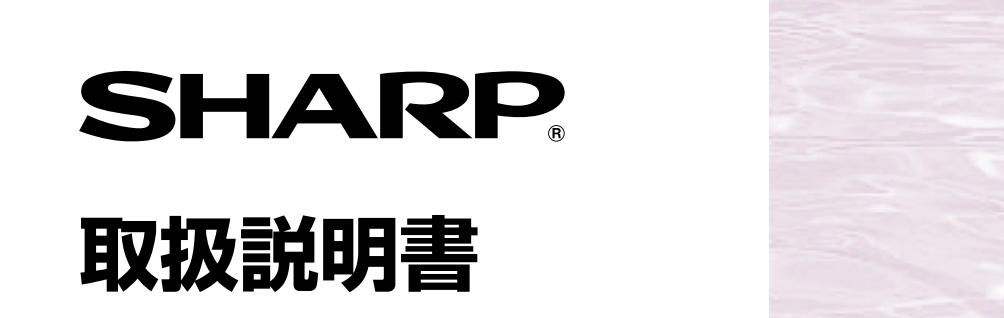

**LC-37GD3** 形名 エル シー ジー ディー 液晶カラーテレビ

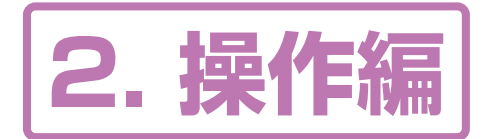

操作に入る前に別冊の取扱説明書 |1.準備編|をご覧ください。|

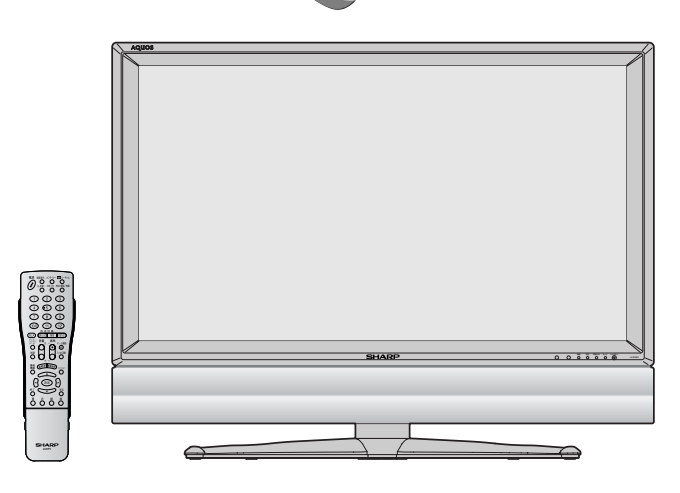

AQUOS

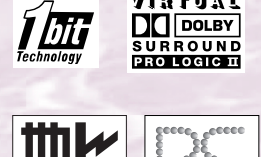

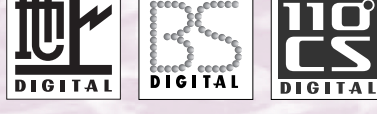

VIRTUAL

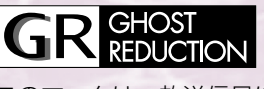

このマークは、放送信号に含まれる GCR信号を利用して、ゴーストを 軽減する機能を内蔵した機器である ことを示すものです。

**はじめに**  本機を正しくお使いいた だくための注意事項やメ ニューの操作方法などに ついて説明しています。

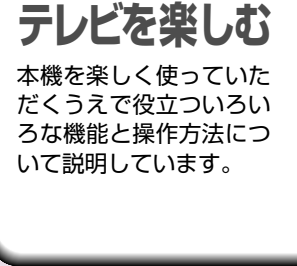

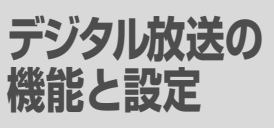

デジタル放送を楽しくご 覧いただくためのいろい ろな機能と設定について 説明しています。

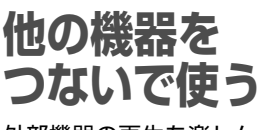

外部機器の再生を楽しん だり、放送を録画すると きの方法について説明し ています。

**情報ページ** 

メニュー項目一覧やおも な仕様、用語の解説、索 引など、便利な情報のペ ージです。

### **Quick Start Guide in English**

An easy guide to basic features of this product.

お買いあげいただき、まことにありがとうございました。

この取扱説明書をよくお読みのうえ、正しくお使いください。

- ご使用前に「安全上のご注意」(**5**ページ)を必ずお読みください。
- この取扱説明書は、保証書とともにいつでも見ることができるところに必ず保存してください。
- 製造番号は品質管理上重要なものですから、商品本体に表示されている製造番号と、 保証書に記載されている製造番号とが一致しているか、お確かめください。

## もくじ

## はじめに

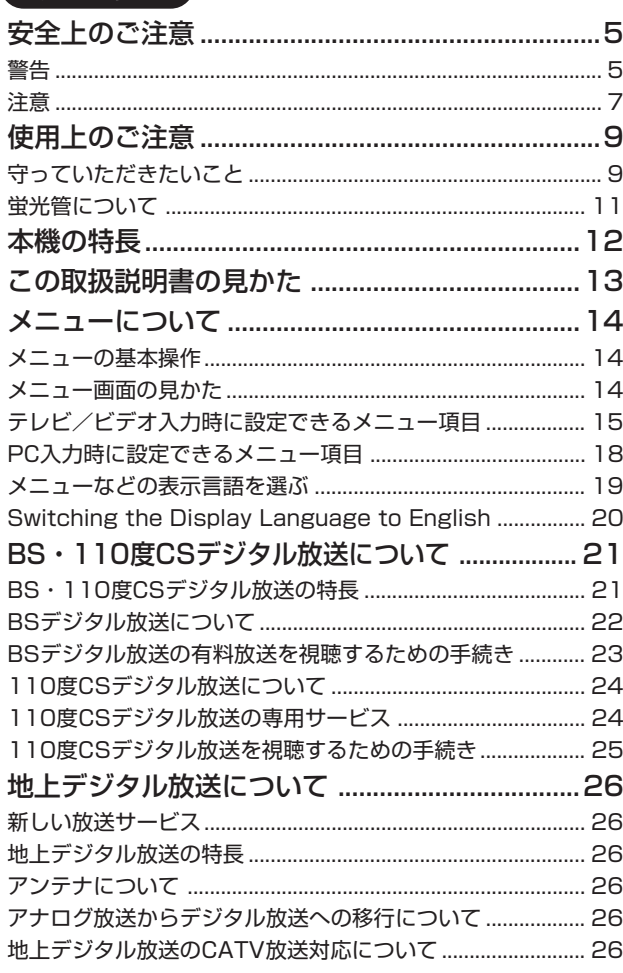

## テレビを楽しむ

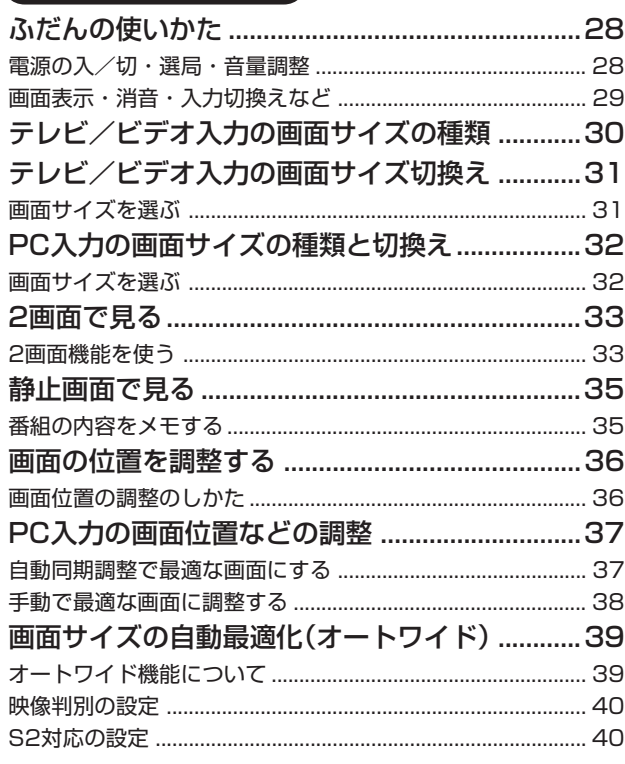

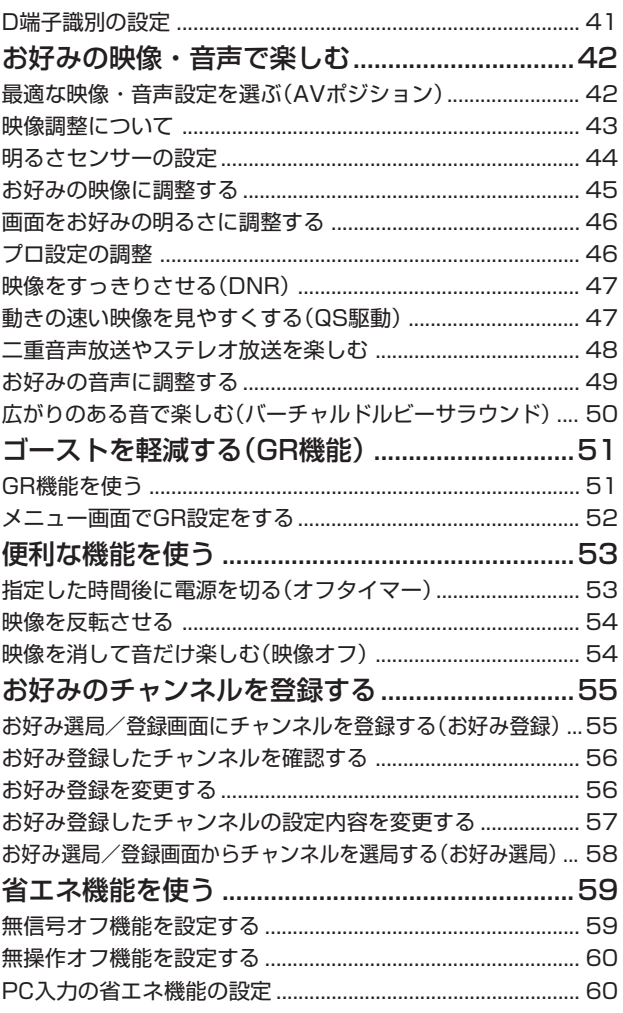

## 「デジタル放送の機能と設定

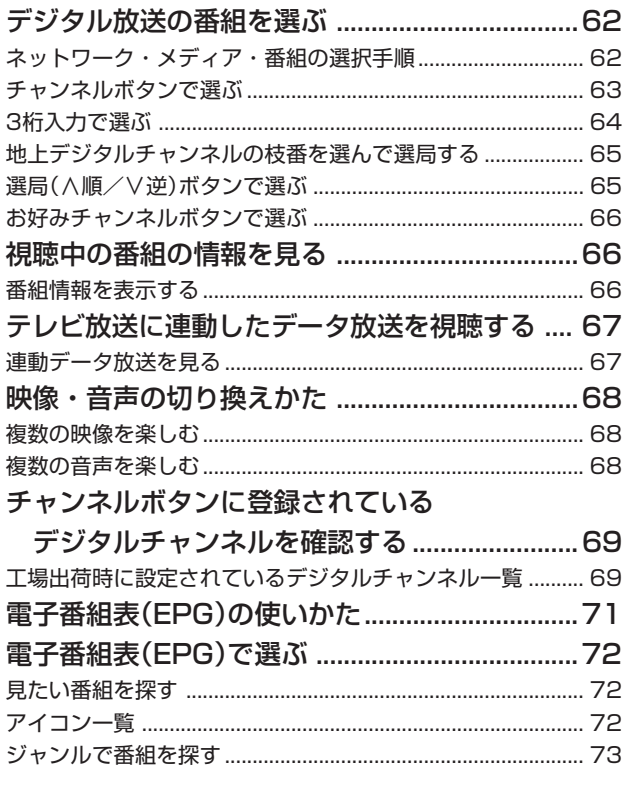

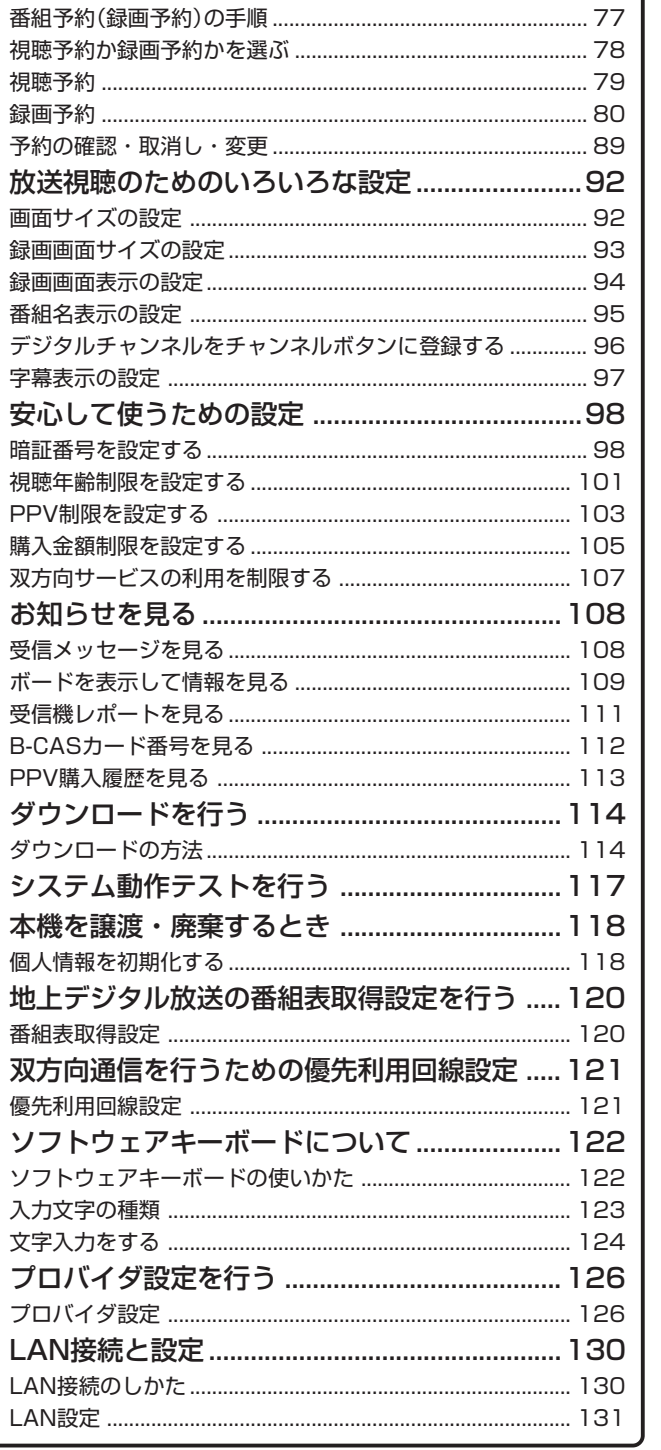

電子番組表(EPG)から番組を予約する ............... 77

75

 $77$ 

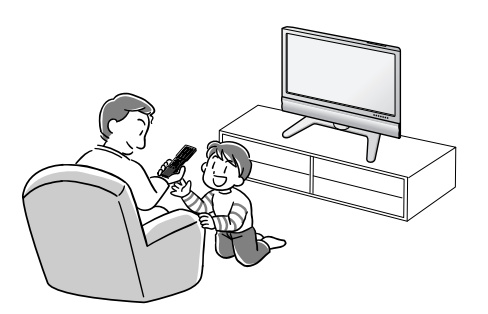

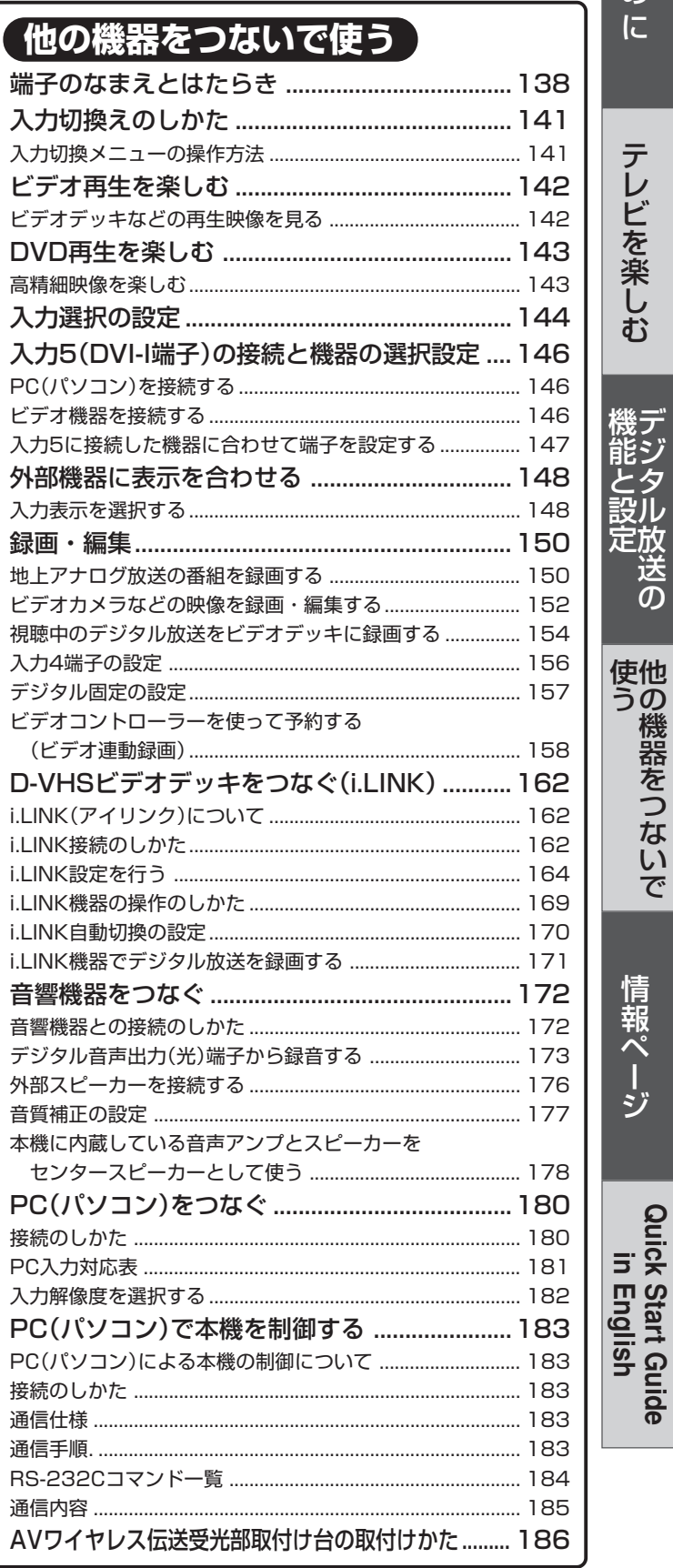

## **もくじ(つづき)**

### **情報ページ**

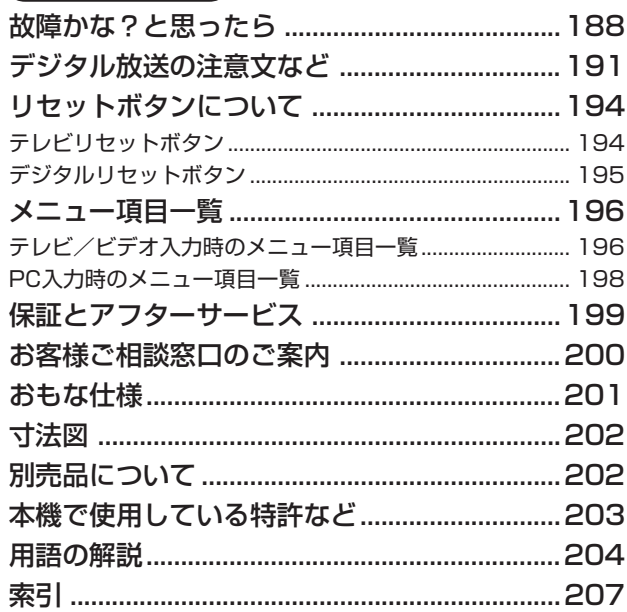

### **Quick Start Guide in English**

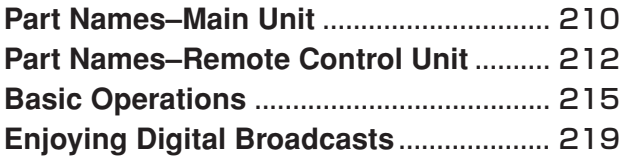

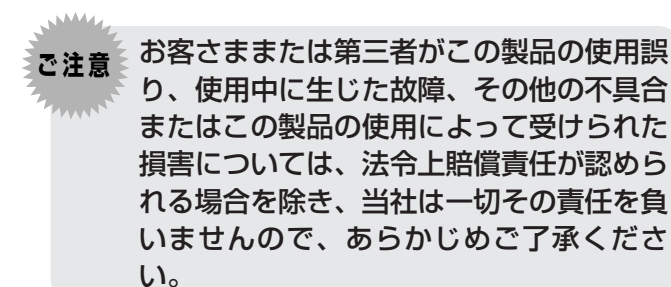

- 本機を廃棄または譲渡する場合には、個人情報の 消去をお願いします。(**118**ページ)
- ※ 本取扱説明書に記載している画面表示は説明用の ものであり、実際の表示とは多少異なります。

安 全 上 の ご 注 意

も く じ( つ づ き  $\check{ }$ 

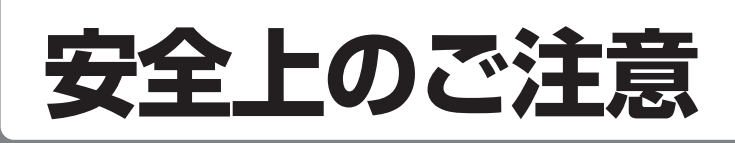

#### ご使用前に「安全上のご注意」を必ず読み、正しく安全にご使用ください。

この取扱説明書および商品には、安全にお使いいただくためにいろいろな表示をしています。その表示 を無視して誤った取り扱いをすることによって生じる内容を、つぎのように区分しています。 内容をよく理解してから本文をお読みになり、記載事項をお守りください。

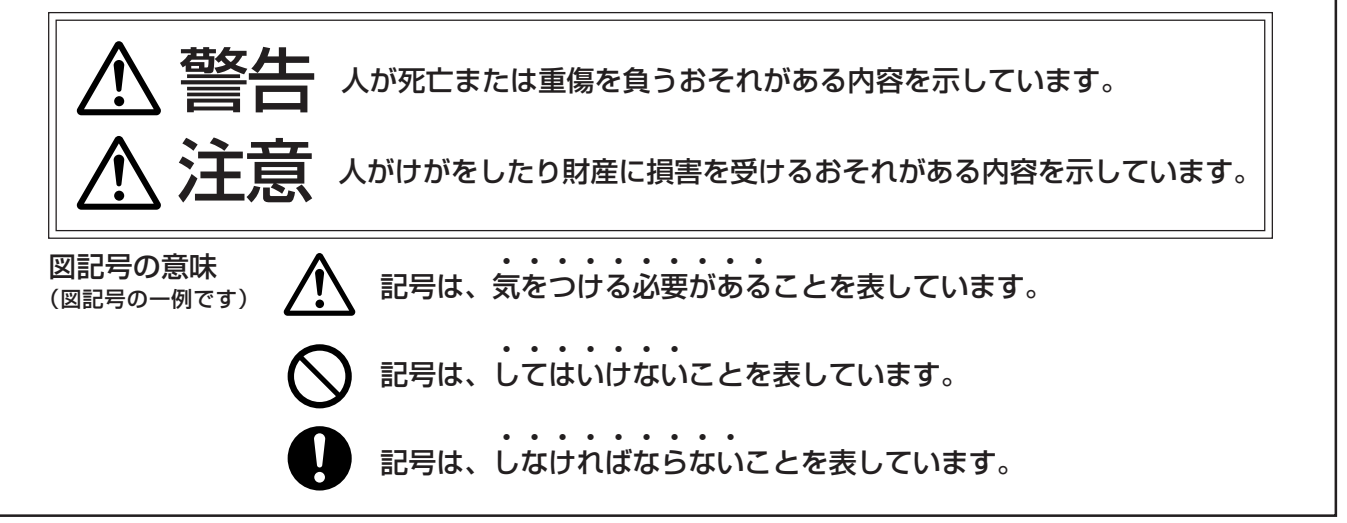

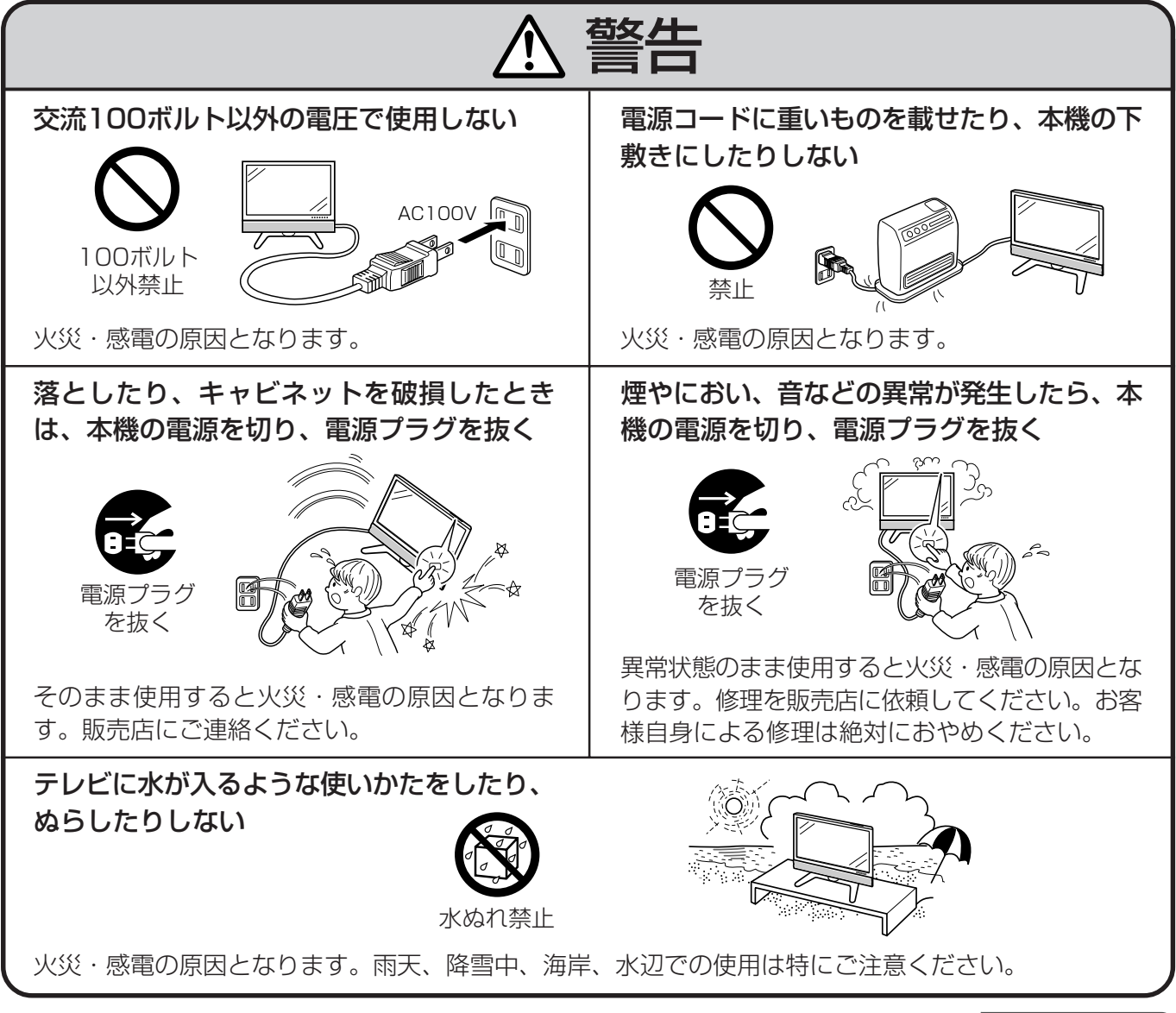

次ページへつづく

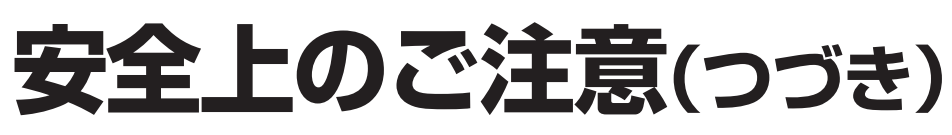

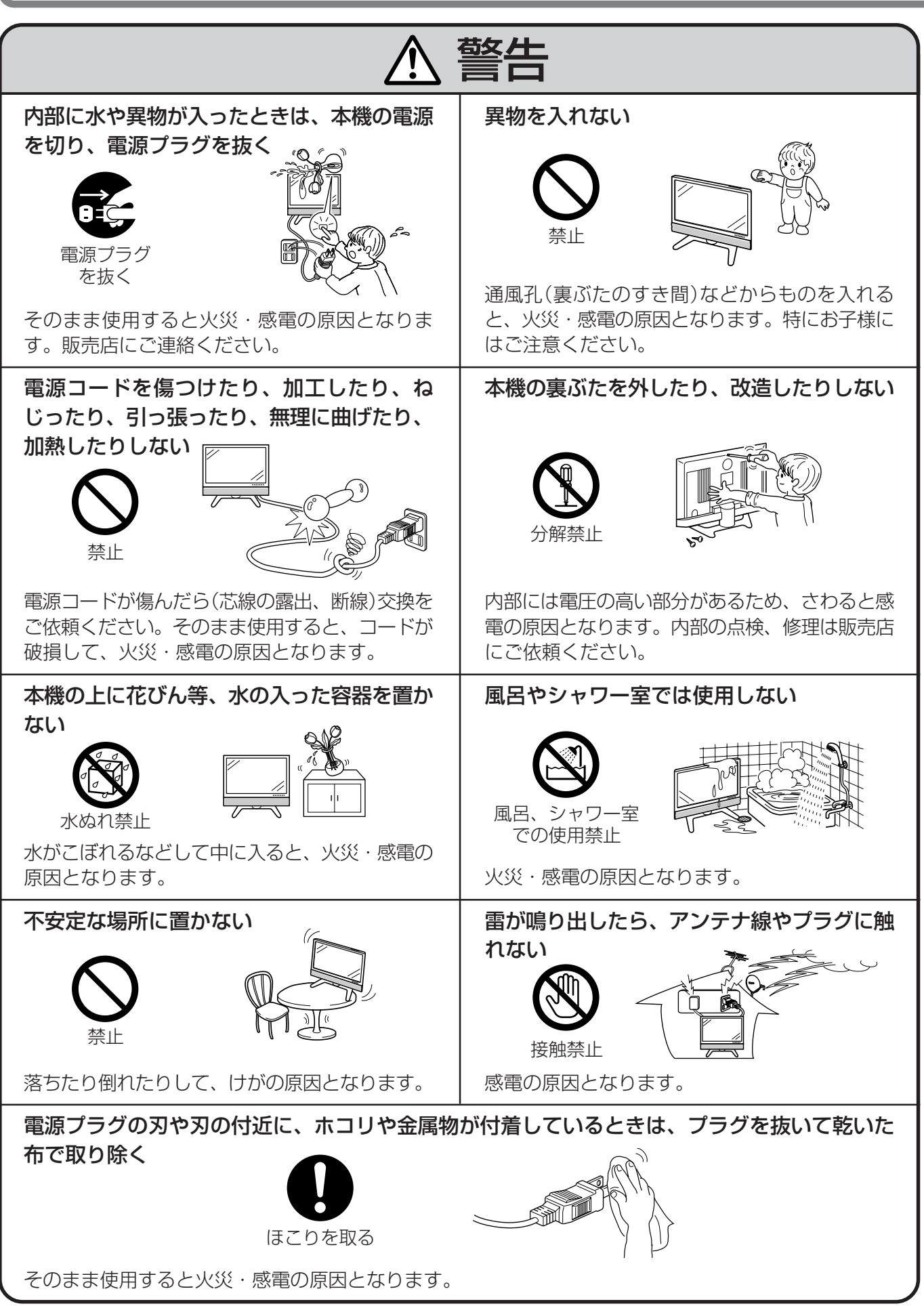

は じ め に

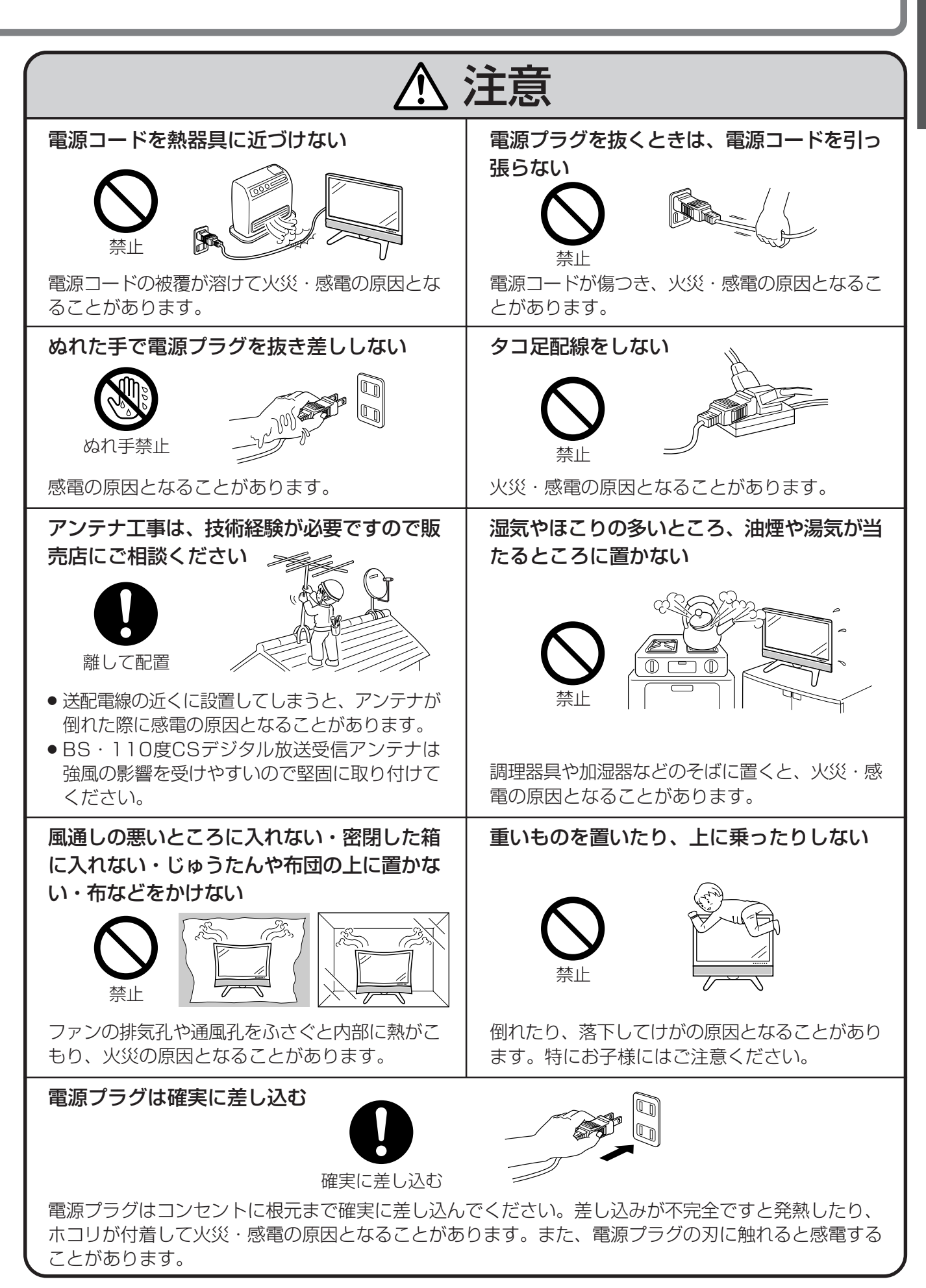

**7**

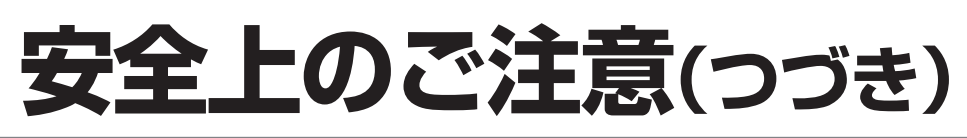

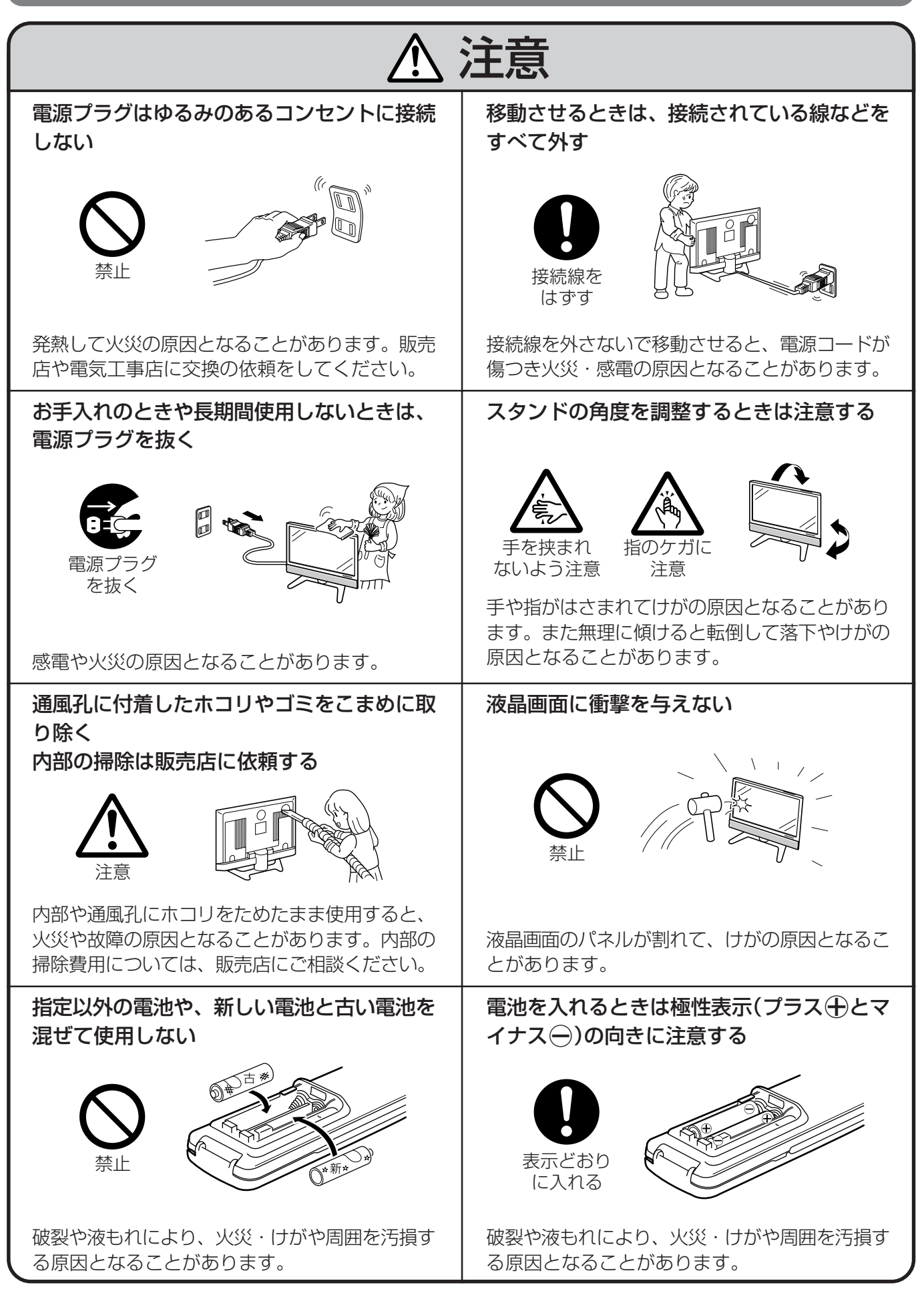

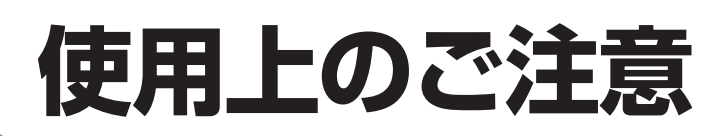

## 守っていただきたいこと

#### キャビネットのお手入れのしかた

- ●キャビネットにはプラスチックが多く使われて います。ベンジン、シンナーなどで拭いたりし ますと変質したり、塗料がはげることがありま すので避けてください。
- » 殺虫剤など、揮発性のものをかけないでくださ い。また、ゴムやビニール製品などを長時間接 触させたままにしないでください。プラスチッ クの中に含まれる可塑剤の作用により変質した り、塗料がはげるなどの原因となります。

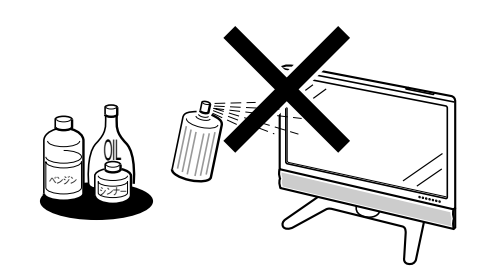

- 汚れはネルなど柔らかい布で軽く拭きとってく ださい。
- » 汚れがひどいときは、水で薄めた中性洗剤にひ たした布をよく絞って拭きとり、乾いた布で仕 上げてください。

### **液晶ディスプレイパネルのお手入れのしかた**

- » お手入れの際は、必ず本体天面の電源(押・入-切)スイッチを「切」にし、コンセントから電源プ ラグを抜いてから行ってください。
- ●本機のディスプレイパネルの表面は、柔らかい 布(綿、ネル等)で軽く乾拭きしてください。硬 い布で拭いたり、強くこすったりすると、パネ ルの表面に傷がつきますのでご注意ください。
- » 汚れがひどい場合は、柔らかい布を軽く水で湿 らせて、そっと拭いてください。(強くこすった りすると、ディスプレイパネルの表面に傷が付 いたりしますので、ご注意ください。)
- » ディスプレイパネルの表面にホコリがついた場 合は、市販の除塵用ブラシ(静電気除去ブラシ) をお使いください。
- ディスプレイパネルの保護のため、ホコリのつ いた布や洗剤、化学雑巾などを使わないでくだ さい。パネルの表面がはく離することがありま す。

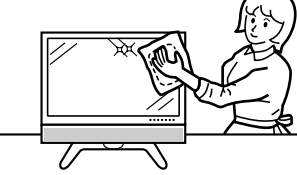

### アンテナについて

- » 妨害電波の影響を避けるため、交通のひんぱん な自動車道路や電車の架線、送配電線、ネオン サインなどから離れた場所に立ててください。 万一アンテナが倒れた場合の感電事故などを防 ぐためにも有効です。
- » アンテナ線を不必要に長くしたり、束ねたりし ないでください。映像が不安定になる原因とな りますのでご注意ください。BS・110度CSデ ジタル放送用のアンテナ線には、必ず専用の ケーブルを使用してください。( 準備編 **14**ペー ジ参照)
- » アンテナは風雨にさらされるため、定期的に点 検、交換することを心がけてください。美しい 映像でご覧になれます。特にばい煙の多いとこ ろや潮風にさらされるところでは、アンテナが 傷みやすくなります。映りが悪くなったとき は、販売店にご相談ください。

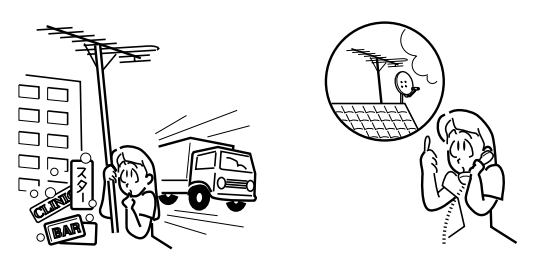

#### 設置について

» 発熱する機器の 上には本機を置 かないでくださ  $\left\{ \cdot \right\}$ » 本機の上には物

を置かないでく

ださい。

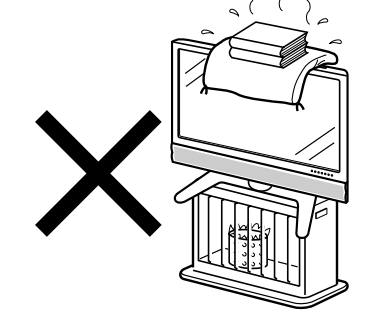

### 電磁波妨害に注意してください

» 本機の近くで携帯電話などの電子機器を使う と、電磁波妨害などにより機器相互間での干渉 が起こり、映像が乱れたり雑音が発生したりす ることがあります。

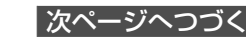

き

は じ め に

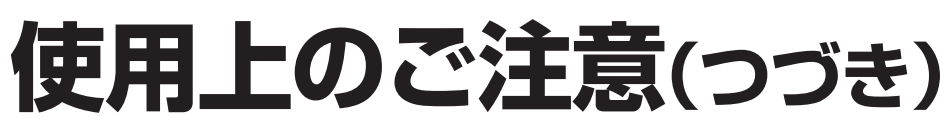

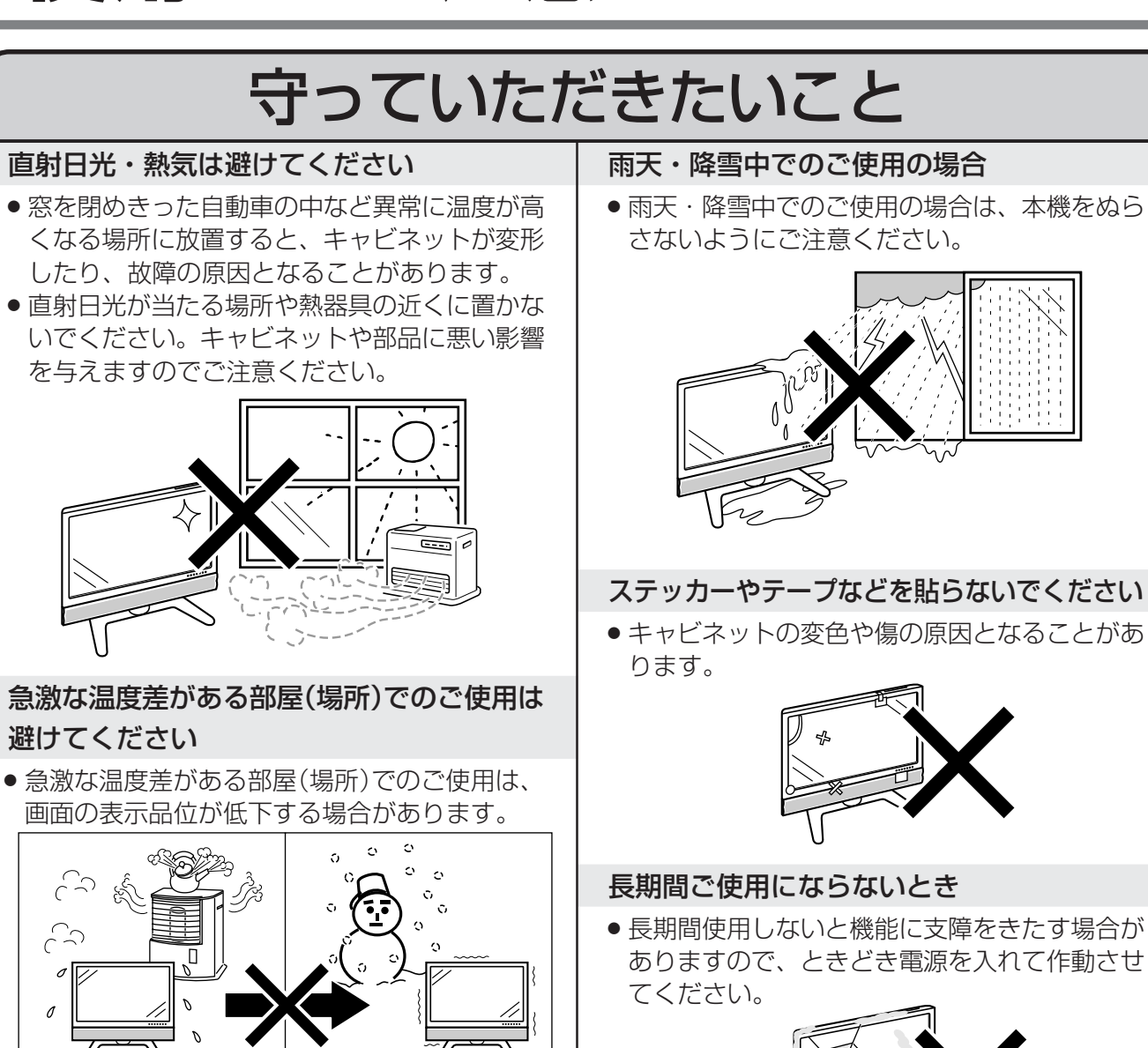

#### 国外では使用できません

● この製品が使用できるのは日本国内だけです。 外国では放送方式、電源電圧が異なりますので 使用できません。

This product is designed for use in Japan only and cannot be used in any other country.

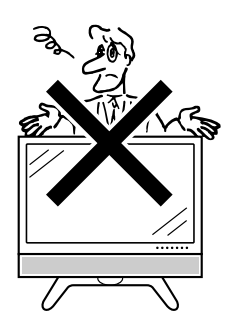

低温になる部屋(場所)でのご使用の場合 ● ご使用になる部屋(場所)の温度が低い場合は、 画像が尾を引いて見えたり、少し遅れたように 見えることがありますが、故障ではありませ

暖かい室内使用 | 寒冷地での室外使用

» 低温になる場所には放置しないでください。 キャビネットの変形や液晶画面の故障の原因と

ん。常温に戻れば回復します。

なります。(使用温度:0℃~40℃)

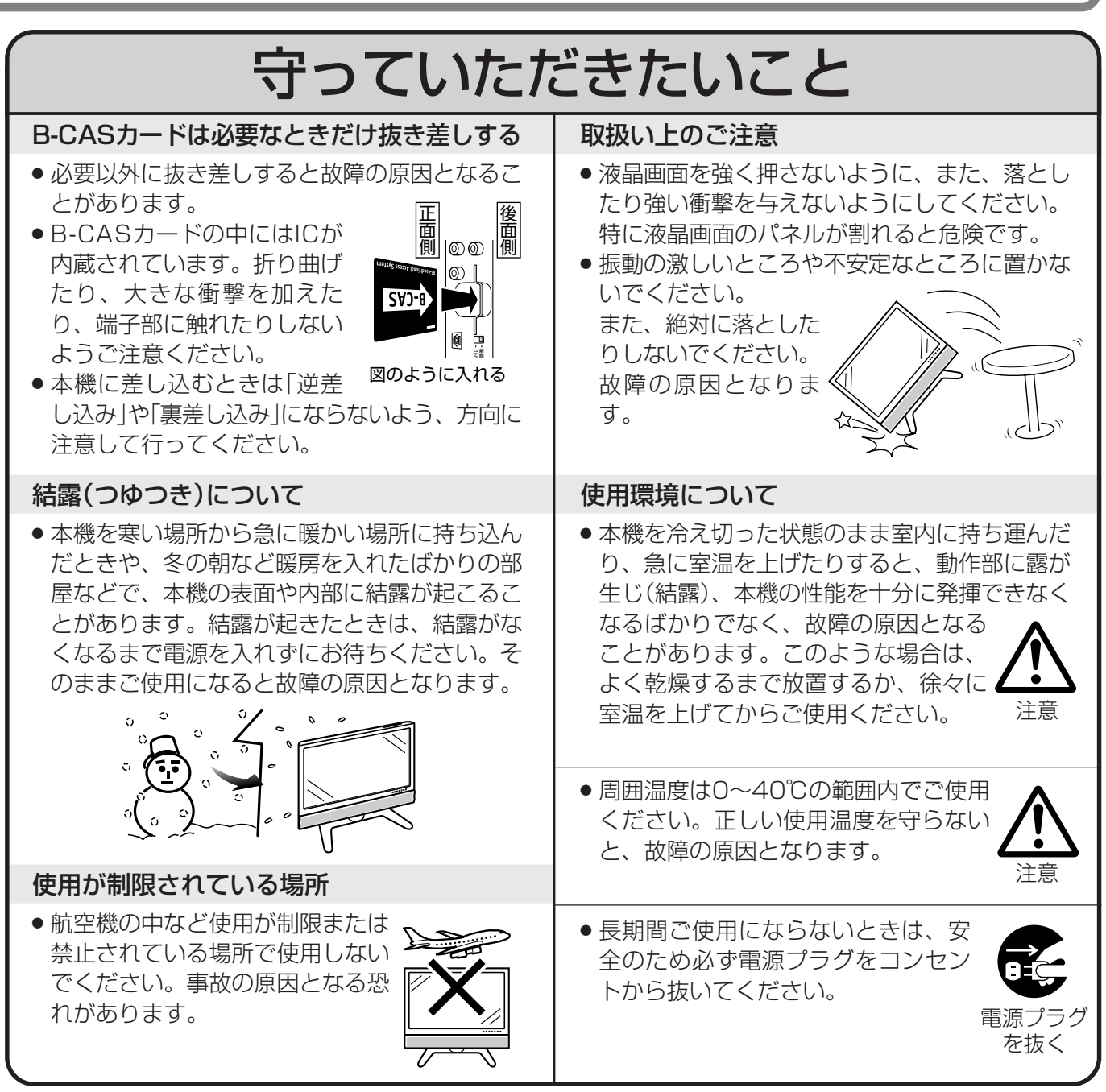

## **蛍光管について**

■ 本機に使用している蛍光管には、寿命があります。

- ●画面が暗くなったり、チラついたり、点灯しないときは、新しい専用蛍光管ユニットに取り替えてくだ さい。 寿命の目安…約60,000時間(室温25℃で、明るさを「標準」に設定して連続使用した場合、明るさが 半減する時期の目安)
- ●詳しくは、販売店またはもよりのシャープお客様ご相談窓口にお問い合わせください。

は じ め に

> 使 用 上 の ご 注 意 つ づ き

<sup>■</sup> ご使用初期において、蛍光管の特性上、画面にチラツキが出ることがあります。 この場合、本体天面の電源(押・入-切)スイッチをいったん「切」にし、再度電源を入れなおして 動作を確認してください。

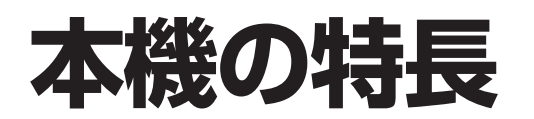

**37型液晶パネルでデジタルハイビジョン放送をリアルに再現 低消費電力設計、液晶パネルバックライトを自動調光する「明るさセンサー機 能」など、環境世紀にふさわしい、AQUOSならではの優れた環境性能**

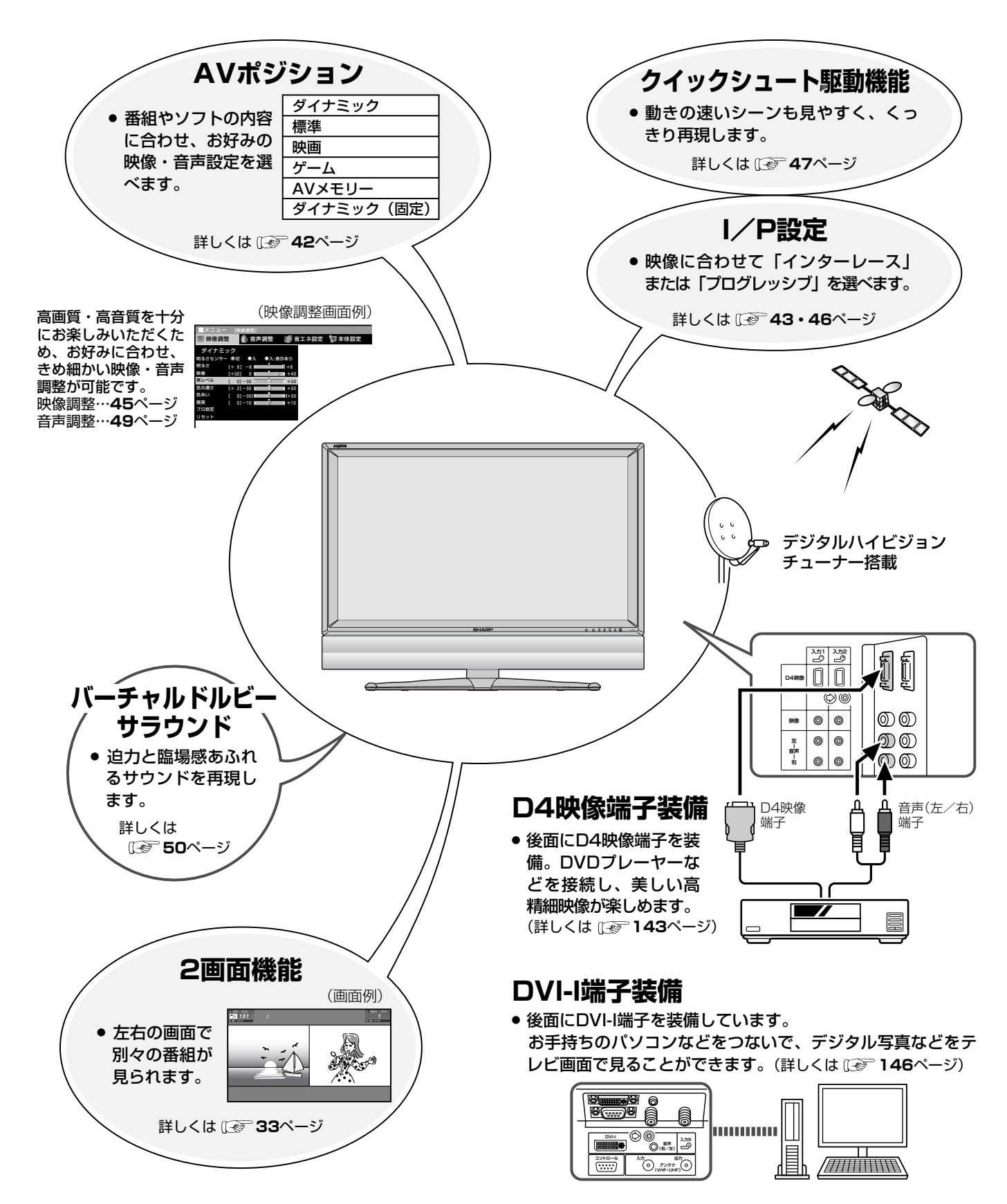

## **この取扱説明書の見かた**

**おしらせ** 本取扱説明書では、各種機能の操作説明を、おもにリモコンを使った場合の記述にしています。(本体 の操作ボタンを使う場合の説明は、「本体天面の○○ボタンを押す」などの表現にしてあります。)

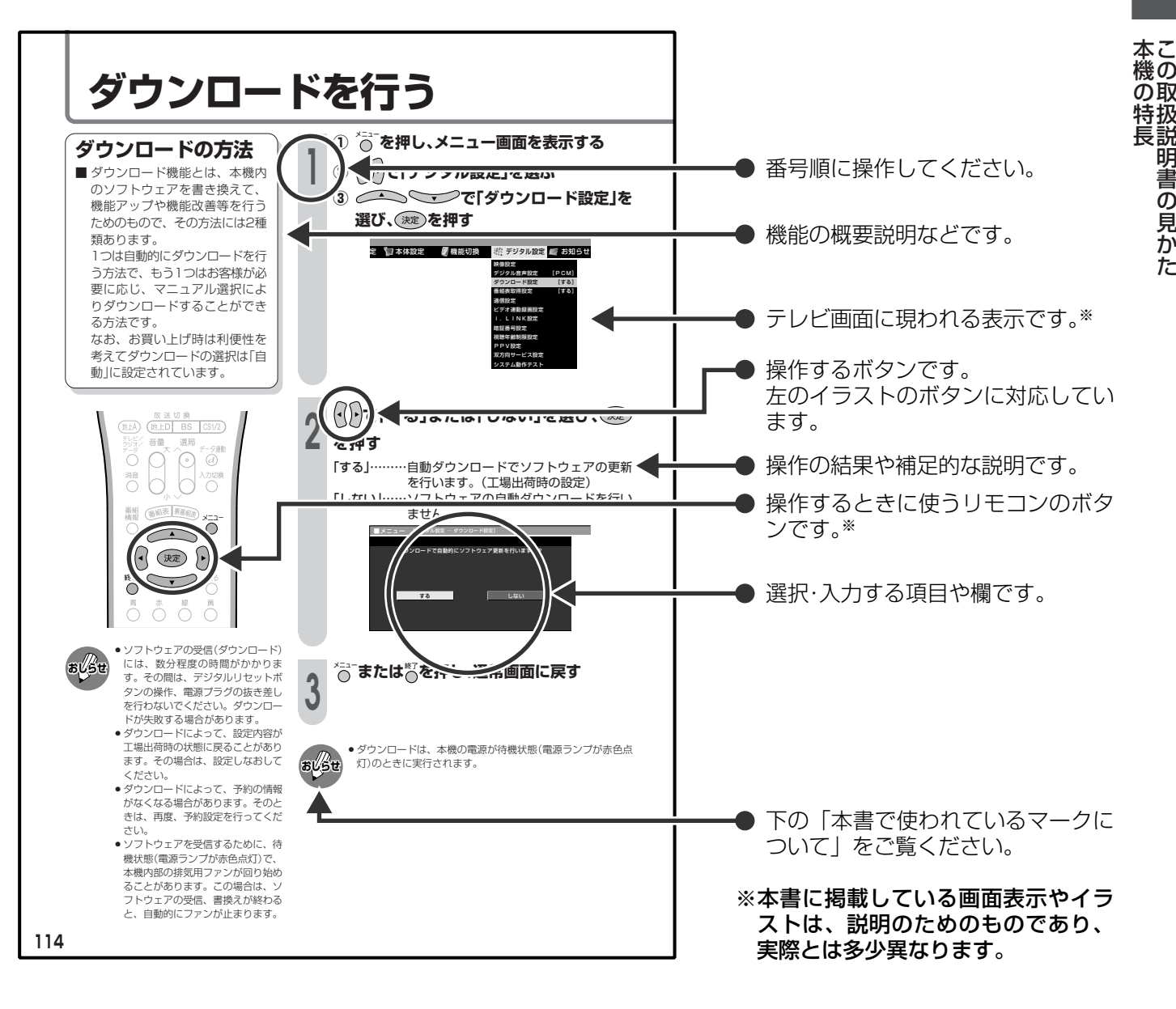

### **本書で使われているマークについて**

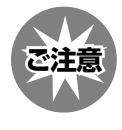

ためのご注意です。

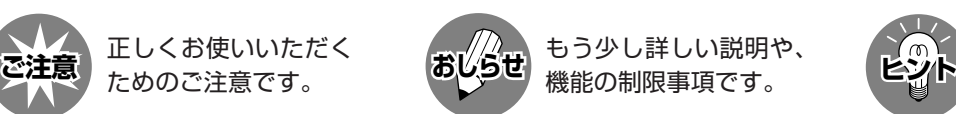

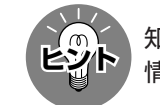

知っていると便利な 情報です。

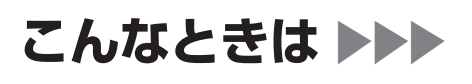

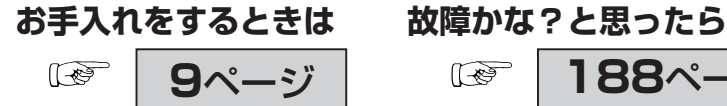

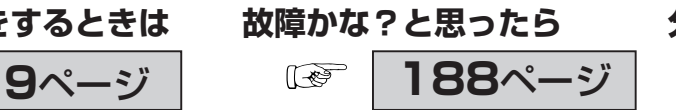

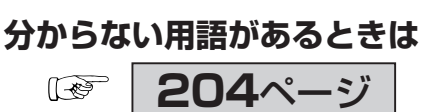

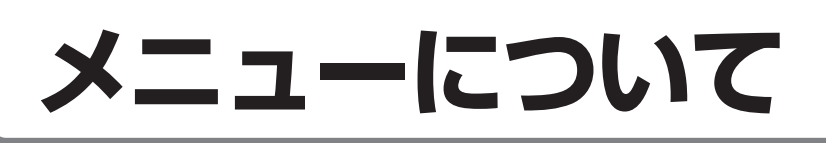

■テレビ画面にメニューを表示させて、リモコン操作で映像や音声などの調整や各種機能の設定 ができます。ここではメニューの基本的な使いかたについて説明します。詳しくは、それぞれ のページをご覧ください。(**15**~**18**ページ参照)

## **メニューの基本操作**

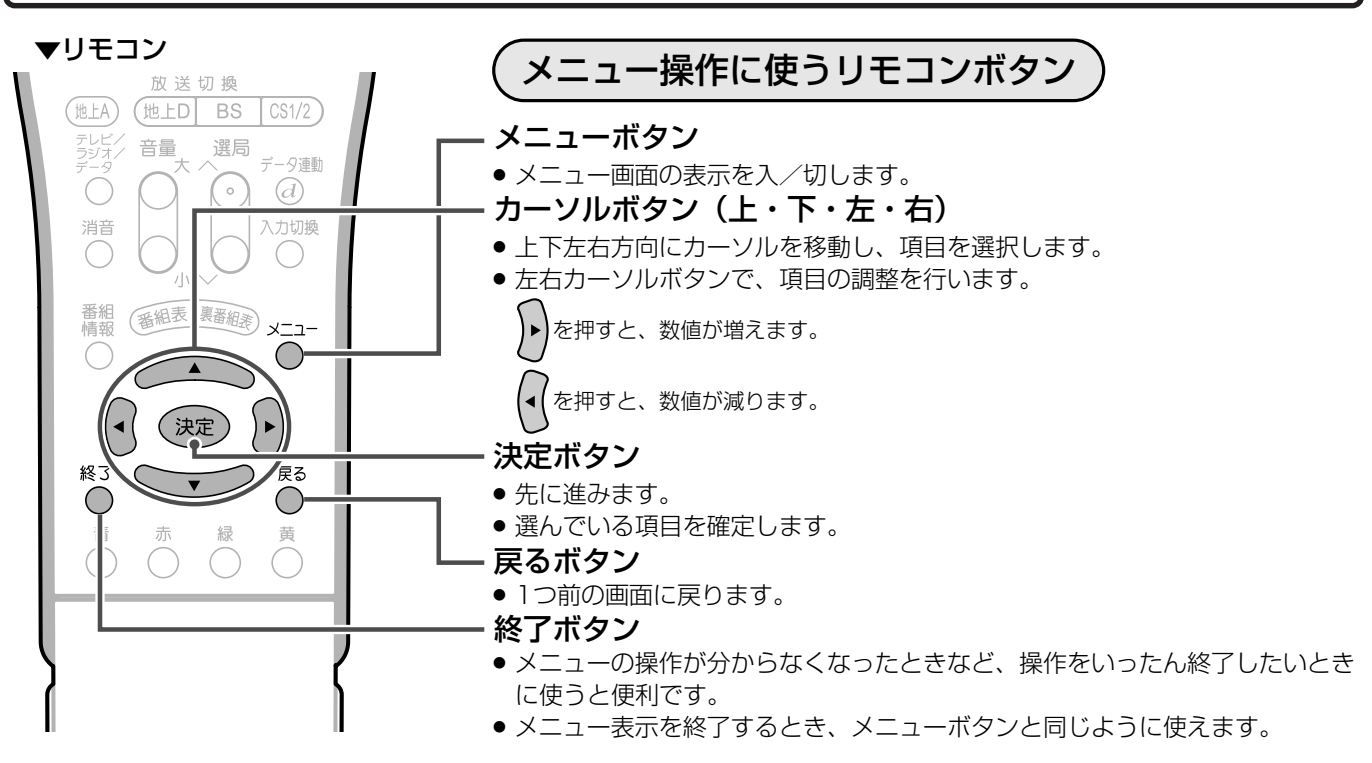

## **メニュー画面の見かた**

#### ▼メニュー画面表示例(部分)

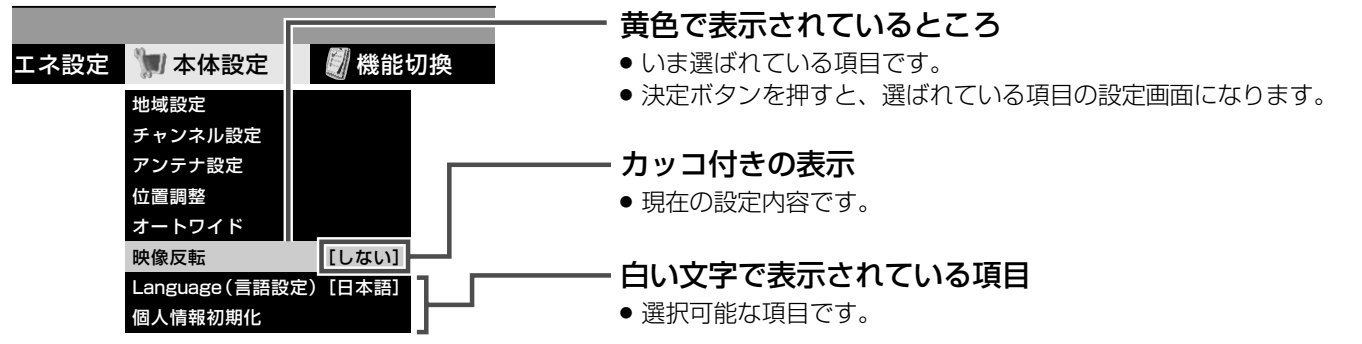

#### メニュー画面の表示時間について

» メニュー画面を表示、設定中に約1分間何も操作をしないと、メニュー画面が解除され通常画面に戻ります。

#### メニュー言語の切換えについて

- » メニューを英語で表示することもできます。日本語/英語の切換えの操作方法については、**19**ページをご覧ください。
- » See page **20** if you wish to display menu screens in English.

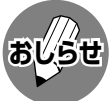

- » PC入力時にメニューボタンを押すと、テレビ/ビデオ入力時とは異なるメニュー画面が表示されますが、使いか たは同様です。
- » 条件によりメニュー項目が灰色で表示される場合があり、その項目は選択することができません。
- » 本書に掲載している画面表示のイラストは説明用のものであり、一部拡大や省略をしていますので、実際の画面表 示とは多少異なります。
- » メニュー画面の表示内容は変更される場合があります。
- 2画面のときは、メニュー操作ができません。

は じ め に

■ メニューボタンを押したときに表示されるメニュー画面は、テレビ/ビデオ入力、PC入力の それぞれで内容が異なります。

## **テレビ/ビデオ入力時に設定できるメニュー項目**

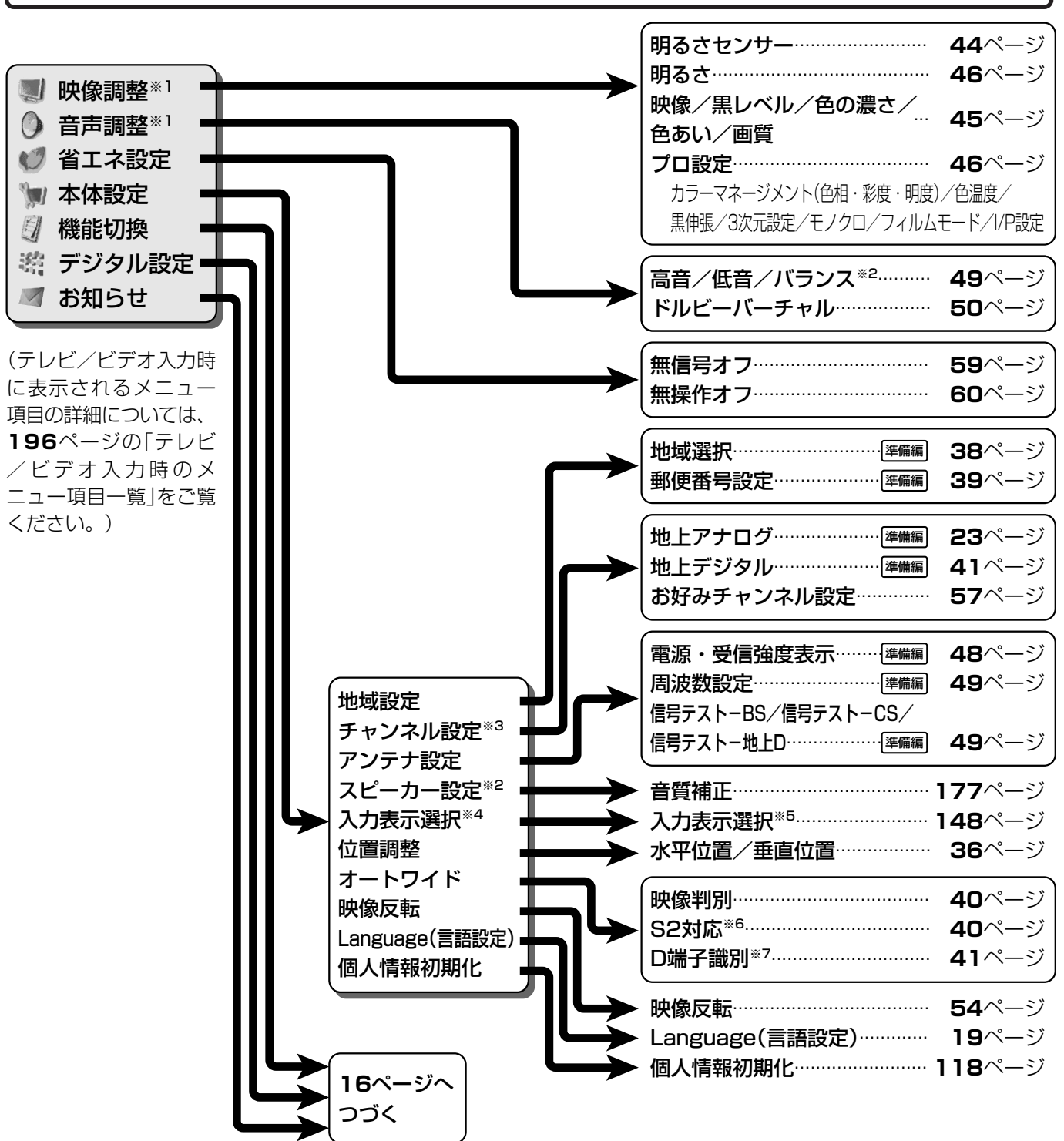

- **おしらせ**
- ※1 AVポジションごとに設定できます。また、 AVポジションごとに工場出荷時の設定が異 なります。
- ※2 ドルビーバーチャル「入」のときは選択できま せん。
- ※3 テレビ視聴時のみ表示されます。
- ※4 入力1~5選択時のみ表示され、それぞれで 設定できます。
- ※5 現在選択されている入力により、表示項目が異なりま す。
- ※6 入力3・4選択時のみ表示されます。
- ※7 入力1・2選択時のみ表示されます。
- » 条件によりメニュー項目が灰色で表示される場合があり、 その項目は選択することができません。

**15**

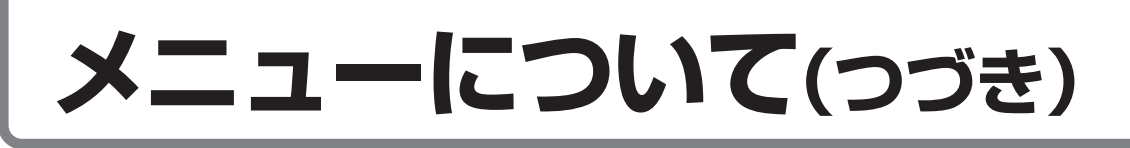

**15**ページからつづく

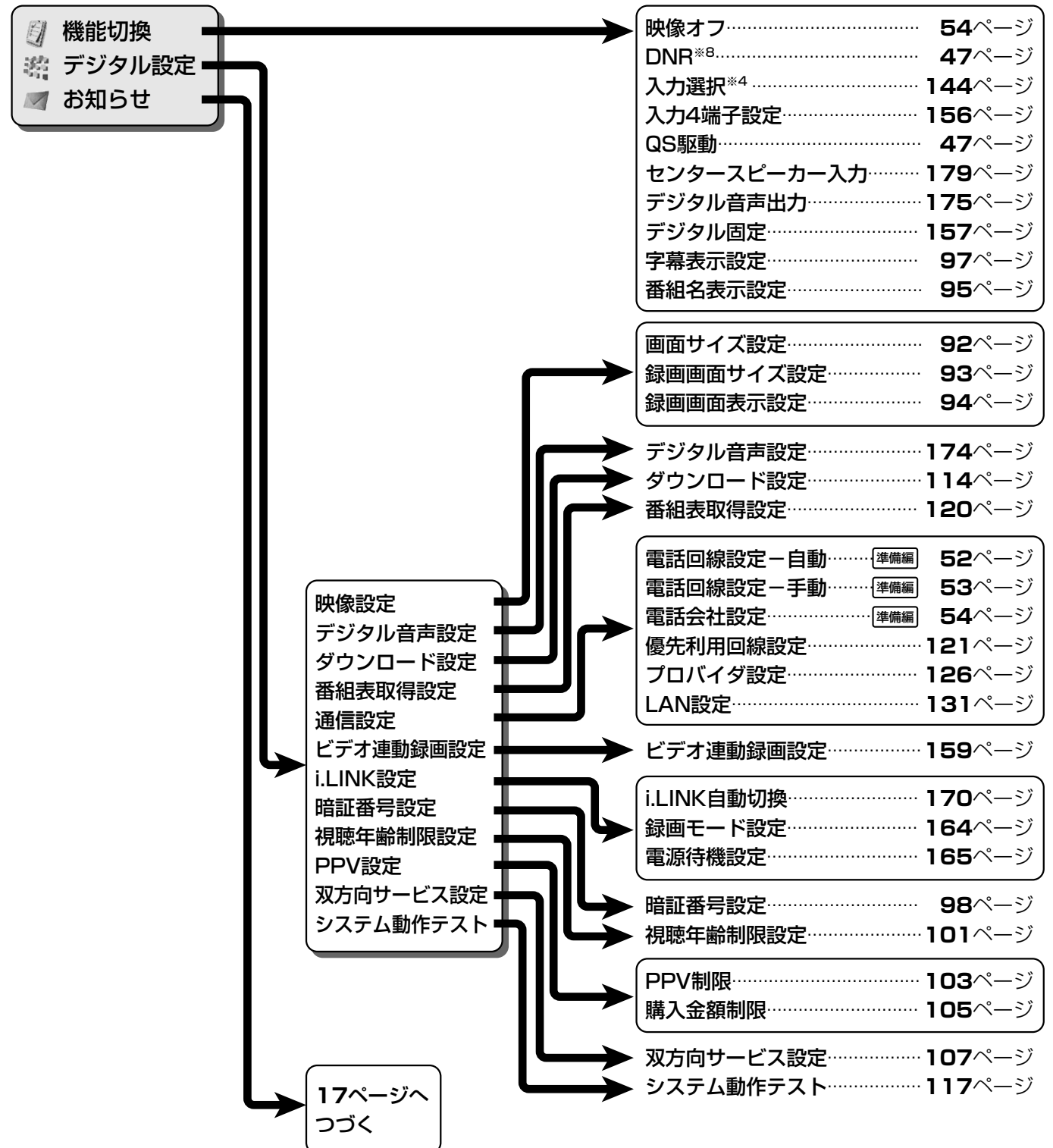

※4 入力1~5選択時のみ表示され、それぞれで設定できます。

※8 各入力系統で設定できます。 **おしらせ**

» 条件によりメニュー項目が灰色で表示される場合があり、その項目は選択することができません。

は じ め に

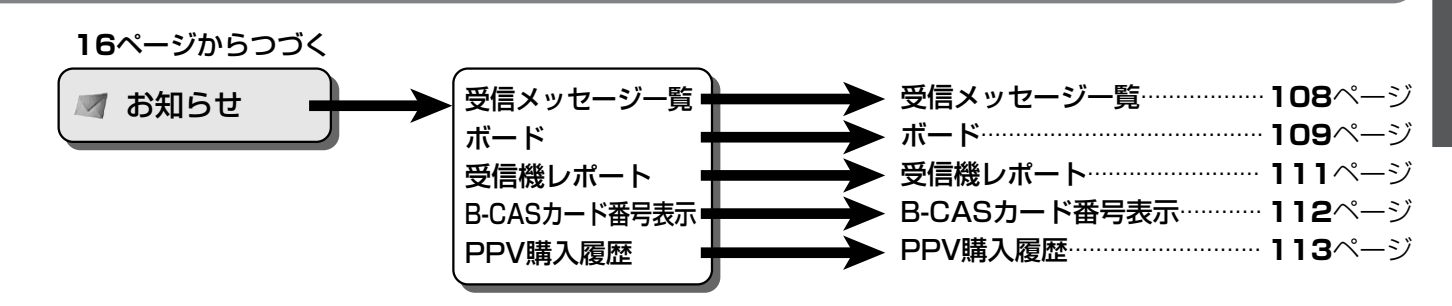

# **メニューについて(つづき)**

## **PC入力時に設定できるメニュー項目**

■ 入力5を選択し、入力選択を「アナログPC」または「デジタルPC」に設定しているときのメニュー項目で す。

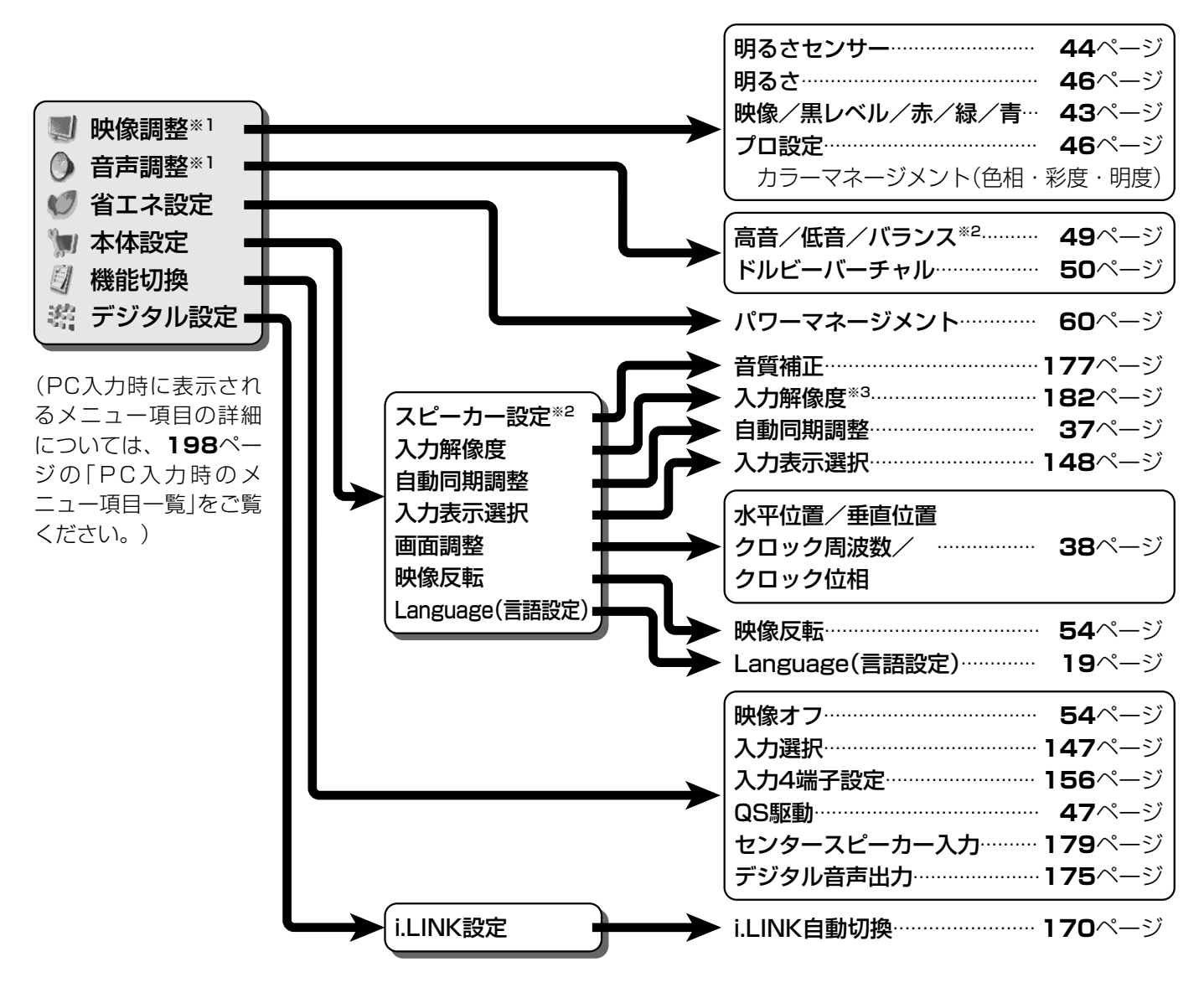

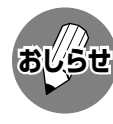

※1 AVポジションごとに設定できます。また、AVポジションごとに工場出荷時の設定が異なります。

※2 ドルビーバーチャル「入」のときは選択できません。

- ※3 入力信号の種類により、表示項目が異なります。
- » 条件によりメニュー項目が灰色で表示される場合があり、その項目は選択することができません。

い

つ づ

は

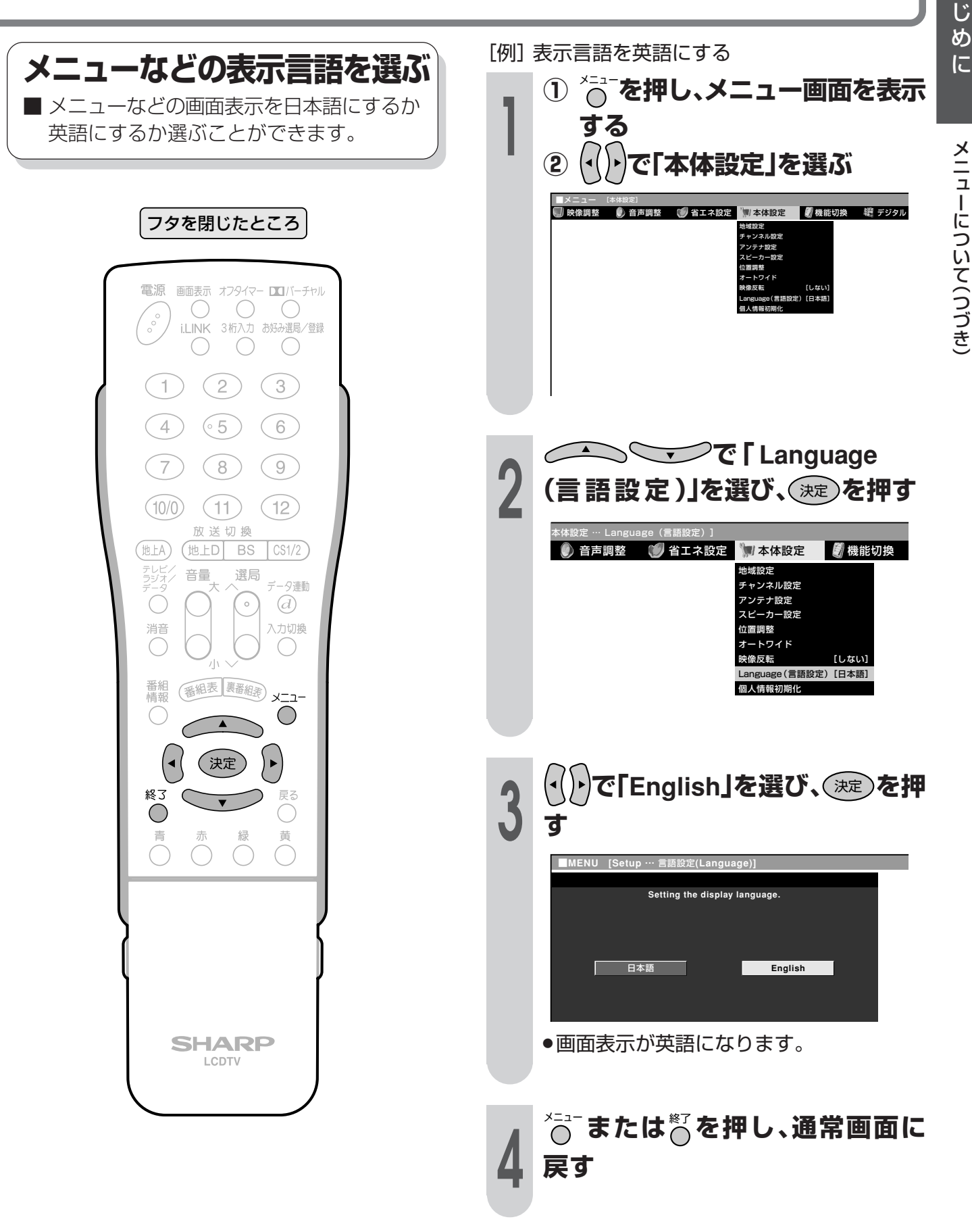

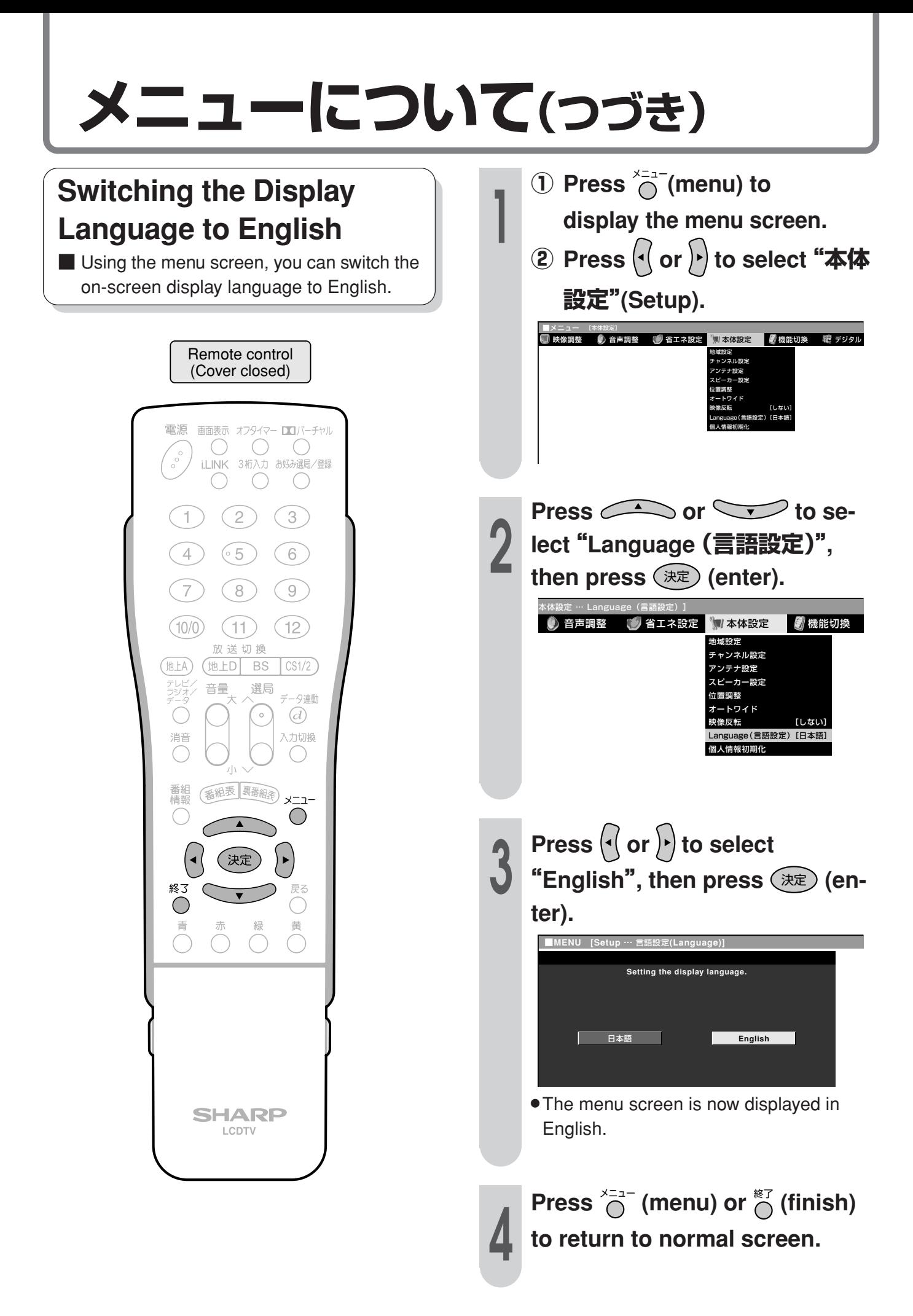

#### B S ・ュ $\Box$ 1 0 度 C S デ ジ タ ル 放 送 に つ い メ ニに つ い て( つ づ き )

て

## **BS・110度CSデジタル放送について**

## BS・110度CSデジタル放送の特長

情報を圧縮して多くのデータを送ることができるため、限られた電波の範囲でつぎのようなたく さんの放送やサービスが提供されます。

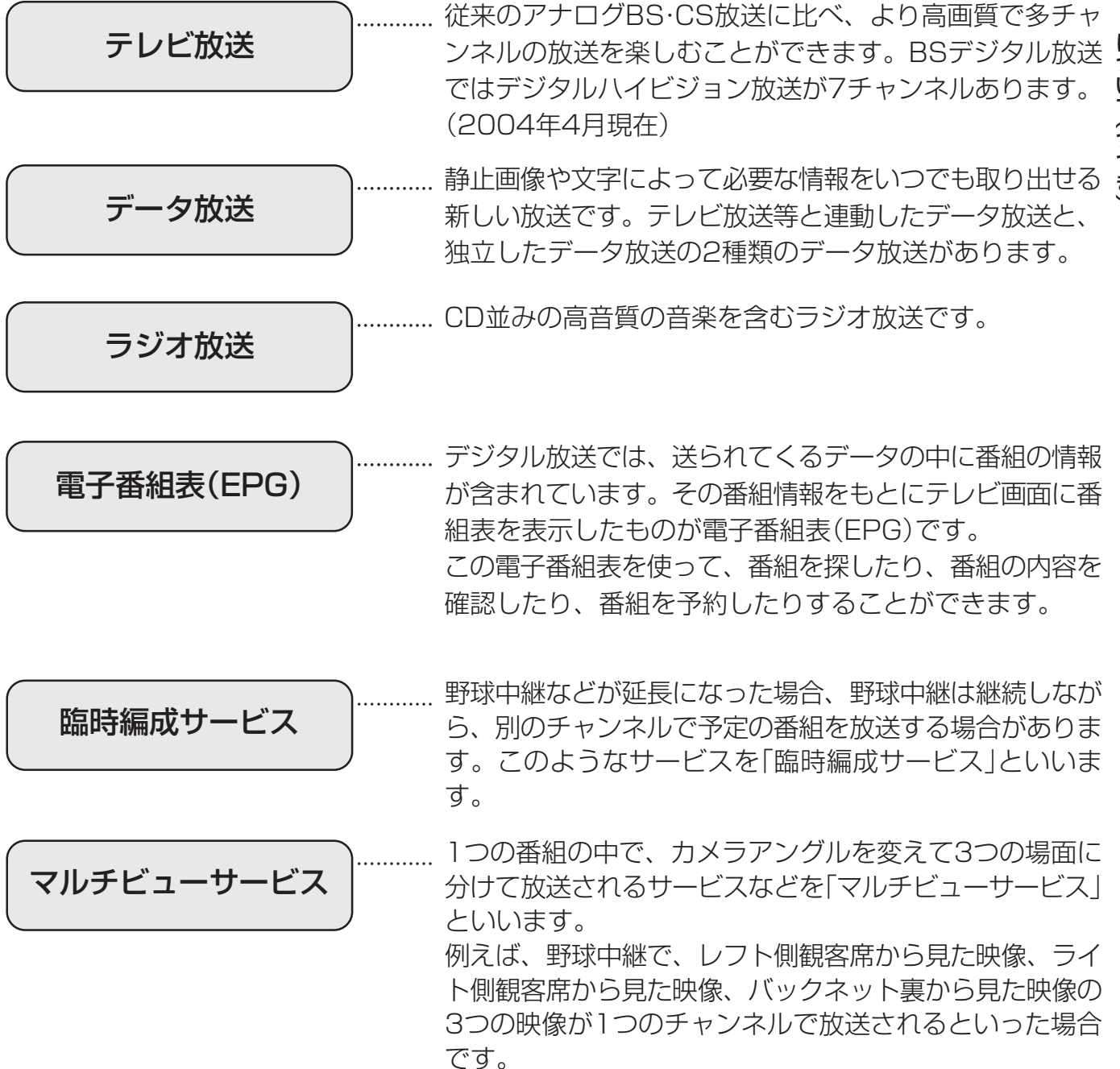

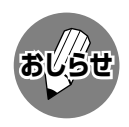

<sup>»</sup> 臨時編成サービス、マルチビューサービスは、放送局側でサービスを行っているときのみ視聴可能です。

## **BS・110度CSデジタル放送について(つづき)**

## BSデジタル放送について

### BSデジタル放送のチャンネル番号表

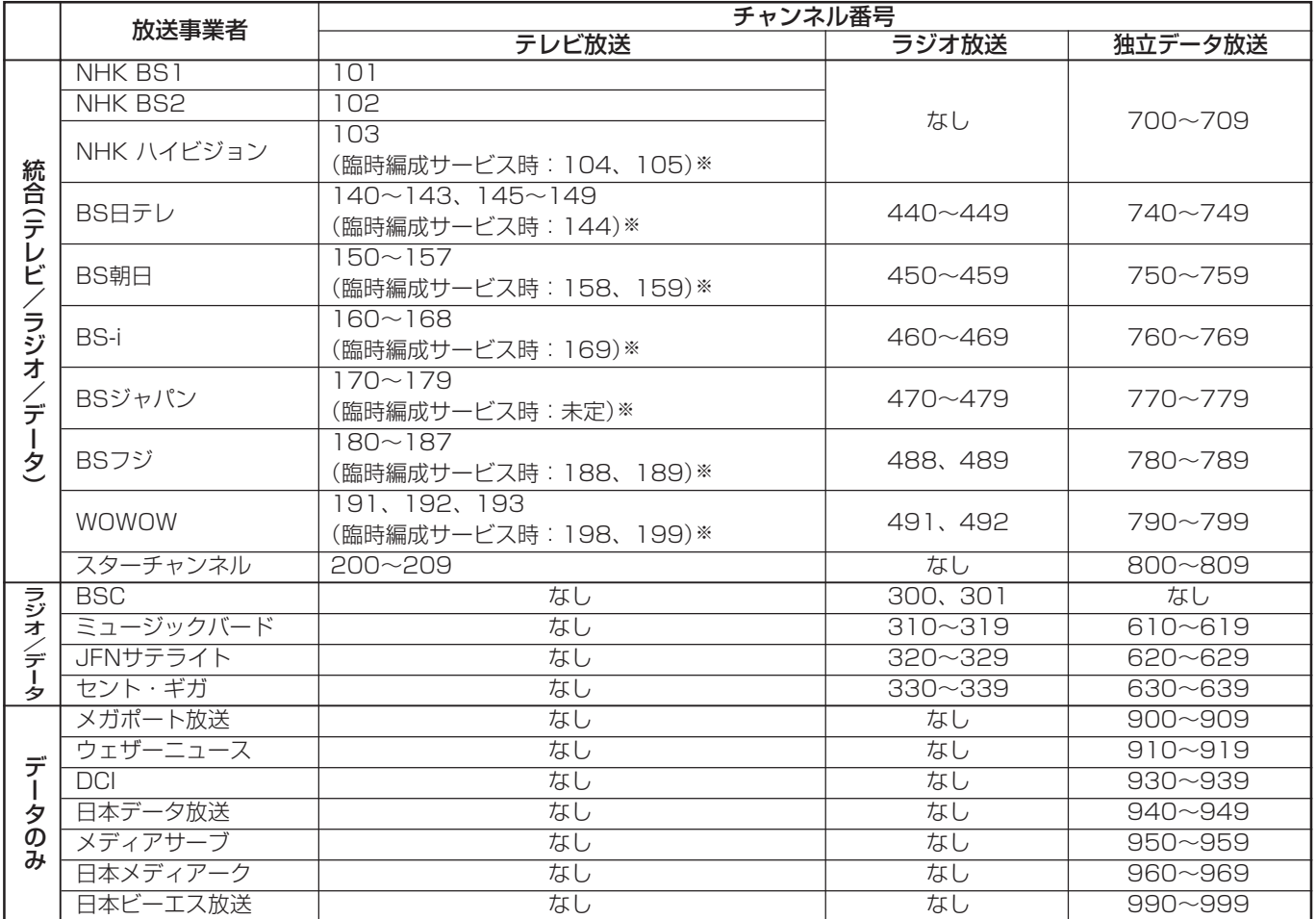

※臨時編成サービス:**21**ページをご覧ください。 (2004年2月現在)

#### BS デジタル放送の降雨対応放送について

BSデジタル放送衛星から送られてくる電波が、激しい降雨によっ て弱められ、放送を受信できなくなることがあります。これに対 応するため、送るデータを少なくすることで映像・音声の内容を 途切れなく提供するサービスが「降雨対応放送」です。

- » 受信状態が悪くなったときに、降雨対応の番組が放送されている場 合、その旨を画面に表示してお知らせします。(右図①)
- » リモコンの決定ボタンを押すと、降雨対応の画面に切り換わりますの で、途切れることなく番組を視聴できます。(右図②)
- » 通常画面に戻すには、リモコンの映像切換ボタンを押してください。 (右図③)

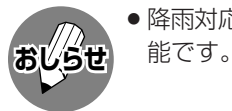

» 降雨対応放送は、放送局側でサービスを行っているときのみ視聴可

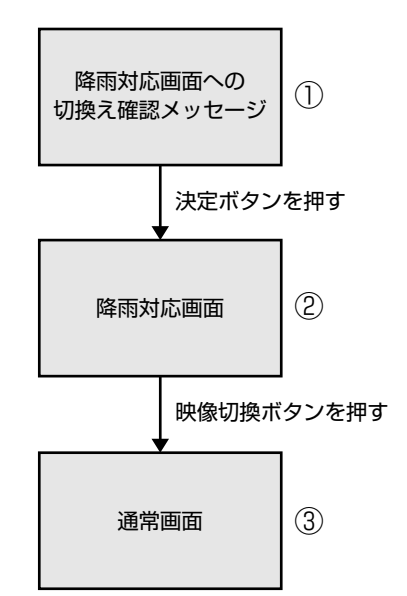

B

S ・ 1

1 0 度 C S デ ジ タ ル 放 送 に つ い て( つ づ き

## ①(株)ビーエス・コンディショナルアクセスシステムズにB-CASカードの登録をする ((株)ビーエス・コンディショナルアクセスシステムズを略して(株)B-CASと呼びます。) B-CASカードの台紙の一部が登録用はがきになっています。必要事項をご記入の上、投函してく 詳しくは、(株)ビーエス・コンディショナルアクセスシステムズ カスタマーセンターにお問

液晶カラーテレビ

お客さま

要です。

ださい。

い合わせください。

**BSデジタル放送の有料放送を視聴するための手続き**

■ BSデジタル放送の有料放送(WOWOW、スターチャンネル)を視聴するには、つぎの2つの手続きが必

(株)B-CAS (株)B-CASへのはがき (株)B-CASへのはがき (B-CASカードの管理会社)

### ②視聴したい放送局に申し込む

お客さまが視聴したい番組を放送している放送局の契約申込書に必要事項をご記入のうえ、投 函してください。

郵送

詳しくは、それぞれの有料放送を行う放送局のカスタマーセンターにお問い合わせください。

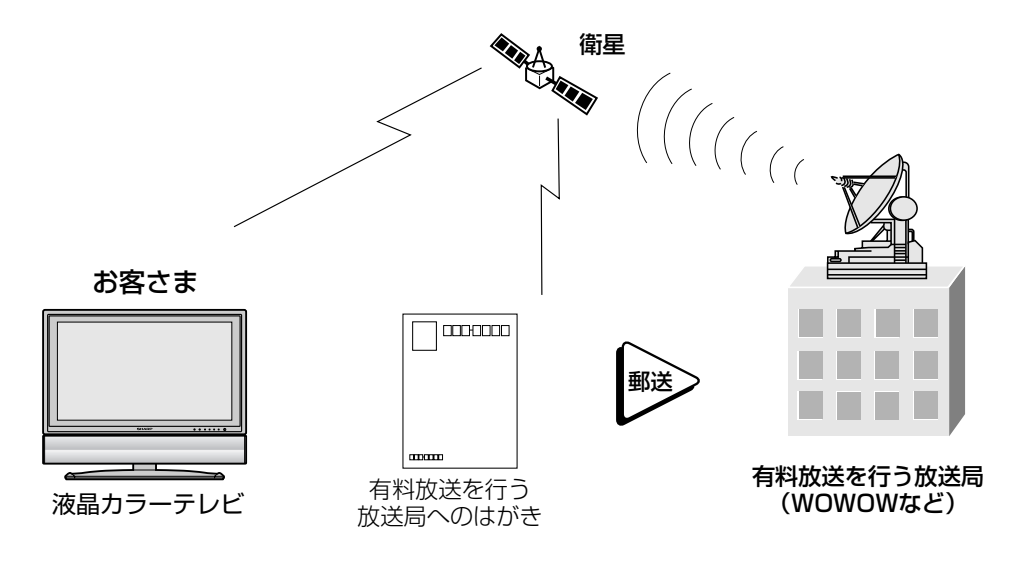

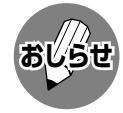

» 本機は、契約データの受信のために、電源「入」以外のときでも一時的に動作することがあります。(この場合、画像 **おしらせ** が表示されたり音声が出たりはしません。)

## **BS・110度CSデジタル放送について(つづき)**

## 110 度 CS デジタル放送について

- ■従来のCS放送とは別の、BSデジタル放送と同じ東経110度の軌道上にある通信衛星(CS)を利用した 新しいデジタル放送です。
- ■110度CSデジタル放送を受信するには、BS・110度CSデジタル放送共用のアンテナ(市販品)が必 要です。従来のCSアンテナやBSアナログ用アンテナでは受信できません。また、ブースターや分配器 等をご使用になっている場合は、110度CS帯域(2150MHz)まで対応した機器に交換する必要があ ります。
- 110度CSデジタル放送は有料です。視聴するためには、各プラットフォーム(スカパー!110P、ス カパー!110S)※との個別受信契約が必要となります。(一部、無料の放送もあります。) ※ 各プラットフォームの社名は、変更される場合があります。

## 110度CSデジタル放送の専用サービス

110度CSデジタル放送では、つぎのような専用サービスがあります。

#### ■ ご案内チャンネルの表示

お客さまが、未契約の有料放送事業者の放送番 組を選局したとき、「視聴するには契約登録が 必要」である旨の案内表示に加え、代替番組の 視聴案内が表示されます。

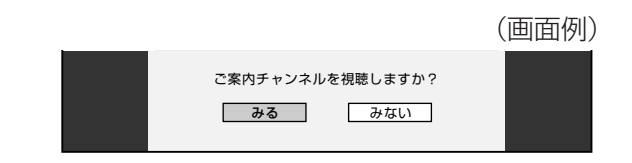

#### ■ ブックマーク

コンテンツ画面にブックマークアイコン※注が表示されているときは、その情報(ブックマーク記録コン テンツ)を登録しておき、後でブックマークを一覧表示・選択して、関連チャンネルを呼び出したりす ることができます。

※注.「ブックマーク」とは、しおりのことです。画面によっては、特定のページを表示するためのシンボルイラストが表示さ れます。それが「ブックマークアイコン」です。

#### ■ ボード(掲示板)

プラットフォーム(スカパー!110P[CS1]、ス カパー!110S[CS2])単位で、いろいろなサー ビス情報の案内がボード(掲示板)に表示されま す。メニューの「お知らせ」からボード画面を呼び 出し、サービス情報を見ることができます。 詳しくは**109**ページをご覧ください。

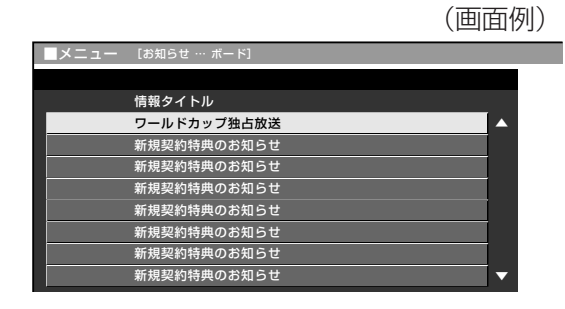

き )

は

■ 110度CSデジタル放送を視聴するには、つぎの2つの手続きが必要です。

①(株)ビーエス・コンディショナルアクセスシステムズにB-CASカードの登録をする

((株)ビーエス・コンディショナルアクセスシステムズを略して(株)B-CASと呼びます。)

**110度CSデジタル放送を視聴するための手続き**<br>
110度CSデジタル放送を視聴するには、つぎの2つの手続きが必要です。<br>
(株)ビーエス・コンディショナルアクセスシステムズにB-CASカードの登録をする<br>
((株)ビーエス・コンディショナルアクセスシステムズを略して(株)B-CASと呼びます。)<br>
B-CASカードの台紙の一部が登録用はがきになっています。必要事項をご記入の上、投函してく<br>ださい。<br>
ださい。<br>
お客さま<br>
い合わ B-CASカードの台紙の一部が登録用はがきになっています。必要事項をご記入の上、投函してく ださい。

詳しくは、(株)ビーエス・コンディショナルアクセスシステムズ カスタマーセンターにお問 い合わせください。

郵送

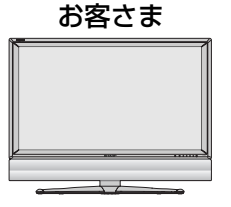

液晶カラーテレビ

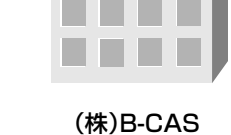

(株)B-CASへのはがき (株)B-CASへのはがき (B-CASカードの管理会社)

②視聴したいプラットフォーム(運営会社)に申し込む

110度CSデジタル放送は有料放送です(一部、無料放送もあります)。視聴するためには、各プラッ トフォーム(CS1.....スカパー!110P、CS2.....スカパー!110S)※と個別に契約することが 必要です。

契約したいプラットフォームの契約申込書に必要事項をご記入のうえ、投函してください。 詳しくは、スカパー!110P、スカパー!110Sのカスタマーセンターにお問い合わせくださ  $U$ <sup>o</sup>

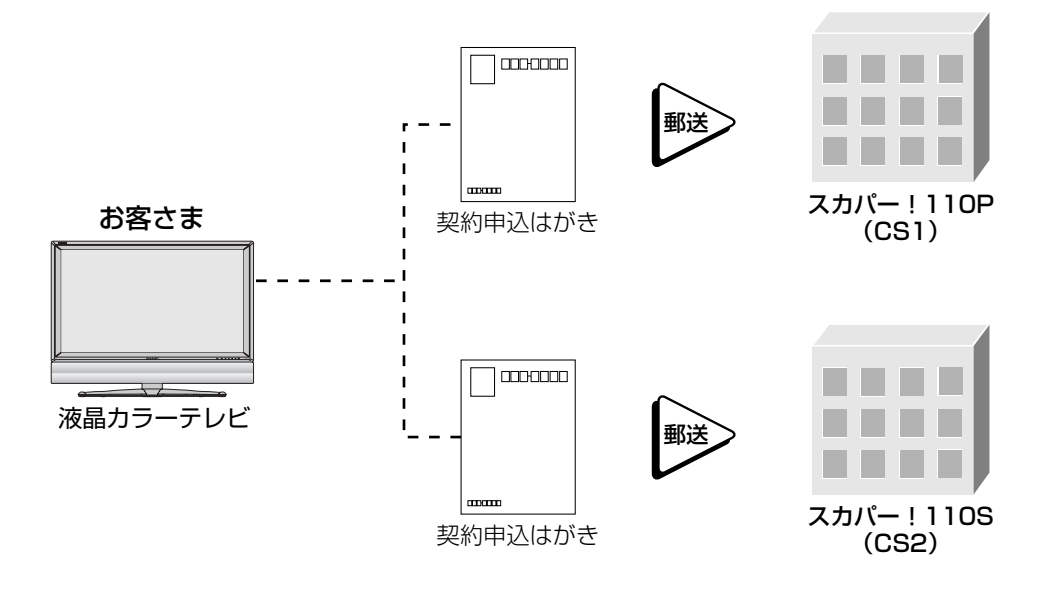

※ 各プラットフォームの社名は 変更される場合があります。

## **地上デジタル放送について**

## 新しい放送サービス

従来のテレビ放送(衛星放送は除く)は「地上波放送」と呼ばれていて、すべてアナログ放送です。「地上デ ジタル放送」では、従来のアナログ方式の放送が新しくデジタル方式に変わります。

地上デジタル放送は、2003年12月から東京・大阪・名古屋の3大都市圏の一部地域で開始されていま す。その他の地域では2006年末までに放送が始まる予定になっています。(2004年4月現在)

高品質な映像と音声、テレビ番組に連動したデータ放送など、いままでの地上アナログ放送にはなかった 新しい放送サービスです。

## 地上デジタル放送の特長

#### 高品質映像

画像の劣化が少なく、ゴーストなどの影響を受けにくいため、 高品質な映像が見られます。また、デジタルハイビジョン放送 の高精細な映像も視聴できるようになります。

画面サイズは、従来の4:3から16:9が標準となり、これは 画面を見る視界の最適な比率といわれています。大画面で高品 質な映像をお楽しみいただけます。(本機など、専用デジタル 放送対応の受信機で視聴した場合です。)

### ハイビジョン放送

HDTV(High-Definition Television)とも呼ばれる、高品位テ レビのことです。走査線は現行の放送(通常のテレビ放送)の 525本に対し、2倍以上の1125本になっています。これによ り、大画面で臨場感あふれる、鮮明な映像をお楽しみいただけ ます。(本機など、専用デジタル放送対応の受信機で視聴した 場合です。)

#### データ放送

通常のテレビ番組に加えて、地上デジタル放送ではデータ放送 が始まります。

画面上でお住まいの地域の天気予報やニュース、生活情報など をいつでもアクセスして見ることができたり、視聴中の番組に 関連した情報を同時に表示したりすることができ、スポーツ中 継などでの応用も検討されています。

### 双方向サービス

双方向通信を利用したテレビ上でのショッピング、視聴者が参 加できるクイズ番組などの放送も検討されています。

» 双方向通信を利用するためには、本機に電話回線を接続して ( 準備編 **15**~**17**ページ参照)、電話回線の設定をしてくださ い。( 準備編 **52**~**55**ページ参照) また、インターネットサービスプロバイダ(ISP)との契約お よび設定が必要な場合もあります。(**121**~**136**ページ参

照) (※双方向通信には電話料金がかかります。[例]クイズ 番組に参加して、答えを送信するときなど。)

#### 多様な放送

地上デジタル放送では、一度に多くの情報を送ることができるた め、一つのチャンネルで複数の番組を放送することができます。 これまでの地上放送にはなかったアイデア豊かな、多様な放送 が予定されています。1チャンネルの放送帯域でさまざまな放 送の組み合わせが可能となります。(ただし同時に視聴するこ とはできません。)

## アンテナについて

» 地上デジタル放送の受信には、UHF対応のアン テナを使用します。

現在お使いのアンテナがUHF対応であれば、そ のままご使用になれます。(※一部取り替えや調整 が必要な場合もあります。)

VHFアンテナでは受信できません。ご使用のア ンテナがVHFアンテナのみの場合は、UHFアン テナの追加が必要になります。

( **ご注意**: アンテナ工事は、技術と経験が必要で すので、販売店にご相談ください。)

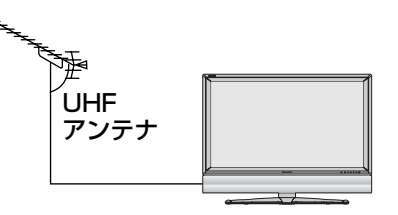

## アナログ放送からデジタル放送への移行について

地上デジタル放送は、関東、中京、近畿の三大広域 圏の一部で2003年12月から開始されています が、その他の地域でも、2006年末までに放送が開 始される予定です。該当地域における受信可能エリ アは、当初限定されていますが、順次拡大される予 定です。地上アナログ放送は2011年7月に、BS アナログ放送は2011年までに終了することが、国 の方針として決定されています。

## 地上デジタル放送のCATV放送対応について

本機で受信できるケーブルテレビ(CATV)の方式は 「パススルー方式」(UHF帯、ミッドバンド[MID]帯、 スーパーハイバンド[SHB]帯、VHF帯)です。 ※トランスモジュレーション方式には対応していません。

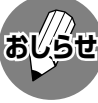

» ARIB放送規格の変更により、メニュー等の仕様 **おしらせ** が変わる場合があります。

# **テレビを楽しむ**

●この章では、テレビを楽しく使っていただ くうえで役立ついろいろな機能と操作方法 について説明しています。

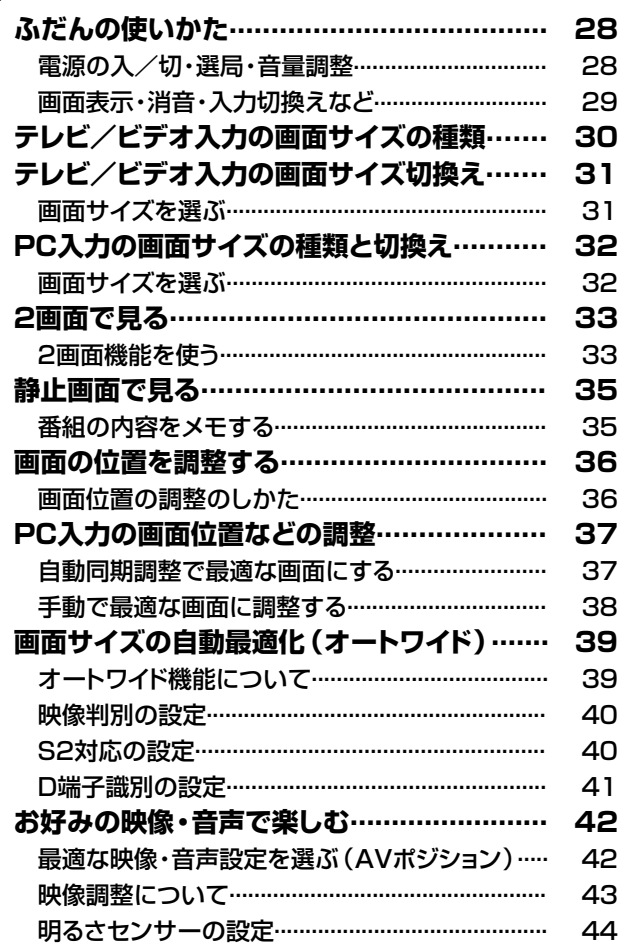

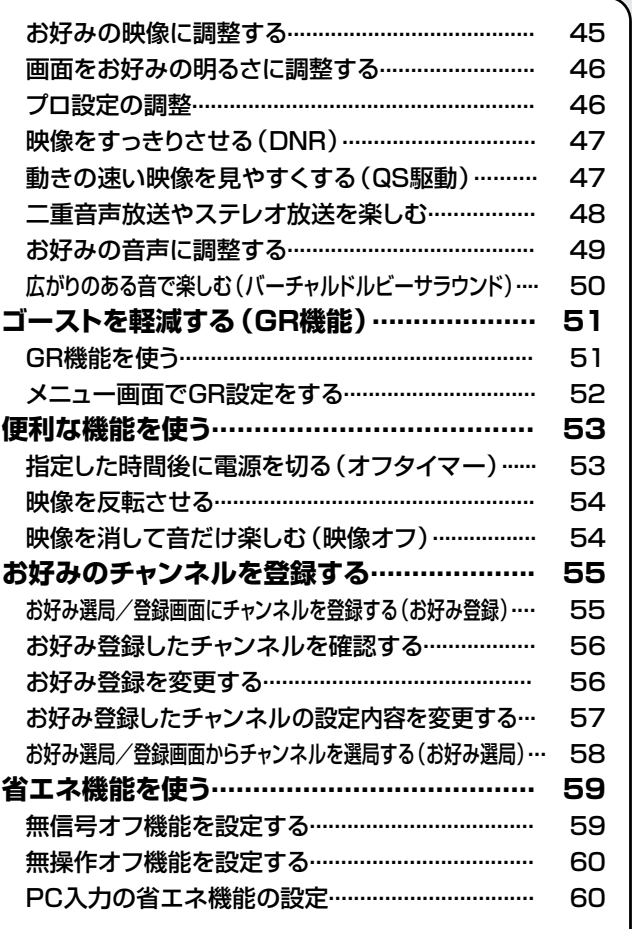

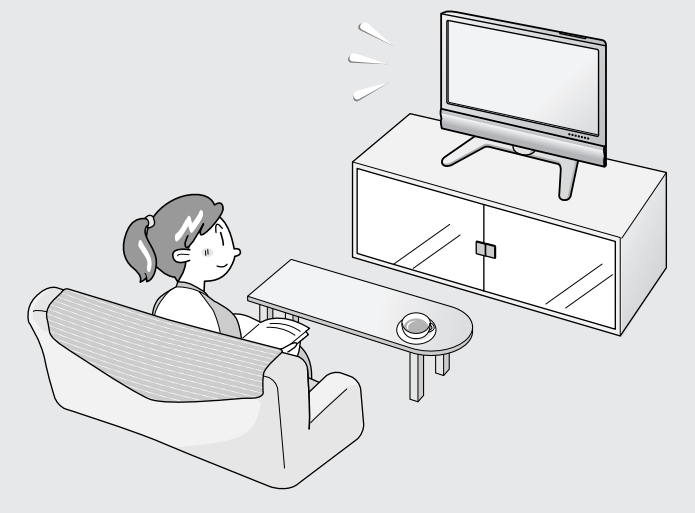

## **ふだんの使いかた**

電源の入/切・選局・音量調整

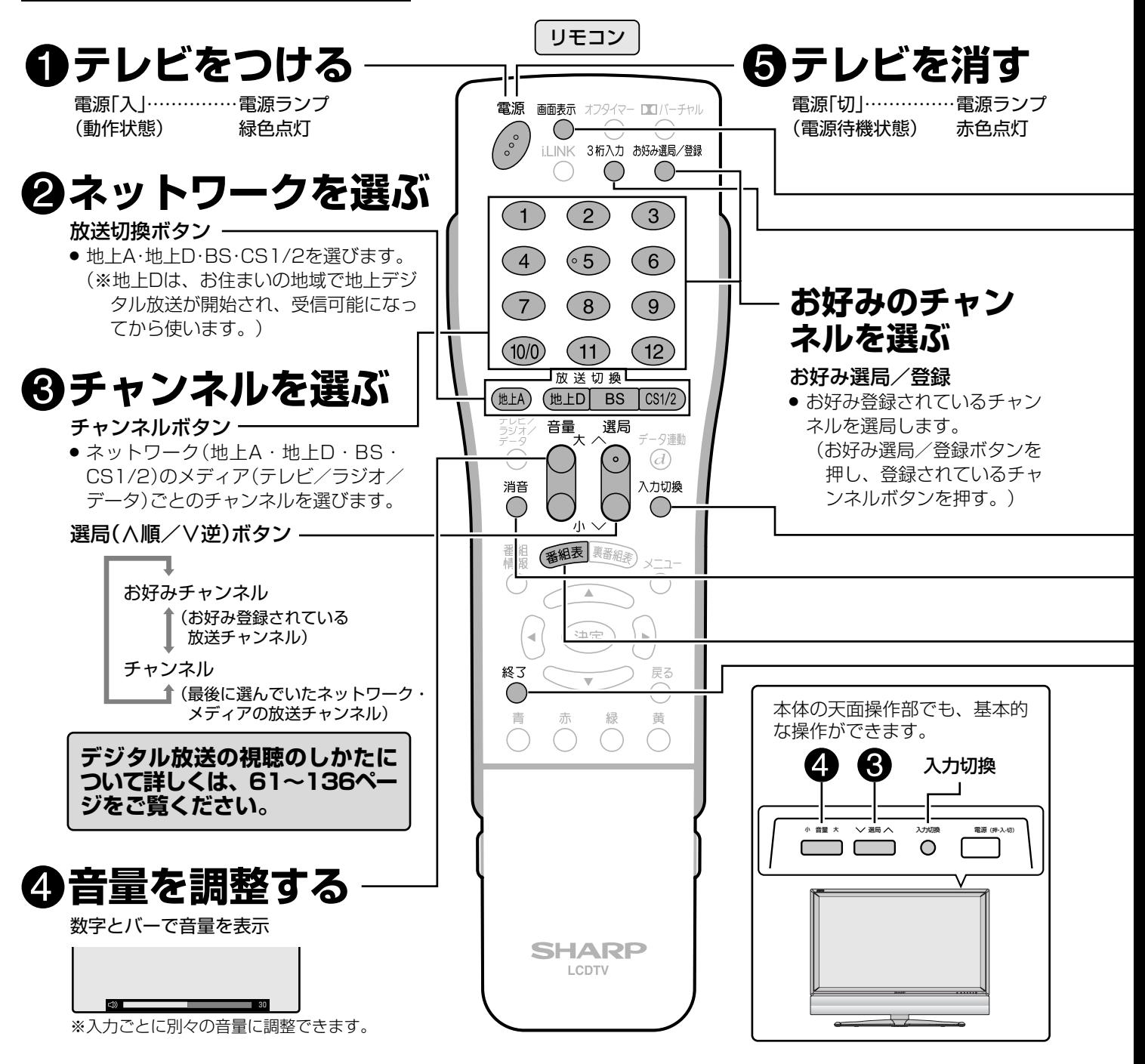

## **おしらせ**

#### 電源プラグの接続について

- » 本機は電源待機状態のときでも、デジタル放送局と通信を行います。
- » 電源プラグは、コンセントに差し込んだ直後に抜かないでください。まれに、初期設定の状態に戻り、「番組予約」 や「PPV番組の購入履歴」などが消去されます。このような場合、必要に応じて再度、設定を行ってください。 (「PPV番組の購入履歴」など、再設定できないものもあります。)
- » 使用中にいきなり電源プラグを抜いたり、電源をしゃ断したりしないでください。内蔵メモリーに格納されたデー タがこわれることがあります。

#### 受信チャンネルについて

● 工場出荷時は、地上アナログのVHF1~12チャンネルとBS·110度CSデジタルチャンネルが受信できるように設 定されています。

地上アナログのUHF放送を受信するときや、受信チャンネルを合わせなおす場合は、 準備編 **22**~**37**ページをご覧 ください。

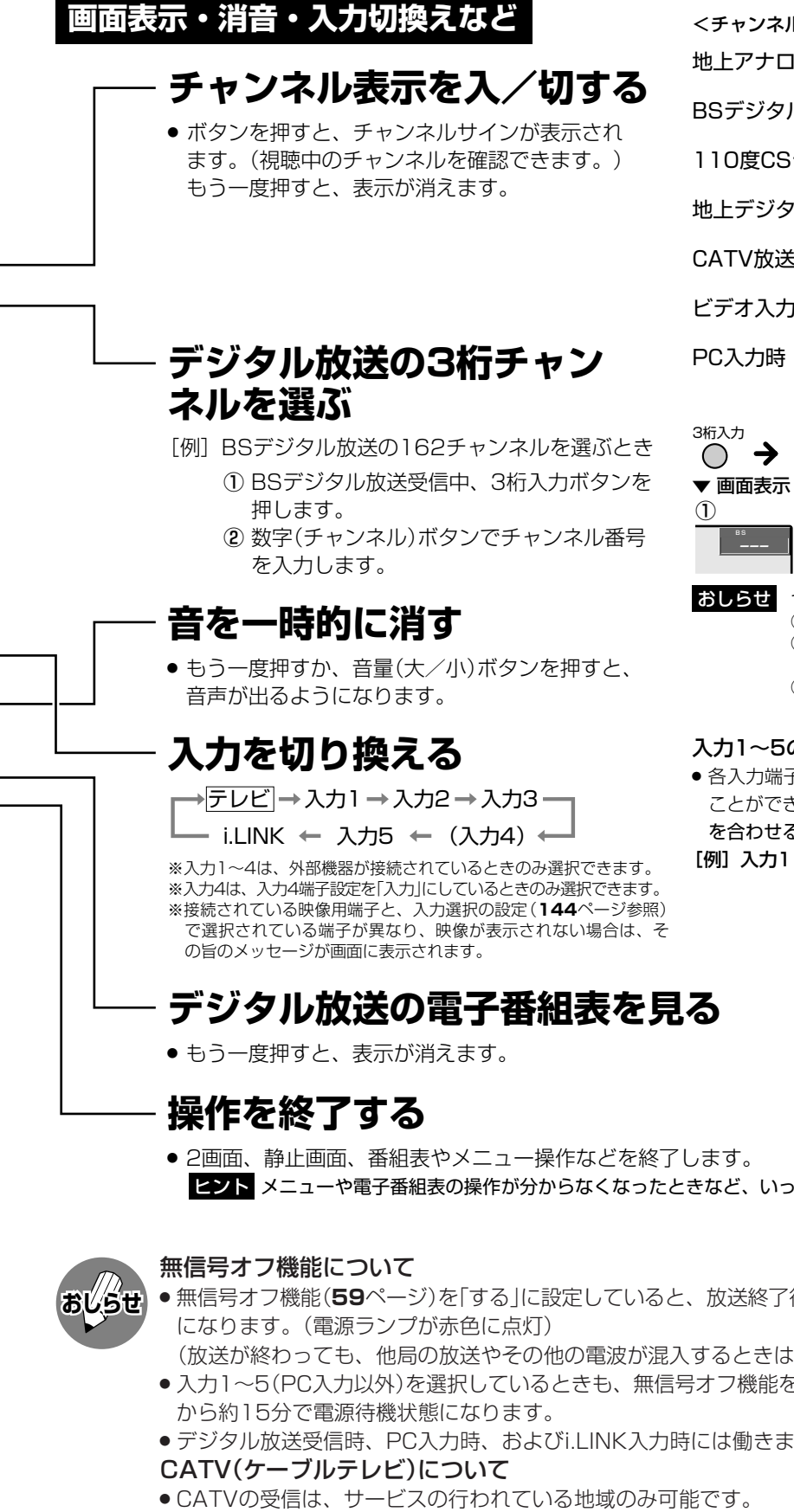

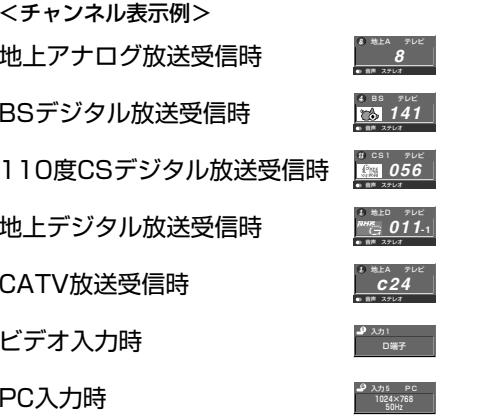

た

テ レ ビ を 楽 し む

#### カ  $\rightarrow$  $(1) \rightarrow (6) \rightarrow (2)$ 面表示 ② ① BS *16–* BS *162 ––– 1––*

らせ つぎの操作手順でも選局できます。 ① 3桁入力ボタンを押す。 ② 放送切換ボタン「地上D」「BS」「CS1/2」で <u>ネットワークを選ぶ</u>。 ③ 数字ボタンで番号を入力する。

#### 入力1~5の表示について

» 各入力端子に接続した外部機器に合わせ、入力表示を変更する ことができます。詳しくは**148**・**149**ページ「外部機器に表示 を合わせる」をご覧ください。

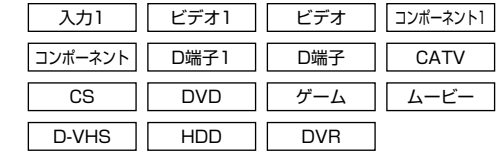

**こいったん操作を終了したいときに使うと便利です。** 

- » 無信号オフ機能(**59**ページ)を「する」に設定していると、放送終了後約15分でテレビの電源が「切」(電源待機状態)
- ときは正しく動作しない場合があります。) 機能を「する」に設定していると、無信号状態になって
- 働きません。
- » CATVの受信は、サービスの行われている地域のみ可能です。
- » CATVを受信するときは、使用する機器ごとにCATV会社との受信契約が必要です。さらに、スクランブルのかかった 有料放送の視聴・録画にはホームターミナル(アダプター)が必要になります。詳しくはCATV会社にご相談ください。
- CATVチャンネルを選局(∧順/∨逆)ボタンで選局できるようにするには、個別設定( <mark>準備編 33</mark>ページ)を行って ください。
- » 本機のCATVチャンネルは、C13~C63チャンネルの範囲で選局できます。

# **テレビ/ビデオ入力の画面サイズの種類**

手動でお好みの画面サイズを選べるだけでなく、放送やソフトの内容によって画面サイズが自動 的に切り換わるように設定することができます。

■ つぎの4つの画面サイズから選択できます。

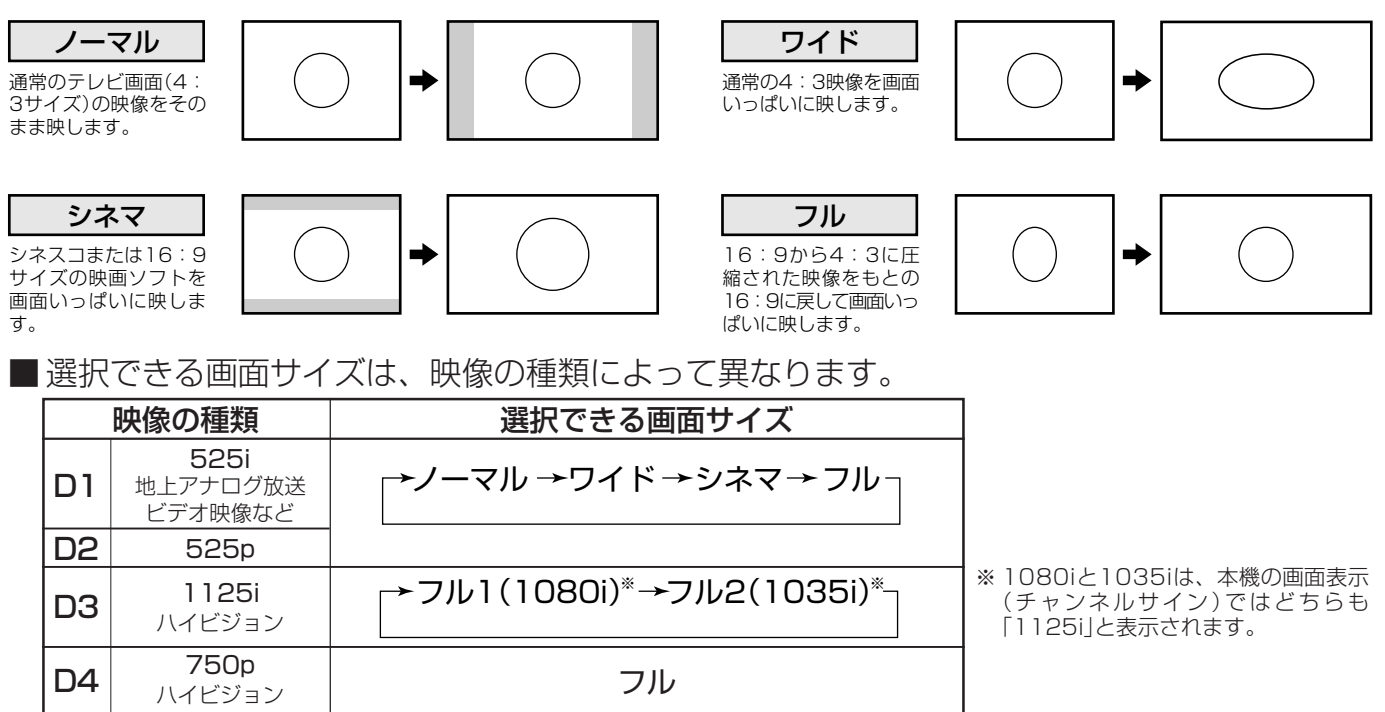

### **画面サイズ制御信号の入った映像の表示について**

●本機は、画面サイズ制御信号を識別して、ディスプレイに表示される画面サイズを自動設定する機能を備えてい ます。(**オートワイド機能 で 39**ページ)

「映像判別」機能 ............ 映像の上下に黒い帯があるとき、自動的に最適なサイズで表示します。 ( **40**ページ)

「S2対応」機能 ............. DVDプレーヤーなどをS映像ケーブルで接続したとき、画面サイズ制御信号(フルモード 制御信号やレターボックス制御信号)の含まれた映像が入力されると、自動的に最適なサ イズで表示します。 ( **40**ページ)

「D端子識別」機能 ........ DVDプレーヤーなどをD端子ケーブルで接続したとき、画面サイズ制御信号(フルモード 制御信号やレターボックス制御信号)が加えられた映像が入力されると、自動的に最適な サイズで表示します。 ( **41**ページ)

### **フルモード制御信号・レターボックス制御信号とは**

●縦横比16:9の映像(画面サイズ)であることを示す信号です。

フルモード: オリジナルの映像が 16:9のもの。

レターボックス:4:3の画面の中に 16:9の映像が含 まれているもの。

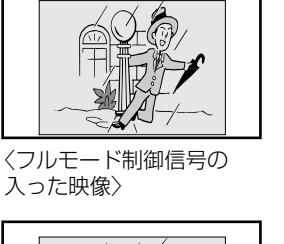

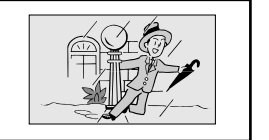

〈レターボックス制御信号 の入った映像〉

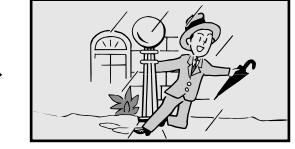

〈自動的にフルモードで 表示します〉

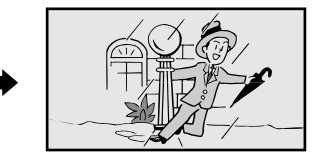

〈自動的に画面いっぱい に表示します〉

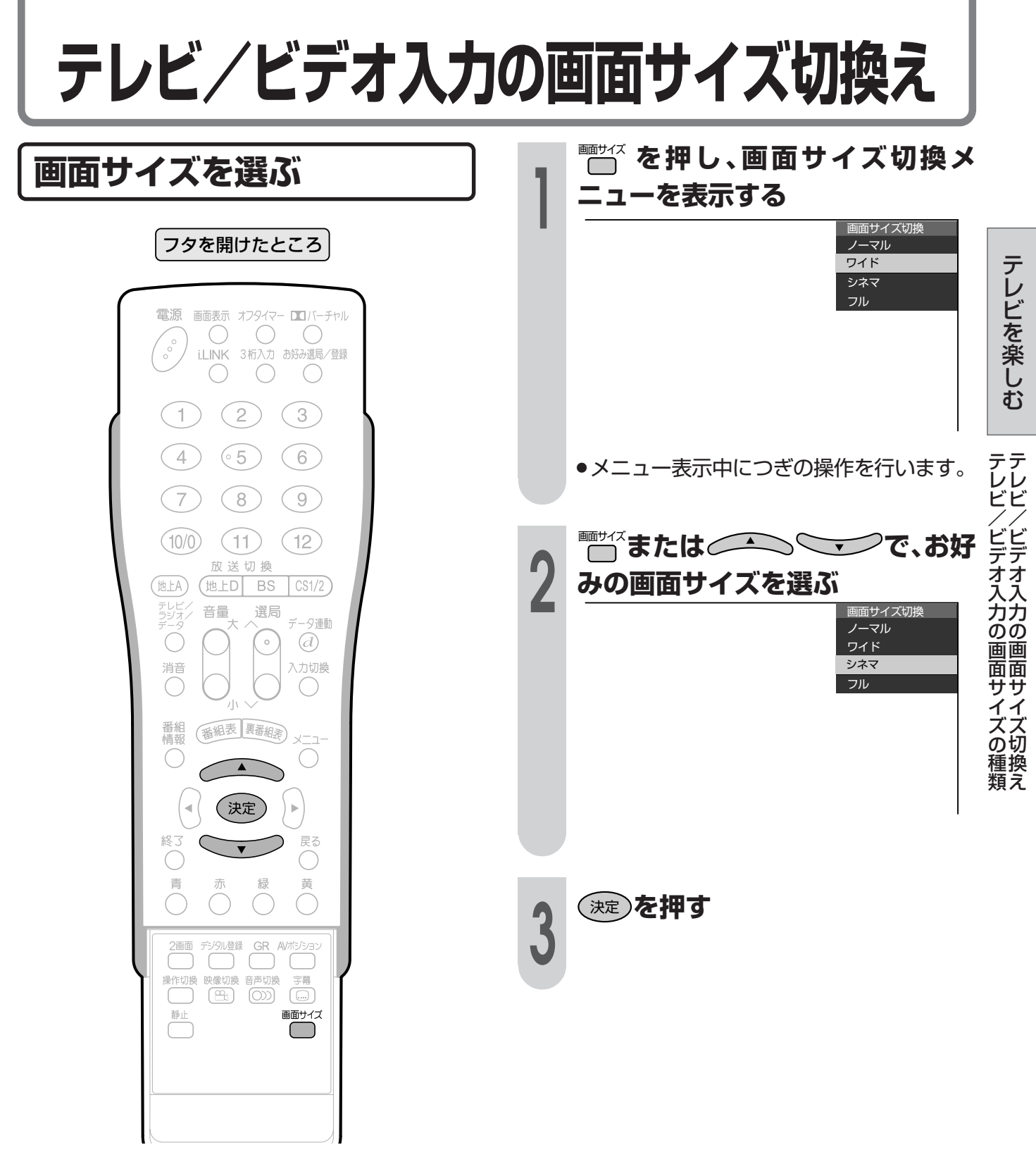

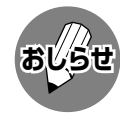

- » 本機の画面サイズ切換え機能を使うとき、テレビ番組やビデオソフトなど、オリジナル映像の画面比率と異なる画 面サイズを選択すると、本来の映像とは見えかたが変わります。この点にご留意の上、画面サイズをお選びくださ い。
- テレビを営利目的、または公衆に視聴させることを目的として、喫茶店、ホテル等において、画面サイズ切換え機 能等を利用して、画面の圧縮や引き伸ばしなどを行うと、著作権法上で保護されている著作者の権利を侵害する恐 れがありますので、ご注意ください。
- ワイド映像でない通常(4:3)の映像を、画面サイズ切換え機能を利用して画面いっぱいに表示してご覧になると、 画像周辺部分が一部見えなくなったり、変形して見えます。制作者の意図を尊重したオリジナルな映像をご覧にな るときは、画面サイズを「ノーマル」にしてください。
- » 市販ソフトによっては、字幕など画像の一部が欠けることがあります。このようなときは、画面サイズ切換え機能 で最適なサイズに切り換え、位置調整(**36**ページ)で垂直位置を調整してください。このとき、ソフトによっては 画面の端や上部にノイズや曲がりが生じることがありますが、故障ではありません。
- オリジナル映像のサイズ(シネスコサイズなど)によっては、上下に黒い帯が残る場合があります。

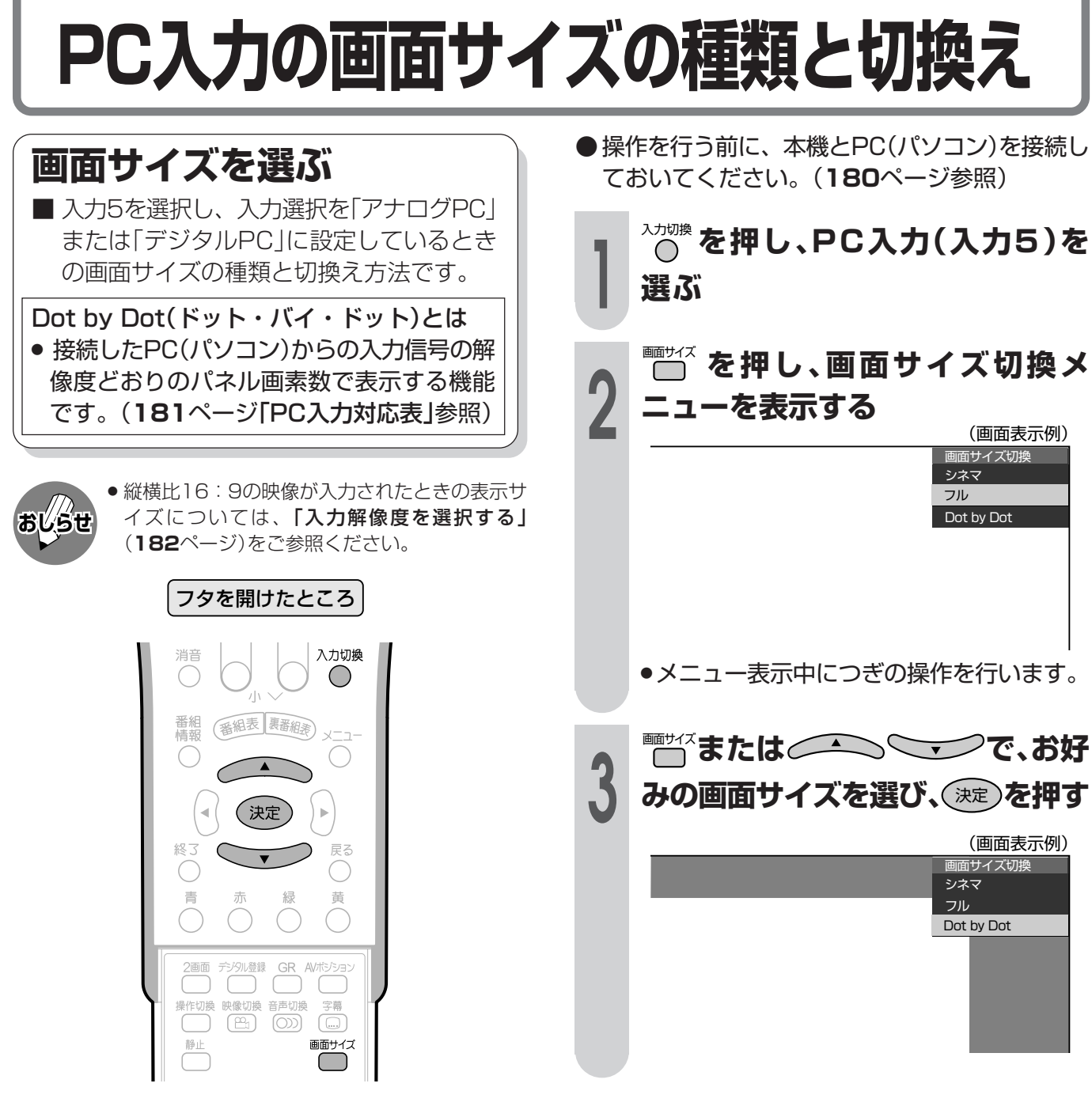

■つぎの画面サイズから選択できます。(入力信号により、選べる画面サイズが異なる場合があります。)

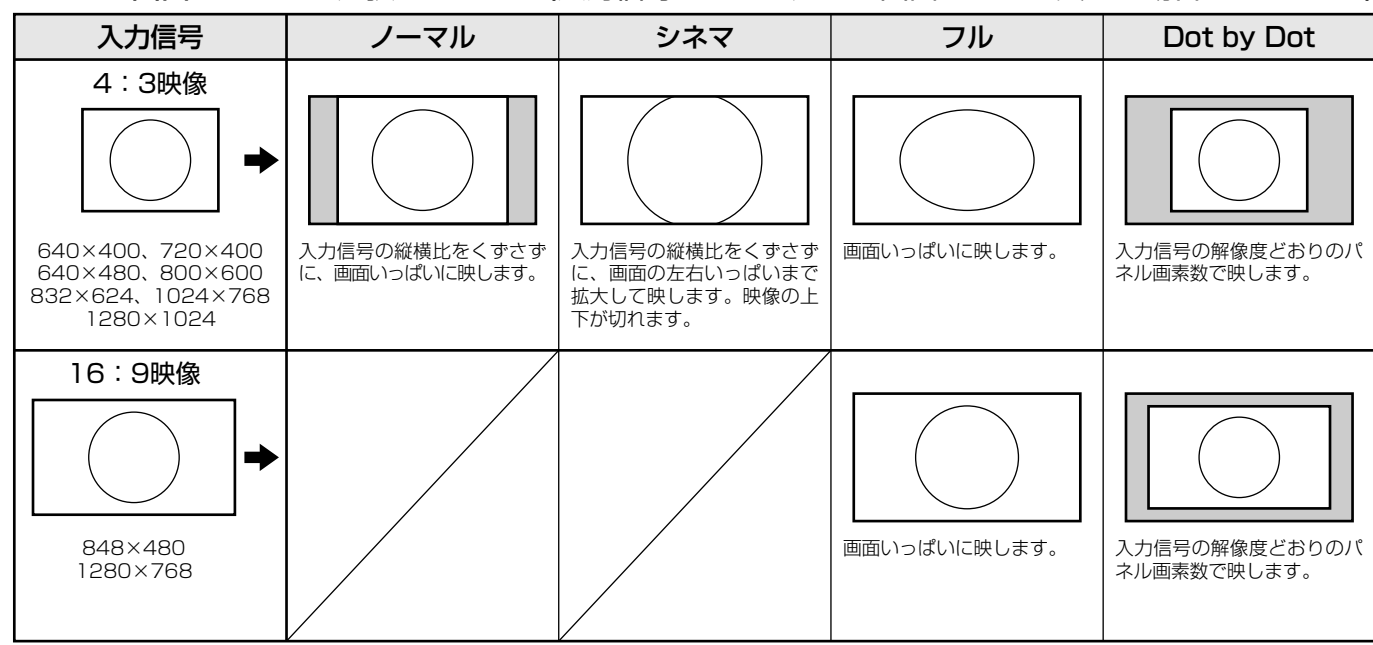

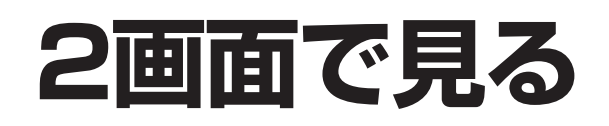

## **2画面機能を使う**

- ■本機は2つの異なる映像を同時に表示して 見ることができます。
- 2画面のとき、「♪|マークのある画面(操作 画面)のチャンネルや入力を切り換えた り、音量を調整することができます。

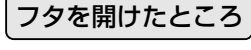

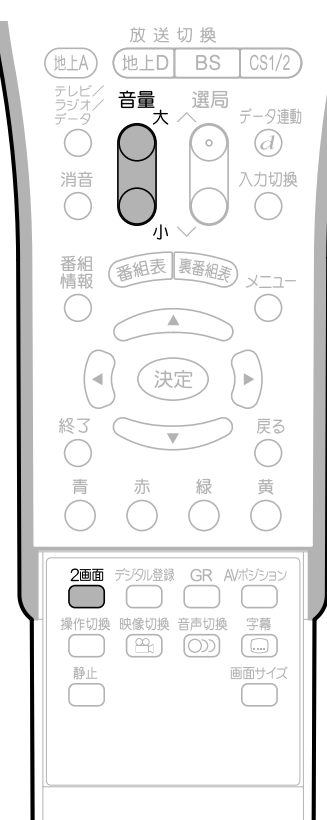

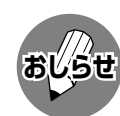

- » 2画面機能を入/切すると、まれに画面や録画 出力の映像が一瞬途切れた状態になることがあ りますが、異常ではありません。
- » 2画面表示中は、画面サイズボタンによる画面 サイズの切換えができません。
- 2画面のとき、メニュー操作はできません。
- 2画面になった映像がハイビジョン信号 (1125i、750p)のときは、16:9表示になり ます。

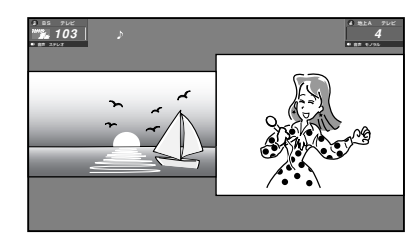

### 2画面で見られる映像の組合せ

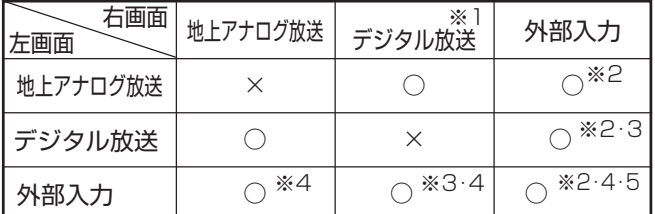

- ※1 デジタル放送は、右画面に表示したとき自動的に525i 信号に変換されます。
- ※2 右画面には525i信号(地上アナログ放送と同じ画質)の み表示できます。外部入力で高解像度信号(525p/ 1125i/750p)が入力されている場合は、表示できま せん。
- ※3 デジタル放送とi.LINK入力の2画面表示はできません。
- ※4 入力5は、2画面表示ができません。
- ※5 同じ外部入力どうしの2画面表示はできません。

#### [例] 地上放送とBS放送を2画面で見る

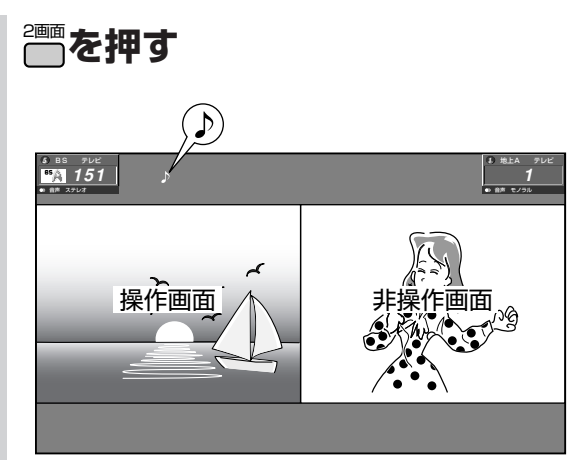

- ●操作画面の上には、「♪」マークが付いてい ます。
- »操作画面の切り換えかたについては、**34** ページをご覧ください。

#### 2画面時の音声と音量調整について

- ●「♪」マークのある操作画面の音声が聞けます。
- 音量(大/小)ボタンで、操作画面の音量を調整 できます。
- ヘッドホン接続時は「♪」マークのある操作画面 の音声を聞くことができます。

#### テ レ ビ を 楽 し む 2 P 画 面 で 見 る C 入 力 の 画 面 サ イ

ズ の 種 類 と 切 換 え

### |次ページへつづく]

## **2画面で見る(つづき)**

# フタを開けたところ

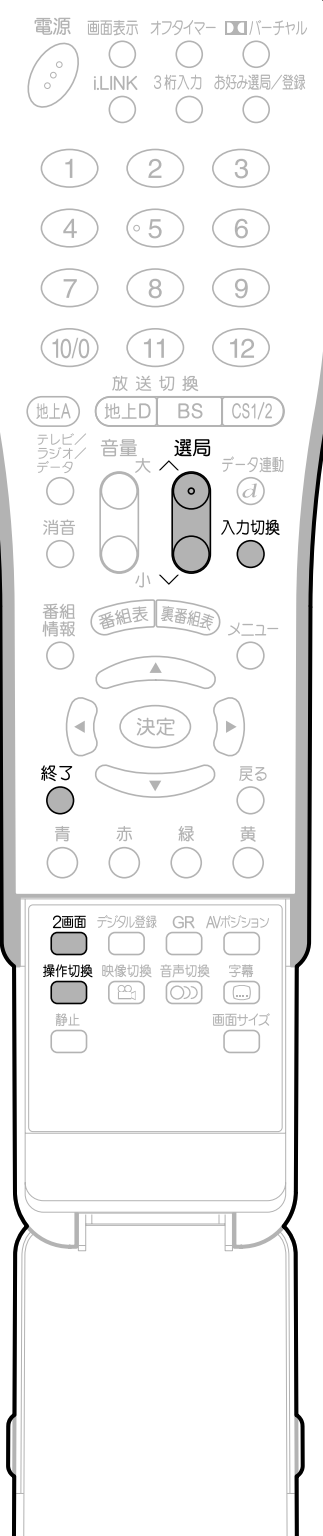

## 操作画面のチャンネルや入力を 切り換えるには

- »選局(∧順/∨逆)ボタンを押すたびに、操 作画面のチャンネルが選局されます。
- »入力切換ボタンを押すたびに、操作画面の 入力が切り換わります。

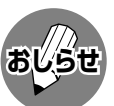

- » 非操作画面がデジタル放送のとき、操作画面は 地上アナログ放送の中でのみ選局できます。
- » 非操作画面が地上アナログ放送のとき、操作画 面はデジタル放送の中でのみ選局できます。
- » 非操作画面がデジタル放送のとき、操作画面の 外部入力のi.LINKは選べません。
- » 右画面には525i信号(地上アナログ放送と同じ 画質)のみ表示できます。

## 操作画面を切り換えるには

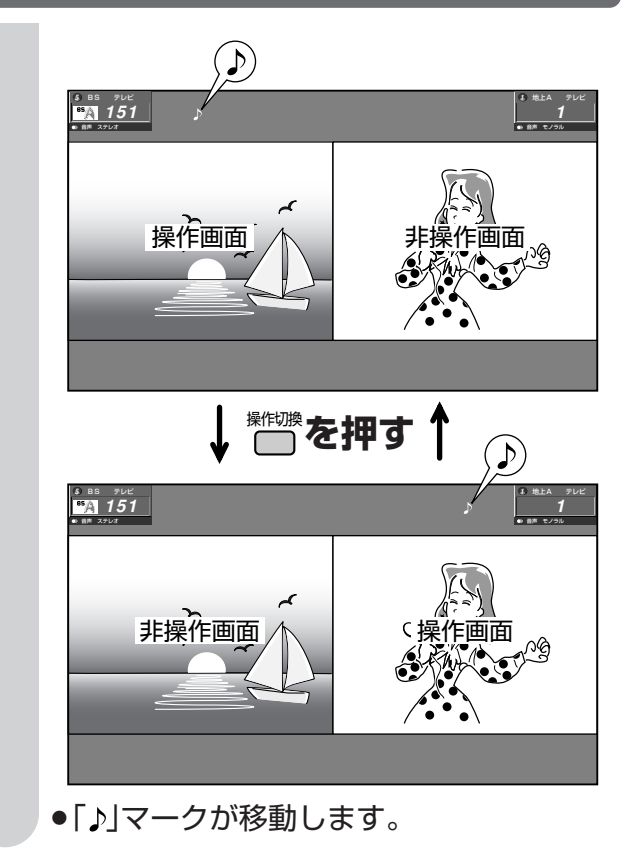

## 1画面に戻すには

<sup>2画</sup>をもう一度押すか、\*^^を押す

## **静止画面で見る**

## **番組の内容をメモする**

■ いま見ている放送や映像を静止することが できます。料理番組などのメモをとったり するときに便利です。

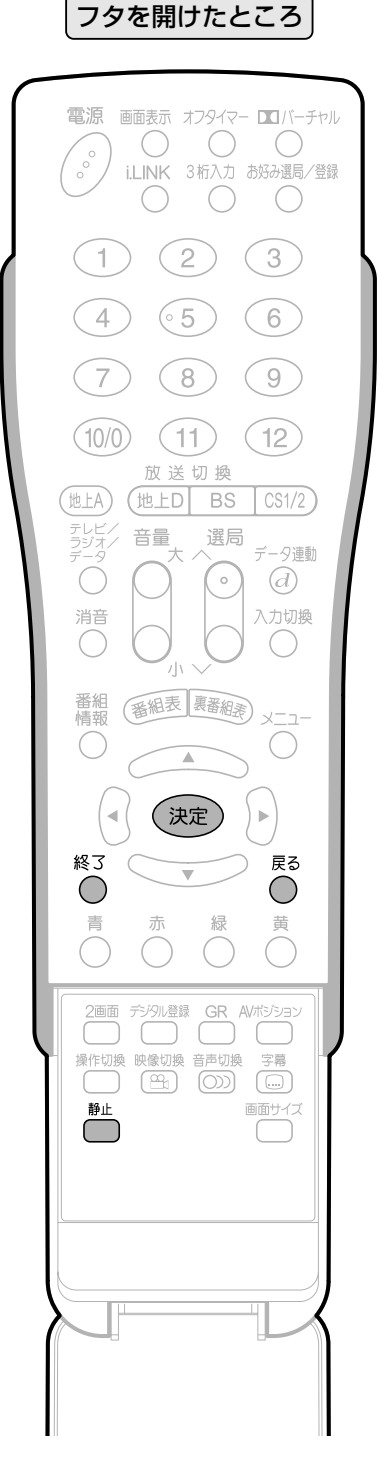

## **映像を静止させたいところで、**静止 **を**

#### **押す**

»2画面表示となり、左側が動画、右側が静 止画になります。

テ レ ビ を 楽 し む

> 止 画 面 で 見 る

見 る つ づ き

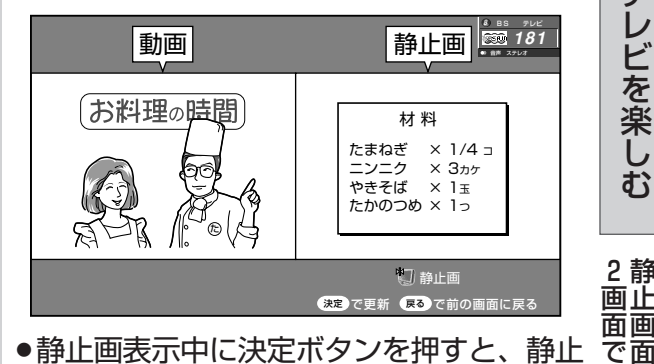

**●静止画表示中に決定ボタンを押すと、静止** 画が更新されます。

## 1画面に戻すには

戻る **を押すか、**終了 **または**静止 **を押す**

- **おしらせ**
- ●静止ボタンを押し、静止画表示になってから30分経過すると、自動的に1画面に戻ります。
	- » 静止画表示中に選局や入力切換えをすると、1画面に戻ります。
	- » 静止画表示中の画面サイズ切換えはできません。
	- ●静止画表示中にメニューボタンを押すと、1画面に戻ります。 » 静止画表示中にi.LINKボタンを押すと、静止画が解除されます。

## **画面の位置を調整する**

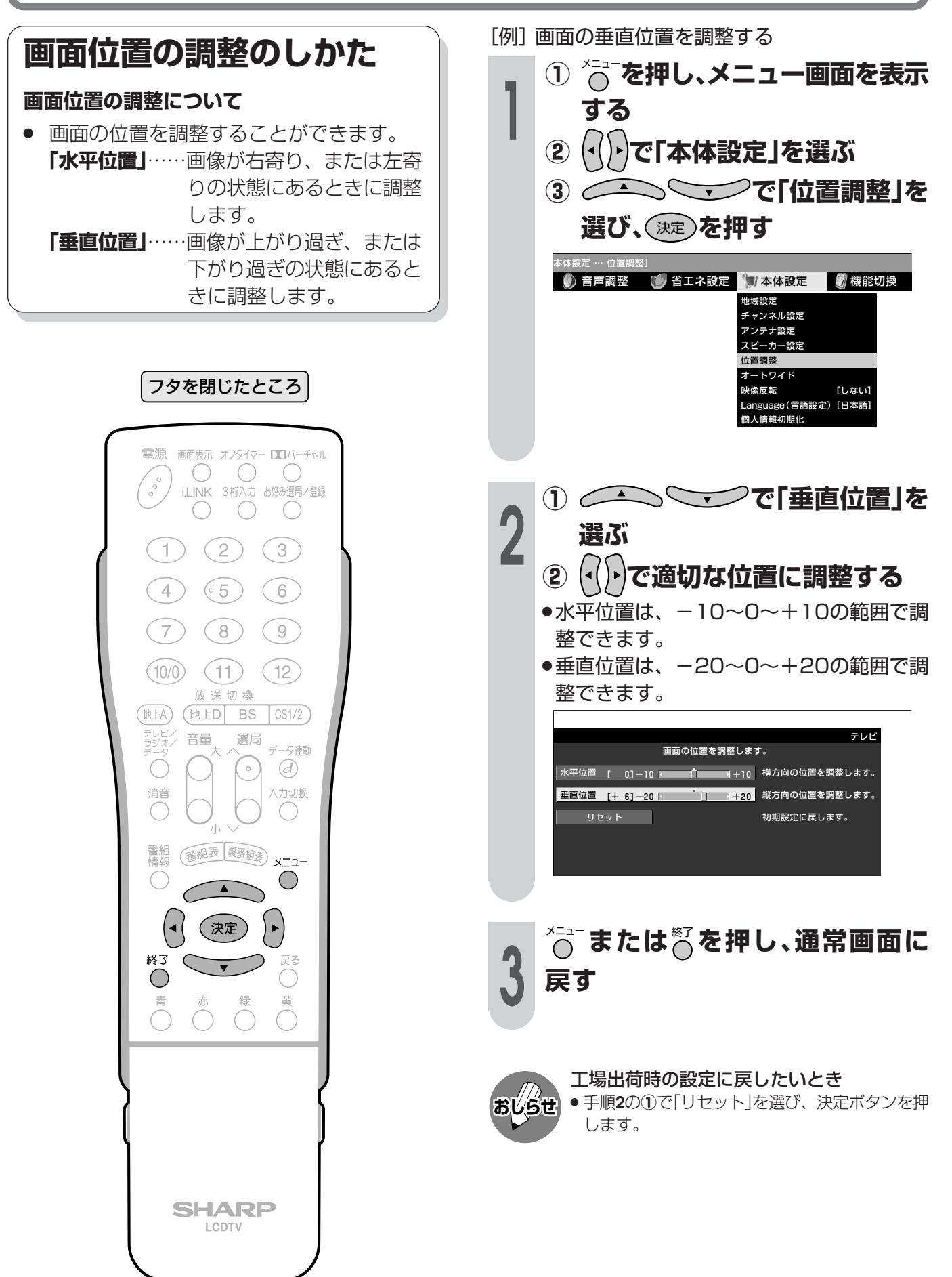
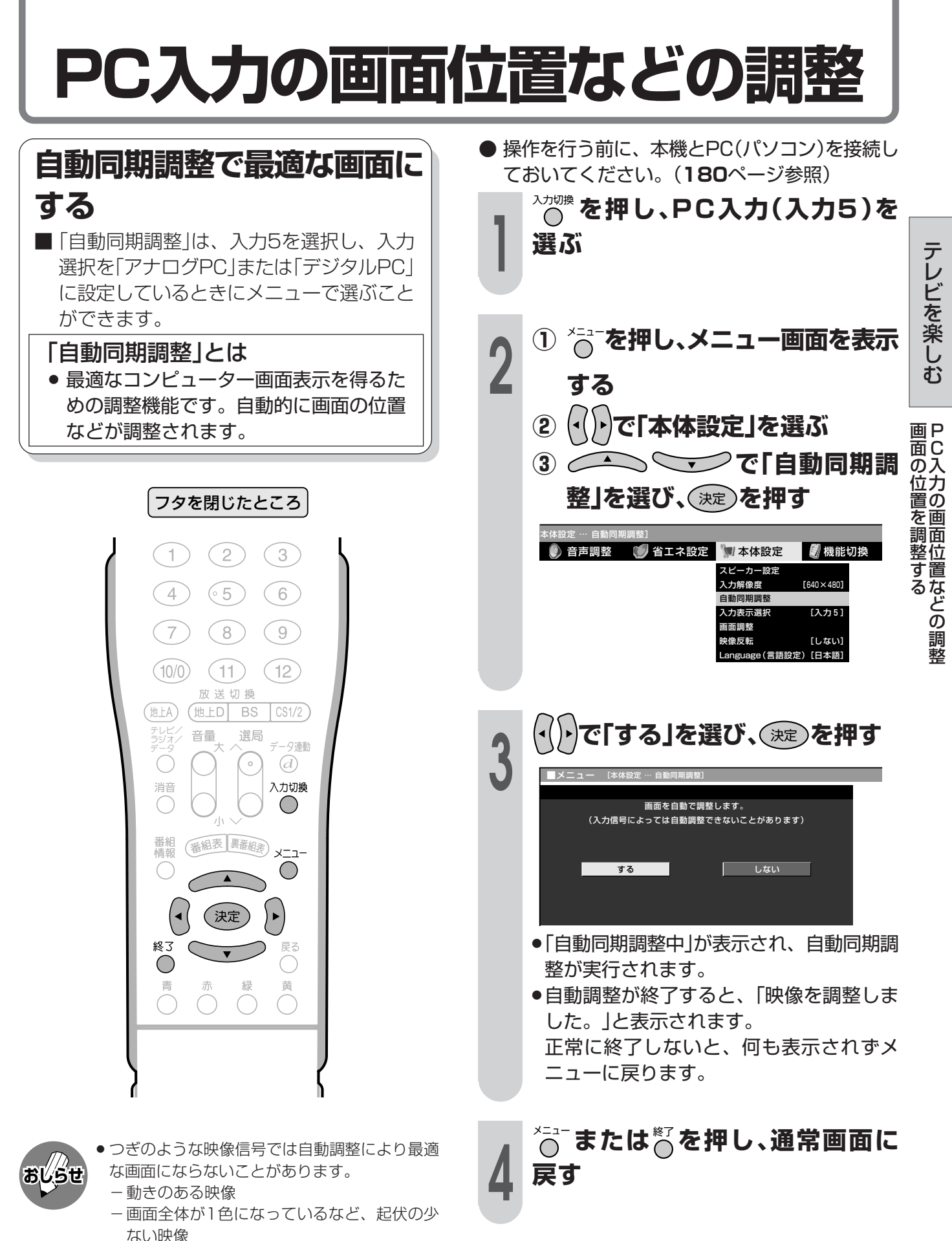

- ●映像信号、PCによっては自動調整だけでは最適 な画面にならないことがあります。その場合 は、手動で調整してください。(**38**ページ参照)
- » 入力信号によっては、入力解像度を手動で選択 する必要がある場合があります。(**182**ページ 参照)

## **PC入力の画面位置などの調整(つづき)**

### **手動で最適な画面に調整する**

■「画面調整」は、入力5を選択し、入力選択 を「アナログPC」または「デジタルPC」に設 定しているときにメニューで選ぶことがで きます。

#### 「画面調整」とは

- コンピューター画面の表示位置や映り具合を 最適化するための機能で、つぎの調整項目が あります。
	- 「水平位置」…… 画像が右寄り、または左寄 りの状態にあるときに調整 します。
	- 「垂直位置」…… 画像が上がり過ぎ、または 下がり過ぎの状態にあると きに調整します。
	- 「クロック周波数」…縦じま状のチラツキがある ときに調整します。
	- 「クロック位相」…文字などを表示したとき に、映像のチラツキが出た り、コントラストがつかな いときに調整します。

#### [例]画面の垂直位置を調整する

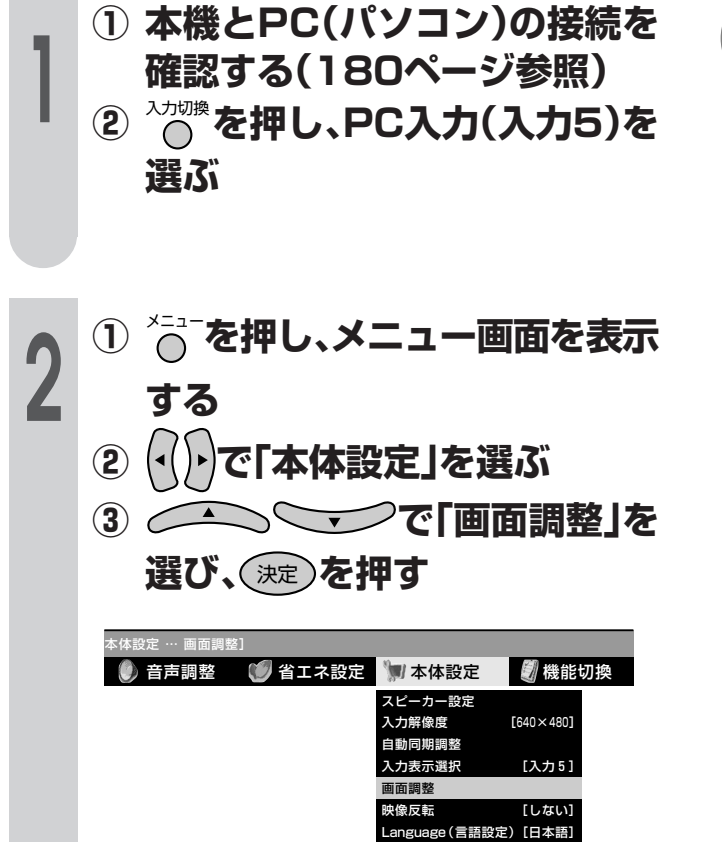

**<sup>3</sup> <sup>①</sup> で「垂直位置」を 選ぶ ② で適切な位置に調整する**

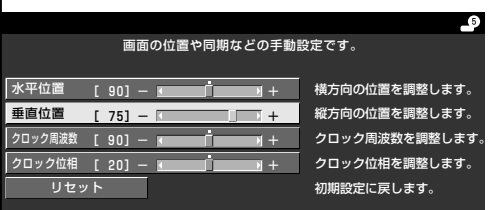

#### 各項目の調整範囲

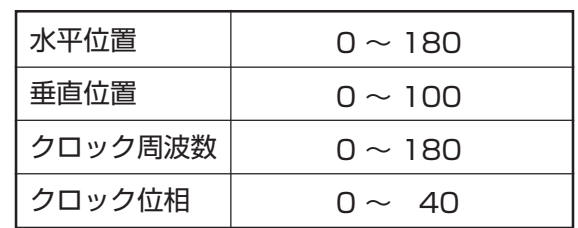

**4** メニュー **または**終了 **を押し、通常画面に 戻す**

**おしらせ**

» 入力選択を「アナログAV」「デジタルAV」に設定 しているときは、調整項目が異なります。**36** ページをご覧ください。 工場出荷時の設定に戻したいとき

» 手順**3**の**①**で「リセット」を選び、決定ボタンを押 します。

# **画面サイズの自動最適化(オートワイド)**

### **オートワイド機能について**

■ オートワイドとは、受信している放送や外部入力されたソフトの映像を自動的に最適な画面サイズに 切り換える機能です。

■ オートワイド機能にはつぎの3つの項目があります。各項目はメニューの操作で設定します。

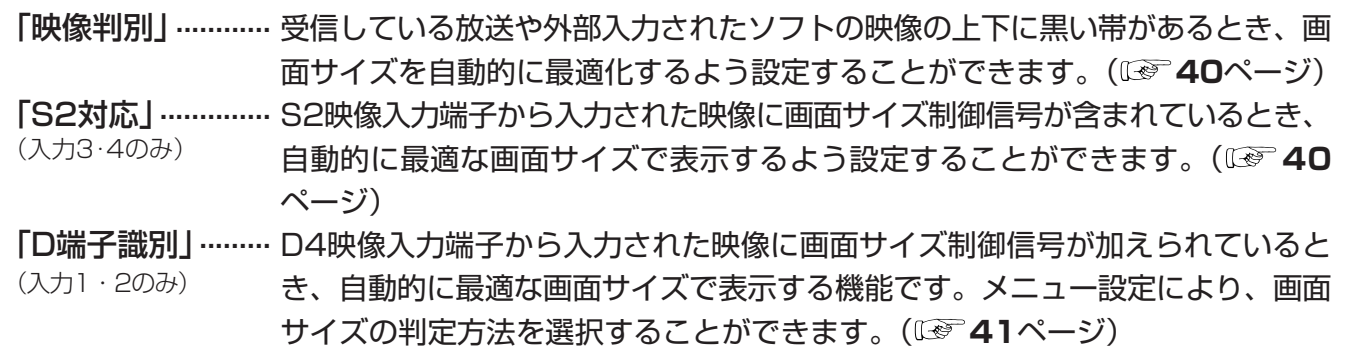

#### オートワイド機能を働かせたときの画面表示例

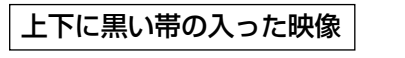

- » 映像判別
- » S2対応
- » D端子識別

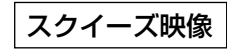

- » S2対応
- » D端子識別

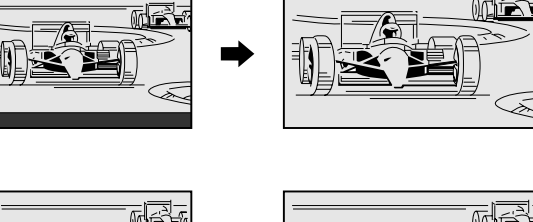

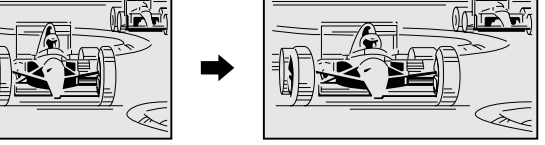

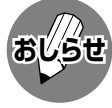

» オートワイド機能が働いているとき画面が大きくなったり小さくなったりすることがあります。これは表示してい る映像に最適な画面サイズを探そうとしているために起こる現象で、故障ではありません。 気になる場合は、つぎの手順を行い、オートワイド機能が働かないようにしてください。 ① メニューボタンを押し、メニュー画面を表示する。

- ② 左右カーソルボタンで「本体設定」を選ぶ。
- ③ 上下カーソルボタンで「オートワイド」を選び、決定ボタンを押す。
- ④ 画面に表示されているすべての項目(「映像判別」「S2対応」「D端子識別」のうち表示されているもの)を「しない」 に設定する。
	- » 詳しい操作方法については、**40**~**41**ページをご覧ください。
- ⑤ メニューボタンまたは終了ボタンを押し、通常画面に戻す。
- » ビデオ機器やゲーム機などをS2映像端子やD映像端子で接続した場合でも、機器やソフトなどによってオートワイ ド機能が働かない場合があります。
- » 画面サイズ変更前の映像信号の縦横比によっては、「シネマ」に切り換わっても画面の上下に黒い帯が残る場合があ ります。
- » 字幕など画面の一部が欠ける場合には、位置調整(**36**ページ)で垂直位置を調整してください。このとき、画面の 端や上部にノイズや曲がりが生じることがありますが、故障ではありません。
- ●テレビを営利目的または公衆に視聴させることを目的として、喫茶店、ホテル等にて、画面サイズ切換機能(オー トワイド機能を含む)を利用して画面の圧縮や引き伸ばしなどを行うと、著作権法上で保護されている著作者の権 利を侵害する恐れがありますので、ご注意ください。

ー ト ワ イ ド )

整《 つ づ き )

テ レ ビ を

## **画面サイズの自動最適化(オートワイド)(つづき)**

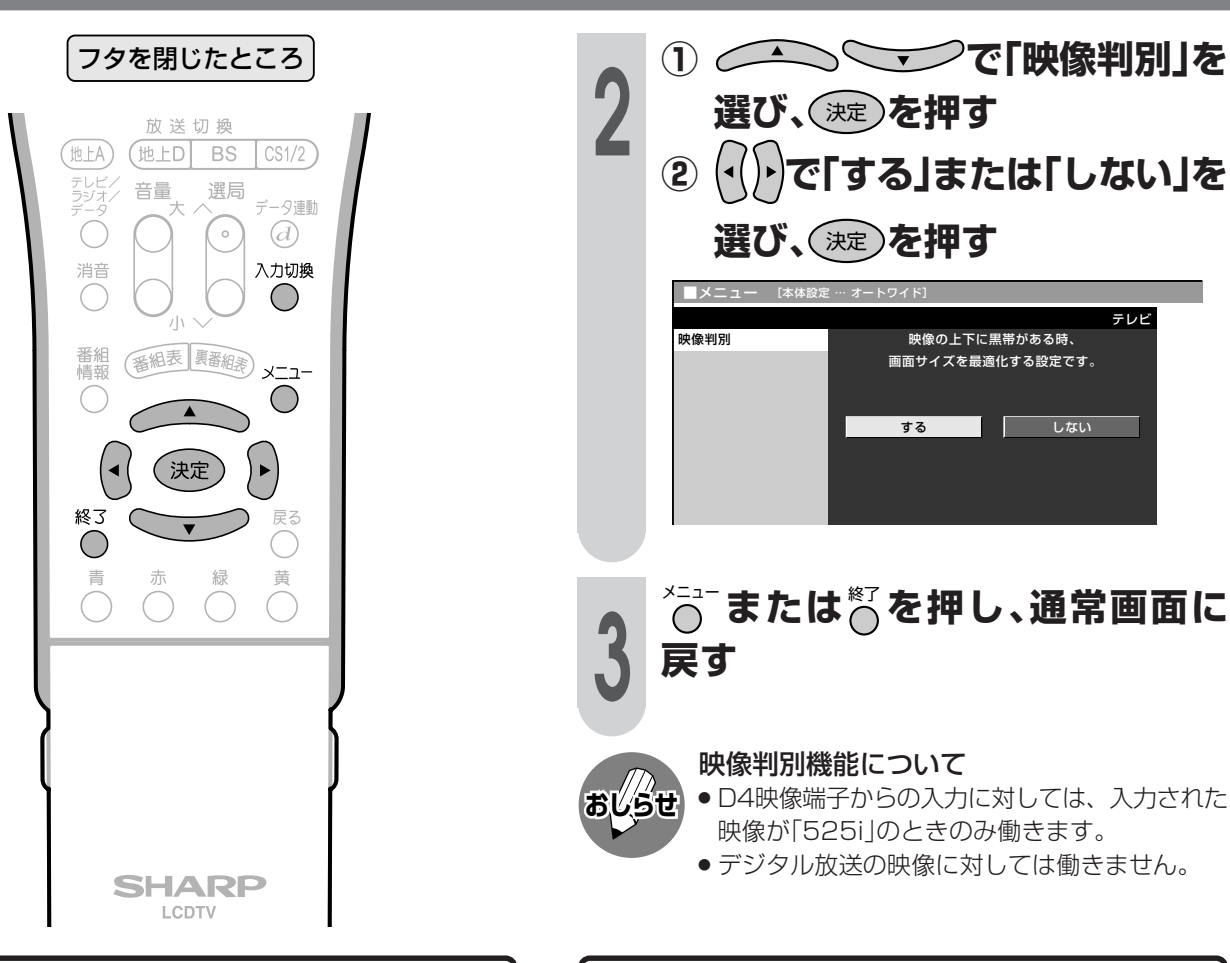

### **映像判別の設定**

- 受信している放送や外部入力されたソフトの映 像の上下に黒い帯があるとき、画面サイズを自 動的に「シネマ」にする機能です。
- 映像判別機能は、テレビを受信しているとき、 入力1~4およびi.LINK入力のときに働きま す。

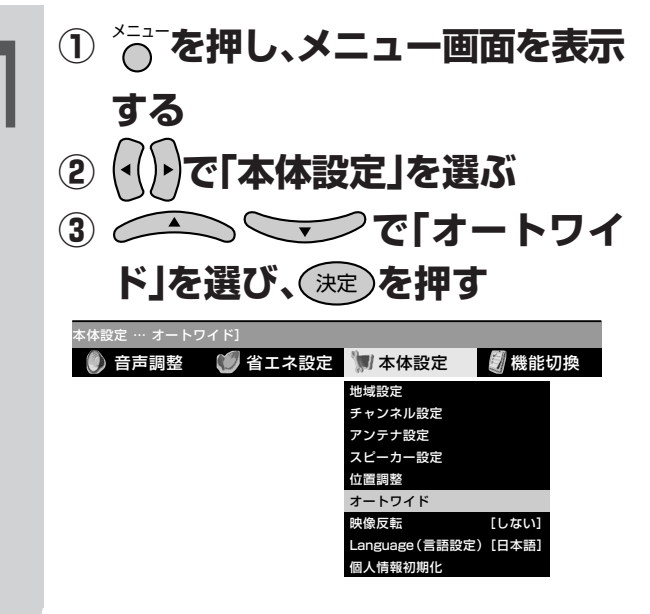

### **S2対応の設定**

- S2映像端子から入力された映像に画面サイズ 制御信号が含まれているとき、自動的に最適な 画面サイズで表示する機能です。
- S2対応機能は、入力3·4のとき(入力選択が 「S2映像」または「自動」でS2映像が表示されて いるとき)に働きます。

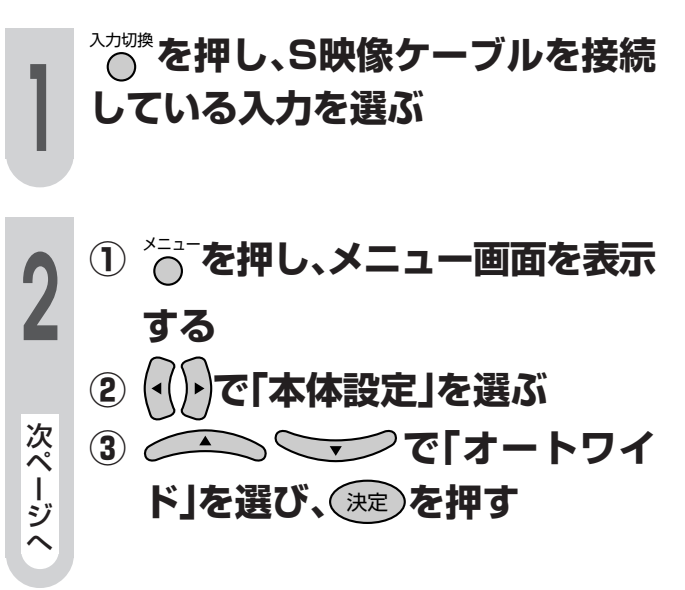

テ レ

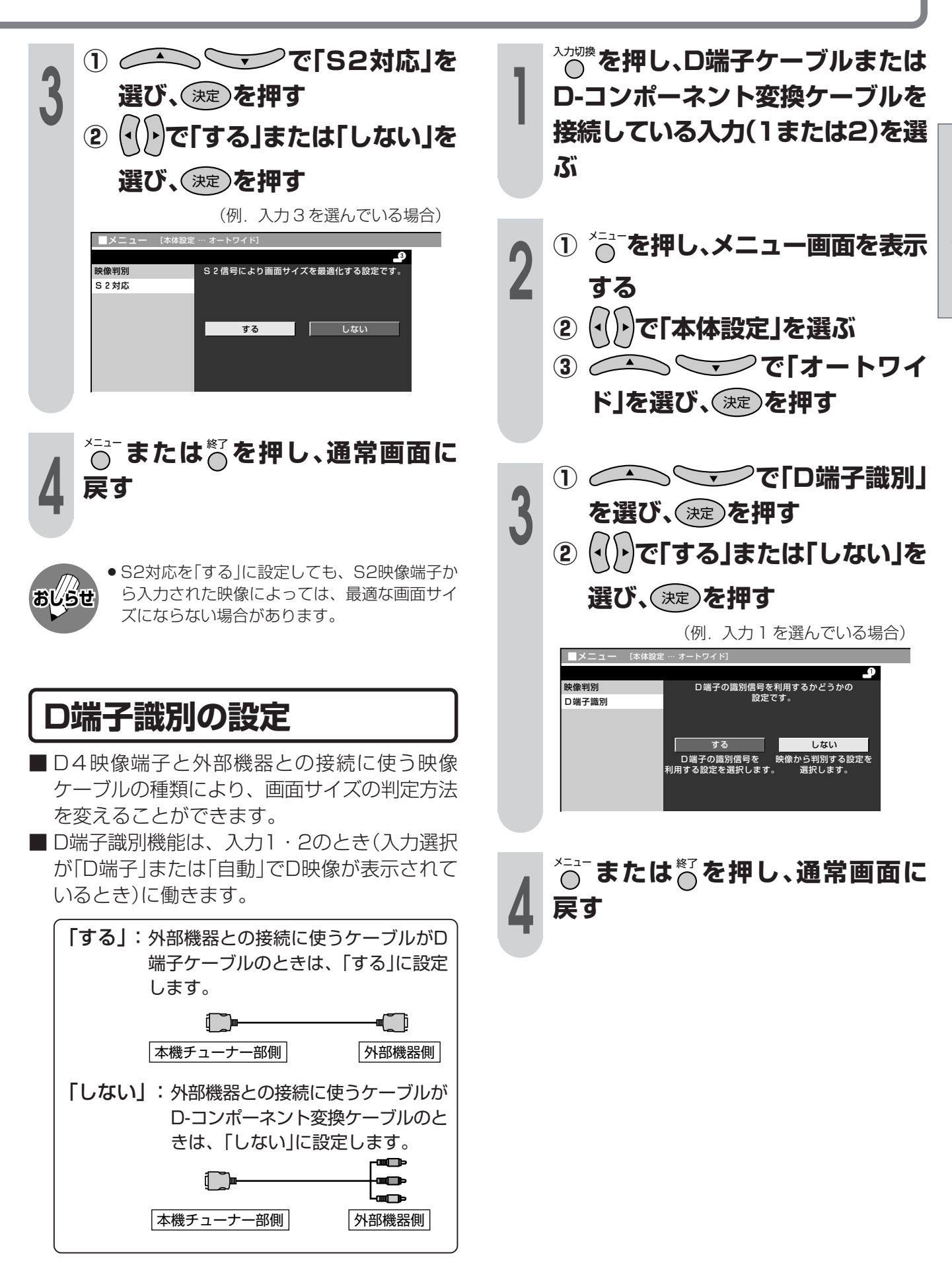

## **お好みの映像・音声で楽しむ**

### **最適な映像・音声設定を選ぶ(AVポジション)**

#### AVポジションとは

■ 部屋の明るさや再生ソフトの内容に合わせて、記憶されたお好みの映像・音声調整に設定する機能 です。

「ダイナミック」.......... くっきりと色鮮やかな映像で、スポーツ番組などを迫力あふれたものにしま す。(工場出荷時の設定です。) (PC入力以外)

「標準」.......................... 画質・音質の設定がすべて標準値になります。

「映画」.......................... コントラスト感を抑えることにより、暗い映像を見やすくします。 (PC入力以外)

「ゲーム」...................... テレビゲームなどの映像を、明るさを抑えて目にやさしい映像にします。 (PC入力以外)

「AVメモリー」............ 各入力ごとにお好みの調整内容を記憶させることができます。

「ダイナミック(固定)」...くっきりと色鮮やかな映像で、スポーツ番組などを迫力あふれたものにしま す。(このポジションを選んだときは、映像・音声調整ができません。) (PC入力以外)

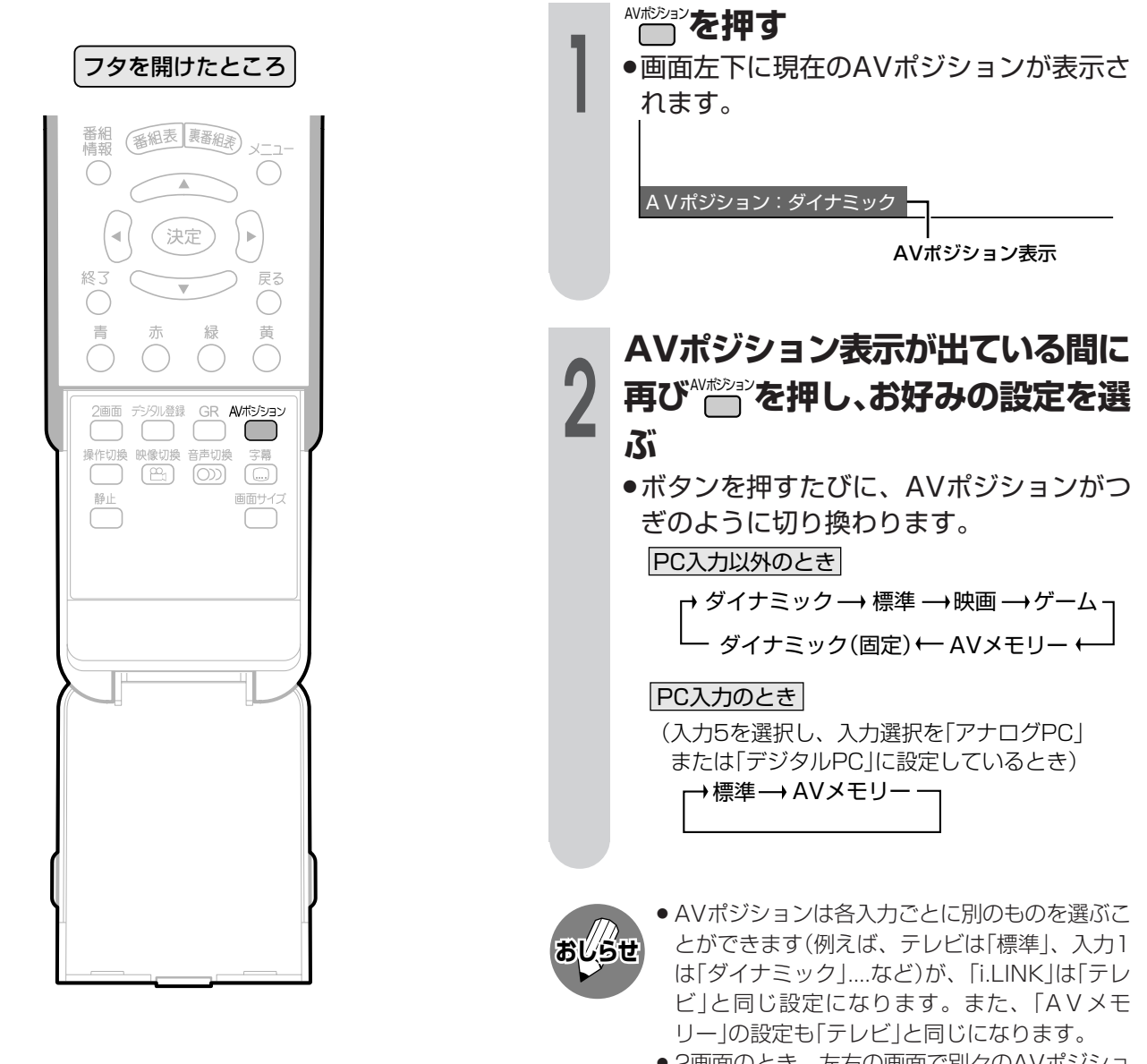

» 2画面のとき、左右の画面で別々のAVポジショ ンを選ぶことができます。

### **映像調整について**

- ■「映像調整」とは、映像の濃淡や明るさ、色のぐあいなどを、お好みの状態に調整する機能です。 現在視聴している入力により、別の調整項目になっています。
- 調整したいAVポジションを選んでから、映像調整の操作を行います。(**42**ページ参照)
- AVポジション「ダイナミック(固定)」では、映像調整ができません。

#### PC入力以外での調整項目

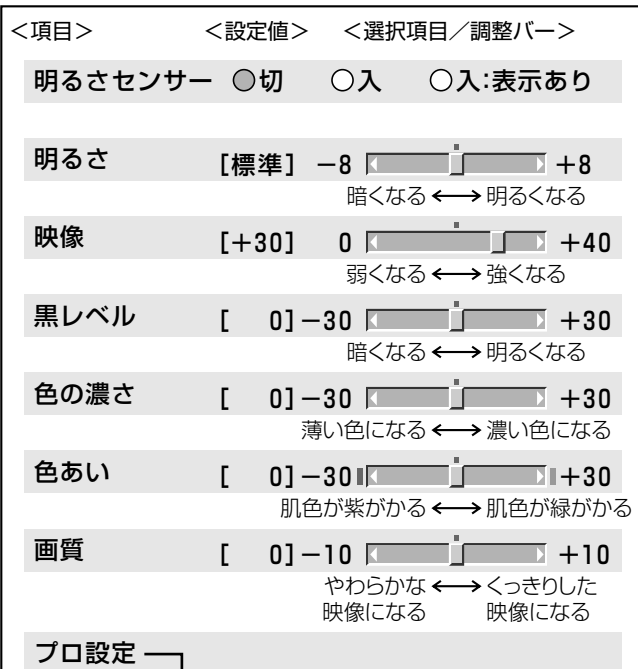

#### PC入力での調整項目

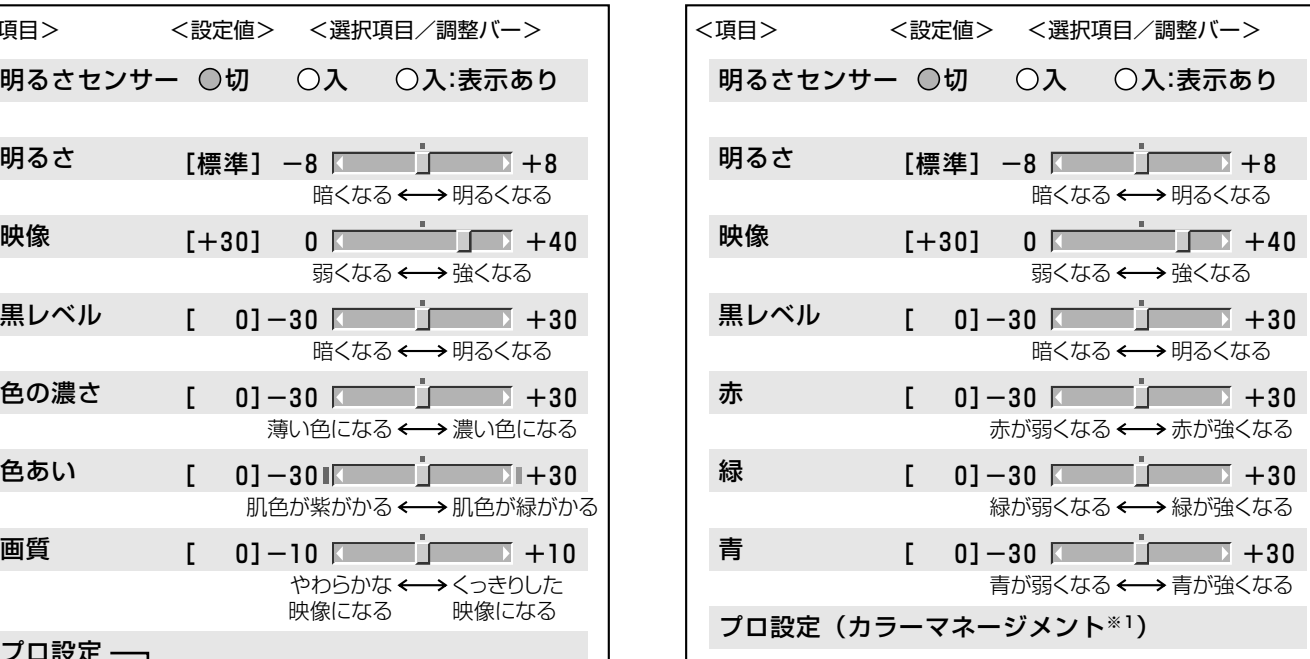

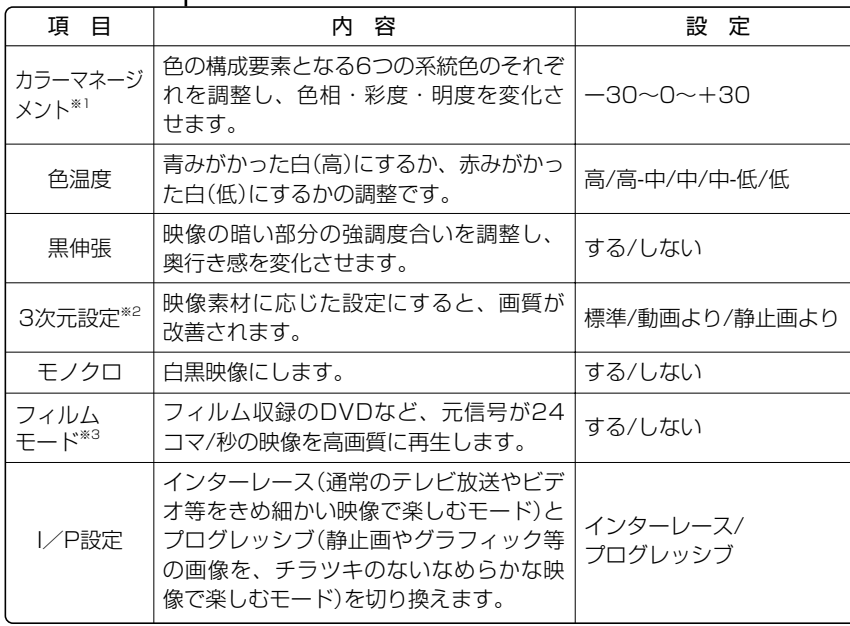

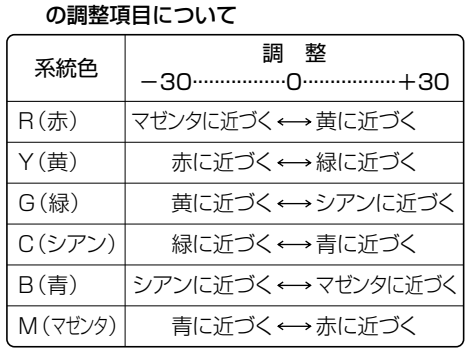

※1 カラーマネージメント(色相・彩度・明度)

※2 地上アナログ放送、ビデオ映像以外を視聴 しているときは、選択できません。 ※3 元がプログレッシブの映像(525p、750p) では、選択できません。

»プロ設定については、**46**ページをご覧ください。

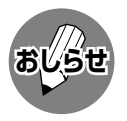

● デジタルハイビジョン放送や、画面表示(チャンネルサイン)に[525p」[1125i][750p」と表示されるような映像 を視聴している場合は、プロ設定の「I/P設定」は選択できません。

像・音

声 で 楽 し む

テ レ

## **お好みの映像・音声で楽しむ(つづき)**

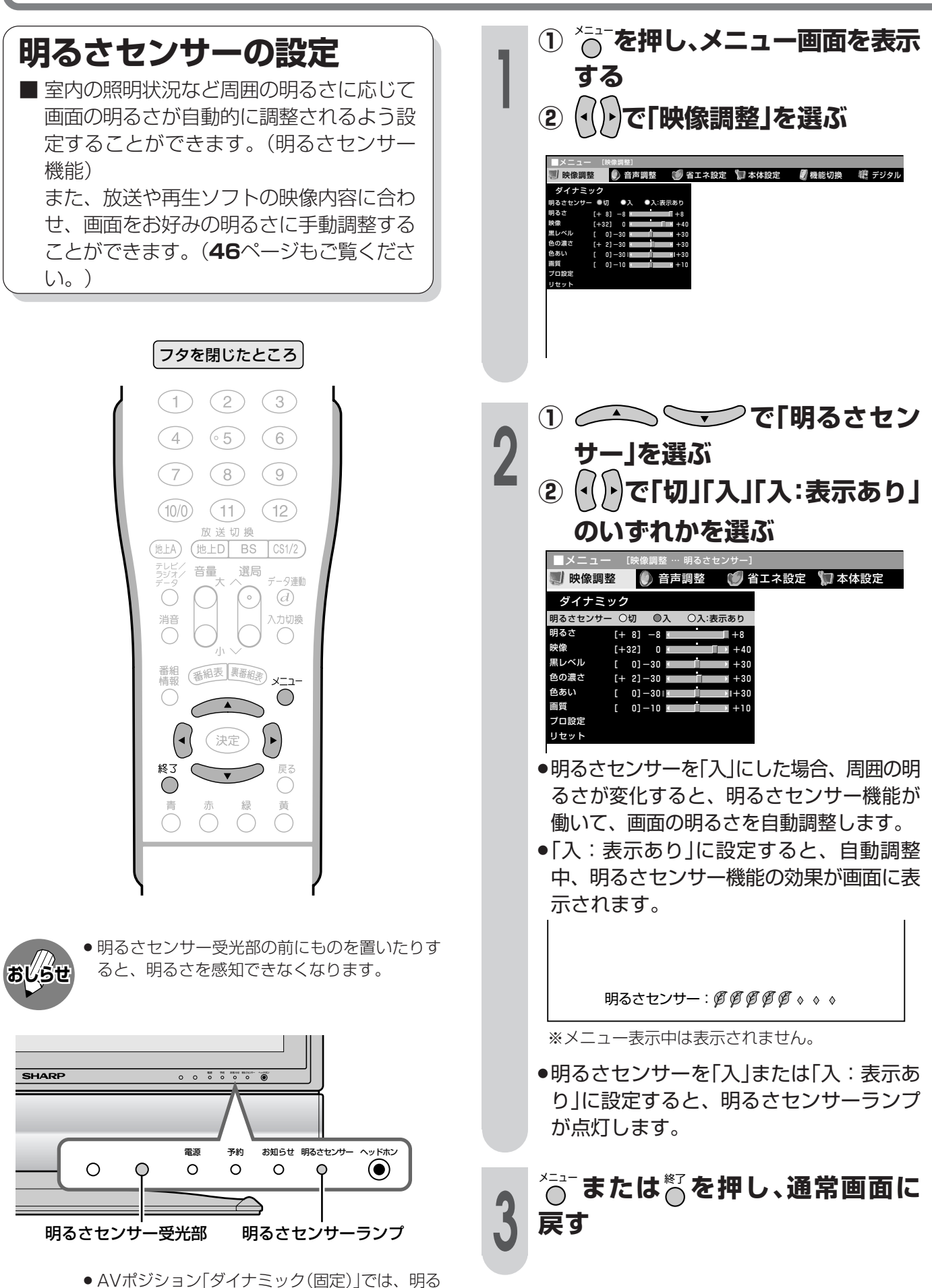

さセンサーの設定ができません。

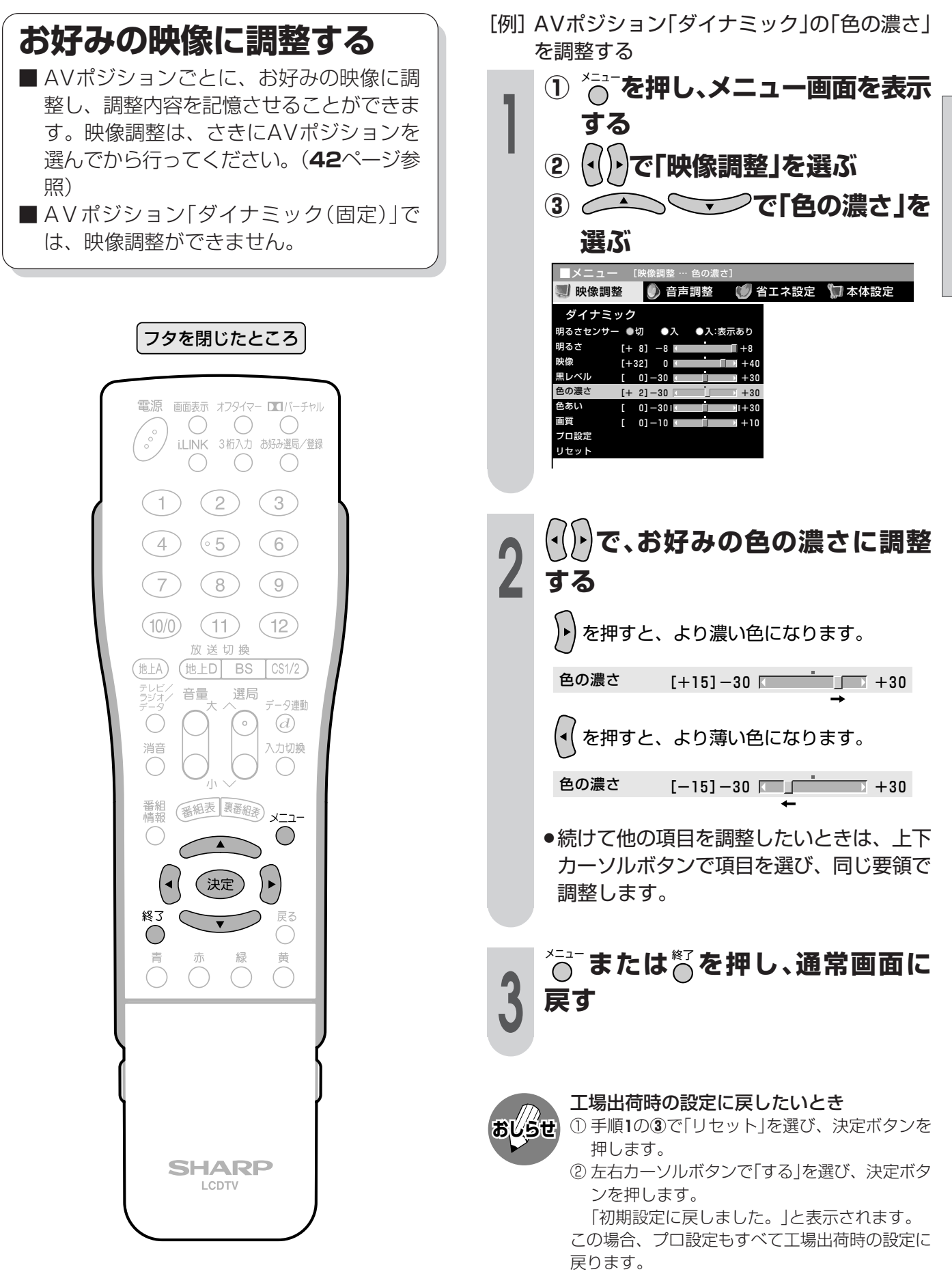

#### お 好 み の 映 像・音 声 で 楽 し む( つ づ き )

テ レ ビ を 楽 し む

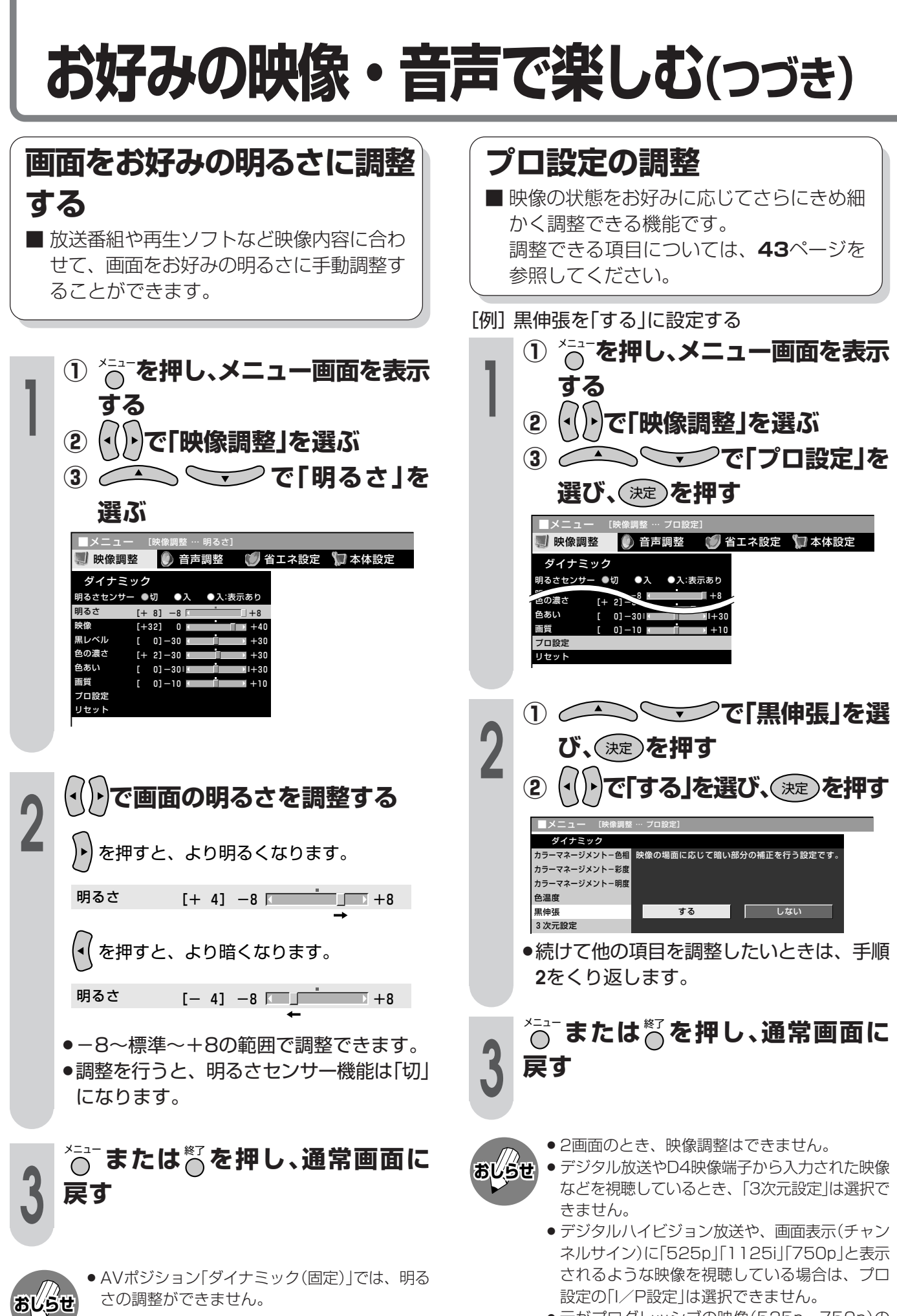

» 元がプログレッシブの映像(525p、750p)の ときは、プロ設定の「フィルムモード」を選択す ることができません。

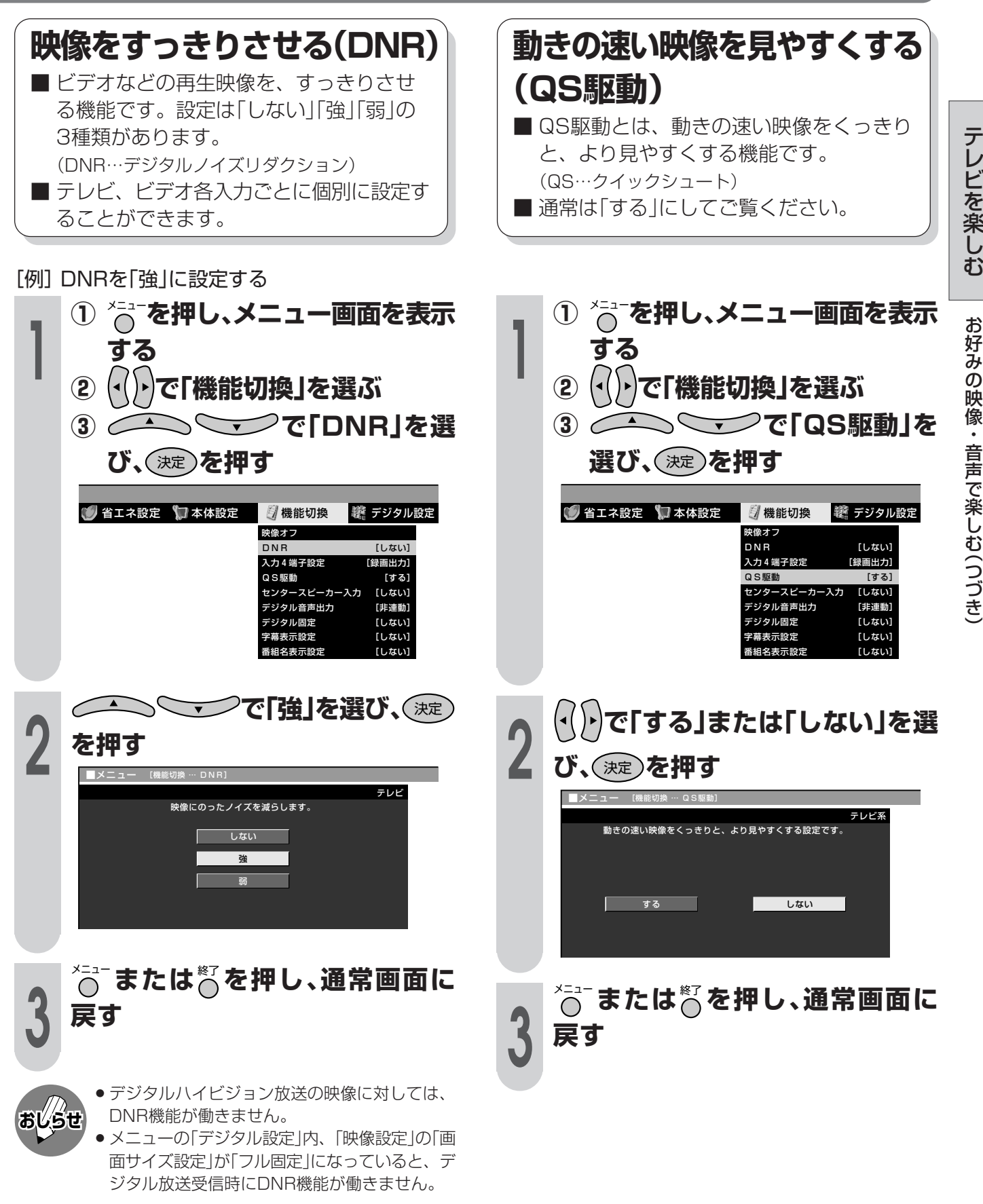

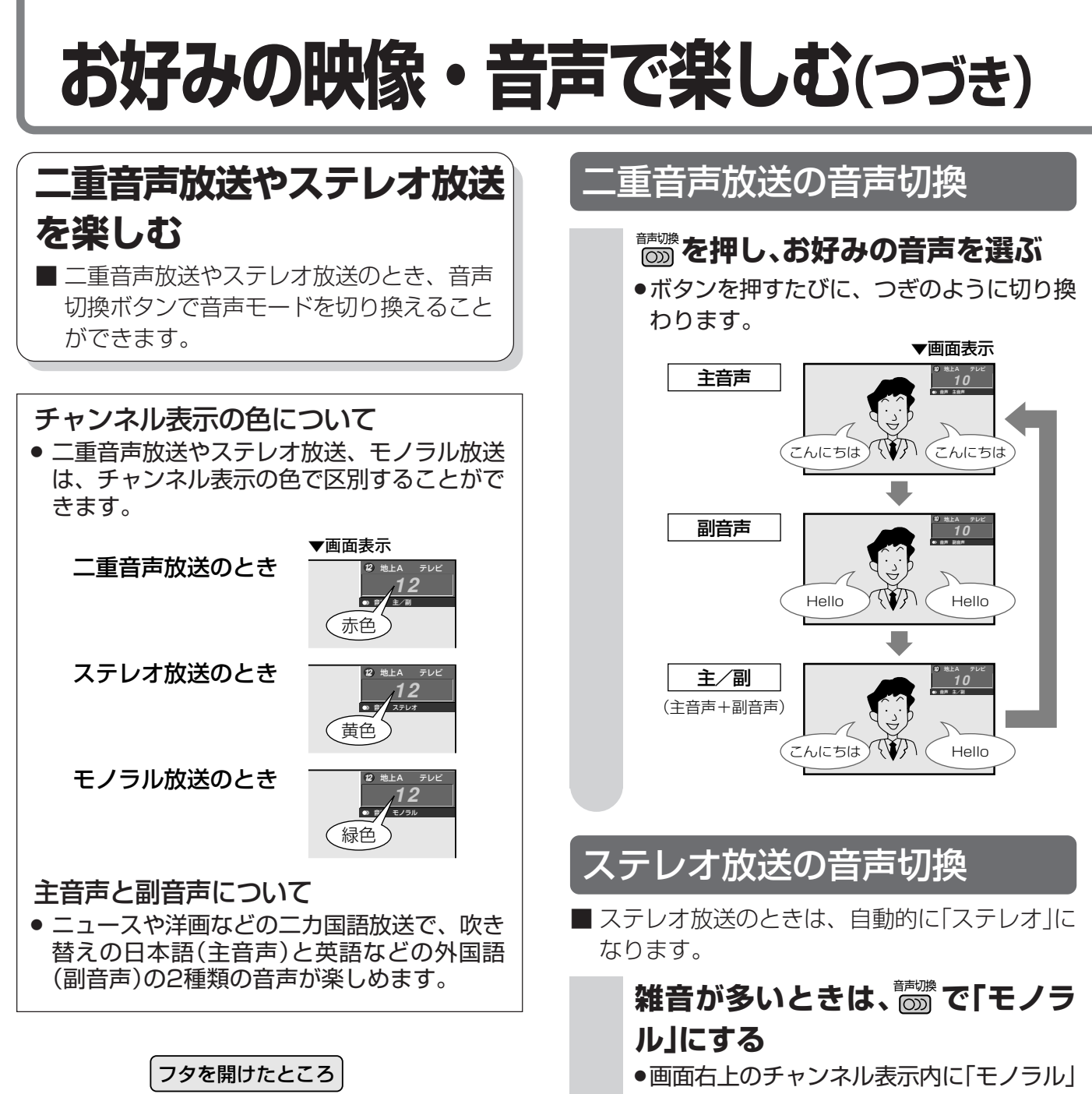

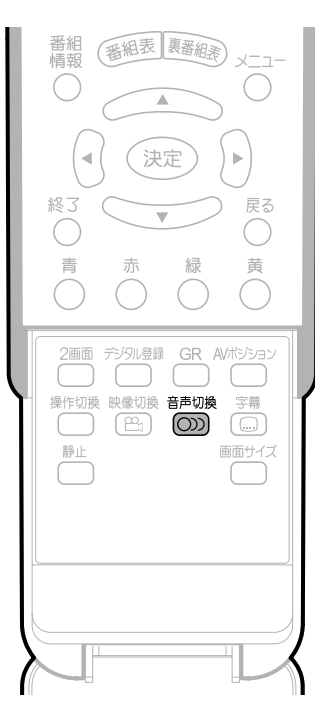

と表示されます。 »「モノラル」にすると雑音が減って聞きやす くなることがあります。

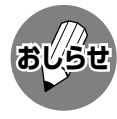

●音声切換ボタンを押して「モノラル」にすると、 ステレオ放送を受信してもモノラル音声になり ます。

ステレオ音声で聞くときは、再度ボタンを押し て「ステレオ」に切り換えてください。

- » デジタル放送は「モノラル」への切換えができま せん。
- » デジタル放送視聴時の音声切換えについては、 **68**ページをご覧ください。

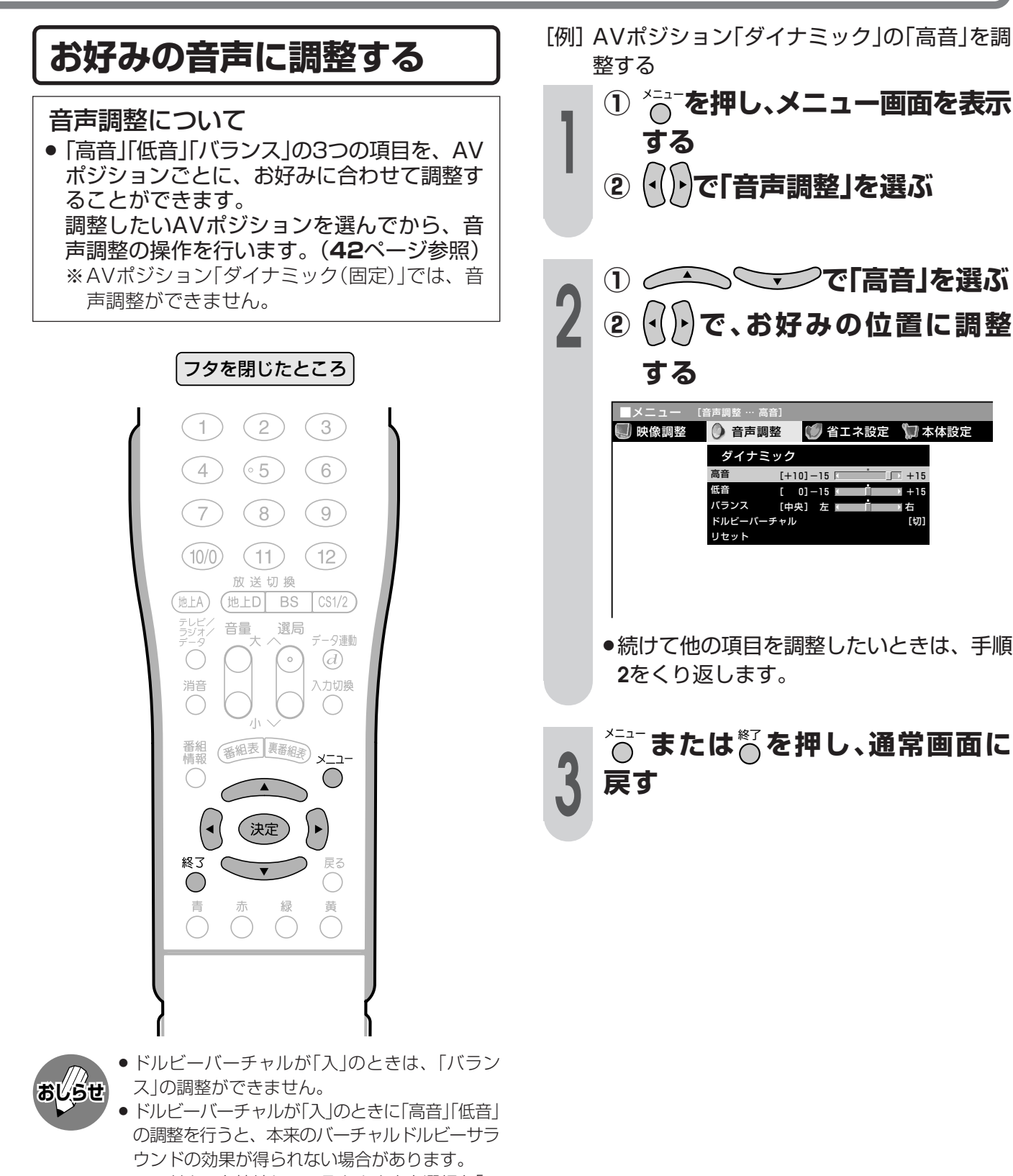

●ヘッドホンを接続しているときや出力選択を「モ ニター出力(可変)」に設定しているときは、音声 調整ができません。

#### 工場出荷時の設定に戻したいとき

- ① 手順**2**の**①**で「リセット」を選び、決定ボタンを 押します。
- ② 左右カーソルボタンで「する」を選び、決定ボタ ンを押します。

「初期設定に戻しました。」と表示されます。

づ き )

[例]AVポジション「ダイナミック」の「高音」を調

**お好みの映像・音声で楽しむ(つづき)**

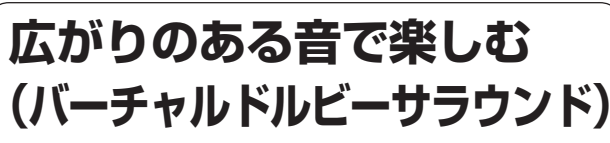

■ ドルビーバーチャルを「入」にすると、映画 館のような迫力や臨場感あふれる音声を手 軽にお楽しみいただけます。(バーチャル ドルビーサラウンド機能)

ドルビーラボラトリーズからの実施権に基づき製造されて います。 Dolby、ドルビー、Pro Logic及びダブルD記号はドル ビーラボラトリーズの商標です。

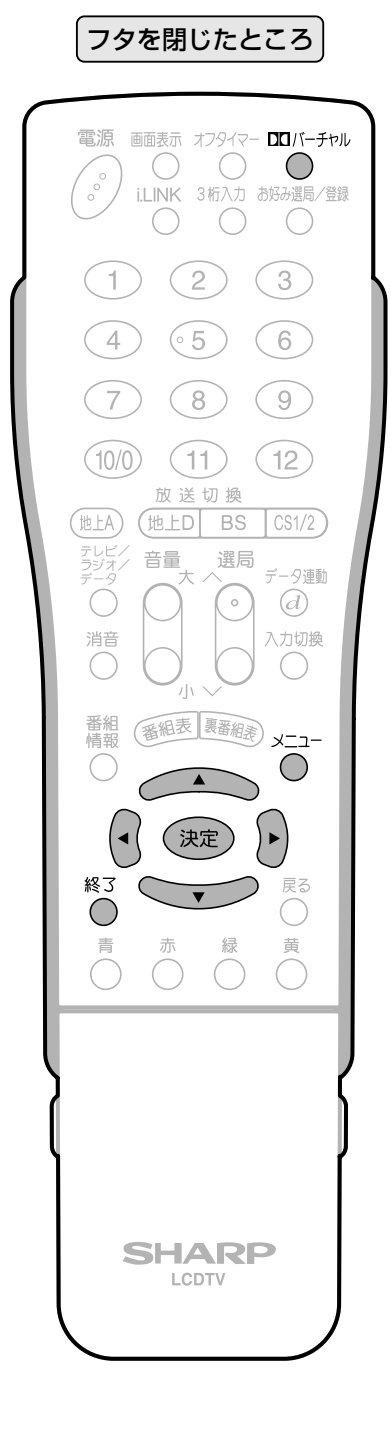

バーチャル **を押す 1** »画面左下に現在のドルビーバーチャル設定 が表示されます。 ドルビーバーチャル:切 ドルビーバーチャル設定表示 ● ドルビーバーチャル設定表示が出<br>- Tいる間に○ を押す<br>- \*\*々ンを押すたびに、設定がつぎのように **ている間に** バーチャル **を押す** ●ボタンを押すたびに、設定がつぎのように 切り換わります。 ドルビーバーチャル:切 ↓↑ ドルビーバーチャル:入

### メニュー画面で設定するには

- **①** メニューボタンを押し、メニュー画面を表示する
- **②** 左右カーソルボタンで「音声調整」を選ぶ
- **③** 上下カーソルボタンで「ドルビーバーチャル」を 選び、決定ボタンを押す
- **④** 左右カーソルボタンで「入」または「切」を選び、 決定ボタンを押す

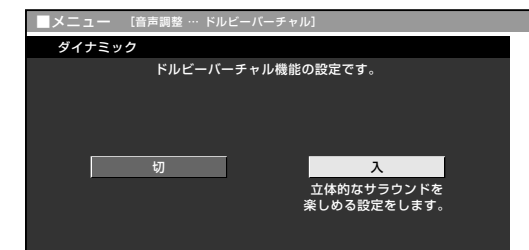

**⑤** メニューボタンまたは終了ボタンを押し、通常 画面に戻す

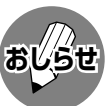

- » ヘッドホンで音声を聴いているときは、バー チャルドルビーサラウンドの効果が得られませ ん。
- モニター/録画出力端子からの音声出力、デジ タル音声出力(光)端子からの出力では、バー チャルドルビーサラウンドの効果が得られませ  $h_{\rm o}$
- » ドルビーバーチャルが「入」のときは、音声調整 の「バランス」の調整およびスピーカー設定の「音 質補正」の設定ができません。
- » ドルビーバーチャルが「入」のときに、音声調整 の「高音」「低音」の調整を行うと、本来のバー チャルドルビーサラウンドの効果が得られない 場合があります。

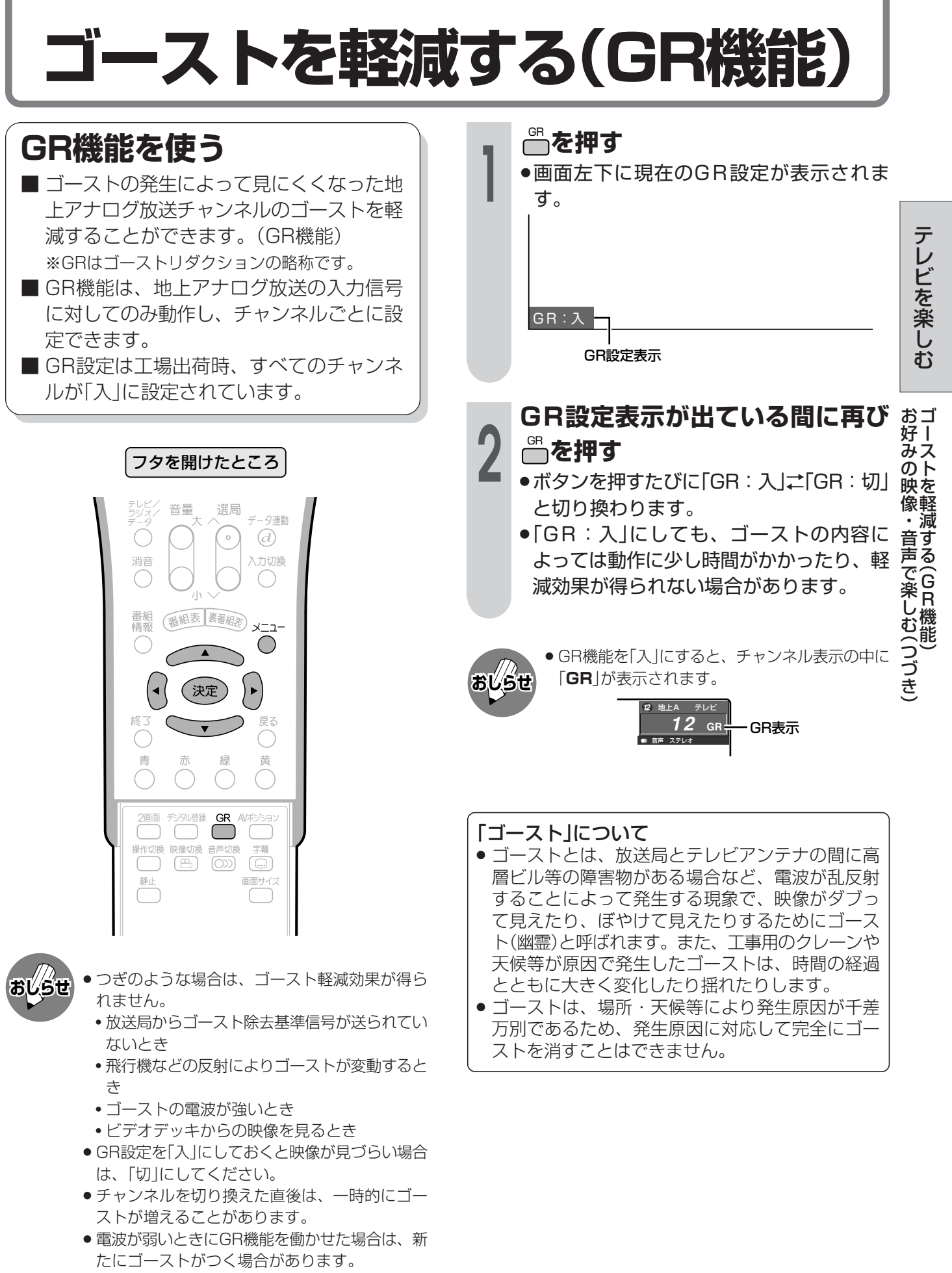

» アンテナを正しい向きに設置しないと、ゴース トが軽減できない場合があります。(アンテナ は、最も強い電波が来る方向に向けてくださ い。)

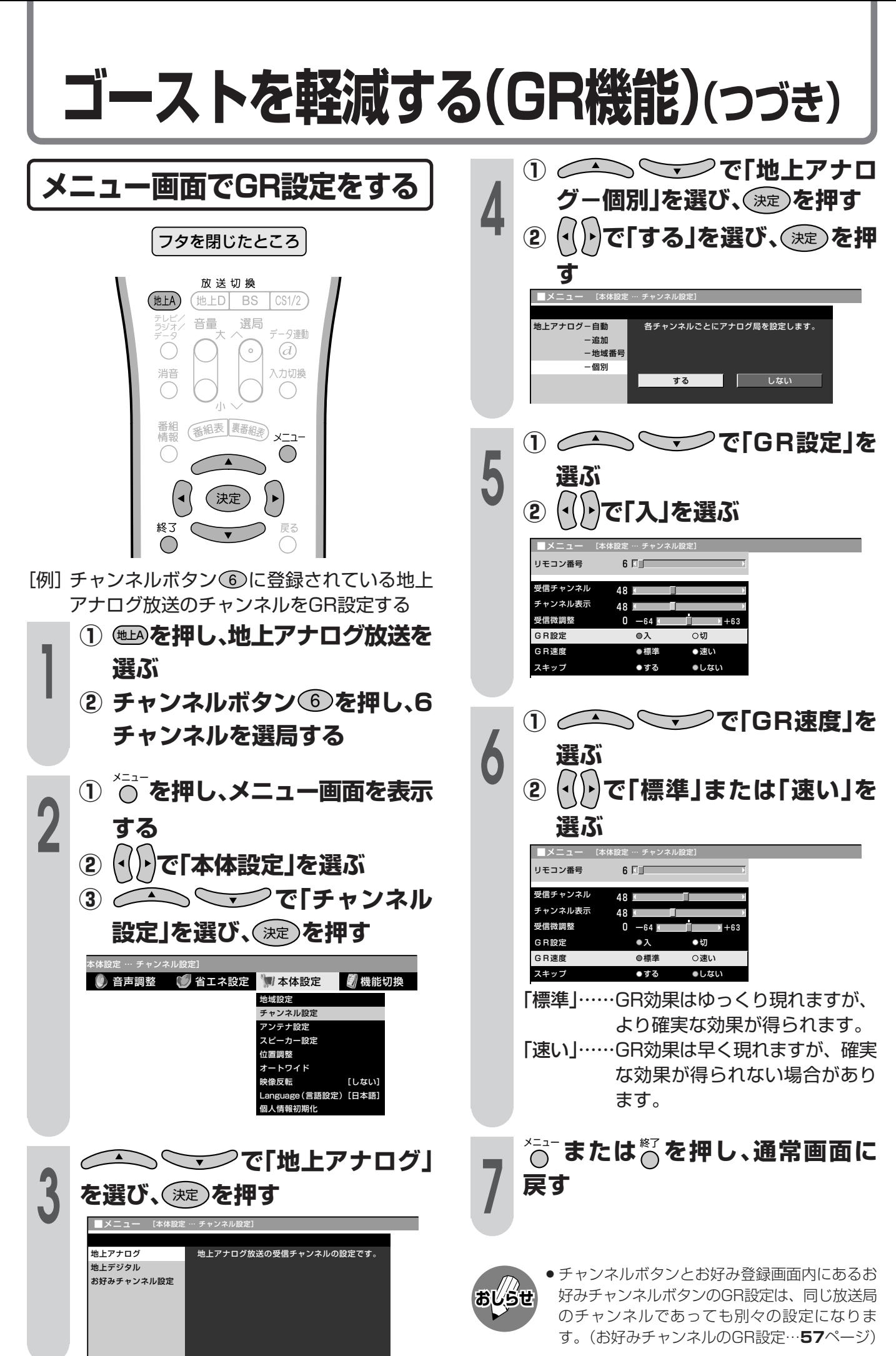

**52**

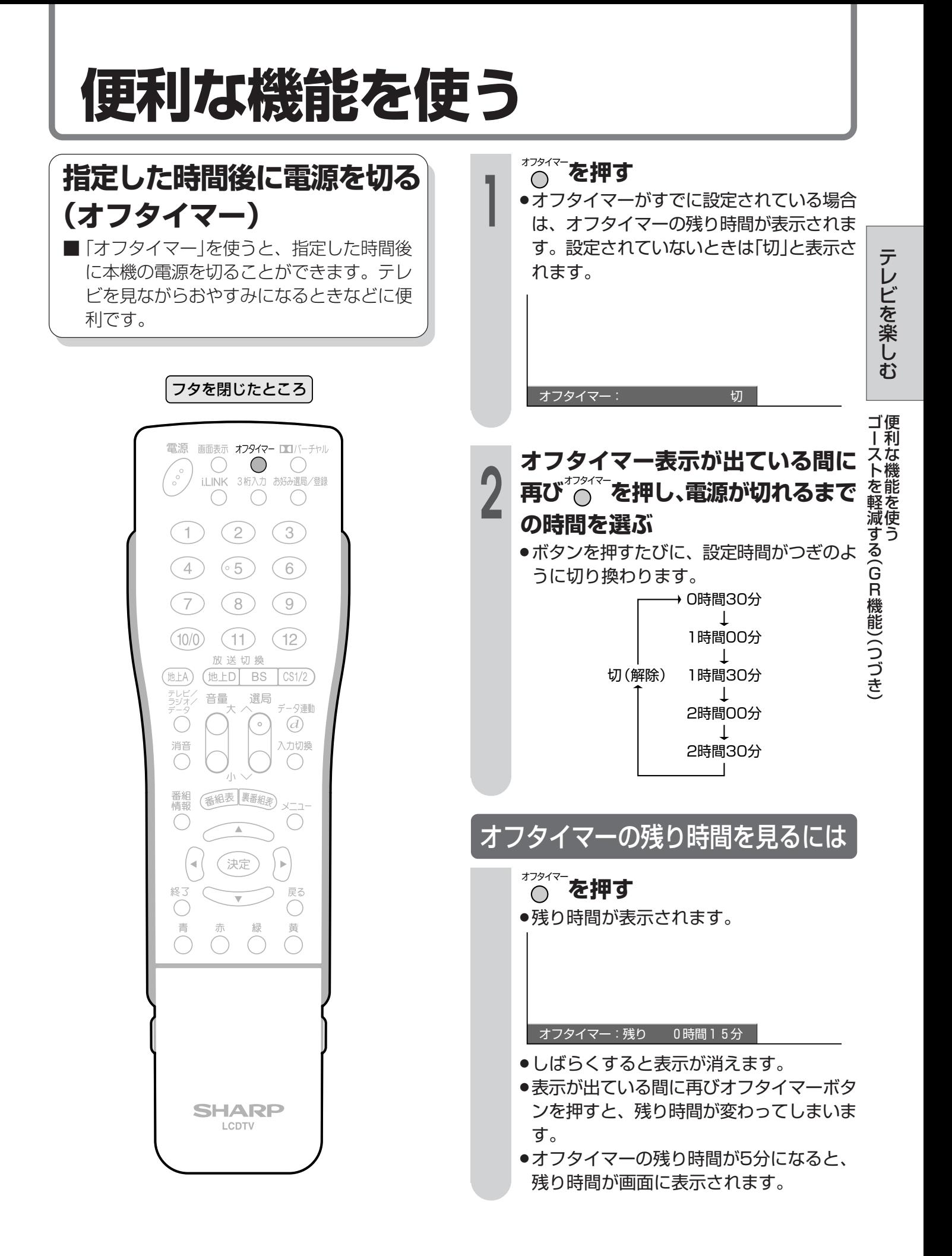

## **便利な機能を使う(つづき)**

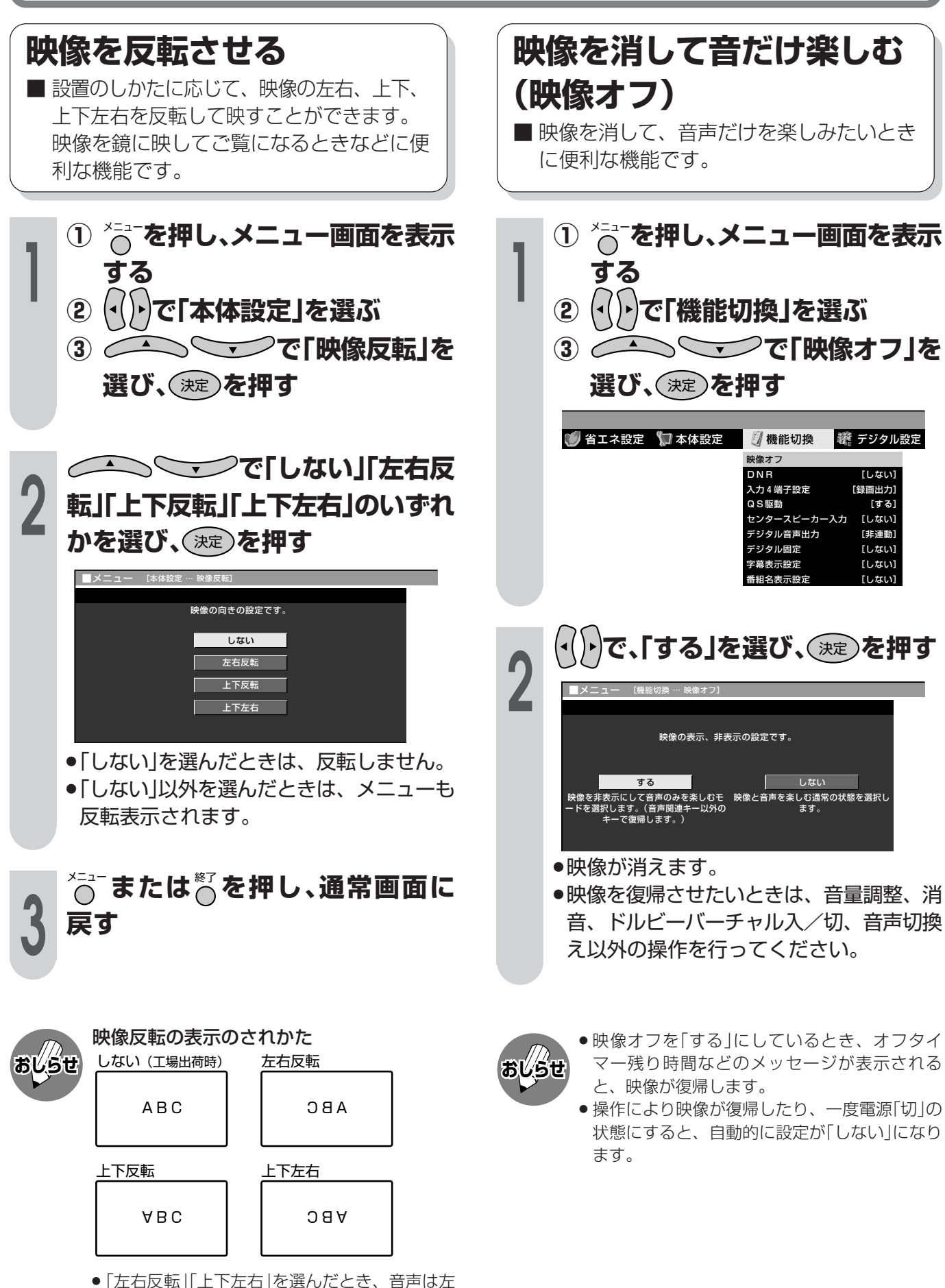

右反転しません。

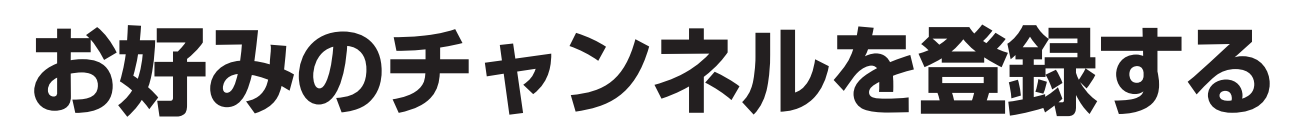

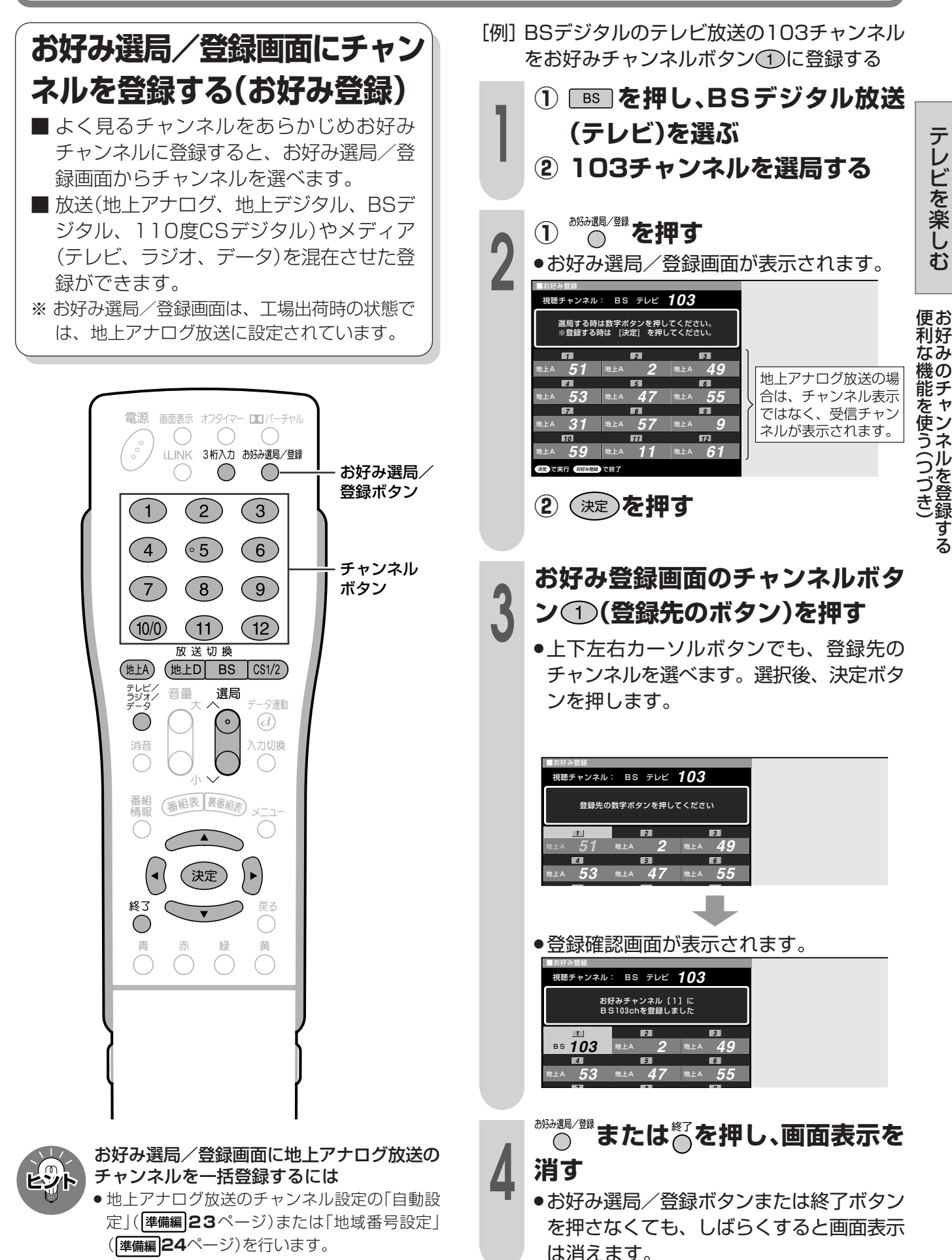

## **お好みのチャンネルを登録する(つづき)**

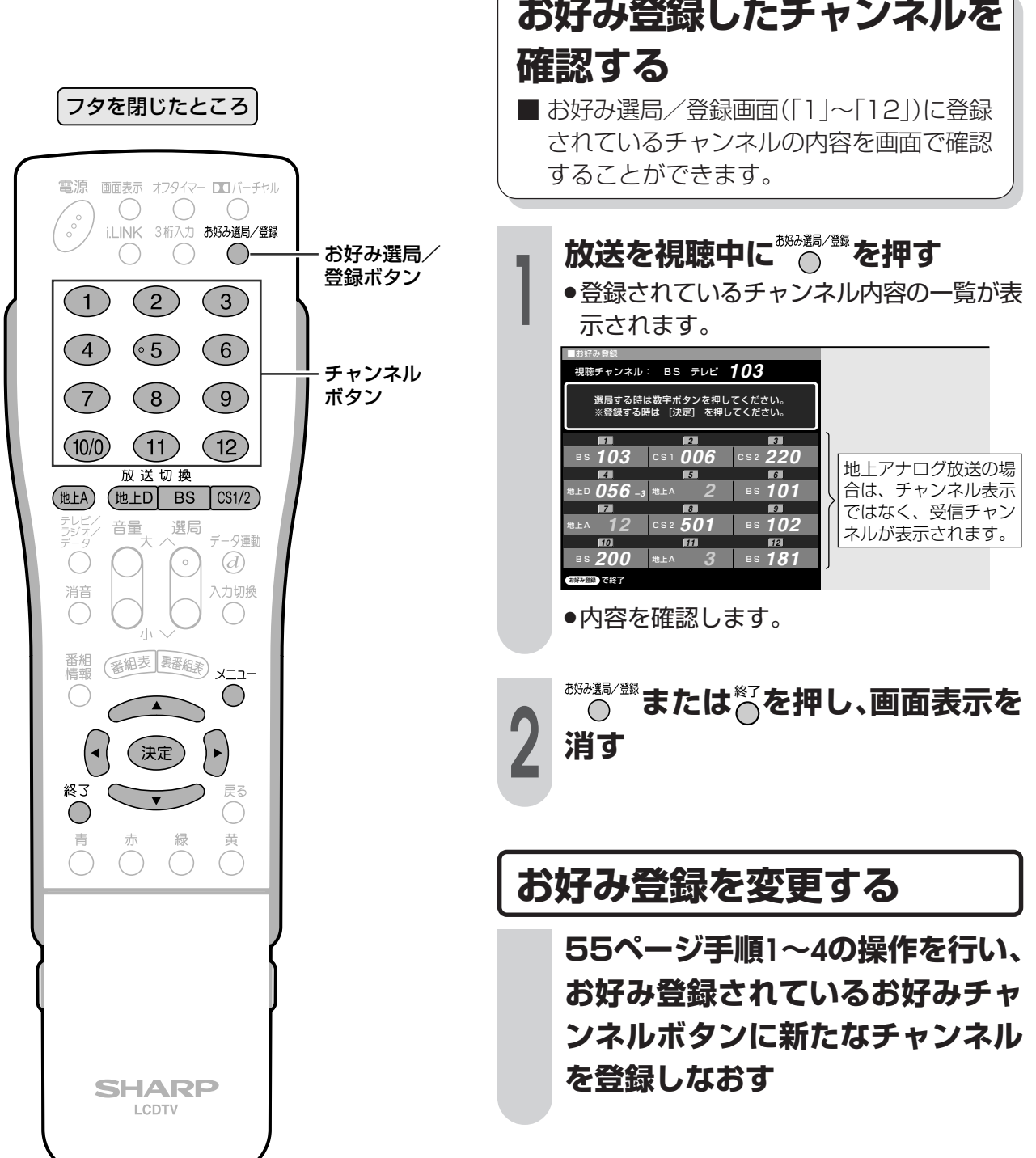

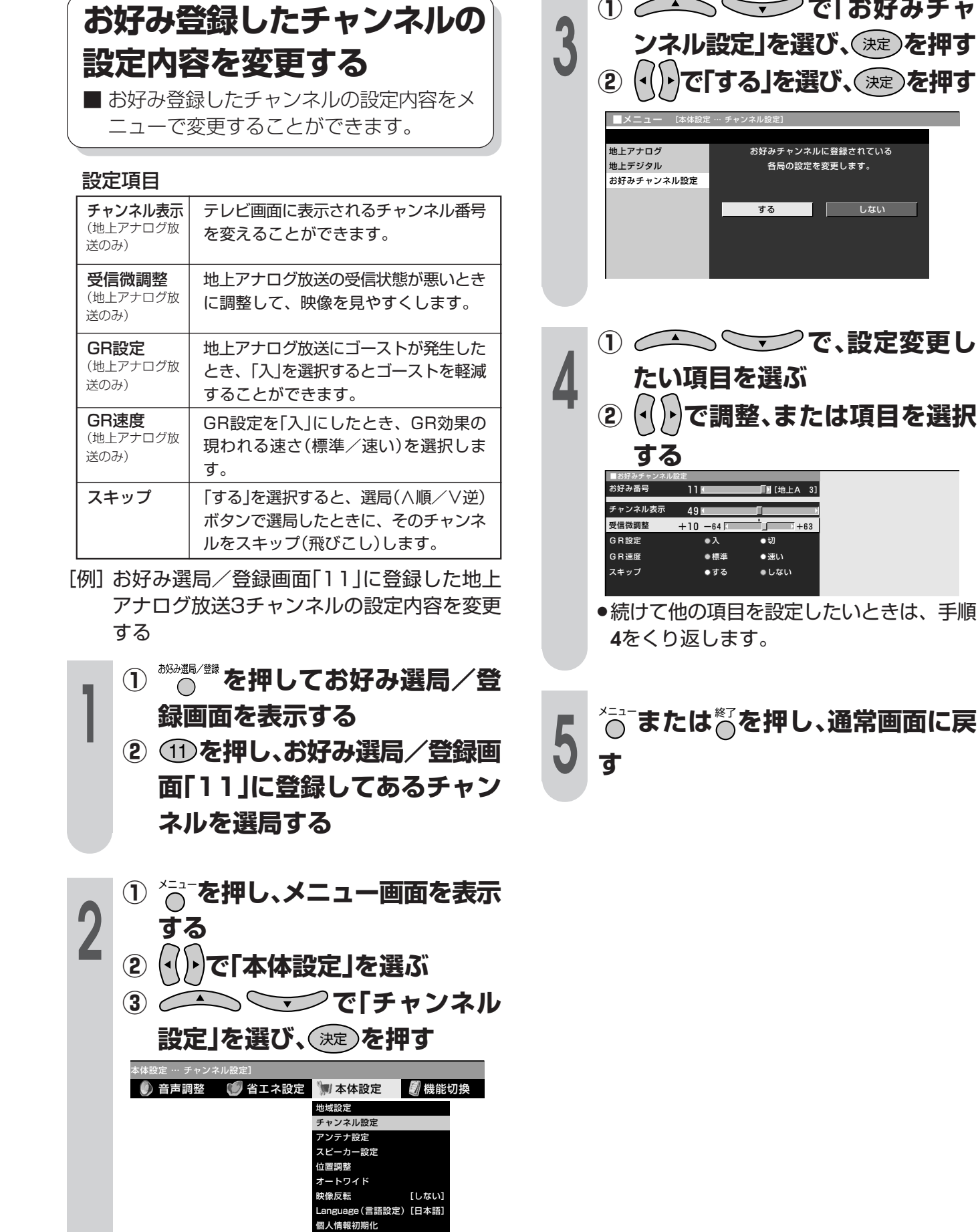

る つ づ き )

**57**

## **お好みのチャンネルを登録する(つづき)**

### **お好み選局/登録画面から チャンネルを選局する(お好 み選局)**

- お好み選局/登録画面に登録したチャンネ ルを選局します。
- 放送(地上アナログ、地上デジタル、BSデ ジタル、110度CSデジタル)やメディア (テレビ、ラジオ、データ)を切り換えるこ となく、チャンネルを選べます。

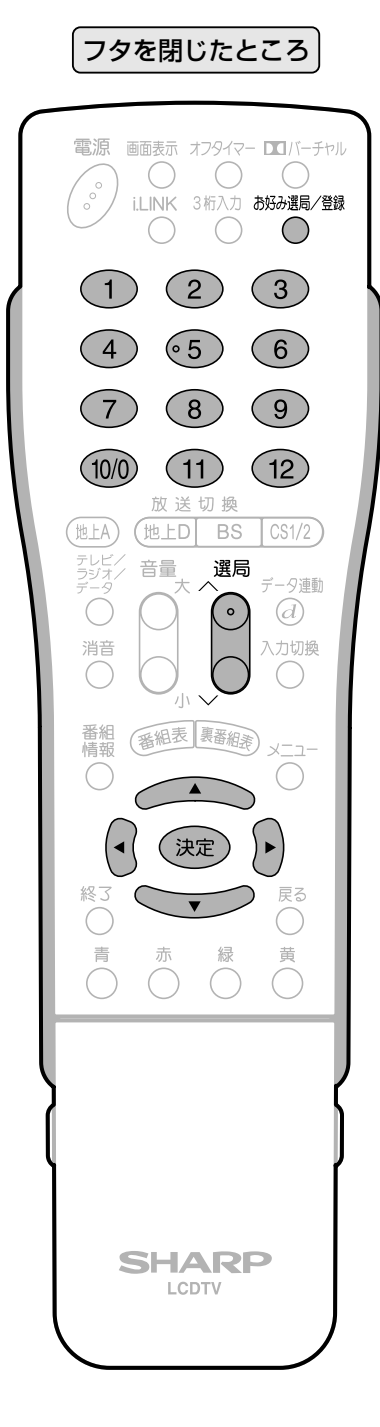

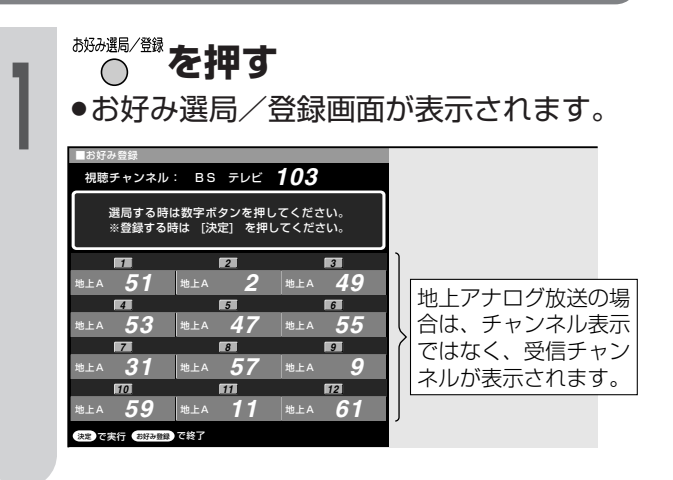

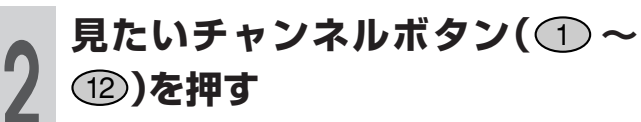

- »選んだチャンネルの画面になります。
- »カーソルボタンで見たいチャンネルを選
	- び、決定ボタンを押しても選局できます。

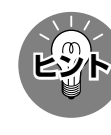

» 選局ボタンを押すと、「お好み登録されている チャンネル」、「最後に選んでいたネットワー ク・メディアのチャンネル」を順/逆で選局しま す。

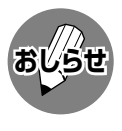

» お好みチャンネル登録後、地上アナログ放送の チャンネル設定( 準備編 **22**ページ)で自動設定、 追加設定または地域番号設定を行った場合は、 お好みチャンネルの登録内容が消され、地上ア ナログ放送の自動設定、追加設定または地域番 号設定によるチャンネル登録内容に変更されま す。

## **省エネ機能を使う**

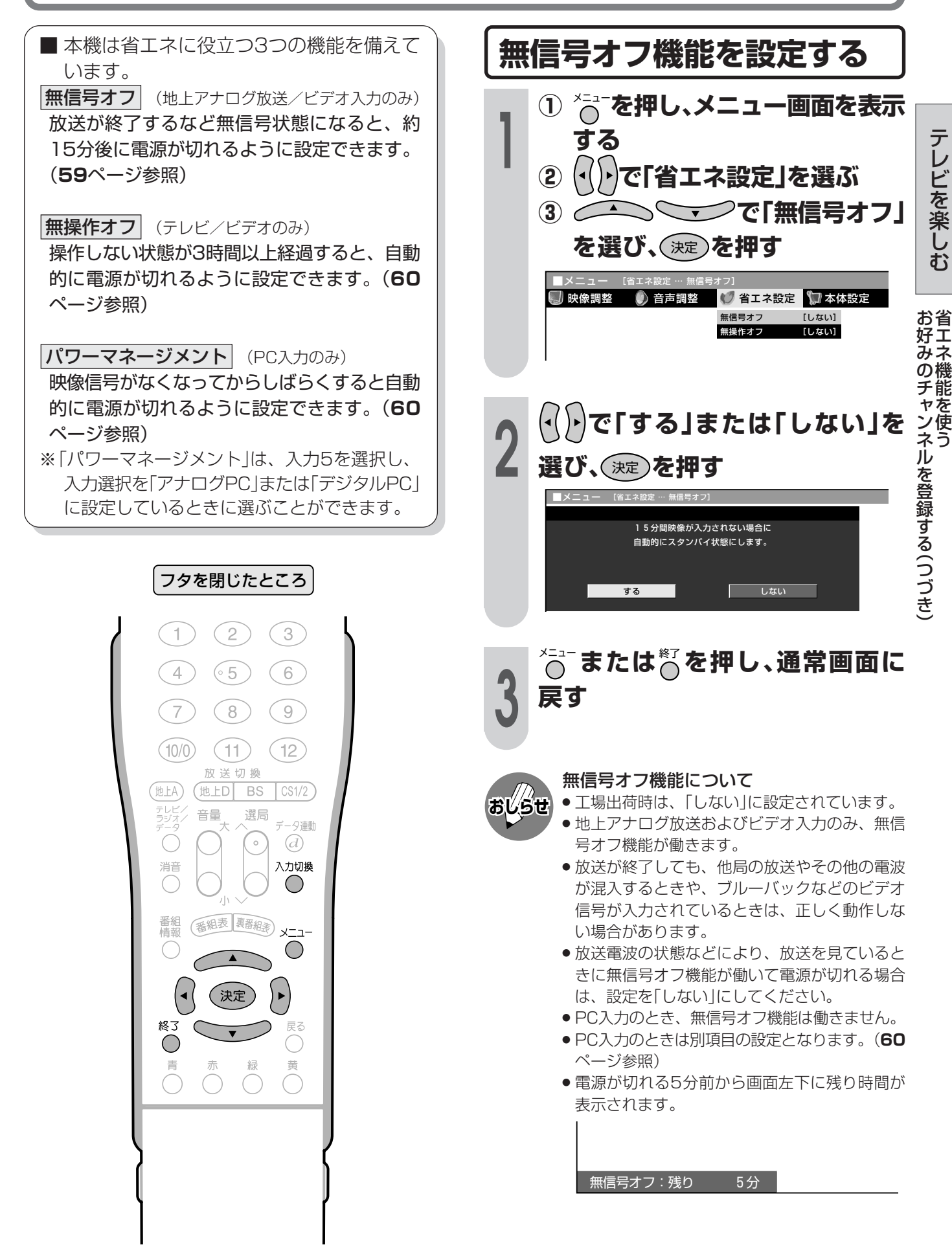

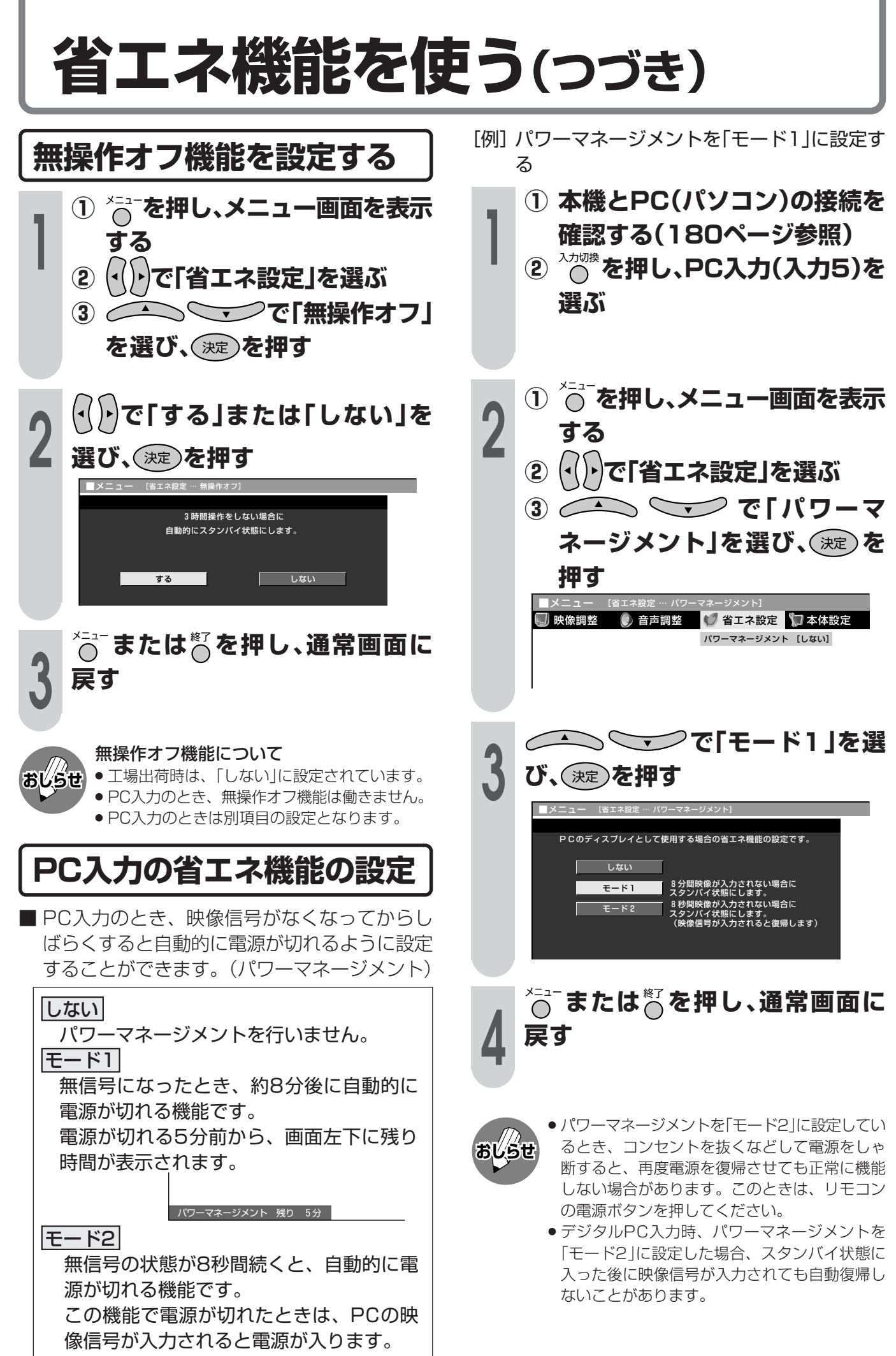

# **デジタル放送の機能と設定**

● この章では、地上デジタル放送やBS· 110度CSデジタル放送の番組の選び かたや番組予約のしかたなど、デジタ ル放送を楽しくご覧いただくためのい ろいろな機能と操作方法について説明 しています。

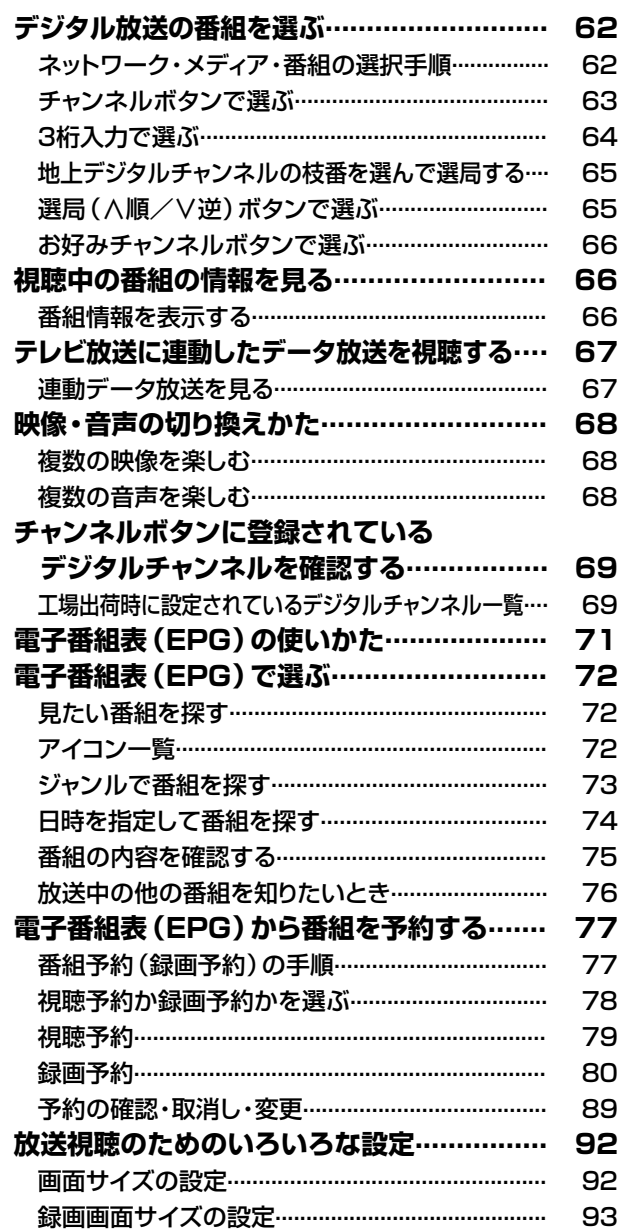

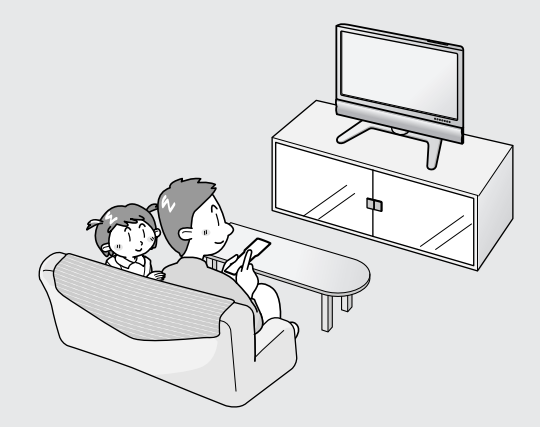

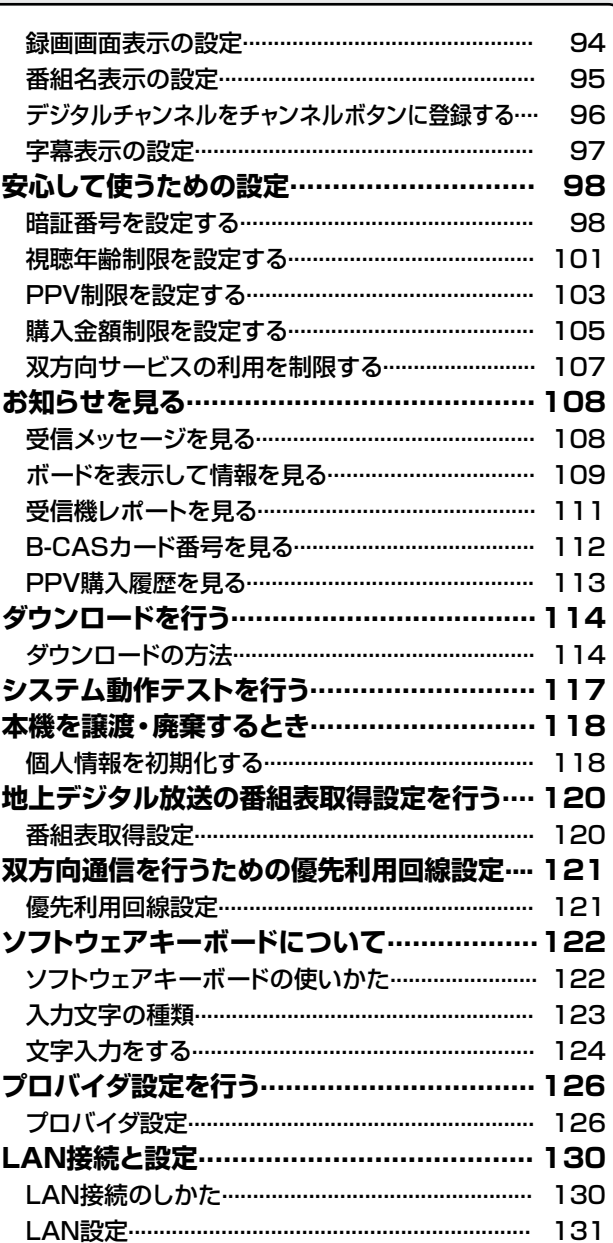

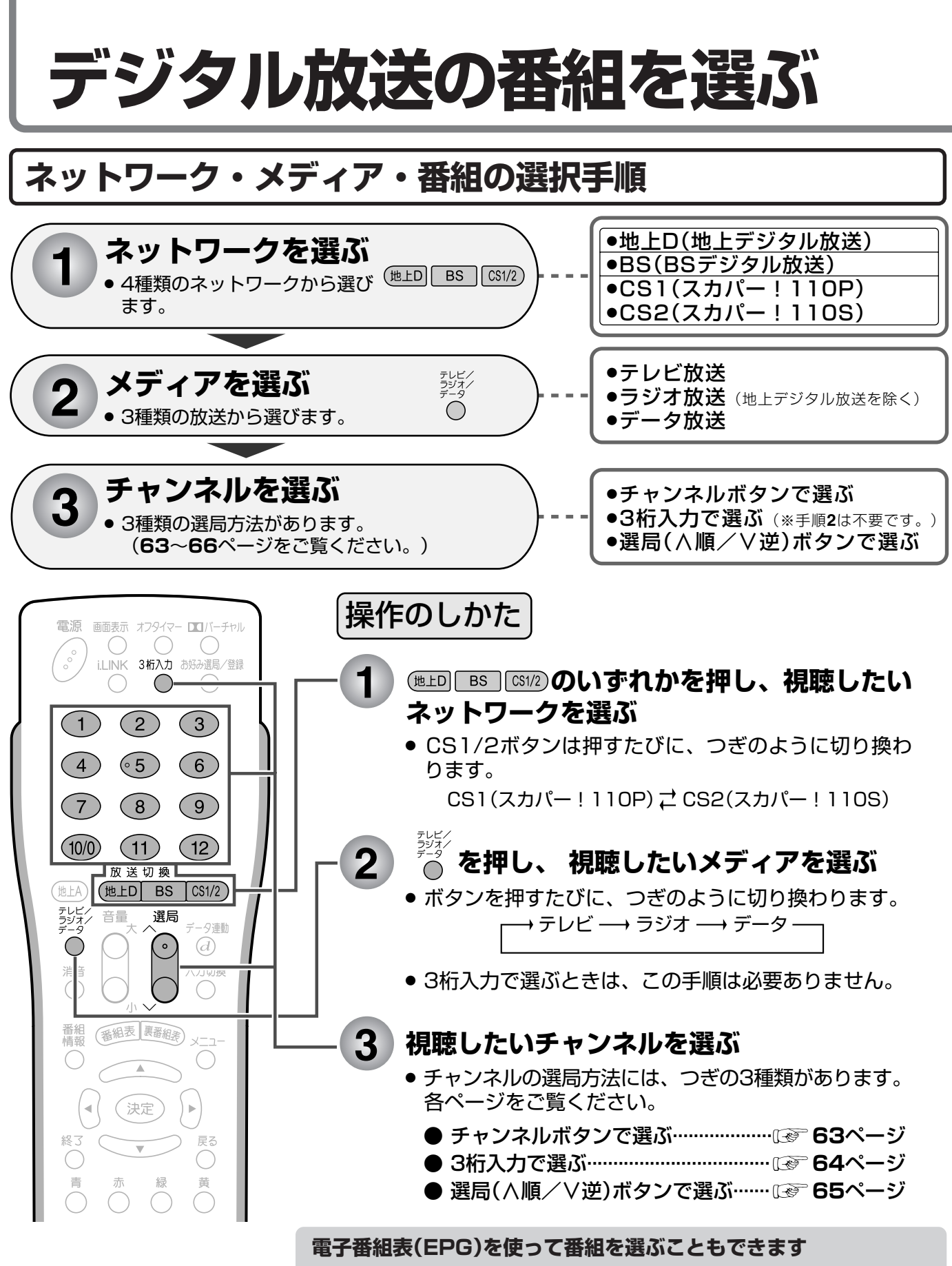

»上記手順**1**~**2**の後に電子番組表を表示して、放送中の番組を選びます。 電子番組表(EPG)の表示のしかた、機能、操作方法については、**71**~**76** ページをご覧ください。

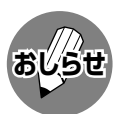

» 地上デジタル放送は、放送が開始されてから地域設定とチャンネル設定 ( 準備編 **38**~**47**ページ)を行うとご覧になれます。

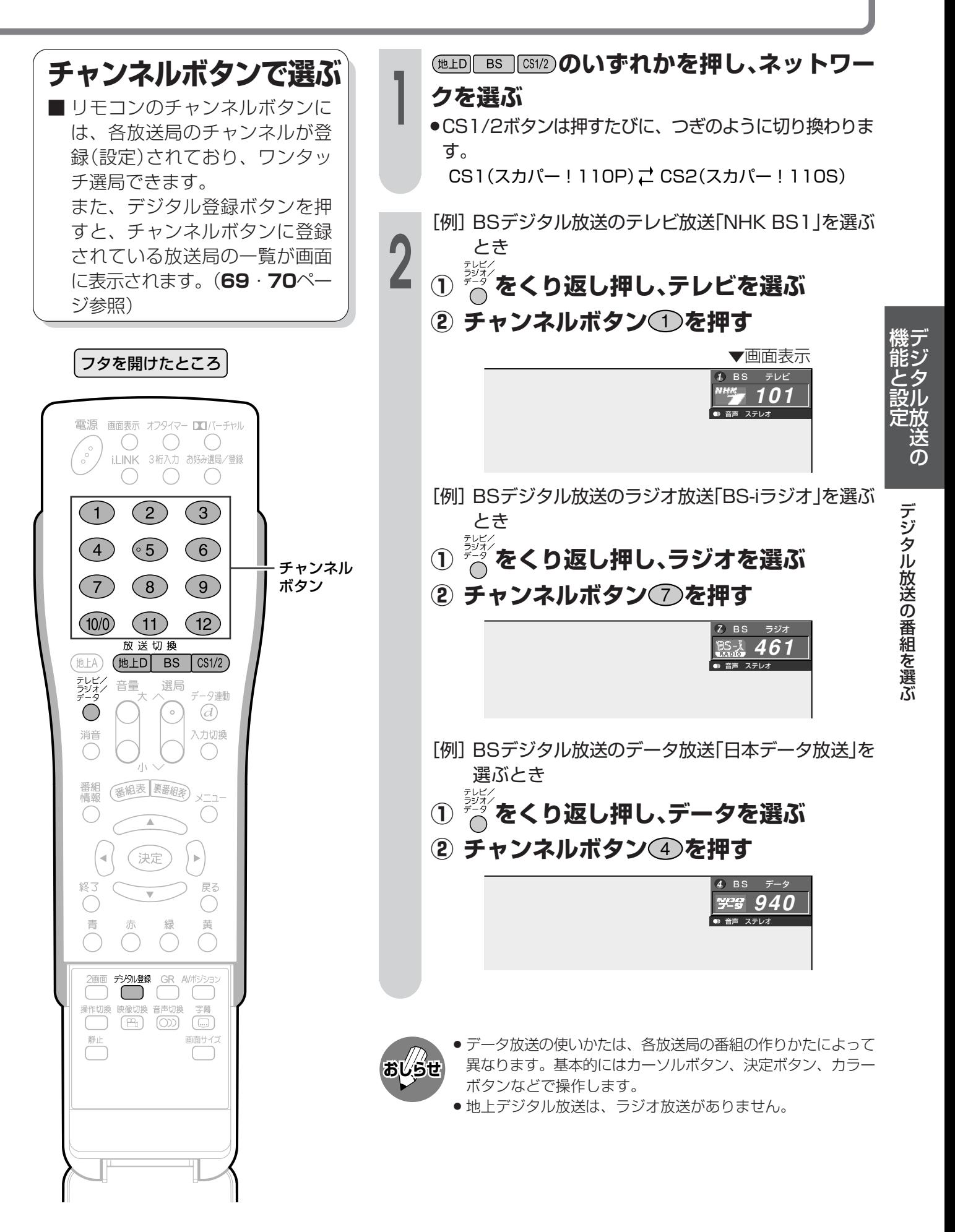

## **デジタル放送の番組を選ぶ(つづき)**

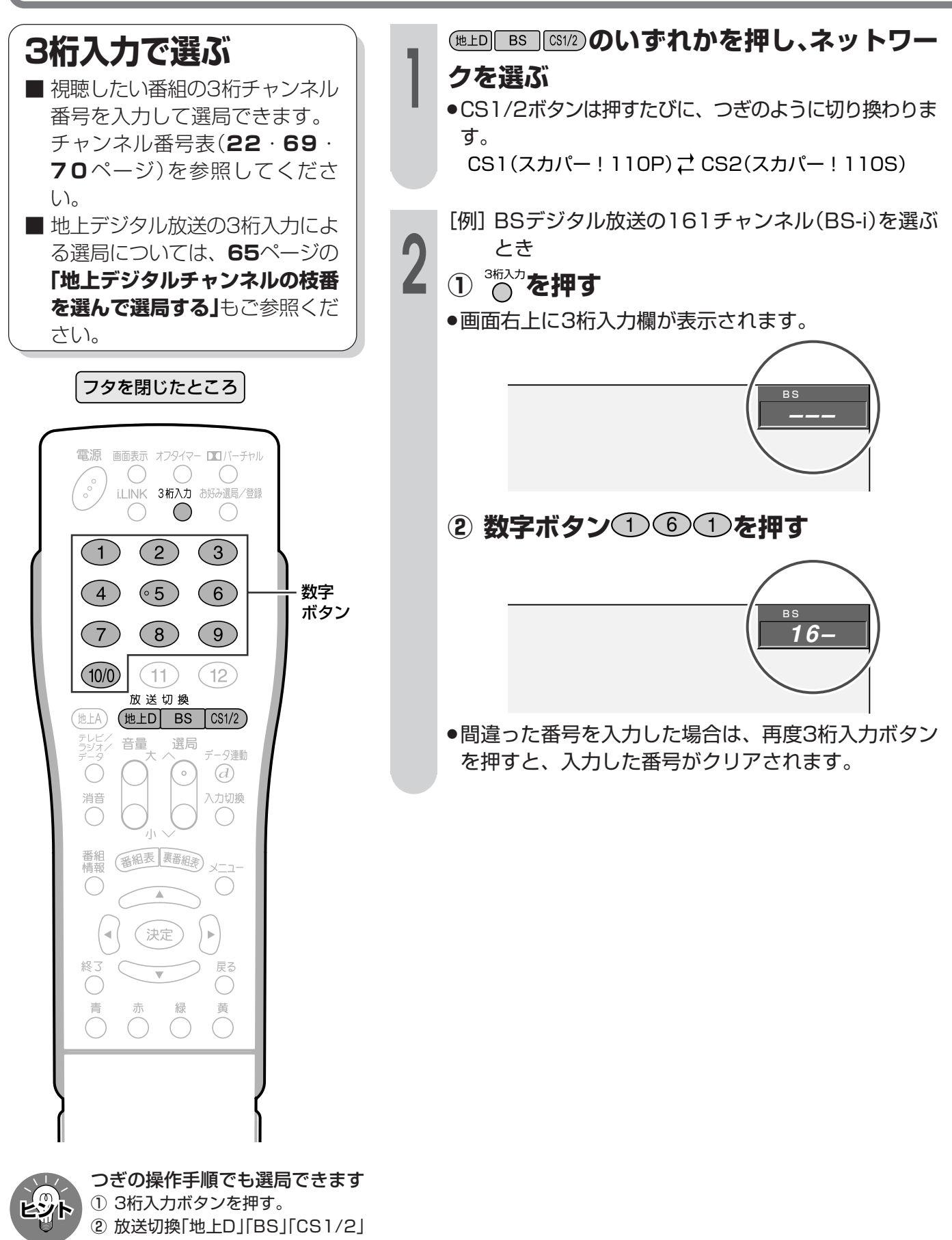

ボタンでネットワークを選ぶ。 ③ 数字ボタンで番号を入力する。

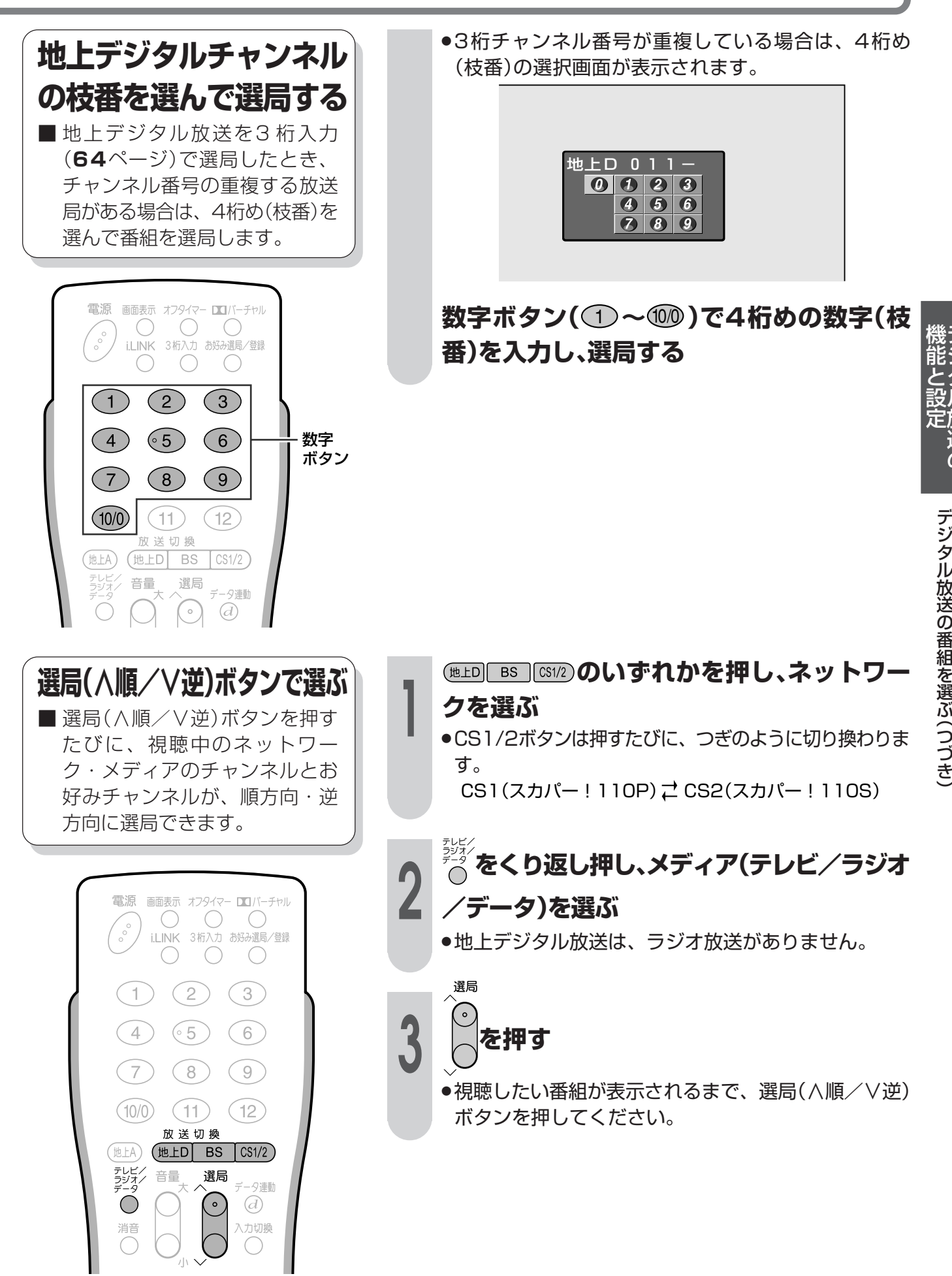

デ ジ タ ル 放 送 の

**65**

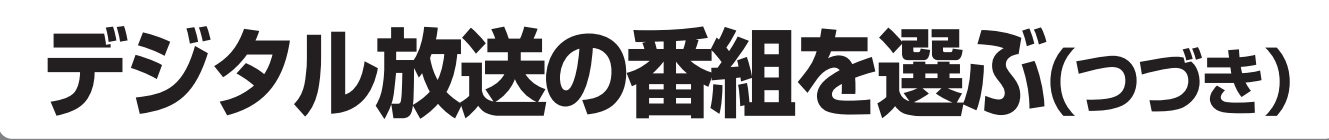

### **お好み選局/登録画面を 表示してお好みチャンネ ルボタンで選ぶ**

■ お好みチャンネルボタンにデジ タルチャンネルが登録されてい る場合は、お好み選局/登録ボ タンを押して、登録されている チャンネルを選局します。(**55** ページ**「お好みのチャンネルを登 録する」**をご参照ください。)

電源 画面表示 オフタイマー コバーチャル  $\circ$   $\circ$  $\bigcirc$  $\begin{smallmatrix} \circ \\ \circ \\ \circ \end{smallmatrix}$ i.LINK 3桁入力 お好み選局/登録 お好み選局/  $\bigcirc$  $\bigcirc$  $\bigcirc$ 登録ボタン  $(1)$   $(2)$  $(3)$  $(4)$   $(5)$   $(6)$ チャンネル  $(8)$ ボタン  $(7)$  $(9)$ (お好み選局  $(10/0)$ /登録ボタン  $(11)$  $(12)$ を押すとお好 1 抵 みチャンネル (地上D  $\sqrt{CS1/2}$  $(\texttt{tLA})$ **BS** となります。) 音量 テレビ/<br>ラジオ/ 選局 データ連動  $\cdot$  )  $\overline{d}$ 

- **① を押して、お好み登録画面を表示 する**
- **② 視聴したいデジタルチャンネルが登録さ れているお好みチャンネルボタン(①~** 12 **)を押す**
- ●視聴したいチャンネルがダイレクトに選局できます。

### **視聴中の番組の情報を見る**

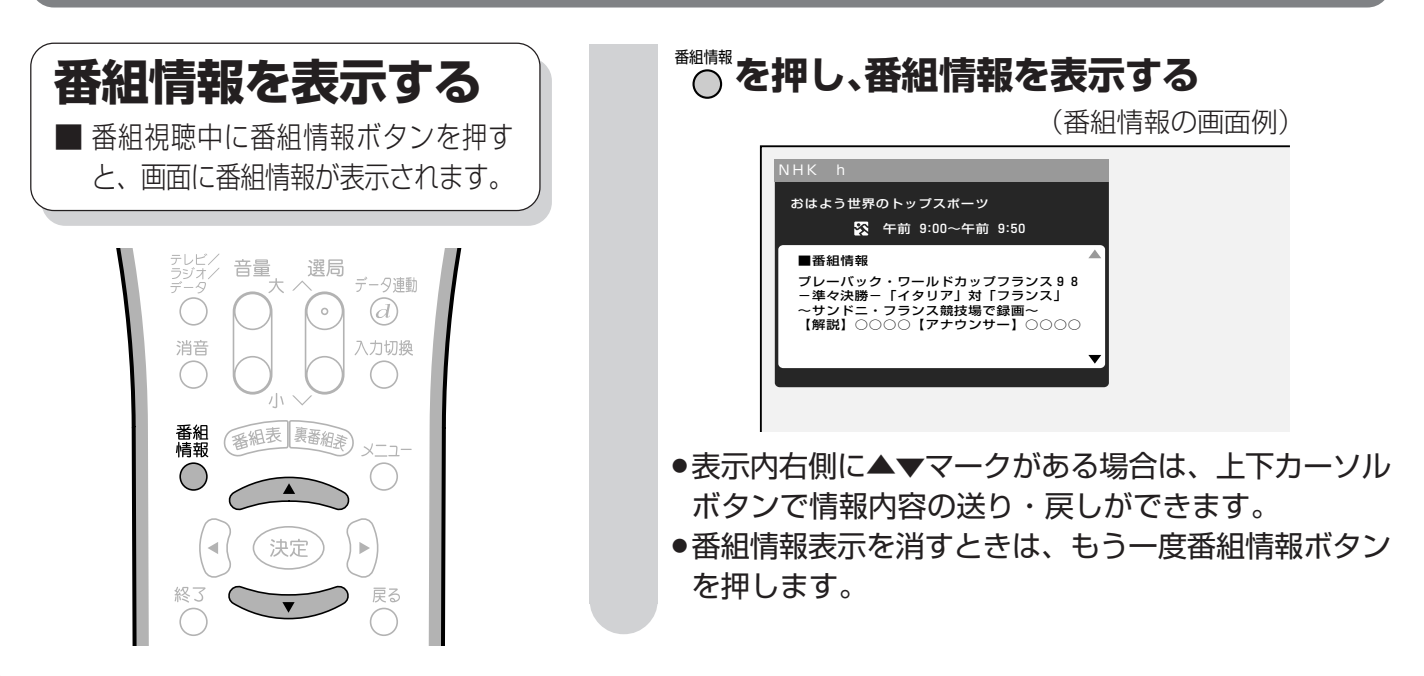

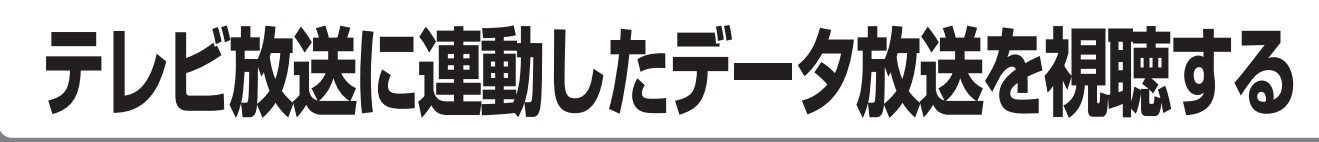

### **連動データ放送を見る**

■テレビ放送に連動したデータ放 送がある場合は、データ連動ボ タンを押すと、連動データ放送 を見ることができます。

### フタを閉じたところ

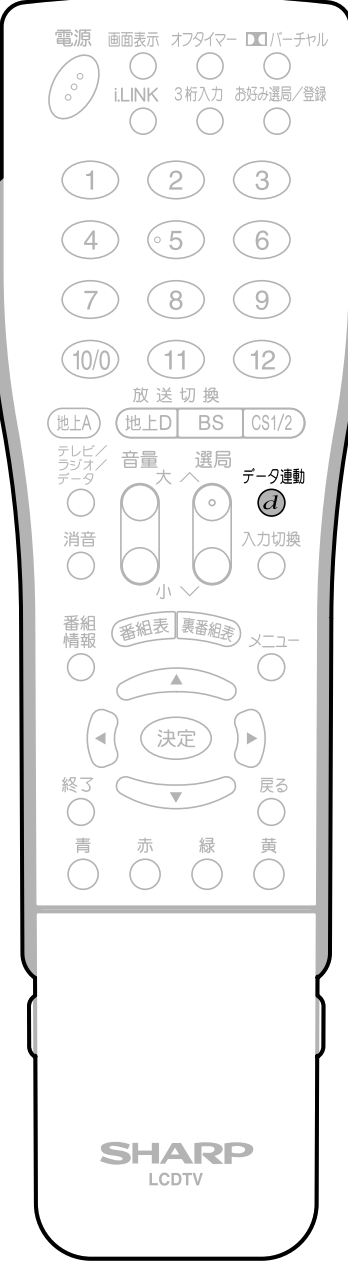

- データ連動 **を押す**
- 連動データ放送の画面になります。

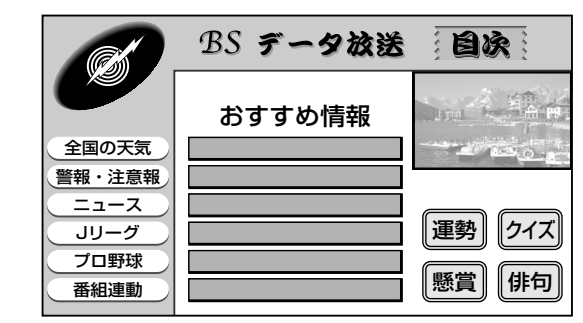

(連動データ放送の画面例)

- ●テレビ放送に戻すときは、もう一度データ連動(d)ボ タンを押します。
- **おしらせ**
- » 電源を入れた直後やチャンネル切換えをした直後は、データ連 動 $(\boldsymbol{d})$ ボタンを押しても連動データ放送画面が表示されないこ とがあります。この場合は、テレビ放送受信後しばらく(約20 秒)待ってから操作してください。(表示されるまでの時間は、 放送内容によって異なります。)

る

デ ジ タ ル 放 送 の

機 能 と 設 定

## **映像・音声の切り換えかた**

複数の映像(最大4つ)または音声(最大8つ)がある番組をご覧のとき、映像および音声を切り換え て楽しむことができます。

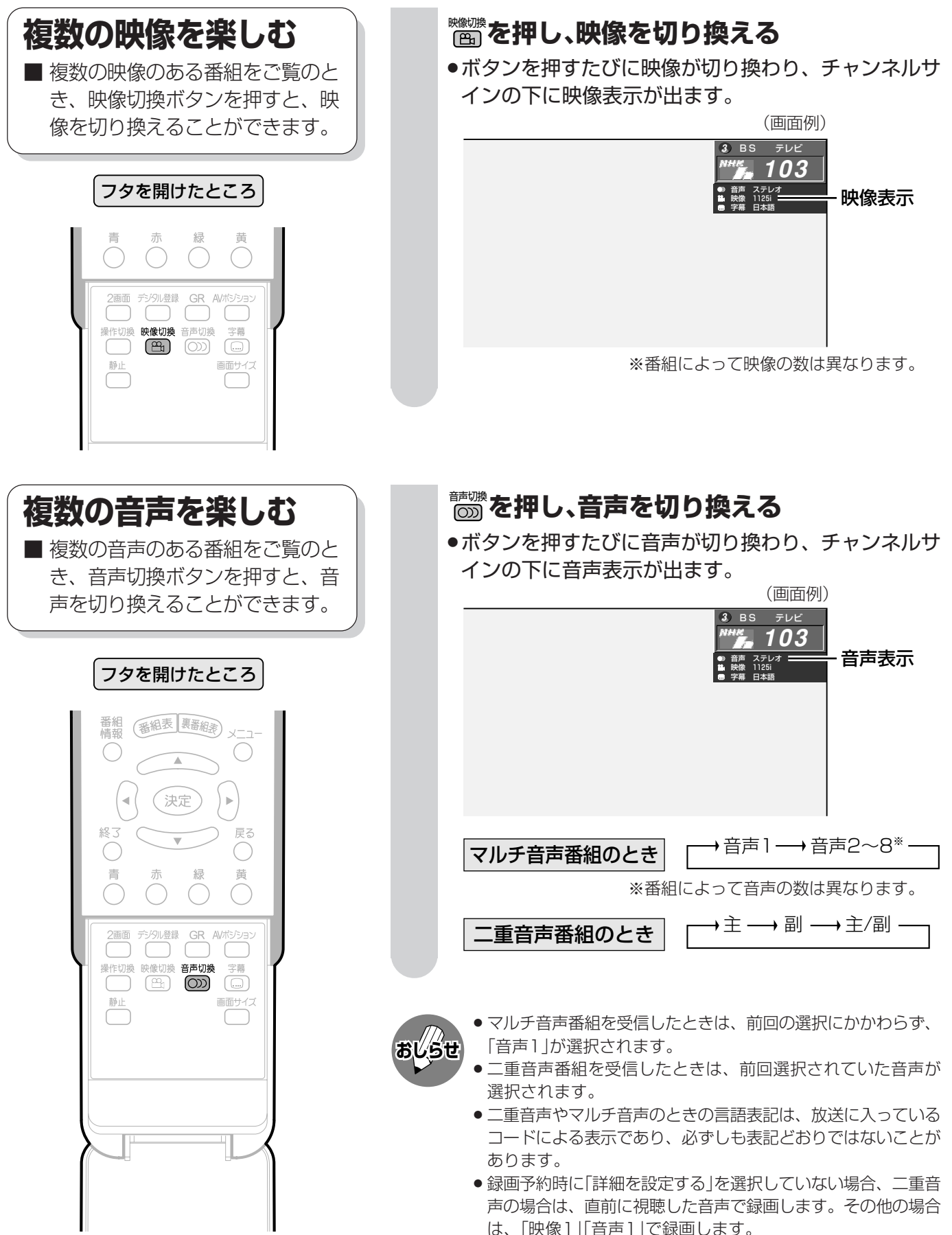

## **チャンネルボタンに登録されているデジタルチャンネルを確認する**

デジタル放送を視聴中に アジット ■ワンタッチ選局に使うチャンネル ボタンに現在登録されているデジ ●登録されているチャンネル内容の一覧が表示され タル放送のチャンネルを確認する ます。 ことができます。 〈例〉BSデジタル放送の、テレビ放送の一覧 |■確認/登録<br>Q[BSデジタル … テレビ] 2/26[月]午前 9:00 選ばれてい フタを開けたところ るネットワ 172 BSジャパン2 ークとメデ 102 101 103 ィア  $(1)$  $(2)$  $(3)$  $\overline{\mathbb{A}}$ 151 141 161 181 171 191 登録されて  $(4)$  $\circ$  5  $(6)$ いるチャン 200 チャンネル 視聴:||ャンネルを登録しますか?  $\left(7\right)$ **8**  $(9)$ ボタン ネルボタン または罪在の設定を初期化しますか? 登録 初期化 の番号 機 で選択 (決定)を押す (ラジル部)で終了  $(11)$  $(12)$  $(10/0)$ 能 登録されている 登録されている と 他 HD  $BS$ 地上A)  $CS1/2$ チャンネル番号 チャンネルロゴ 設 テレビ<br>ラジオ 音量 選局 定 夕連動 ●確認後、画面表示を消すには、デジタル登録ボタンか終  $\bigcirc$  $\mathcal{A}$ 了ボタンを押します。 入力切換 消音 番組<br>情報 映 番組表 裏番組素 » 各デジタル放送のチャンネル確認/登録画面は、それぞれ放送 像 を視聴しているときにデジタル登録ボタンを押すと表示されま **おしらせ**  $\subset$ ・ 音 す。 ●確認/登録画面を表示中に、各放送切換ボタンまたはテレビ 声 決定 ラジオ/データボタン(メディア切換えボタン)を押すと、ネッ 切 終了 戻る トワーク・メディアが切り換わり、そのチャンネル確認/登録  $\bigcirc$ り 画面が表示されます。 換 青 黄 » CS1/2ボタンは押すたびに、CS1とCS2が切り換わりま え か す。 た 2画面 デジタル登録 GR  $\Box$ 噪作切換 音声切<br>(OD)

#### **工場出荷時に設定されているデジタルチャンネル一覧**

#### BS(BSデジタル放送)チャンネル

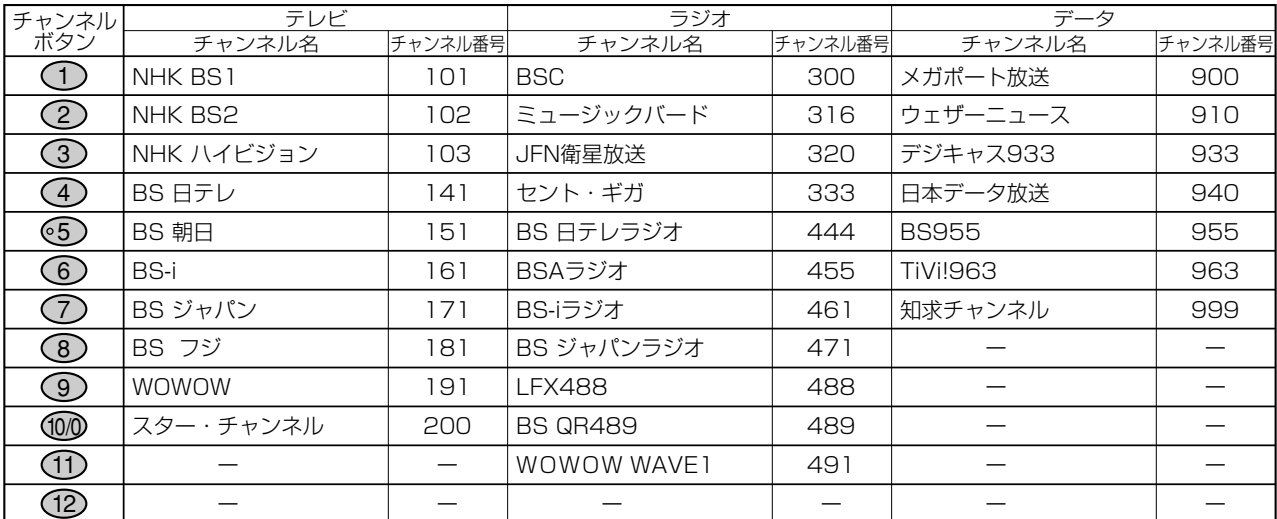

を 確 認 す る

デ ジ タ ル 放 送

|次ページへつづく]

### **チャンネルボタンに登録されているデジタルチャンネルを確認する(つづき)**

#### CS1(スカパー!110P)チャンネル

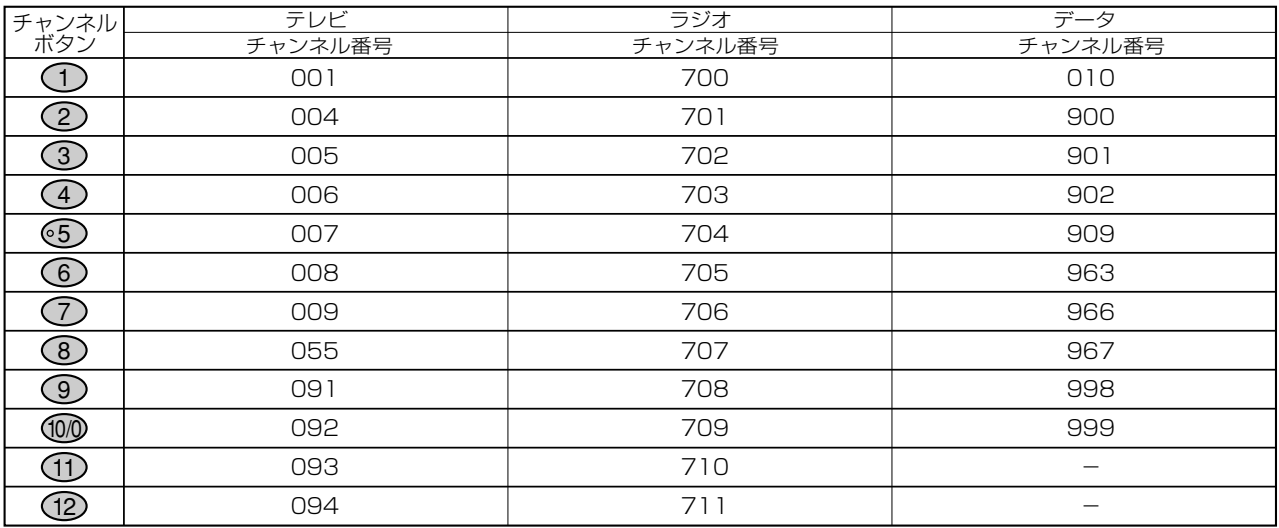

#### CS2(スカパー!110S)チャンネル

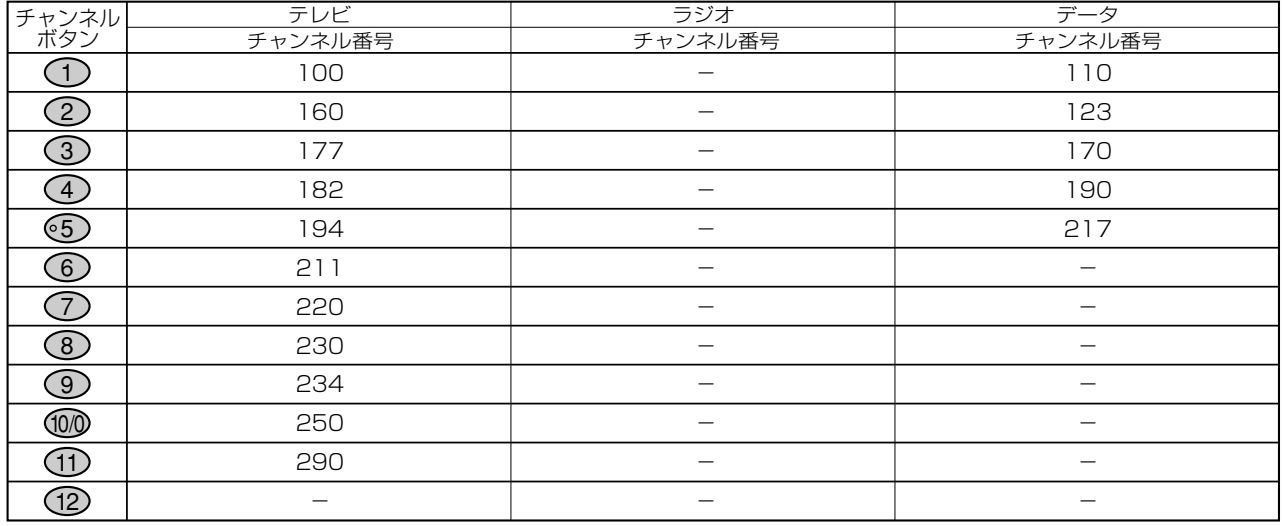

#### 地上デジタルチャンネル 関東の東京で受信できるチャンネルです。

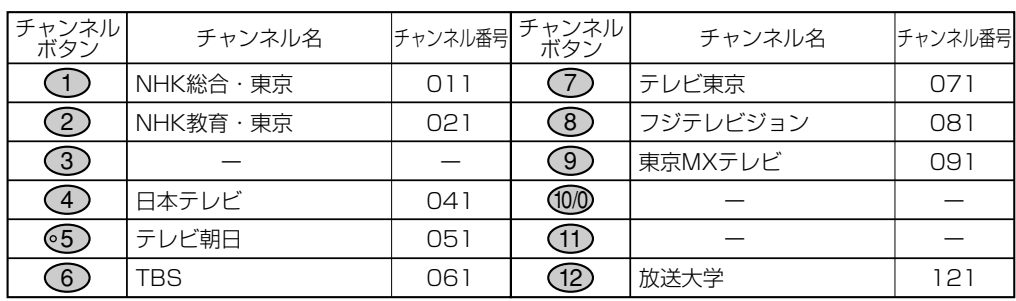

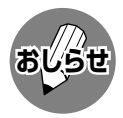

● CS2 (スカパー!110S)は、現在、ラジオ放送の予定がありません。

» 上記チャンネルプランは2004年4月現在のもので、変更されることもあります。

## **電子番組表(EPG)の使いかた**

■デジタル放送では、電子番組表(EPG)の情報が送信されており、見たい番組を探したり、番組 情報を見たり、番組を予約したりするのに、この電子番組表を使います。

- フタを閉じたところ **1 デジタル放送を視聴中に を押す**  番組表 裹番組素 電子番組表(EPG)画面が表示されます。 (BSデジタル放送の画面例) 、<br>決定  $\blacktriangleright$ ■番組表 *【*[BSデジタル 選んでいる 2/26[月]午前 9:00 今日 27[火] 28[水] 1[木] 2[金] 3[土] 4[日] 5[月] 終了 戻る ネットワーク 午前 9時 けい ● 10時 せい ● 11時 ◯ とメディア 101 (\*) |☆ロ大リーグ・イチロー出場予定試合<br>102 2 | 写| - | ||☆||写| |||【エ||亚||エ…| 青 幂 PlW=ュ… 萧 蕾 大相撲秋場所 … NNN<br>NNN  $\bar{O}$ |103||8)||弩テントで… |ニュー…<br>|NBC|<br>|ナイト|<br>リーニ |<br>ユース デ ハイビジョン…  $\bigcirc$  $\bigcirc$  $\bigcirc$  $141$   $4$ 選んでいる テビッ …<br>テビッッ … ニュー<br>|スダッ<br>シュ  $142$ アフタヌーンワイドNews ・PART1 番組の時間帯 **A.** 143 I  $4$  151  $6$  みんな ゲンキ!? 二 デ 152 原宿コレクション 153 カラーボタン NHK BS1 大リーグ・イチロー出場予定試合 午前 9:00~午前11:30 二 で選択 選局は(決定)を押す (戻る)で前の画面に戻る 番組表)で終了 決定 戻る 番組表 青 で番組情報を見る 赤 でジャンル検索 ■縁 で日時検索 ■黄 で予約リスト| で番組情報を見る 選んでいる日にち – – – – – – – 選んでいる番組の内容 カラーボタンに対応 » 現在カーソルのあるところが黄色で 表示されます。 **基 本** » 縦方向にカーソルを動かすときは、 **2 で番組を選び、 を**  決定 上下カーソルボタンを使います。 » 横方向にカーソルを動かすときは、  **押す**  左右カーソルボタンを使います。 放送中の番組を選んだとき ☆ 選んだ番組が選局されます。 電子番組表の切り換えかた 未放送の番組を選んだとき ☆ 予約選択画面になります。 » 電子番組表(EPG)を表示しているときに (**78**ページ参照) 放送切換ボタン(地上D・BS・CS1/2)、 テレビ/ラジオ/データボタンを押す 電子番組表(EPG)画面を消すときは と、他のネットワークやメディアの番組 <sub>(鄱</sub>惠 または ()を押します。 表に切り換えることができます。 カラーボタンについて » カラーボタンの機能は、表示されている画 カラーボタンの機能について 面によって変わります。 青 (番組情報を見る) 画面の表示内容を見てボタンを使い分けて 番組情報が表示されます。 ください。 » 画面上に機能表示がないカラーボタンは、 赤 (ジャンル検索) 押しても働きません。 ニュース・報道、映画、音楽、バラエティーなど、 地上デジタル放送の電子番組表について 番組をジャンル別に探すことができます。 » 地上デジタル放送の電子番組表(EPG)の 情報は、送信している各放送チャンネルか 緑 (日時検索) ら取得する必要があります。(**120**ページ
	- 日時を指定して番組表が表示できるので、番組を 早く探すことができます。

#### (予約リスト) 黄

予約した番組を一覧表示することができます。 予約リストは予約の取消しや変更に使います。

**71**

つ づ き )

デ ジ タ ル 放 送 の

電 子 番 組 表

チ ャ ン ネ ル ボ タ ン

E P G

)の 使 い か

機 能 と 設 定

- 参照) **おしらせ**
- » 受信状態によっては、番組情報を取 得できないことがあります。
- » 電子番組表(EPG)を表示できるの は、デジタル放送だけです。
- » 本書ではおもに、BSデジタル放送 の電子番組表の画面例を掲載してい ます。

# **電子番組表(EPG)で選ぶ**

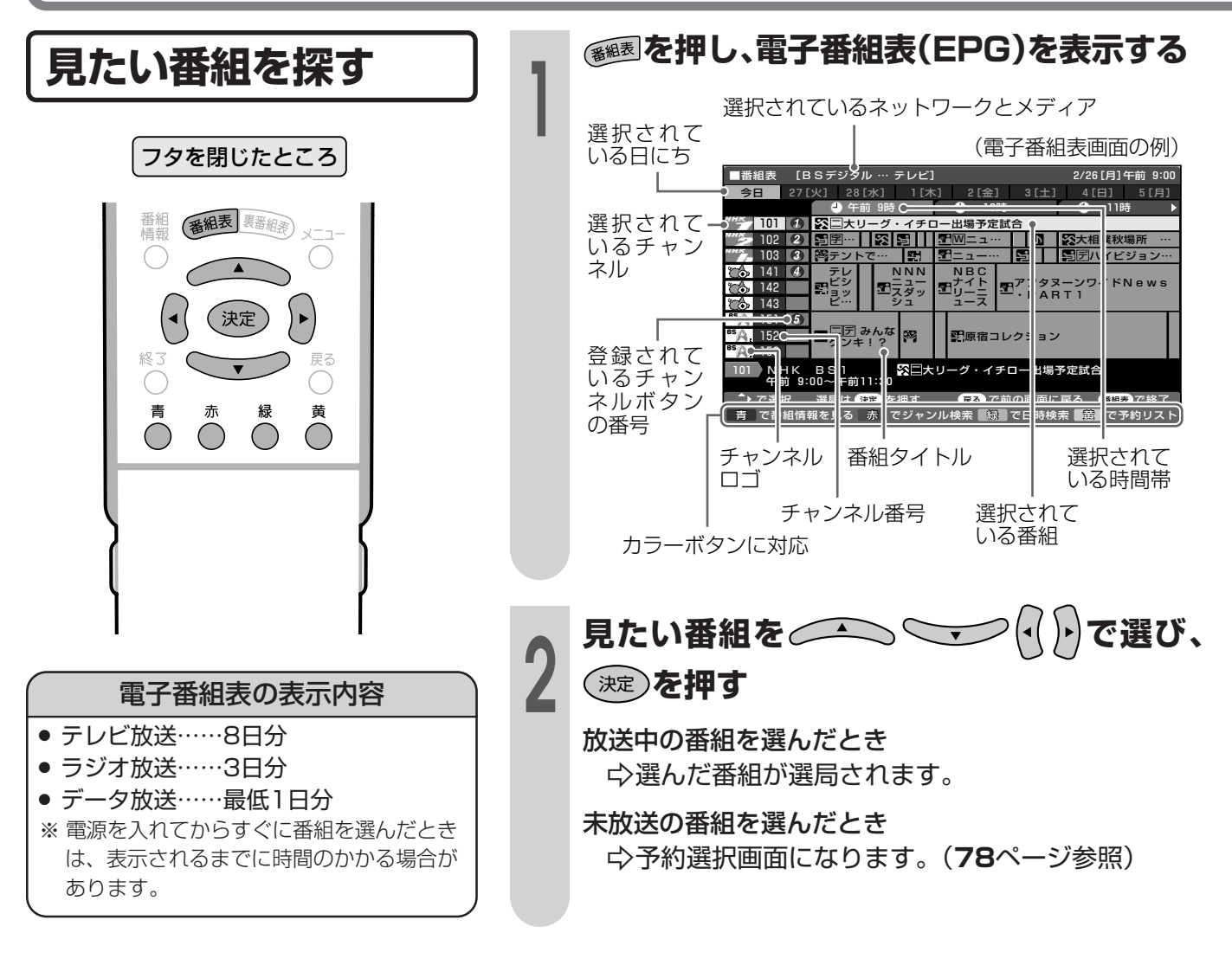

**アイコン一覧**

■ デジタル放送の電子番組表(EPG)や予約リストなどには、いろいろなアイコン(絵記号)が使われていま す。各アイコンの意味はつぎのとおりです。

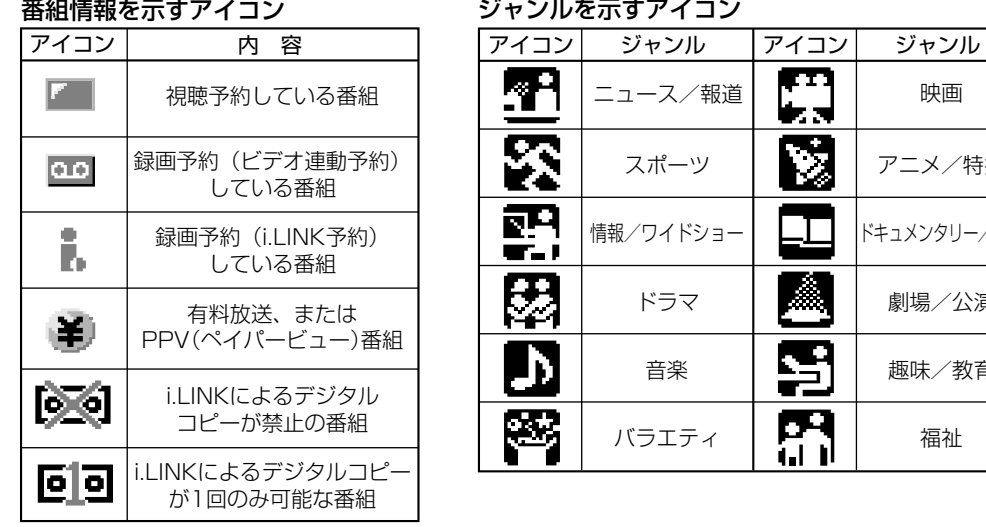

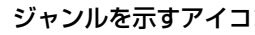

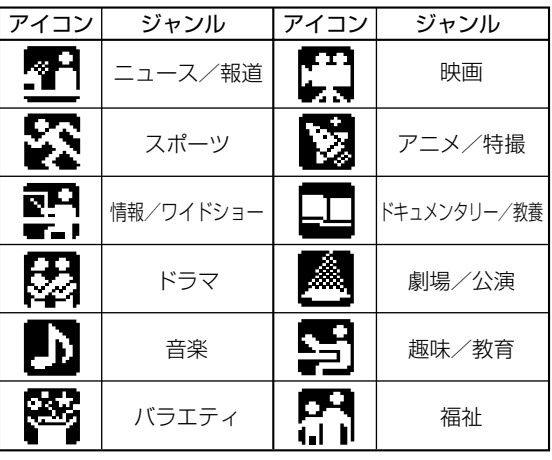
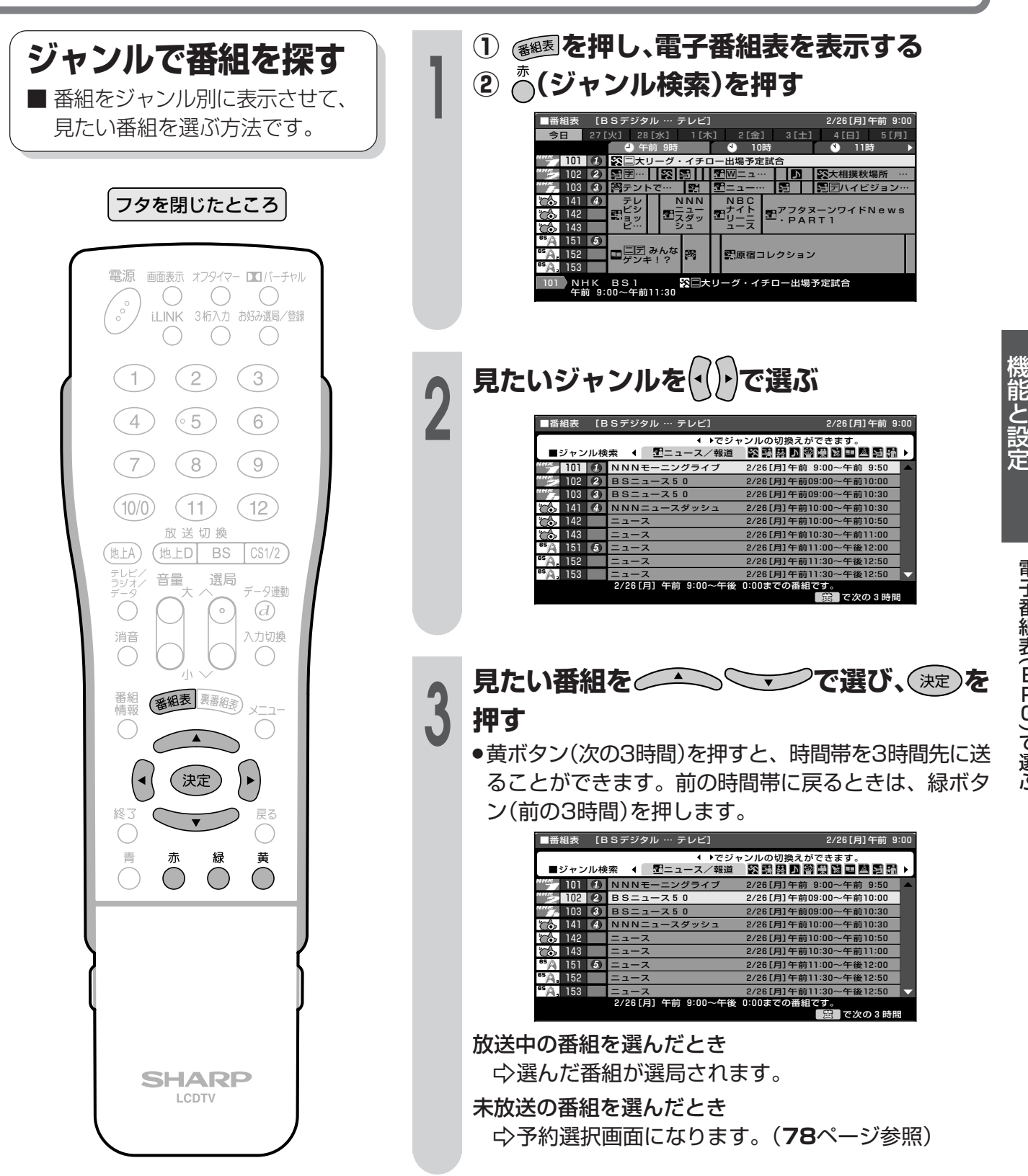

デ ジ タ

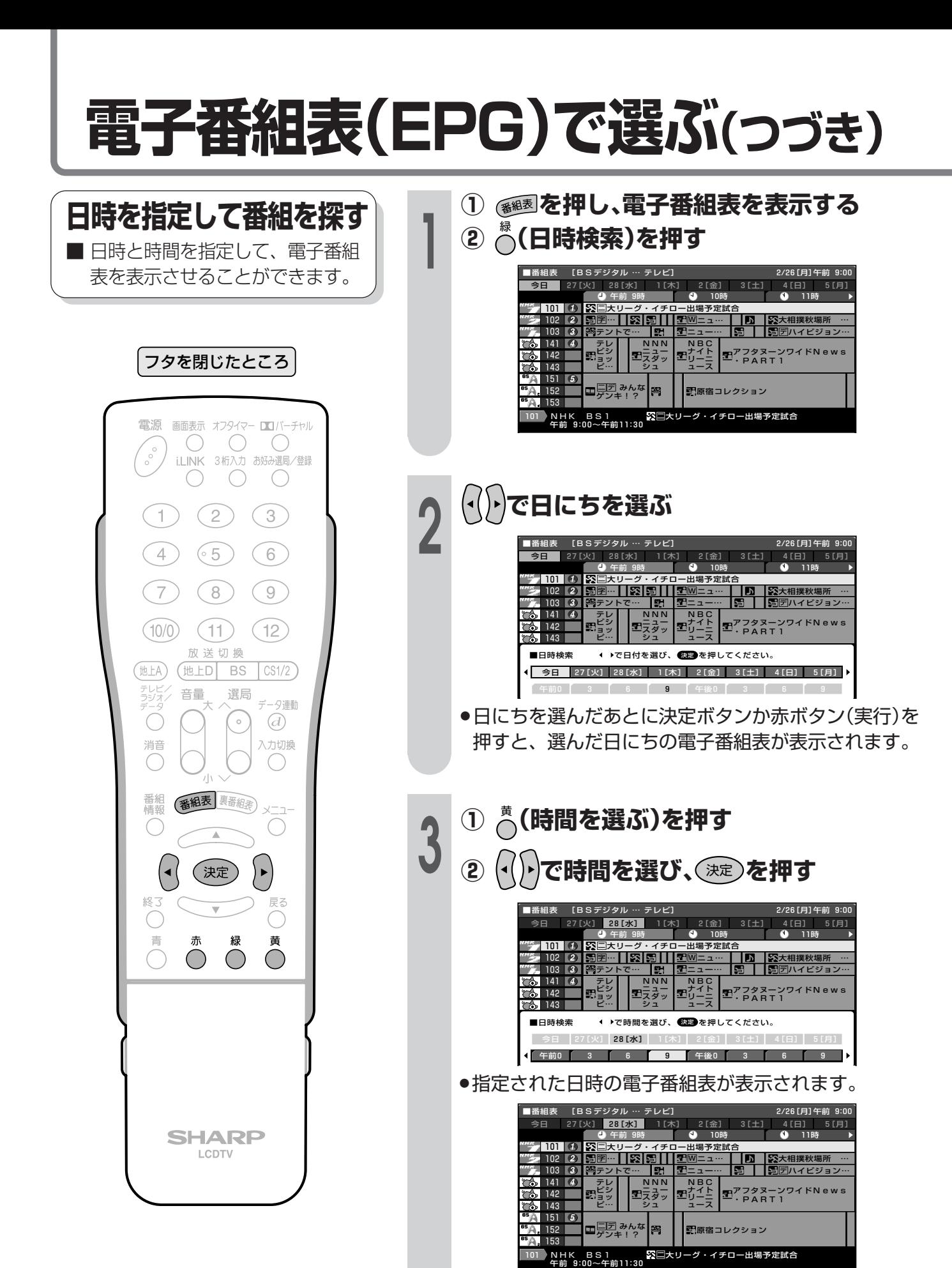

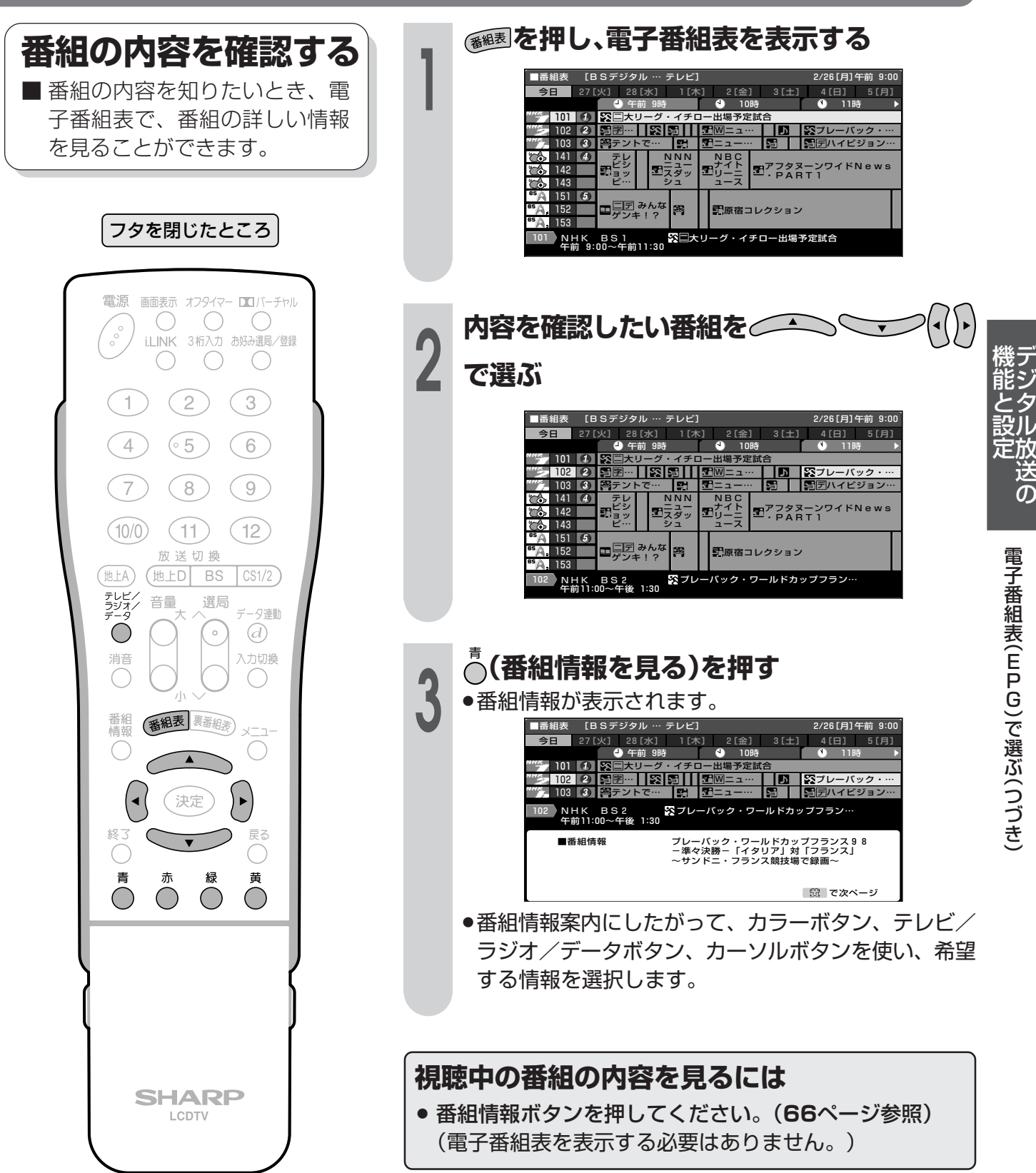

#### **電子番組表(EPG)で選ぶ(つづき) 放送中の他の番組を 知りたいとき <sup>1</sup> を押し、裏番組表を表示する** 101 ● 空おはよう世界… ■ 裏番組表 - 2/26[月]午前 9:00<br>[BSデジタル … テレビ]

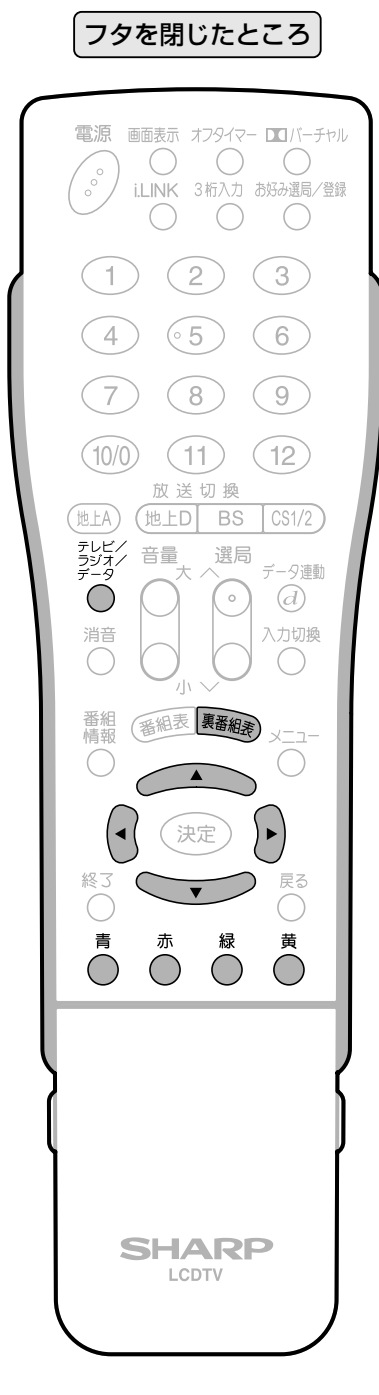

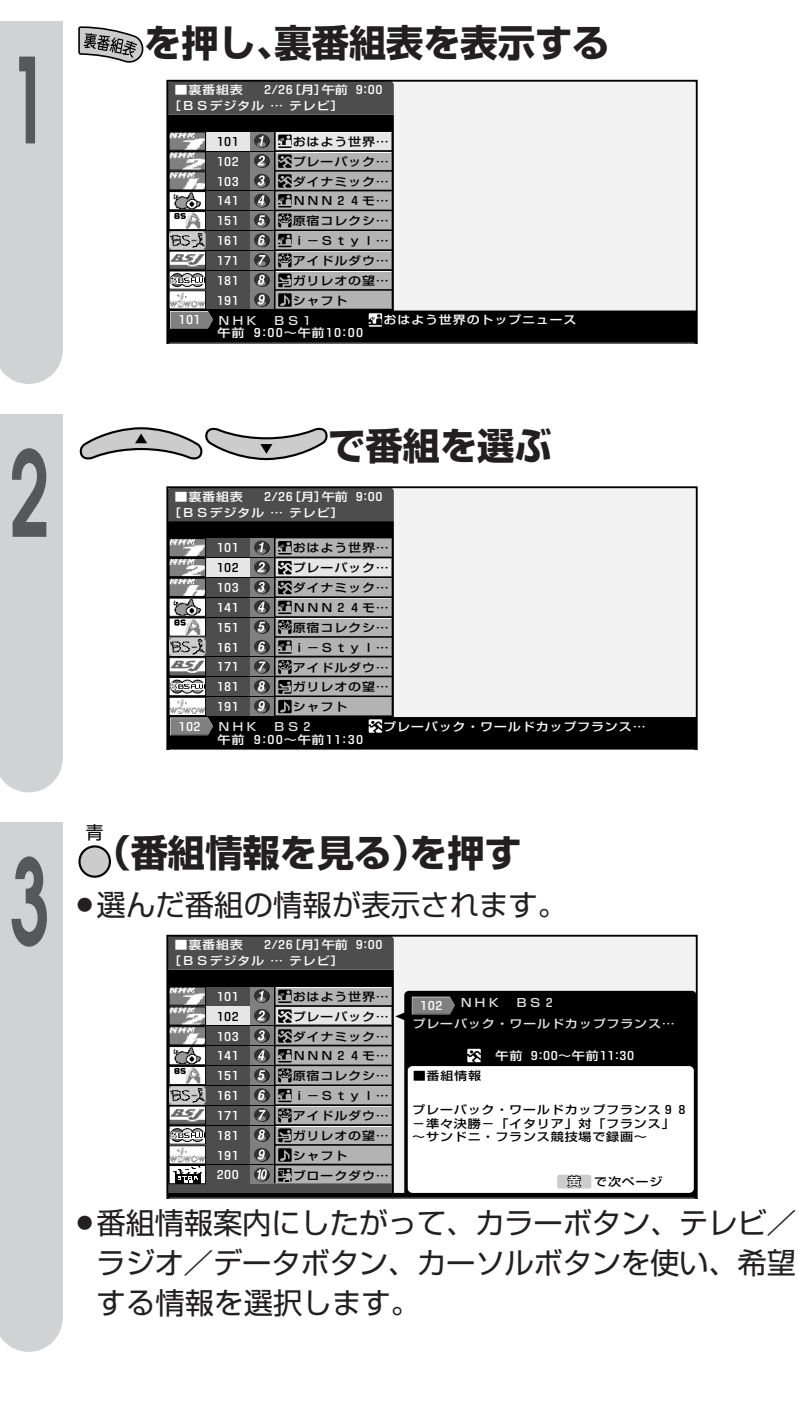

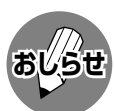

- » 選んだ番組を視聴したいときは、決定ボタンを押すと選局でき ます。
- ●地上D・BS・CS1・CS2のいずれのネットワークについて も、また、テレビ・ラジオ・データのいずれのメディアについ ても、同じように裏番組表を表示することができます。
- » 裏番組表を表示しているときに放送切換ボタン(地上D・BS・ CS1/2)、テレビ/ラジオ/データボタンを押すと、他のネッ トワークやメディアの裏番組表に切り換えることができます。

### **電子番組表(EPG)から番組を予約する**

■デジタル放送の番組を電子番組表(EPG)から予約することができます。

■ 予約には「視聴予約」と「録画予約」の2種類があります。

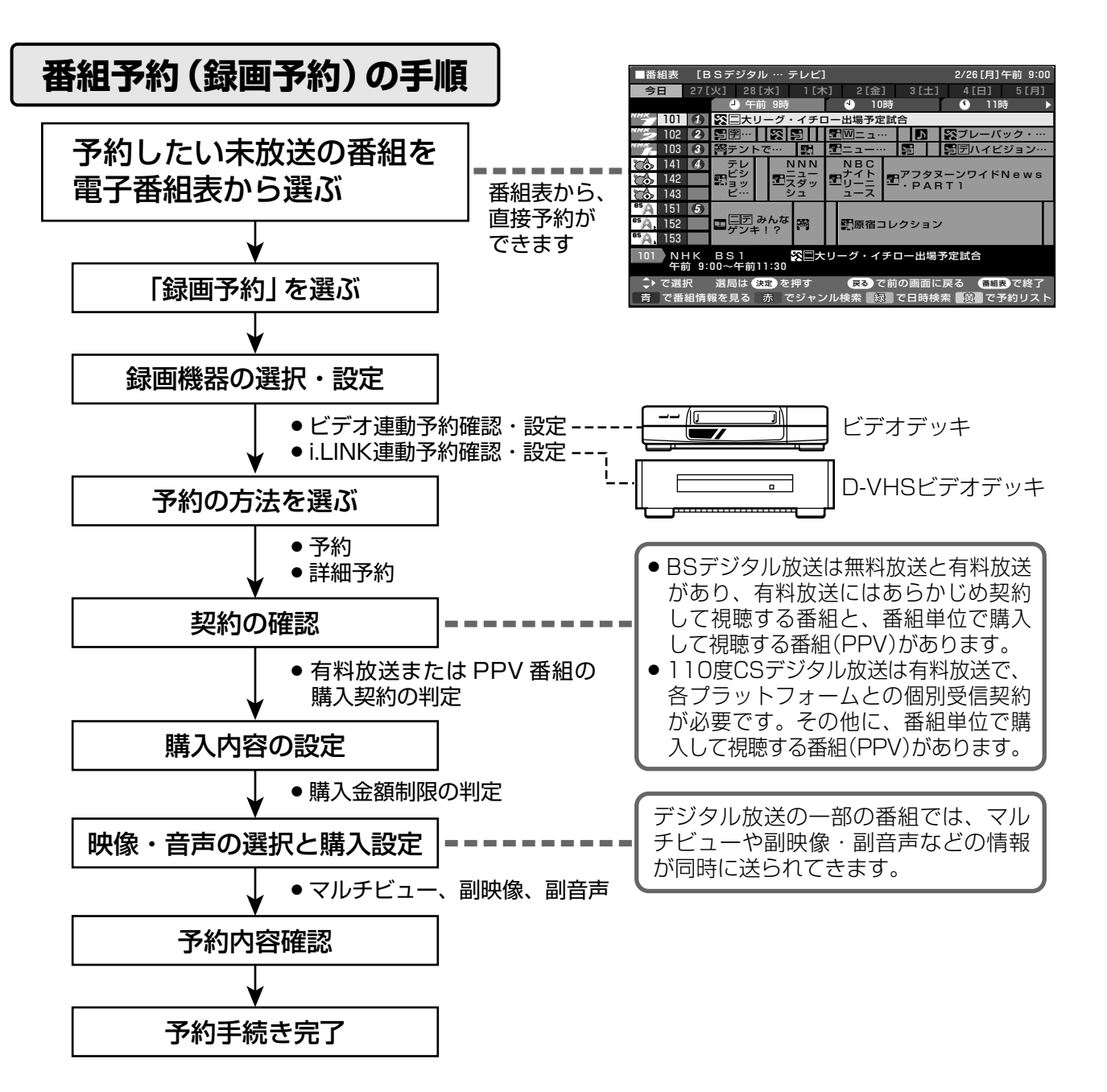

- » データ放送番組をビデオ連動録画する場合は、メニュー内「デジタル設定」の「録画画面表示設定」を「する」に設定 (**94**ページ参照)してください。「しない」に設定すると、モニター/録画出力端子(「録画出力」に設定時)からデー タ放送画面が出力されません。(映像・音声のみ出力されます。)
- » 有料放送を視聴・予約する場合は、有料放送を行うプラットフォームや放送局とあらかじめ受信契約を済ませてく ださい。
- » 契約していない有料放送は、番組表から予約しても予約どおりに視聴や録画ができません。
- ●番組が開始する2分前までに予約を完了してください。開始2分前になると、予約ができません。
- ●録画予約を選択した場合、録画開始2分前になると、デジタルに関するリモコン操作を受けつけなくなります。ま た、予約録画の実行中もリモコン操作を受けつけません。 操作を行う場合は、デジタルに関するリモコン操作をし、そのとき画面に表示 される「予約を解除しますか?」の選択項目の「する」を左右カーソルボタンで選

び、決定ボタンを押して予約を解除してください。

**おしらせ**

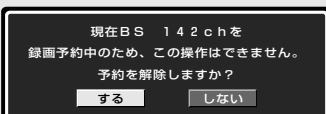

デ ジ タ ル 放 送 の

電 子 番 組 表

電 子 番 組 表

E P G

E P G

)で 選 ぶ( つ づ き ) )か ら 番 組 を 予 約 す る

機 能 と 設 定

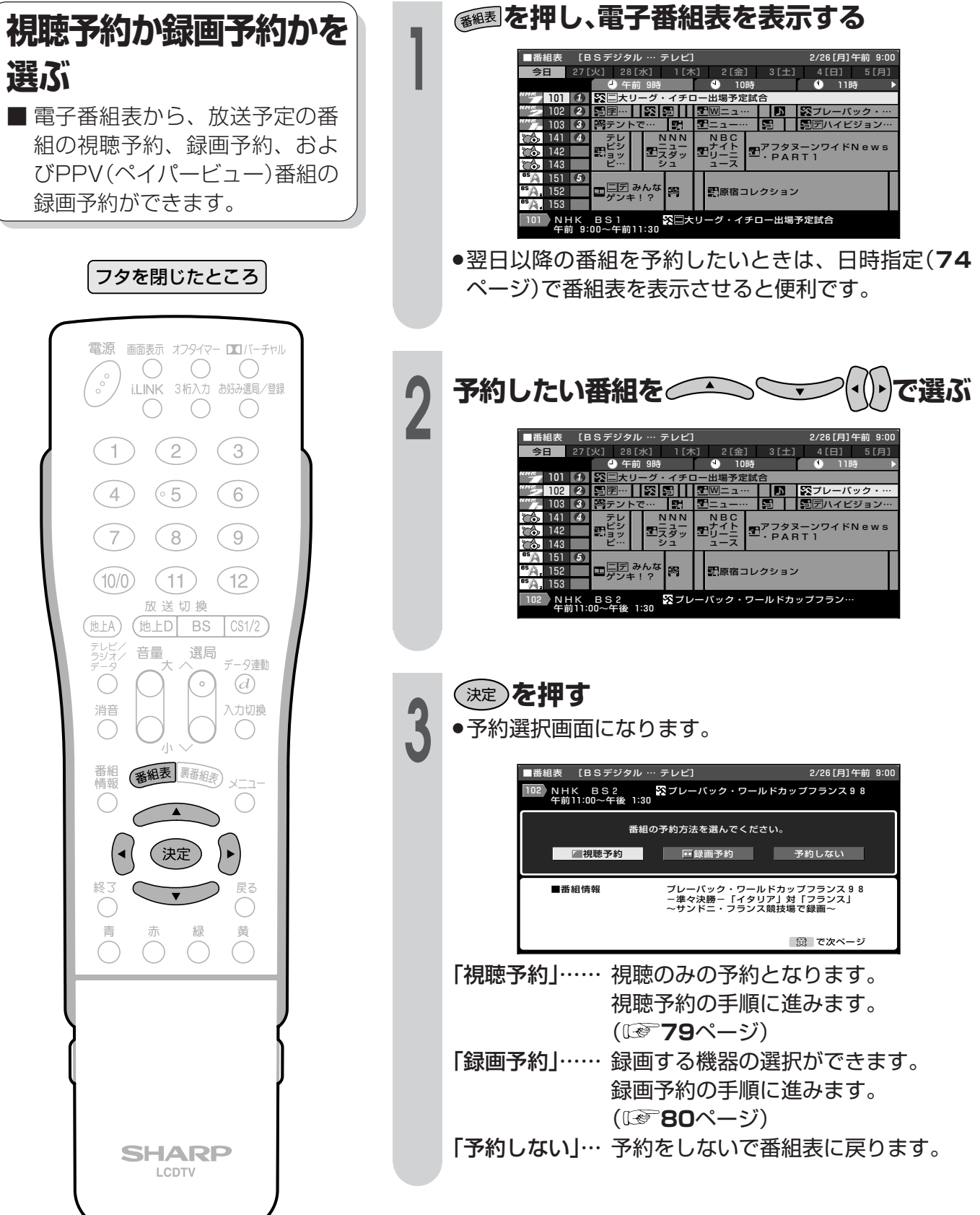

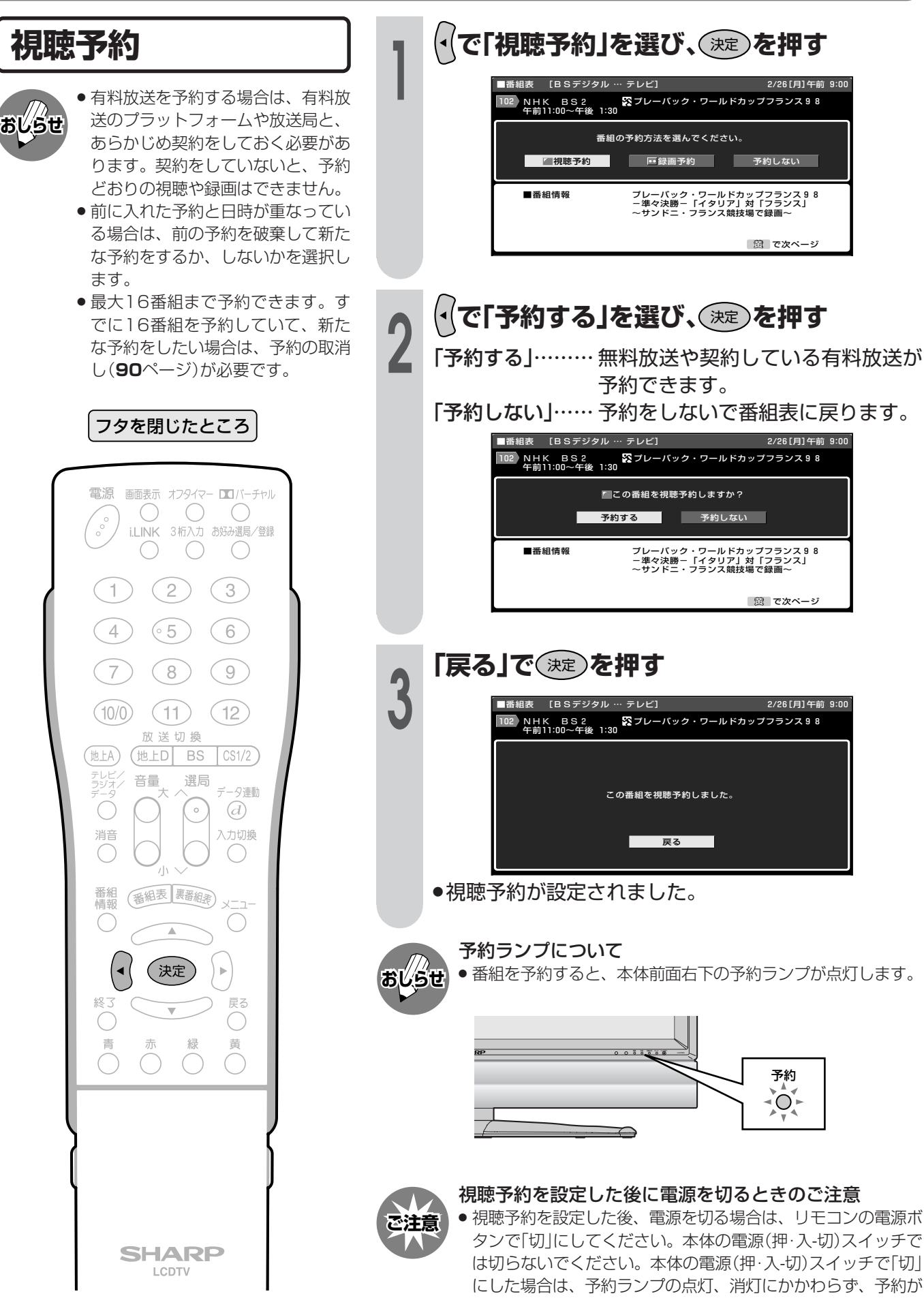

実行されません。

#### **録画予約**

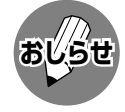

- » 有料放送を予約する場合は、有料放 送のプラットフォームや放送局と、 あらかじめ契約をしておく必要があ ります。契約をしていないと、予約 どおりの視聴や録画はできません。
- » 前に入れた予約と日時が重なってい る場合は、前の予約を破棄して新た な予約をするか、しないかを選択し ます。
- 最大16番組まで予約できます。す でに16番組を予約していて、新た な予約をしたい場合は、予約の取消 し(**90**ページ)が必要です。
- » デジタル放送をビデオデッキで録画 する場合は、「チャンネル固定」また は「ビデオ連動予約」で録画すること をおすすめします。
- » ビデオ連動録画する場合は、入力4 端子設定を「録画出力」に設定してく ださい。(**156**ページ参照)
- » ラジオ放送をMDで録音するとき は、デジタル音声出力(光)端子の 設定を「PCM」にしてください。 (**174**ページ)
- » データ放送番組をビデオ連動録画す る場合は、「録画画面表示設定」を 「する」に設定(**94**ページ参照)して ください。「しない」に設定すると、 録画出力(「録画出力」に設定時)から データ放送画面が出力されません。 (映像・音声のみ出力されます。)
- » D-VHSで録画するときは、i.LINK の設定を行ってください。(**164**~ **168**ページ)
- » あなたが録画(録音)したものは、個人 として楽しむなどのほかは著作権法 上、権利者に無断で使用できません。

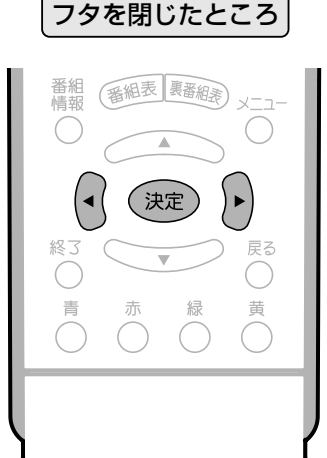

#### 録画予約の操作手順

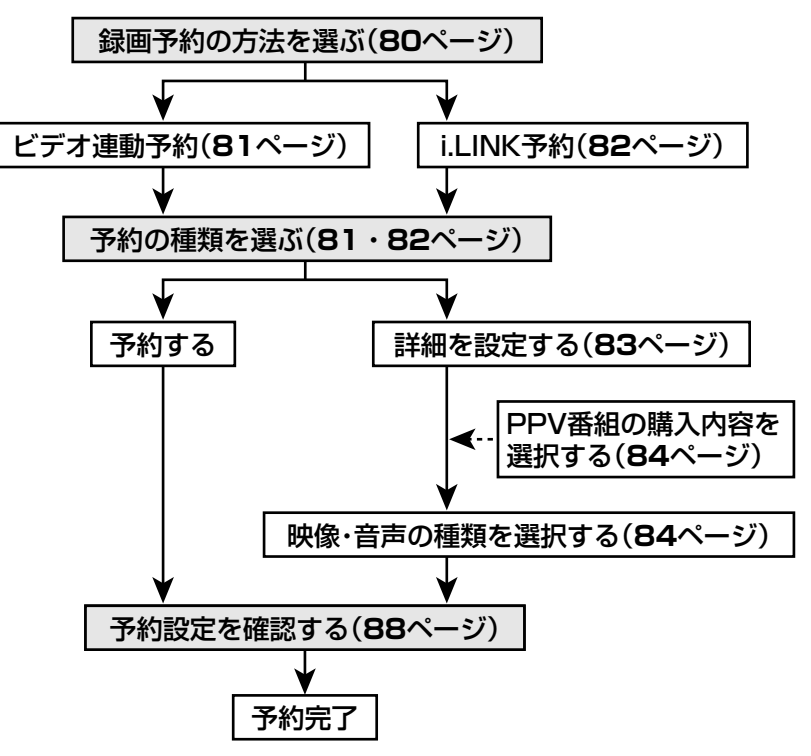

※ 上記の操作手順は一例です。選んだ番組によっては、必要のない手順も あります。

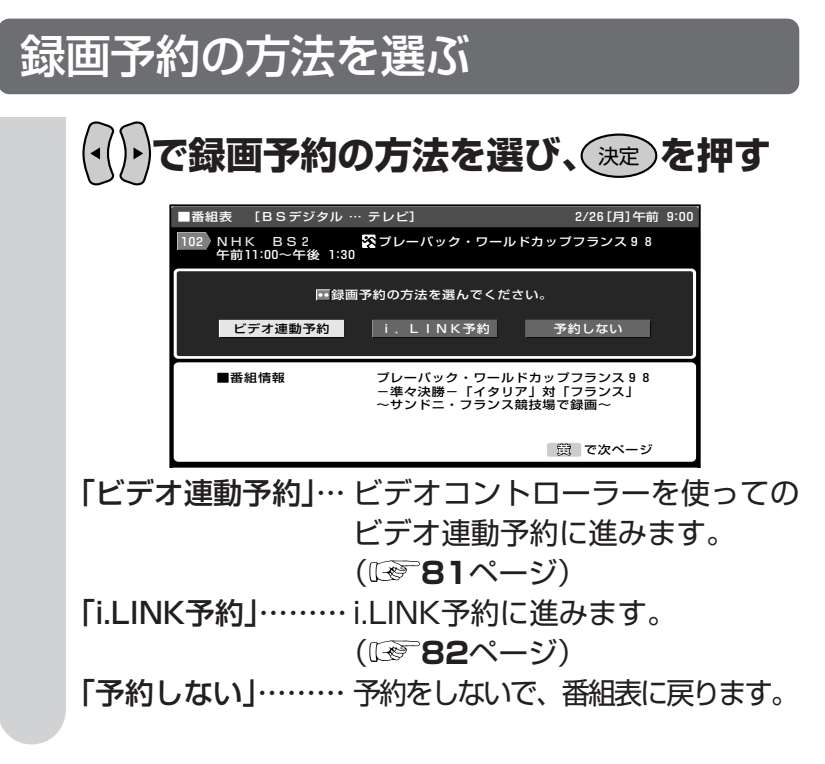

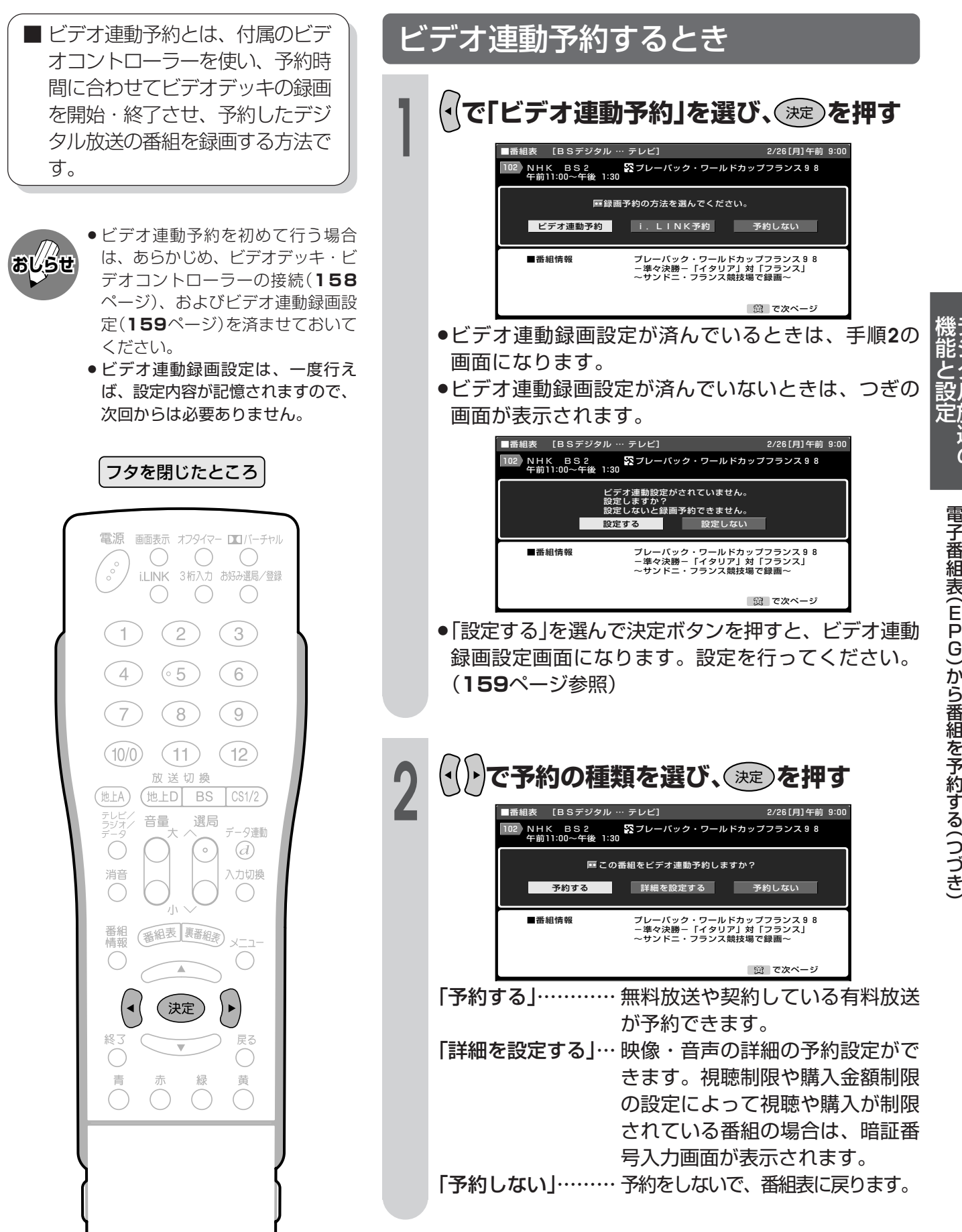

デ ジ タ ル 放 送  $\overline{\sigma}$ 

- i.LINK予約とは、本体後面の i.LINK端子に接続したD-VHSビデ オデッキを予約時間に合わせて録 画開始・終了させ、予約したデジ タル放送の番組を録画する方法で す。
- **おしらせ**
- » i.LINK予約するときは、あらかじ め、D-VHS ビデオデッキの接続 (**162**ページ)とi.LINK設定(**164** ~**168**ページ)を済ませておいてく ださい。 » i.LINK予約をするときは、D-VHS
- ビデオデッキを本機と1対1で接続 してください。複数のD-VHSビデ オデッキを接続すると、i.LINK予約 の実行に失敗することがあります。

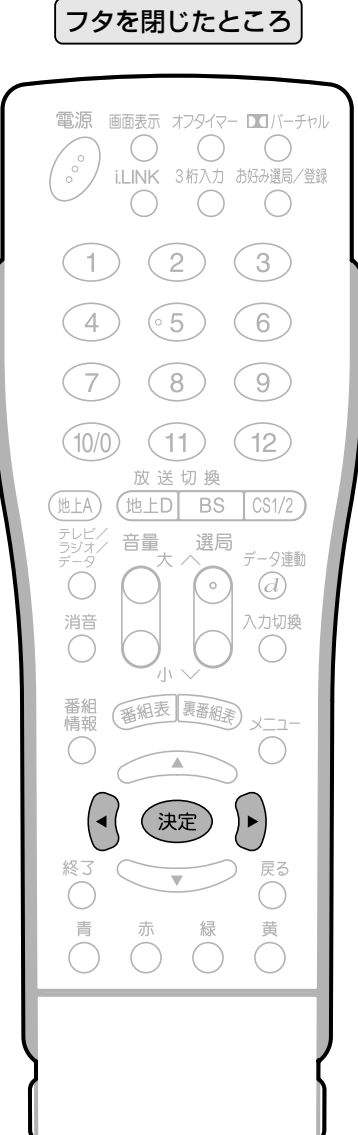

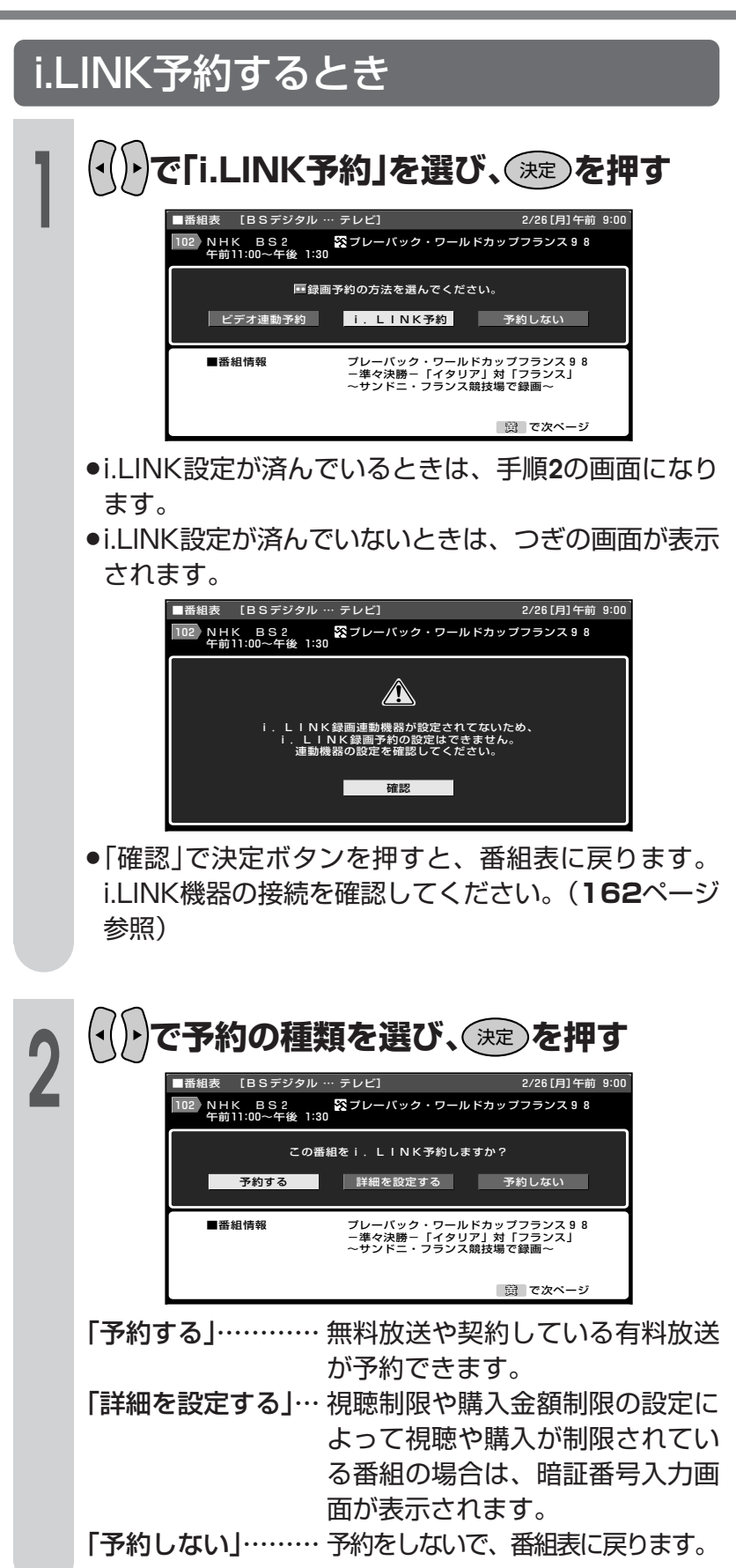

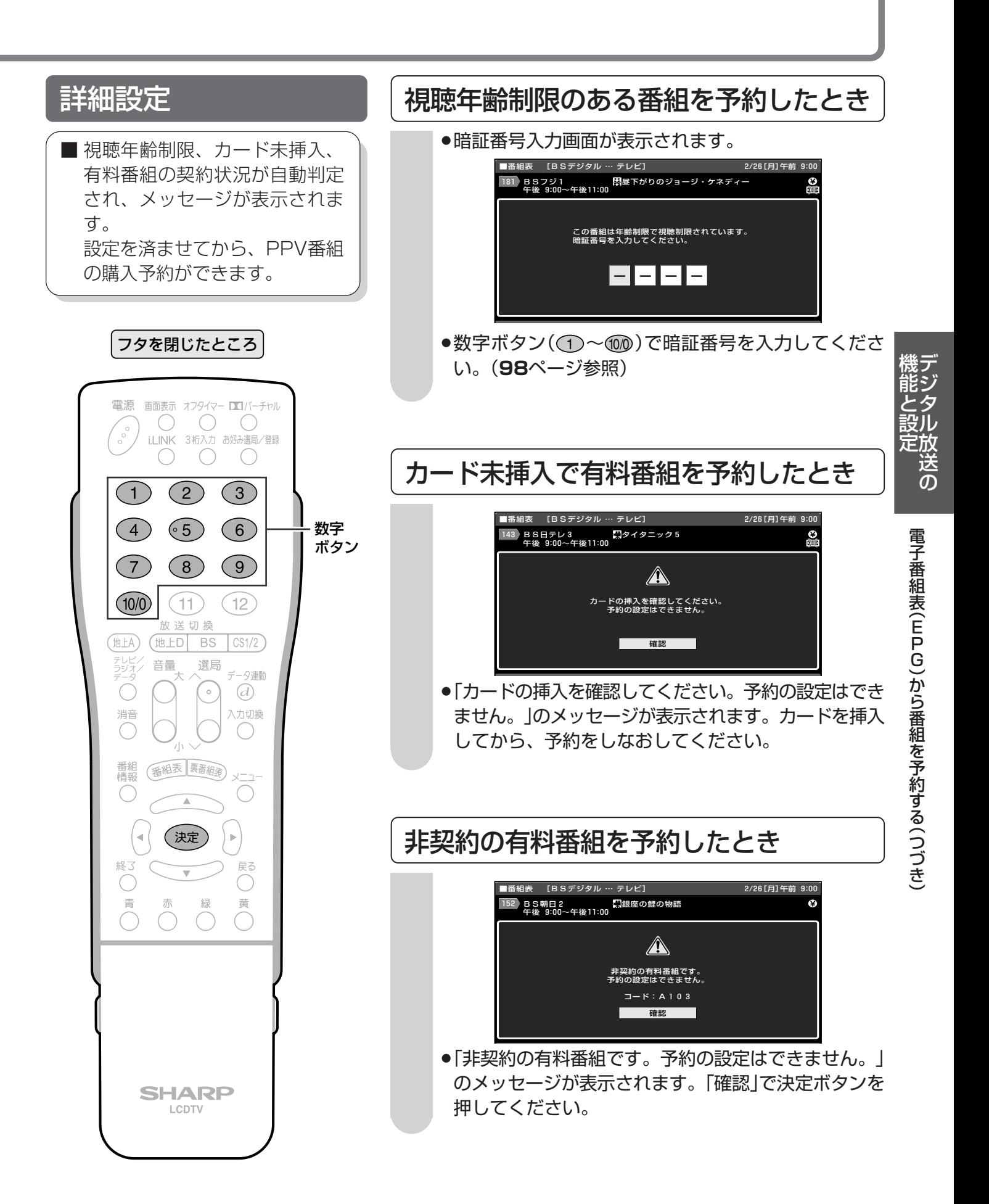

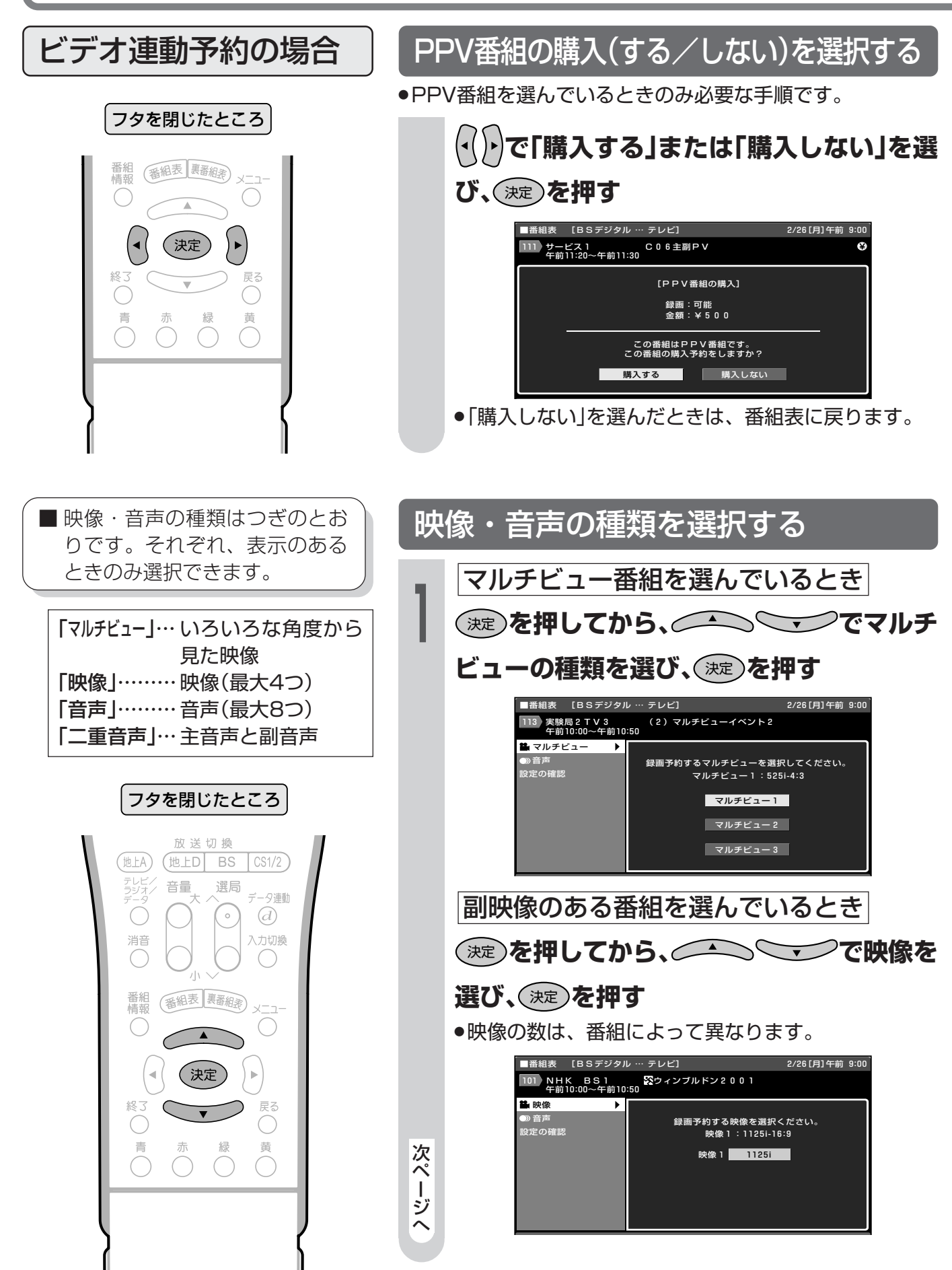

フタを閉じたところ 電源 画面表示 オフタイマー コバーチャル  $\begin{pmatrix} 1 & 1 \\ 1 & 1 \\ 1 & 1 \end{pmatrix}$  $\bigcirc$  $\bigcirc$  $\bigcirc$ i.LINK 3桁入力 お好み選局/登録  $\bigcirc$  $\bigcirc$  $(2)$  $\binom{3}{}$  $\mathbf{1}$  $\widehat{4}$  $(65)$  $(6)$  $\overline{7}$  $(8)$  $\circ$  $(10/0)$  $(11)$  $(12)$ 放送切换 (地上A) (地上D BS  $\sqrt{CS1/2}$ テレビ,<br>ラジオ, 音量 選局 データ連動 Ó  $\overline{a}$  $\overline{\phantom{a}}^{\circ}$ 消音 入力切換  $\bigcirc$ 番組<br>情報 番組表 裏番組表  $\sim -1$  $\bigcirc$ 決定  $\blacktriangleright$ 戻る 終了  $\subset$ 青 緑 黄  $\bigcap$ **SHARP** LCDTV

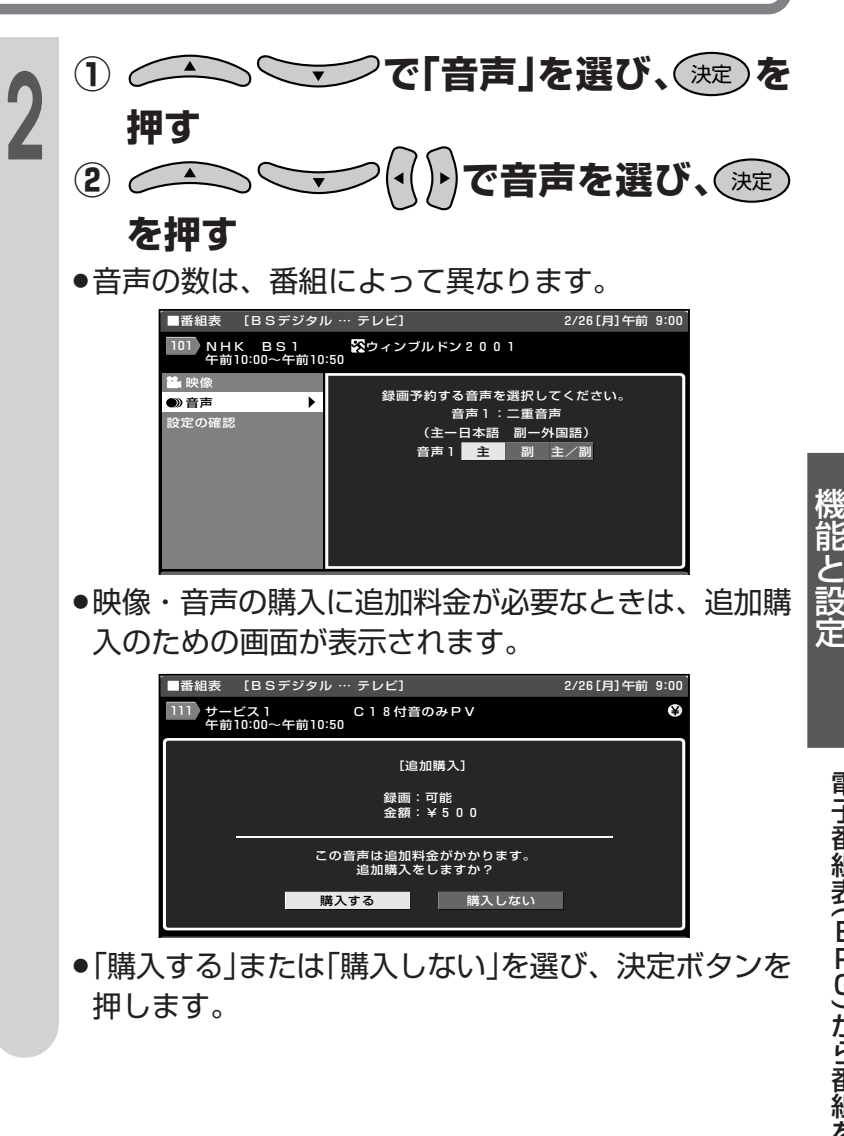

デ ジ タ ル 放 送 の

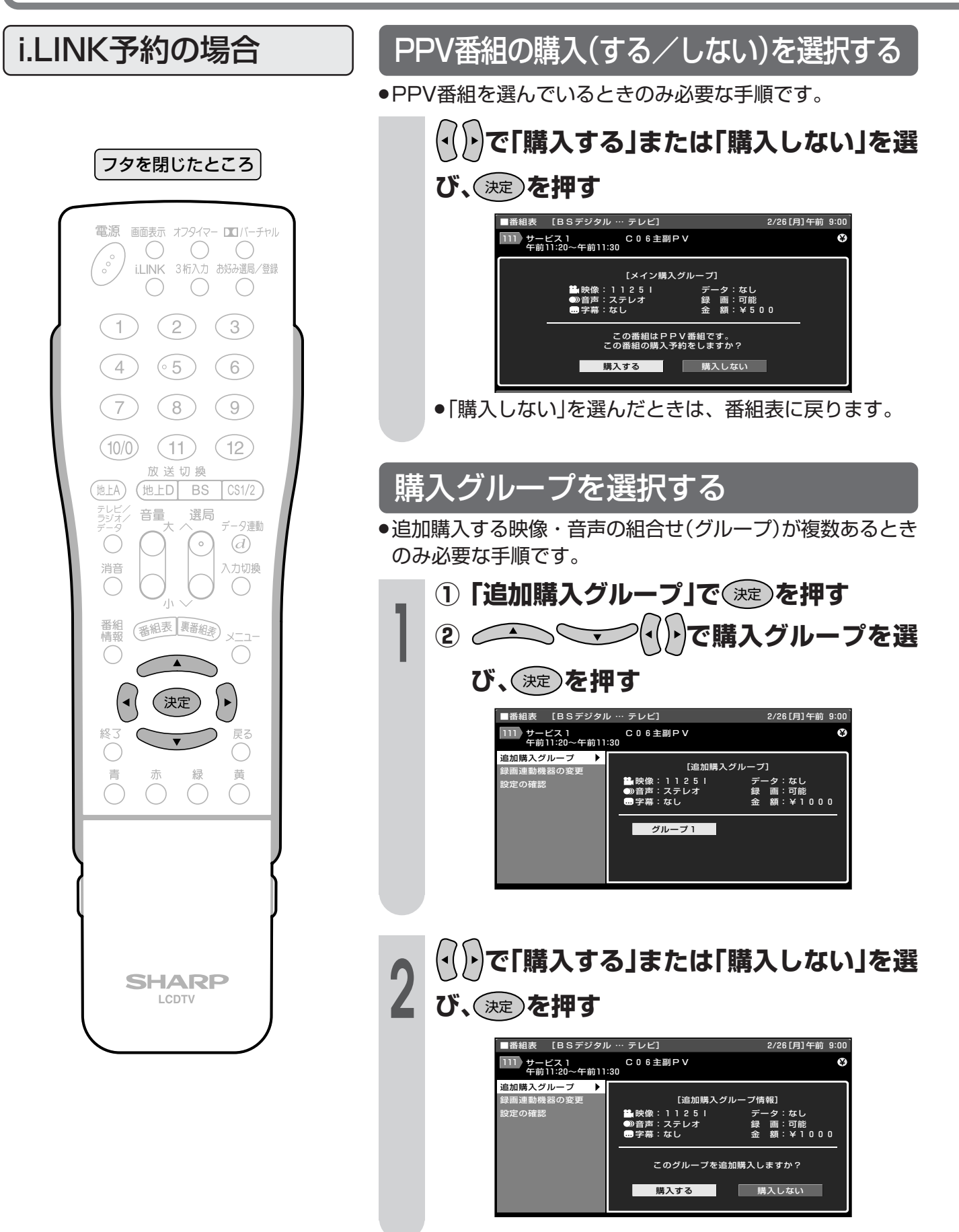

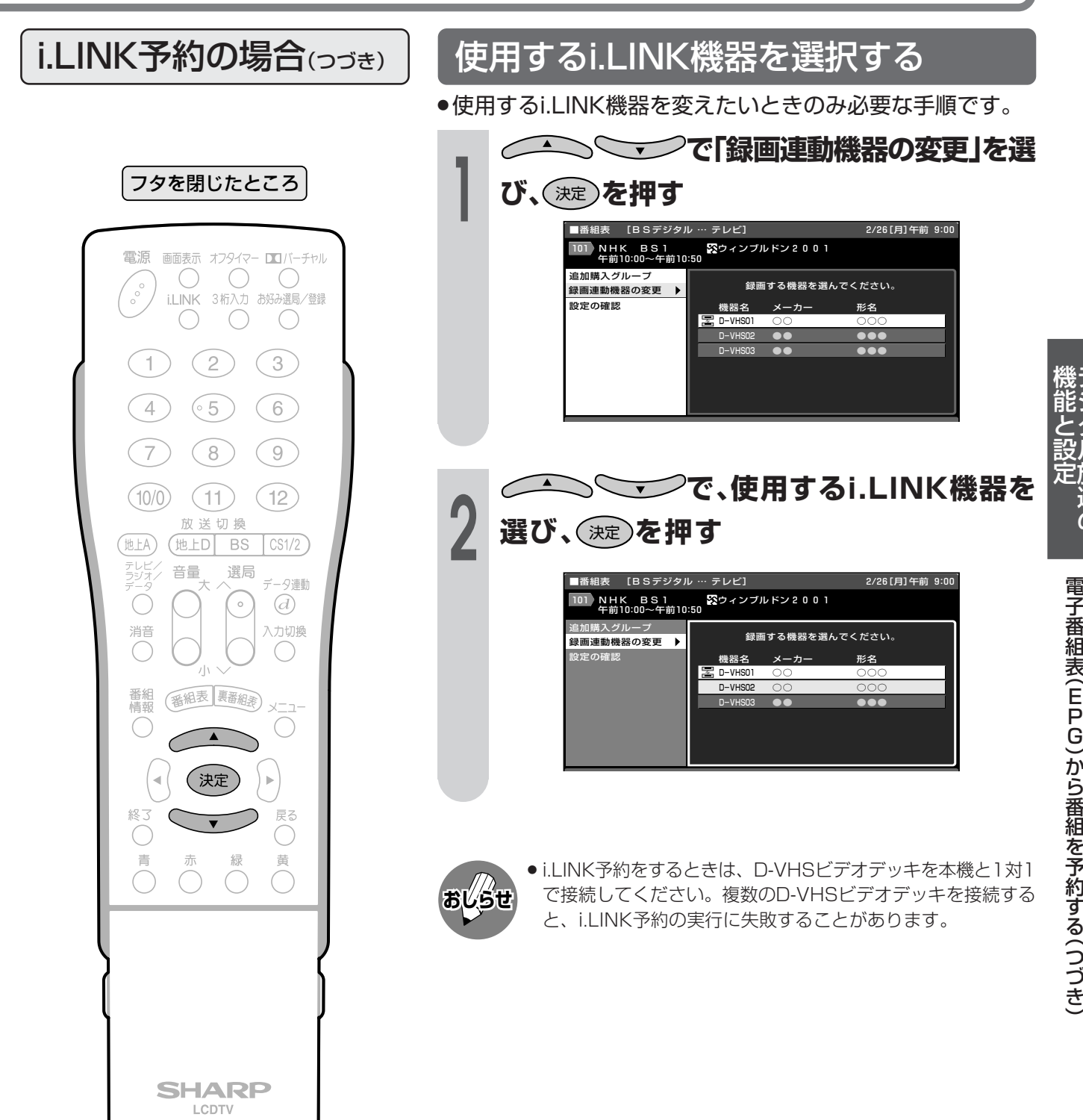

 $\bigcirc$ 

 $\begin{smallmatrix} \circ \\ \circ \\ \circ \end{smallmatrix}$ 

1

 $\left(4\right)$ 

 $\overline{7}$ 

 $(10/0)$ 

(地上A)

テレビ<br>ラジオ

Ó

消音

番組<br>情報

 $\overline{a}$ 

 $\bigcap$ 青

音量

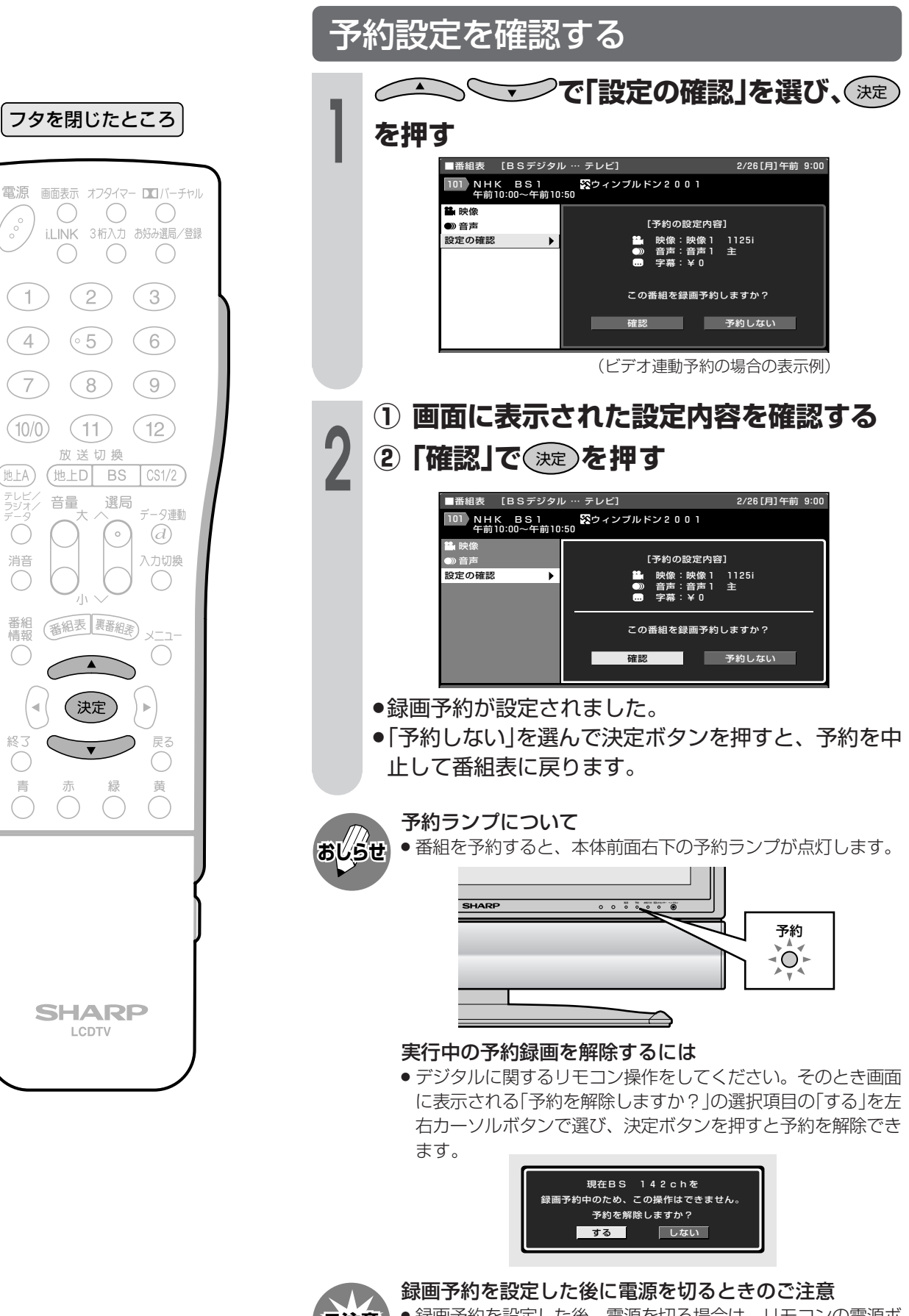

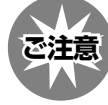

» 録画予約を設定した後、電源を切る場合は、リモコンの電源ボ タンで「切」にしてください。本体の電源(押・入-切)スイッチで は切らないでください。本体の電源(押・入-切)スイッチで「切」 にした場合は、予約ランプの点灯、消灯にかかわらず、予約が 実行されません。

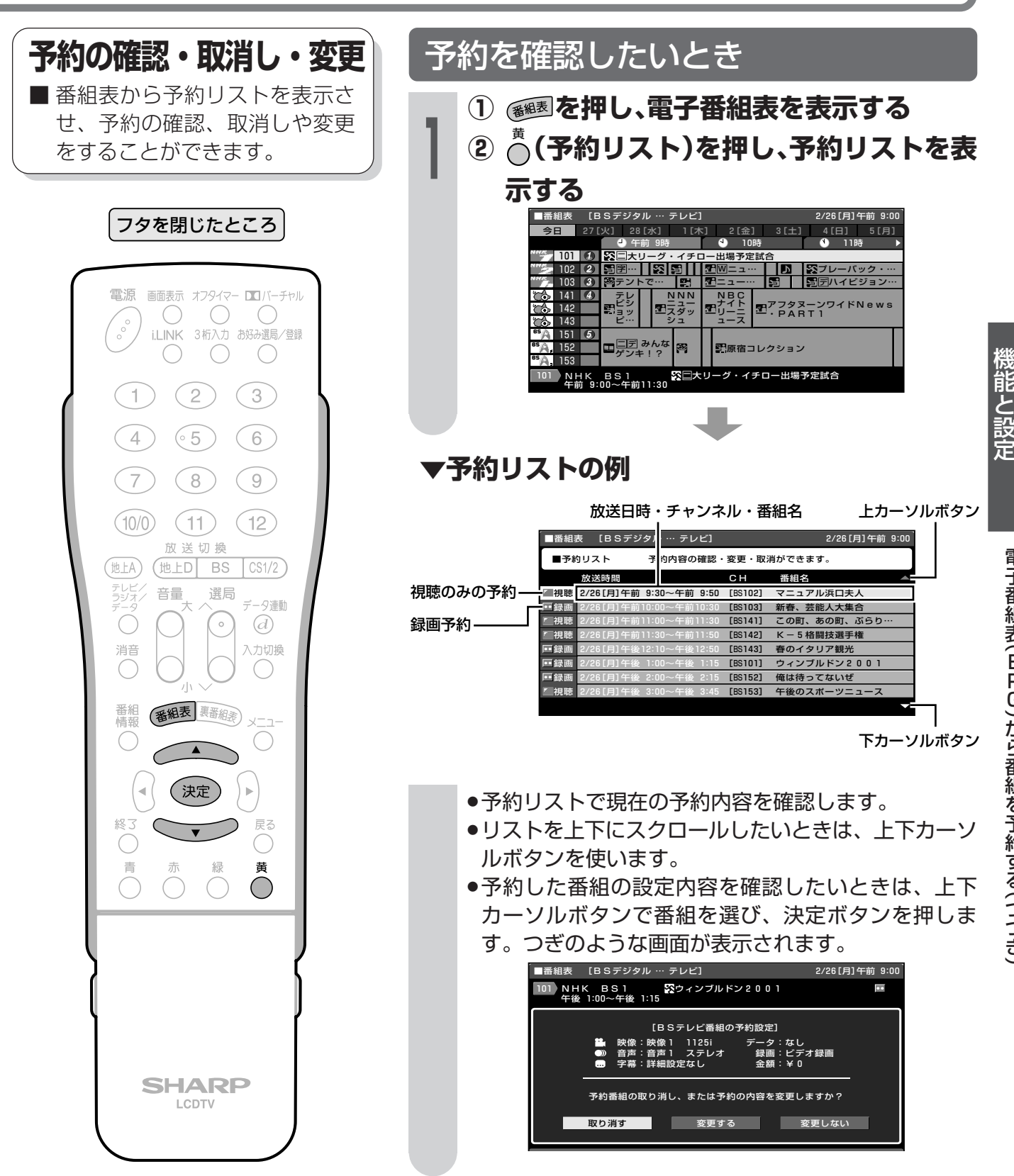

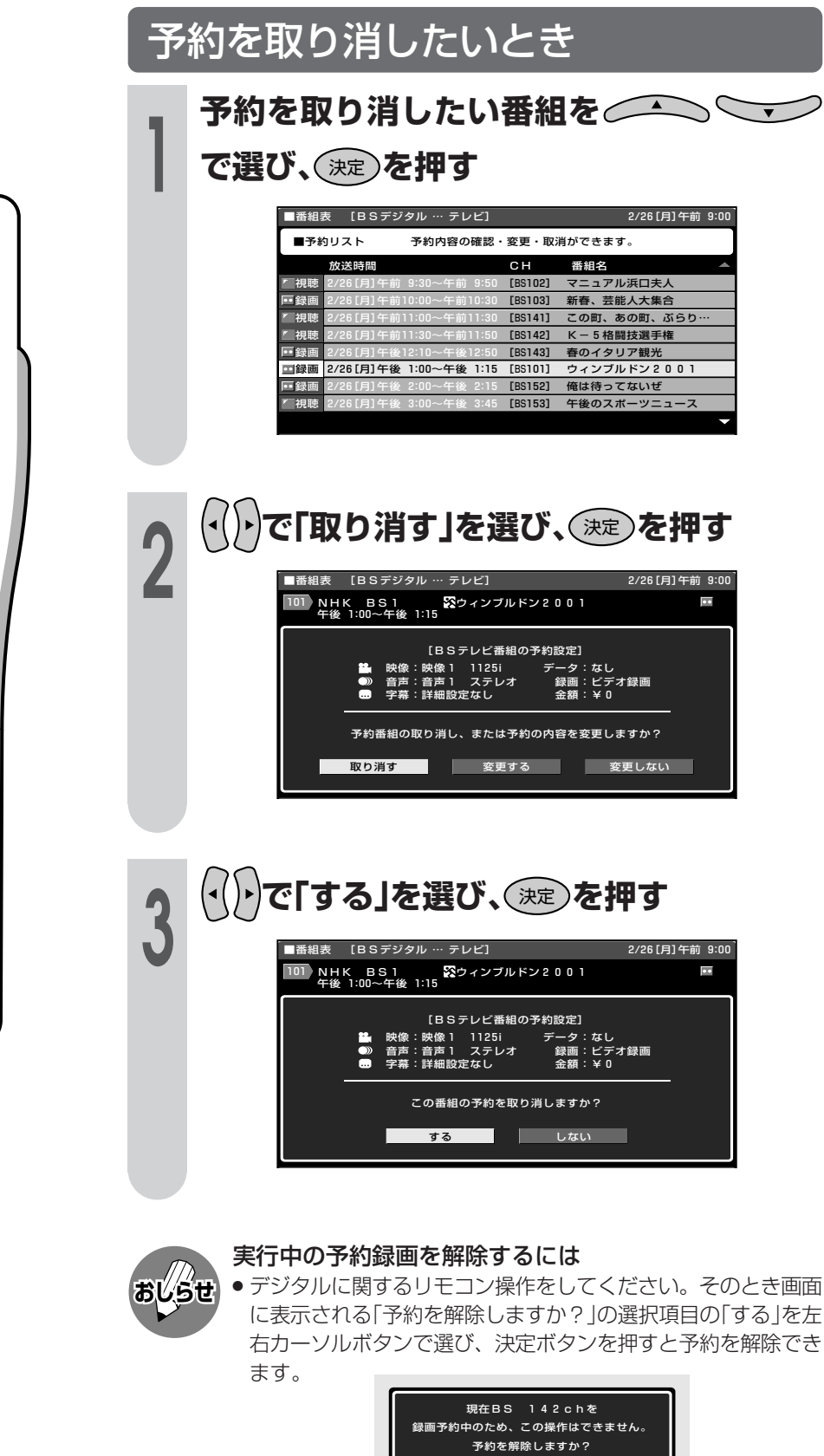

する しない

フタを閉じたところ

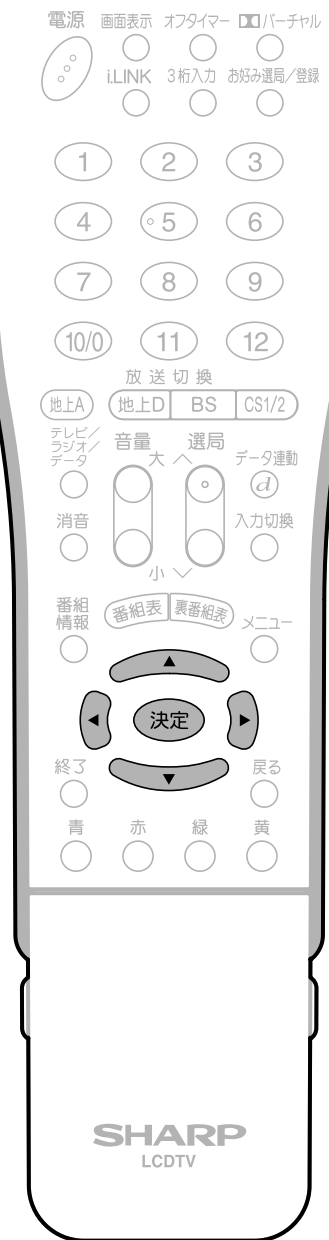

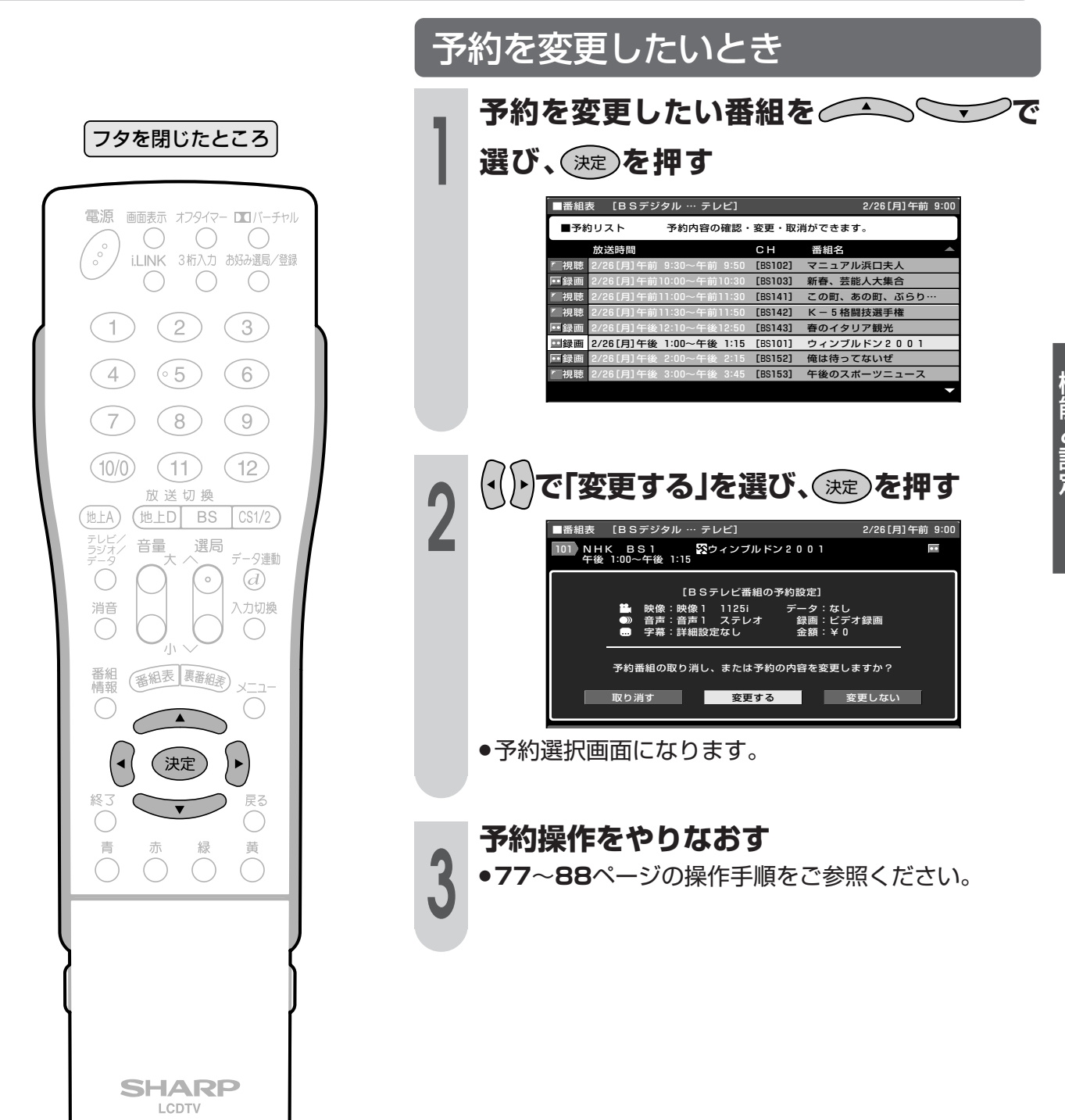

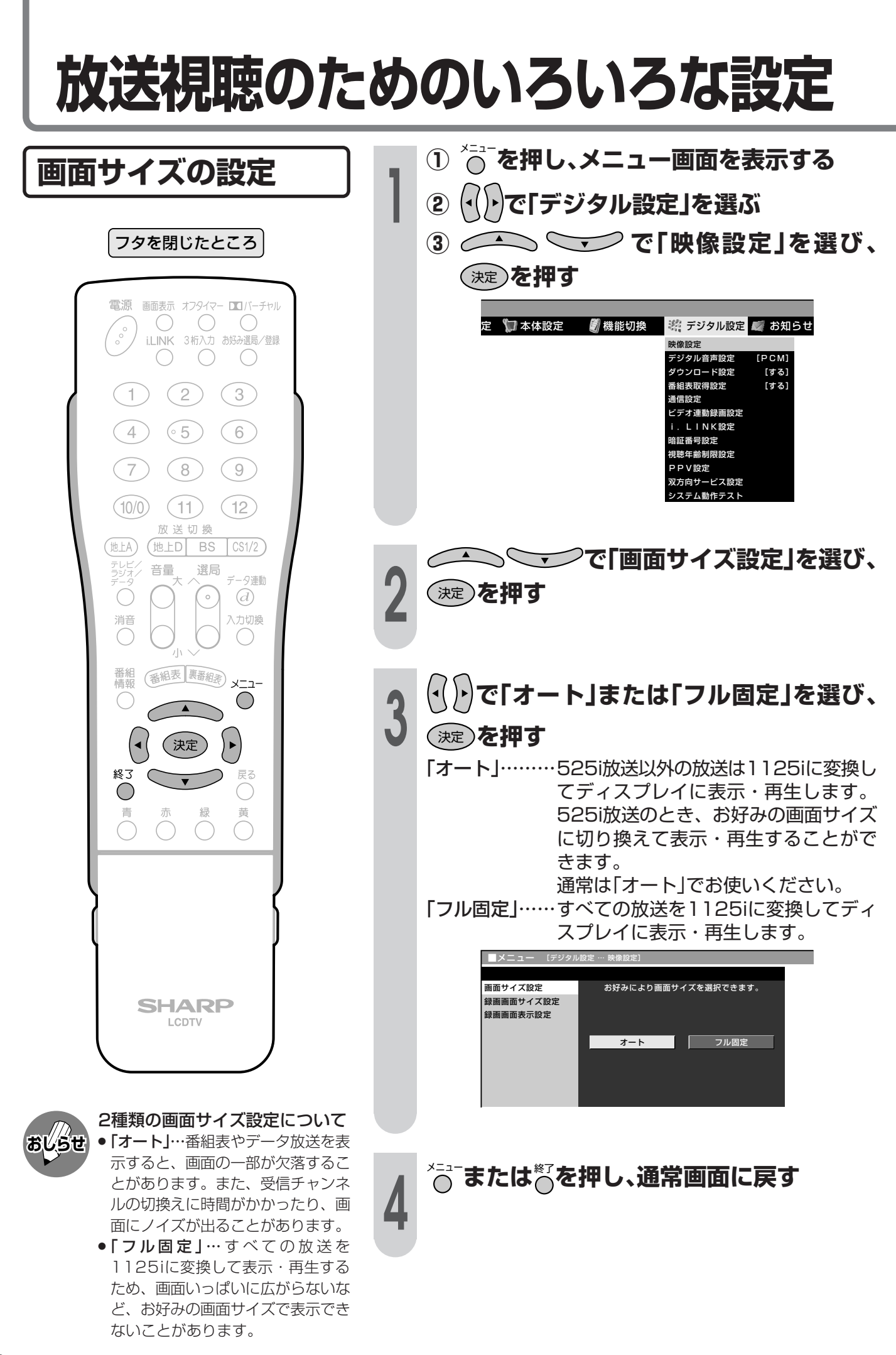

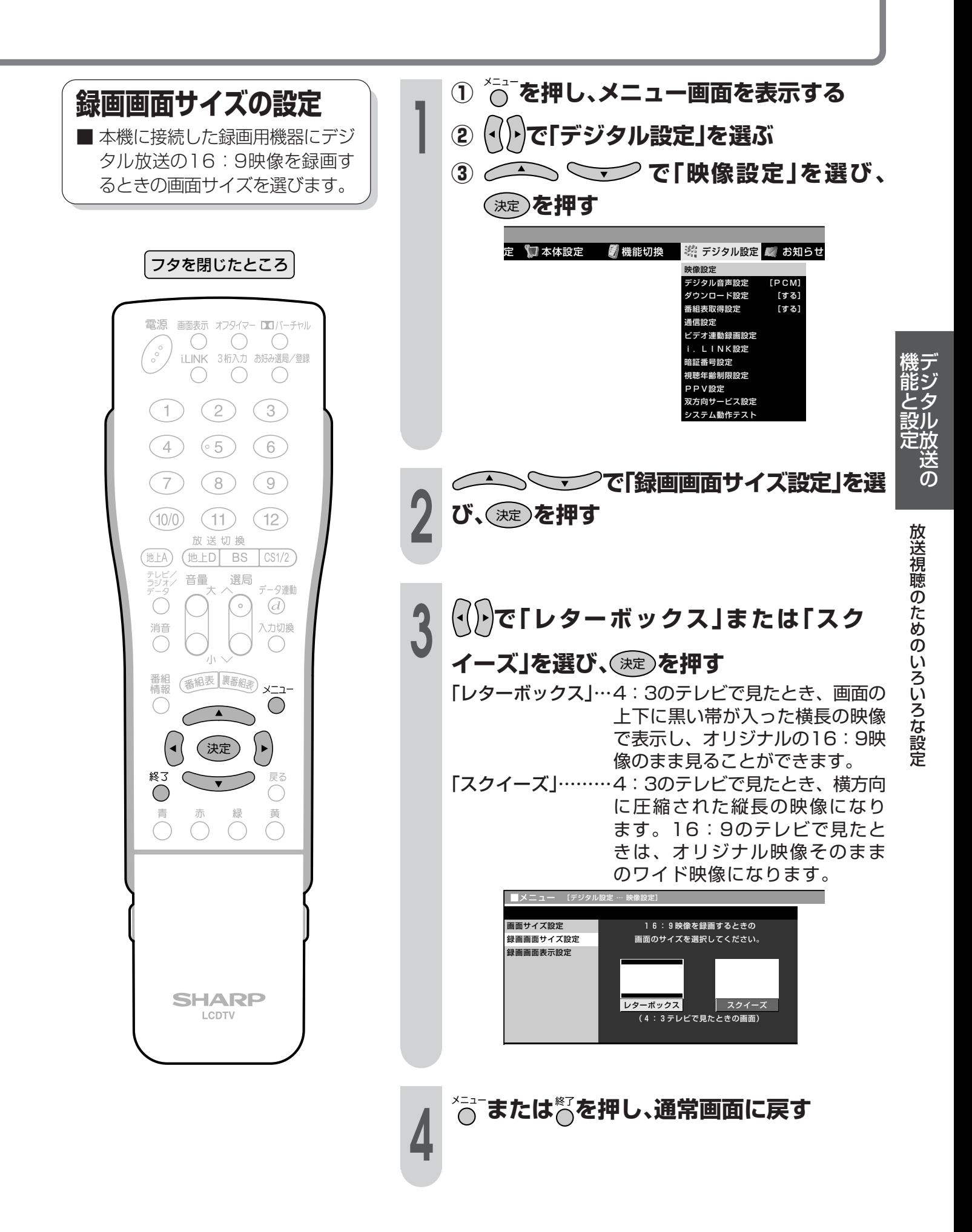

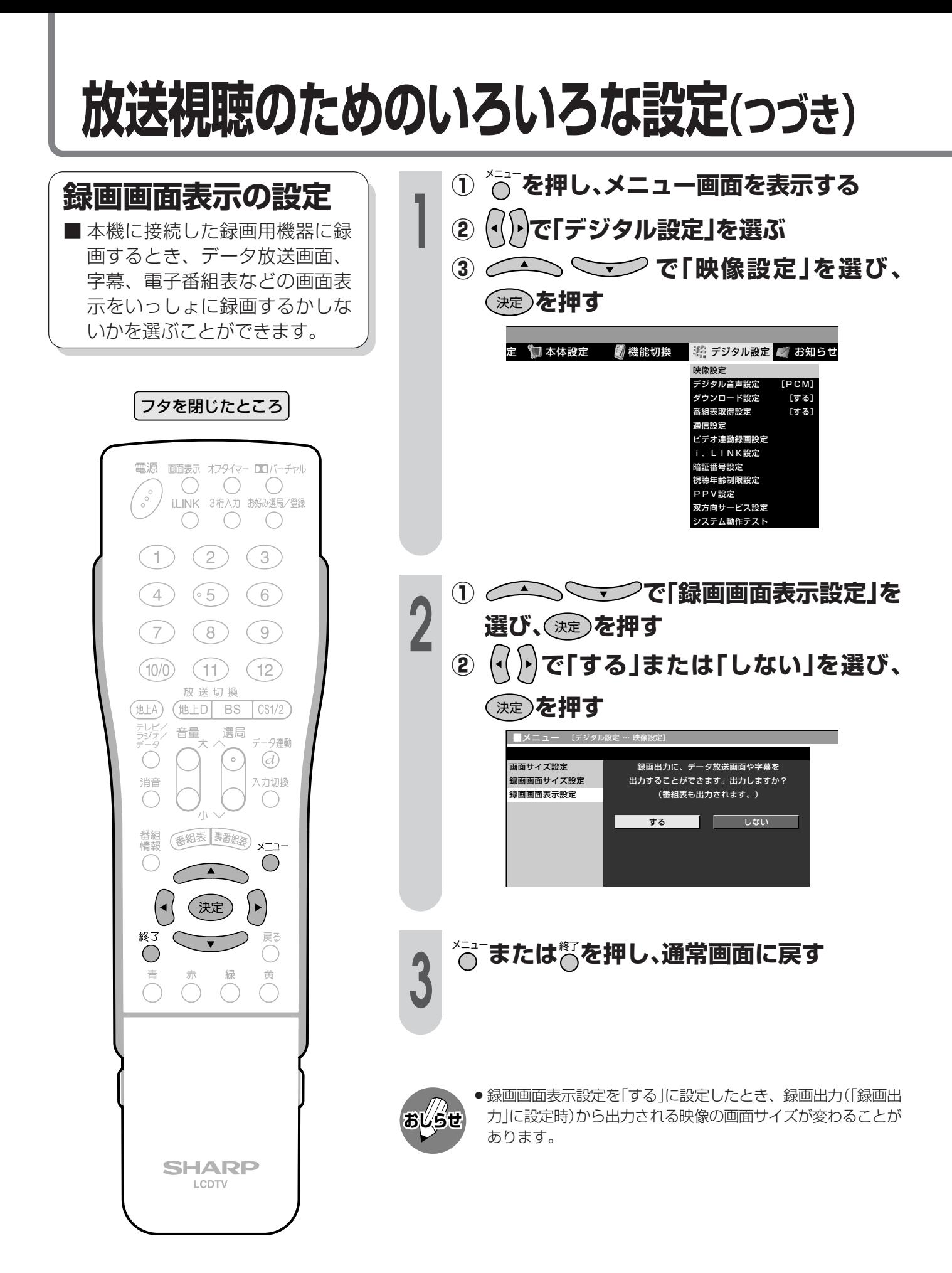

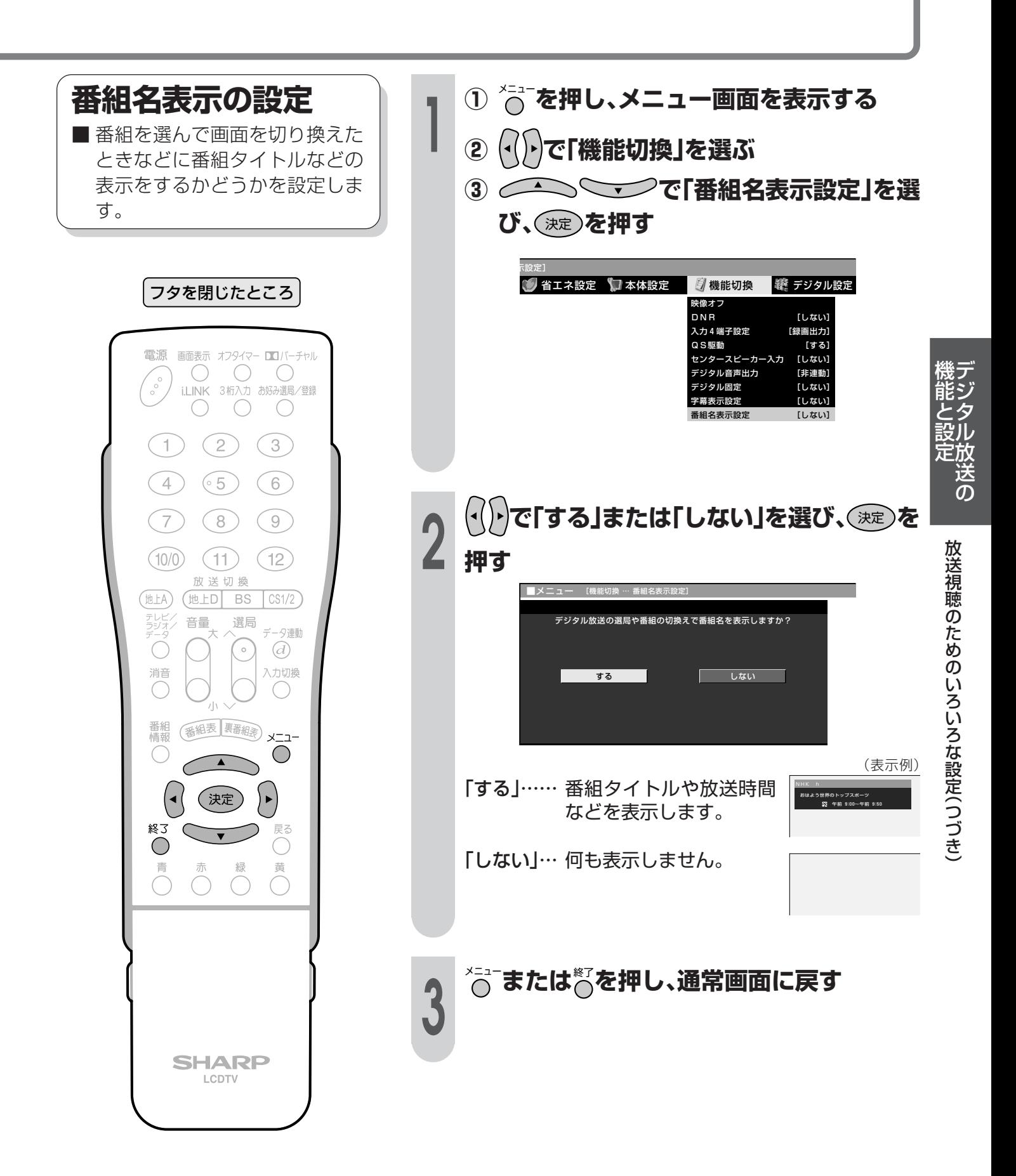

### **放送視聴のためのいろいろな設定(つづき)**

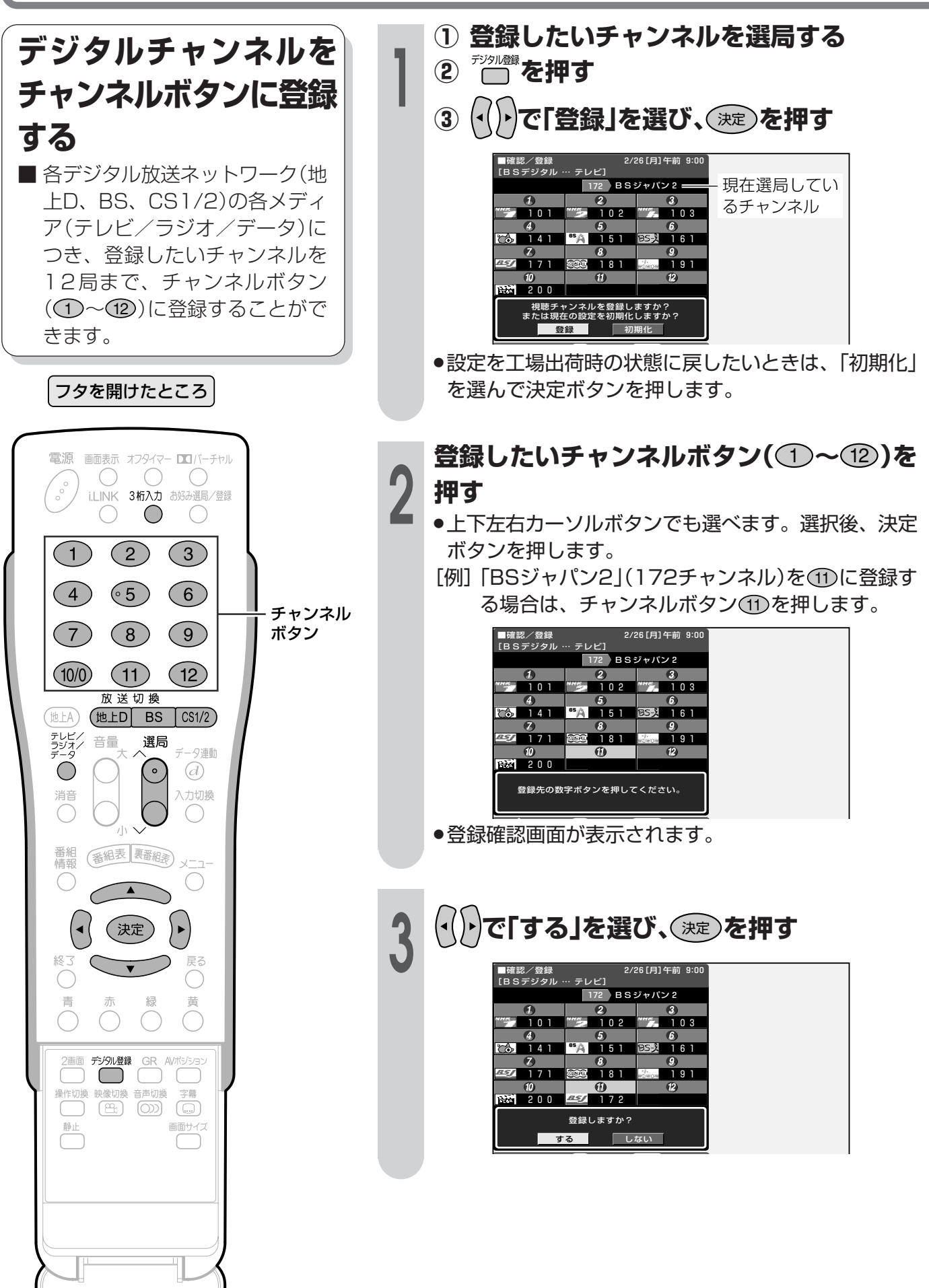

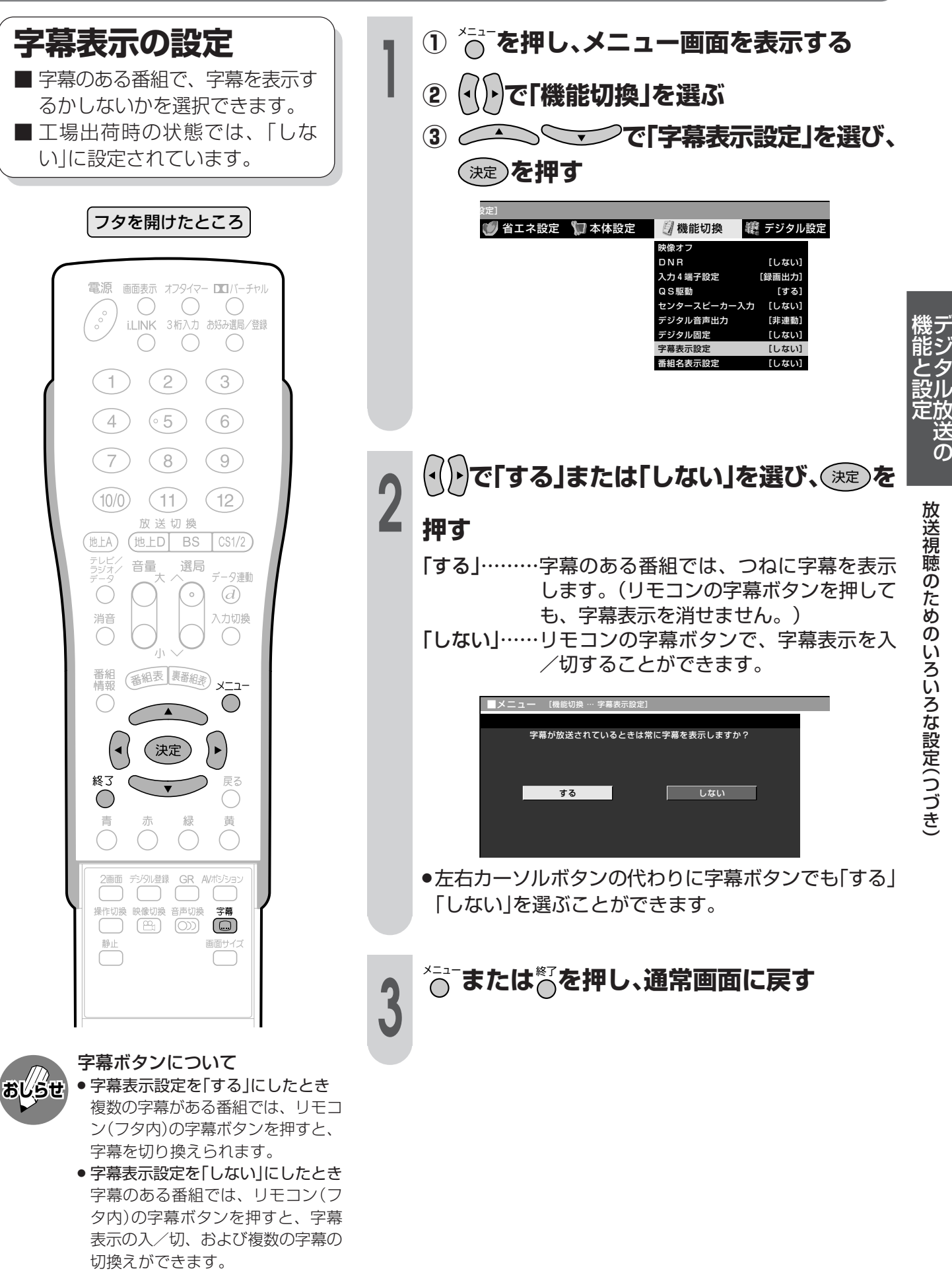

## **安心して使うための設定**

#### 暗証番号について

本機は、視聴する人の年齢制限や視聴料金の制限など、各種の制限を設けることができます。 これらの制限を通過するときやPPV番組などを購入するときに暗証番号を使います。

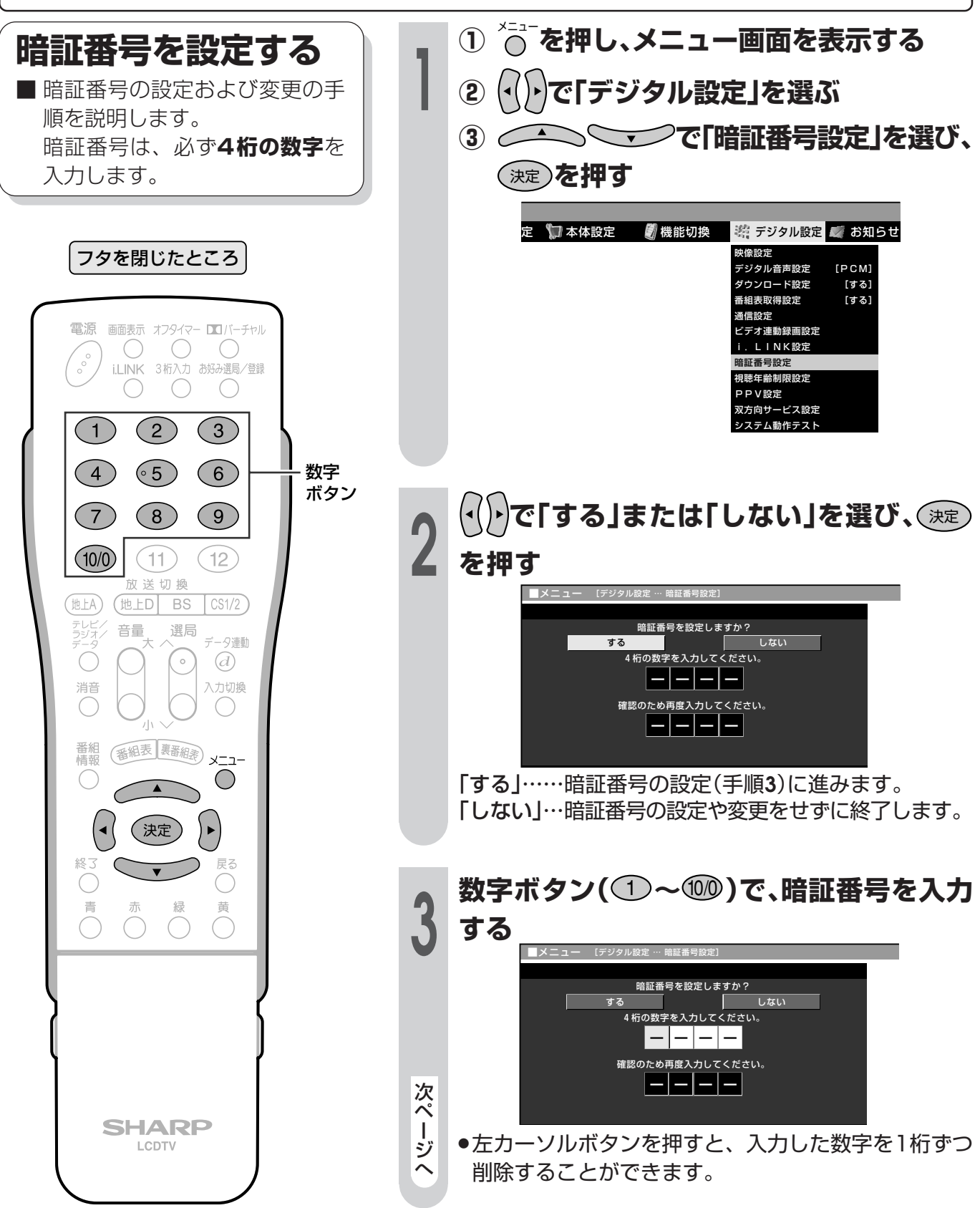

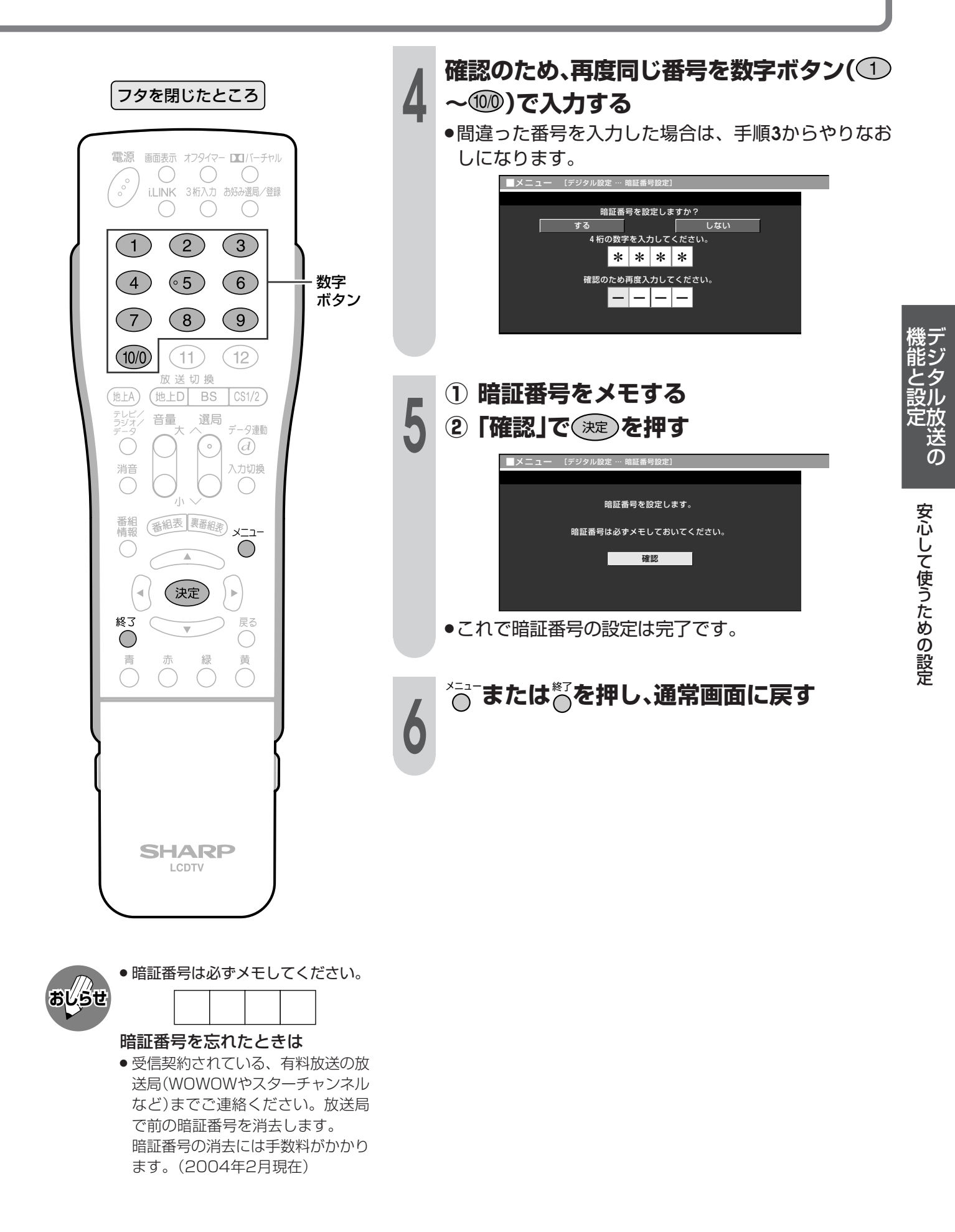

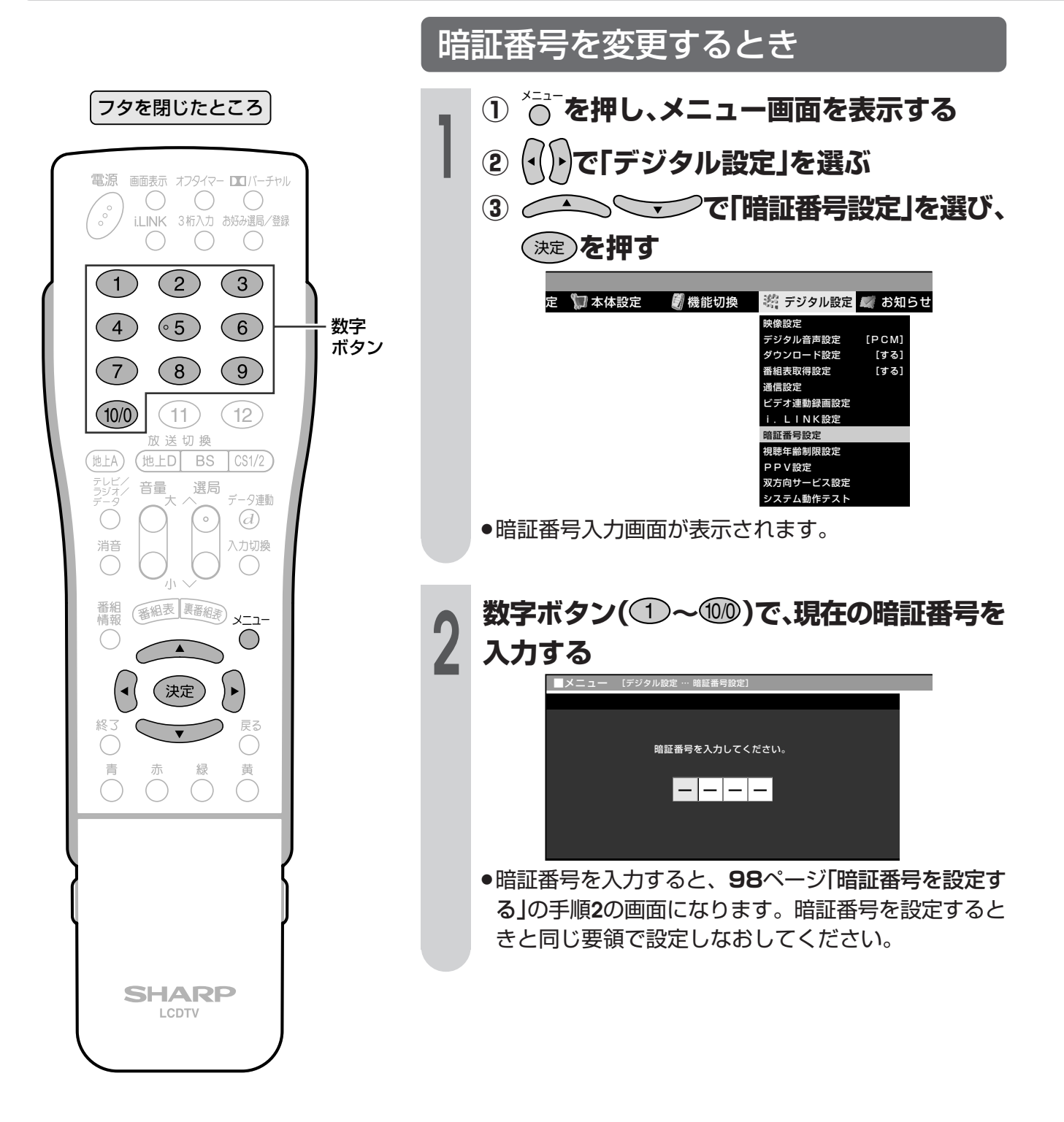

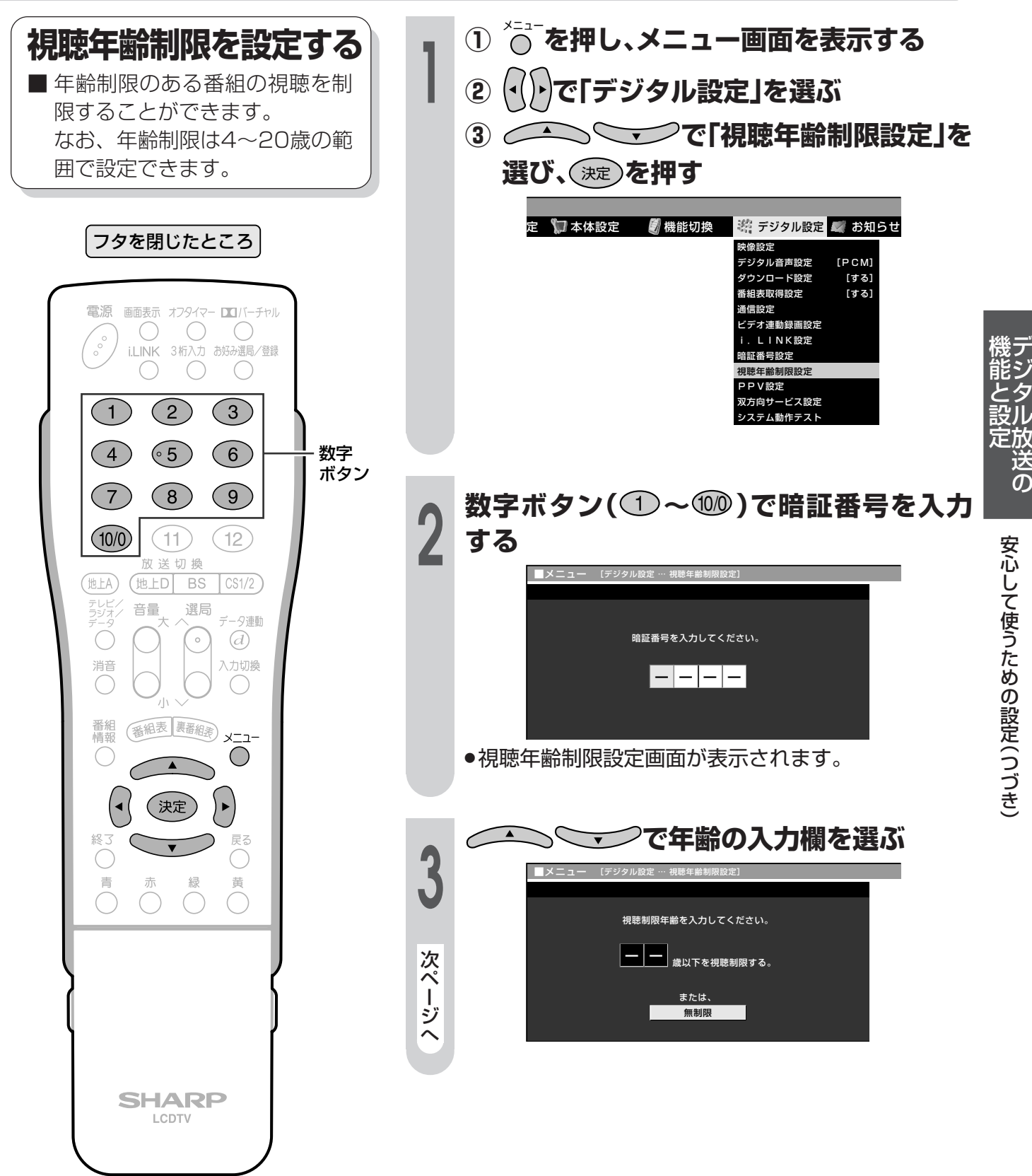

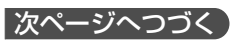

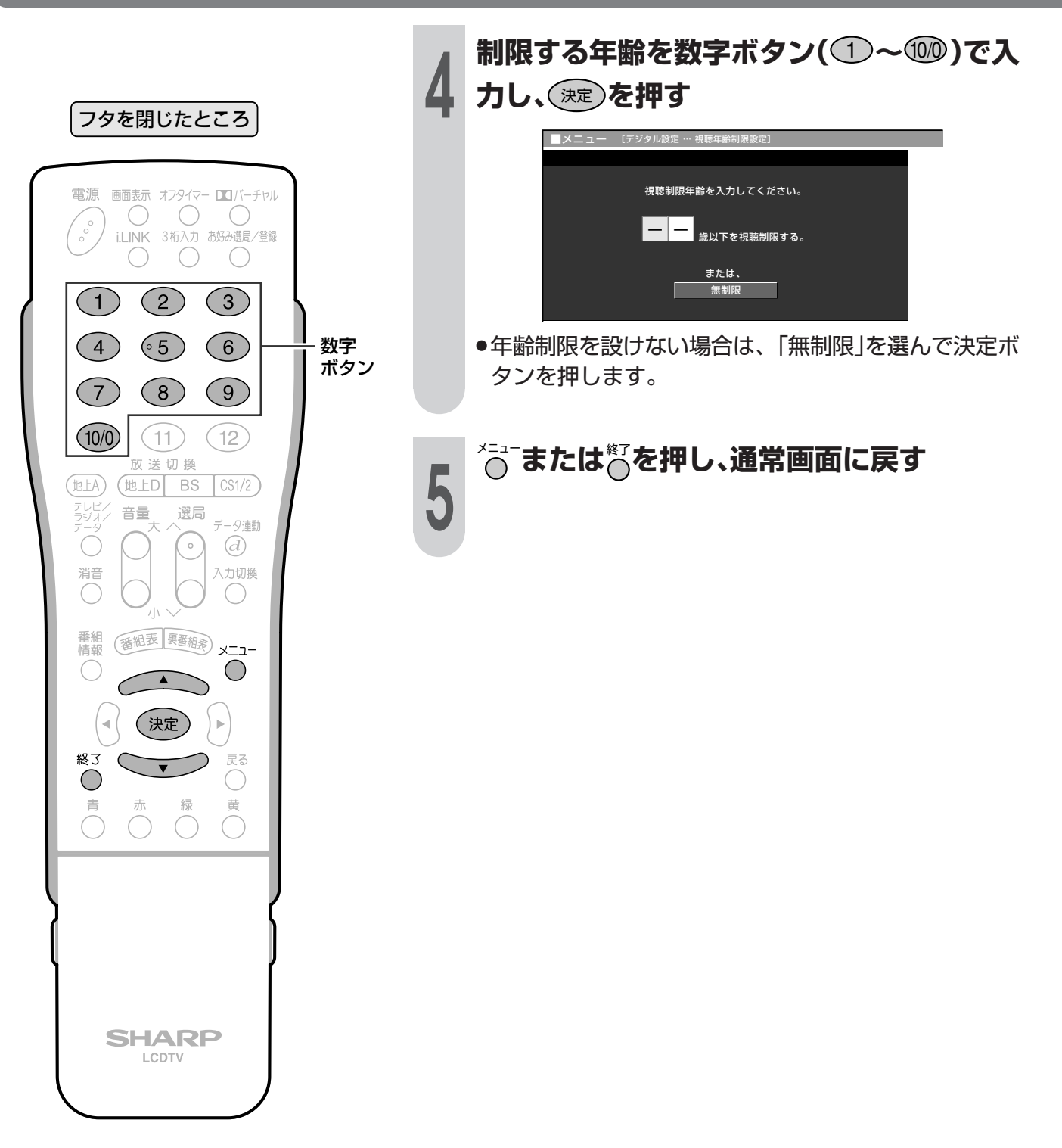

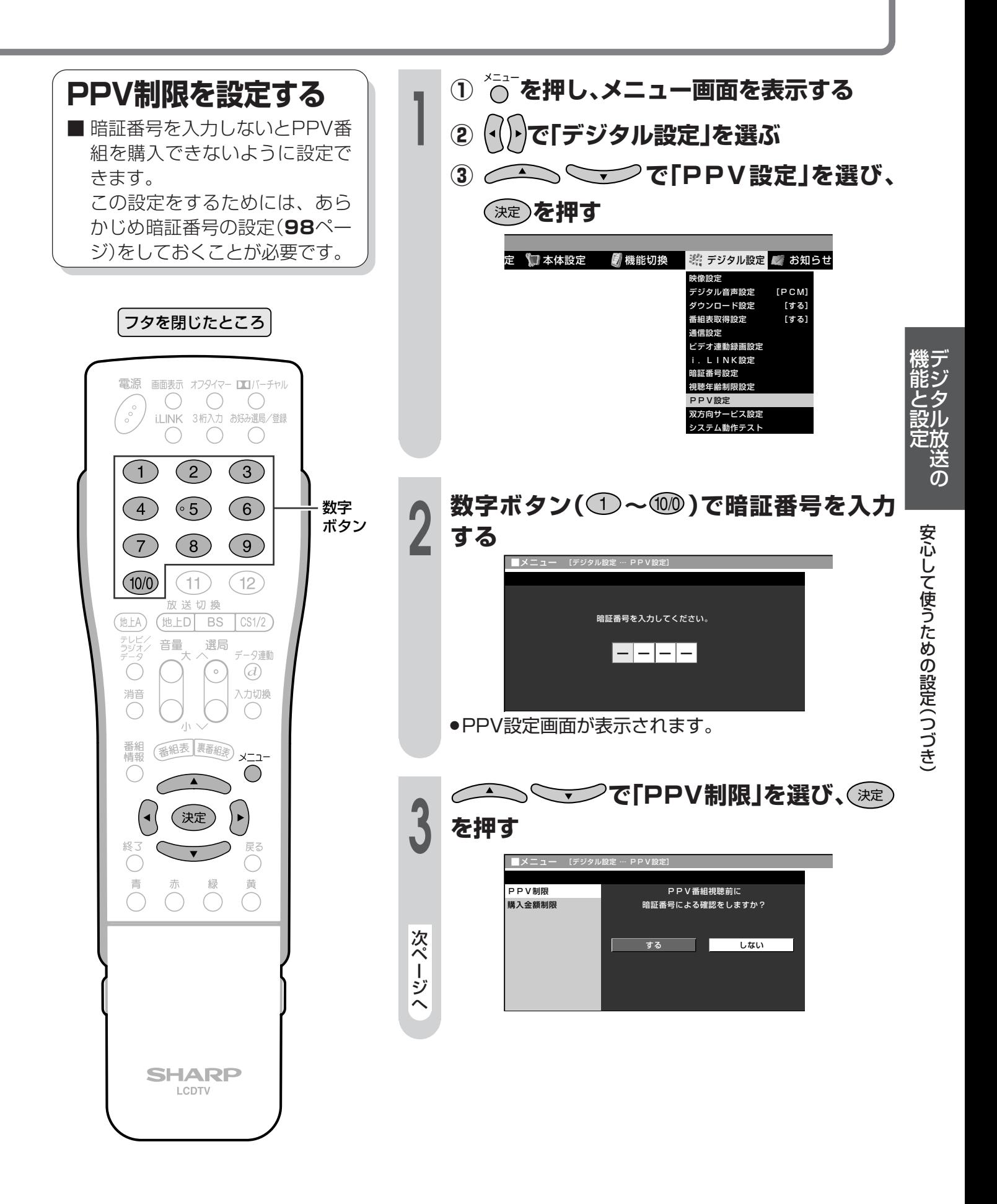

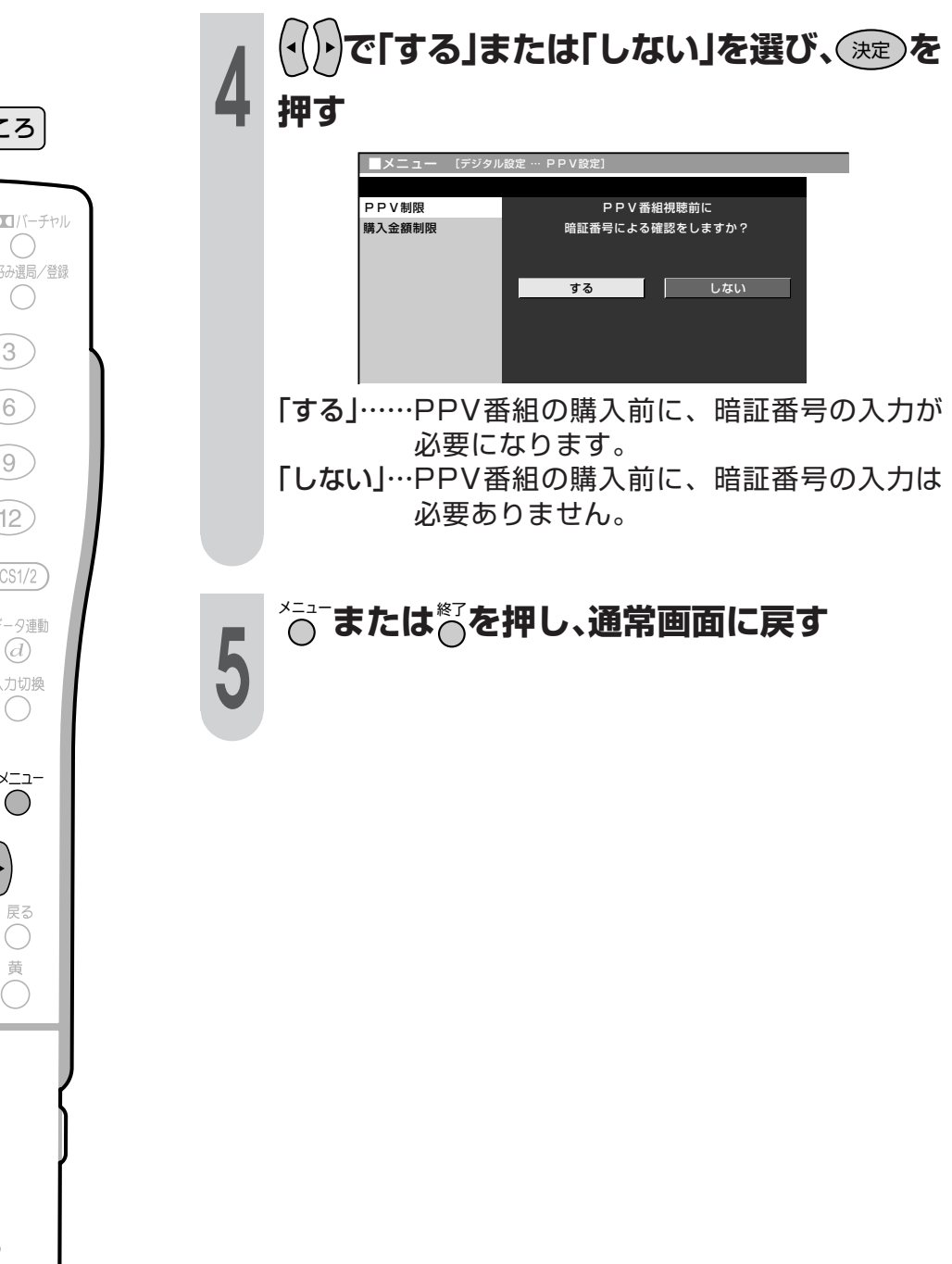

フタを閉じたところ

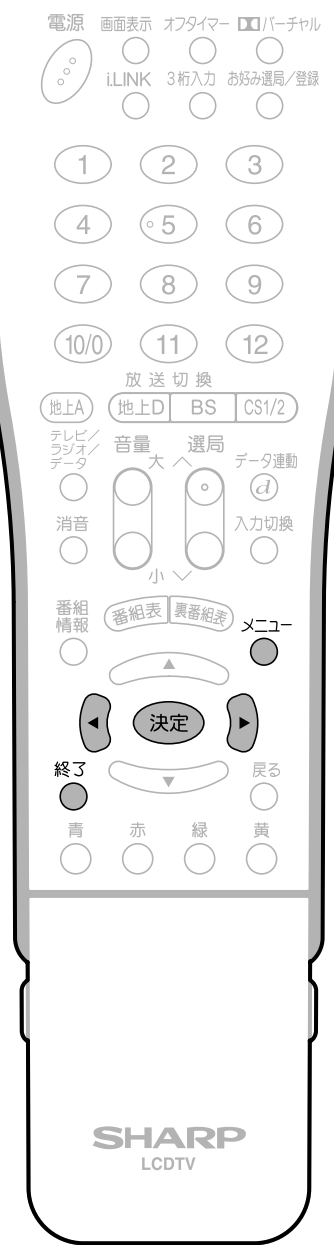

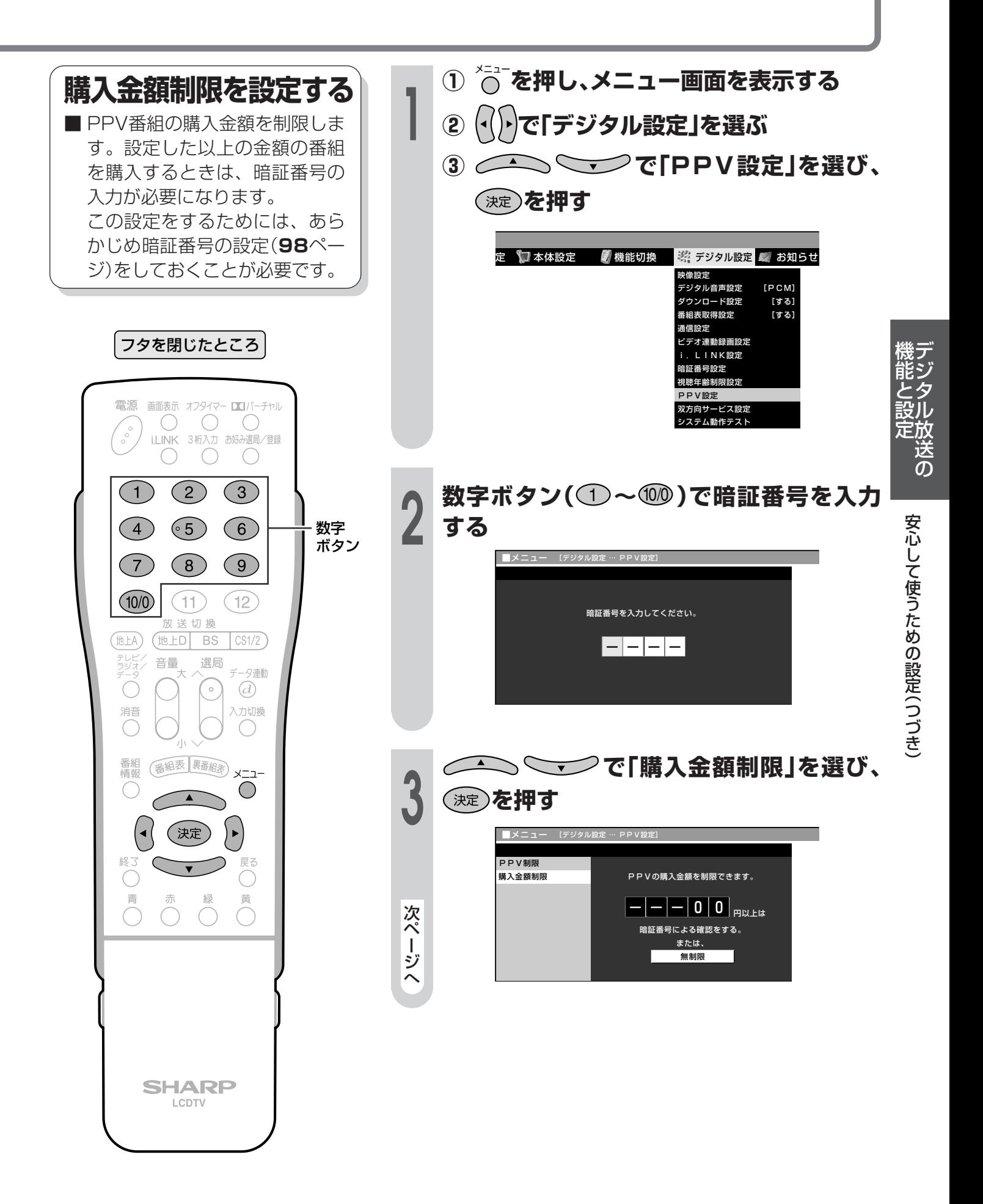

|次ページへつづく]

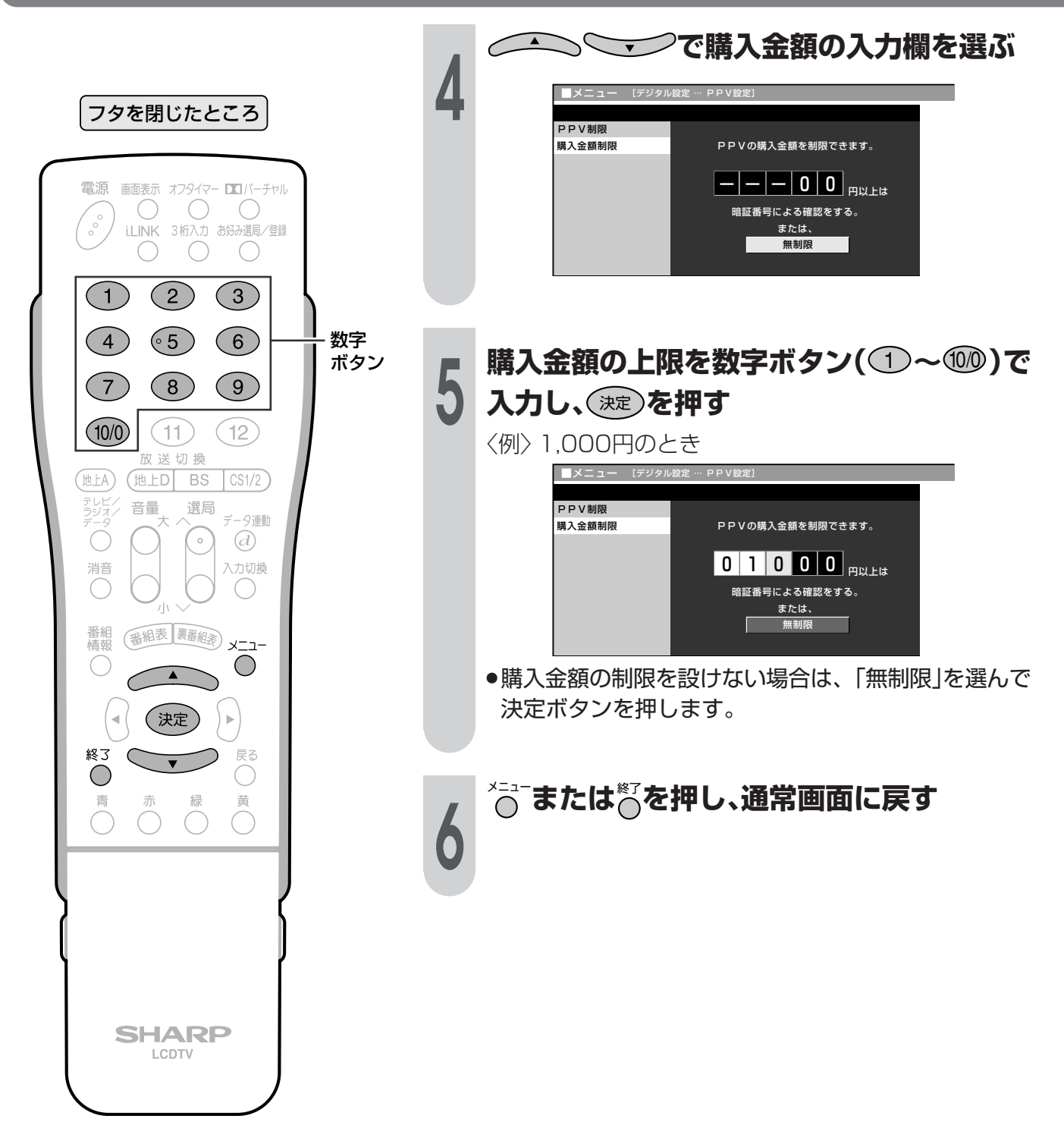

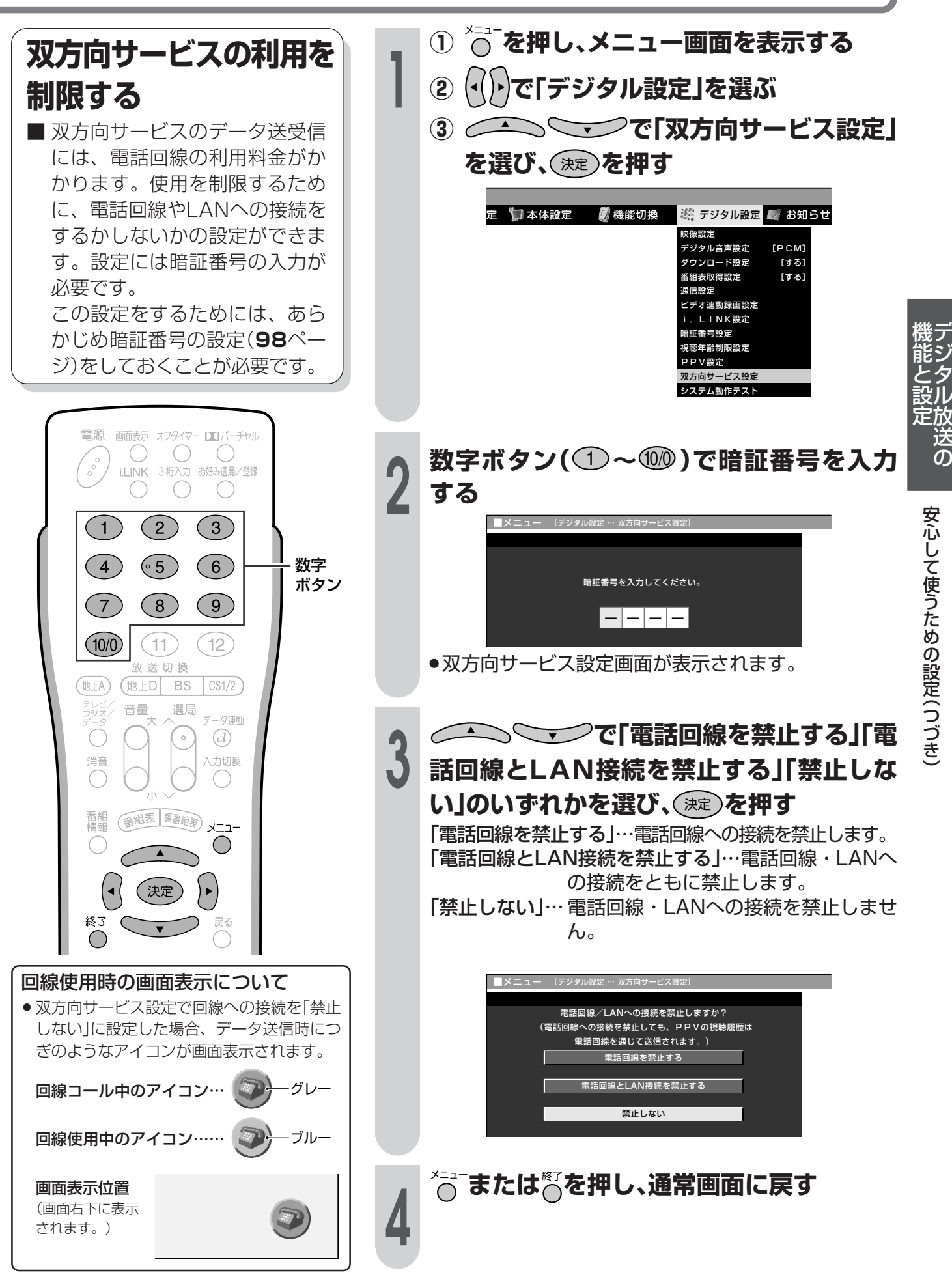

#### **お知らせを見る**

受信契約した放送局から視聴者に向けてメッセージが発信されます。 また、有料放送に関するレポートやB-CASカード番号なども確認できます。

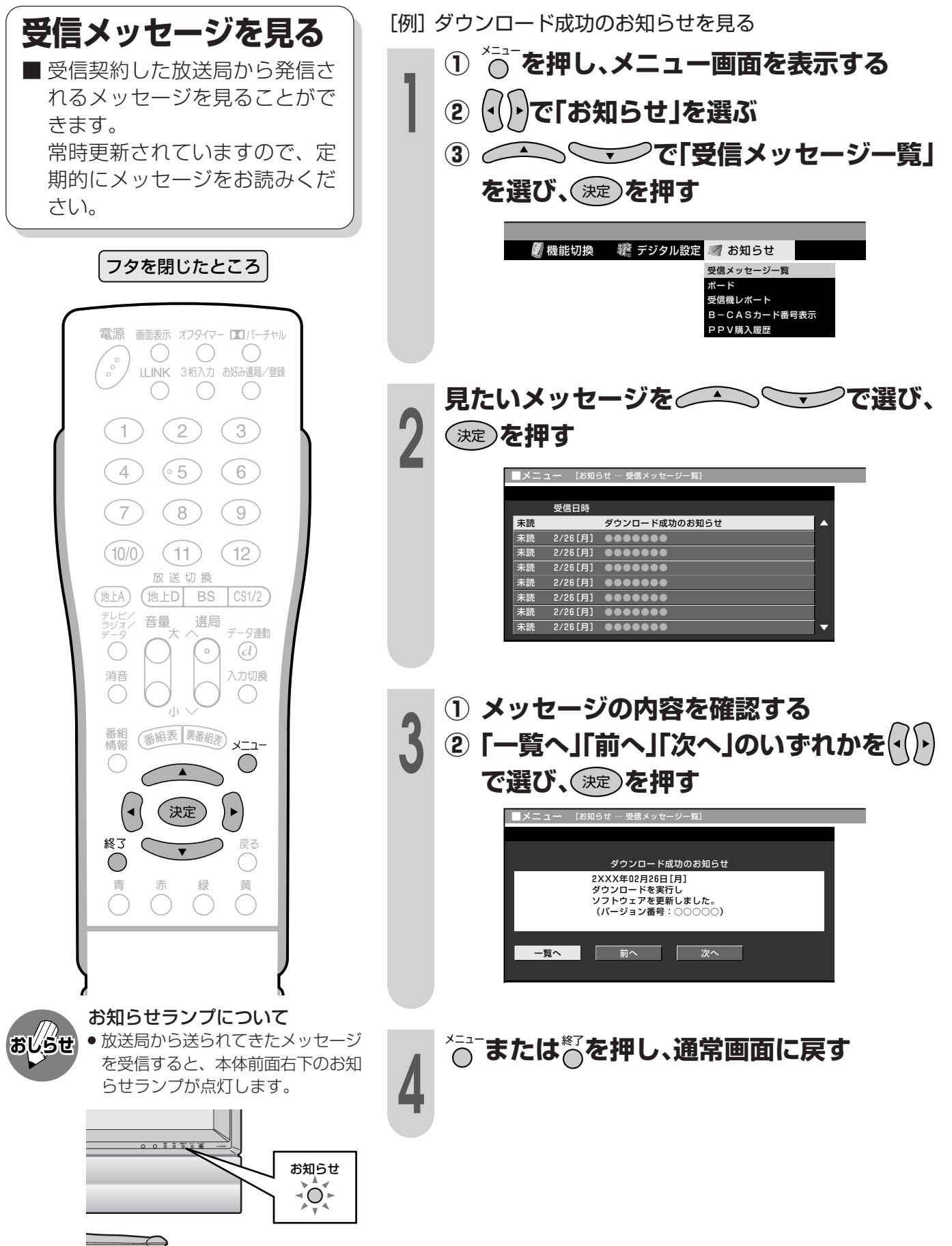
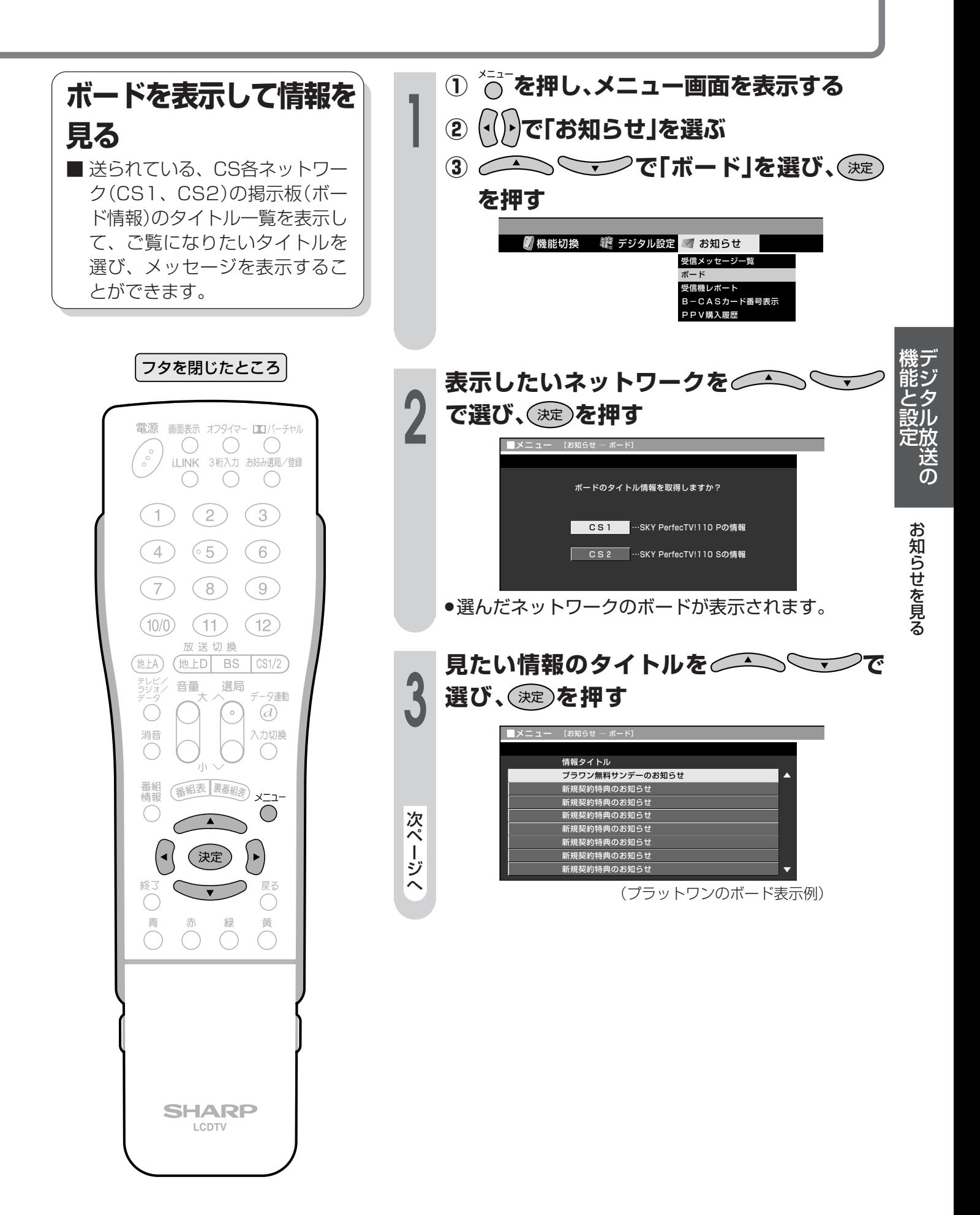

教ページへつづく

## **お知らせを見る(つづき)**

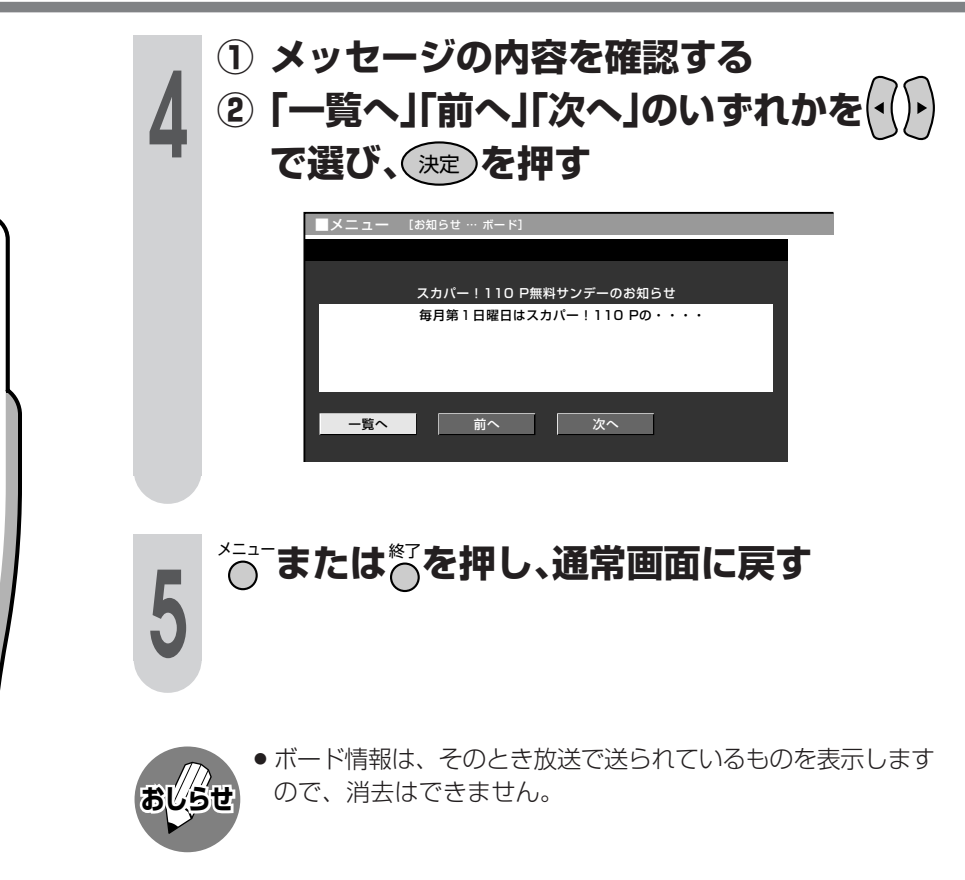

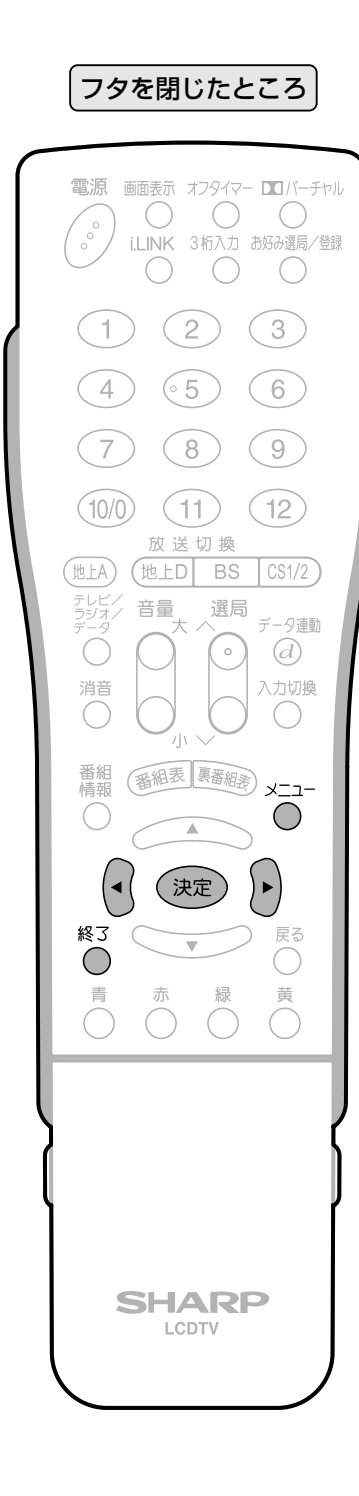

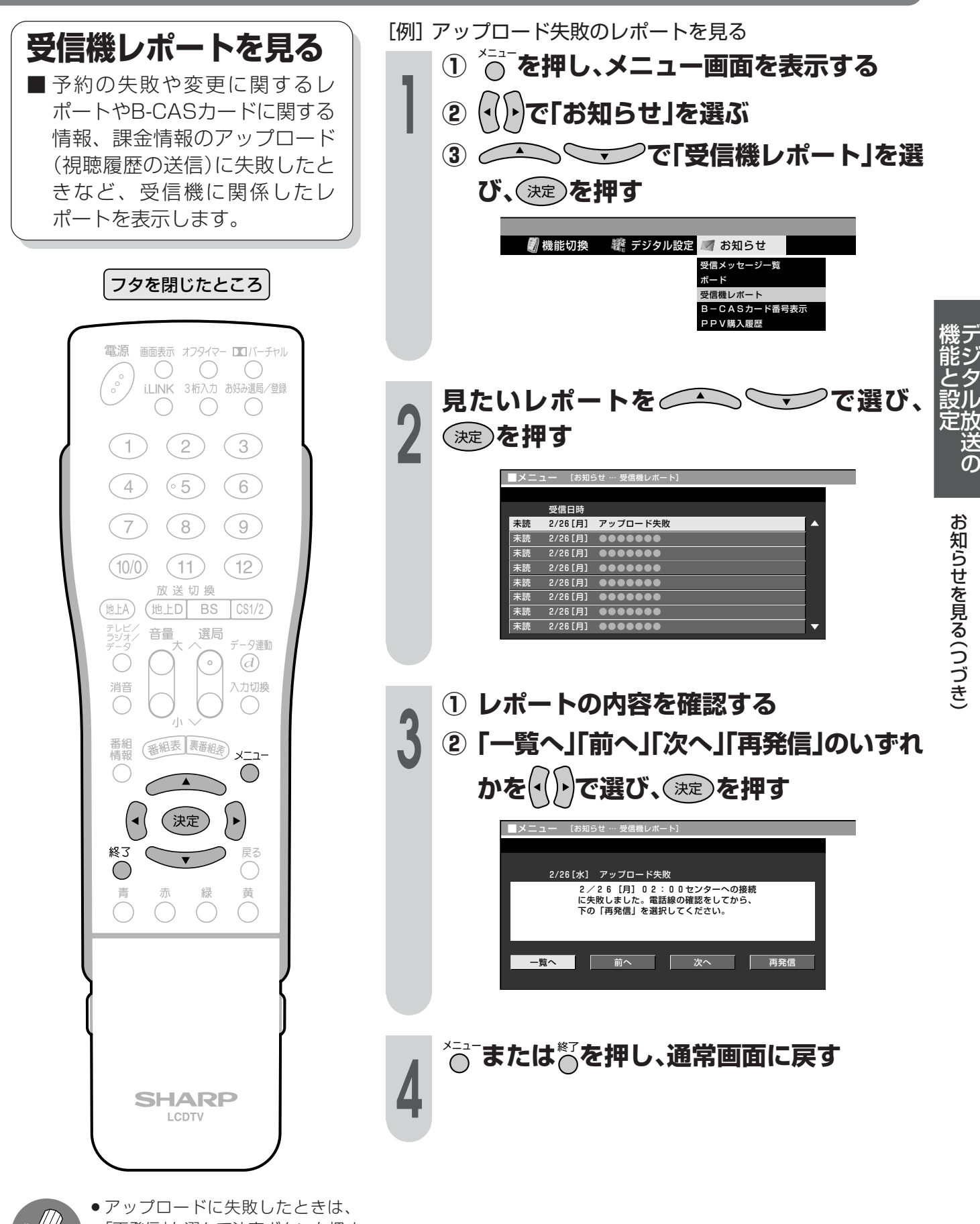

- **おしらせ**
- 「再発信」を選んで決定ボタンを押す と、アップロードしなおすことがで きます。

### **お知らせを見る(つづき)**

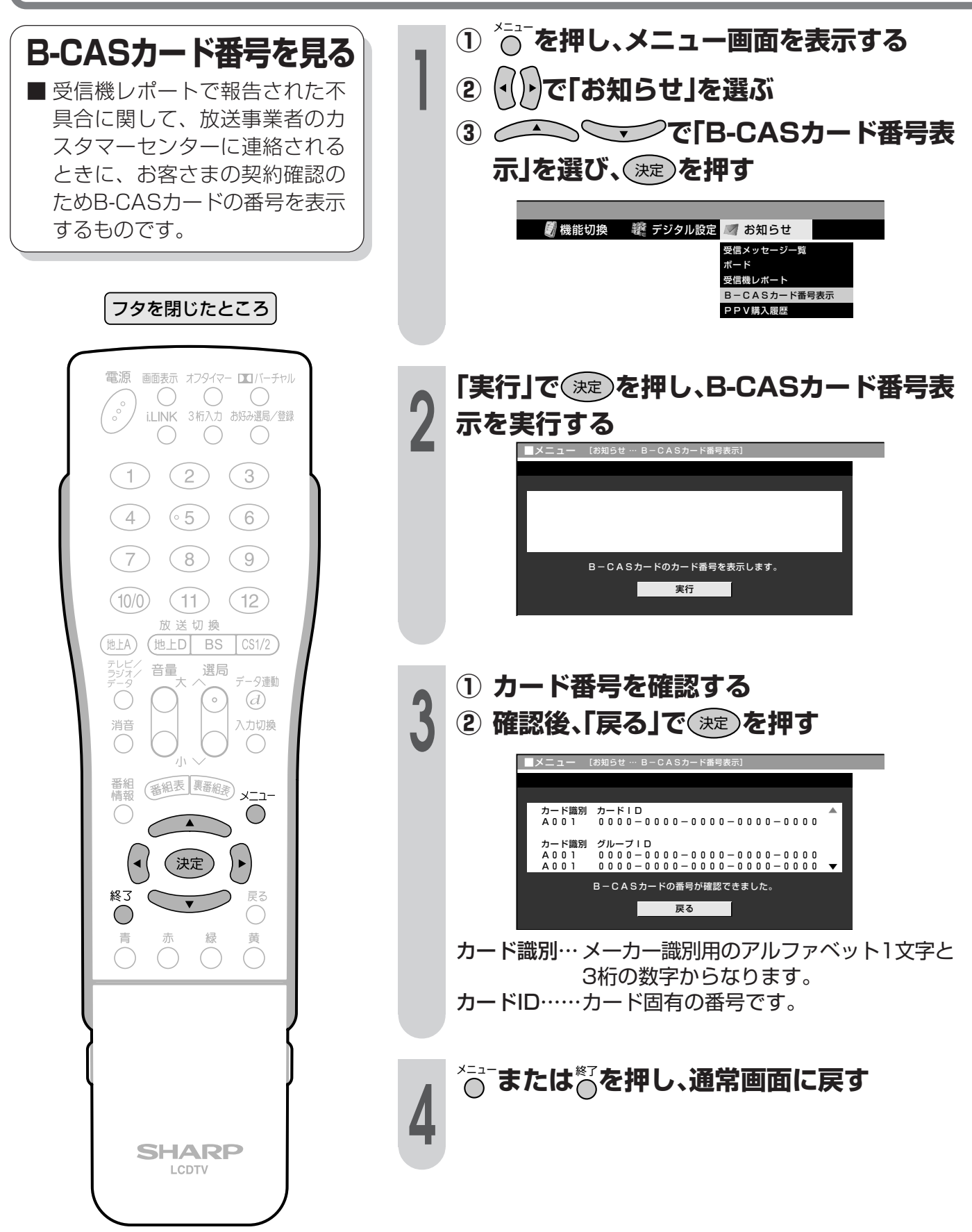

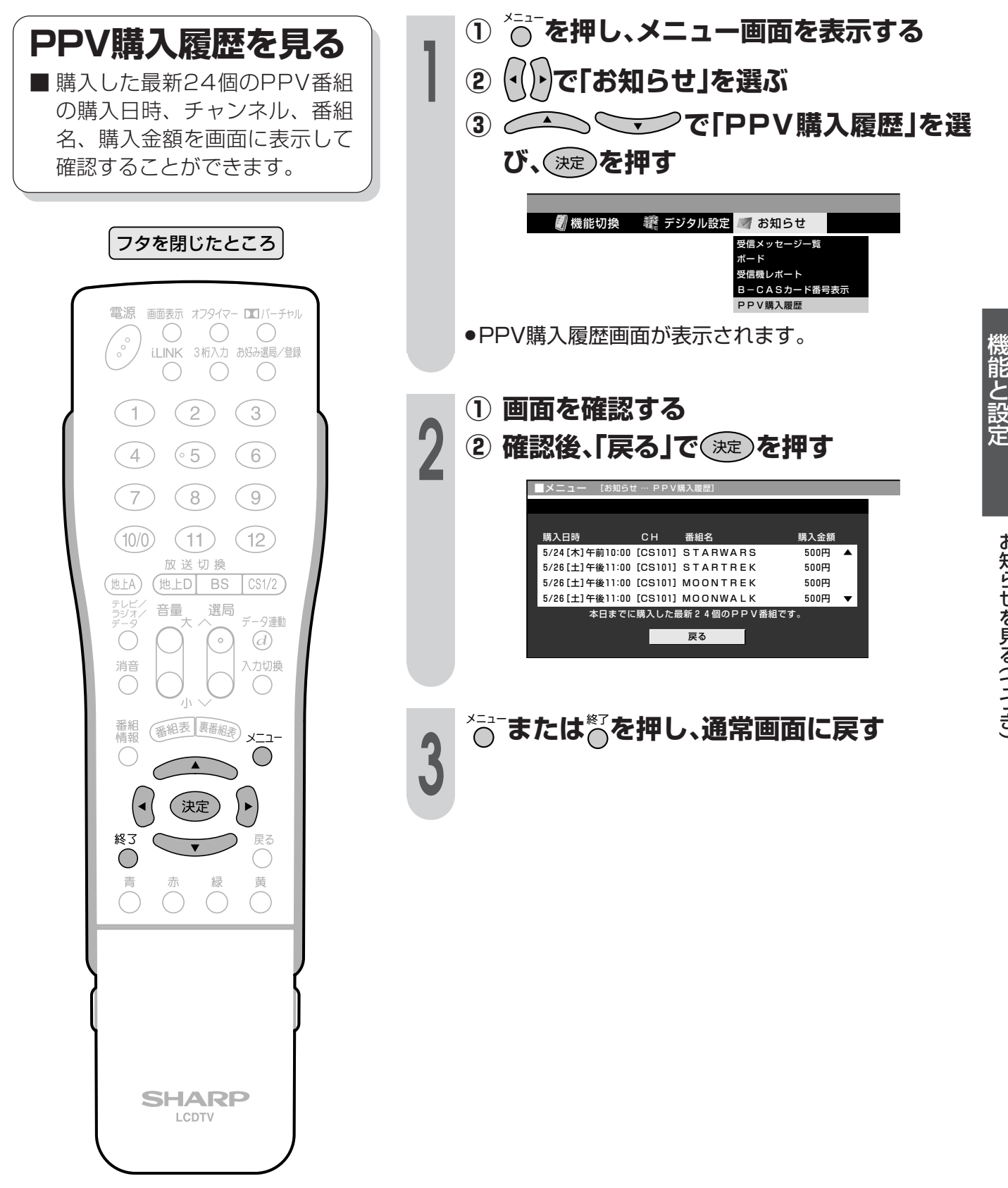

つ づ き )

デ ジ タ ル 放 送 の

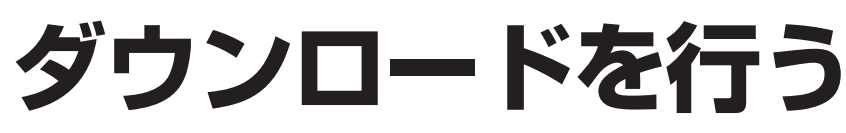

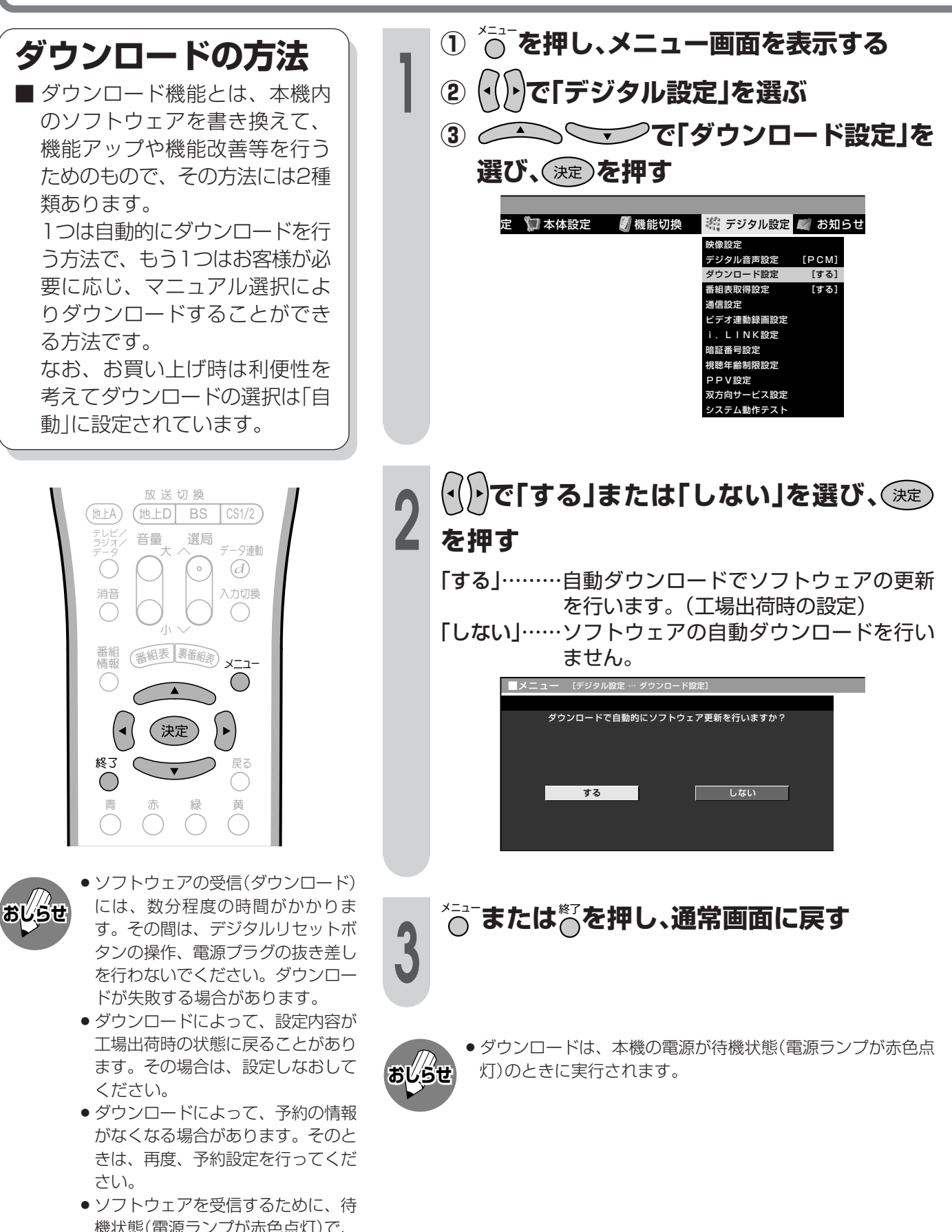

機状態(電源ランプが赤色点灯)で、 本機内部の排気用ファンが回り始め ることがあります。この場合は、ソ フトウェアの受信、書換えが終わる と、自動的にファンが止まります。

自動ダウンロードを「しない」に設定した場合、手動でダウンロードを行うことができます。

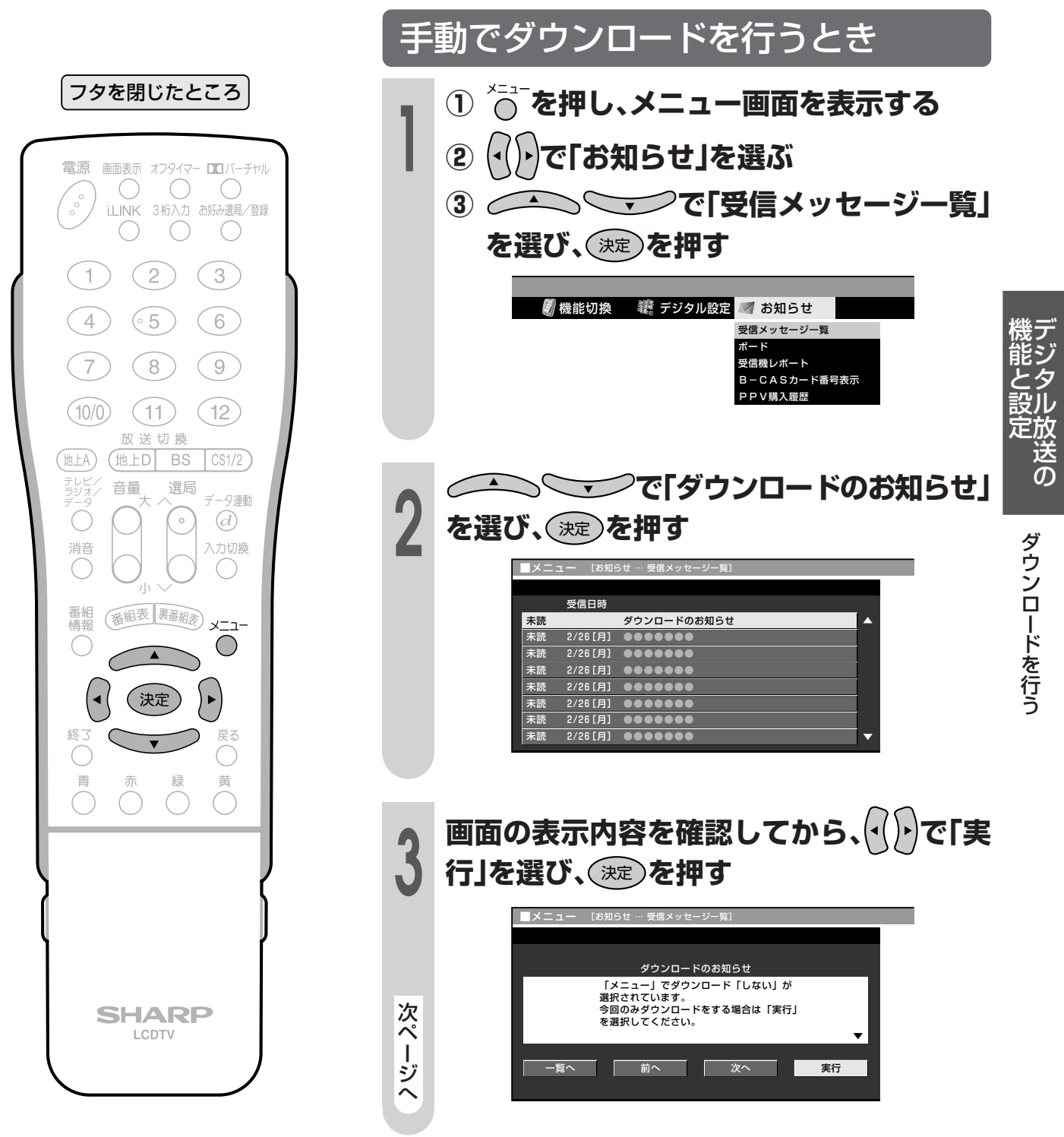

## **ダウンロードを行う(つづき)**

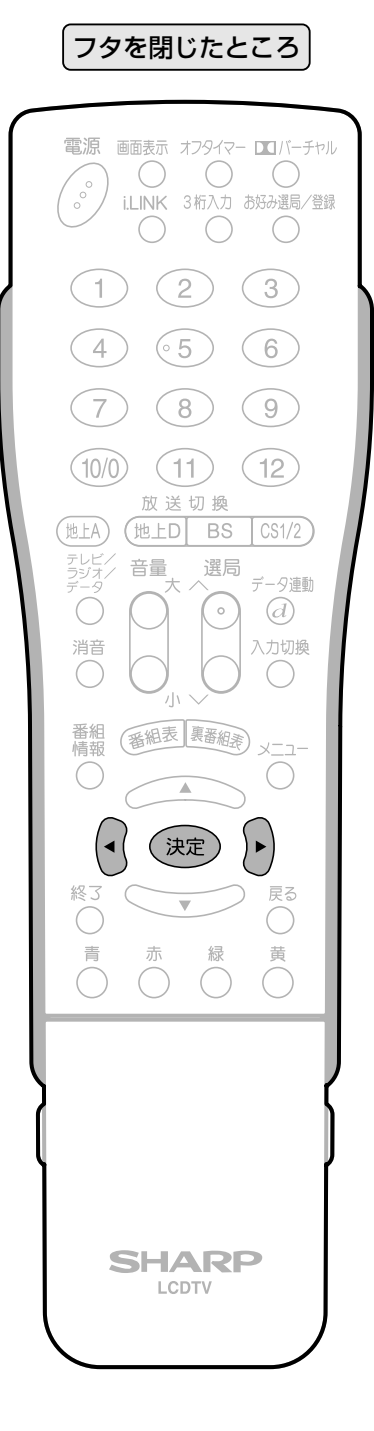

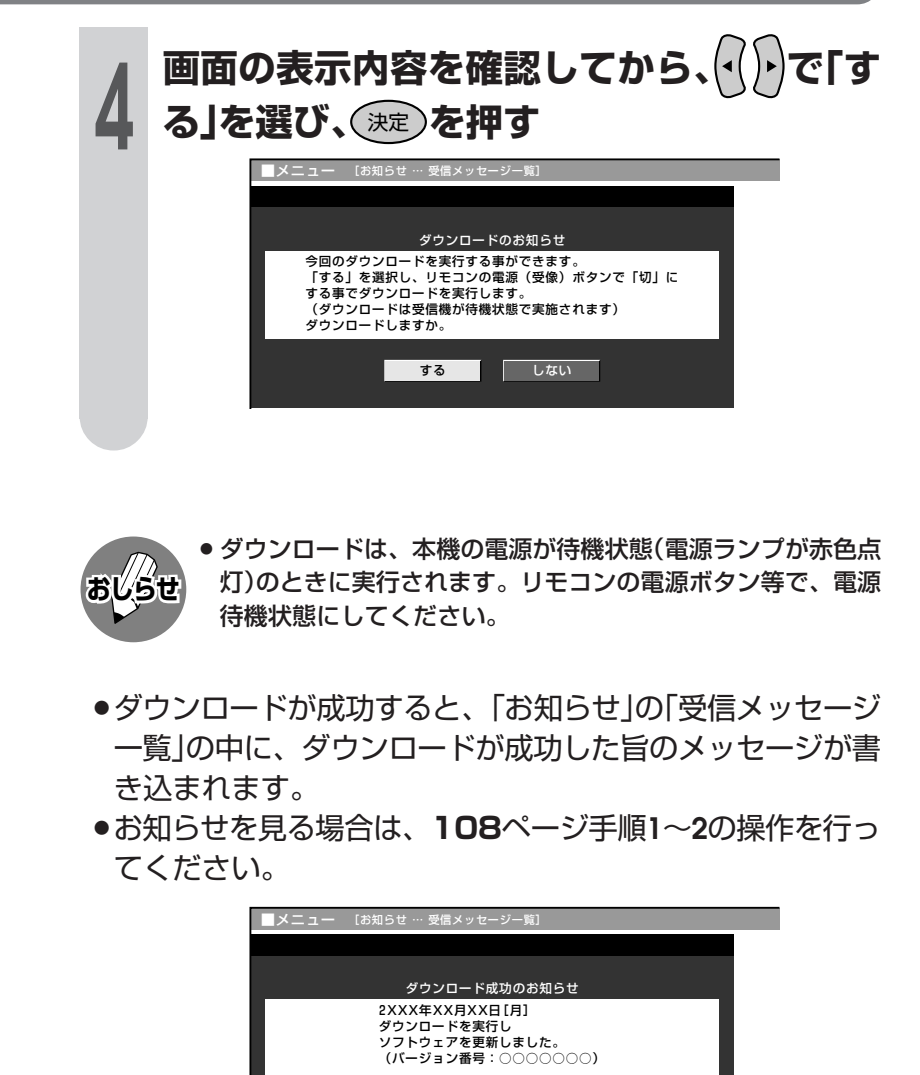

-覧へ ■ ■ ■ 前へ ■ ■ ■ 次へ

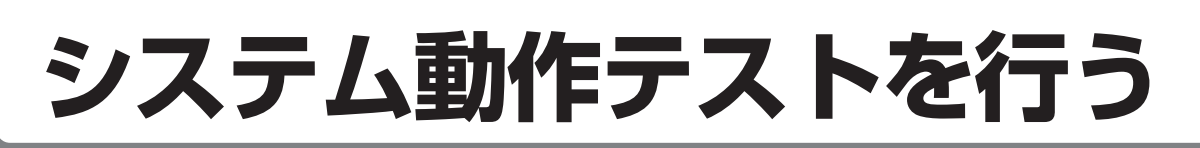

本機は、電話回線が正しく接続されているか、また、B-CASカードが正しく装着されているか、 などをテストすることができます。

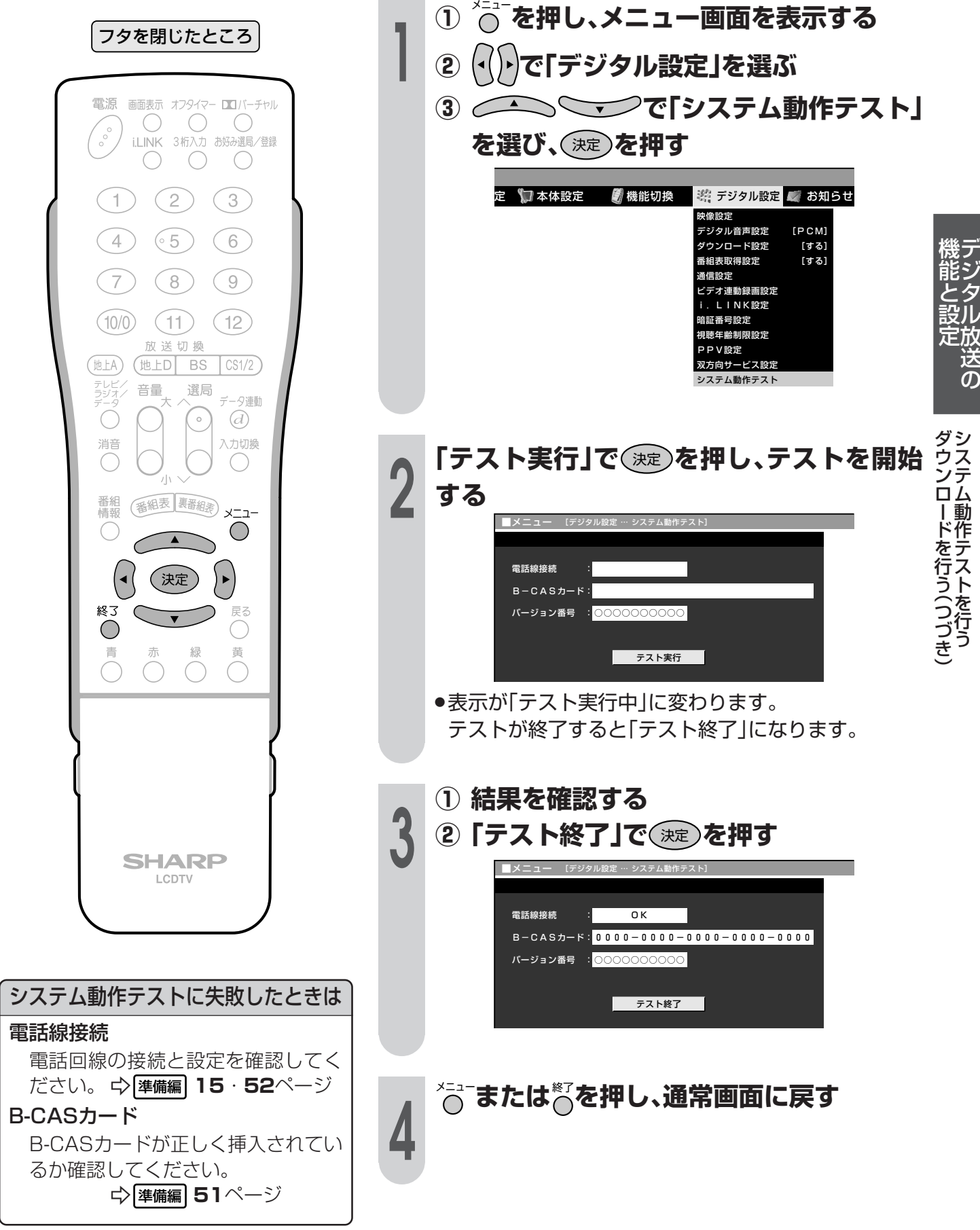

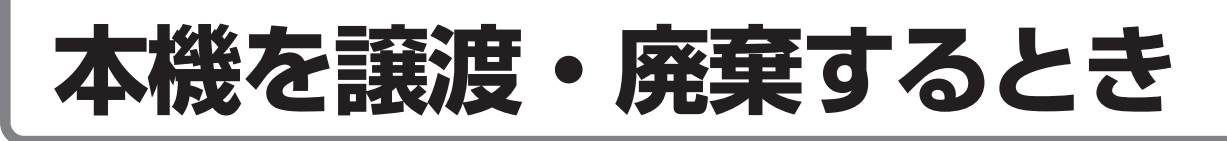

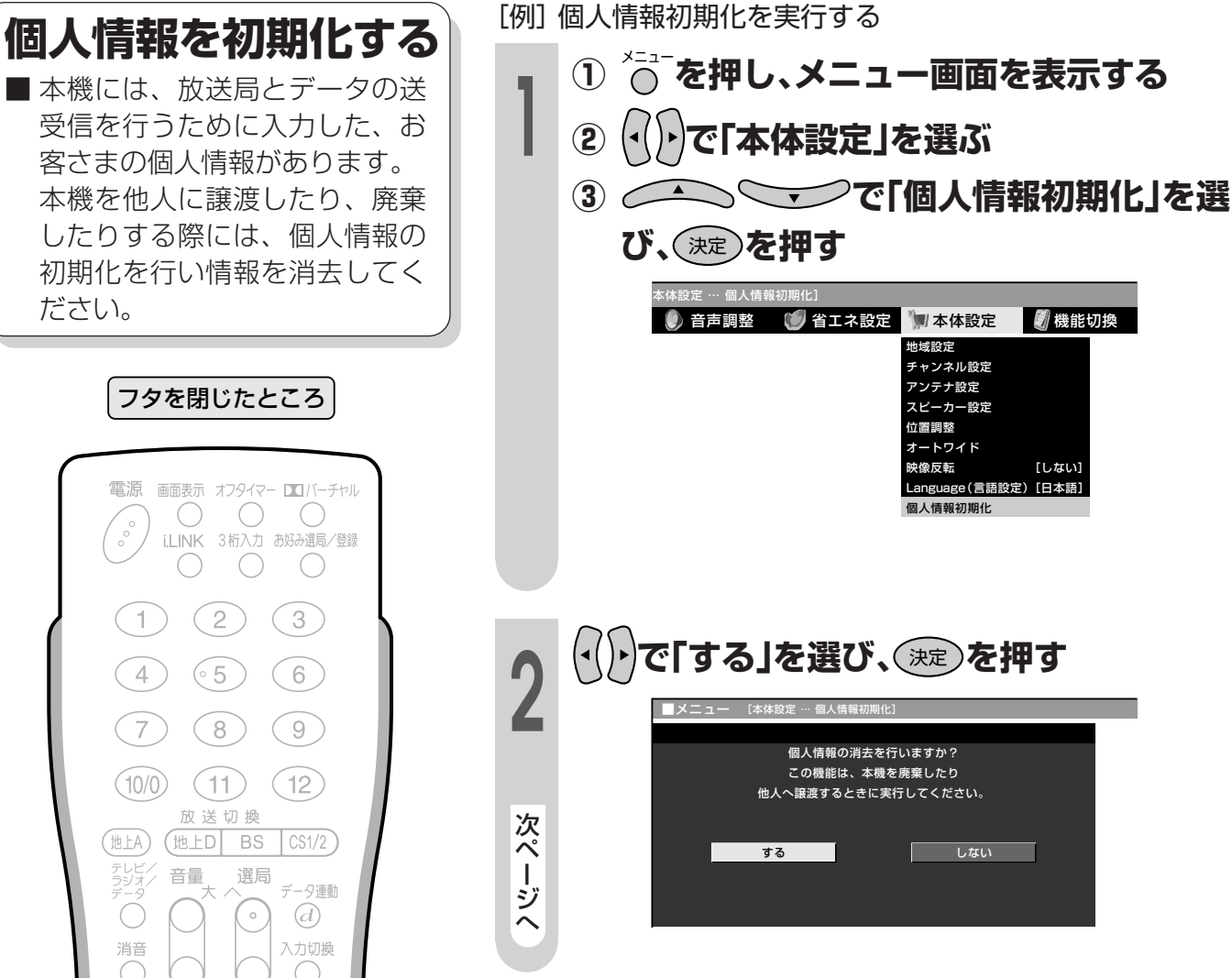

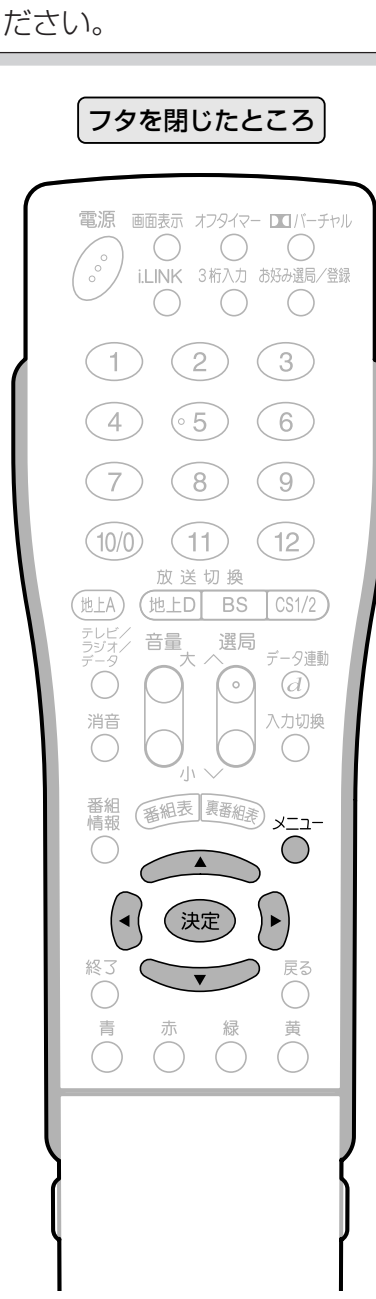

データ放送の双方向サービスなどで本 機に記憶されたお客さまの登録情報や ポイント情報などの一部、またはすべ ての情報が変化・消失した場合の損害 や不利益について、当社は一切その責 任を負いませんので、あらかじめご了 承ください。

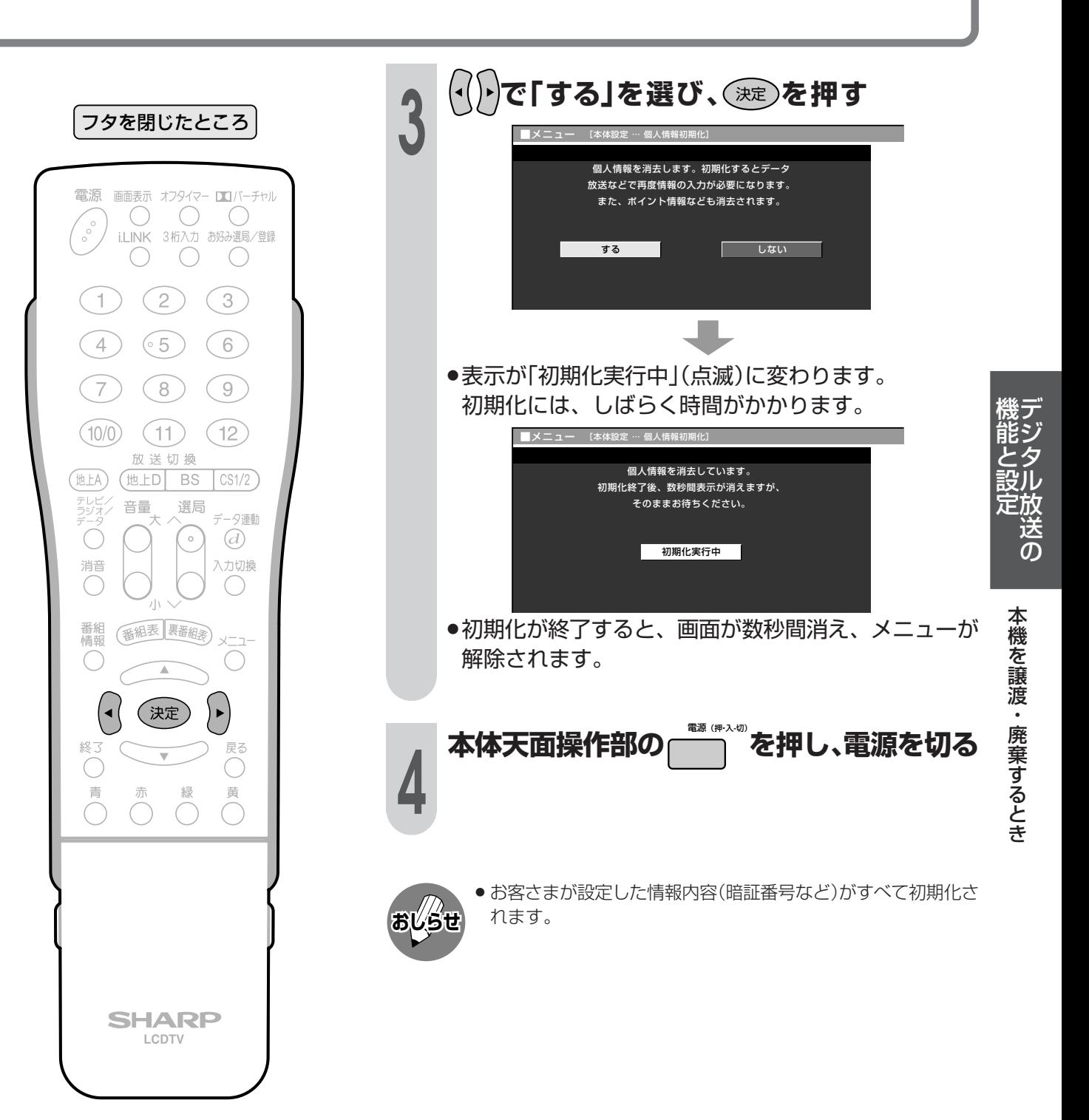

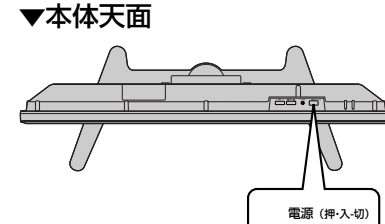

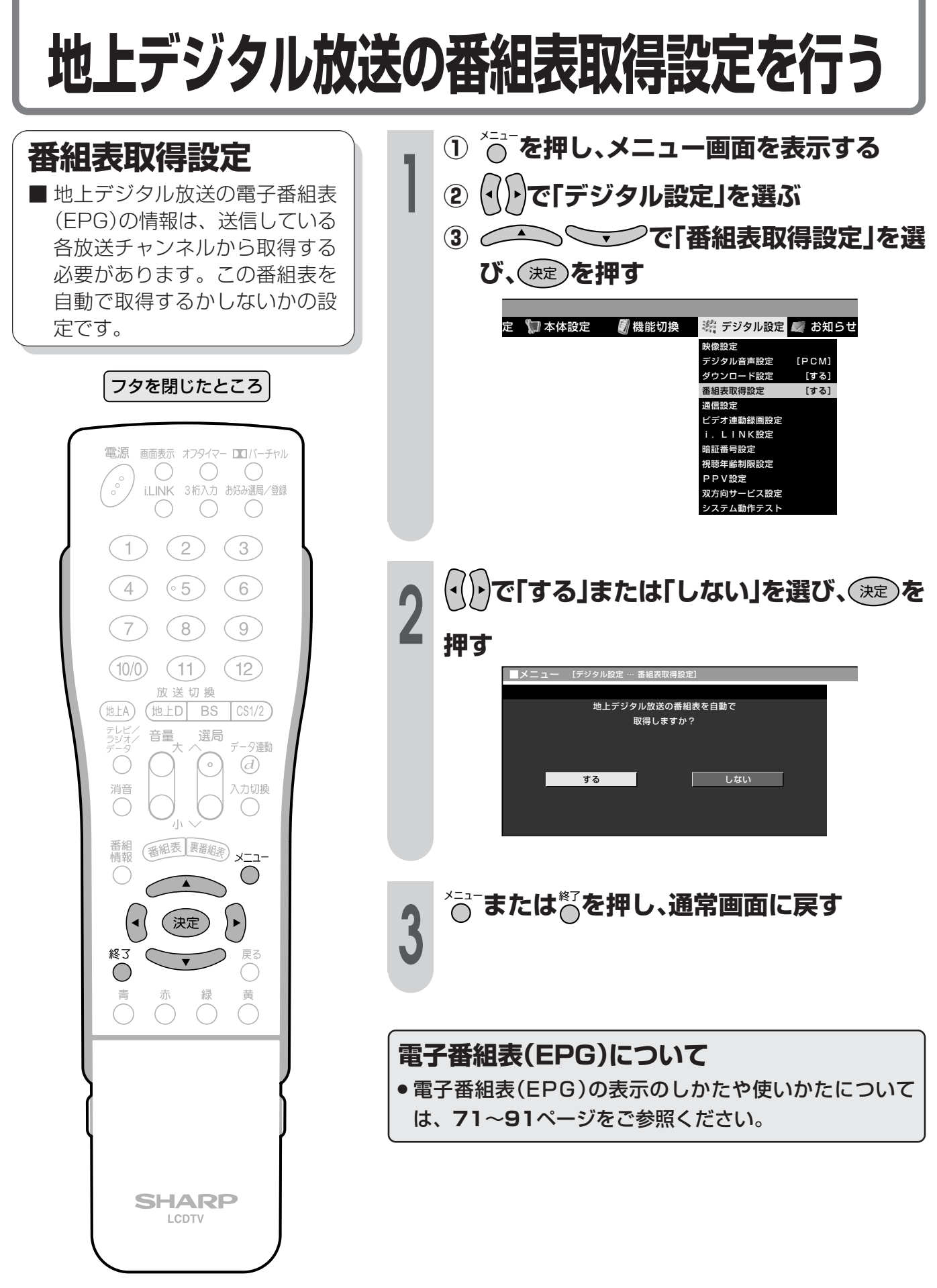

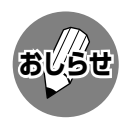

● 番組表取得設定を「する」に設定した 場合、リモコンで電源を「切」にして も、電源が切れるまでにしばらく時 間がかかることがあります。(本機 が放送局の番組情報を取得している ためです。)

## **双方向通信を行うための優先利用回線設定**

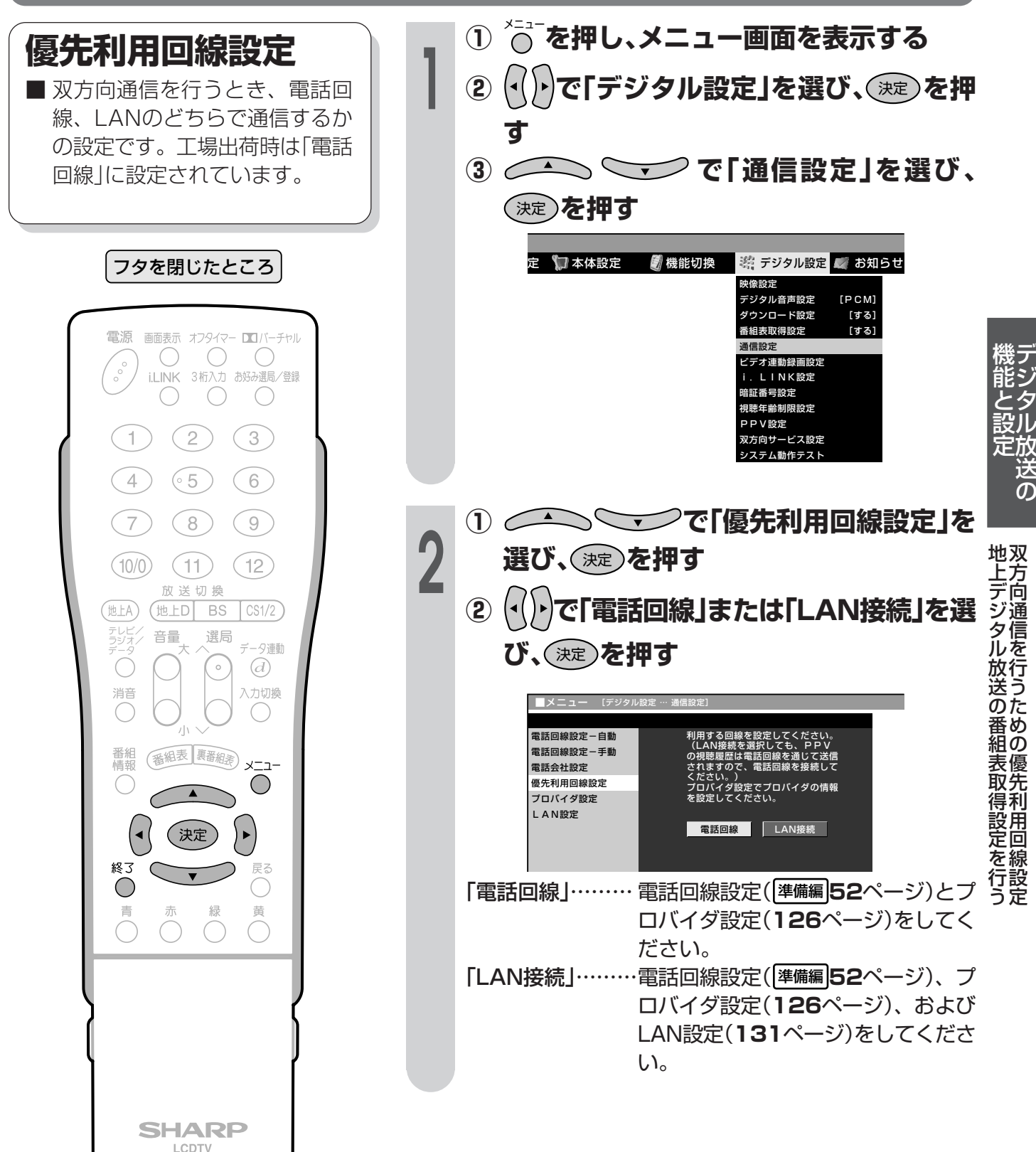

### **ソフトウェアキーボードについて**

■ プロバイダ設定(**126**ページ)やLAN設定(**131**ページ)を行うときに文字入力の必要な欄で決 定ボタンを押すと、画面にソフトウェアキーボードが表示されます。このソフトウェアキー ボードを使って、各入力欄に必要な文字・数字・記号を入力します。

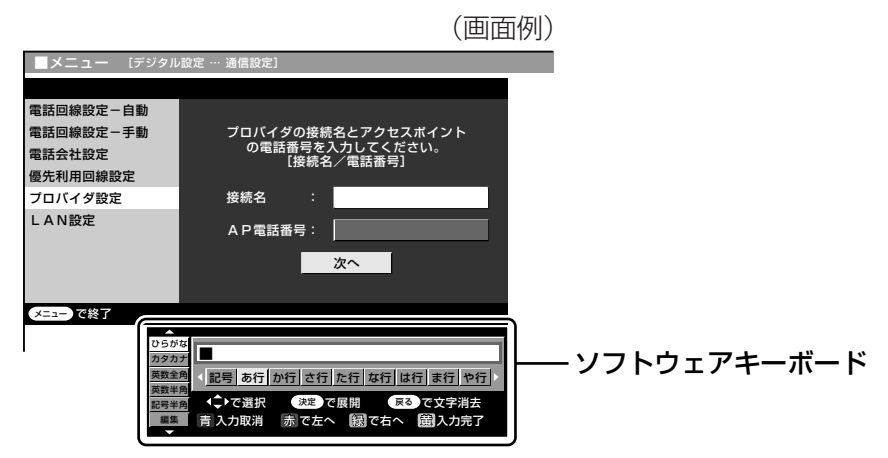

#### **ソフトウェアキーボードの使いかた**

■ ソフトウェアキーボードは、カーソルボタン、決定ボタン、戻るボタン、カラーボタン(青・赤・ 緑・黄)を使って操作します。

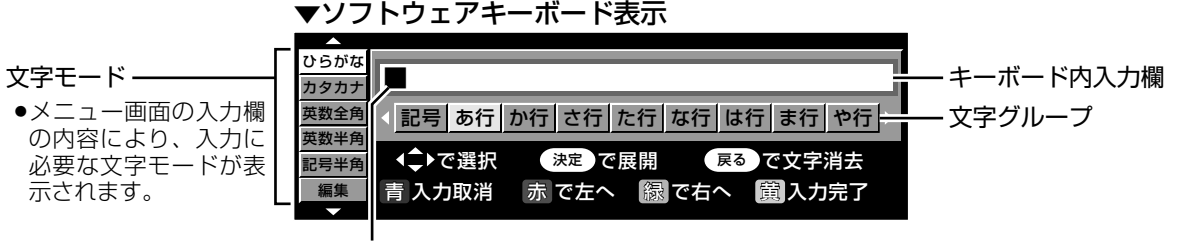

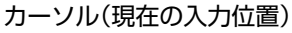

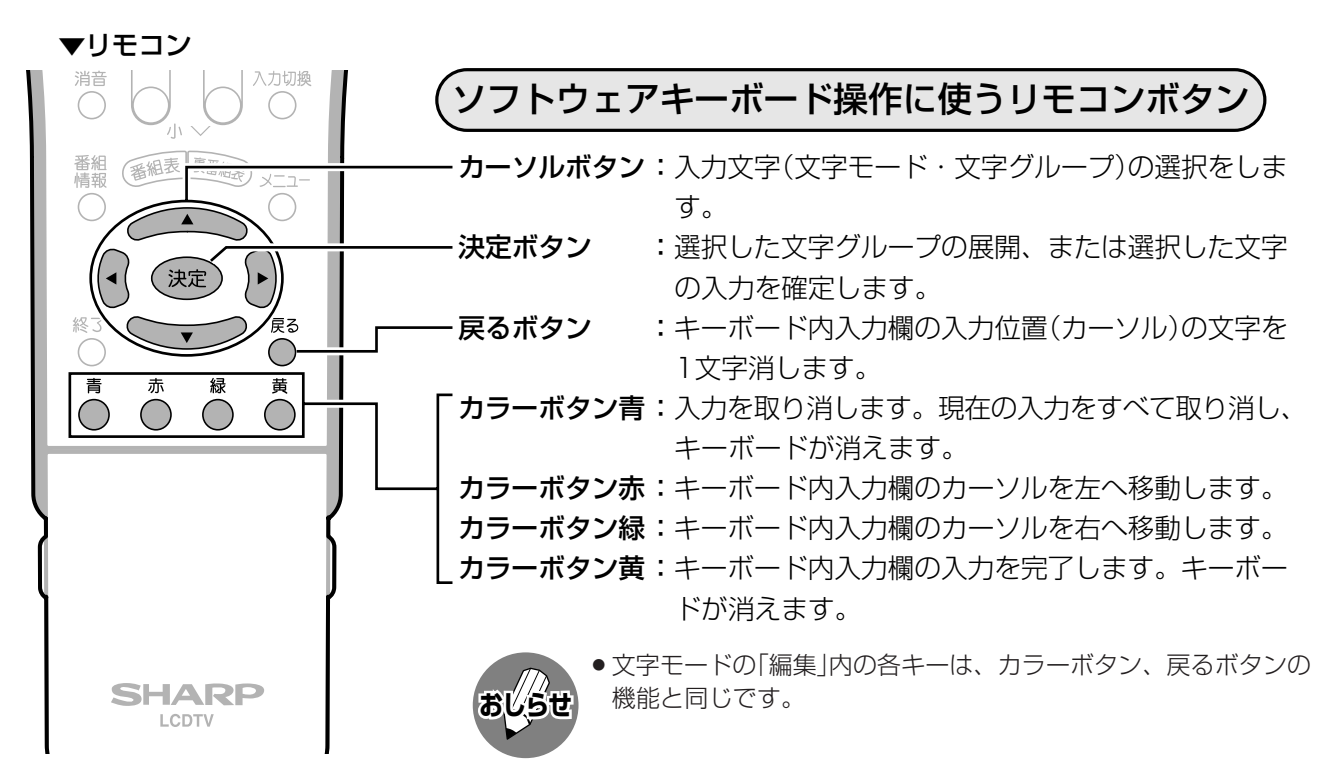

#### **入力文字の種類**

#### 入力文字一覧表

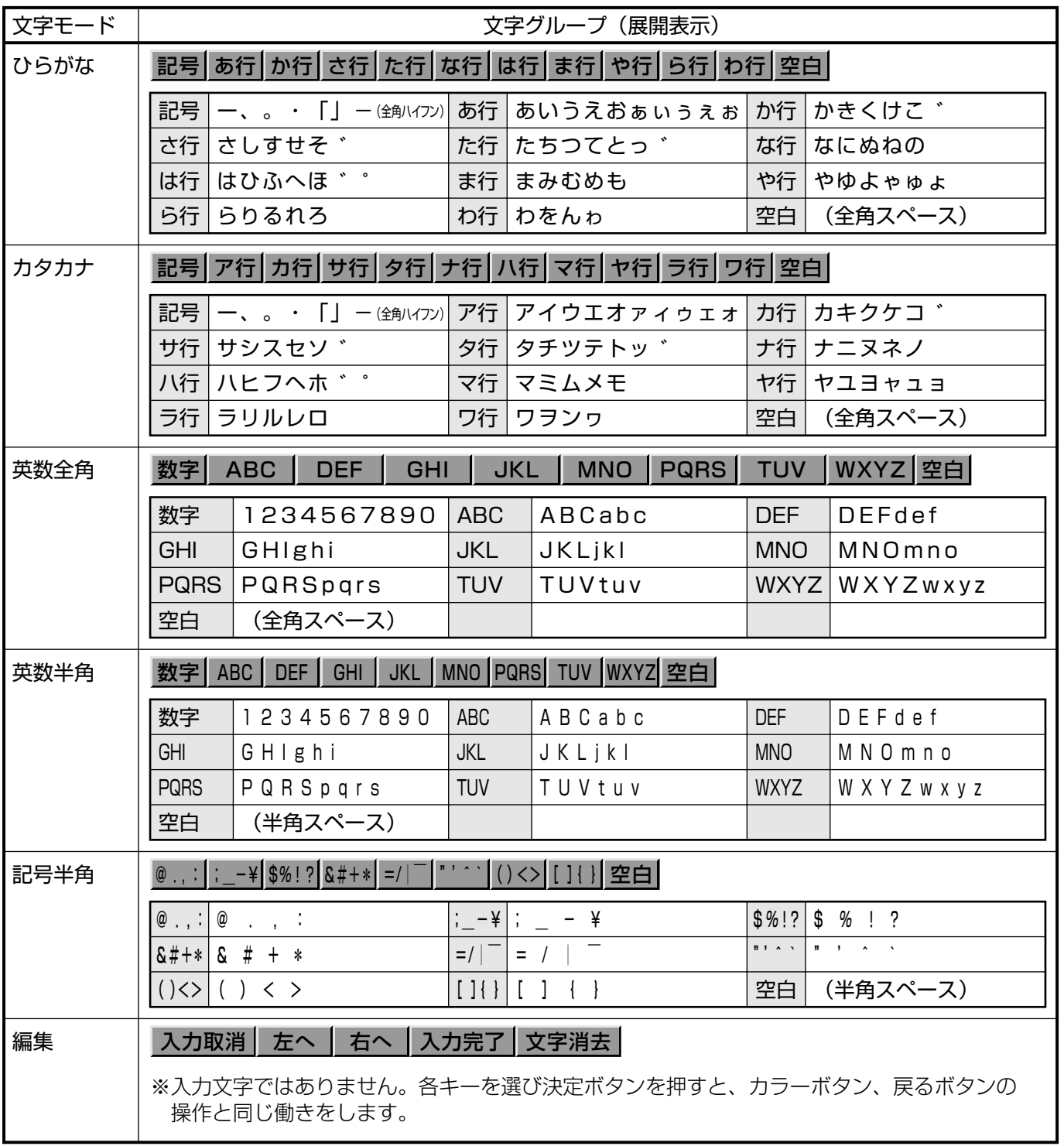

# **ソフトウェアキーボードについて(つづき)**

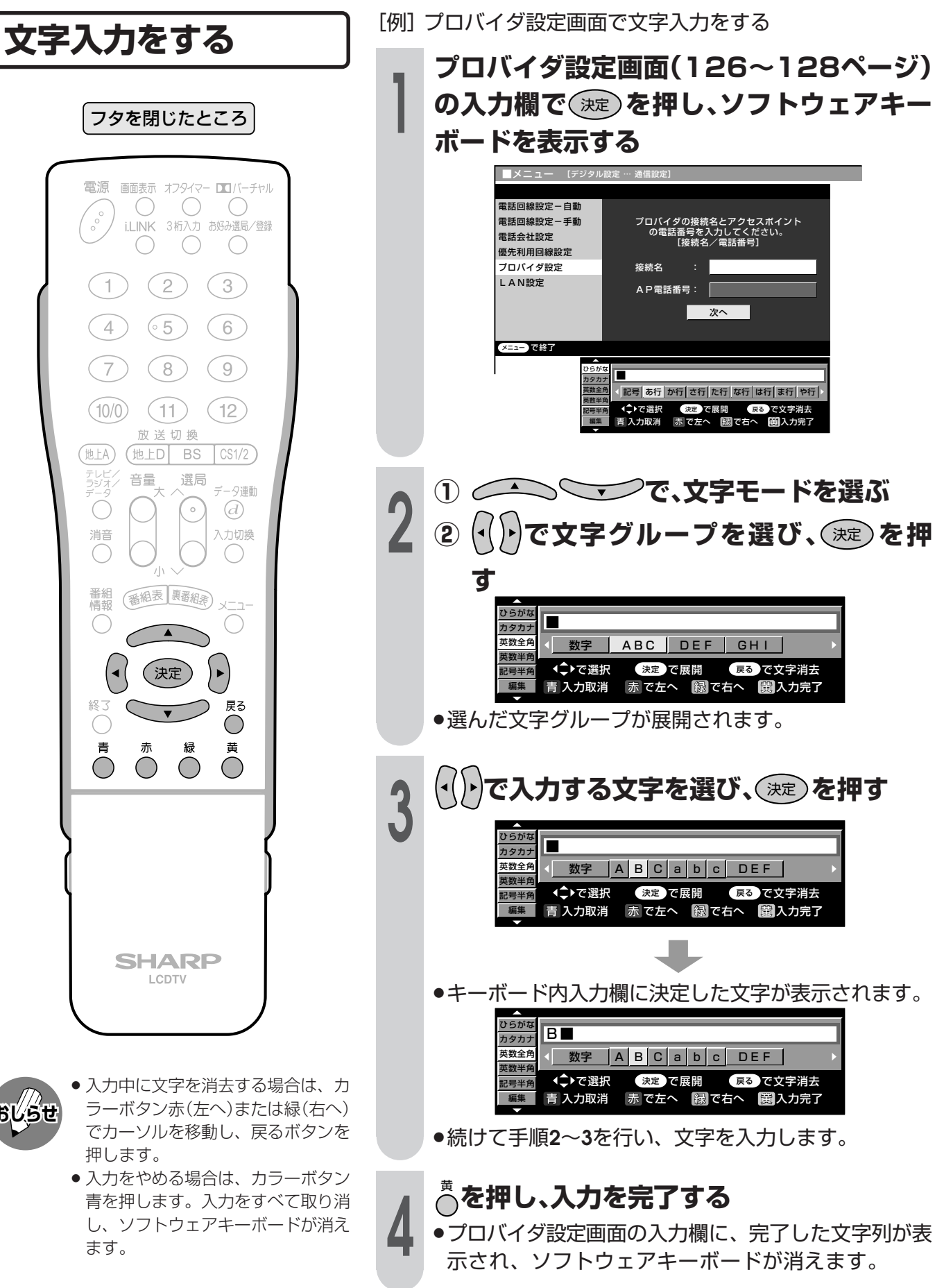

**おしらせ**

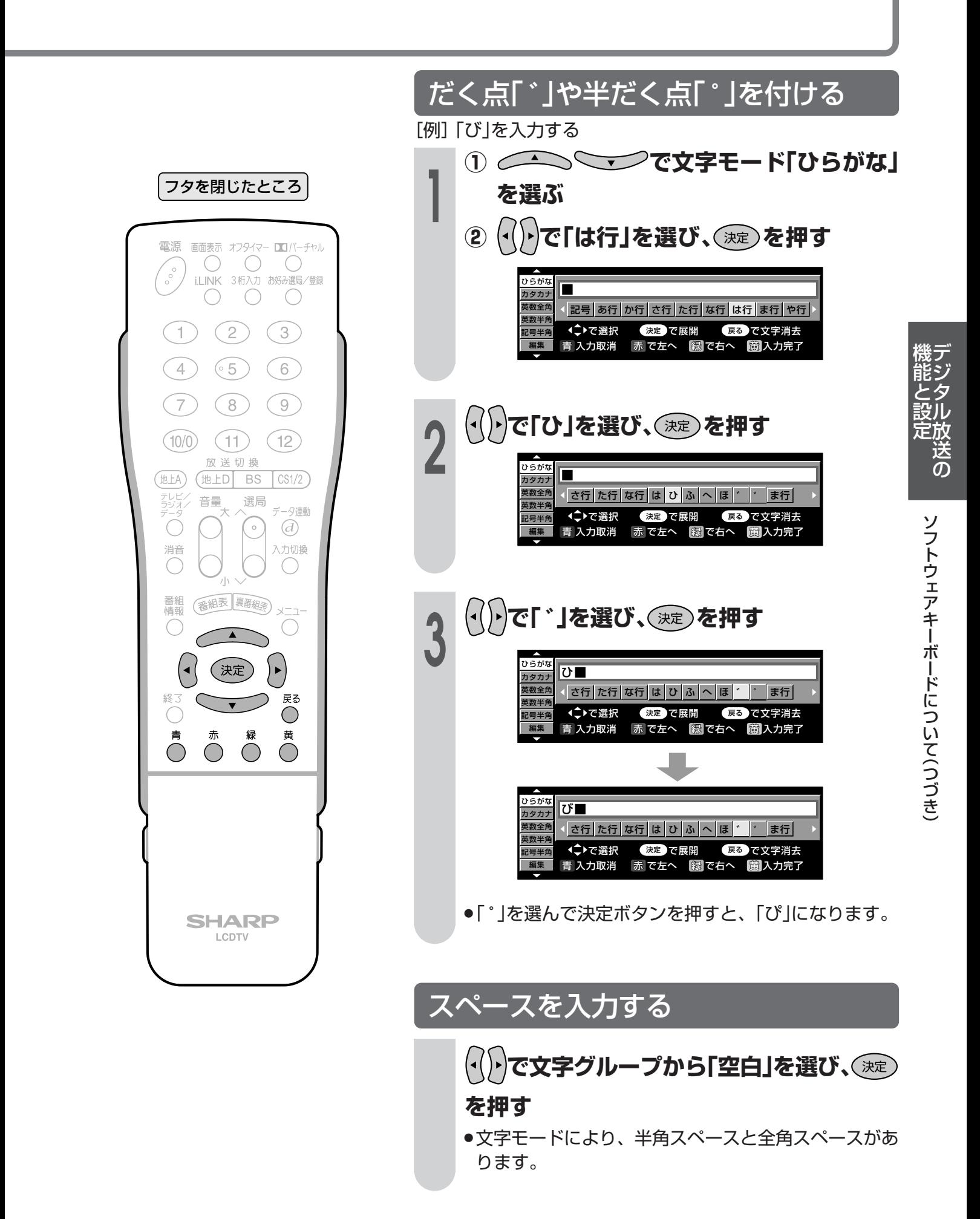

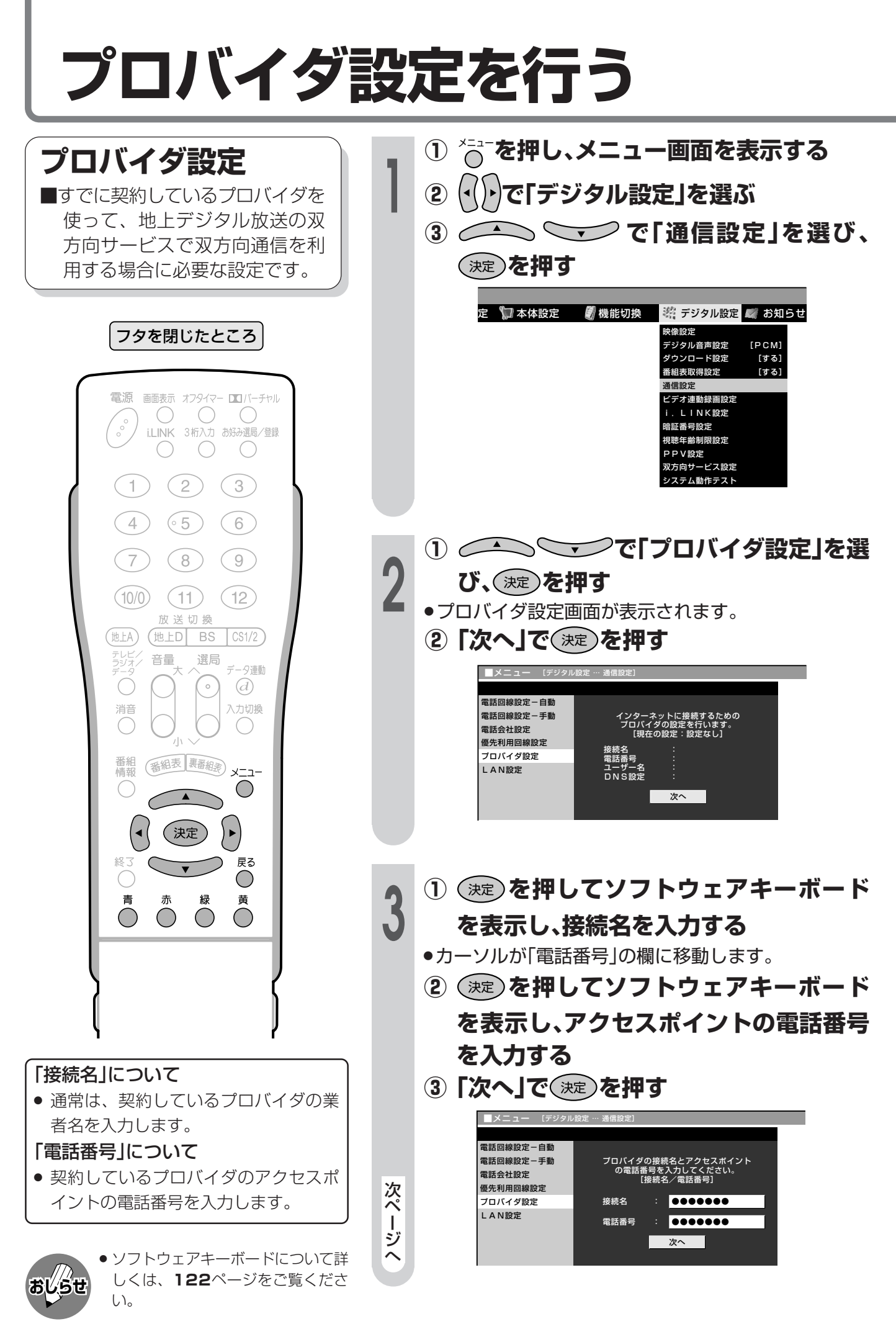

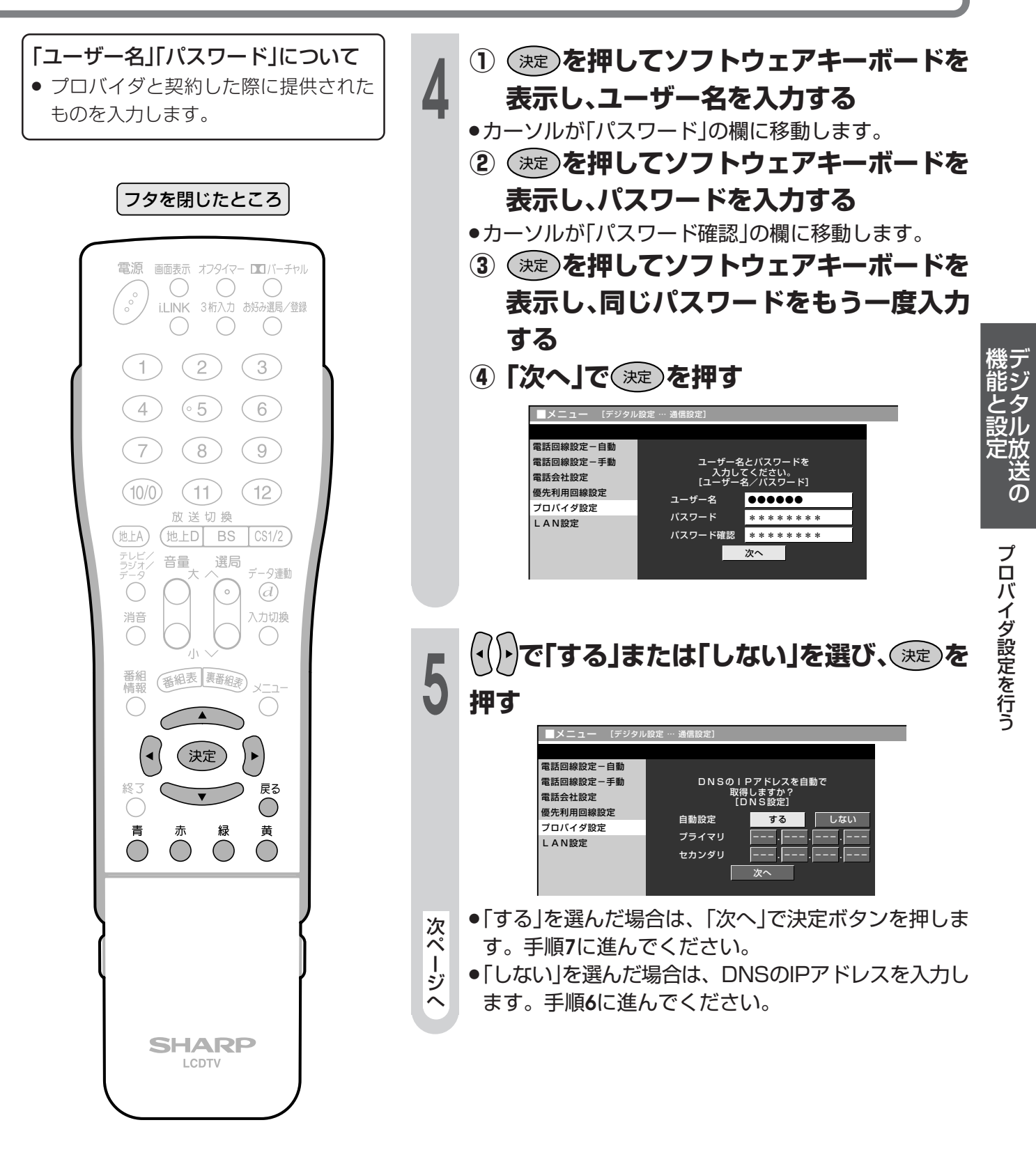

» ソフトウェアキーボードについて詳 しくは、**122**ページをご覧くださ  $\bigcup$ <sub>o</sub> **おしらせ**

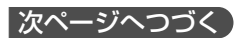

## **プロバイダ設定を行う(つづき)**

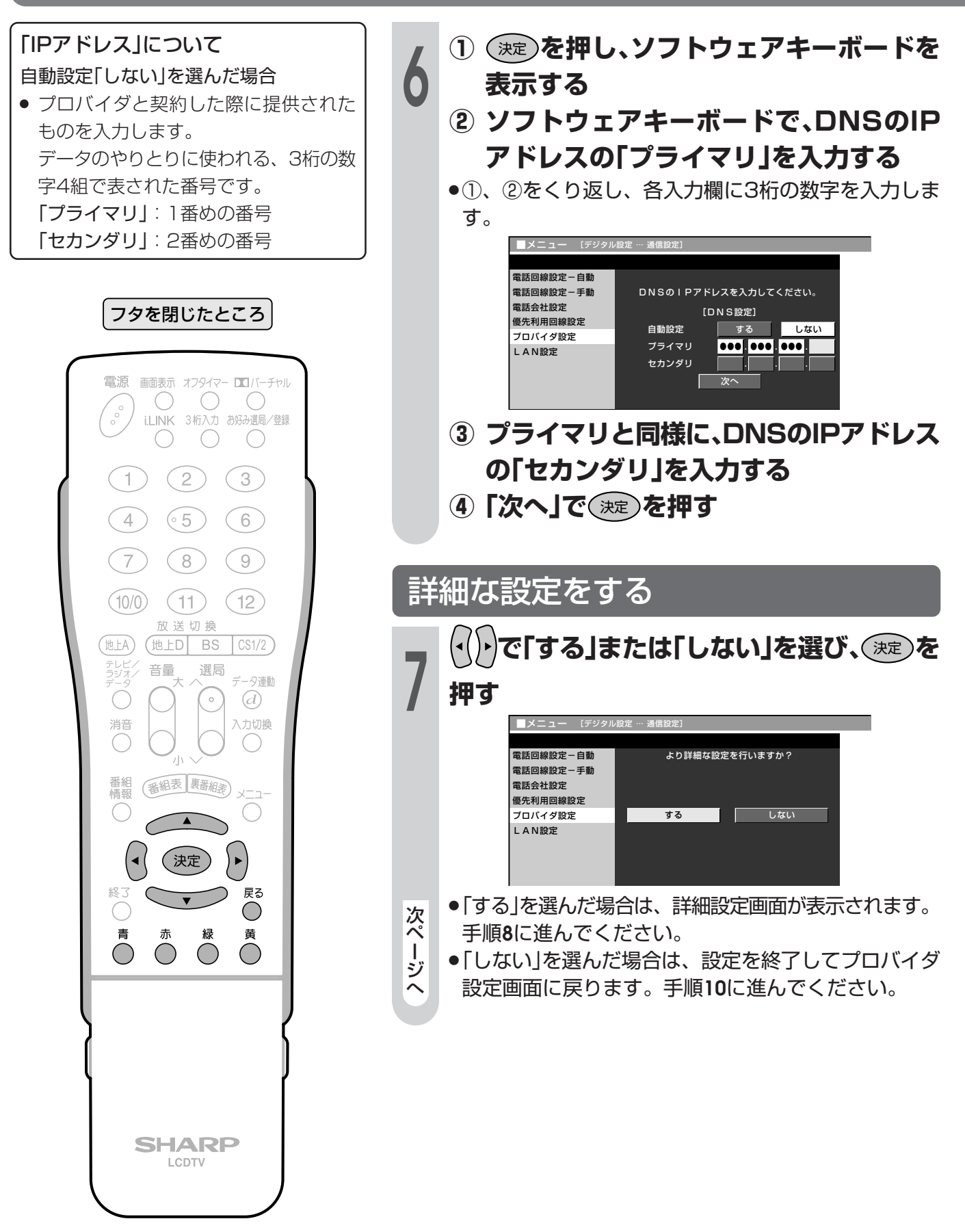

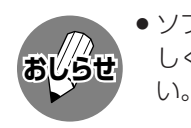

● ソフトウェアキーボードについて詳 しくは、**122**ページをご覧くださ

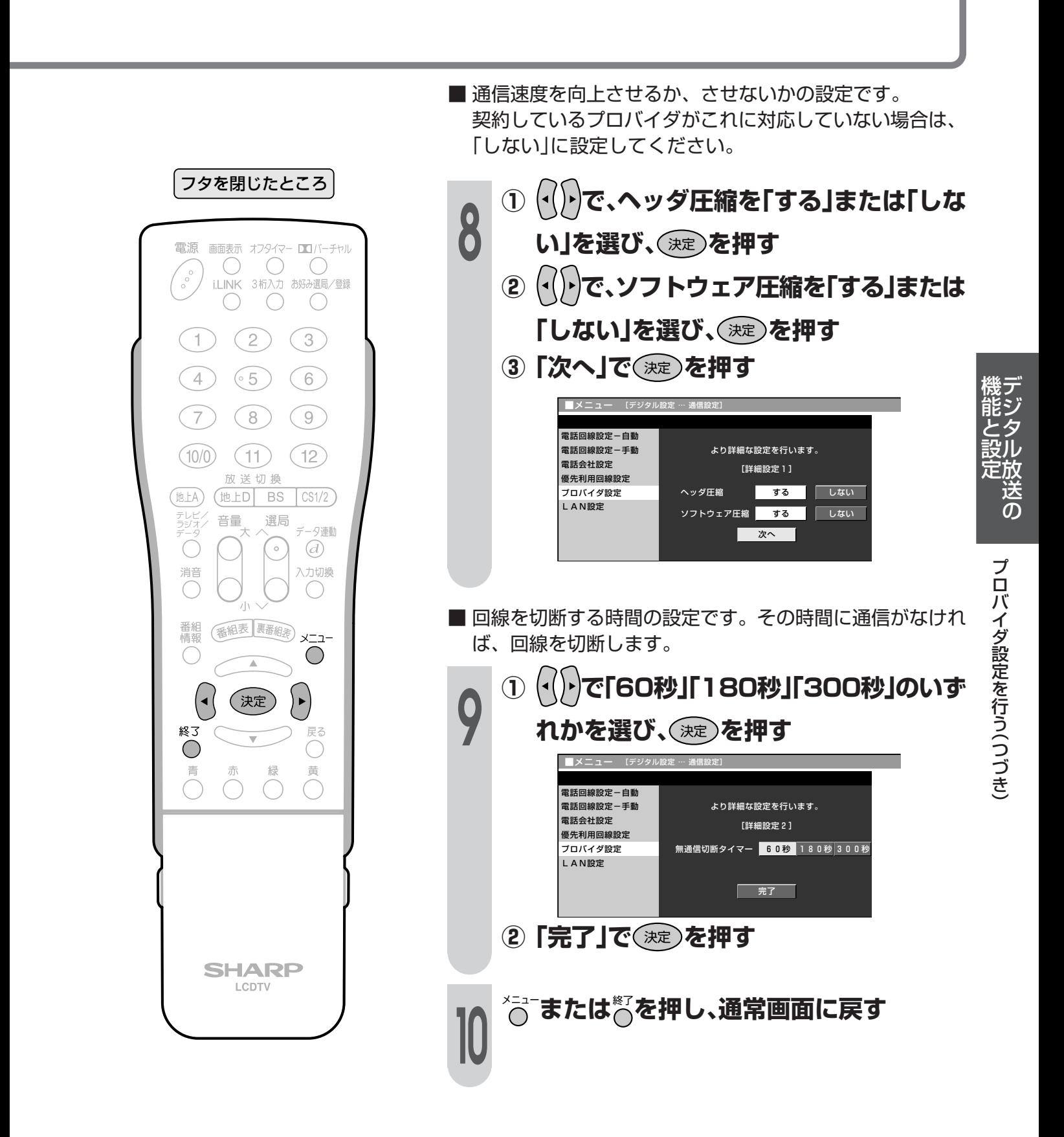

#### **LAN接続と設定**

- デジタル放送のデータ放送との双方向通信は、本機を電話回線につなぐとできますが、プロバイダを 利用したLANを設定すれば、通信速度が向上し、データ放送をさらに快適に楽しむことができます。 この場合、LAN接続と設定が必要となります。
- パソコンなどのインターネット環境をお持ちでない場合は、つぎのような接続機器が必要になります。 また、回線業者やプロバイダにより、必要な機器と接続方法が異なります。

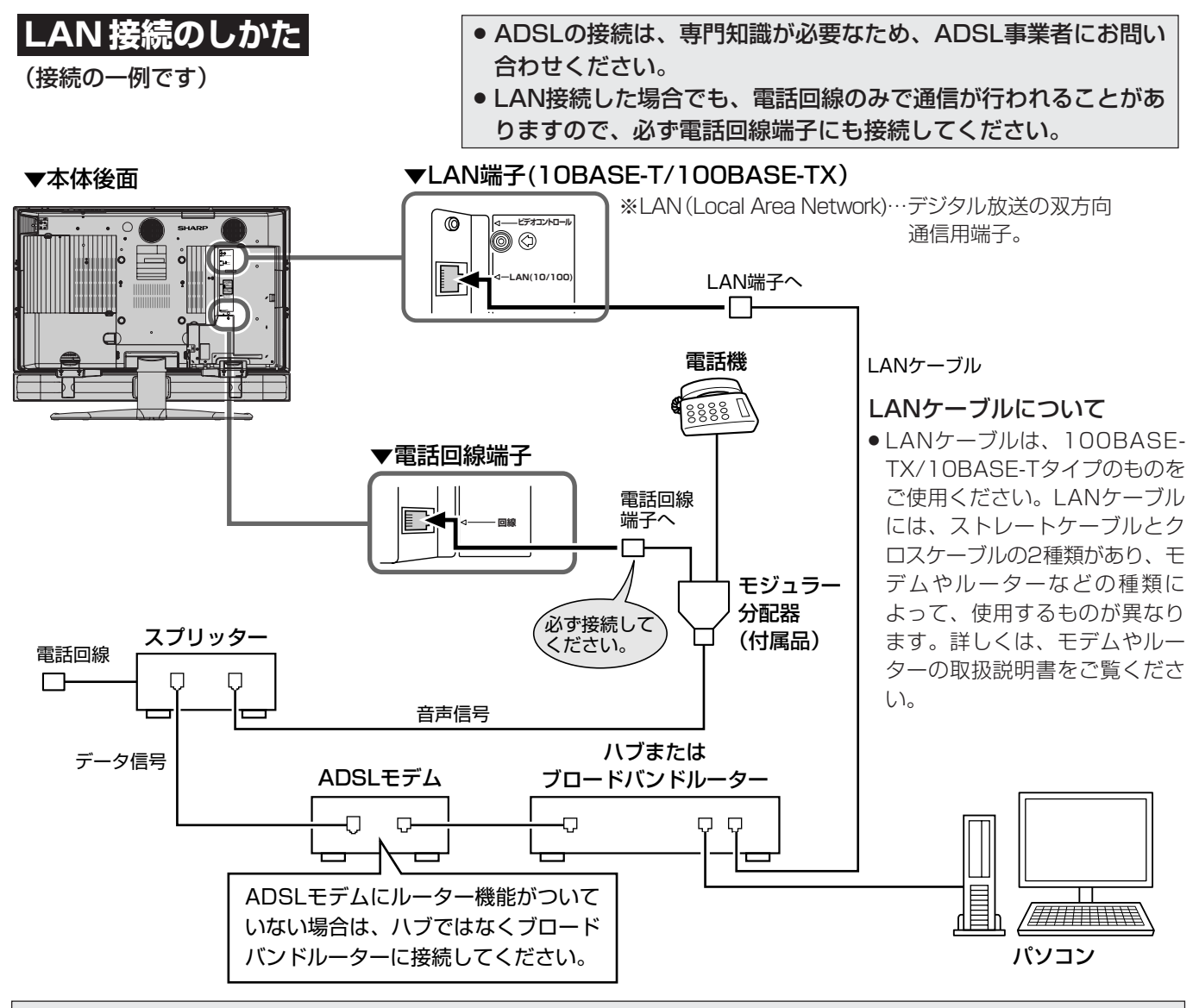

接続後は、必ず、電話回線設定( 準備編 **52**ページ)、プロバイダ設定(**126**ページ)、およびLAN設定 (**131**ページ)を行ってください。

#### ● ADSLモデム

本機やコンピュータなどをADSL回線に接続する際に必要となる、信号変換のための機器です。 公衆電話回線網を通じて送られてくるADSL信号をイーサーネットの信号に変換します。 ADSLの規格は事業者ごとに異なるため、キャリアを変更した場合や設置地点を変更した場合には、同じADSL モデムでは利用できないことがあります。

● ハブ

複数の機器をネットワークに接続するための集線機器です。

● ブロードバンドルーター 広帯域のデータ信号を他のインターネットに接続するための中継機器です。

#### ● スプリッター

ADSLでは音声信号とデータが同じ回線の中を流れてくるため、これをそれぞれ電話機とADSLモデムとに分け る必要がありますので、スプリッターを接続し、そこから電話機とADSLモデムに信号を振り分けます。

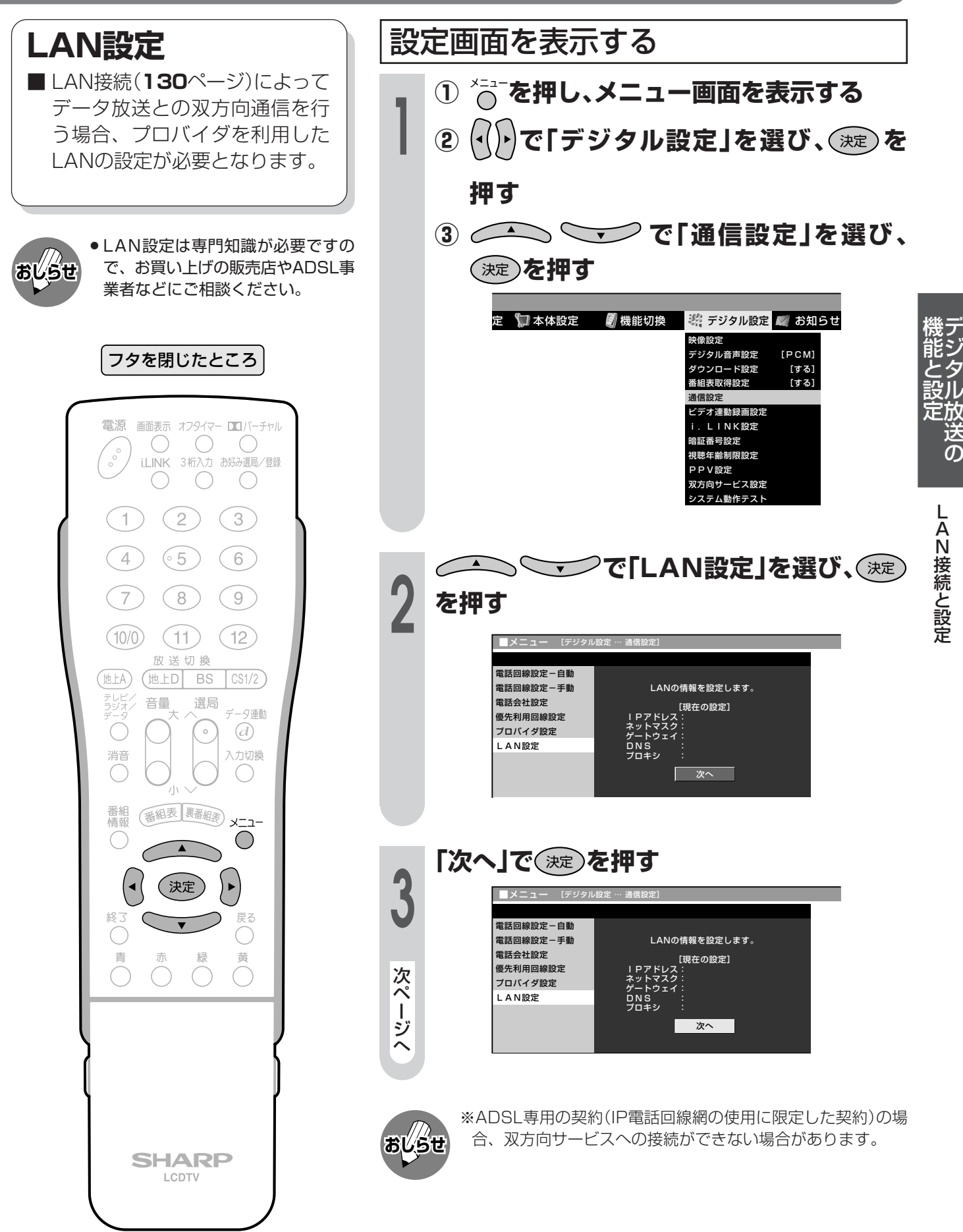

|次ページへつづく]

### **LAN接続と設定(つづき)**

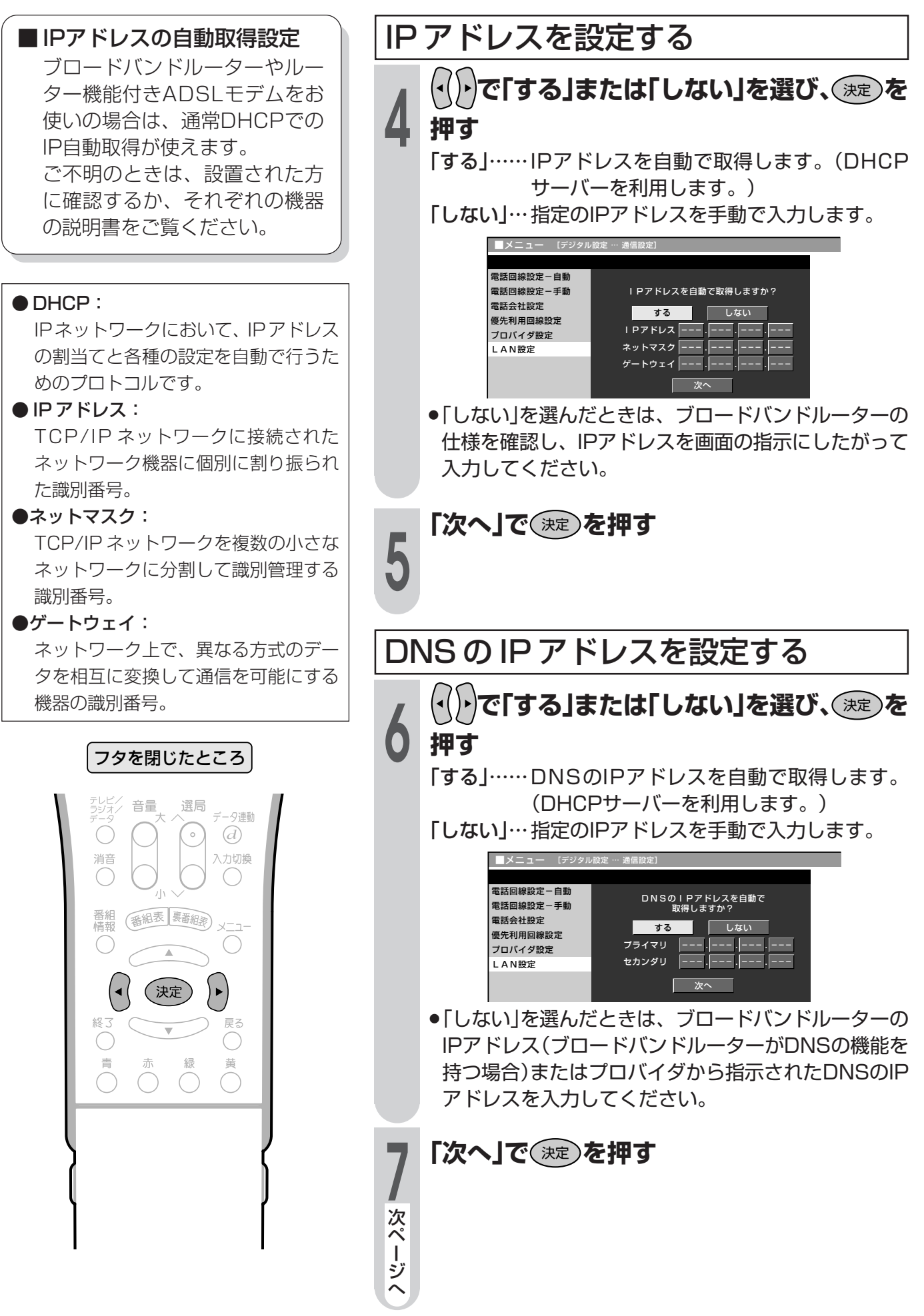

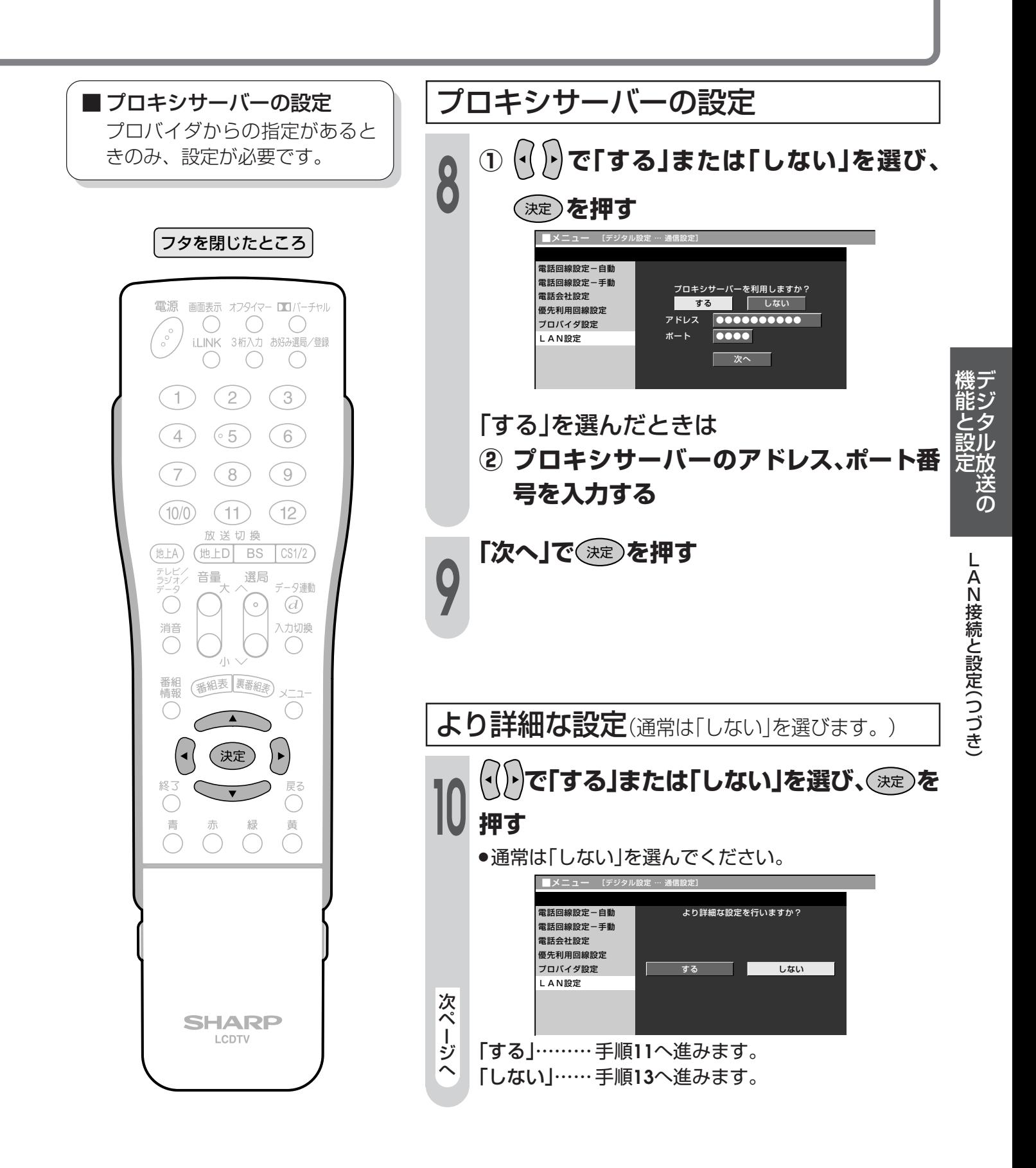

### **LAN接続と設定(つづき)**

フタを閉じたところ

電源 画面表示 オフタイマー ロコバーチャル  $\bigcirc$ 

 $(2)$ 

 $\circ$  5)

 $(8)$ 

 $(11)$ 

放送切换

(地上D BS

番組表 裏番組表

 $\overline{\blacktriangle}$ 

(決定)

 $\bigcap$ 

 $\overline{O}$ 

**SHARP** LCDTV

選局

 $\overset{\circ}{\phantom{0}}$ 

音量

i.LINK 3桁入力 お好み選局/登録  $\bigcirc$ 

 $\bigcirc$ 

 $\bigcirc$ 

 $\binom{3}{}$ 

 $(6)$ 

 $(9)$ 

 $(12)$ 

 $\sqrt{CS1/2}$ 

データ連動

 $\odot$ 

入力切換

 $\bigcirc$ 

 $\vee$  -  $\neg$  -

 $\blacktriangleright$ 戻る

 $\bigcirc$ 

 $\begin{smallmatrix} \circ \\ \circ \\ \circ \end{smallmatrix}$ 

 $\top$ 

 $(4)$ 

 $\overline{7}$ 

 $(10/0)$ 

(地上A)

テレビノ<br>ラジオノ

Ó

消音

番組<br>情報

 $\bigcirc$ 青

LAN 接続スピードを設定する **<sup>11</sup> で「自動検出」を選び、** 決定 **を押す** »通常は設定の必要がありません。通信がうまくいかな いなどのときに、設定を変更して確認します。 電話回線設定-自動 電話回線設定-手動 電話会社設定 優先利用回線設定 プロバイダ設定 LAN設定 ■メニュー [デジタル設定 … 通信設定] 詳細設定 LAN接続スピード ■ 次へ ■ 自動検出 10M半二重 10M全二重 100M半二重 100M全二重 LANに接続するためのテストを実行す る **13** 設定内容を確認し、<sup>(</sup> ) ) で「テスト実行」を選<br>| 3 び、 ② を押す **び、**決定 **を押す** 電話回線設定-自動 電話回線設定-手動 電話会社設定 優先利用回線設定 プロバイダ設定 LAN設定 ■メニュー [デジタ 設定内容を確認してください。 IPアドレス :XXX.XXX.XX<br>ネットマスク :XXX.XXX.XXX.X<br>ゲートウェイ :XX.XXX.XXX.X<br>DNSアドレス :XX.XXX.XXX.X<br>MACアドレス :XX:XX:XX:XX:XX:XX テスト実行 | 次へ | **「次へ」で** 決定 **を押す 12** ■テスト実行は、IPアドレスを自動で取得する設定のときの みです。IPアドレスを自動で取得しない場合は、「テスト実 行」を選べません。

LAN 設定の内容を変更する **①** メニュー **を押し、メニュー画面を表示する** フタを閉じたところ **1 ② で「デジタル設定」を選び、**決定 **を押 す** 電源 画面表示 オフタイマー ロイバーチャル  $\bigcirc$  $\bigcirc$  $\bigcirc$  $\begin{matrix} 1 & 1 \\ 0 & 0 \\ 0 & 0 \end{matrix}$ i.LINK 3桁入力 お好み選局/登録 **③ で「通信設定」を選び、**  $\bigcirc$  $\bigcirc$ 決定 **を押す**  $(2)$  $\circ$  $\mathbf{1}$ **④ で「LAN設定」を選び、**  $\bigcirc$  $(65)$  $\odot$ デ 機 決定 **を押す** 能 ジ  $\mathcal{F}$  $(8)$  $(9)$ と タ **⑤ で「変更する」を選び、**決定 **を押す** 設 ル  $(10/0)$  $(11)$  $(12)$ 定 放 放送切换 ■メニュー [デジタル設定 … 通信設定] 送 (地上A) (地上D BS  $\sqrt{CS1/2}$ の 電話回線設定-自動 テレビノ<br>ラジオノ 音量 選局 電話回線設定-手動 LANの情報を設定します。 タ連動 電話会社設定 Ó  $\overline{\phantom{a}}^{\circ}$  $\odot$ [現在の設定] IPアドレス:自動設定 ネットマスク:自動設定 ゲートウェイ:自動設定 DNS :自動設定 プロキシ :使用しない 優先利用回線設定 L 消音 入力切換 プロバイダ設定 LAN設定 A  $\bigcirc$ N 変更する 初期化する 接 番組表 裏番組表 メニュー 番組<br>情報 続  $\bigcirc$ と  $\overline{\blacktriangle}$ 設 **<sup>2</sup> 132ページ手順4~134ページ手順13を行** 定( (決定)  $\blacktriangleright$ つ **い、再設定する** 戻る づ  $\bigcirc$ き )青 緑 黄  $\overline{\bigcirc}$  $\overline{O}$  $\bigcap$ **SHARP** LCDTV

### **LAN接続と設定(つづき)**

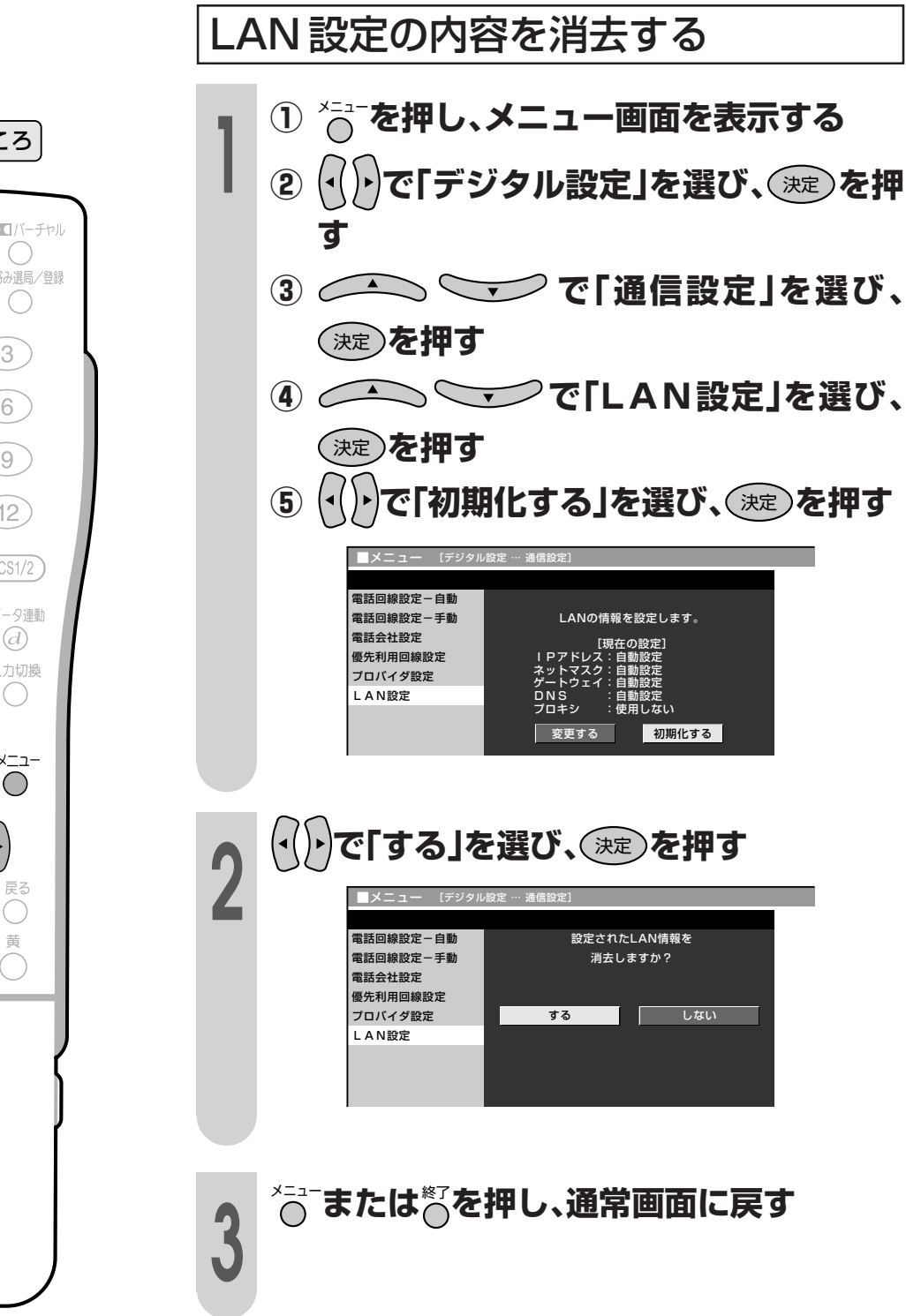

フタを閉じたところ

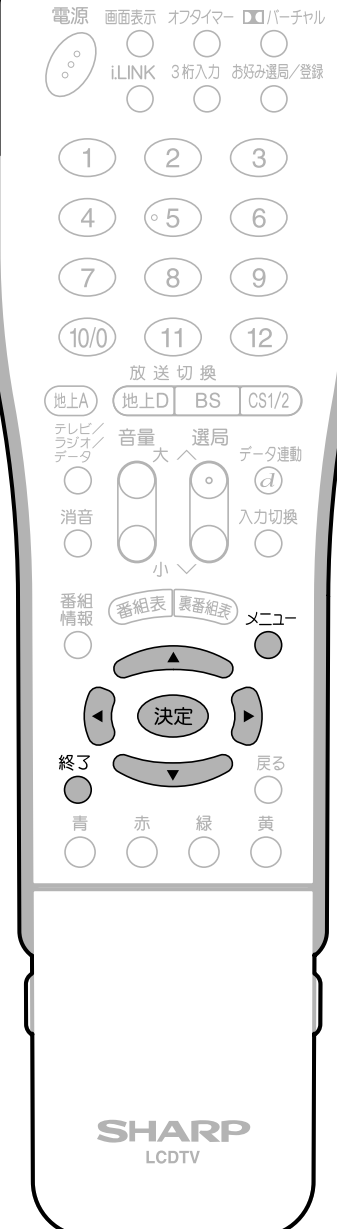

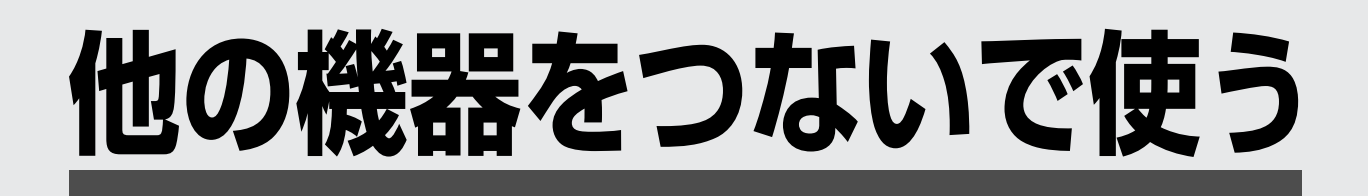

● この章では、お手持ちのAV機器やパソコン をつないで再生映像を楽しんだり、地上ア ナログ放送やデジタル放送などを録画した りするときに必要となることがらについて 説明しています。

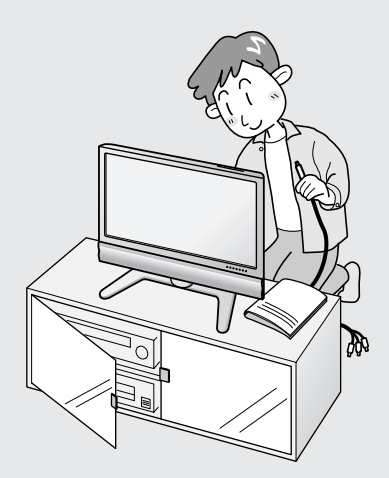

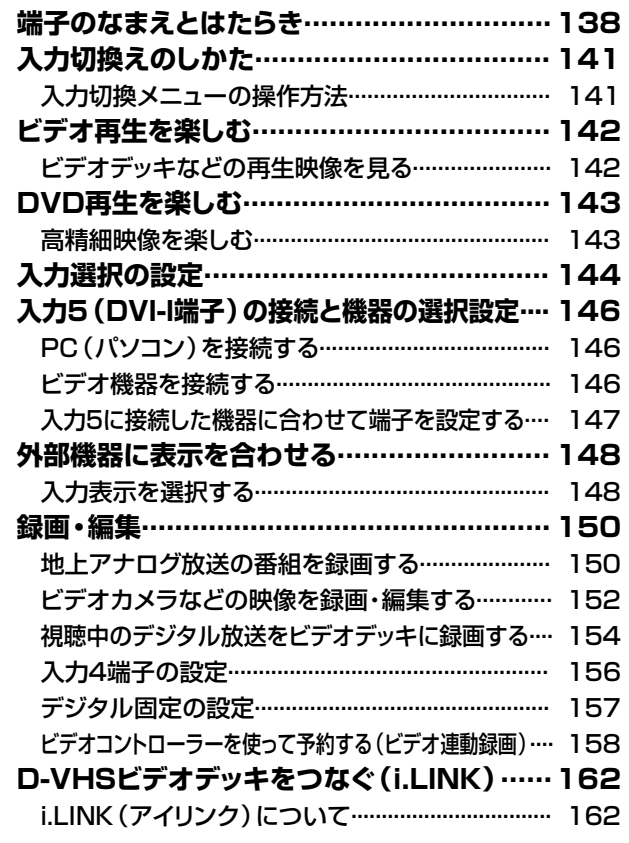

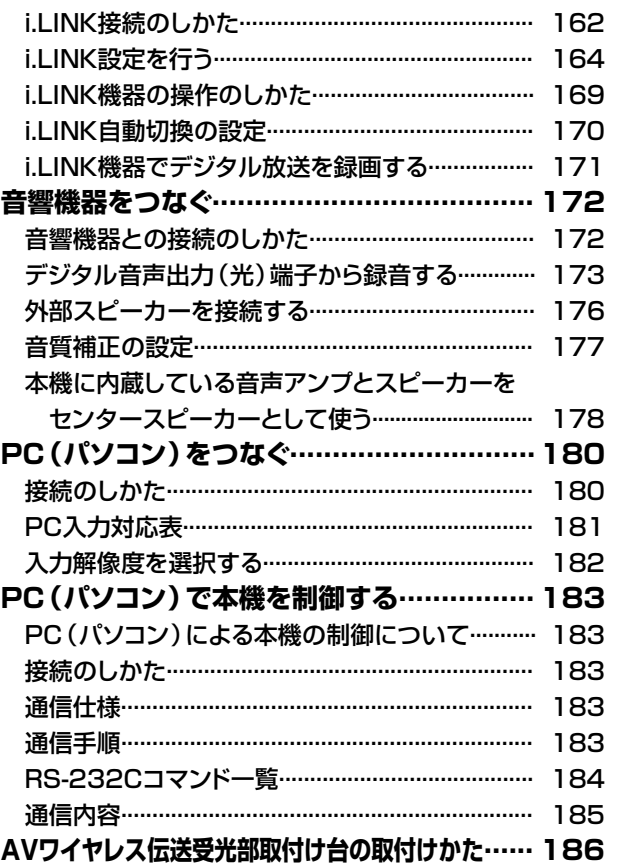

**端子のなまえとはたらき**

の中の数字は、接続方法や使いかたを説明しているおもなページです。

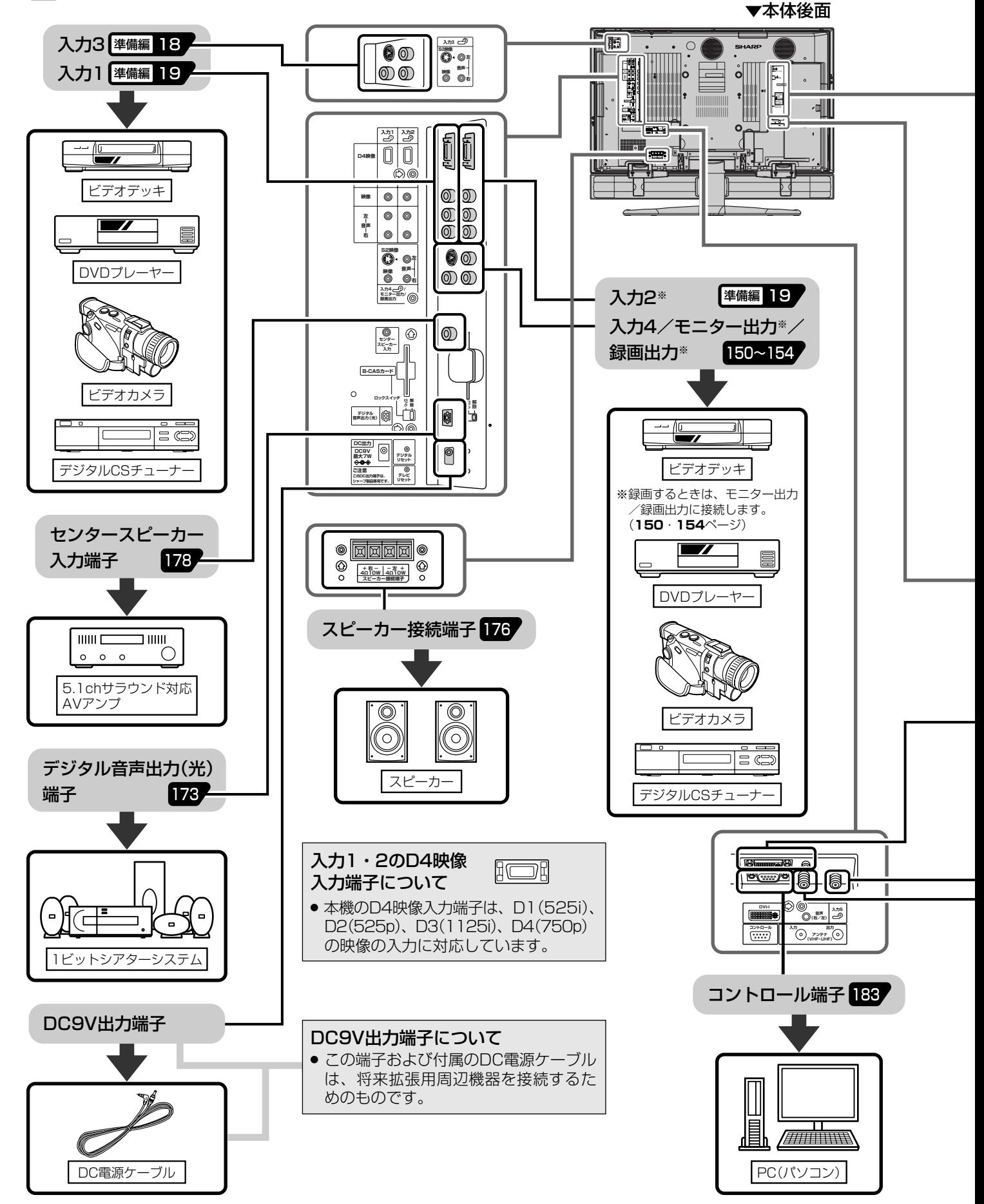

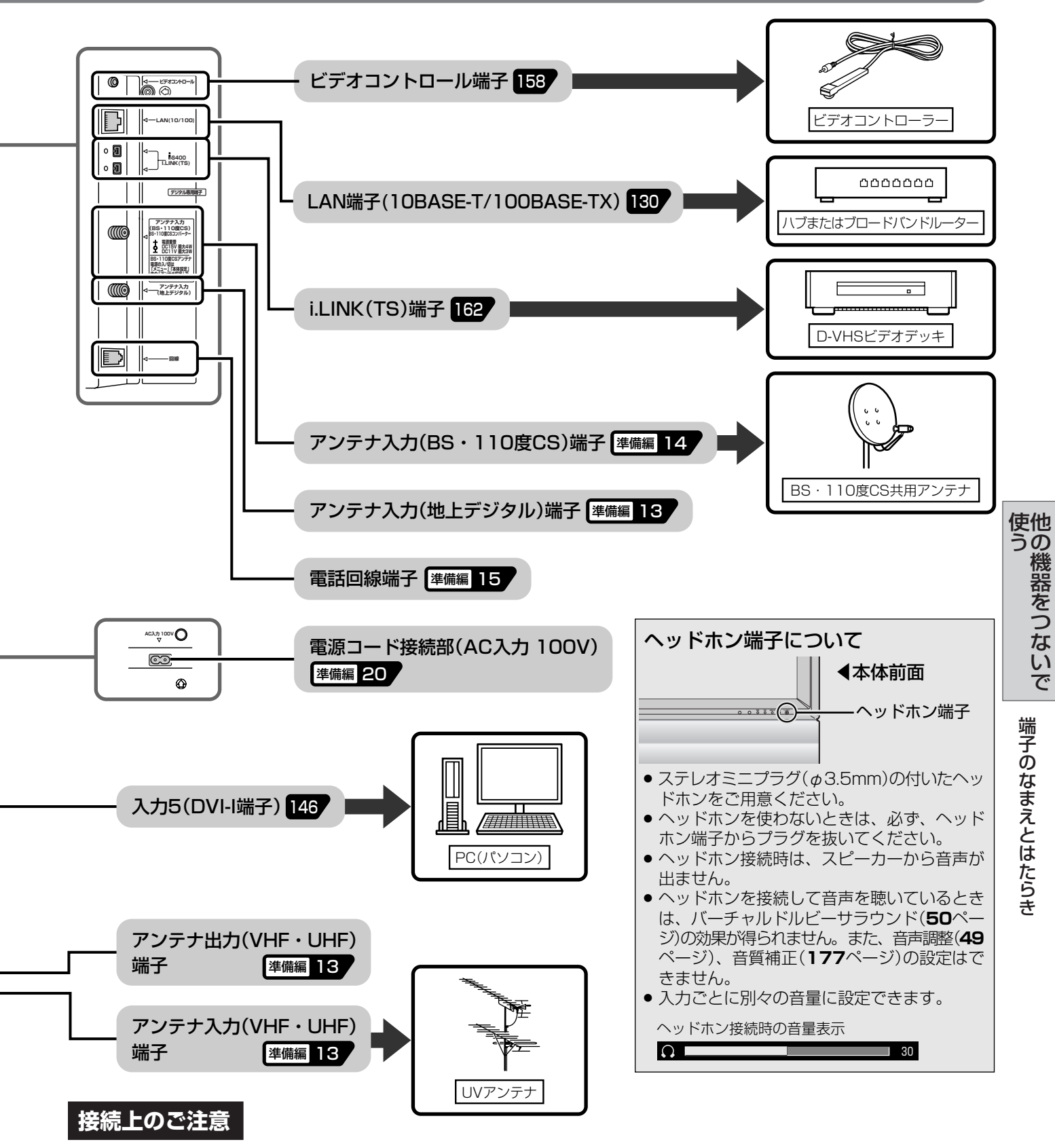

- 接続をするときは、本機や接続する機器の保護のため電源を切ってください。
- 接続ケーブルのプラグは奥まで完全に差し込んでください。不完全な接続は、画像や音声にノイズや雑音が出る 原因となります。
- 接続ケーブルを端子から抜くときは、ケーブルを引っぱらずにプラグを持って抜きとってください。
- 複数の機器を接続したときは、お互いの干渉を防ぐため、使わない機器の電源を切ってください。
- 接続した機器と本機の画像や音にノイズや雑音が出るときは、お互いを十分に離してください。

### **端子のなまえとはたらき(つづき)**

■本機後面には、外部ビデオ機器の再生映像を楽しんだり、本機が受信した放送番組を外部機器 で録画・編集したりするための、いろいろな映像端子・音声端子があります。お手持ちの機器 や接続ケーブル、および用途に適した端子をお使いください。

#### D4映像入力端子 (入力1・2)

- » D端子ケーブルで外部機器を接続するときに使います。
- » D4映像入力端子は、映像用の端子です。音声はそれぞれの音声入力端子(左/右)に接続します。
- » メニュー設定により、画面サイズの判定方法を変えることができます。(**41**ページ参照)
- » 本機のD4映像入力端子は、D1(525i)、D2(525p)、D3(1125i)、D4(750p)の映像の入力に対応していま す。

#### S2映像入力端子 (入力3・4)

- » S2映像入力端子は、ビデオ映像信号に比べ、より高画質な映像を再生することができるS映像信号用の端子です。 接続にはS端子ケーブルを使います。
- » S2映像入力端子は、映像用の端子です。音声はそれぞれの音声入力端子(左/右)に接続します。
- » 入力4のS2映像端子を入力端子として使うときは、入力4端子設定を「入力」に設定します。(**156**ページ参照)
- » 本機は、画面サイズ制御信号(フルモード制御信号、レターボックス制御信号)の入った映像がS2映像入力端子か ら入力されると、自動的に最適な画面サイズで映し出すように設定することができます。(**40**ページ参照)
- » 本機のS2映像入力端子に外部機器のS映像出力端子を接続しても、映像を楽しむことができます。(この場合、画 面サイズ制御信号は外部機器から入ってきません。)

#### 入力4/モニター出力/録画出力

※メニュー設定により、「モニター出力(固定または可変)」「録画出力」「入力」を切り換えて使います。(**156**ページ 参照) 予約録画実行中、デジタル固定中は、「モニター出力(固定または可変)」に設定していても、「録画出力」に なります。

#### ■モニター出力(固定または可変)として使う場合

- つぎの映像信号はモニター出力から出力できません。(音声は出力できます。)
	- ① D4映像入力端子から入力された映像信号
	- ② 入力5のDVI-I端子から入力された映像信号
- » S2映像端子からは、入力3から入力されたS映像信号、またはデジタル放送の映像信号が出力されます。
- »「モニター出力(可変)」に設定しているとき、S2映像端子からデジタル放送の映像が出力されません。
- » 入力3のS2映像端子から入力された映像信号は、モニター出力のビデオ映像端子からも出力されます。

#### ■録画出力として使う場合

- » デジタル放送を録画するときに使います。
- » デジタル放送のハイビジョン画質(1125i)の映像は、標準画質(525i)に変換して出力します。 したがって、接続されたビデオデッキでは標準画質で録画されます。
- » 2画面機能を入/切すると、まれに録画出力の映像が一瞬途切れた状態になることがありますが、異常ではありま せん。

#### デジタル音声出力(光)端子

- » 本機では通常、デジタル音声出力の内容はモニター出力の音声出力と同じです。
- » メニュー設定により、つねにデジタルチューナーの音声を出力するようにできます。(**175**ページ「デジタル音声 出力の設定」をご覧ください。)

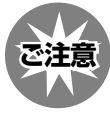

- » あなたが録画(録音)したものは、個人として楽しむなどのほかは、著作権法上、権利者に無断で使用できません。
- » この製品は、著作権保護技術を採用しており、米国と日本の特許技術と知的財産権によって保護されています。こ の著作権保護技術の使用には、マクロヴィジョン社の許可が必要です。また、その使用は、マクロヴィジョン社の 特別な許可がない限り、家庭での使用とその他一部のペイパービューでの使用に制限されています。この製品を分 解したり、改造することは禁じられています。

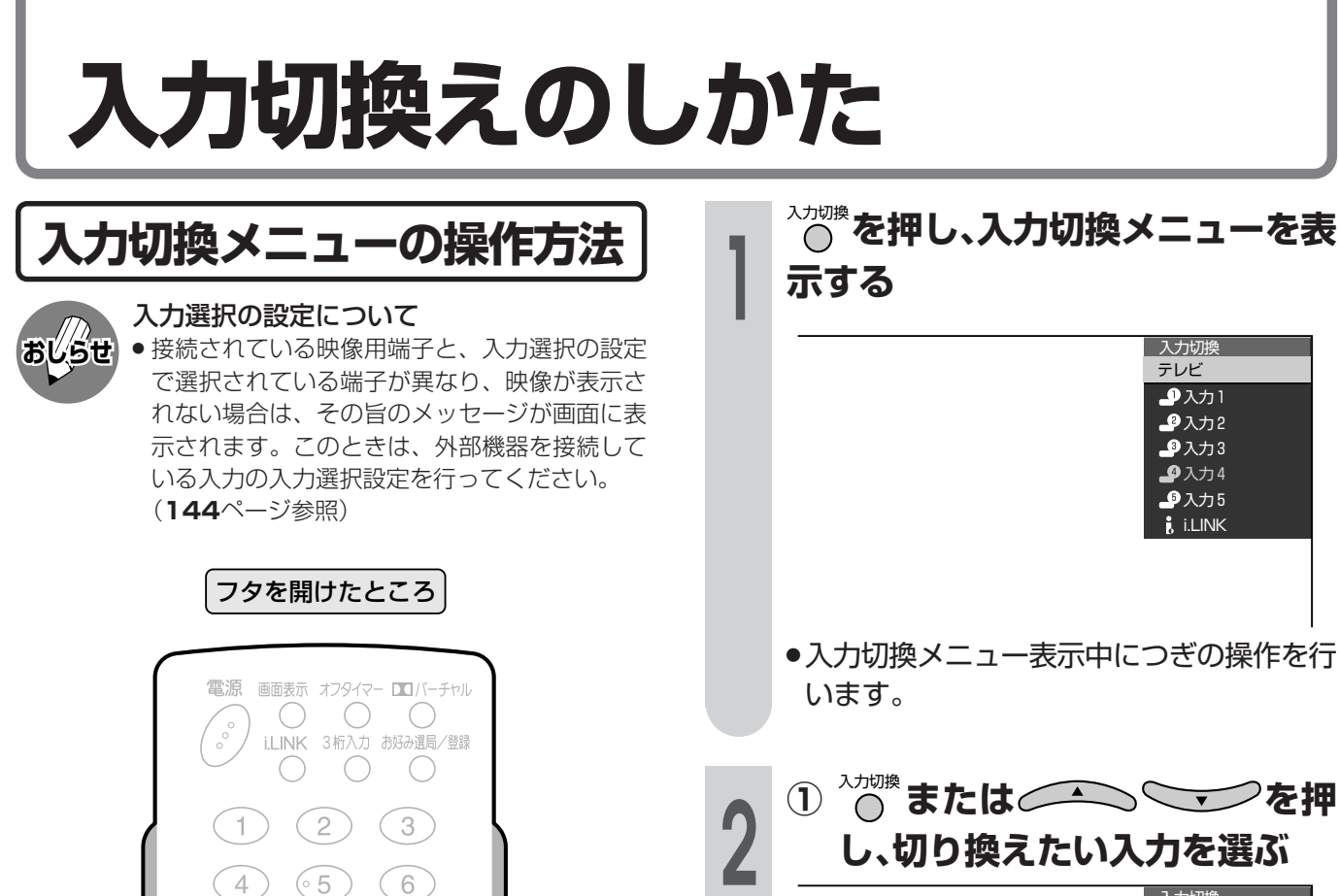

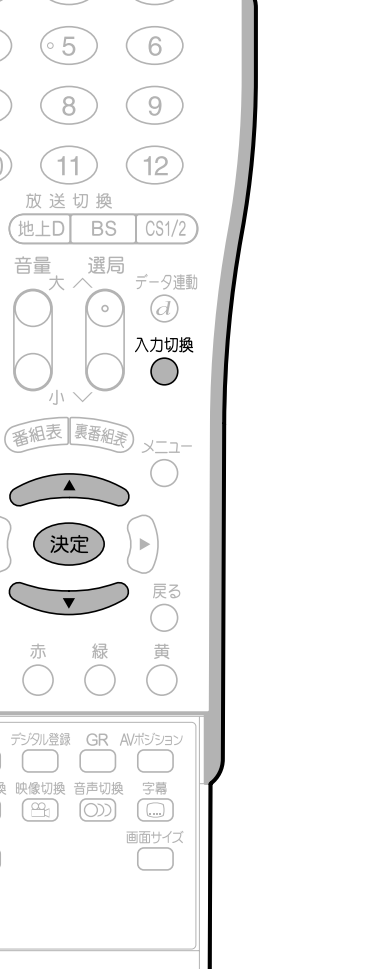

 $\overline{7}$ 

 $(10/0)$ 

(地上A)

O

消音

番組

 $\subset$ 

終了 ◯

青

2画面

操作切換

静止

 $\triangleleft$ 

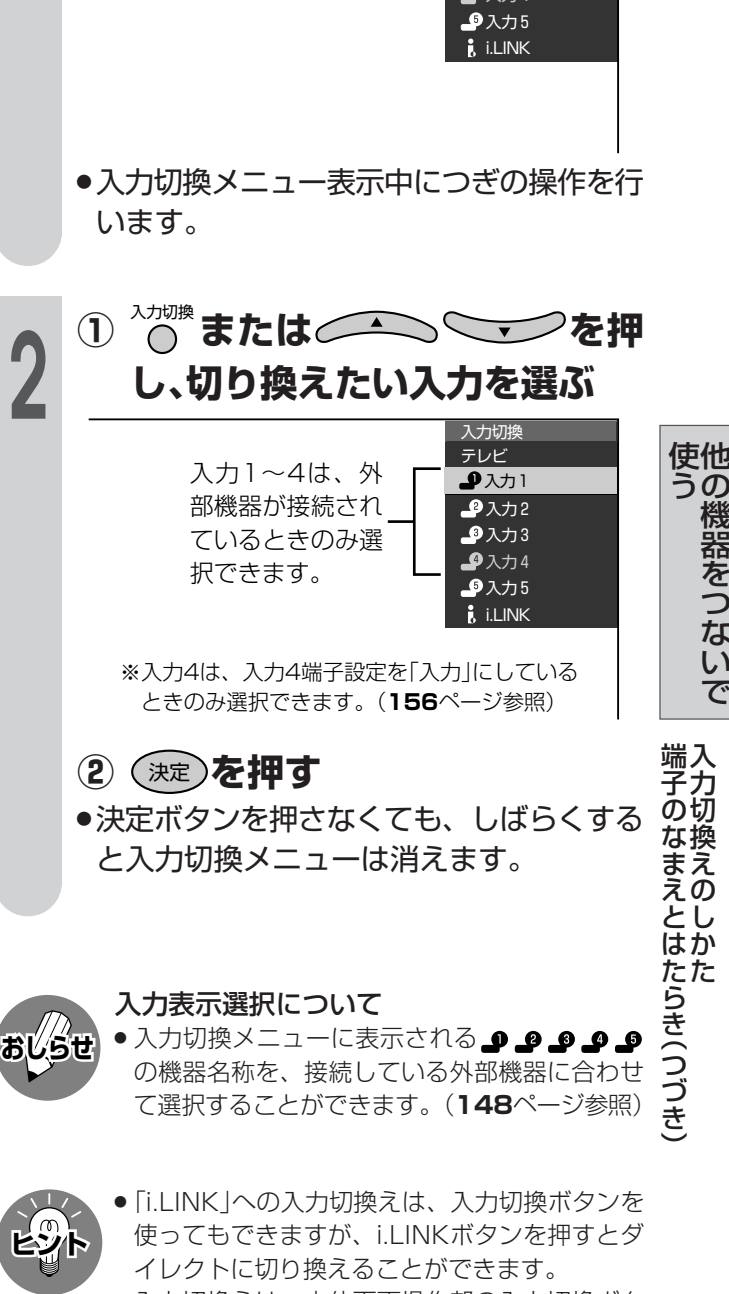

» 入力切換えは、本体天面操作部の入力切換ボタ ンでも行うことができます。

の 機 器 を つ な い で

入 力 切 換 え の し か

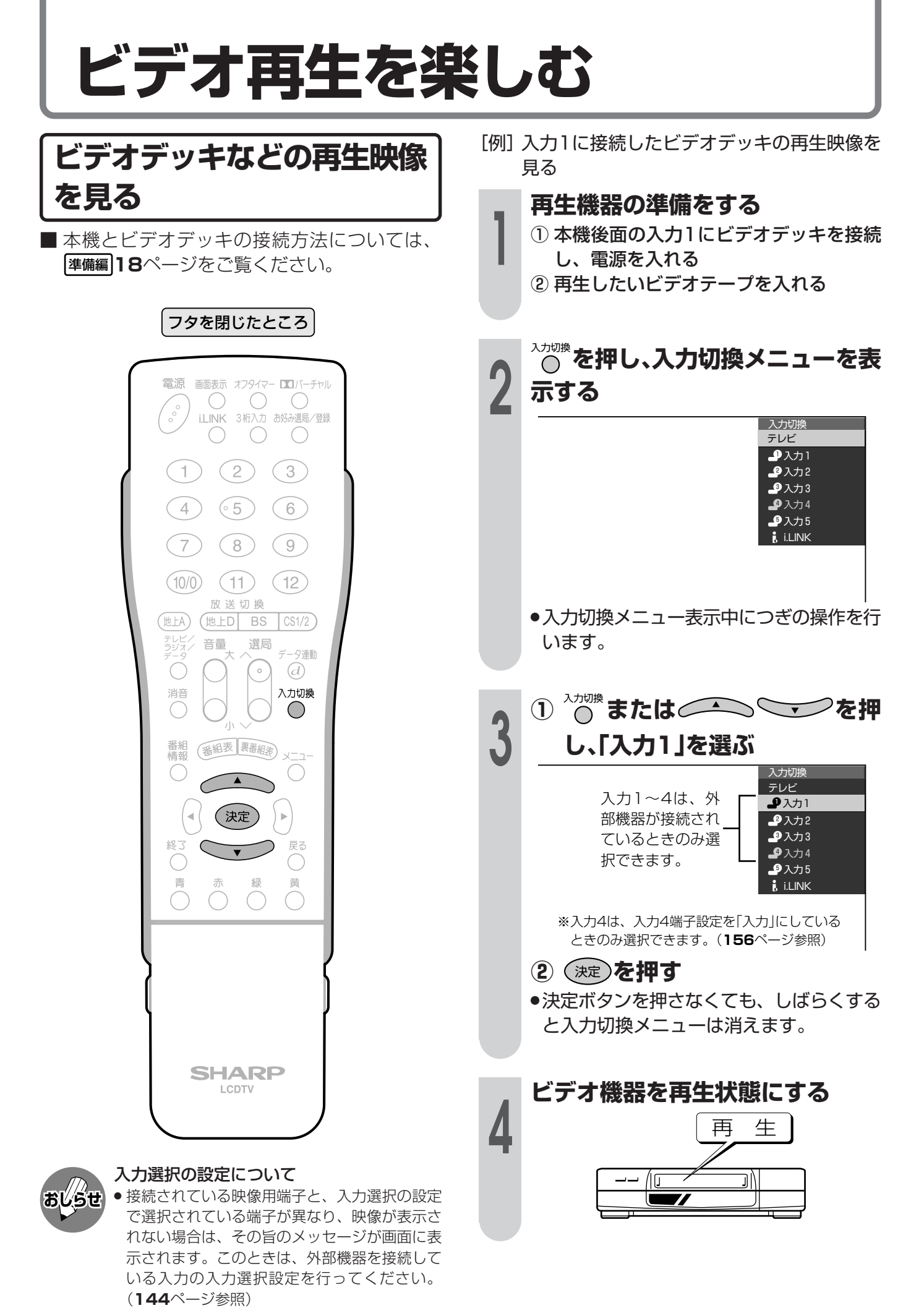

### **DVD再生を楽しむ**

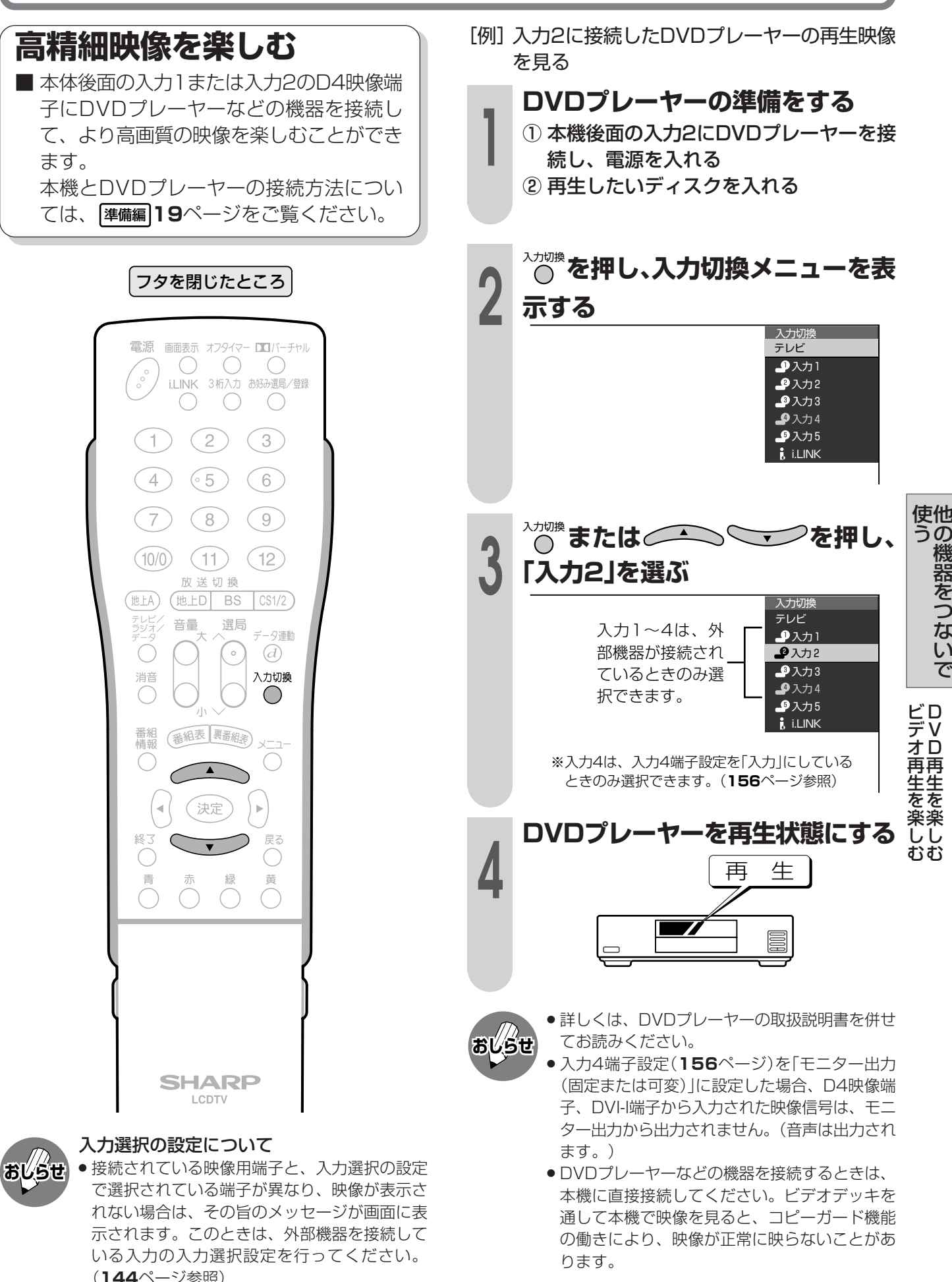

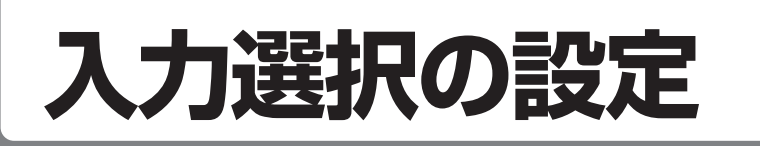

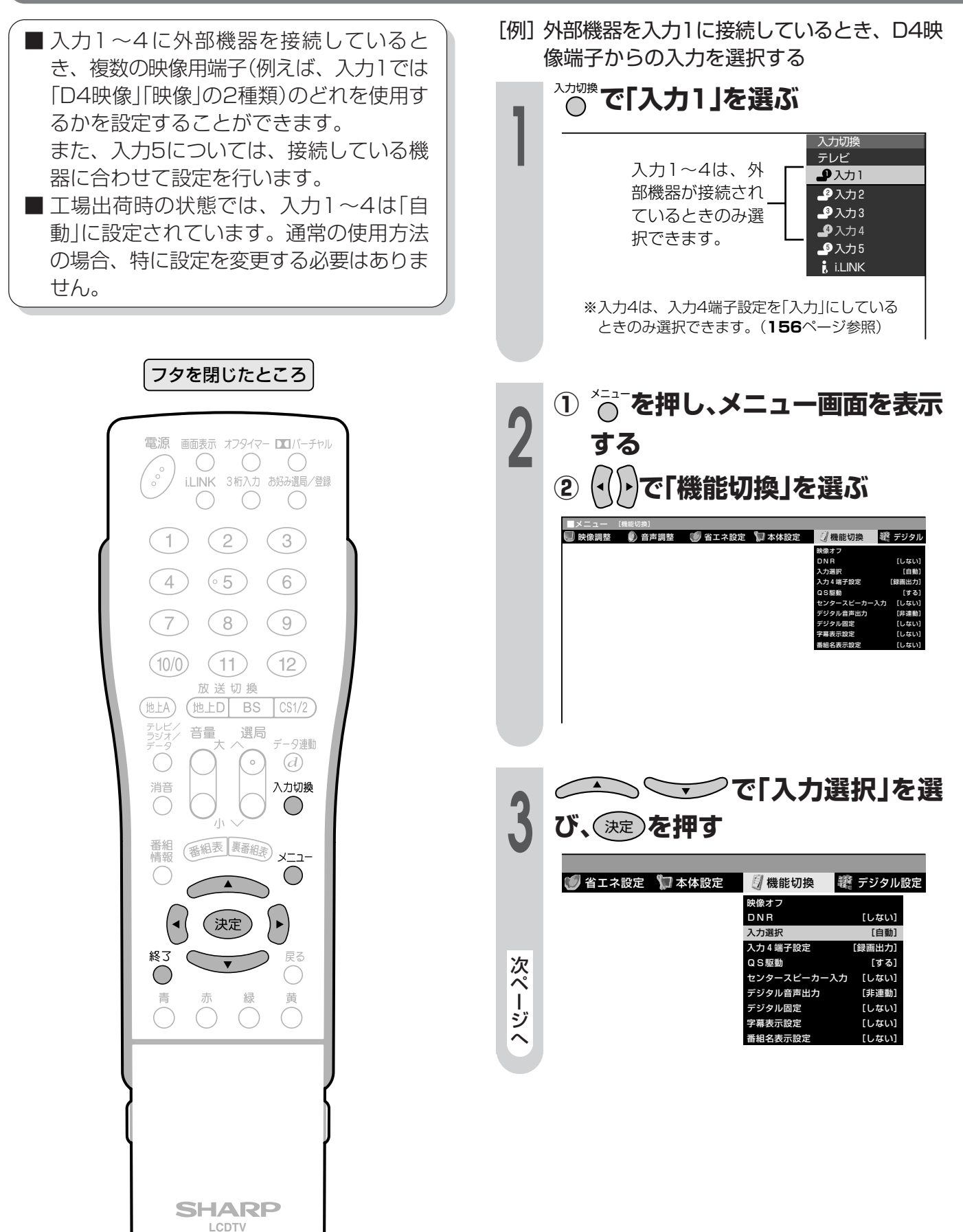
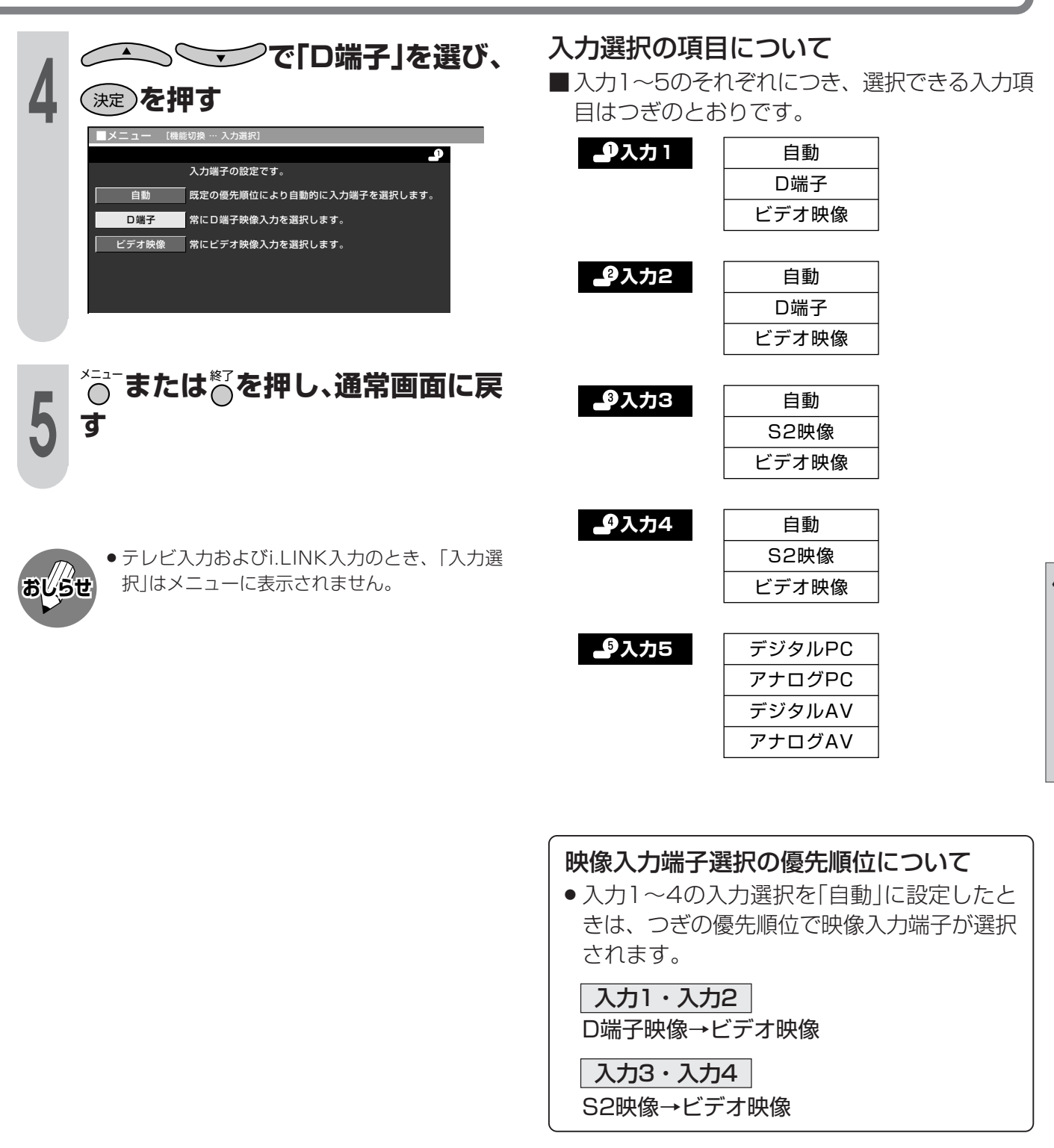

入 力 選 択 の 設 定

## **入力5(DVI-I端子)の接続と機器の選択設定**

## **PC(パソコン)を接続する**

■ アナログRGB出力端子付きPCとの接続(アナログPC)

**市販の変換アダプターとRGBケーブルを使って接続する**

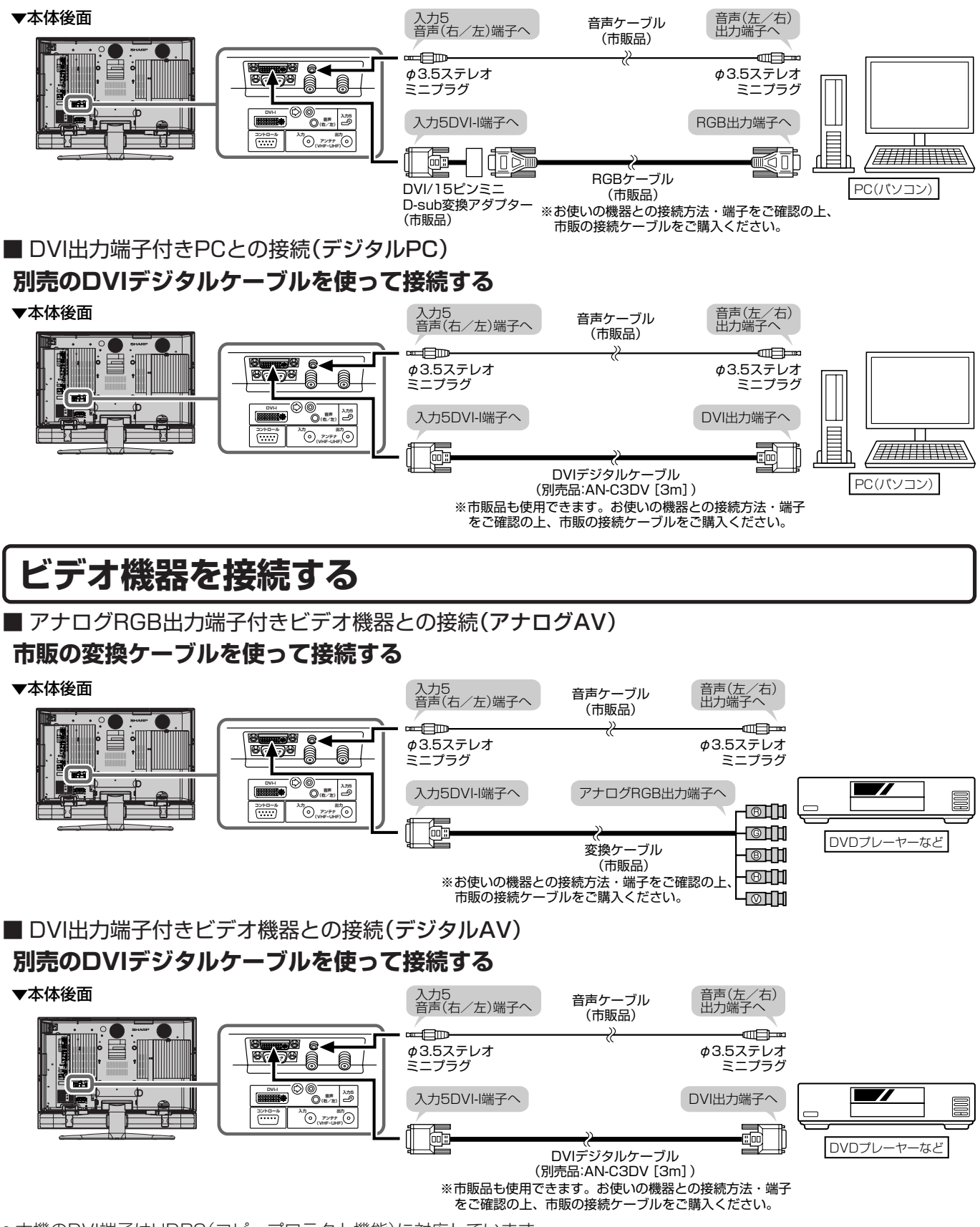

●本機のDVI端子はHDPC(コピープロテクト機能)に対応しています。

**146**

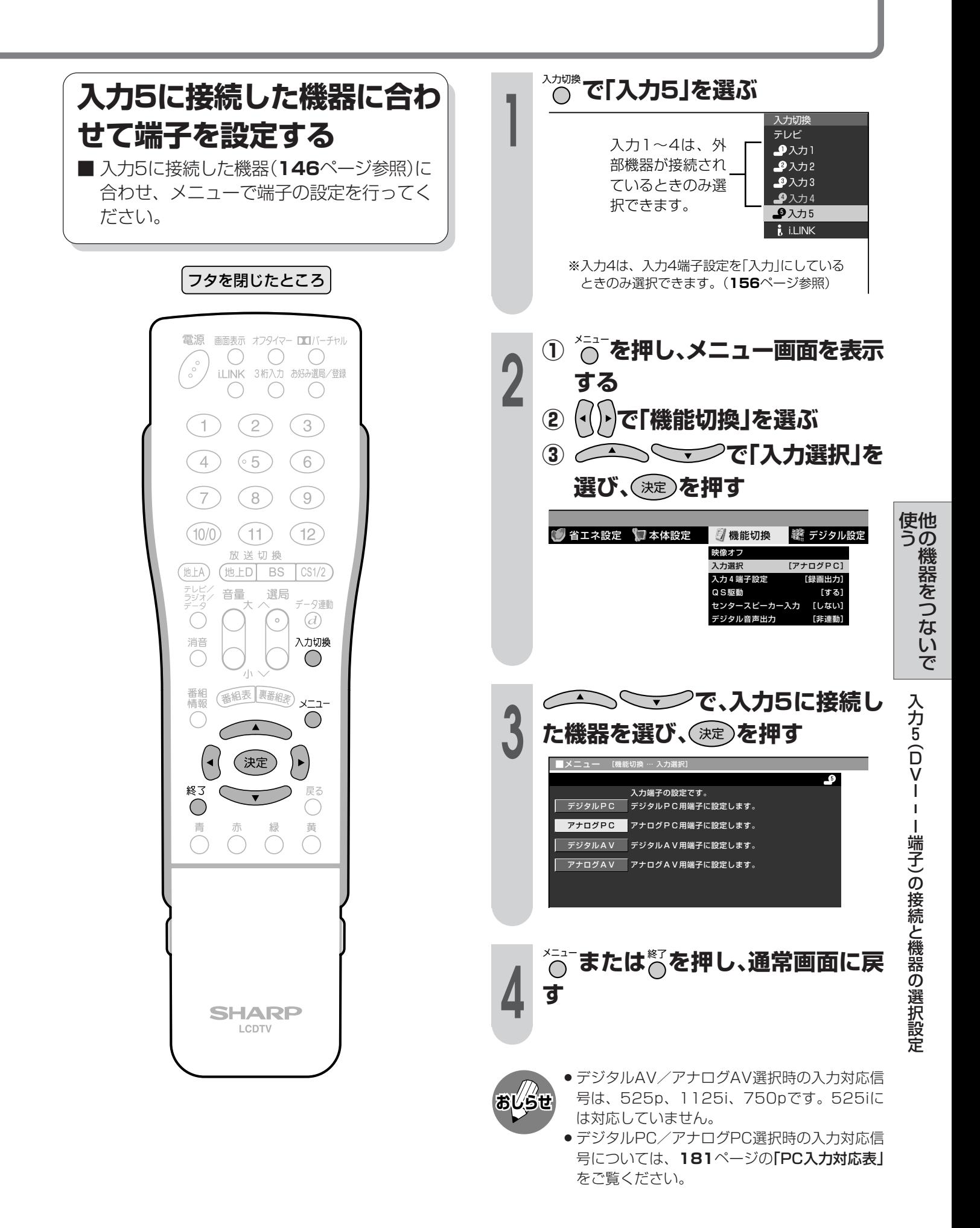

## **外部機器に表示を合わせる**

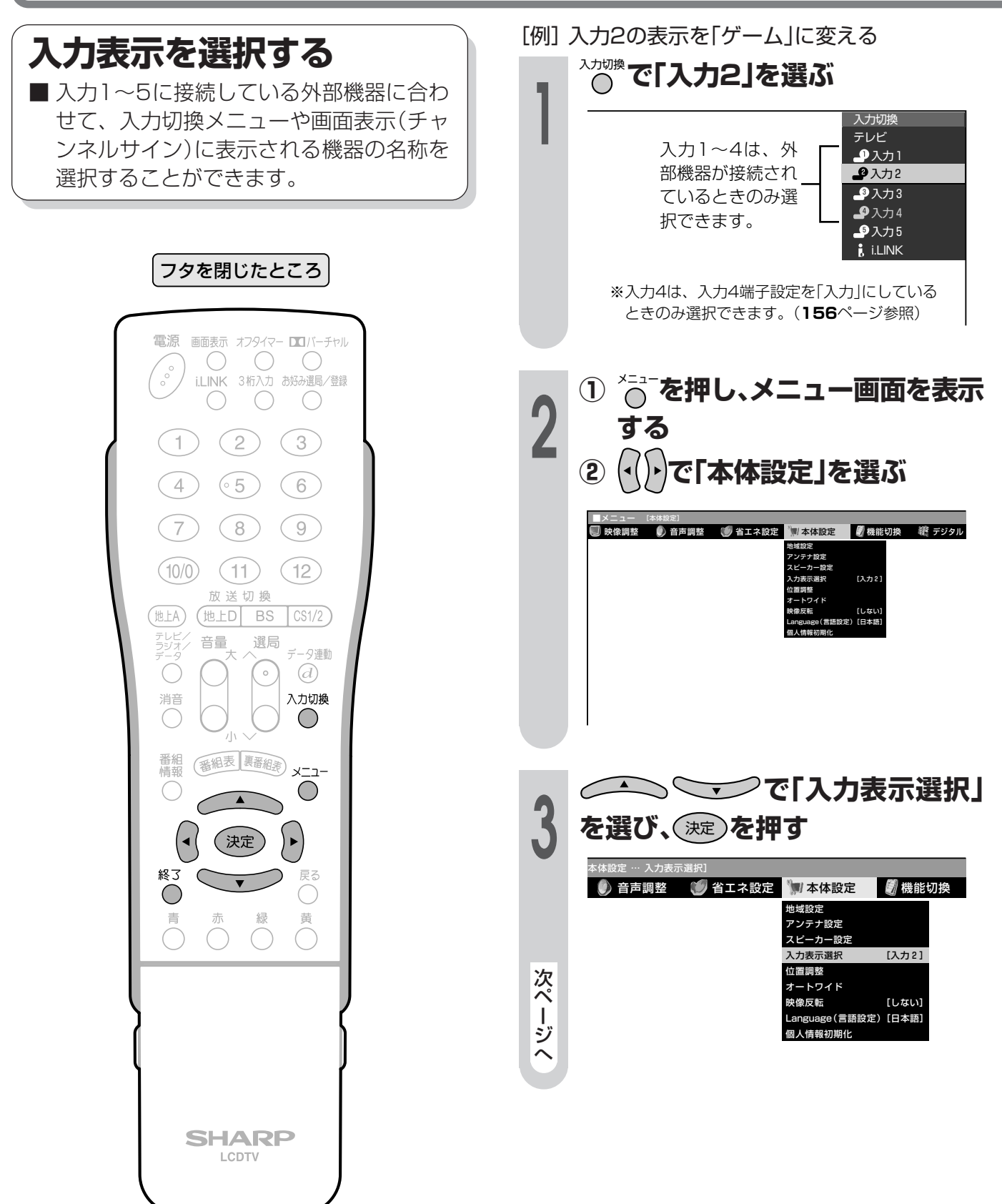

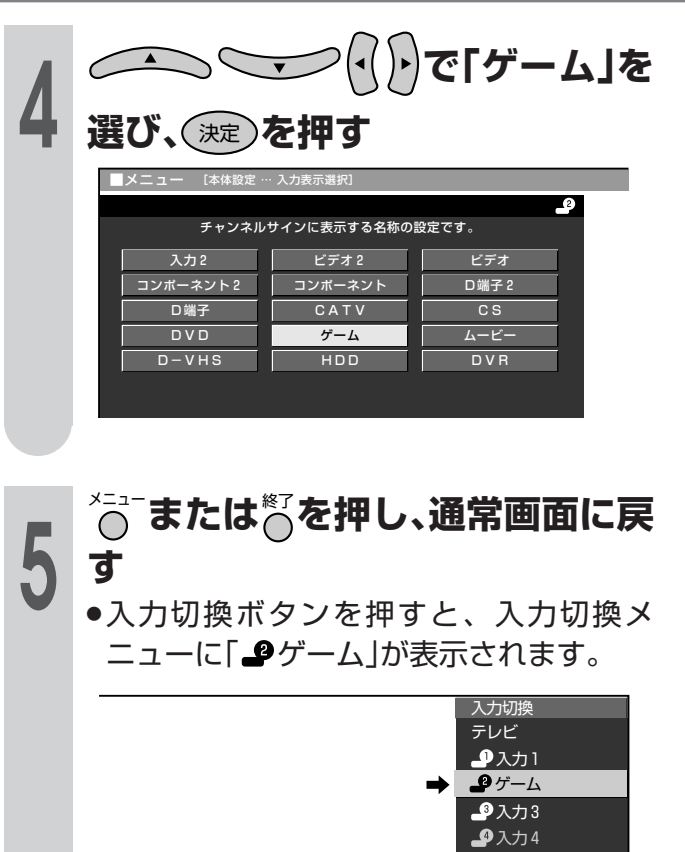

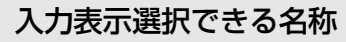

 $\rho \lambda$ カ1 入力1

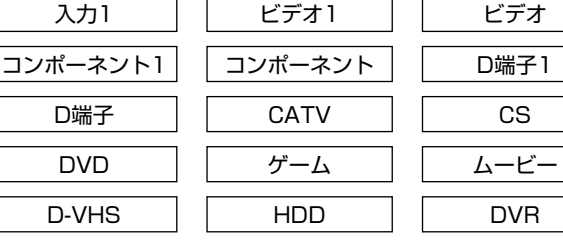

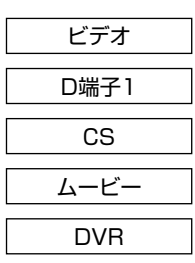

#### $9\lambda$ カ2

 $\overline{\phantom{a}}$ 

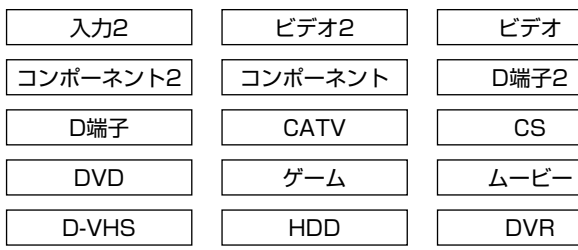

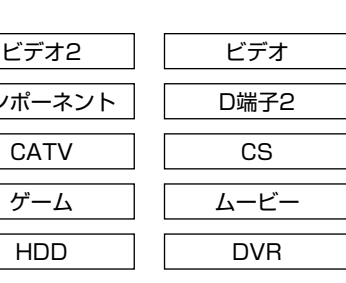

 $<sup>9</sup> <sub>λ</sub>$ 力3</sup>

HDD

入力4

 $9<sub>\lambda</sub>$ 力4

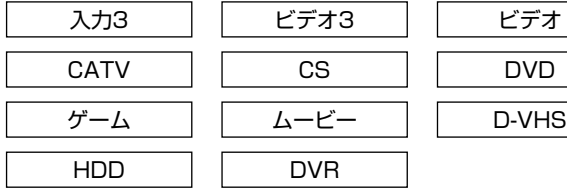

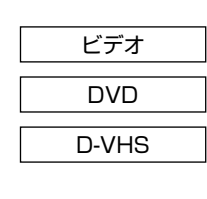

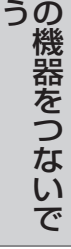

他

使

外 部 機 器 に 表 示 を 合 わ せ

る

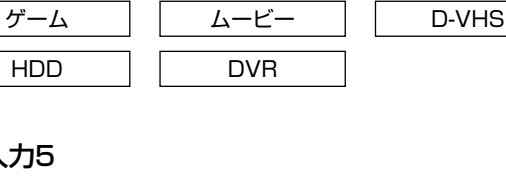

CATV CS DVD

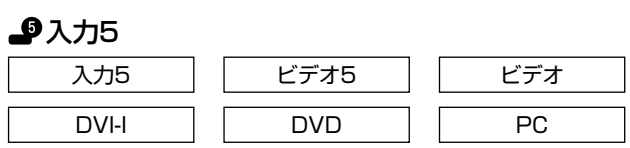

ビデオ4 ビデオ

» テレビ入力およびi.LINK入力のとき、「入力表示 ■選択」はメニューに表示されません。<br>● ゲーム機との接続について -ム機との接続について

**おしらせ**

ゲームの種類の中で、ピストルを使ったシュー ティングゲームはできません。

 $27.75$ i.LINK

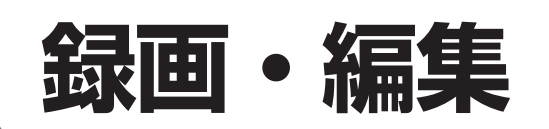

### **地上アナログ放送の番組を録画する**

[例]本機後面のモニター出力(「モニター出力(固定)」に設定)につないだビデオデッキで、地上アナログ 放送の番組を録画する

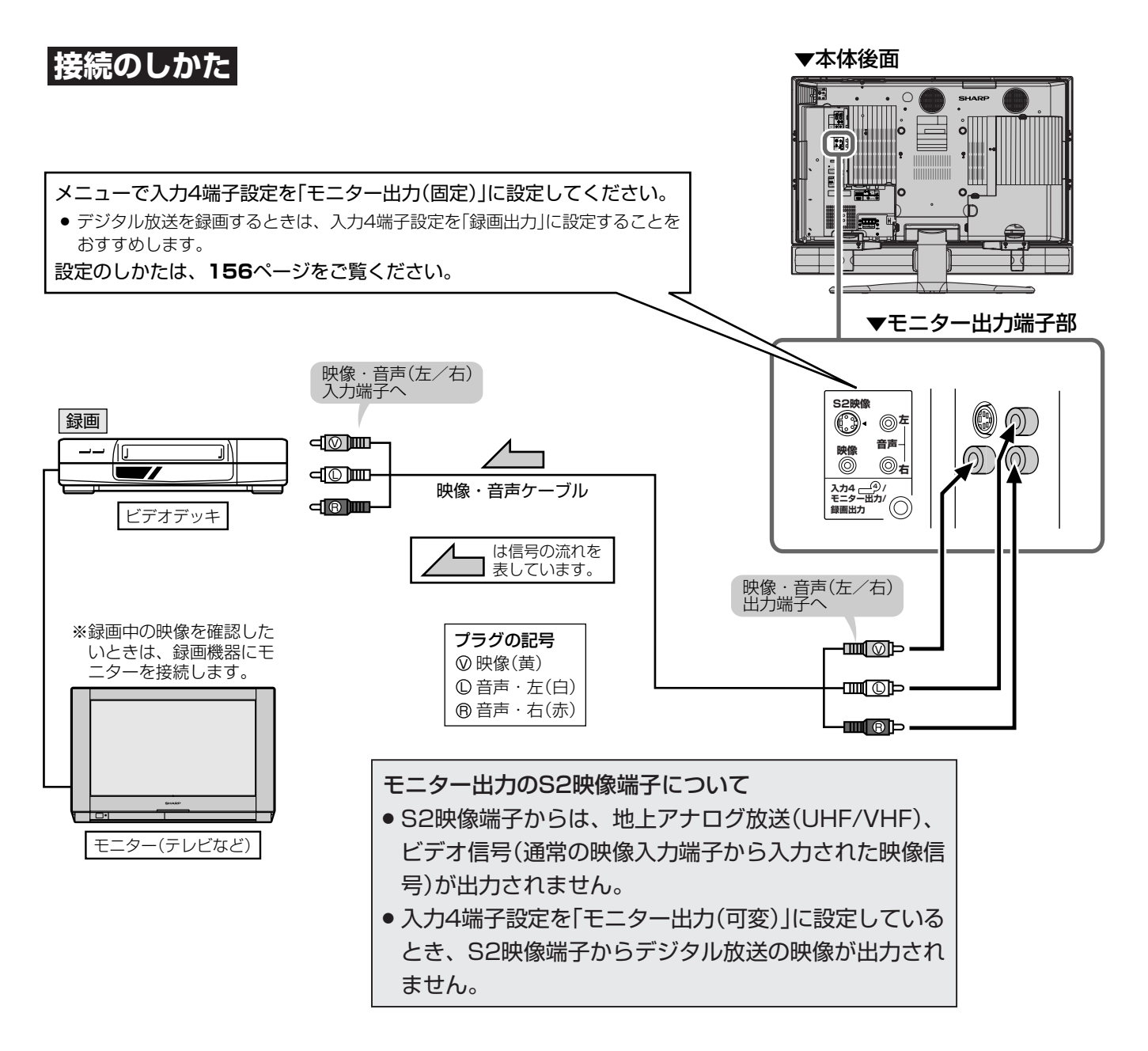

» 接続する機器の取扱説明書を併せてお読みください。

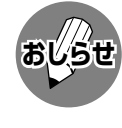

#### 入力4端子の設定をしてください

**156**ページ「入力4端子の設定」の手順にしたが い、入力4端子設定を「モニター出力(固定)」に設定 してください。

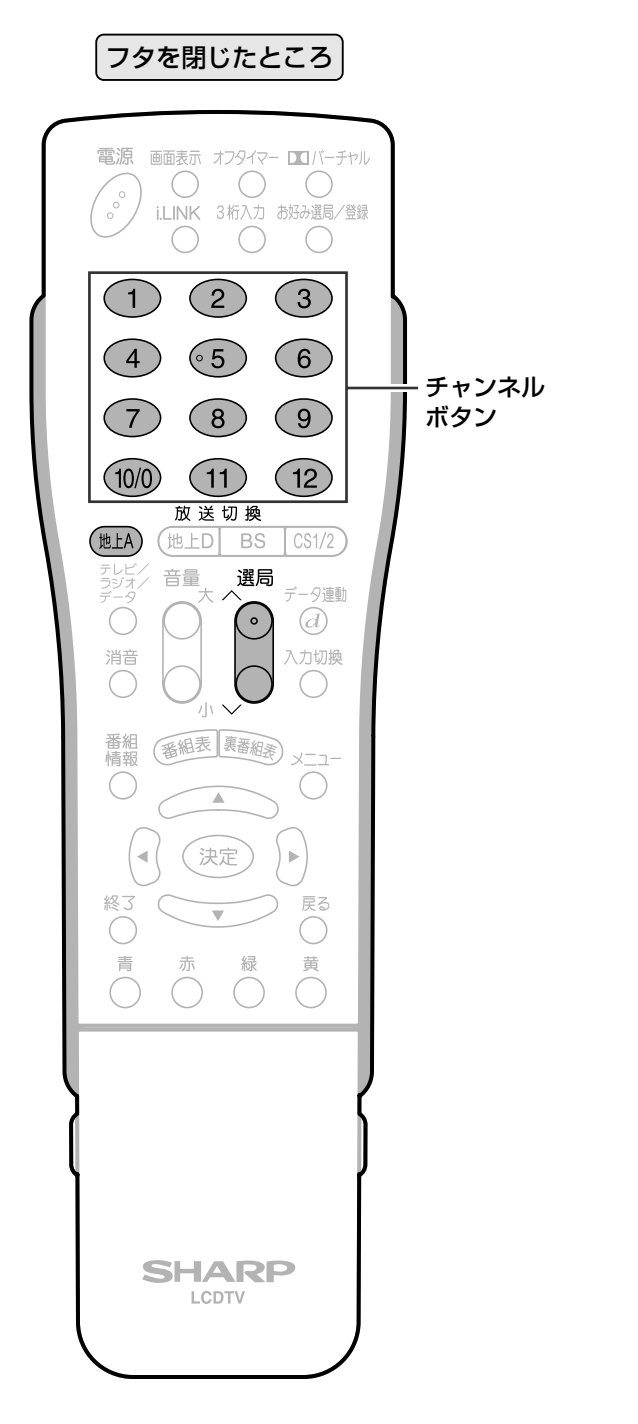

#### 地上アナログ放送の番組をビ デオデッキで録画する

- [例]地上アナログ放送の6チャンネルの番組を録 画する
	-
- **1 録画機器の準備をする**<br>1 ①本機後面のモニター出力<sup>\*</sup><br>デオデッキなど)を接続し ① 本機後面のモニター出力※に録画機器(ビ デオデッキなど)を接続し、電源を入れる ※S2映像端子からは映像信号が出力されません ので、ビデオ映像端子をお使いください。
	- ② 録画機器の入力切換えを「外部入力」に切 り換える
	- ③ 録画可能なビデオテープを入れる
- 他 使 うの 2 <sup>1 1</sup> 遇ぶ<br>2 選ぶ **選ぶ ② チャンネルボタン** 6 **または で、6チャンネルを選ぶ <sup>3</sup> 録画機器(ビデオデッキなど)を録 画状態にする** 録 録 画 ・ 編 集 地上A テレビ **6** |<br>|■ 音声 モノラル **6**

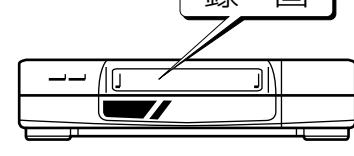

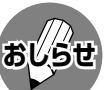

- 録画中にテレビチャンネルを変えると、モニ ター出力から出力される映像も変わります。
- » 入力4端子設定(**156**ページ)を「モニター出力 (固定または可変)」に設定した場合、D4映像端 子、DVI-I端子から入力された映像信号は、モニ ター出力から出力されません。(音声は出力され ます。)
- » 接続する機器の操作については、機器の取扱説 明書をご覧ください。
- » あなたが録画、録音したものは、個人として楽 しむなどのほかは、著作権法上、権利者に無断 で使用できません。

機 器 を つ な い で

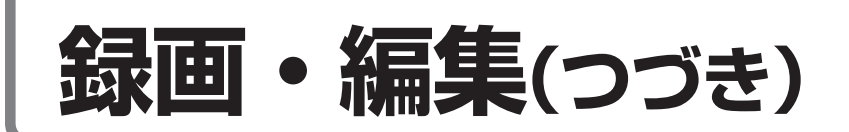

#### **ビデオカメラなどの映像を録画・編集する**

[例]本機後面の入力3に接続したビデオカメラの映像を、モニター出力(「モニター出力(固定)」に設定)に つないだビデオデッキに録画する

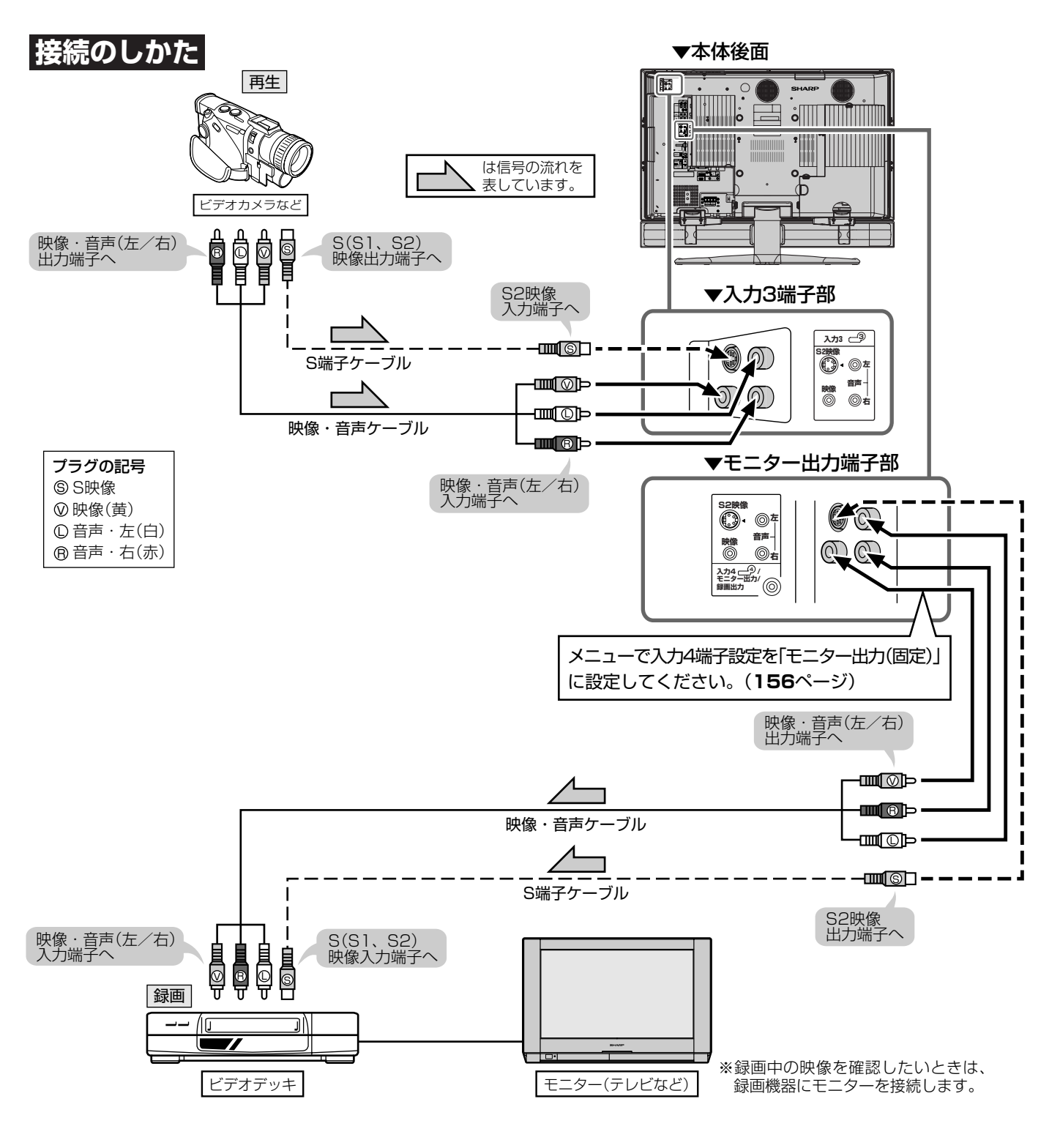

» 接続する機器の取扱説明書を併せてお読みください。

**おしらせ**

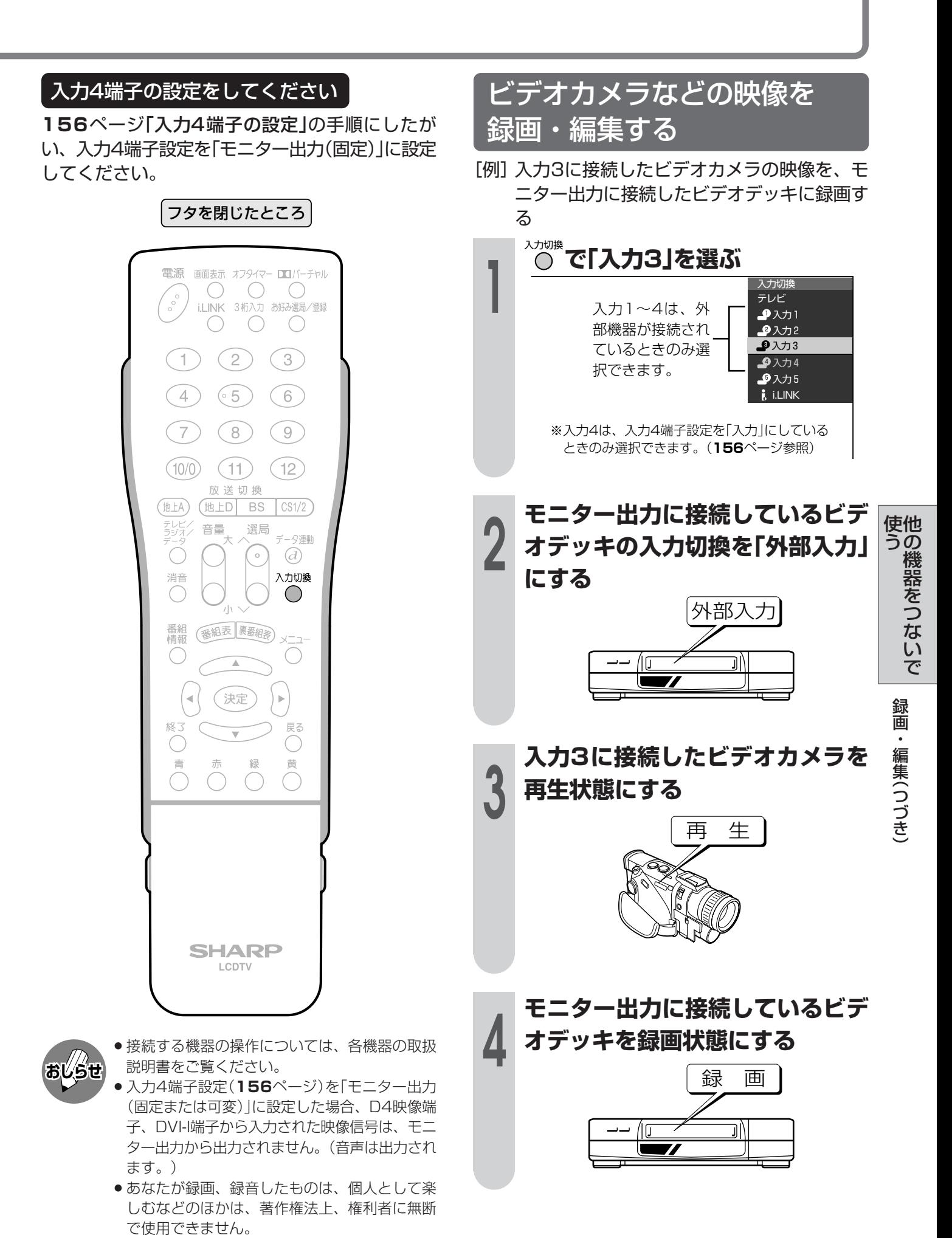

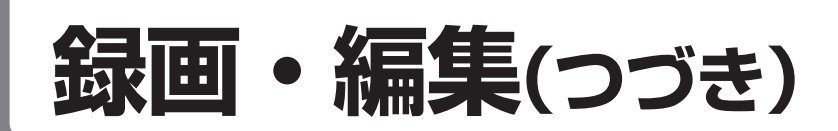

### **視聴中のデジタル放送をビデオデッキに録画する**

- ① デジタル放送は、チャンネルを固定して録画することができます。(**157**ページ)
- ② デジタル放送は、ビデオコントローラーで予約録画することができます。(**158**ページ)

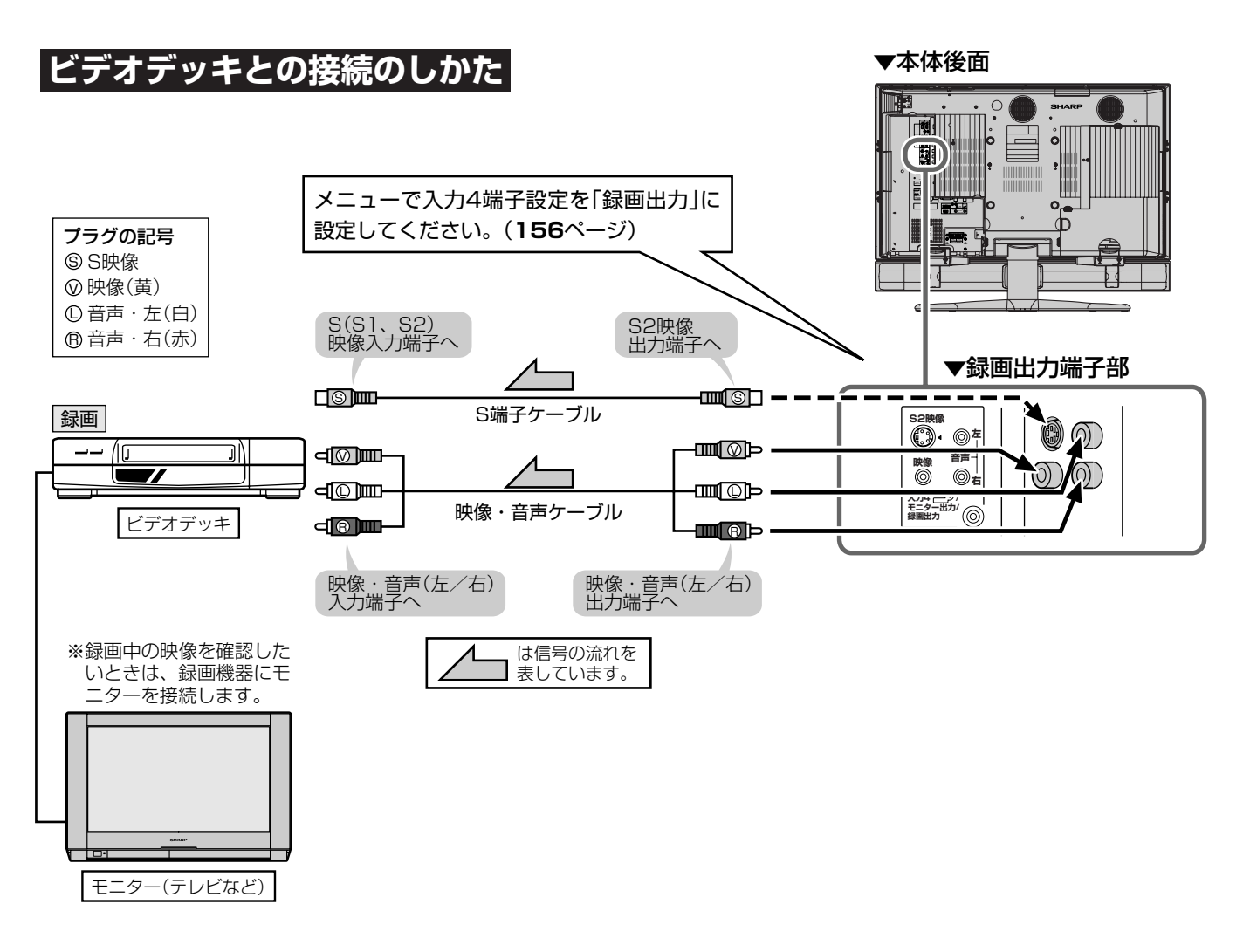

- **おしらせ**
- » 録画出力(「録画出力」に設定時)からは、デジタル放送のハイビジョン画質(1125i)の映像を標準画質(525i)に変 換して出力します。したがって、接続されたビデオデッキでは標準画質で録画されます。
- » ハイビジョン画質で録画するときは、D-VHSビデオデッキをi.LINK接続して行ってください。(**162**~**171**ペー ジ参照)
- » 番組により、録画・録音が制限されている場合などがあります。
- 2画面機能を入/切すると、まれに録画出力の映像が一瞬途切れた状態になることがありますが、異常ではありま せん。

<sup>■</sup> 本機後面の録画出力(「録画出力」に設定)にビデオデッキなどの録画機器を接続して、デジタル放送を 録画することができます。

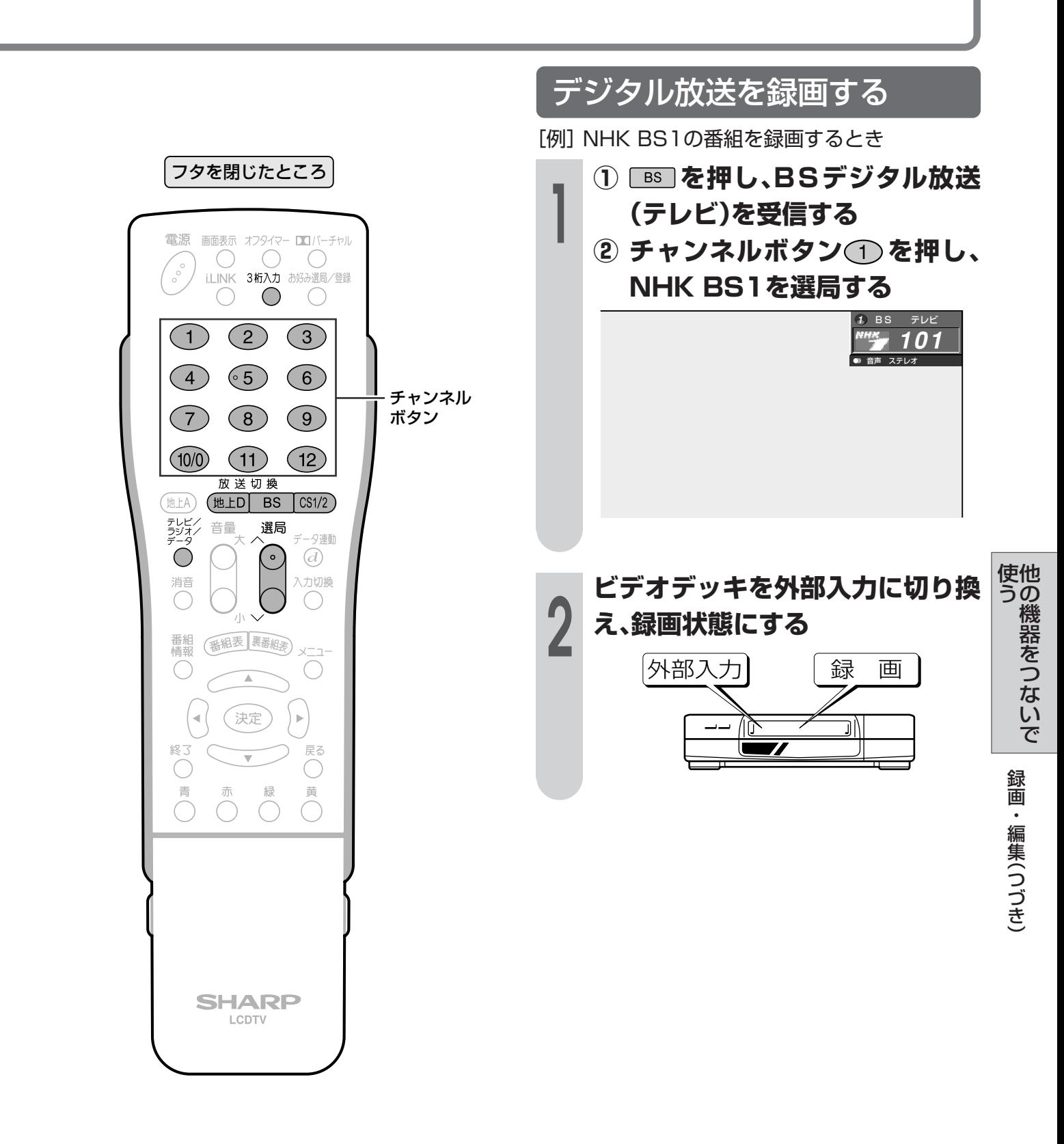

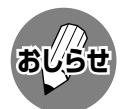

- » デジタル放送を録画しながら、地上アナログ放 送などの裏番組を見るときは、デジタル固定を 「する」に設定します。(**157**ページ参照)
- » あなたが録画(録音)したものは、個人として楽 しむなどのほかは著作権法上、権利者に無断で 使用できません。

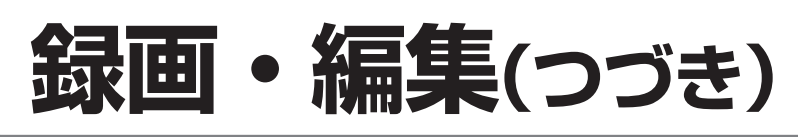

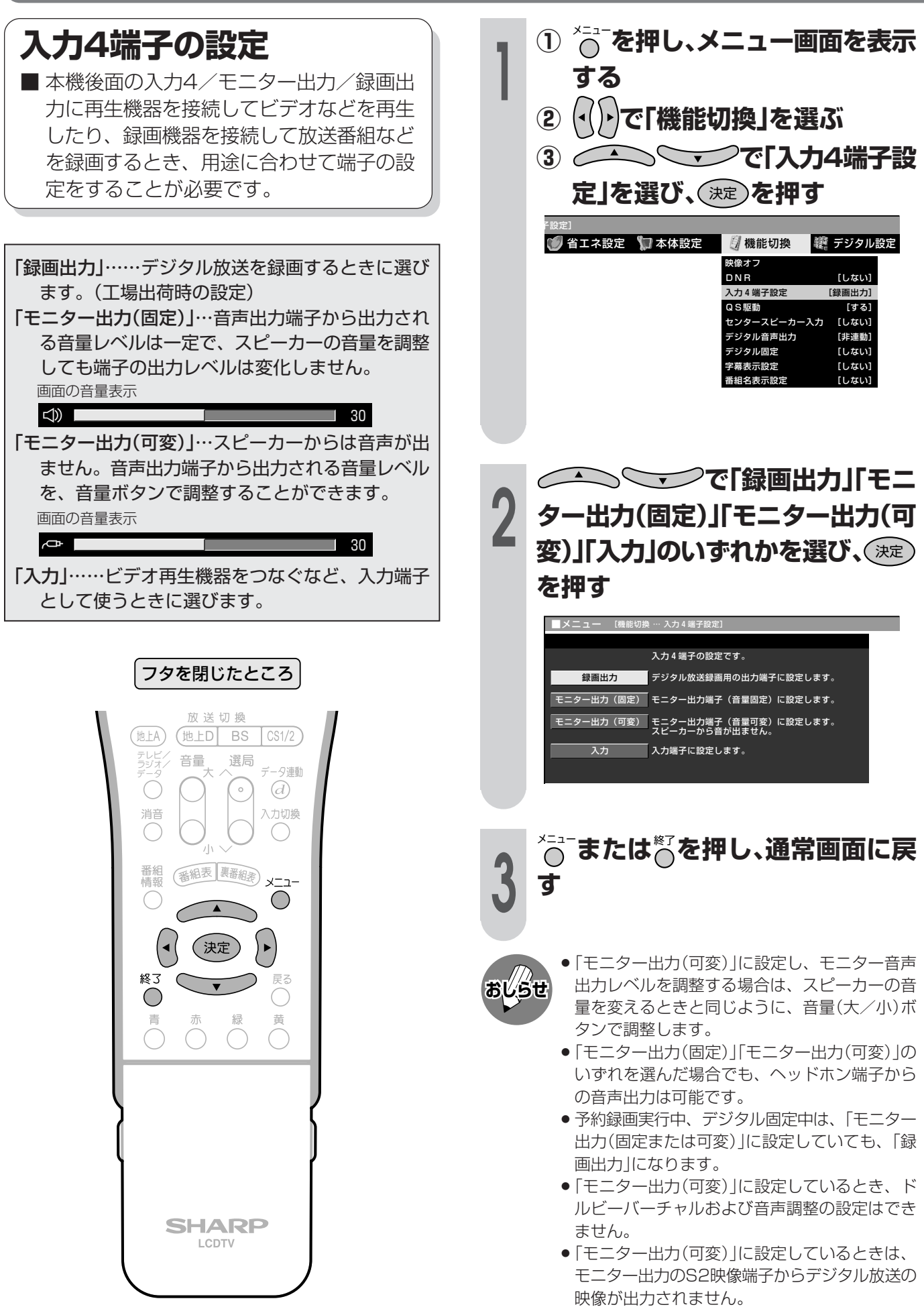

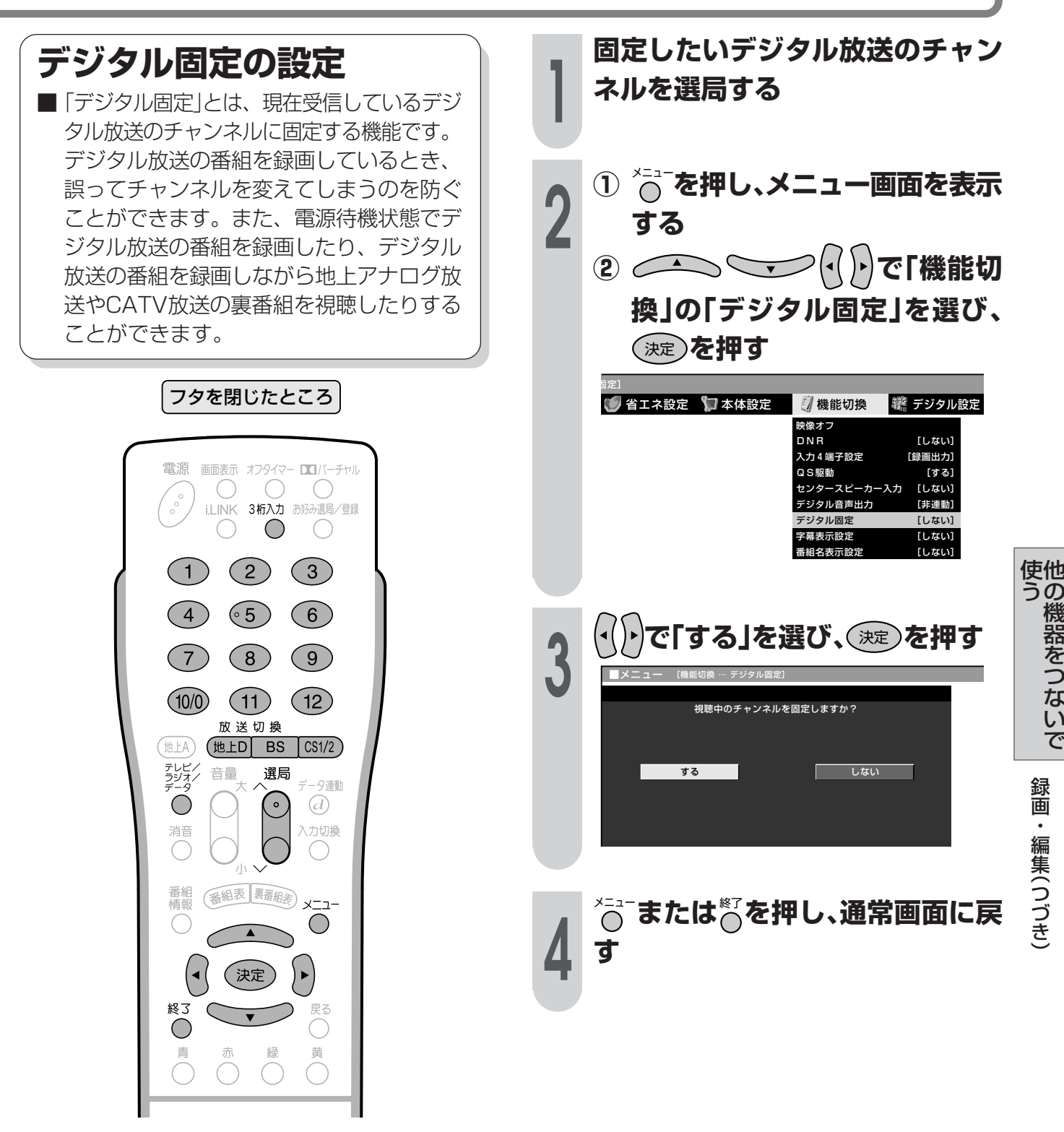

- **おしらせ**
- » デジタル固定中に録画・視聴予約時間の2分前になると、デジタル固定が自動的に解除されます。
- 予約録画実行中やi.LINK入力時には、デジタル固定にすることができません。
	- » デジタル放送をビデオデッキで録画する場合は、「デジタル固定」または「ビデオ連動録画」(**158**ページ)で録画す ることをおすすめします。
- » デジタル固定時には、録画出力の切り換わりを防ぐため、つぎの操作ができません。
	- » デジタル放送の選局や電子番組表の表示など。
	- » デジタル関連のメニュー操作。
	- » i.LINK操作パネルの表示。
	- »「i.LINK」への入力切換え。
- ●デジタル固定を「する」に設定しているときは、リモコンで電源を「切」(電源待機状態)にしても、録画出力からデジ タル放送の映像・音声が出力されますので、録画を続けることができます。なお、このとき本機内部の排気用ファ ンが回転する場合があります。

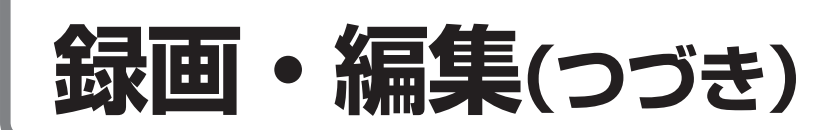

### **ビデオコントローラーを使って予約する(ビデオ連動録画)**

ビデオコントローラーを使うと、予約した時刻にビデオコントローラーからビデオデッキにリ モコン信号が送信され、ビデオデッキの電源の入/切や録画の開始/停止を行い、本機の予約 機能と連動してデジタル放送の番組を録画(ビデオ連動録画)することができます。この場合、 ビデオデッキの予約設定は必要ありません。

- ※ ビデオデッキの機種によっては、リモコン信号が異なるため動作しない場合があります。そのときは、 ビデオコントローラーは使用できません。また、ビデオデッキ内蔵型テレビにも録画できません。
- **接続のしかた**(ビデオコントローラーと映像・音声ケーブルをつなぎます)

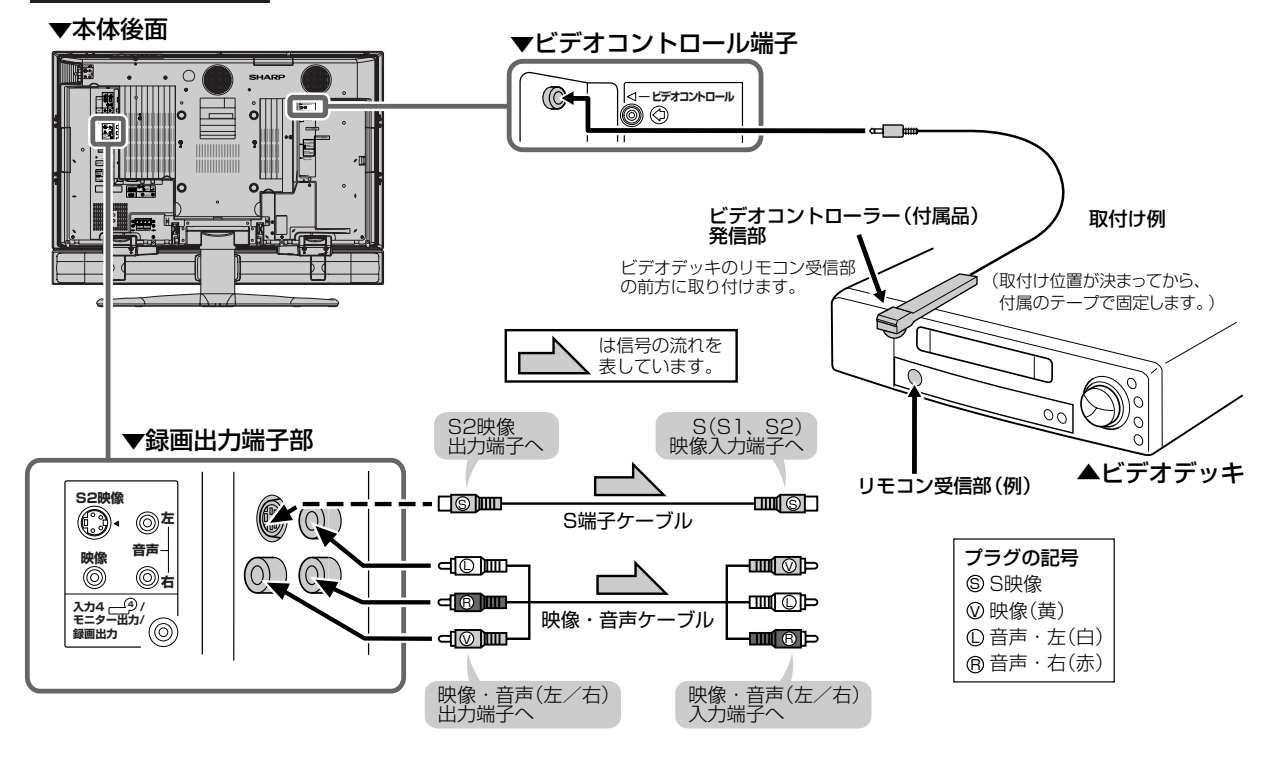

■ メーカーにより複数のリモコン信号を採用 しており、つぎの機種番号で区分されま す。

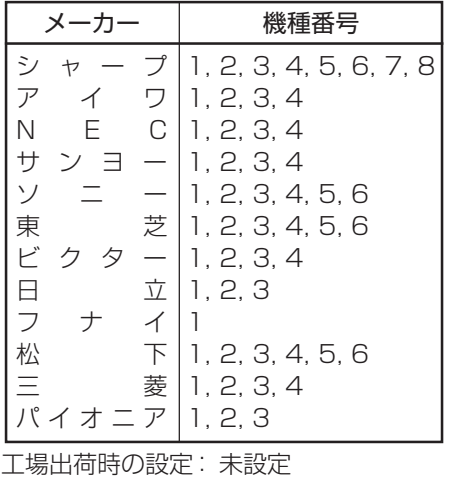

#### 機種番号について ※入力4端子の設定について

● ビデオ連動録画をするときは、メニューで入力4端子設定を 「録画出力」に設定してください。(**156**ページ)

#### ビデオコントローラー取付けの際のご注意

- リモコン受信部の位置は、ビデオデッキのメーカーや機種に よって異なります。一般的には、液晶表示部に隣接して丸い ものがうすく見えます。
- ビデオコントローラーの発信部がビデオデッキのリモコン受 信部に確実に向いていることをご確認ください。
- » ビデオコントローラーを取り付けるときは、はじめから任意 の位置に固定しないで、**159**~**161**ページ「ビデオ連動録 画の設定」のテストでビデオデッキの電源が「入」になる位置 を探し、その位置に固定してください。

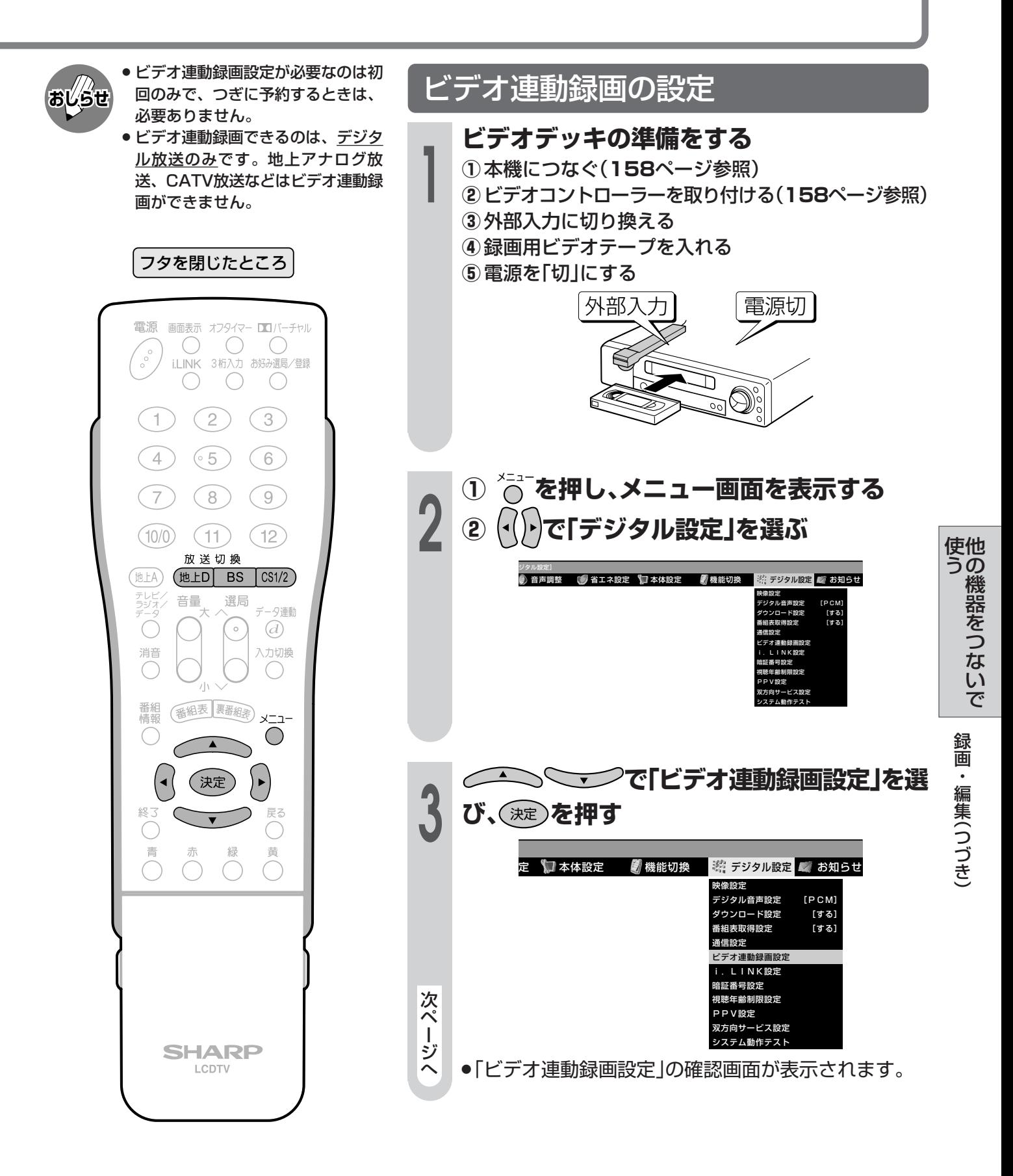

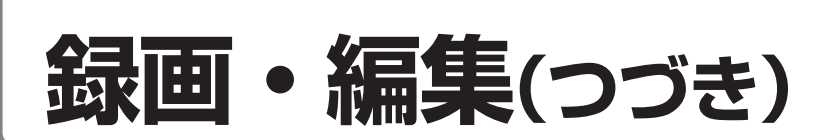

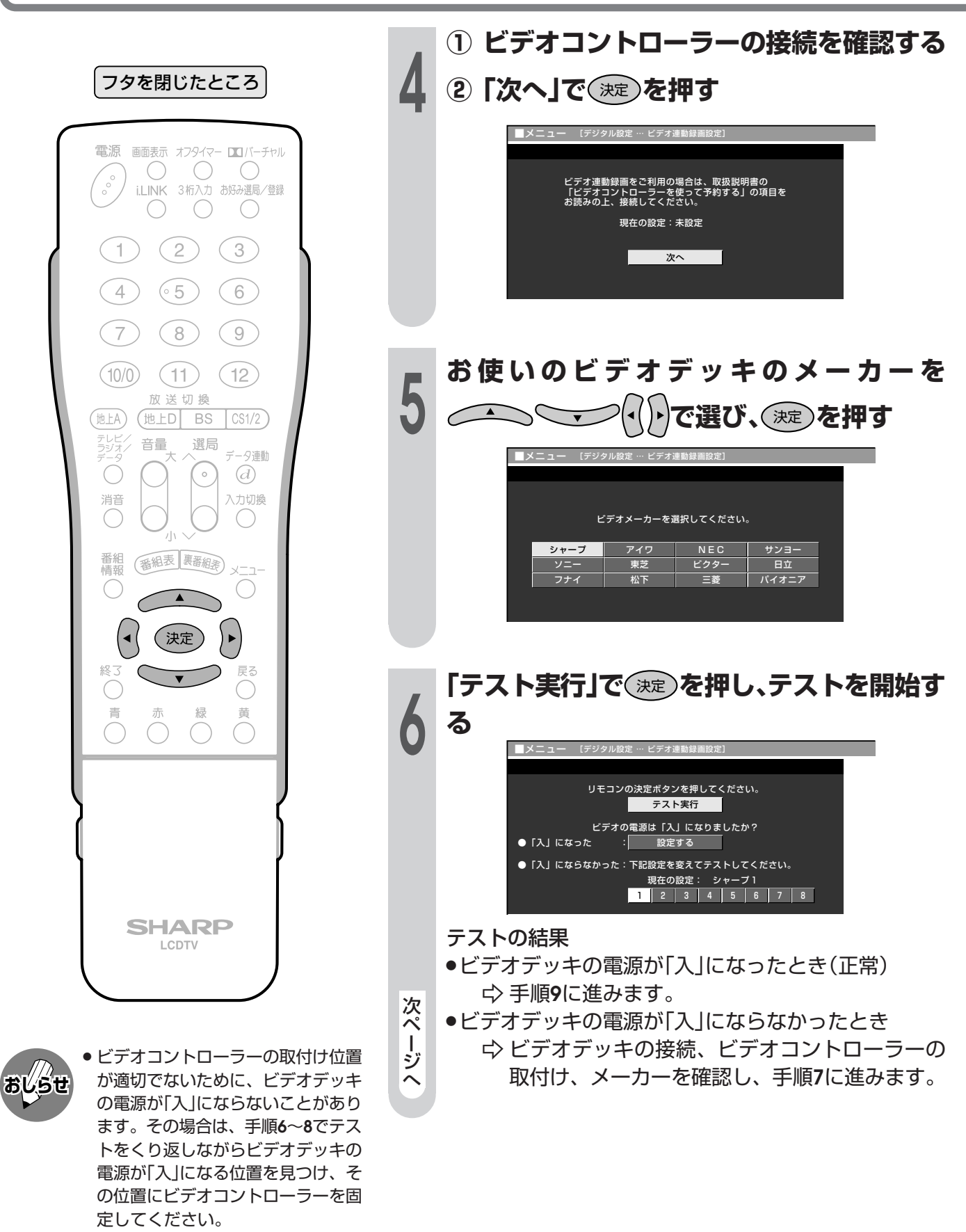

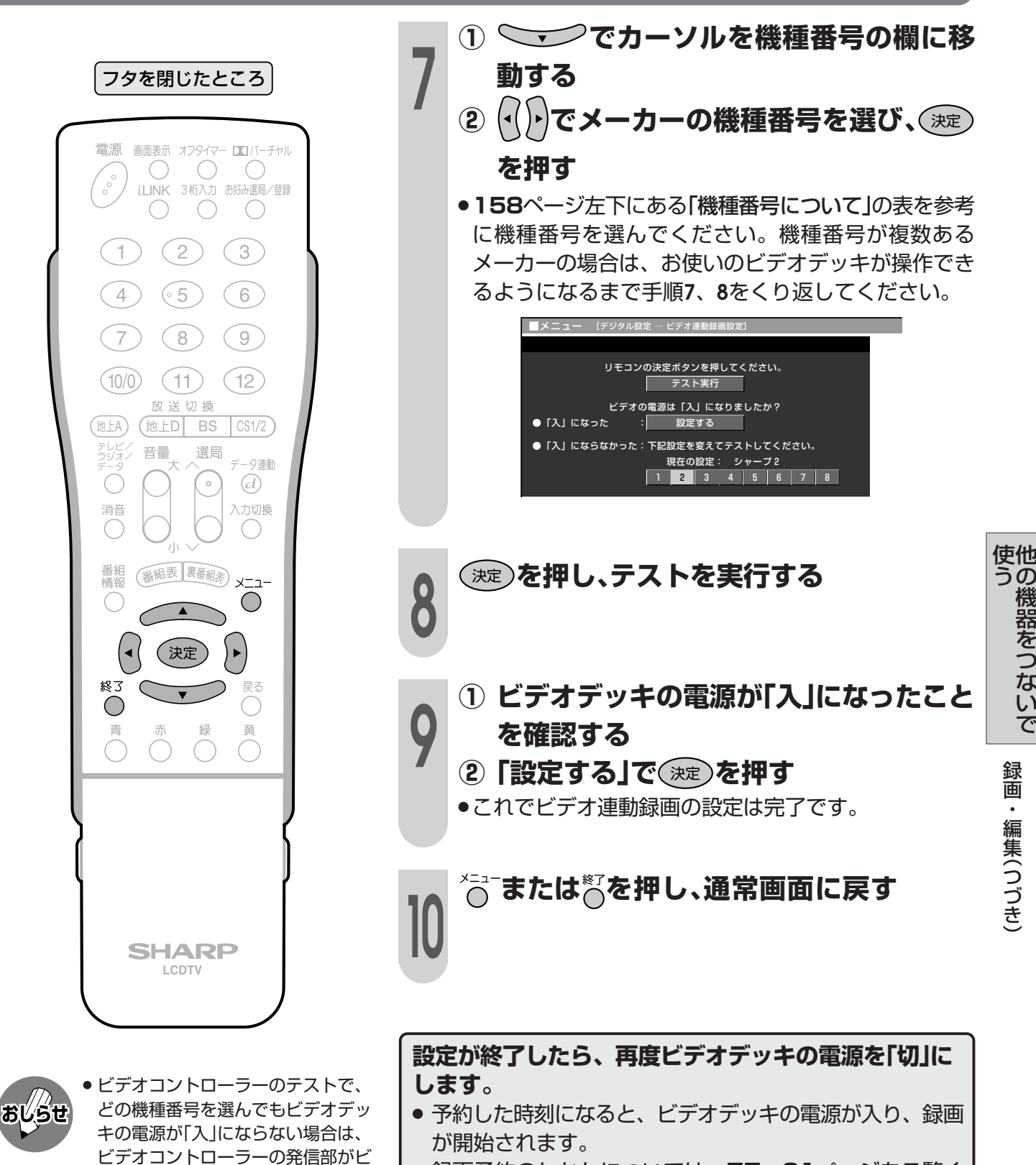

デオデッキのリモコン受信部に確実 に向いているか、再度ご確認くださ

» ビデオ連動録画設定が必要なのは 初回のみで、つぎに予約するときは、

い。

必要ありません。

» 録画予約のしかたについては、**77**~**91**ページをご覧く ださい。

## **D-VHSビデオデッキをつなぐ(i.LINK)**

## **i.LINK(アイリンク)について**

■i.LINKとは、i.LINK端子を持つ機器間で、デジタル映像やデジタル音声などのマルチメディア系の データ転送や、接続した機器の操作ができるシリアル転送方式のインターフェースで、i.LINKケーブル 1本で接続することができます。 i.LINKは、IEEE1394の呼称で、IEEE(米国電子電気技術者協会)によって標準化された国際標準規格 です。現在、100Mbps/200Mbps/400Mbpsの転送速度があり、それぞれS100/S200/S400 と表示されます。本機では最大400Mbpsの転送速度が可能です。

#### 本機に接続できるi.LINK機器について

■本機が対応しているi.LINK機器はD-VHSビデオデッキのみです。DVDレコーダーやデジタルビデオ カメラ等のDV機器、PC(パソコン)、PC周辺機器などは、仕様が異なりますので接続できません。

#### i.LINKで録画できる内容について

■本機とD-VHSビデオデッキをi.LINK接続して録画できるのは、 **デジタル放送のみ**です。 それ以外のテ レビ(地上アナログ放送)、外部入力(入力1~5)は、i.LINK録画ができません。

### **i.LINK接続のしかた**

[例]接続するi.LINK機器(D-VHSビデオデッキ)が1台の場合

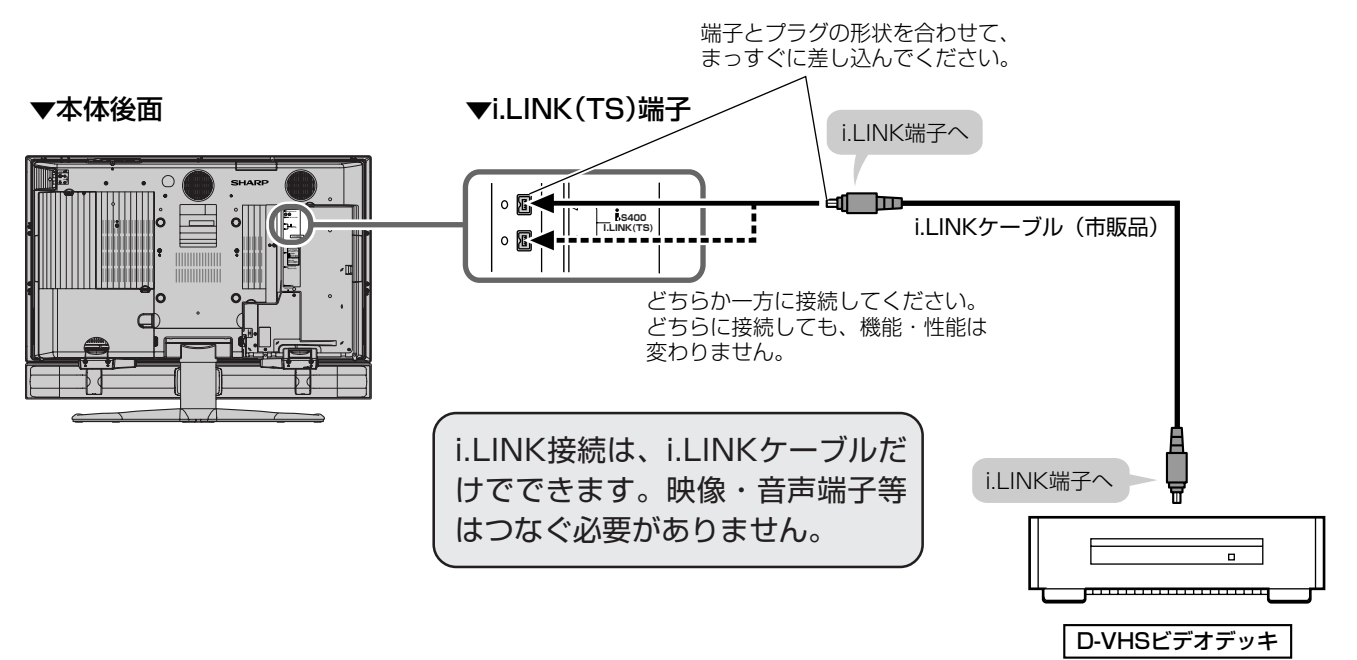

#### i.LINK機器(D-VHSビデオデッキ)が2台以上のとき

■i.LINKケーブルを使い、デイジー・チェーン(数珠つなぎ)で接続します。この接続では、i.LINK機器 (D-VHSビデオデッキ)を16台までつなげます。

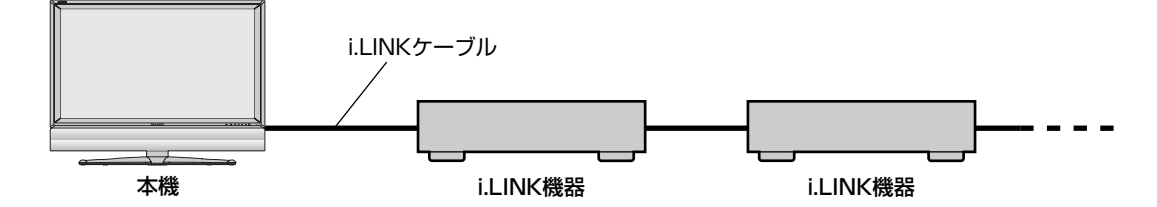

■i.LINK端子が3つ以上ある機器の場合は、分岐をしてつなぐこともできます。分岐接続する場合は、 i.LINK機器(D-VHSビデオデッキ)を最大62台までつなげます。

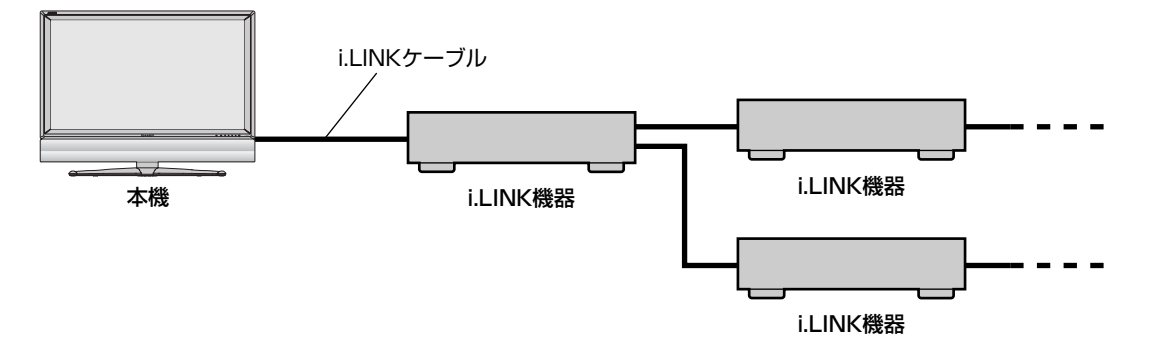

#### 接続に関するご注意

- 接続の際は、「S4001タイプのi.LINKケーブルをご使用ください。
- 一部のi.LINK機器では、その機器の電源が切られているとデータを中継できない場合があります。 メニュー内「デジタル設定」の「i.LINK設定」で「電源待機設定」を「する」に設定してください。(**165**ペー ジ参照)
- » 下図のようなループ(輪)接続をしないでください。

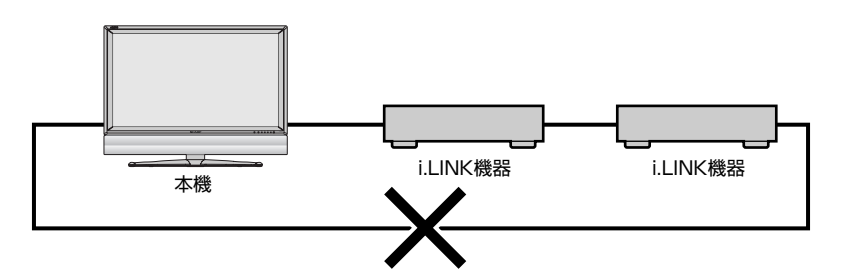

- ●i.LINK機能使用中は、使用していないi.LINK機器であっても、ケーブルを抜いたり、電源を切ったりし ないでください。映像・音声が乱れることがあります。
- DVDレコーダーやデジタルビデオカメラ等のDV機器、PC(パソコン)、PC周辺機器など、本機が対応 していない機器を同時に接続していると、誤動作することがあります。

他 の 機 器

使 う

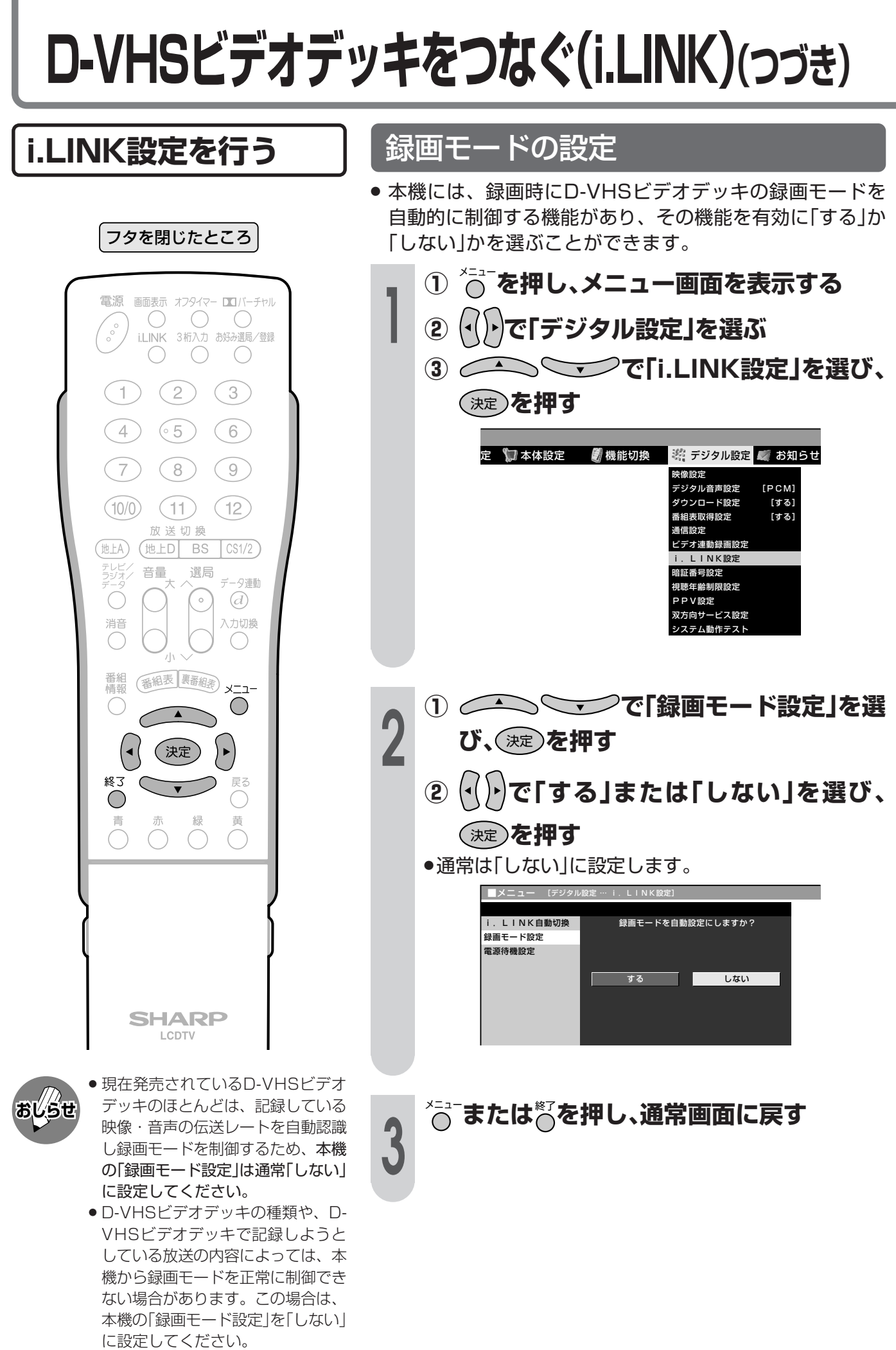

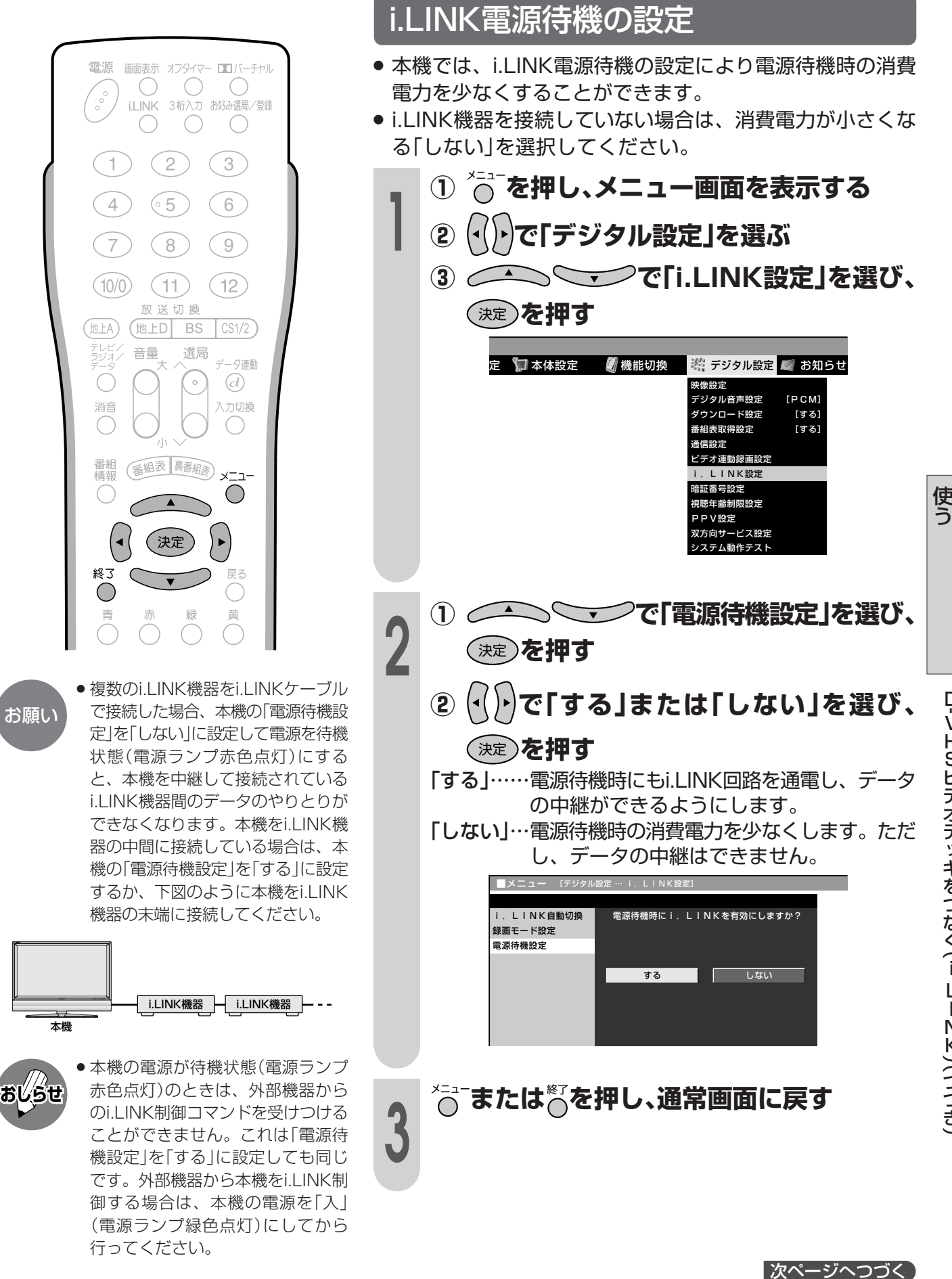

他 の 機 器 を つ

つ づ き )

## **D-VHSビデオデッキをつなぐ(i.LINK)(つづき)**

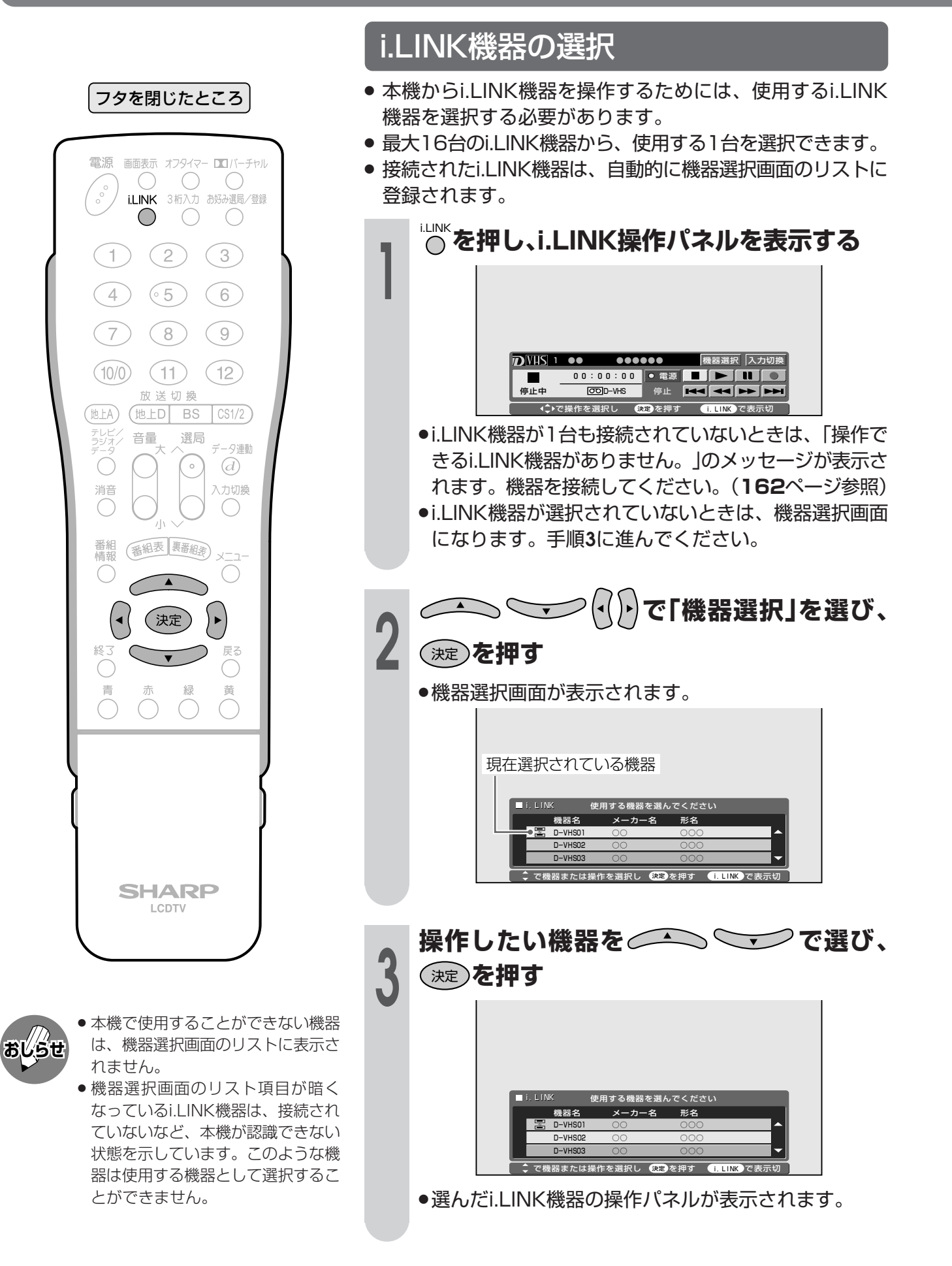

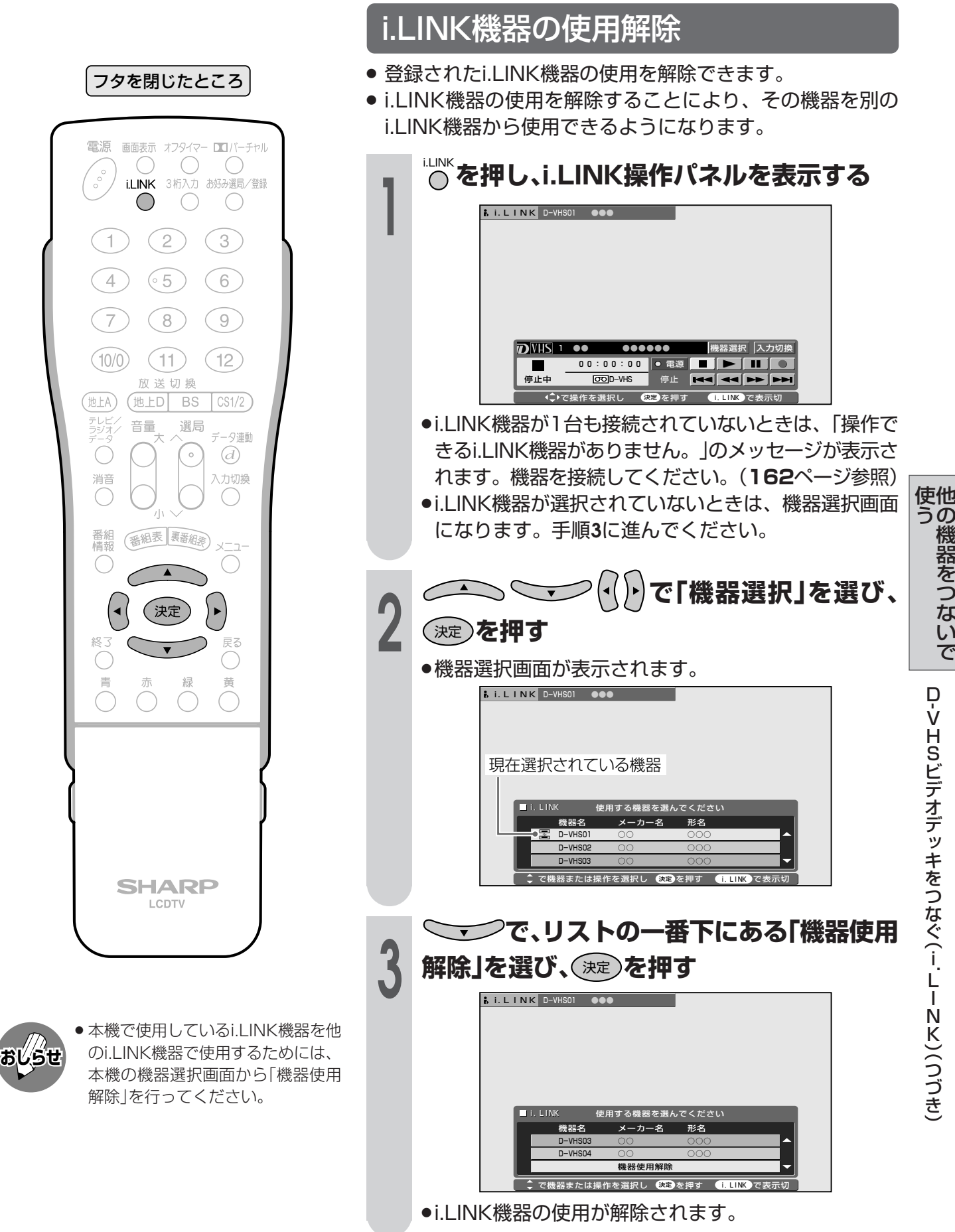

|次ページへつづく]

## **D-VHSビデオデッキをつなぐ(i.LINK)(つづき)**

i.LINK機器の登録削除

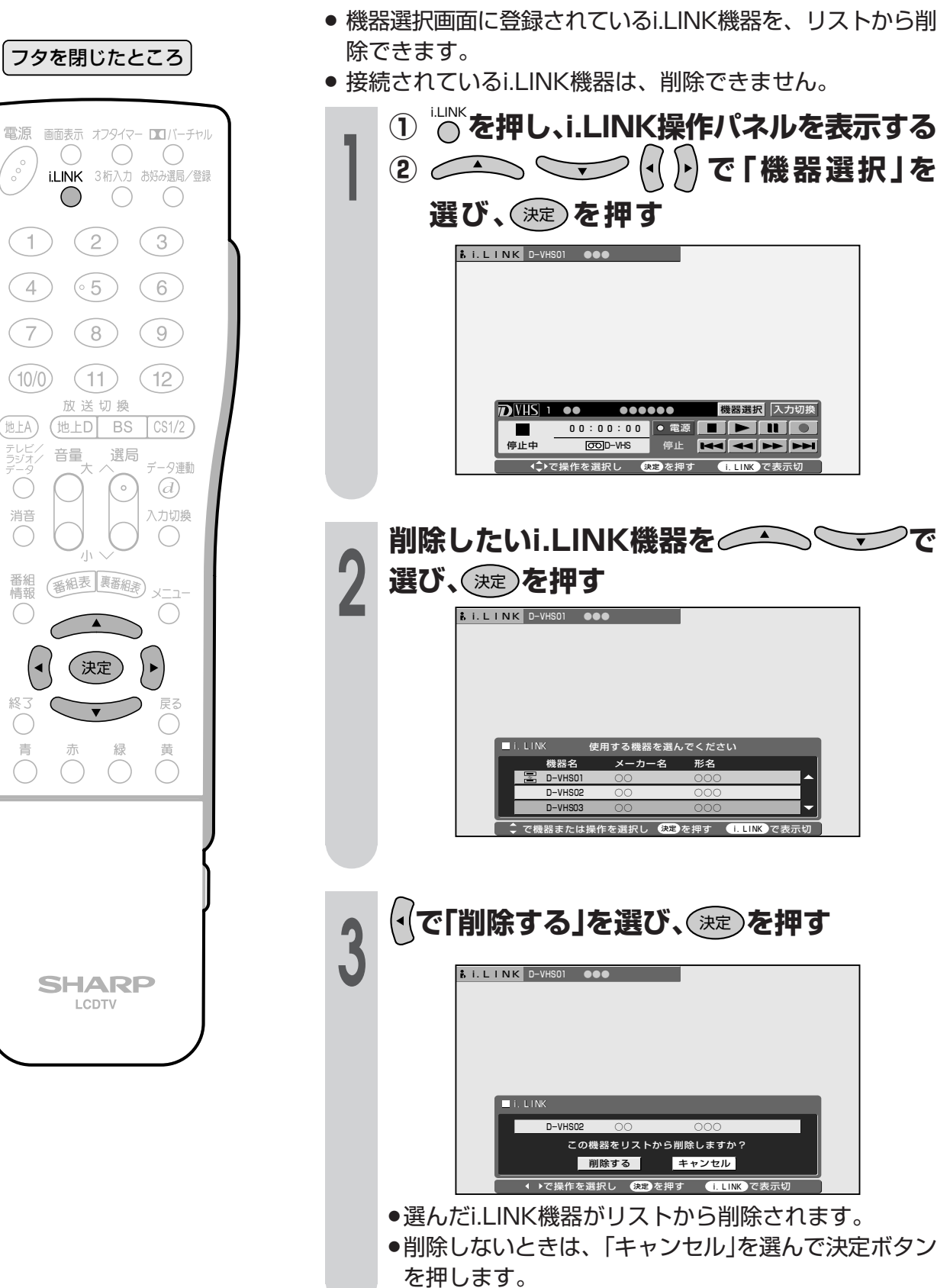

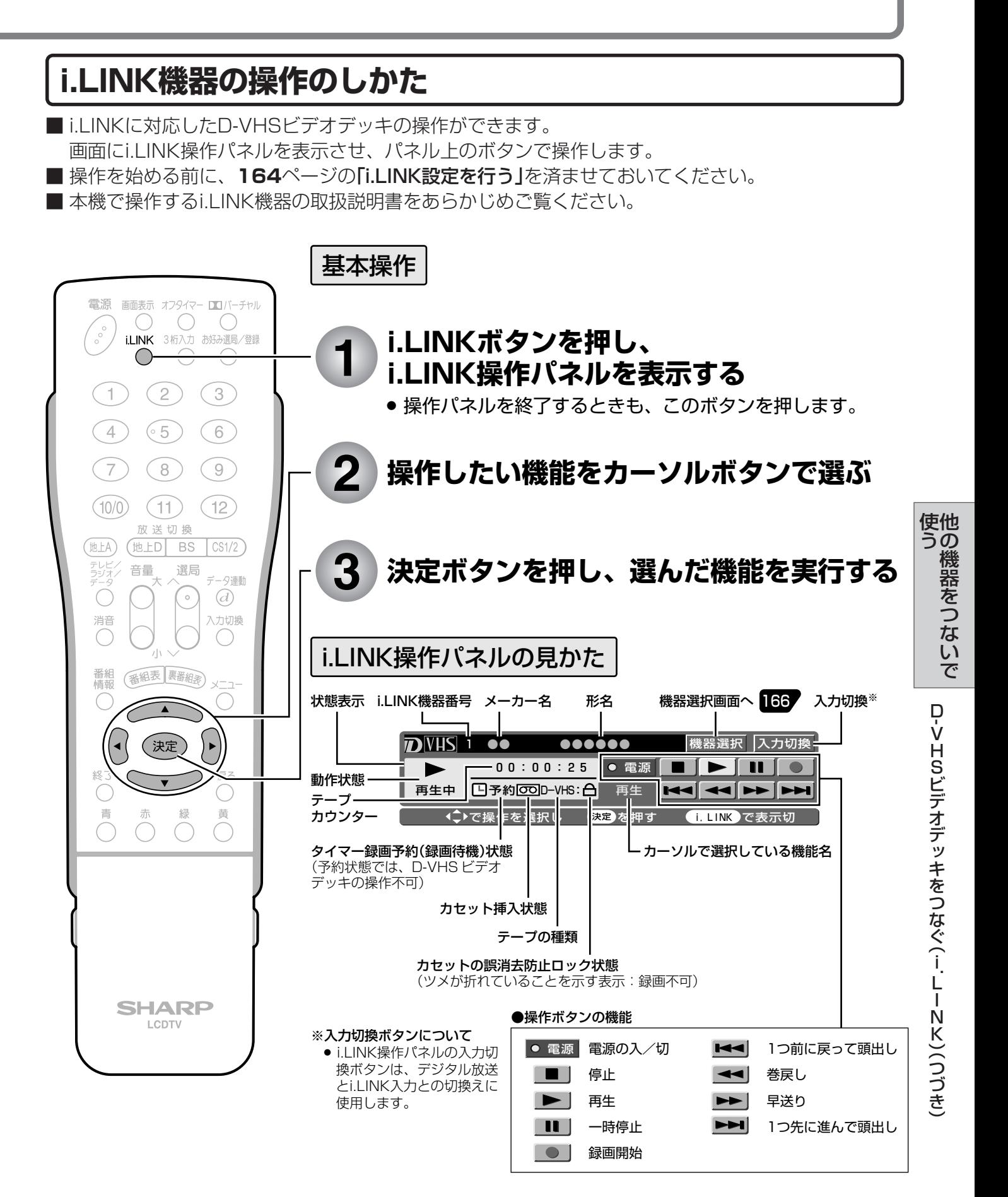

#### |次ページへつづく]

## **D-VHSビデオデッキをつなぐ(i.LINK)(つづき)**

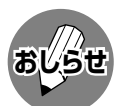

- » 本機で使用しているD-VHSビデオデッキが再生状態のとき、i.LINK操作パネルの入力切換ボタンにカーソルを合 わせ、リモコンの決定ボタンを押すと、デジタル放送の映像・音声に切り換わります。
- » D-VHSビデオデッキによっては、本機のi.LINK操作パネル上の操作ボタンで操作できなかったり、D-VHSビデオ デッキが再生している映像・音声を視聴することができない場合があります。
- » D-VHSビデオデッキによっては、VHSテープやS-VHSテープ、またはアナログで記録されているD-VHSテープ の再生映像・音声を本機のi.LINK入力で視聴することができない場合があります。この場合は、D-VHSビデオデッ キのアナログ出力を本機のアナログ外部入力に接続し、本機を外部入力に切り換えてから視聴してください。
- » D-VHSのタイマー録画予約中に本機のi.LINK操作パネルで操作すると、タイマー録画予約に失敗することがあり ますので、D-VHSのタイマー録画予約中はi.LINK操作パネルを操作しないでください。
- » 本機のi.LINK操作パネルの録画ボタンによる録画では、本機が受信しているデジタル放送の映像・音声がD-VHS ビデオデッキに記録されます。
- » 本機で受信しているデジタル放送の映像・音声をD-VHSビデオデッキで記録するときは、D-VHSテープを使用し てください。VHSテープやS-VHSテープでは記録することができません。
- ●デジタル固定中、予約録画実行中は、i.LINK操作パネルを表示できません。
- » i.LINK操作パネルと、番組表やメニューなどを同時に(重ねて)表示することはできません。
- ●番組の内容によっては、D-VHSビデオデッキで録画・録音ができない場合があります。
- » 使用しているD-VHSビデオデッキによっては、特殊再生時(送り再生や戻し再生など)に、映像の品位が悪くなる 場合があります。
- » IEEE1394は、米国電子電気技術者協会(IEEE)によって標準化された国際標準規格です。
- » i.LINK(アイリンク)とi.LINKロゴは、ソニー株式会社の登録商標です。
- ●著作権保護に対応したi.LINK対応機器には、デジタルデータのコピー・プロテクション技術が採用されています。 この技術は、DTLA(The Digital Transmission Licensing Administrator)というデジタル伝送における著作 権保護技術の管理運用団体から許可を受けているものです。このDTLAのコピー・プロテクション技術を搭載して いる機器間では、コピーが制限されている映像、音声、データにおいて、i.LINKでのデジタルコピーができない場 合があります。また、DTLAのコピー・プロテクション技術を搭載している機器と搭載していない機器との間では、 映像、音声、データのやりとりができない場合があります。

### **i.LINK自動切換の設定**

■ i.LINKで接続したD-VHSビデオデッキを再生状態にしたとき、自動的に入力が「i.LINK」に切り換わる ように設定することができます。

#### フタを閉じたところ

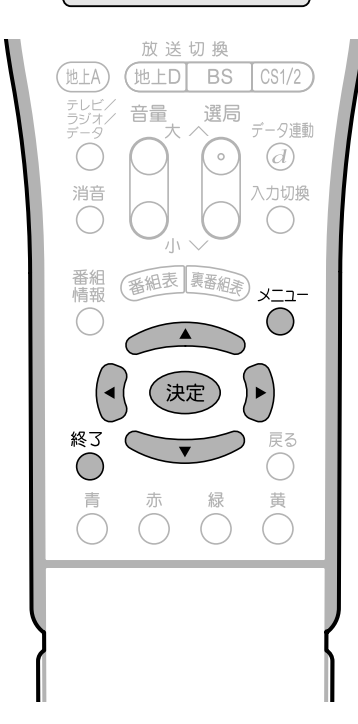

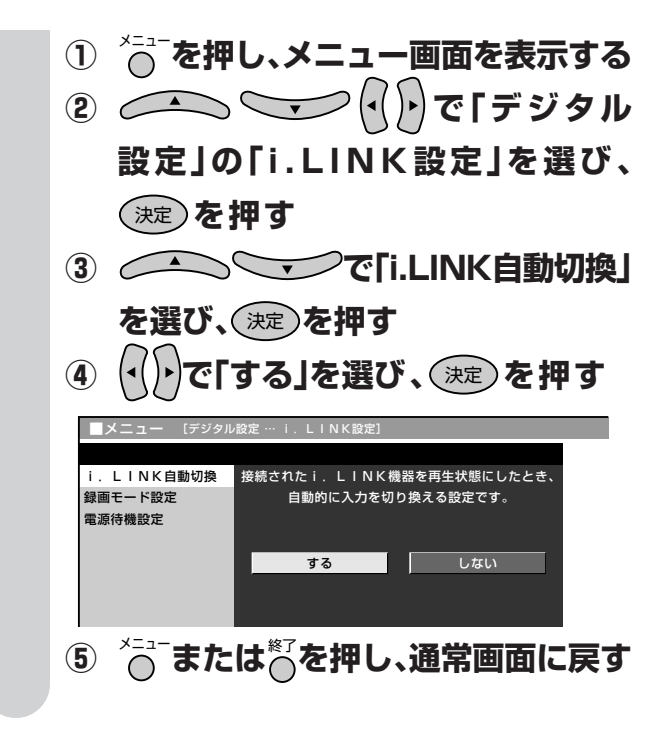

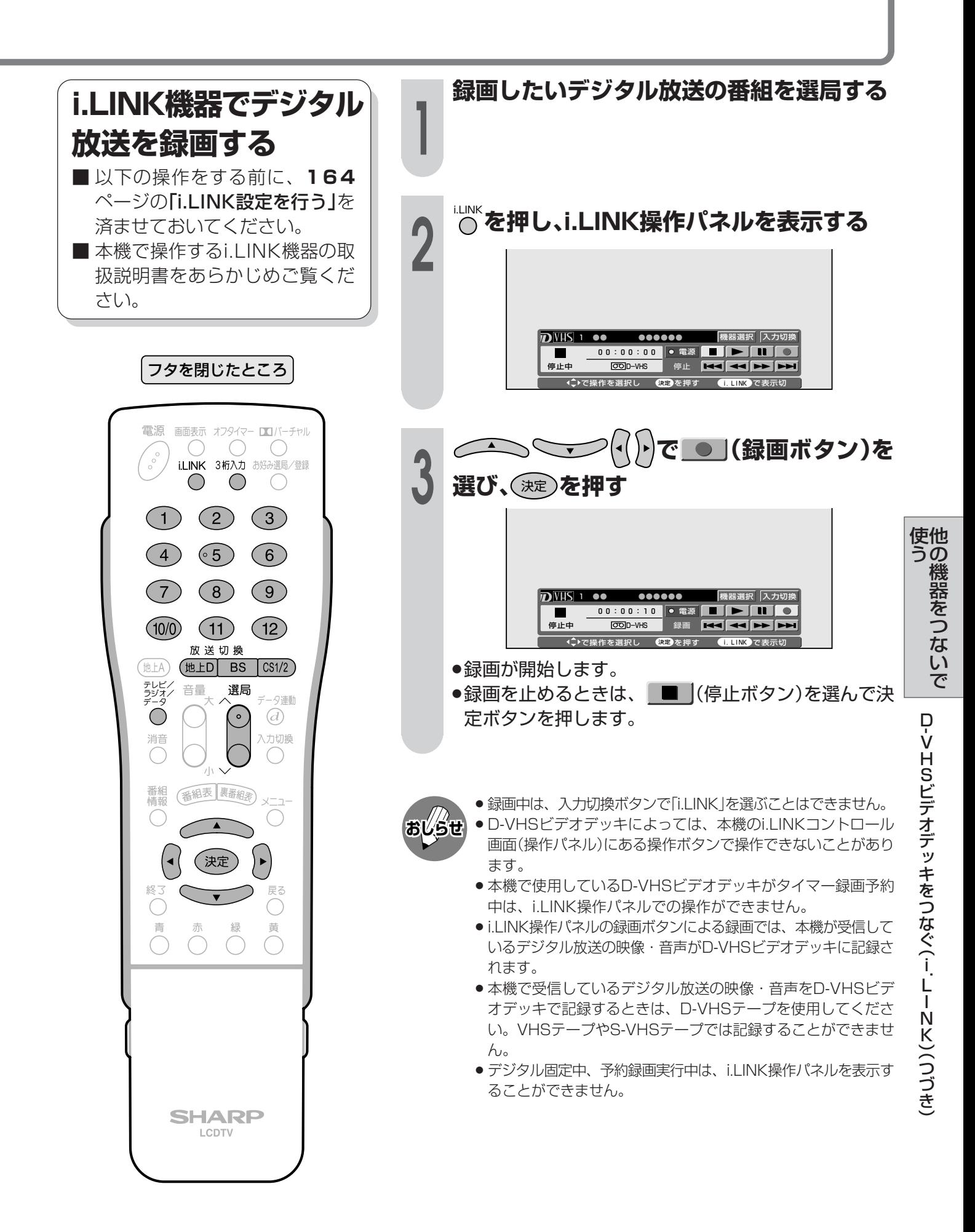

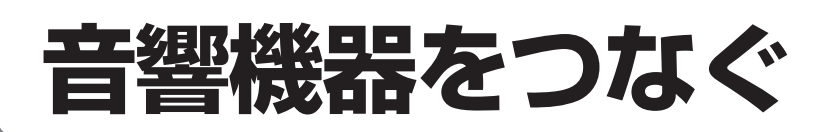

■本機後面のモニター出力(「モニター出力(固定または可変)」に設定時)は、録画機器をつなぐ使 いかた(**150**ページ参照)以外に、お手持ちの音響機器をつないで音声を楽しむなどの使いか たができます。

#### **音響機器との接続のしかた**

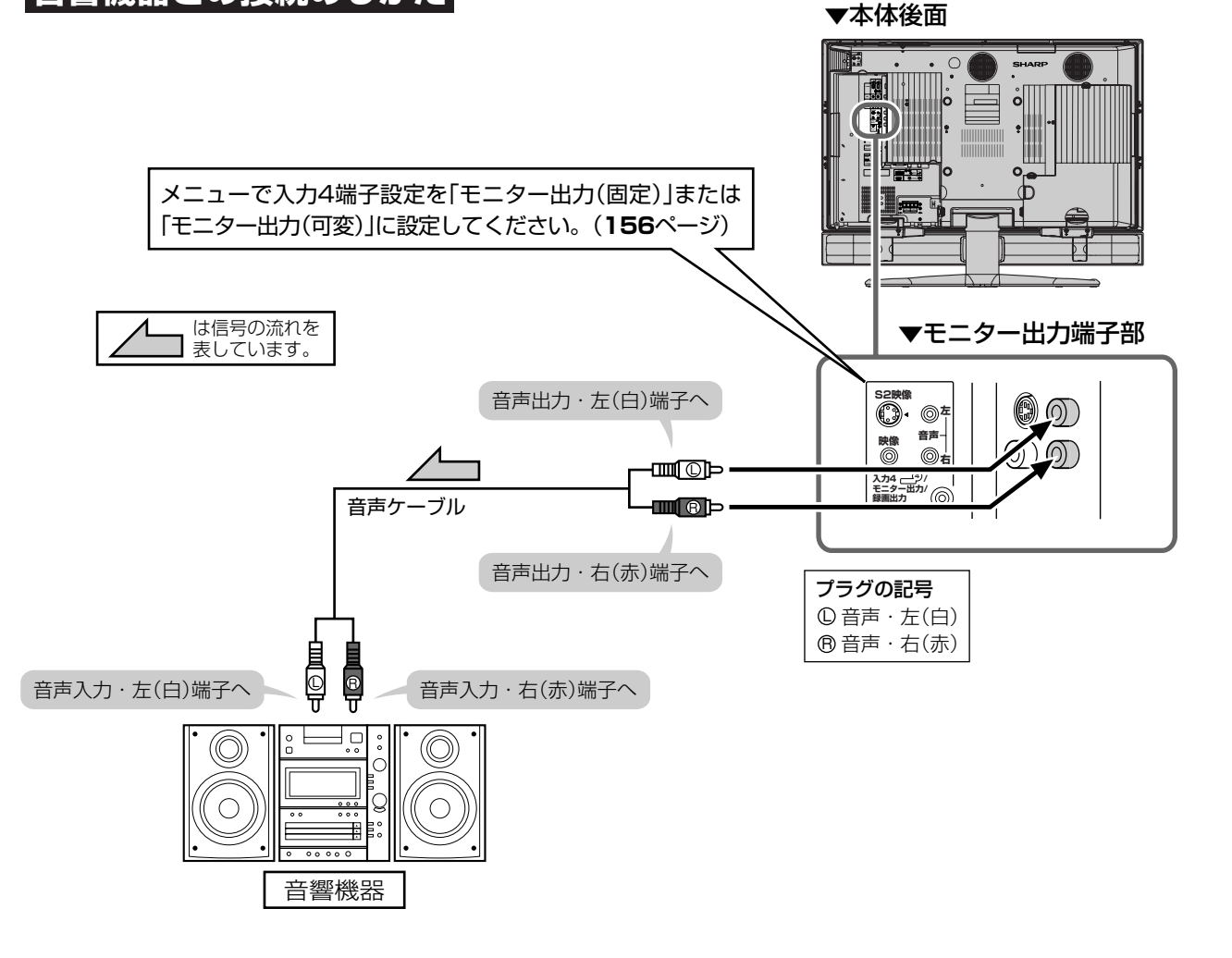

» 接続する機器の取扱説明書を併せてお読みください。

● モニター出力の音声端子(「モニター出力」に設定時)から出力される音声の出力レベルを「固定」にするか「可変」にす るか選択することができます。操作のしかたなど、詳しくは**156**ページをご覧ください。

おしら

### **デジタル音声出力(光)端子から録音する**

■ デジタル音声ケーブルを使って、「デジタル音声入力(光)端子 |のある音響機器と接続すると、デジタ ル放送の音声を高音質で録音できます。

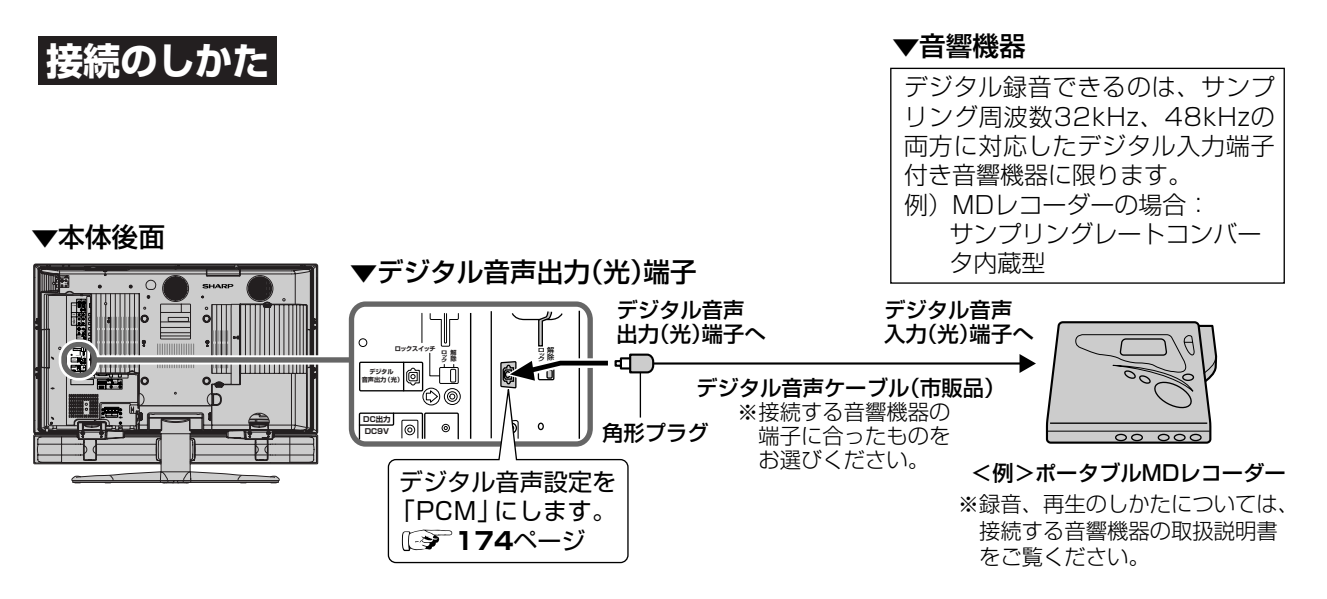

■ また、本機のデジタル音声出力(光)端子は、MPEG2 AAC音声フォーマットを出力することができま す。AAC対応の音響機器を接続すると、サラウンド放送の番組を迫力ある音声で楽しめます。

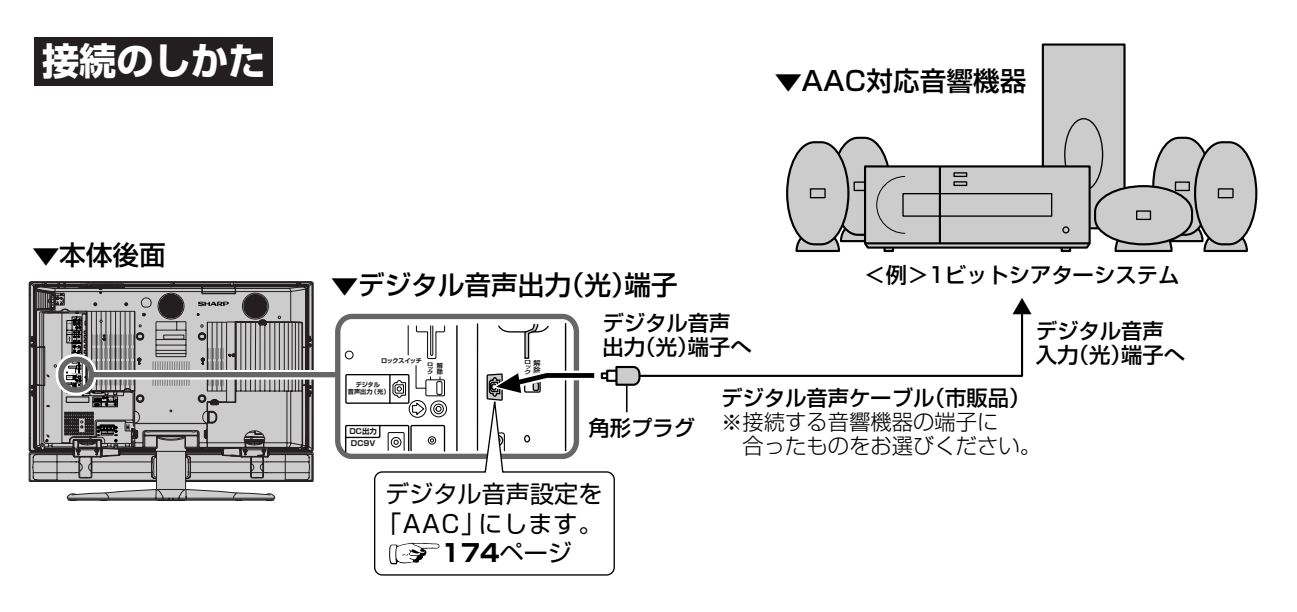

- » 詳しくは、接続する音響機器の取扱説明書をご覧ください。
- » 接続する前に本機と音響機器の電源を切ってください。

**おしらせ**

- » 本機では通常、デジタル音声出力の内容はモニター音声出力の内容と同じです。 ●設定により、つねにデジタル放送の音声がデジタル音声出力(光)端子から出力されるようにすることができます。 (**175**ページの「デジタル音声出力の設定」をご覧ください。)
- » デジタル音声設定を「AAC」にしているとき、字幕放送やデータ放送の一部の音声は、本機のデジタル音声出力(光) 端子から出力されません。
- ●デジタル音声出力(光)端子からの出力では、バーチャルドルビーサラウンドの効果が得られません。
- » 番組により録音・録画が制限されている場合があります。
- » 一部のラジオ放送は、デジタル録音することができません。
- » あなたが録画(録音)したものは、個人として楽しむなどのほかは著作権法上、権利者に無断で使用できません。

他 使 の 機 器 を つ な い で

> 音 響 機 器 を つ な ぐ

う

## **音響機器をつなぐ(つづき)**

■ 本機後面のデジタル音声出力(光)端子の出 力信号形式を、接続する音響機器に合わせ て選択できます。

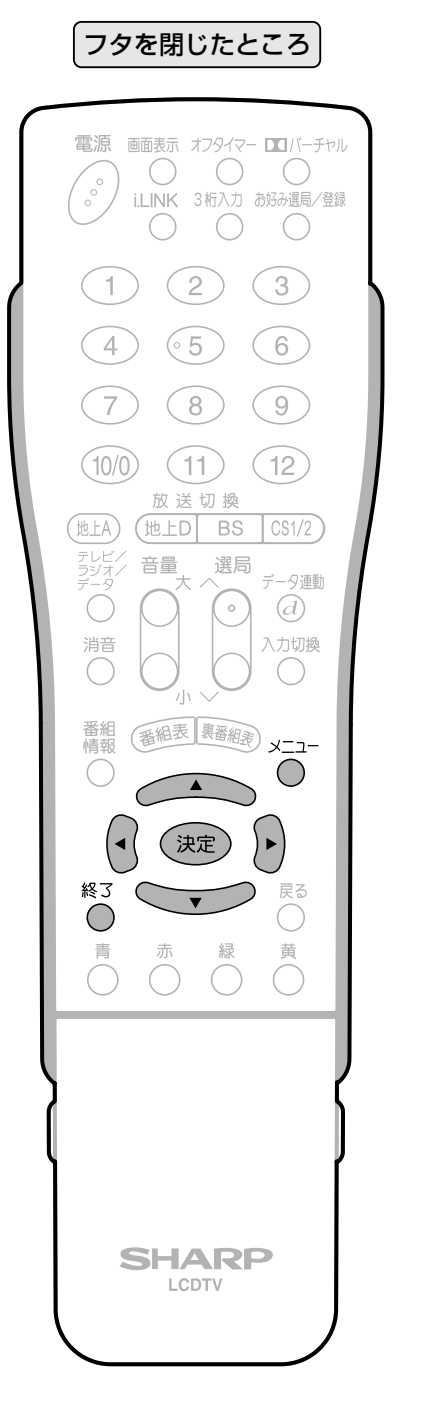

デジタル音声出力(光)端子の設定 **2 3** メニュー **または**終了 **を押し、通常画面に戻 す** ●■ 本体設定 ■ 機能切換 ■ デジタル設定 ■ お知らせ 映像設定 デジタル音声設定 [PCM] ー<br>ダウンロード設定 [する]<br><sup>番</sup>組素取得設定 [する] 番組表取得設定 通信設定 ビデオ連動録画設定 i. LINK設定 暗証番号設定 視聴年齢制限設定 PPV設定 双方向サービス設定 システム動作テスト **接続する機器に合わせて「PCM」ま たは「AAC」を で選 び、**決定 **を押す** 「PCM」……音声AACに対応していない音響 機器(例.MDレコーダー、MD コンポなど)に接続するとき 「AAC」……音声AAC対応のAVアンプなど に接続するとき .<br>「ジタル設定 … デジタル音声設定] デジタル音声光出力端子の信号形式を選択できます。 <u>PCM - 張準の設定です。</u><br>- デジタル音声出力端子からはPCMで出力されます。<br>- …MDなど AAC …デジタル放送のサラウンド番組を迫力ある音声で再生します。 デジタル音声出力端子からはAACで出力されます。 …音声AAC対応の機器 **①** メニュー **を押し、メニュー画面を表示 する ② で「デジタル設定」を選ぶ ③ で「デジタル音 声設定」を選び、**決定 **を押す 1** 二重音声の出力のされかたについて

- » 設定により、デジタル音声出力(光)端子から出力さ れる音声が変わります。
- 「PCM」のとき… 視聴音声と同じもの(主、副、また は主/副)が出力されます。
- 「AAC」のとき… 主と副の両方の音声(主/副)が聞こ えます。

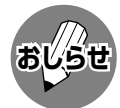

- » 接続する機器がAAC/PCMの自動切換えに対 応していない場合は、機器側の設定を手動で切 り換えてください。
	- »「AAC」に設定した場合でも、地上アナログ放送 (VHF、UHF)やCATV放送の音声、ビデオ入力 の音声は、「PCM」で出力されます。
	- »「AAC」に設定した場合、字幕放送や一部のデー タ放送の音声が出力されません。

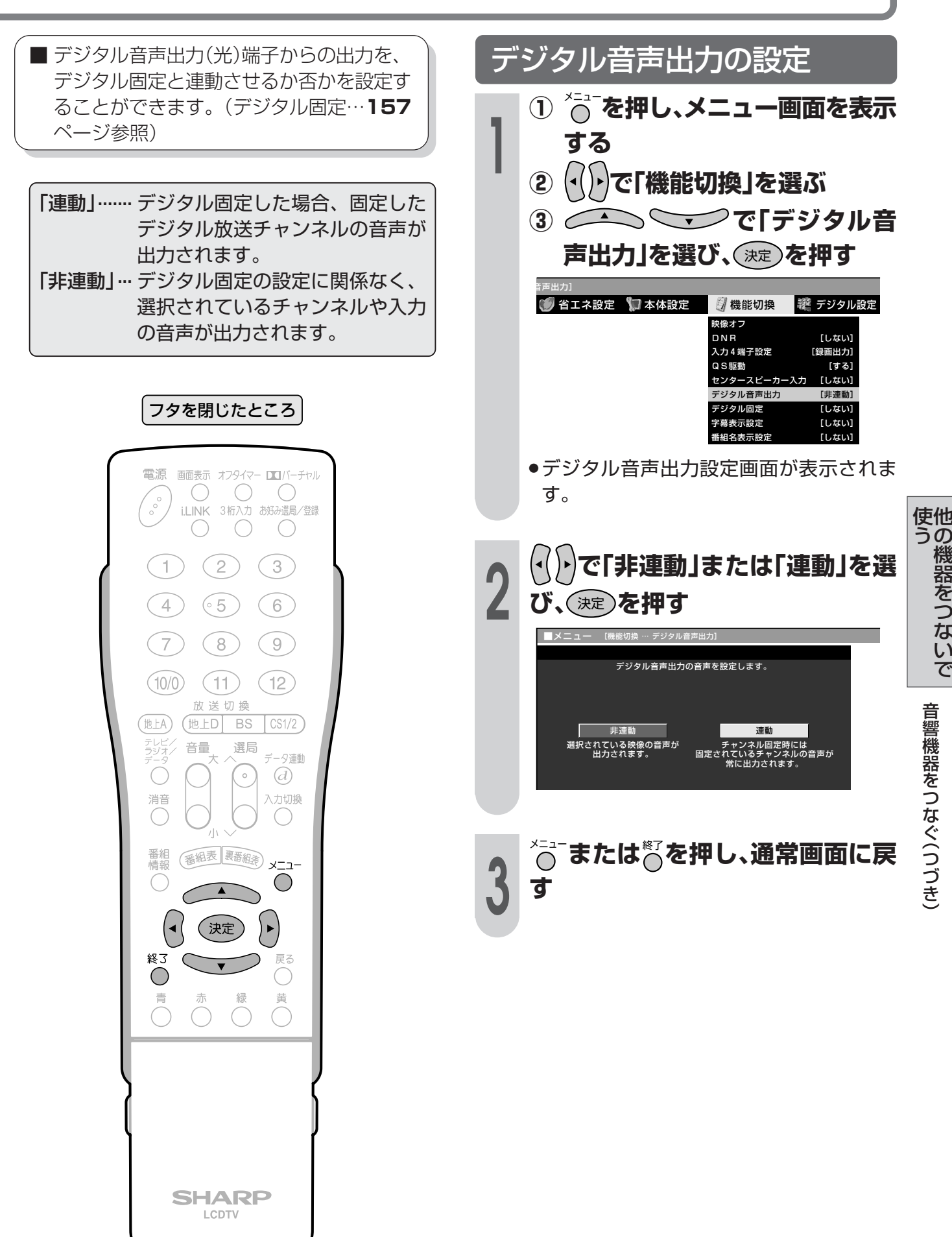

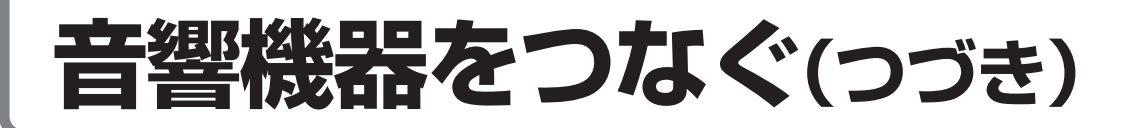

### **外部スピーカーを接続する**

**ご注意** 接続するときは、本体天面の電源(押・入-切)スイッチを「切」にしてから 行ってください。

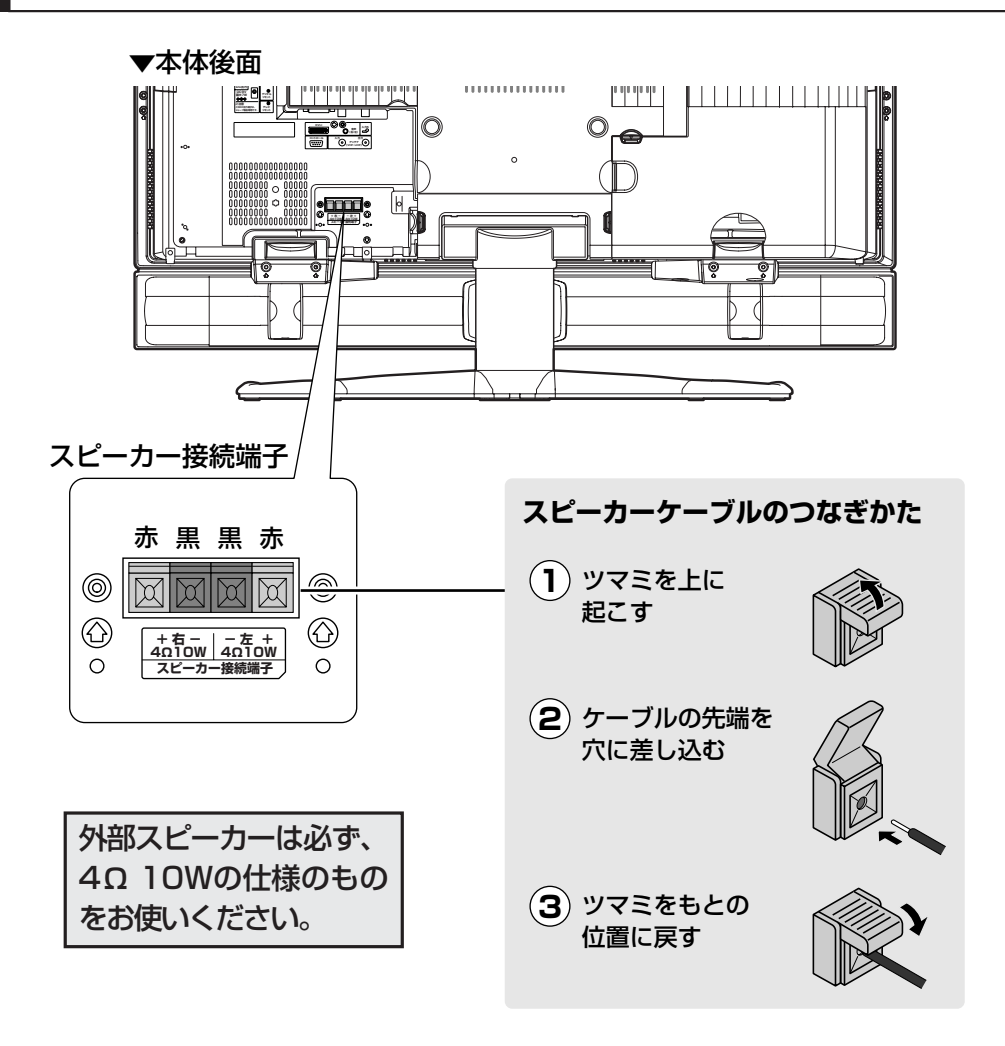

#### スピーカー設定を行ってください | <sub>おしらせ</sub> ● 外部スピーカーを使うときは、メニュー内「本体設定 |の「スピー カー設定」でつぎの設定を行ってください。(**177**ページ参照)

» 本機のスタンドおよび付属ス ピーカーの外しかたについて は、 準備編 **10**ページをご覧く ださい。

- 音質補正…………「しない」を選択します。
- スピーカー端子とケーブルの極性(←)、→)にご注意ください
- スピーカー端子には(+)(プラス)と $\ominus$  (マイナス)の極性があります。 (+)端子は赤、  $\ominus$ 端子は黒になっ ています。

ケーブルも←(プラス)用と←(マイナス)用に分かれています。

左右のスピーカーケーブルを接続する際は、それぞれ、←制端子どうし、←端子どうしを正しいケーブ ルでつないでください。

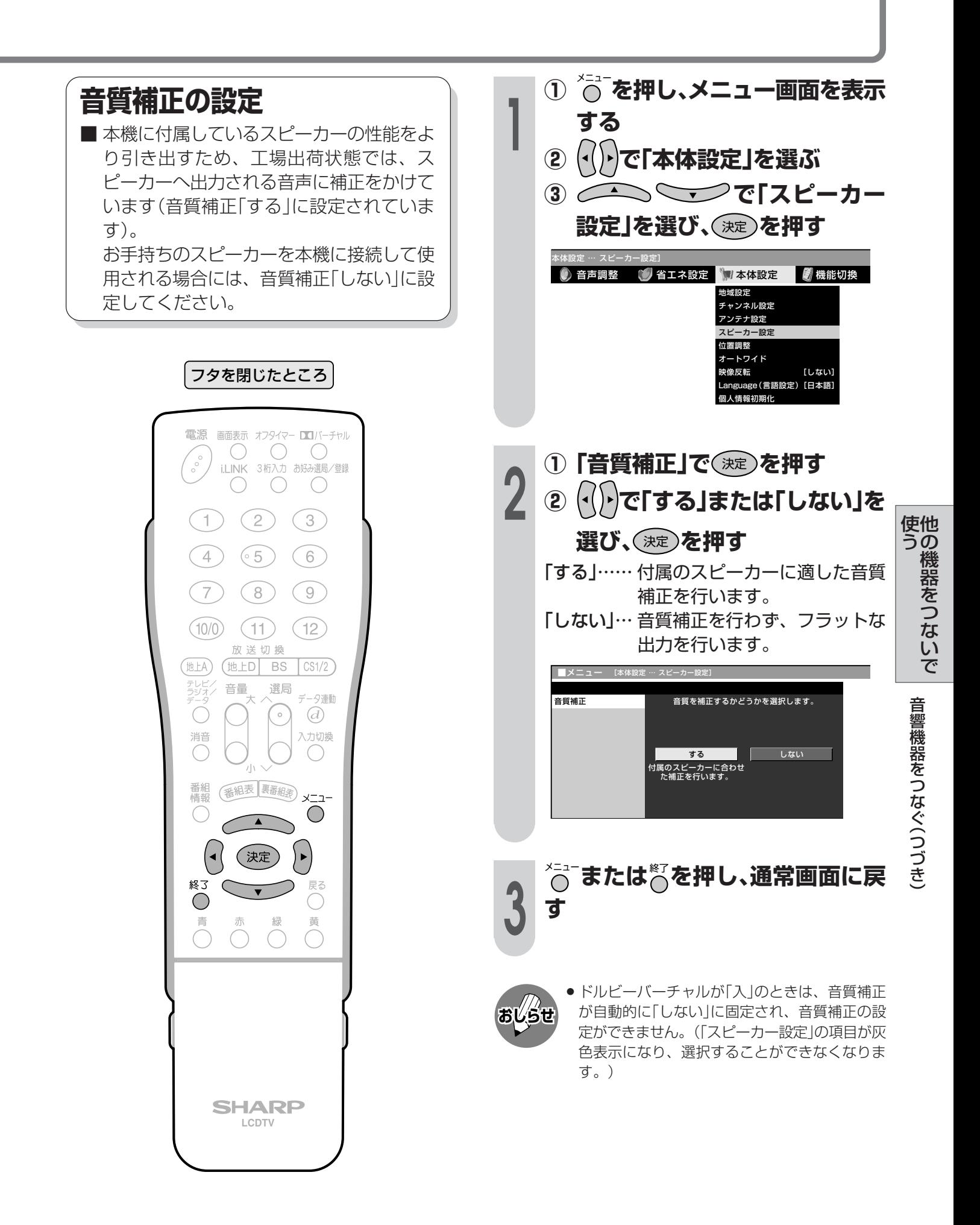

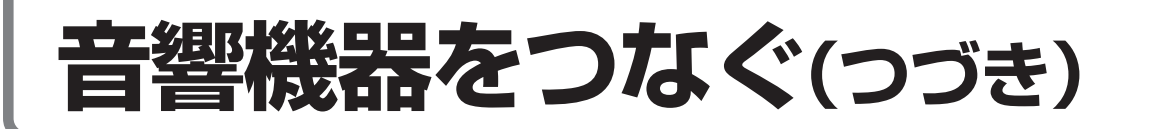

### **本機に内蔵している音声アンプとスピーカーをセンタースピーカーとして使う**

■本機に内蔵している音声アンプとスピーカーを5.1chサラウンド対応AVアンプのセンター音声用とし て使用することができます。DVDなどを臨場感あふれる音で再生することができます。

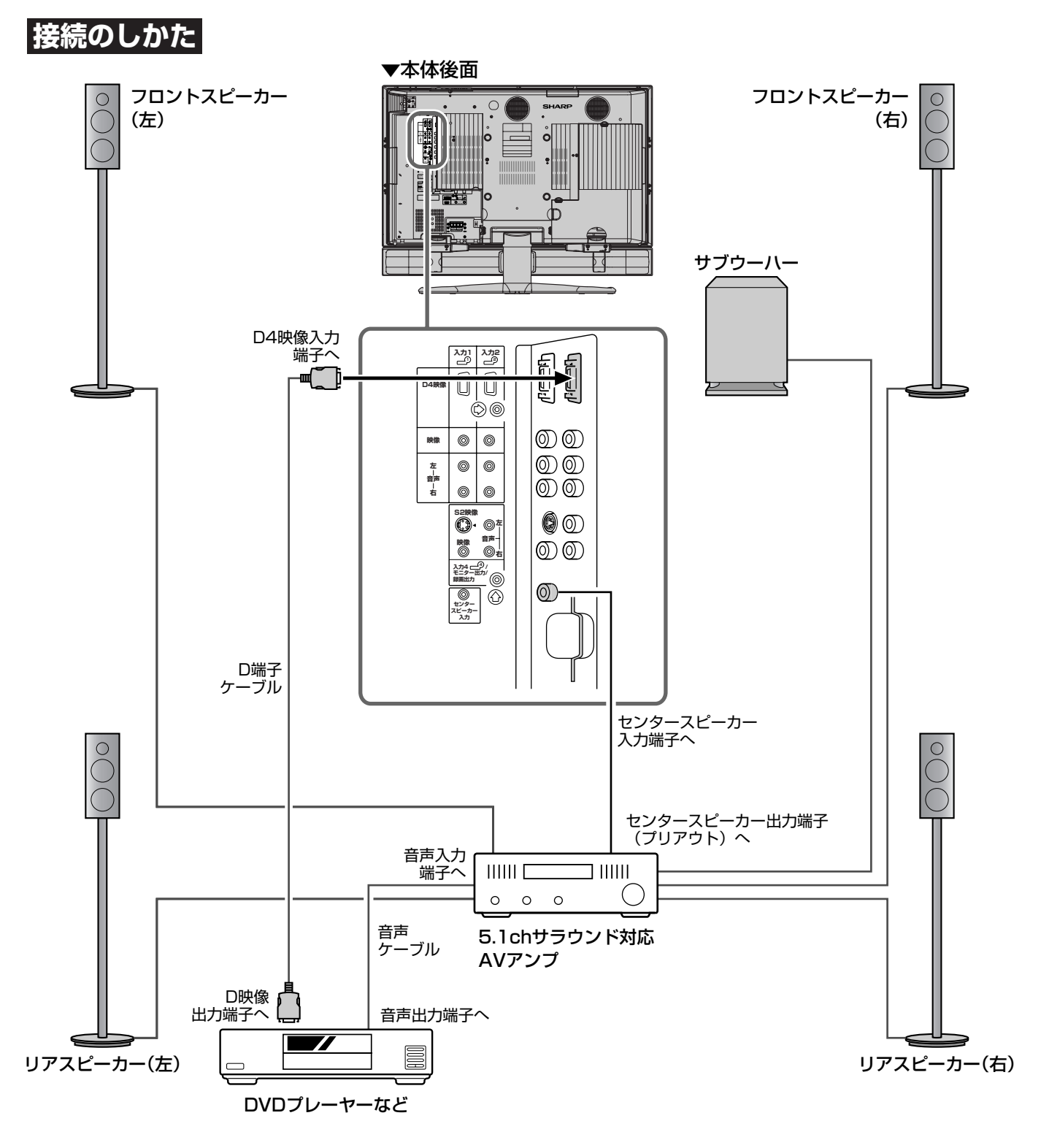

» 接続するまえに、必ず、本機および接続する機器の電源を切ってください。 ●接続できる5.1chサラウンド対応AVアンプは、センター出力端子(プリアウト)を持っている機器のみです。また、 接続について詳しくは、各機器に付属の取扱説明書をご覧ください。 » メニューの「機能切換」でセンタースピーカー入力を「する」に設定します。(**179**ページ参照) **おしらせ**

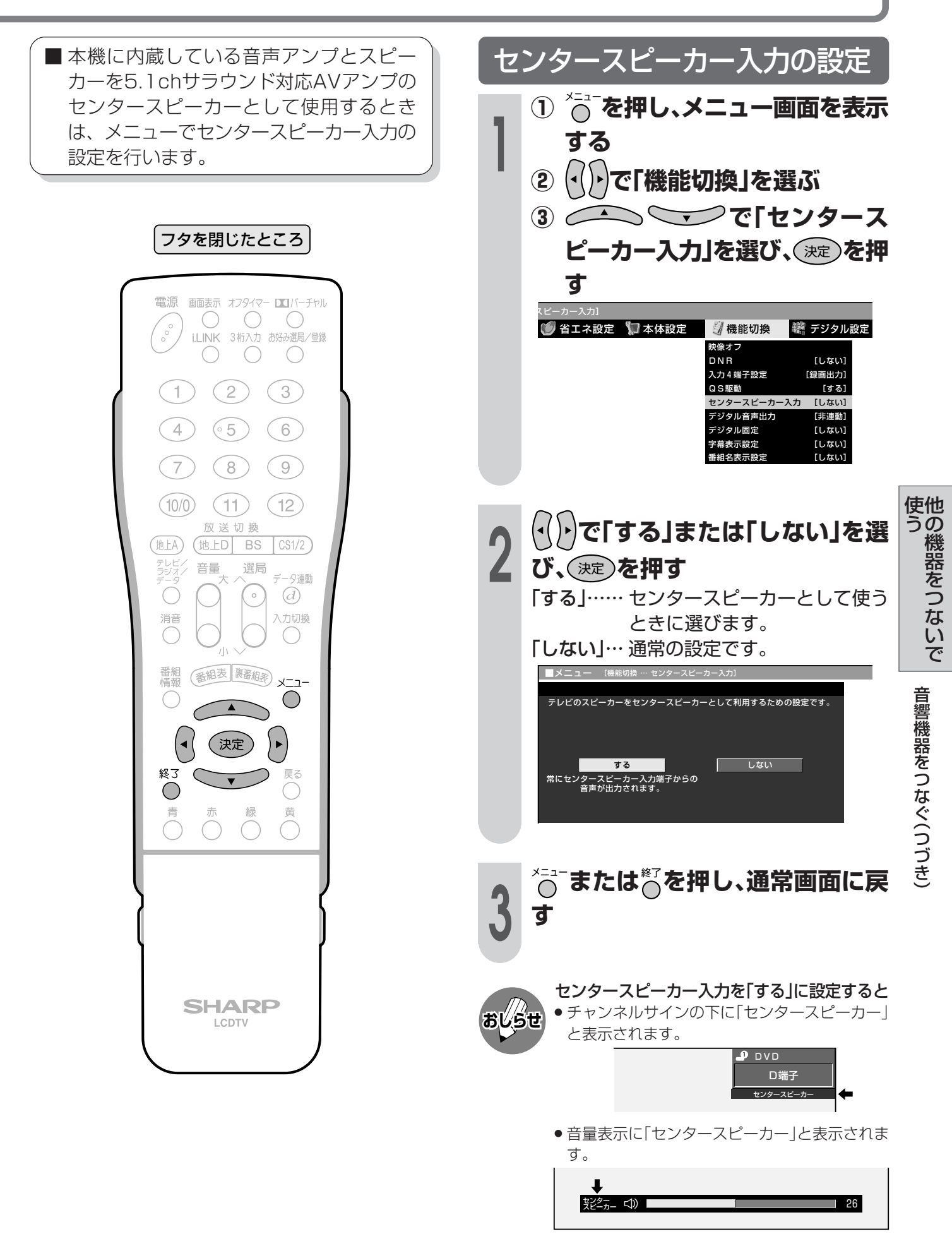

# **PC(パソコン)をつなぐ**

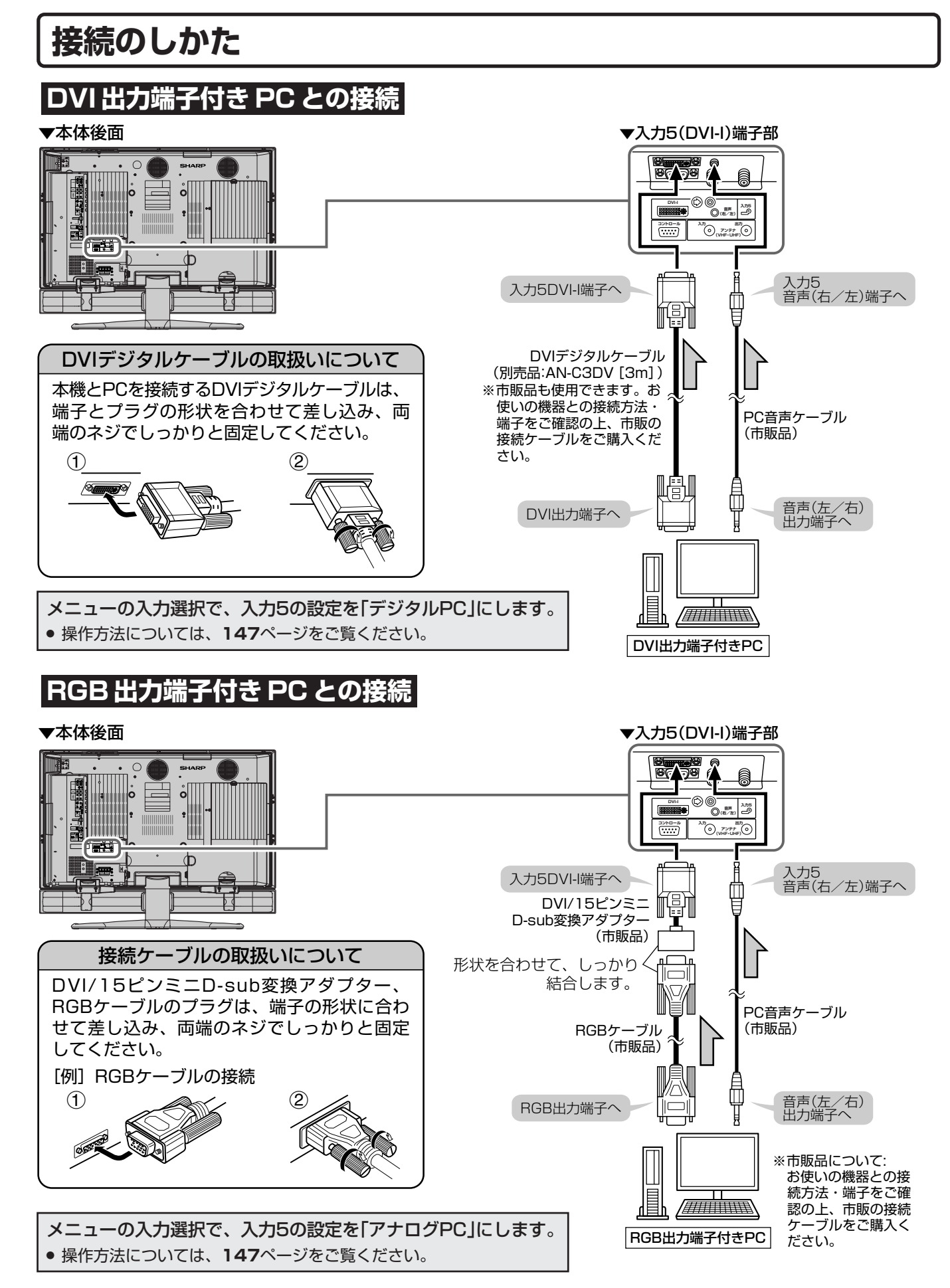
# **PC入力対応表**

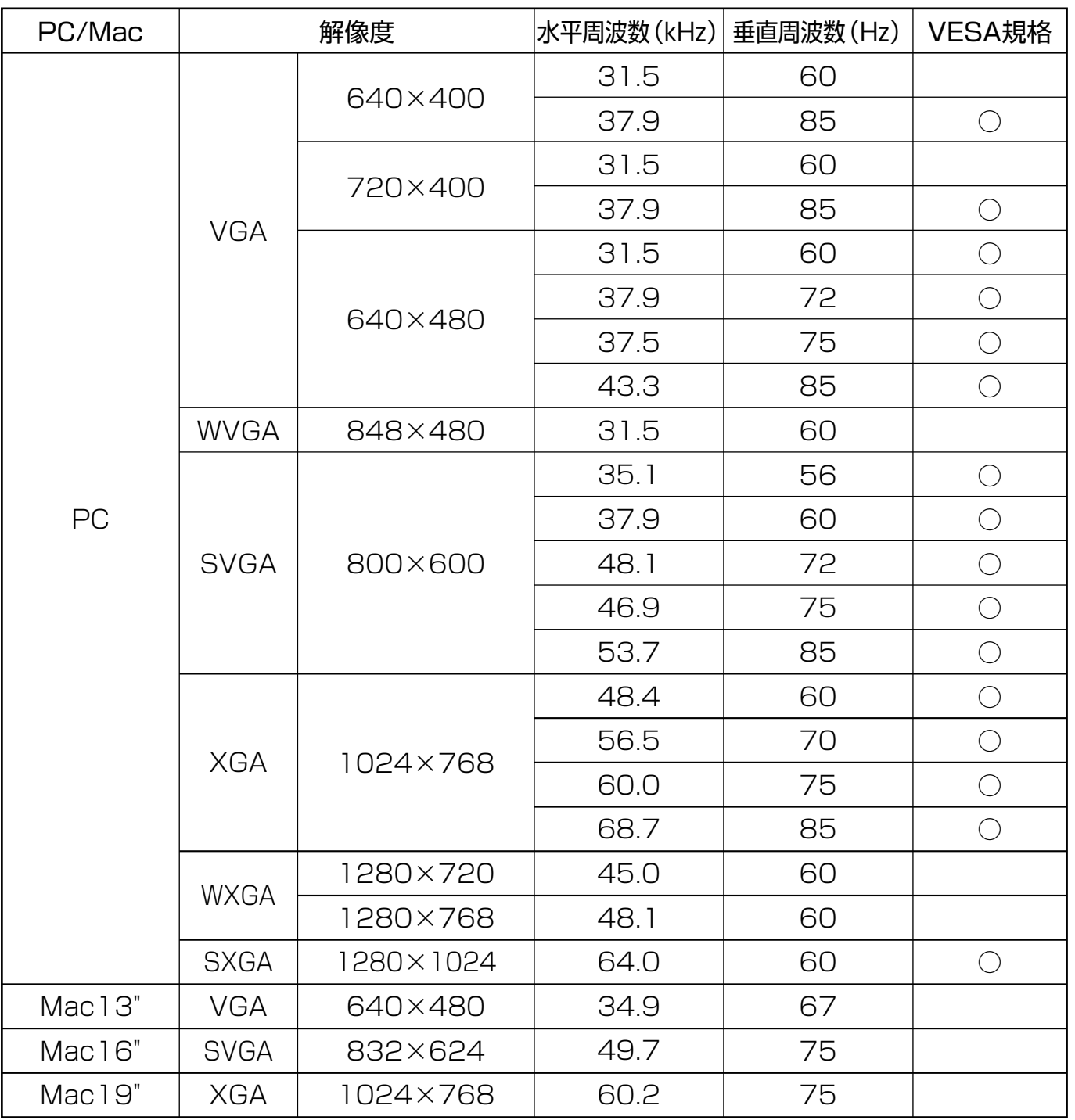

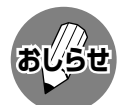

» PC接続時の表示設定は、自動同期調整で最良に近い状態に設定されます。(自動同期調整……**37**ページ参照)

» PC入力信号により、選べる画面サイズが異なる場合があります。画面サイズの種類については、**32**ページ「PC入 力の画面サイズの種類と切換え」をご覧ください。

» 本機が対応している信号でもPC側のグラフィックボードによっては表示できない場合があります。

»「1280×1024」の入力信号映像については、圧縮された表示になります。

の 機 器 を つ な い で う P C( パ ソ コ ン

> )を つ な ぐ

他

使

# **PC(パソコン)をつなぐ(つづき)**

# **入力解像度を選択する**

- PC入力時、入力信号によっては、入力解 像度を手動で選択する必要がある場合があ ります。
- 入力された信号が下の表に掲載されている 信号のとき、横に並んだ信号どうしは自動 的に判別ができません。この場合は、「入 力解像度」の設定で、どの信号(解像度)と して表示するかを手動で選択します。一度 選択すると、それ以降、同じ信号が入力さ れたとき、最後に選択した信号(解像度)と して表示します。

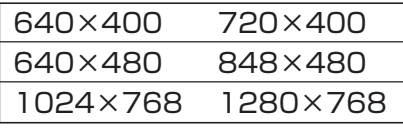

- ※ この表に掲載されている信号(6種類)が入力され たときのみ、「入力解像度」の項目を選択すること ができます。
- ※ 垂直ライン数(非表示期間を含む)が特殊な一部の 信号では、解像度を正しく判別できないことがあ ります。

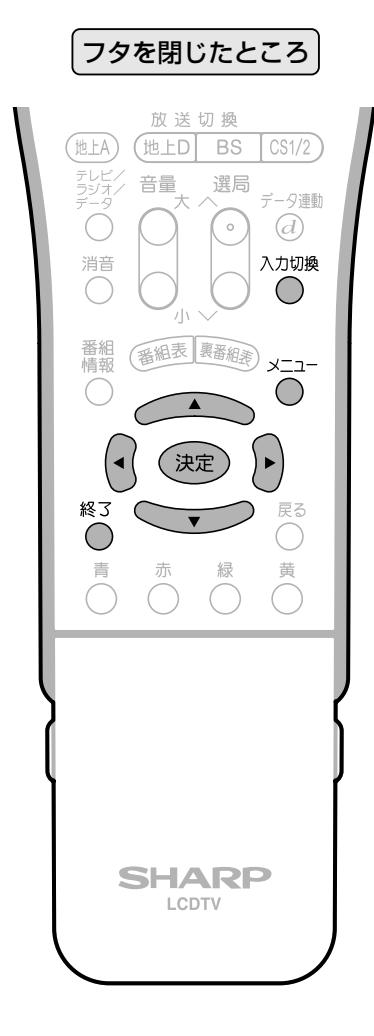

**<sup>1</sup>** 入力切換 **をくり返し押し、入力5(PC入 力)にする**

**<sup>2</sup> <sup>①</sup>** メニュー **を押し、メニュー画面を表示 する ② で「本体設定」を選ぶ ③ で「入力解像度」 を選び、**決定 **を押す** 本体設定 … 入力解像度] 音声調整 3 省エネ設定 初本体設定 制機能切換 スピーカー設定 入力解像度 自動同期調整 **入力表示選択 [入力5]** 画面調整 **映像反転 [しない]** Language(言語設定)[日本語]  **4 ● マンで入力解像度を選 び、**決定 **を押す** ■メニュー [本体設定 … 入力解像度] 入力映像信号の解像度の手動設定です。 640×480  $848 \times 480$ **4** メニュー **または**終了 **を押し、通常画面に戻 す** (画面例)

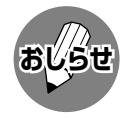

» 入力信号によっては、表記以外の解像度が表示 され、選択できることがありますが、正しく表 示されない場合があります。その場合は、正し く表示される解像度を選択するか、PCの信号出 力を正しく表示できるものに設定してくださ い。

# **PC(パソコン)で本機を制御する**

# **PC(パソコン)による本機の制御について**

この操作システムはPC(パソコン)を使い慣れたかたのご利用をお願いいたします。

■ ターミナルソフトなどを利用して、RS-232CコネクタでつないだPC(パソコン)から本機を制御する ことができます。チャンネル切換え、入力切換え、音量調整などの操作を行うことができます。 ■ 接続には、市販のRS-232Cケーブル(クロス)をご用意ください。

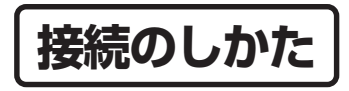

#### ▼本体後面

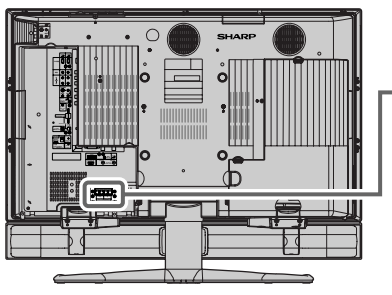

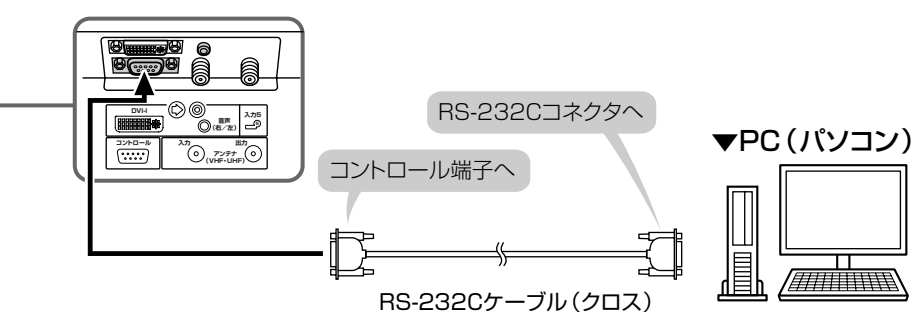

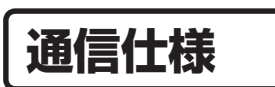

■ PC側のRS-232C通信什様を、本機の通信什様に合わせてください。 ■本機の仕様は、以下のとおりです。

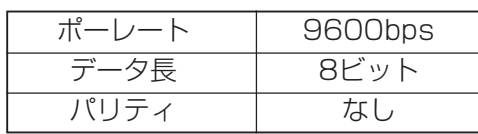

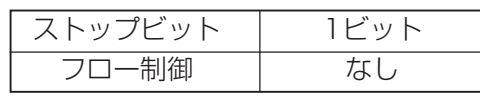

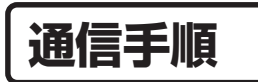

- PCからRS-232Cコネクタを通じて、制御コマ ンドを送信します。本機は、送られたコマンド に応じて動作し、レスポンスメッセージをPC側 に送ります。
- 複数のコマンドを同時に送信しないでくださ い。正常時のレスポンス(OK)を受けとってか ら、つぎのコマンドを送信するようにしてくだ さい。

### コマンド(PCから本機へ)

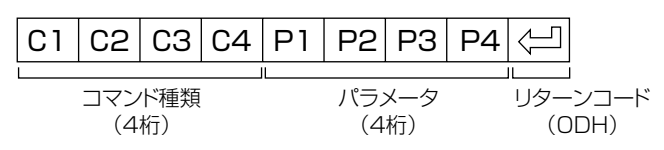

- レスポンス(本機からPCへ)
- » 正常時

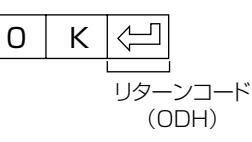

● 異常発生時(通信エラーまたはコマンドに 誤りがあったとき)

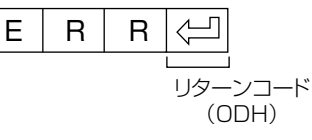

# **PC(パソコン)で本機を制御する(つづき)**

# **RS-232Cコマンド一覧**

#### ■下の表に掲載されている以外のコマンドについては動作保証範囲外です。

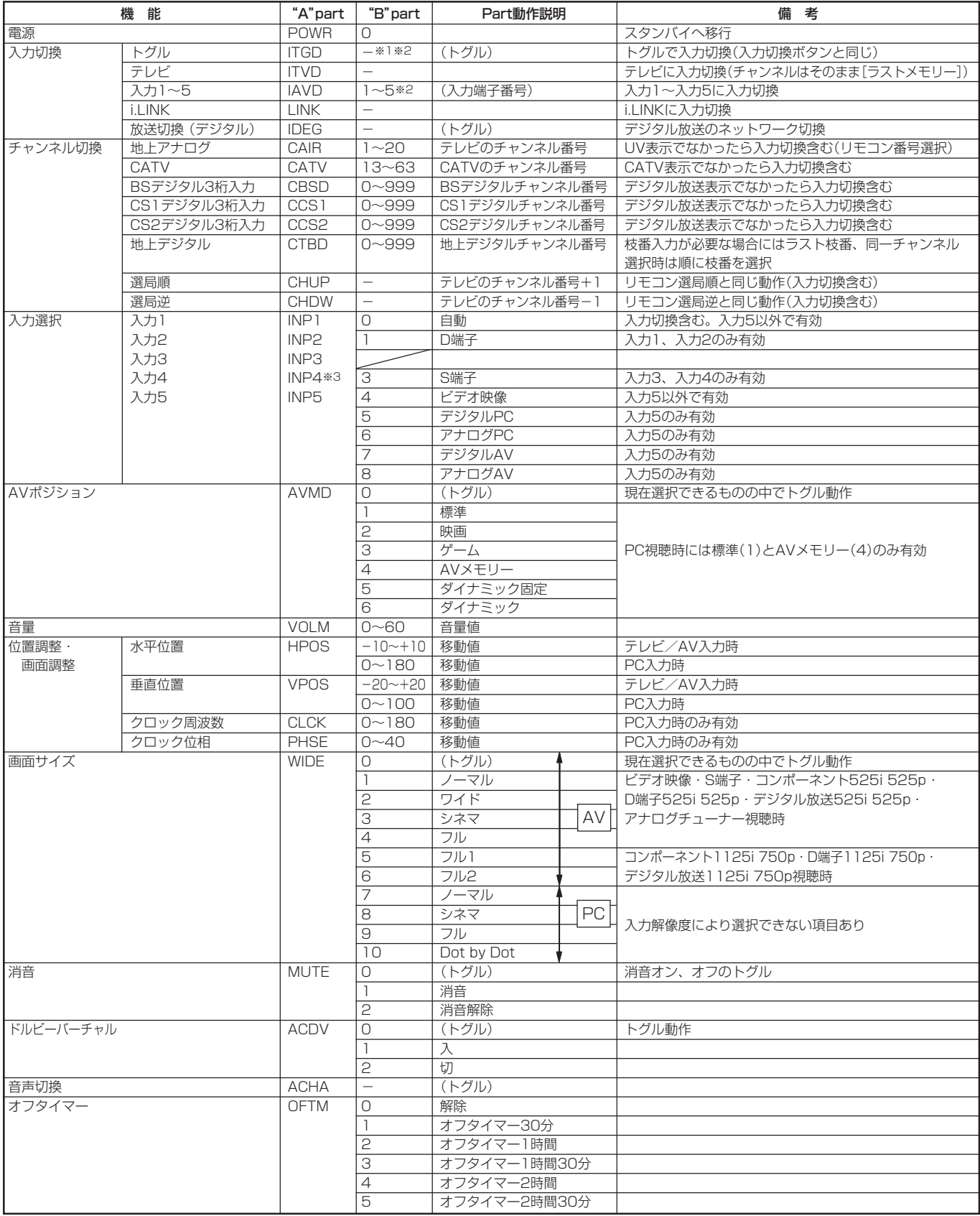

※1 "B"part欄の「-」はスペースを意味します。※2 入力4は、入力4端子設定が「入力」に設定されているときのみ有効。※3 入力4端子設定が「入力」に設定され ているときのみ有効。

# **通信内容**

#### ■ 通信設定

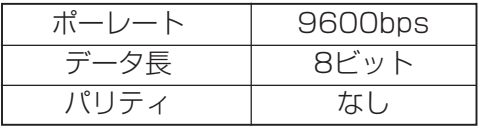

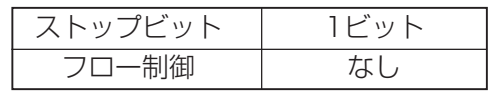

### ■コマンド形式

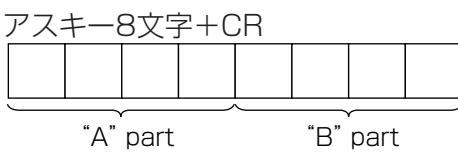

"A" part......コマンド(テキスト4文字) "B" part......引数(0~9、一、空白、?)

### ■ 引数

"B"partには左詰めで入力し、残りはスペースで埋めます。(必ず4文字になるようにしてください。) 設定可能範囲外の場合、「ERR」が返ります。(「返り値」参照) 表中で引数が「-」になっているものは、数値であれば何を書いてもかまいません。

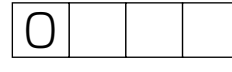

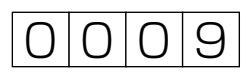

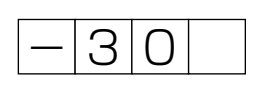

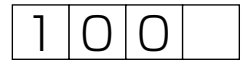

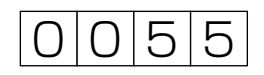

いくつかのコマンドは、引数に「?」を与えることにより、現在の設定値を返します。

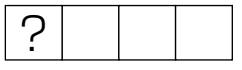

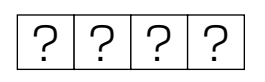

■ 返り値

コマンドの実行が終了したら、下記戻り値を返します。

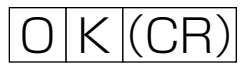

コマンドが実行できなかったり、コマンド表になかったりした場合は、下記戻り値を返します。  $E[R|R|$  $(CR)$ 

ソ コン )で 本 機 を

他 の 機 器 を つ な い で

使 う

> P C( パ

制 御 す る つ づ き )

# **AVワイヤレス伝送受光部取付け台の取付けかた**

**1**

ų

■ 別売のAVワイヤレス伝送システムでお楽し みいただく場合は、本機に付属しているAV ワイヤレス伝送受光部取付け台を使用しま す。 AVワイヤレス伝送受光部取付け台のガイ ドを本機上部の溝に取り付けます。

## **AVワイヤレス伝送受光部取付け台 を、本機の指定位置に取り付ける**

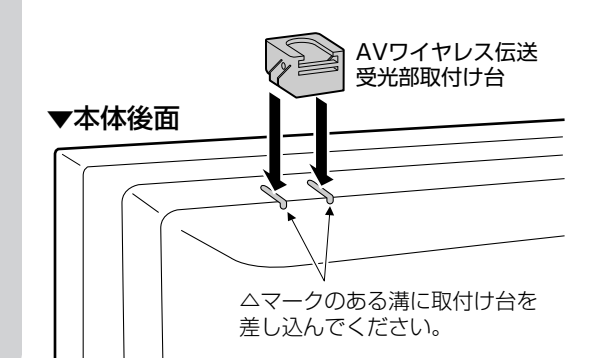

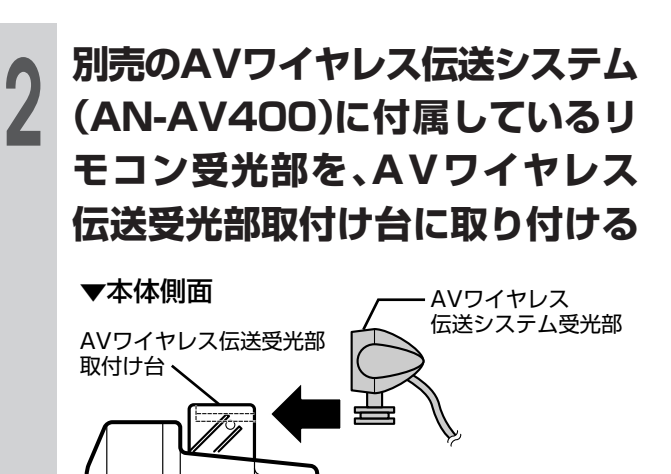

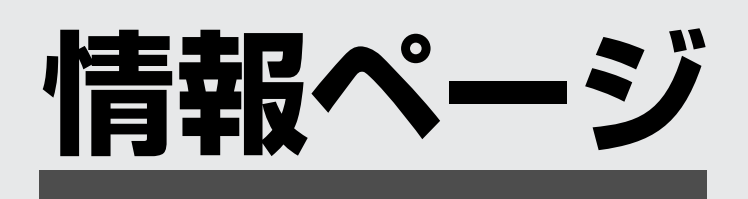

● 知っておいていただきたいことやご注 意、別売品のご案内など、便利な情報の ページです。メニュー項目一覧や用語の 解説、索引も掲載していますので、ぜひ お役立てください。

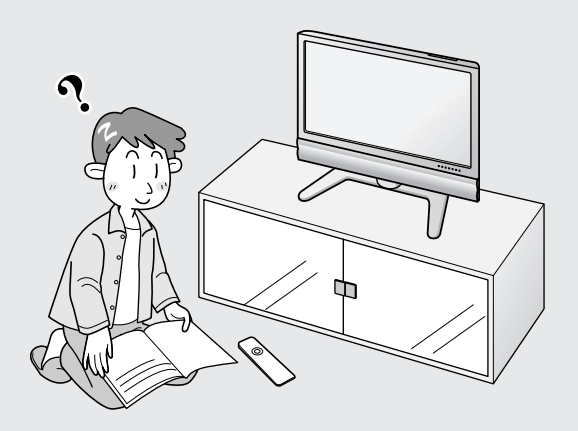

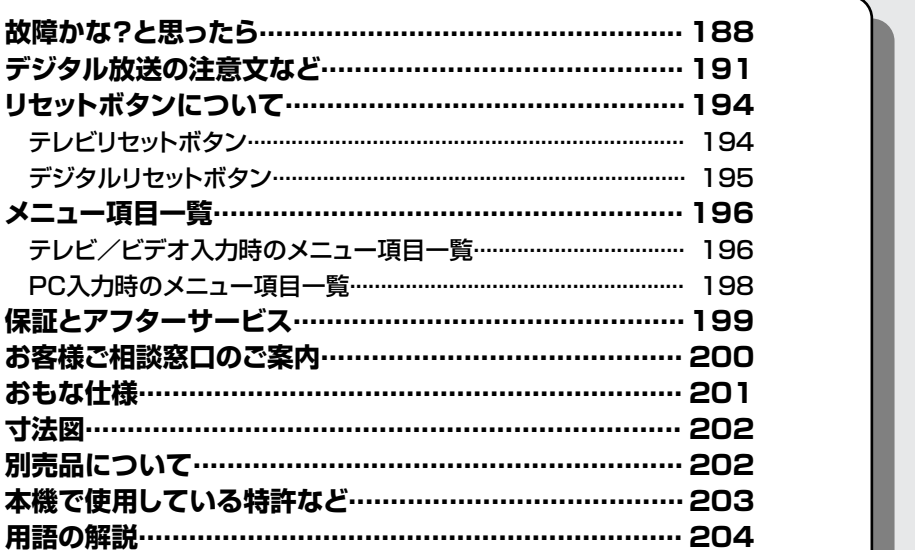

素引…………………………………………………………… 207

# **故障かな?と思ったら**

つぎのような場合は故障でないことがありますので、修理を依頼される前にもう一度お調べくだ さい。なお、アフターサービスについては**199**ページをご覧ください。

**( 太字 のページ番号は** 準備編 **です)**

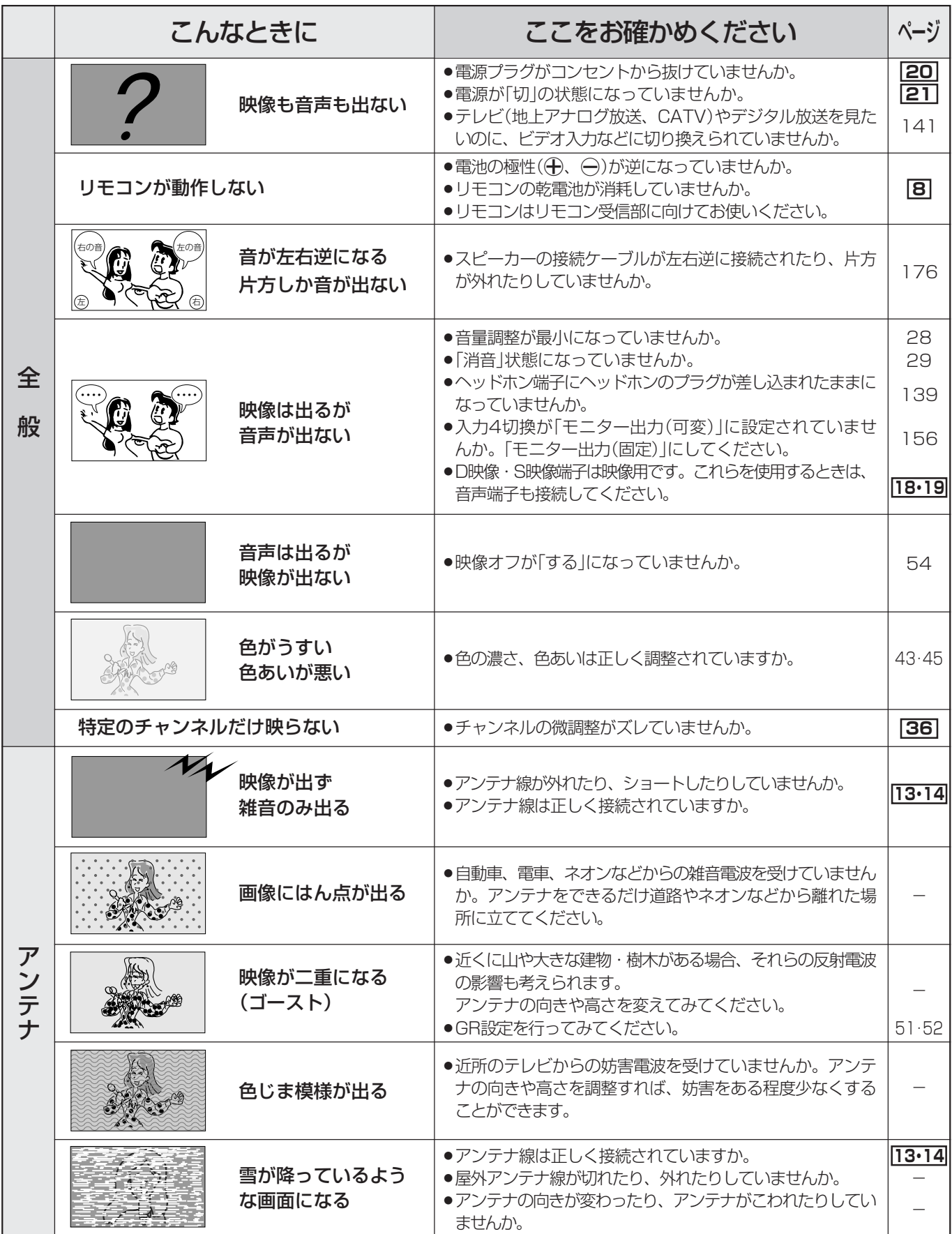

## **( 太字 のページ番号は** 準備編 **です)**

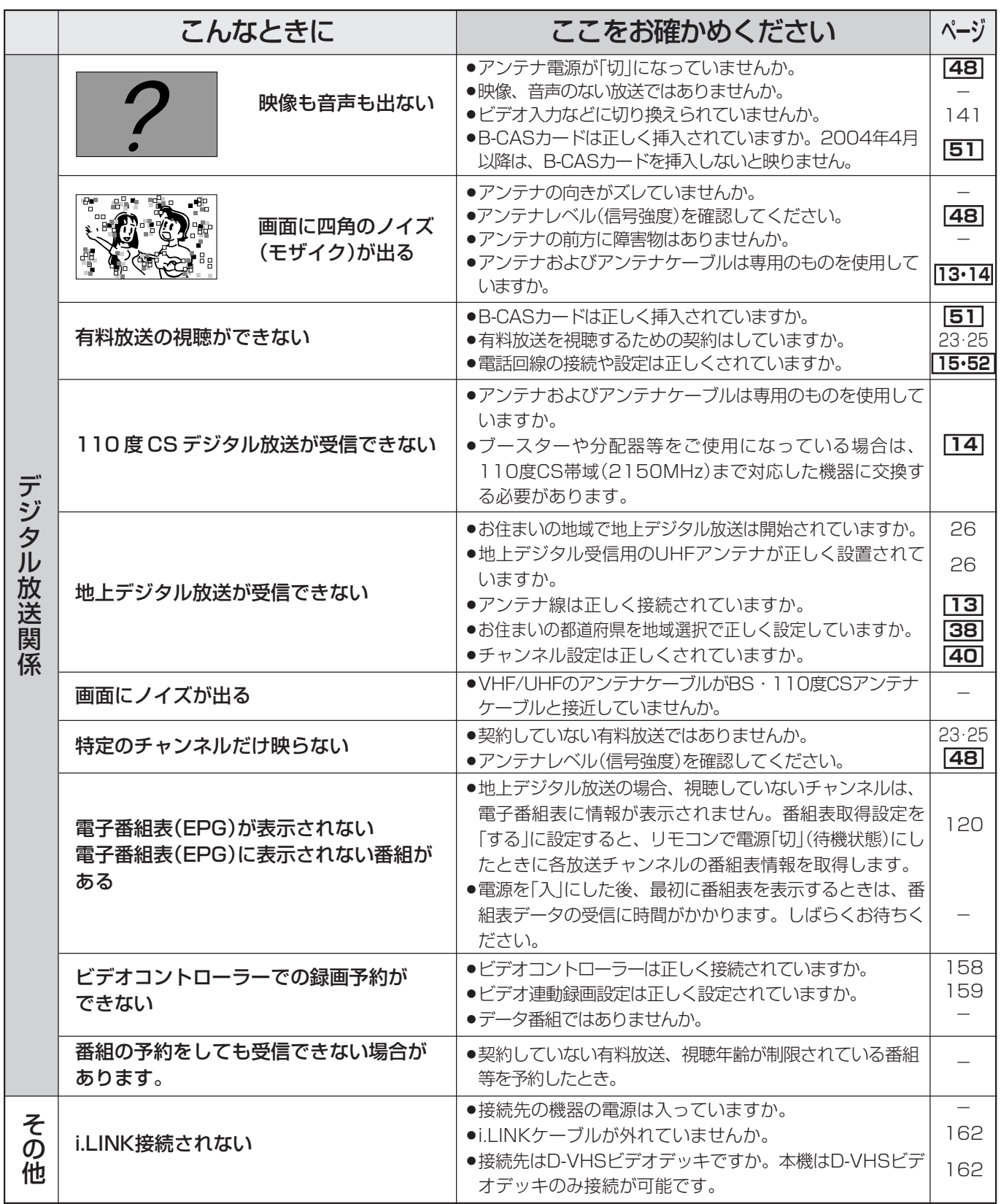

#### 故 障 か な ? と 思 っ た

ら

情 報 ペ ー ジ

# **故障かな?と思ったら(つづき)**

### **排気用ファンについて**

本機の電源を「入」にしているとき(電源ランプ緑色点灯時)は、本機内部の温度が上昇すると、温度の上昇を抑 えるためファンが回転します。

電源「切」(待機状態…電源ランプ赤色点灯)のときでも、つぎの場合はファンが回転することがあります。

- デジタル固定を「する にしているとき
- デジタル放送の番組の視聴・録画予約を実行しているとき
- ●ダウンロード(デジタル放送受信機内のソフトウェアの更新)をしているとき
- » 有料放送の契約情報を取得しているとき
- 有料番組の課金情報を送信しているとき
- 地上デジタル放送の電子番組表(EPG)の情報を取得しているとき

### **温度上昇時のお知らせ表示について**

表示内容:

∫ 画面の右下に「Temperature」の文字が点滅表示されます。さらに温度が上昇すると、自動的に電源待 機状態になります。

#### 処置のしかた:

- •温度が上昇して電源待機状態になったときは、ふだんどおりリモコンなどで電源を入れなおすことがで きますが、温度が上昇した原因を取り除かないと、すぐにまた電源待機状態になります。
- 本機の設置状態や場所が、温度が上がりやすい状態にないかご確認ください。本機後面に空いている通風 孔がふさがれていると、温度が上がりやすくなります。
- 本機の内部や通風孔にホコリがたまっていると、内部の温度が上がりやすくなります。外部から取り除け るホコリはこまめに取り除いてください。内部のホコリの除去については、お買い上げの販売店にご相談 ください。

### **正常に動作しないときは**

本機はマイコンを使用した機器です。外部からの雑音や妨害ノイズにより正常に動作しないことがあります。 こんなときは本体天面の電源(押・入-切)スイッチで電源を「切」にし、電源プラグをコンセントから抜いて1分 間ほど放置した後、再度差し込み、動作を確認してください。

### **このようなときも故障ではありません**

ときどき"ピシッ"と音がする

- » 温度の変化により、キャビネットがわずかに伸縮する音です。 性能その他に影響はありません。
- BS・110 度 CS 共用アンテナへの積雪や豪雨などによる一時的な映像障害
- » 衛星放送は雷雨や豪雨のような強い雨が降ったり、雪がアンテナに付着すると電波 が弱くなり、一時的に画面や音声に雑音が出たり、ひどい場合にはまったく受信で きなくなることがあります。これは気象条件によるもので、アンテナや本機の故障 ではありません。

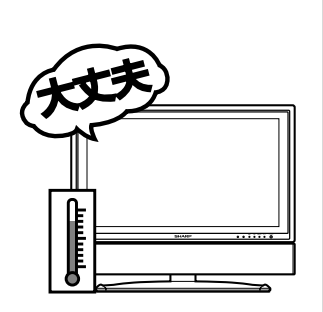

» 春分や秋分の前後20日程度は人工衛星が地球の陰(食)になるため、深夜一時的に電波が止まる場合がありま す。

# **デジタル放送の注意文など**

#### ■B-CASカードや放送の受信・視聴に関するエラーメッセージ

**( 太字 のページ番号は** 準備編 **です)**

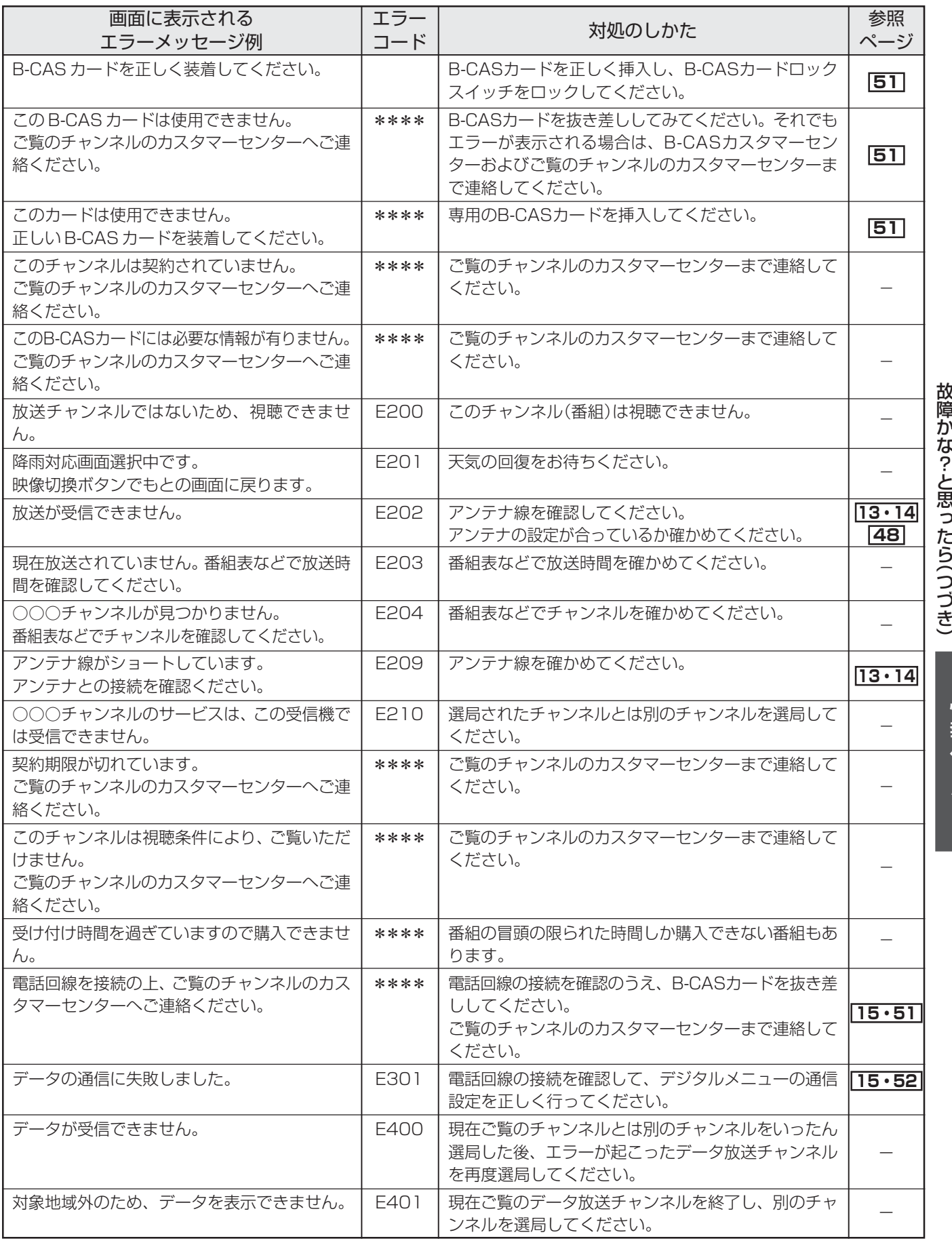

デ ジ タ ル 放 送 の 注 意 文 な か な ? と 思 っ た ら つ づ

> 情 報 ペ ー

ど

ジ

|次ページへつづく

# **デジタル放送の注意文など(つづき)**

#### ■B-CASカードや放送の受信・視聴に関するエラーメッセージ(つづき) (<mark>太字</mark>|のページ番号は<sub>準備編|</sub>です)

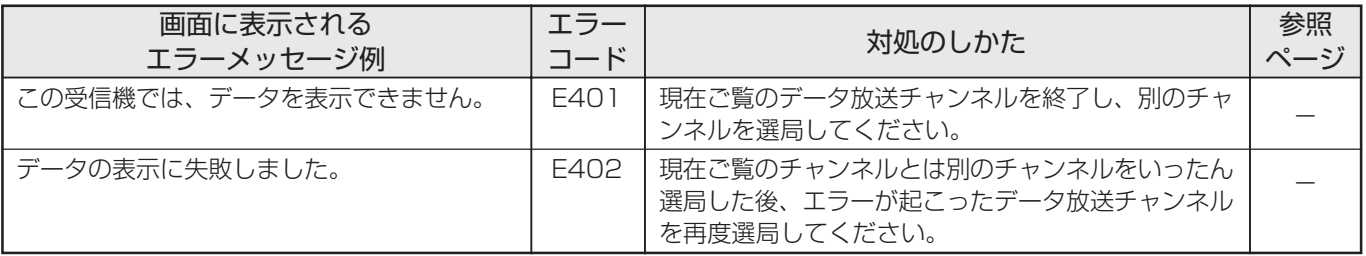

### ■衛星ダウンロードに関するエラーメッセージ

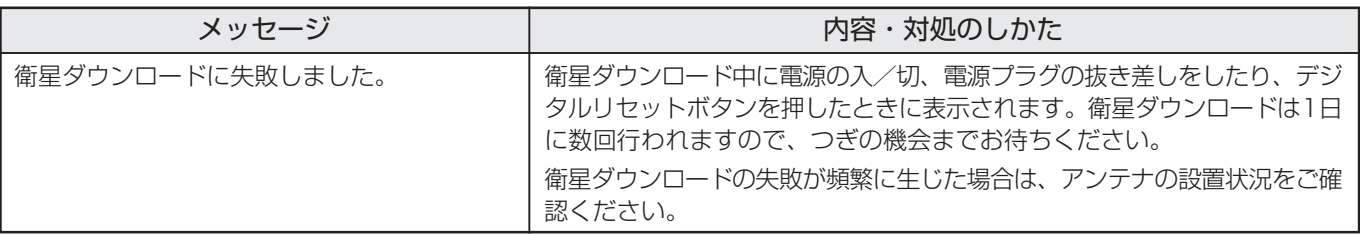

#### ■双方向通信に関するエラーメッセージ

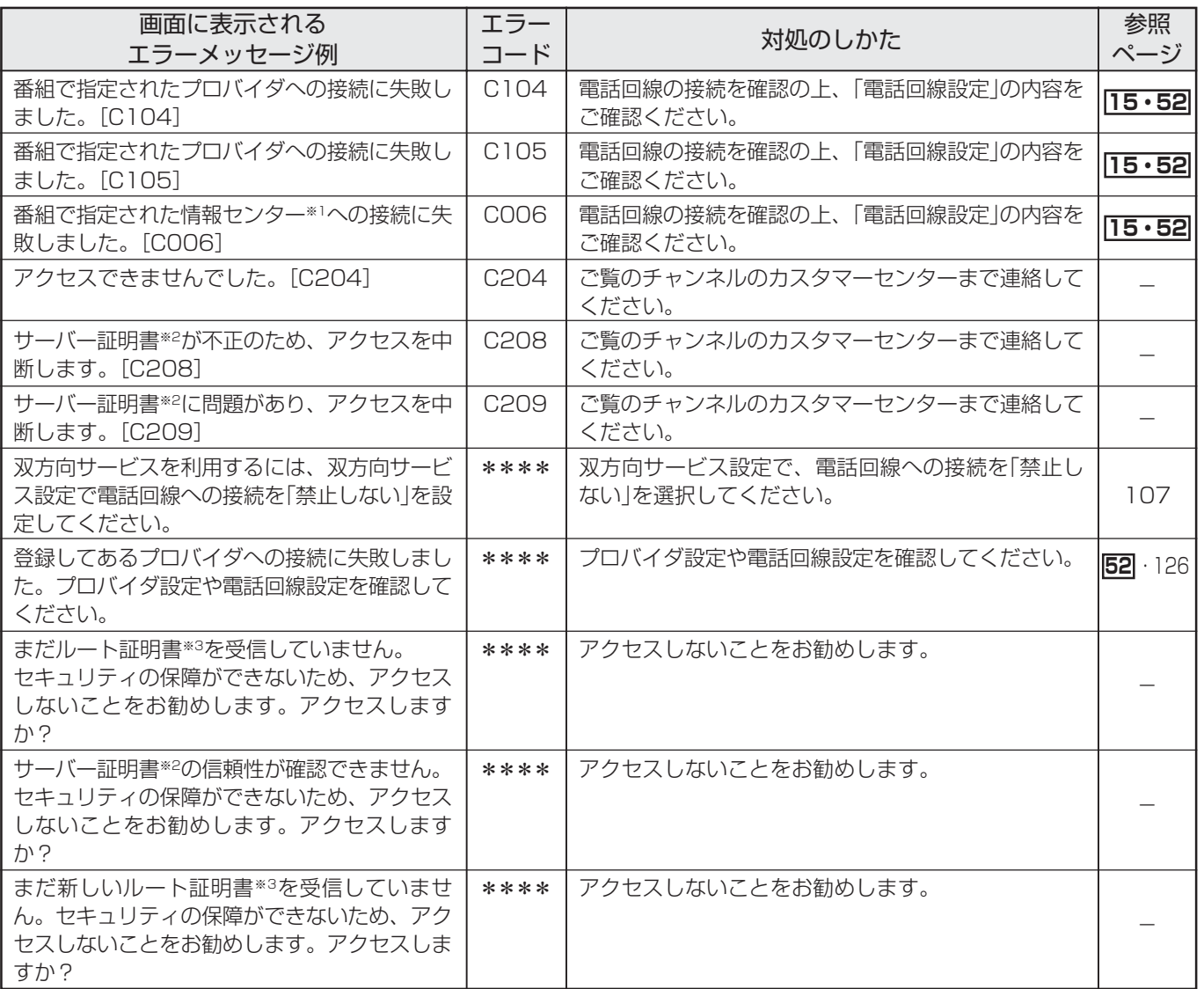

※1 情報センター……双方向通信において、お客さまからのデータを受けとるセンター。

※2 サーバー証明書…暗号化通信に使われる暗号鍵。Webサーバーに保存される。有効期限が記述されており、この期間を過ぎると使用できな い。

※3 ルート証明書……暗号化通信に使われる復号鍵。放送波で伝送され、受信機に保存される。有効期限が記述されており、この期間を過ぎる と使用できない。

## ■i.LINKに関する注意文

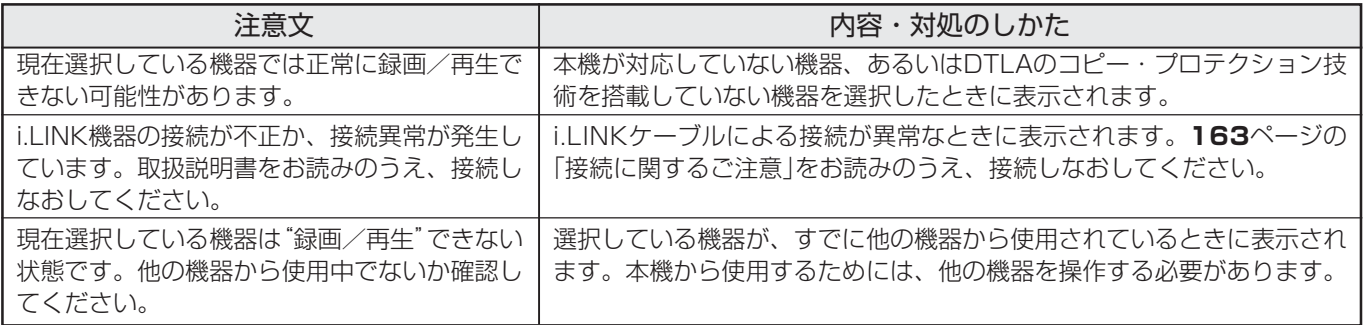

# **リセットボタンについて**

# **テレビリセットボタン**

■ 複雑な操作などをしてふだん使っている状態に戻せなくなったりした場合などには、チャンネル設定 とメニューのデジタル関連の設定項目以外を、工場出荷時の状態に戻すことができます。

■本機が動作している状態のとき(電源ランプが緑色点灯中)に本機後面のテレビリセットボタンを1秒以 上押しつづけてください。画面が数秒間消えた後、地上アナログ放送の1チャンネルになります。 ※以下の項目を工場出荷状態に戻すことができます。

- ・2画面 ・ ・ 映像反転
	- ・静止画 ・映像オフ
	- ・番組表/裏番組表 ・入力4端子設定
	- ・位置調整 ・センタースピーカー入力
	- ・音量 ・画面サイズ
	- ・音声選択 ・デジタル固定
- AVポジションは「ダイナミック(固定)」になります。
- チャンネル設定の内容は変更されません。

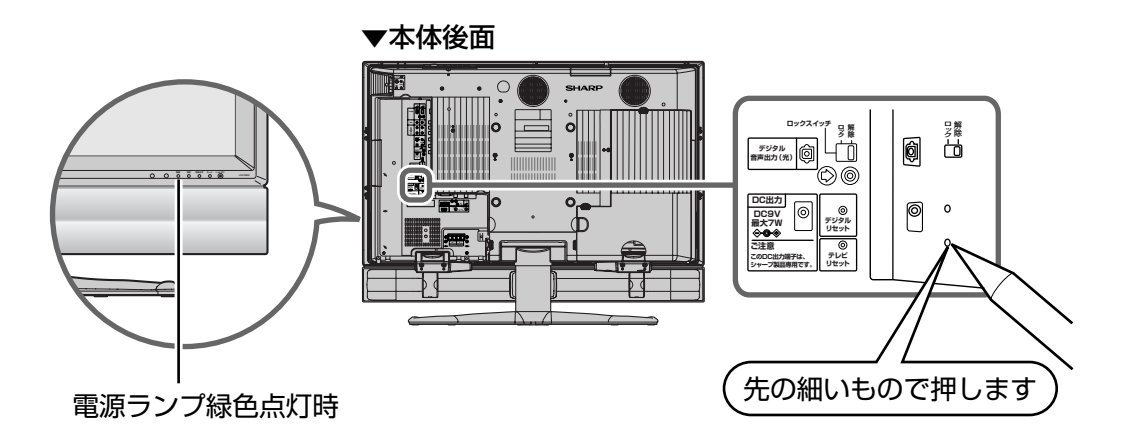

# **デジタルリセットボタン**

■本機を使用中に、強い外来ノイズ(過大な静電気、または落雷による電源電圧の異常など)を受けた場 合や誤った操作をした場合など、操作を受けつけなくなるなどの異常が発生することがあります。 このようなときは、本機後面のデジタルリセットボタンを押してから操作をやりなおしてください。

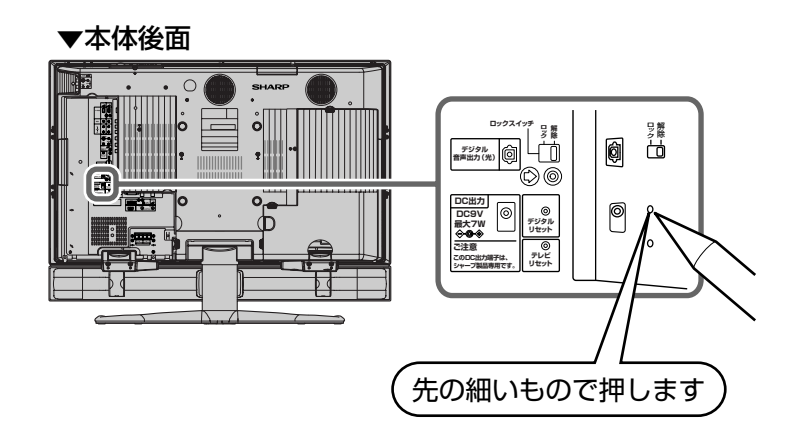

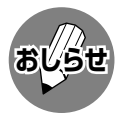

» リセット直後はデータ取込みのため、画面表示には多少時間がかかります。

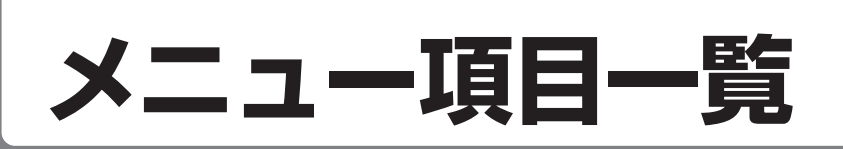

# **テレビ/ビデオ入力時のメニュー項目一覧**

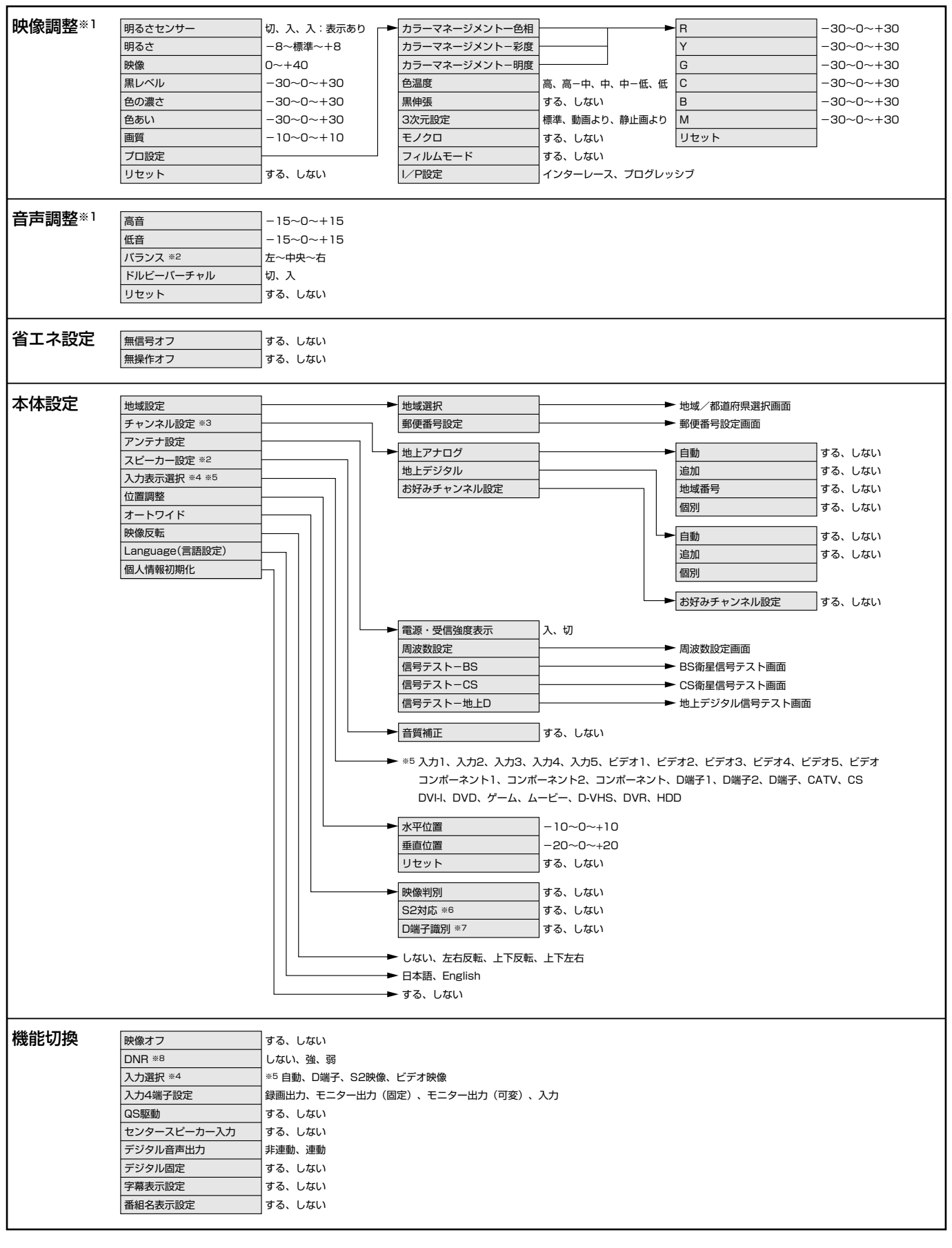

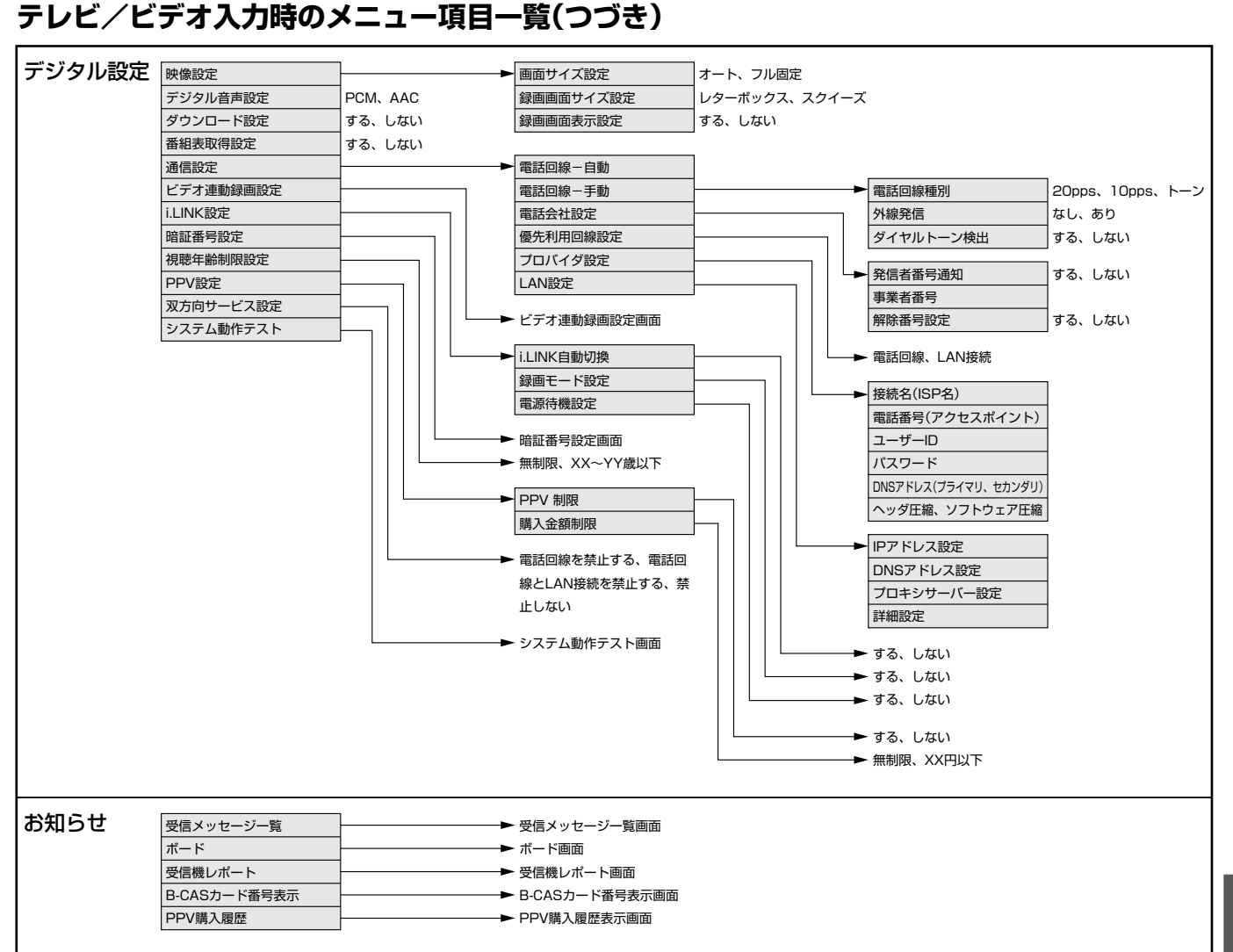

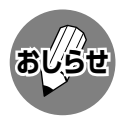

※1 AVポジションごとに設定できます。また、AVポジションごとに工場出荷時の設定が異なります。

- ※2 ドルビーバーチャル「入」のときは選択できません。
- ※3 テレビ視聴時のみ表示されます。
- ※4 入力1~5選択時のみ表示され、それぞれで設定できます。
- ※5 現在選択されている入力により、表示項目が異なります。
- ※6 入力3・4選択時のみ表示されます。
- ※7 入力1・2選択時のみ表示されます。
- ※8 各入力系統で設定できます。
- » 条件によりメニュー項目が灰色で表示される場合があり、その項目は選択することができません。

# **メニュー項目一覧(つづき)**

# **PC入力時のメニュー項目一覧**

■入力5を選択し、入力選択を「アナログPC」または「デジタルPC」に設定しているときのメニュー項目です。

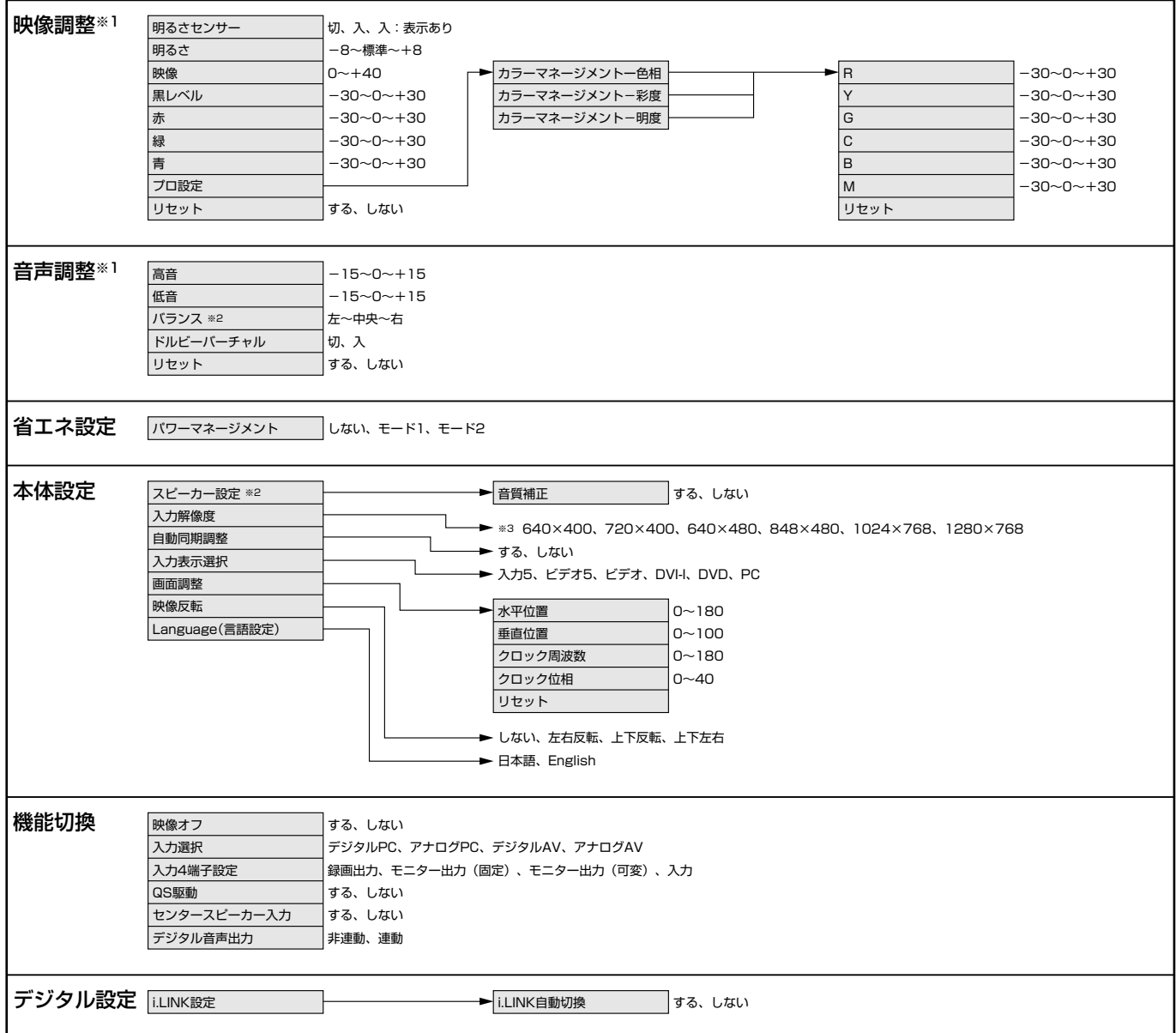

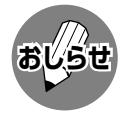

※1 AVポジションごとに設定できます。また、AVポジションごとに工場出荷時の設定が異なります。

※2 ドルビーバーチャル「入」のときは選択できません。

※3 入力信号の種類により、表示項目が異なります。

● 条件によりメニュー項目が灰色で表示される場合があり、その項目は選択することができません。

# <u>保証とアフターサービスょくお読みください</u>

■ 保証書は、「お買いあげ日・販売店名 |等の記入を お確かめのうえ、販売店から受け取ってくださ い。

保証書は内容をよくお読みの後、大切に保存して ください。

### ■ 保証期間

お買いあげの日から1年間です。 保証期間中でも、有料になることがありますの で、保証書をよくお読みください。 ※本機を分解すると、保証が無効になります。

### 保証書(別添) ご不明な点や修理に関するご相談は

■ 修理に関するご相談ならびにご不明な点は、お買 いあげの販売店、またはもよりのシャープお客様 ご相談窓口にお問い合わせください。

## 補修用性能部品の保有期間

- 当社は、液晶カラーテレビの補修用性能部品を、 製造打切後、8年保有しています。
- 補修用性能部品とは、その製品の機能を維持する ために必要な部品です。

## 修理を依頼されるときは 出張修理

■「故障かな?と思ったら」(188ページ)を調べてください。それでも異常があるときは、使用をやめて、必 ず電源プラグを抜いてから、お買いあげの販売店にご連絡ください。

### ご連絡していただきたい内容

- 品 そ : 液晶カラーテレビ
- » 形 名:LC-37GD3
- » お買いあげ日(年月日)
- ●故障の状況 (できるだけくわしく)

お客様へ…

電話( ) ― 年 月 日

● ご 住 所(付近の目印も合わせてお知らせください)

お買いあげ日・販売店名を記入されると便利です。

販売店名

- お 名 前
- » 電 話 番 号
- » ご訪問希望日

便利メモ

お買いあげ日

## 保証期間中

修理に際しましては保証書をご提示ください。保証書 の規定に従って販売店が修理させていただきます。

## 保証期間が過ぎているときは

修理すれば使用できる場合には、ご希望により有料で 修理させていただきます。

## 修理料金のしくみ

修理料金は、技術料・部品代・出張料などで構成され ています。

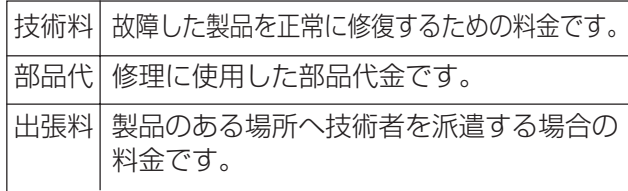

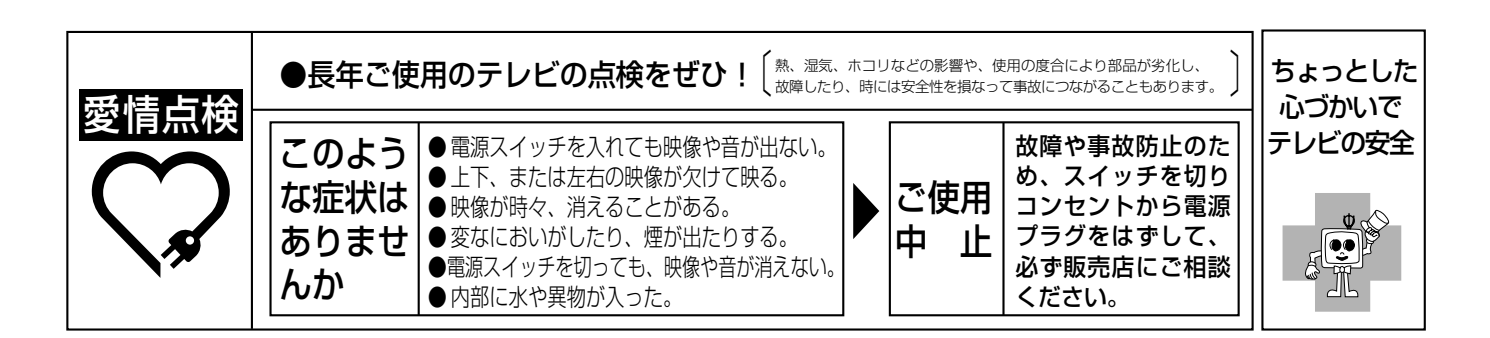

メ

### 情 報 ペ ー ジ

# **お客様ご相談窓口のご案内**

#### 修理・お取扱い・お手入れについてのご相談ならびにご依頼は、お買いあげの販売店へご連絡ください。 転居や贈答品などで、保証書記載の販売店にご相談できない場合は、下記窓口にご相談ください。

- 製品の故障や部品のご購入に関するご相談は ………… 修理相談センター へ
- 製品のお取扱い方法、その他ご不明な点は ................ お客様相談センター へ
- 

### 修理相談センター

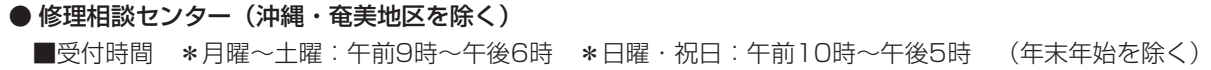

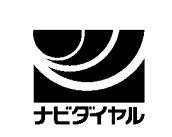

0570 - 02 - 4649

当ダイヤルは、全国どこからでも一律料金でご利用いただけます。 呼出音の前に、NTTより通話料金の目安をお知らせ致します。

(注)携帯電話・PHSからは、下記電話におかけください。

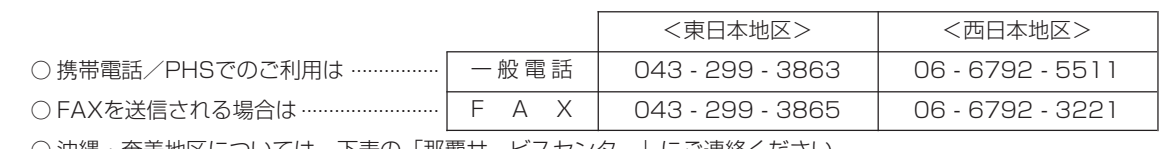

○ 沖縄・奄美地区については、下表の「那覇サービスセンター」にご連絡ください。

◎ | 持込修理および部品購入のご相談 | は、上記「修理相談センター」のほか、

下記地区別窓口にても承っております。

■受付時間 \*月曜~土曜:午前9時~午後5時30分 (祝日など弊社休日を除く)

〔但し、沖縄・奄美地区〕は……\*月曜~金曜:午前9時~午後5時30分(祝日など弊社休日を除く)

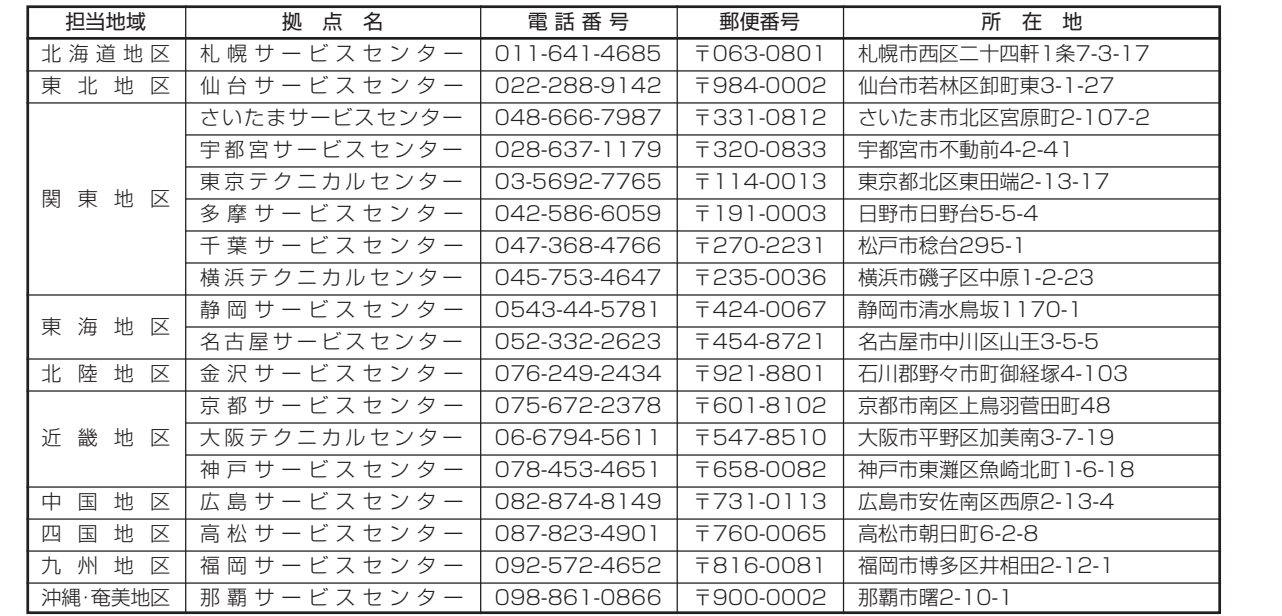

### お客様相談センター

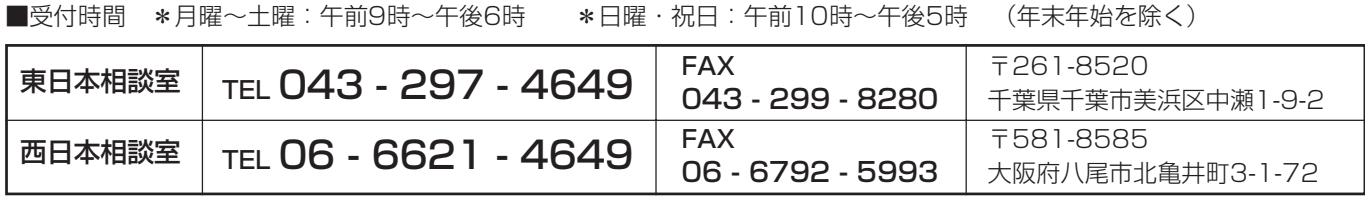

●所在地・電話番号などについては変更になることがありますので、その節はご容赦願います。(04.06)

# **おもな仕様**

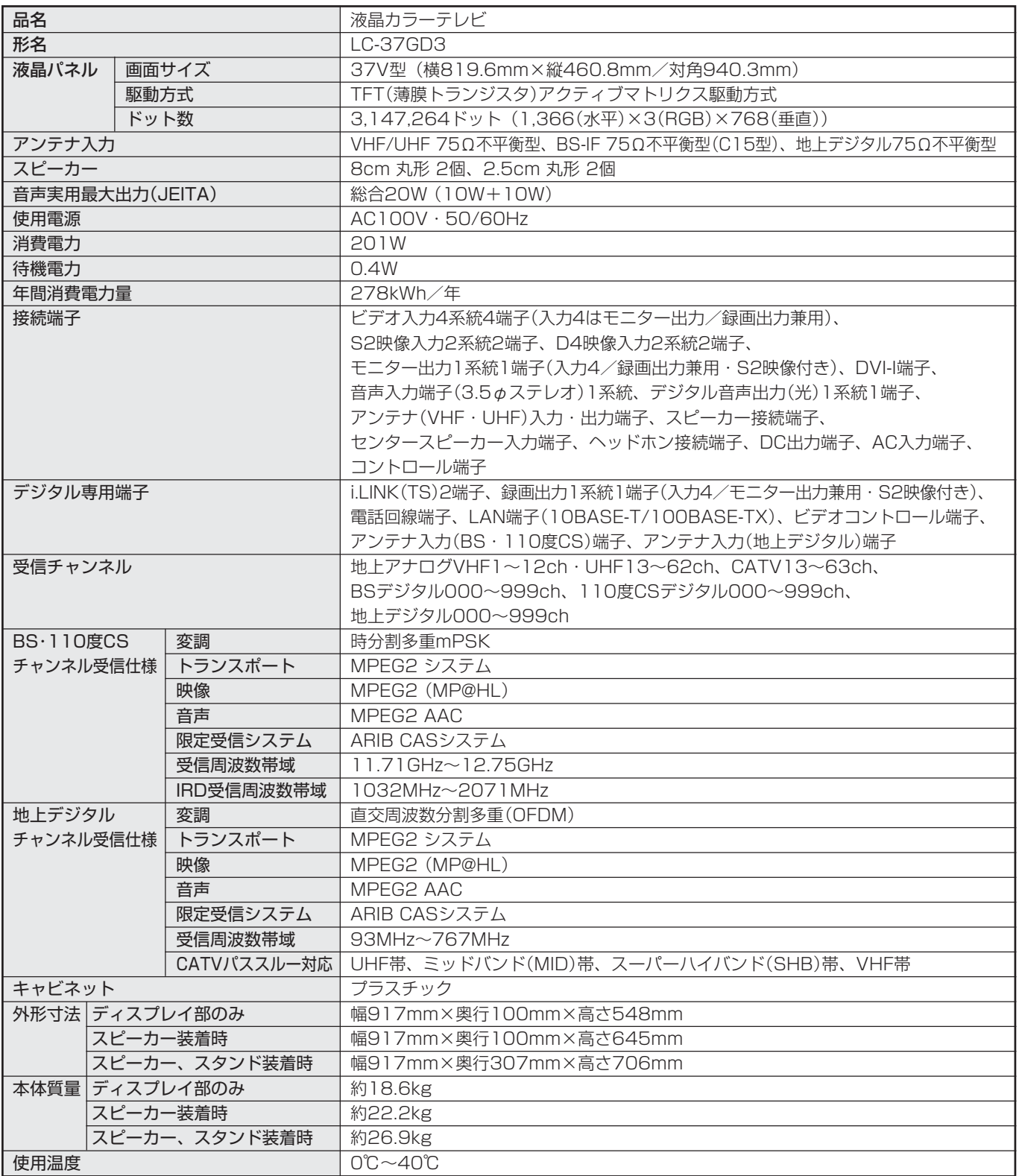

■ 年間消費電力量とは: 省エネルギー法に準拠して、型サイズや受信機の種類別の算定式により、一般家庭での平均視聴時間(4.5時間)を基準 に算出した、1年間に使用する電力量です。

■ 製品改良のため仕様の一部を予告なく変更することがあります。

■ 液晶パネルは非常に精密度の高い技術でつくられており、99.99%以上の有効画素があります。0.01%以下の画素欠けや常時点灯するも のがありますが故障ではありません。

■ JIS C 61000-3-2適合品

JIS C 61000-3-2適合品とは、日本工業規格「電磁両立性-第3-2部:限度値-高調波電流発生限度値(1相当たりの入力電流が20A以下 の機器)」に基づき、商用電力系統の高調波環境目標レベルに適合して設計・製造した部品です。

情 報 ペ ー お も な 仕 様 窓 口 の ご 案 内

お 客 様 ご 相 談

ジ

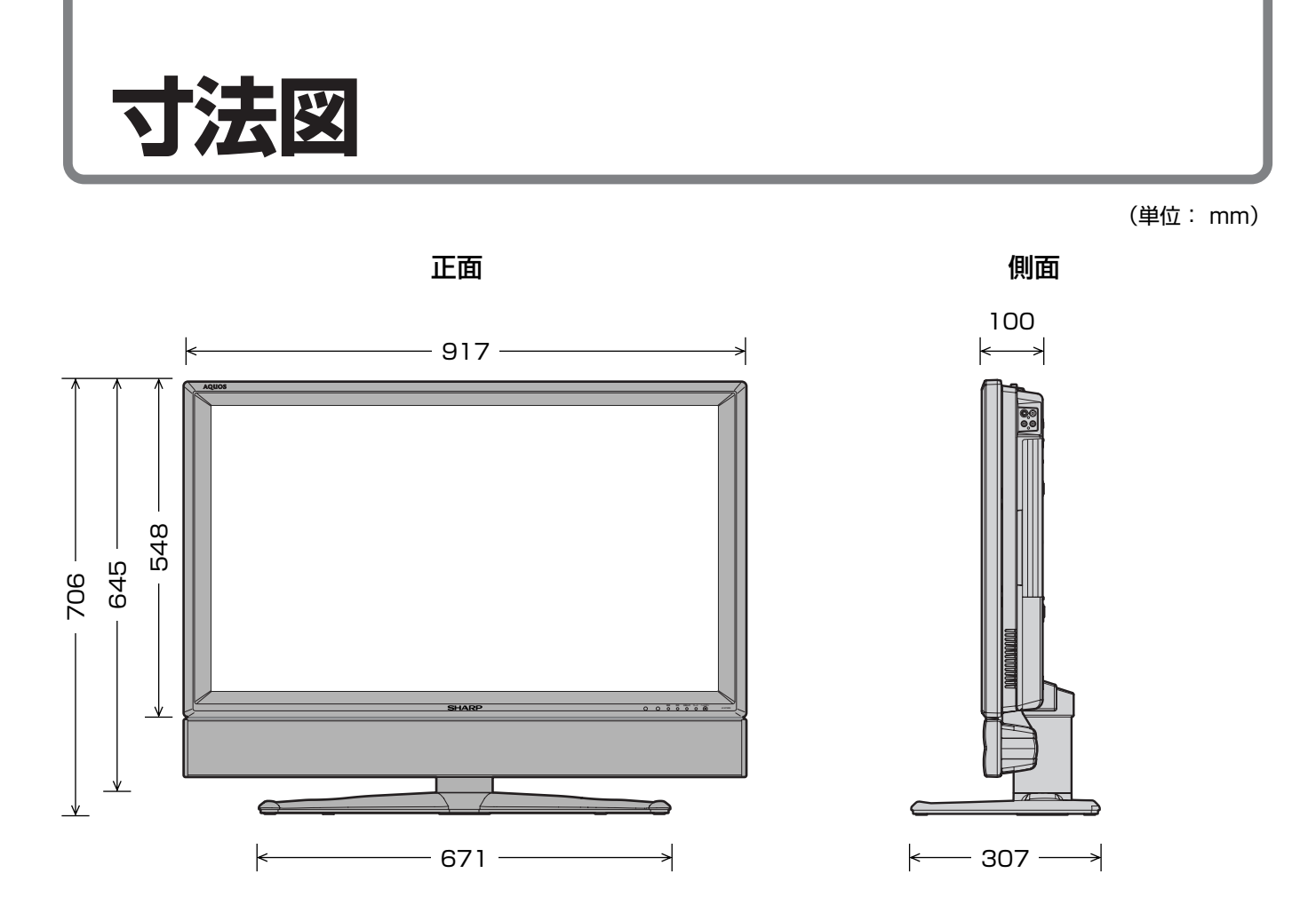

# **別売品について**

■ 液晶カラーテレビ専用の別売品をとりそろえております。お近くの販売店でお買い求めくださ

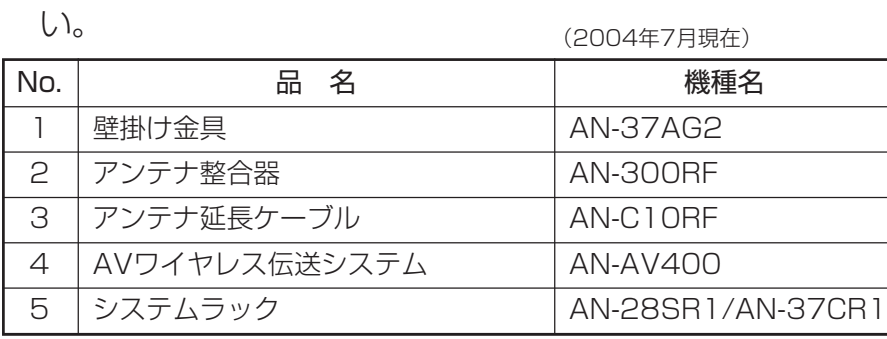

● 本機に適合する別売品が、新しく追加発売になることがありますので、ご購入の際には、最新のカタログで 適合性や在庫の有無をご確認ください。

# **本機で使用している特許など**

本機は、MPEG2 AACに関する下記番号の特許を使用しています。

#### 特許番号

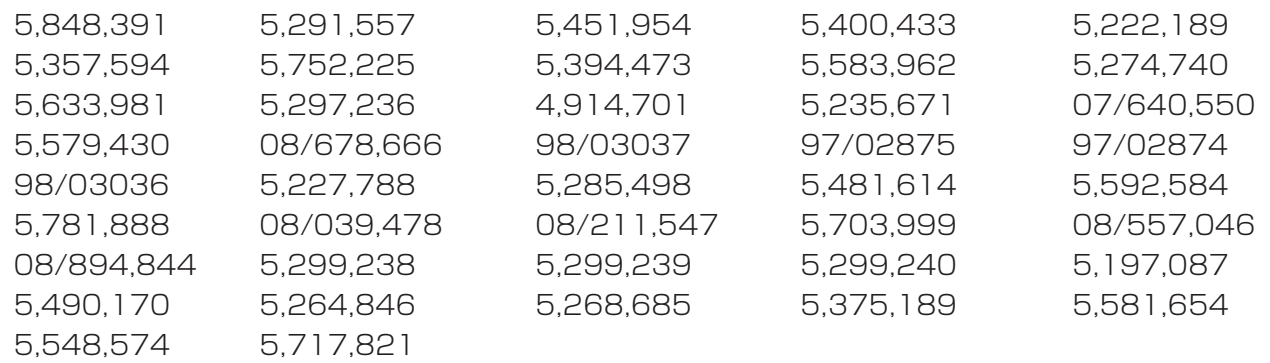

This software is based in part on the work of the Independent JPEG Group. 本機搭載のソフトウェアは、Independent JPEG Groupのソフトウェアを一部利用しております。

この製品は、著作権保護技術を採用しており、米国と日本の特許技術と知的財産権によって保護されています。 この著作権保護技術の使用には、マクロヴィジョン社の許可が必要です。また、その使用は、マクロヴィジョン 社の特別な許可がない限り、家庭での使用とその他一部のペイパービューでの使用に制限されています。この製 品を分解したり、改造することは禁じられています。

ドルビーラボラトリーズからの実施権に基づき製造されています。 Dolby、ドルビー、Pro Logic及びダブルD記号はドルビーラボラトリーズの商標です。

米国BBE Sound, Inc.の所有する特許USP4638258と4482866を使用しています。 BBEとBBEのシンボルは、BBE Sound, Inc.の登録商標です。

# **用語の解説 (よく使われるテレビ用語です)**

#### ■ 110 度 CS デジタル放送

BSデジタル放送の放送衛星(BS)と同じ東経110度に打ち上げられた通信衛星(CS)を利用した新しいデ ジタル放送です。放送サービスは「スカパー!110P」と「スカパー!110S」の2つのプラットフォーム(運 営会社)によって提供され、BSデジタル放送と同じく、テレビ、ラジオ、データのチャンネルがあります。 細かいジャンルに特化した多数の専門チャンネルの中から見たいチャンネルを購入して視聴する仕組みに なっています。一部、無料放送もあります。

#### ■ 16:9

デジタルハイビジョン放送の画面縦横比です。従来の4:3映像に比べ、視界の広い臨場感のある映像が楽 しめます。

#### ■ 525i

走査線525本、インターレース方式。地上アナログ放送(VHF/UHF)やBSアナログ放送と同等の画質で す。

#### ■ 525<sub>p</sub>

走査線525本、プログレッシブ方式。デジタルハイビジョンに近い画質です。

#### ■ 750<sub>p</sub>

走査線750本、プログレッシブ方式。デジタルハイビジョンの高画質です。

#### ■ 1125i

走査線1125本、インターレース方式。デジタルハイビジョンの高画質です。

#### ■ AAC (Advanced Audio Codec)

デジタル音声圧縮方式の1つです。少し未来のデータを予測し圧縮効率を上げる技術を採用しており、高音 質であるのにかかわらず、高圧縮、マルチチャンネル化が可能です。

#### ■ B-CAS カード (ビーキャスカード)

各ユーザー独自の番号などが記載されている、BS/110度CS/地上デジタル放送視聴用ICカードのこと です。ユーザー登録し、B-CASカードを受信機に挿入すると、双方向サービスの利用が可能となり、放送 局からのメッセージを受信できるようになります。また、有料放送の視聴を希望される場合やNHKとの受 信確認、そして、今後予定されている各種双方向サービスを希望される場合などにも登録済みカードが必 要になります。(2004年4月からはB-CASカードを挿入していないとデジタル放送が映らなくなります。)

#### ■ BS デジタル放送

2000年12月から本格サービスが開始された新しい衛星放送で、従来のBS(アナログ)放送に比べ、より 高画質で多チャンネルの放送を楽しむことができます。さらに、BSデジタル放送では、高品位のデジタル 音声放送(BSラジオ)、ニュース・スポーツ・番組案内などの情報提供、オンラインショッピングやクイズ 番組への参加が可能なデータ放送など、多彩なサービスを行います。

#### ■ CATV (ケーブルテレビ)

ケーブル(有線)テレビ放送のことです。放送サービスが実施されている地域で、ケーブルテレビ局と契約 することによって、放送を受信できます。それぞれの地域に密着した情報を発信しているのが特徴です。 最近では多数のチャンネルや自主放送を行う都市型のケーブルテレビ局も増えています。

#### ■ D 端子

高画質映像信号用コネクタの通称です。従来、輝度信号(Y)と色差信号(CB/PB、CR/PR)を3本のケーブル で接続(コンポーネント接続)していたのを1本のケーブルで接続できるようにしたのがD端子ケーブルで す。輝度・色差信号のほかにも、映像フォーマットを識別する制御信号を送ることができます。走査線数 と走査方式によってD1~D5の規格があり(本機はD4に対応)、数字が大きいほど、より高画質な映像に対 応できます。

#### ■ EPG (Electronic Program Guide)

デジタル放送で送られてくる番組情報のデータを使って画面で見られるようにした電子番組表のことです。

#### ■ i.LINK(アイリンク)

i.LINK端子を持つ機器間でデジタル映像やデジタル音声などマルチメディア系のデータの双方向通信を行っ たり、接続した機器を操作したりできるシリアル転送方式のインターフェースです。接続はi.LINKケーブ ル1本で行うことができます。i.LINKはIEEE1394の呼称で、IEEE(米国電子電気技術者協会)によって標 準化された国際規格です。現在、100Mbps、200Mbps、400Mbpsの転送速度があり、それぞれ S100、S200、S400と表示されます。

#### ■ MPEG (Moving Picture Experts Group)

デジタル動画圧縮技術の符号化方式の1つです。一般に「エムペグ」と読みます。MPEG2は、「動き補償」「予 測符号化」などの技術を使って画像データを圧縮するもので、圧縮レートは画像の内容により可変ですが、 だいたい40分の1に圧縮することができます。

#### ■ NTSC (National Television System Committee)

日本でも採用している現行のカラーテレビ放送方式の標準規格のことです。現在、日本、アメリカのほか、 韓国、カナダ、メキシコなどで採用しています。この規格は、毎秒30フレーム(フィールド周波数 60Hz)、走査線数525本のインターレース方式です。

#### ■ PCM (Pulse Code Modulation)

アナログの音声信号をデジタル信号に変換する方式の1つ。音楽CDは、この方式を利用しています。

#### **PPV** (Pay Per View)

「ペイパービュー」と読みます。番組単位で購入契約が必要な有料番組のことです。

#### ■ S1/S2 映像

セパレート(S)映像信号に、画面比率4:3で上下に黒帯のあるワイド映像(レターボックス)や、もと16: 9の映像を横方向に圧縮して4:3にした映像(スクイーズ)を自動判別する信号を加えた映像信号のことで す。映画サイズの番組やビデオソフトを見るときは、自動的にレターボックスは「シネマ」に、スクイーズ は「フル」になります。

#### ■ インターレース (飛び越し走査)

NTSC方式のテレビやビデオの画像表示では、525本の走査線のうち、まず奇数番めの走査線(262.5本) を1/60秒で描きます(この1画面を1フィールドといいます)。つぎに偶数番めの走査線(262.5本)を1/ 60秒で描きます。これで、合わせて走査線525本の1枚の完全な画像(フレーム)をつくっていく方式で す。「525i」「1125i」の「i」はインターレース(interlaced)を表します。

# **用語の解説(つづき)**

#### ■ 液晶パネル

液晶を封入したパネルの電極間に電気を流すと、映像として見えるように開発された表示素子です。環境 に配慮した低消費電力で動作する利点があります。

#### ■ お知らせ

BS/110度CS/地上デジタル放送局から視聴者へメッセージを送るサービスです。

#### ■ コンポーネント接続

映像信号を輝度信号(Y)と色差信号(CB/PB、CB/PR)の3つのコンポーネント(構成部分)に分離して伝送す る接続方法です。コンポーネント映像端子は3つの端子に分かれているので、接続には3つのプラグに分か れた専用コード(コンポーネントケーブル)を用います。通常の映像端子による接続に比べ、色のキレが良 く、チラツキのない画質が得られます。

#### ■ コンポジット接続

通常の映像端子(ビデオ端子)を使って映像信号を伝送する接続方法です。映像端子は1つのみで、ふつう黄 色で表示されており、形状は音声端子と同じです。コンポジット接続による映像・音声端子の接続では、 黄・白・赤の3色に分かれたAVケーブルを使うのが一般的です。

#### ■ 地上デジタル放送

2003年12月から東京・大阪・名古屋の3大都市圏の一部地域で開始され、その他の地域では2006年末 までに開始が予定されている新しい放送です。ゴーストのない高品質映像、デジタルハイビジョン放送、 データ放送や双方向サービス、多チャンネルといった、これまでの地上アナログ放送にはなかった特長を もっています。

#### ■ ハイビジョン放送

デジタルハイビジョンの高画質放送のことです。従来の地上アナログテレビ放送が525本の走査線で表示 しているのに対し、デジタルハイビジョン放送は750本や1,125本の走査線を使用しているため、より緻 密で高画質な映像を楽しめます。BSデジタル放送では、番組によって「デジタルハイビジョン映像」と「デ ジタル標準映像」という異なる画質で放送されています。

#### ■ プログレッシブ(順次走査)

飛び越し走査(「インターレース」の項を参照)をしないで、すべての走査線を順番どおりに描く方法です。 525pの場合、525本の走査線を順番どおりに描きます。インターレース方式に比べ、チラツキのないこ とが特徴で、文字や静止画を表示するときなどに適しています。「525p」「750p」の「p」はプログレッシブ (progressive)を表します。

#### ■ プロバイダ

一般にはインターネットサービスプロバイダ(ISP)のことをいいます。インターネットのBMLコンテンツ (デジタル放送で使用されるデータ放送言語)を使った双方向サービスが楽しめます。

本取扱説明書に記載されている企業名や製品名などの固有名詞は、各社の商標または登録商標です。

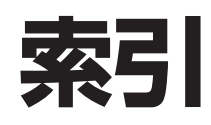

#### **●英数字・記号** マーク ................................. 33・34 110度CSデジタル放送 .............................. 21・24・25 110度CSデジタル放送の視聴手続き .... 25 110度CSデジタル放送の 登録チャンネル一覧 ............... 70 2画面時の音声と音量調整について ..... 33 2画面ボタン ...................................33 3桁入力ボタン............ 29・62・64 3次元設定 ............................. 43・46 AAC .............................................. 174 AVポジション ................................42 AVポジションボタン ..................... 42 AVメモリー ....................................42 AVワイヤレス伝送受光部取付け台 .... 186 B-CASカード ................................. 11 B-CASカード番号表示............... 112 BS・110度CSデジタル放送 ..... 21~25 BSデジタル放送................... 21~23 BSデジタル放送の チャンネル番号表 ......... 22・69 BSデジタル放送の 登録チャンネル一覧 ............... 69 BSボタン .................... 28・62~65 CATV ........................................... 149 CATV(ケーブルテレビ)について... 29 CS ................................................. 149 CS1/2ボタン ............ 28・62~65 CS1(スカパー!110P) .......................... 25・62~65 CS1(スカパー!110P)の 登録チャンネル一覧 ............... 70 CS2(スカパー!110S) ................................. 25・62~65 CS2(スカパー!110S) の登録チャンネル一覧 ...........70 D4映像入力端子 ............ 140・178 D4映像入力端子について .......... 138 DC9V出力端子 ........................... 138 DC電源ケーブル ......................... 138 DNR(デジタルノイズリダクション)... 47 Dot by Dot ....................................32 DVD ............................................. 149 DVD再生...................................... 143 D-VHS ......................................... 149 D-VHSビデオデッキ ..... 162・163 DVI/15ピンミニD-sub 変換アダプター ....... 146・180 DVI-I ............................................. 149 DVI-I端子......................... 146・180 DVIデジタルケーブル.... 146・180

DVR.............................................. 149

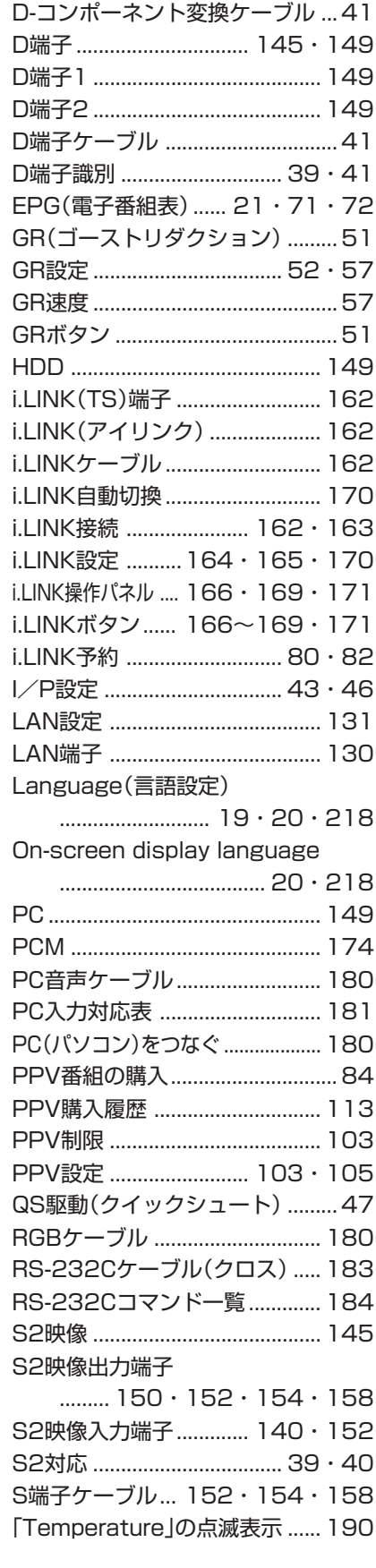

#### **●あ行**

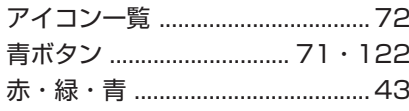

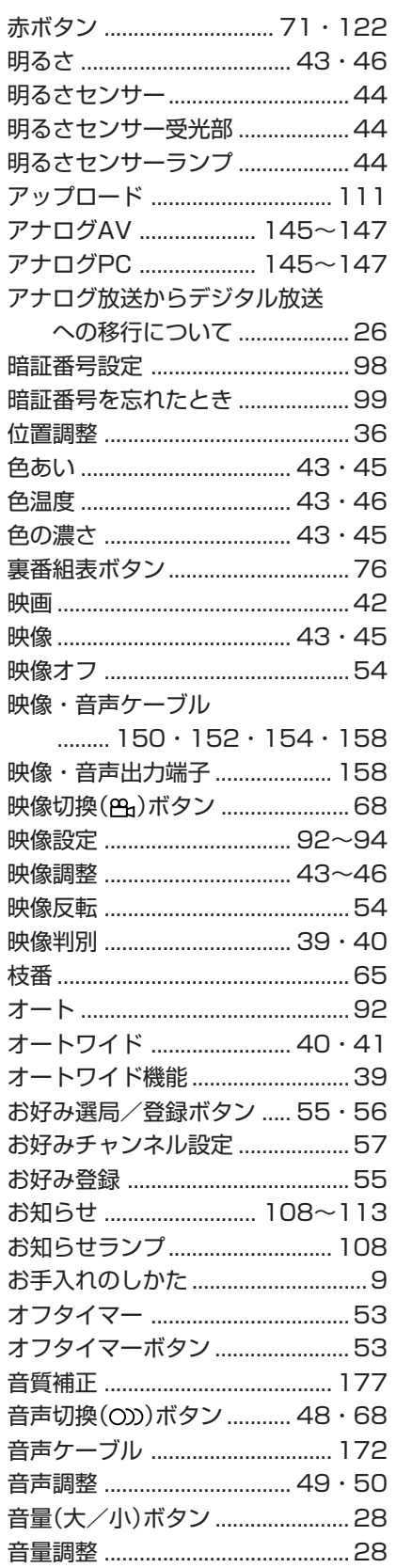

#### ●**か行**

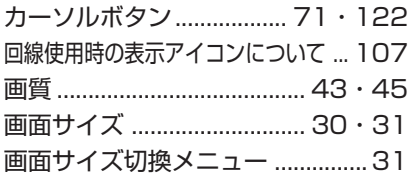

ジ

情 報 ペ ー

索 引

用 語 の 解 説( つ づ き )

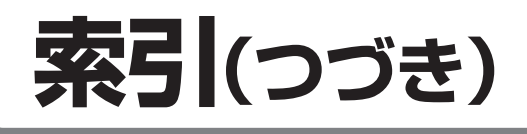

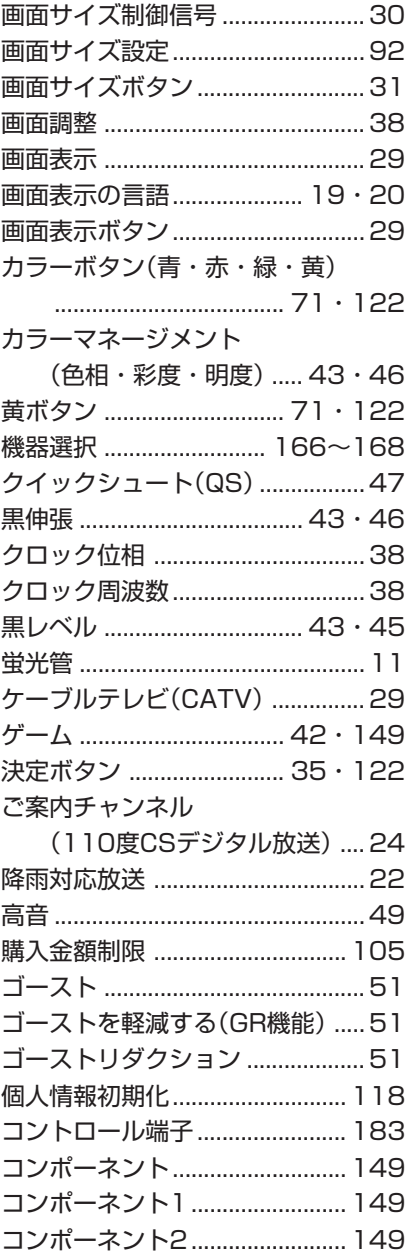

### ●さ行

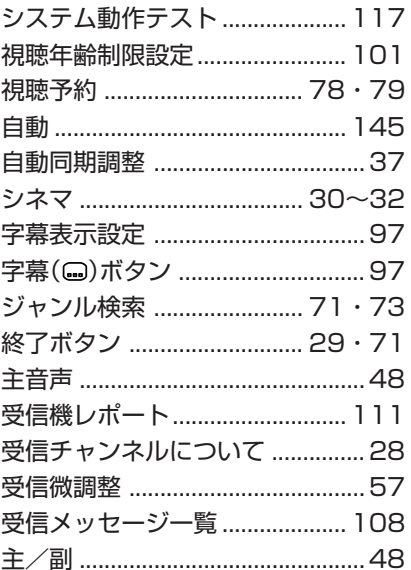

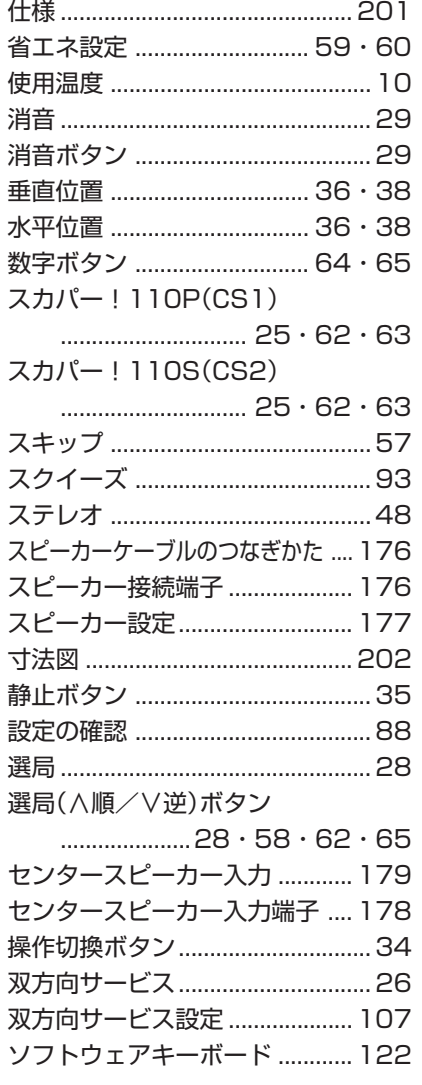

### ●た行

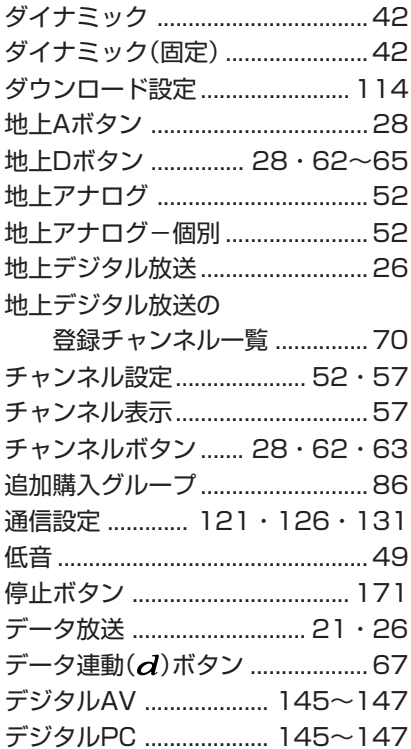

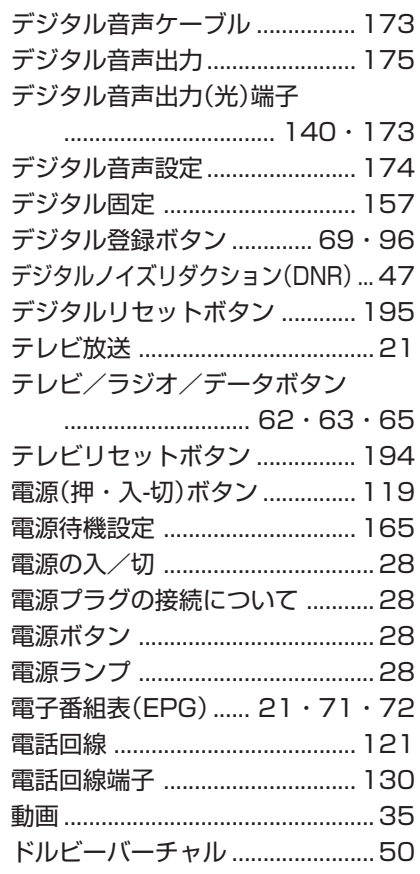

#### ●な行

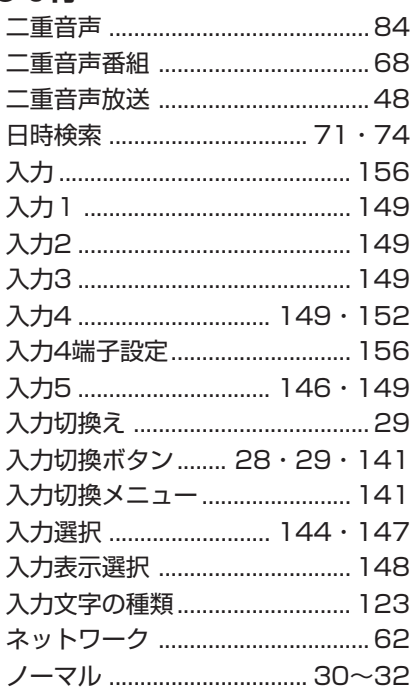

### ●は行

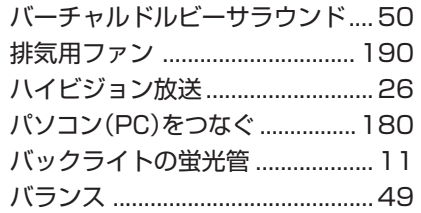

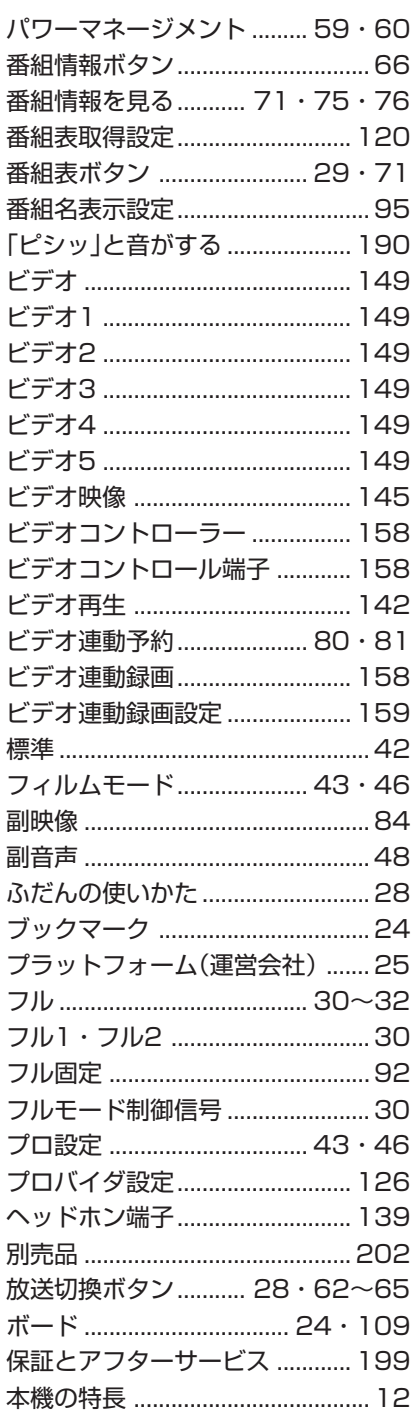

## ●ま行

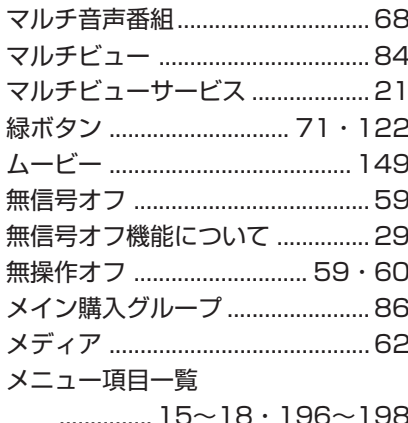

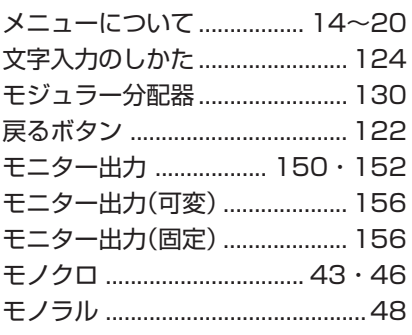

## ●や行

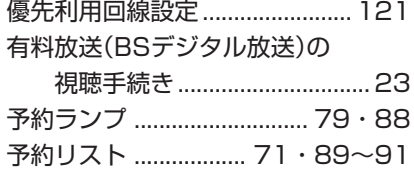

## ●5行

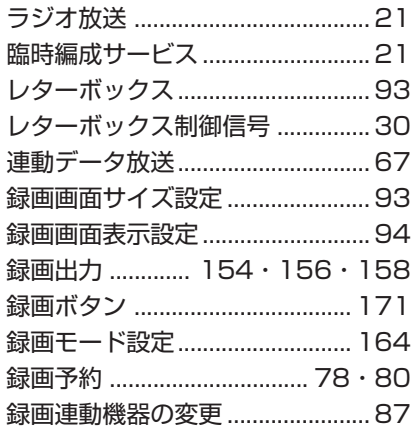

## ●わ行

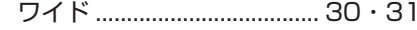

# **Quick Start Guide Part Names — Main Unit**

■ The number shown in each ■ is the page number where the part's function and/or use are explained either in English or Japanese.

# **Front view**

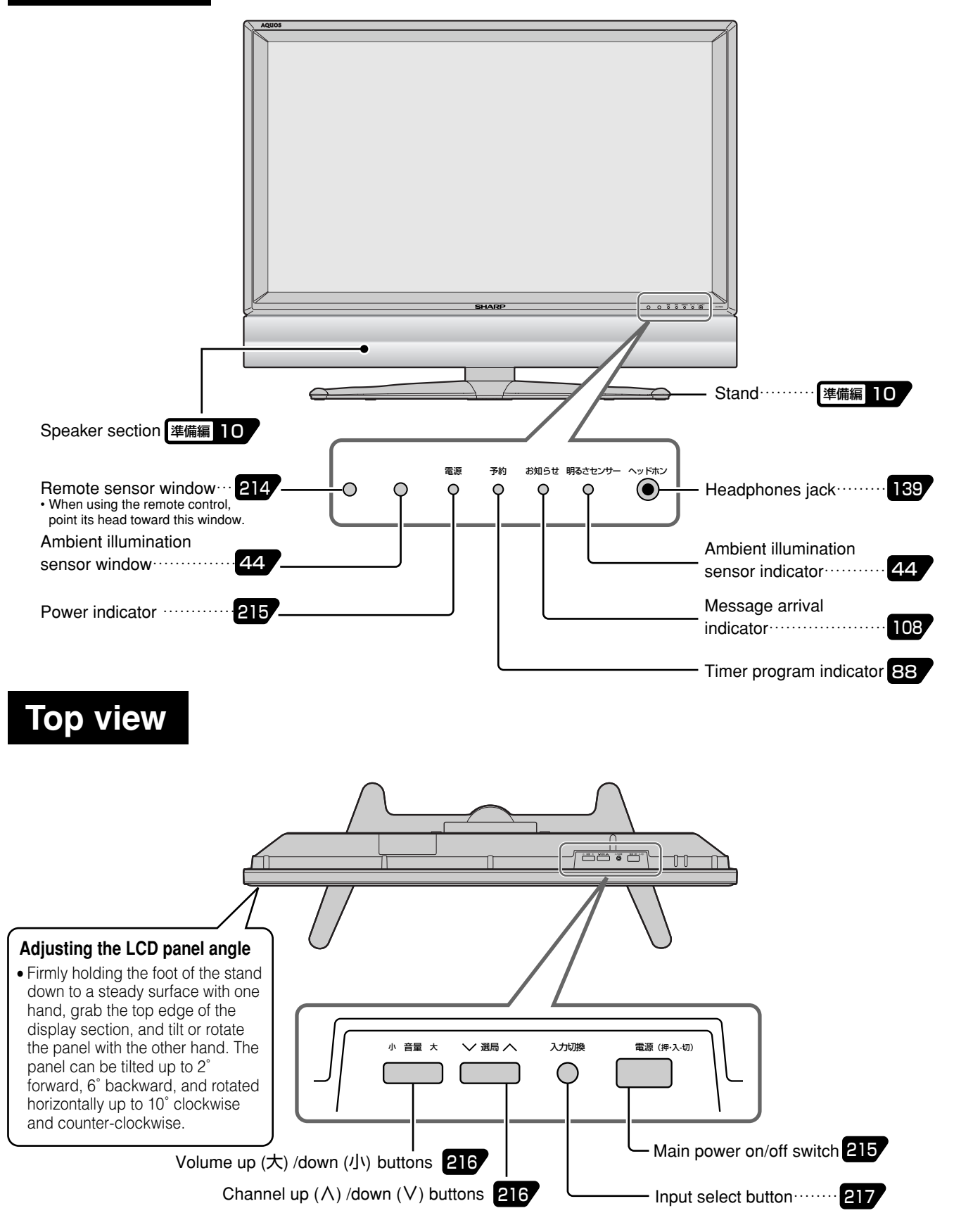

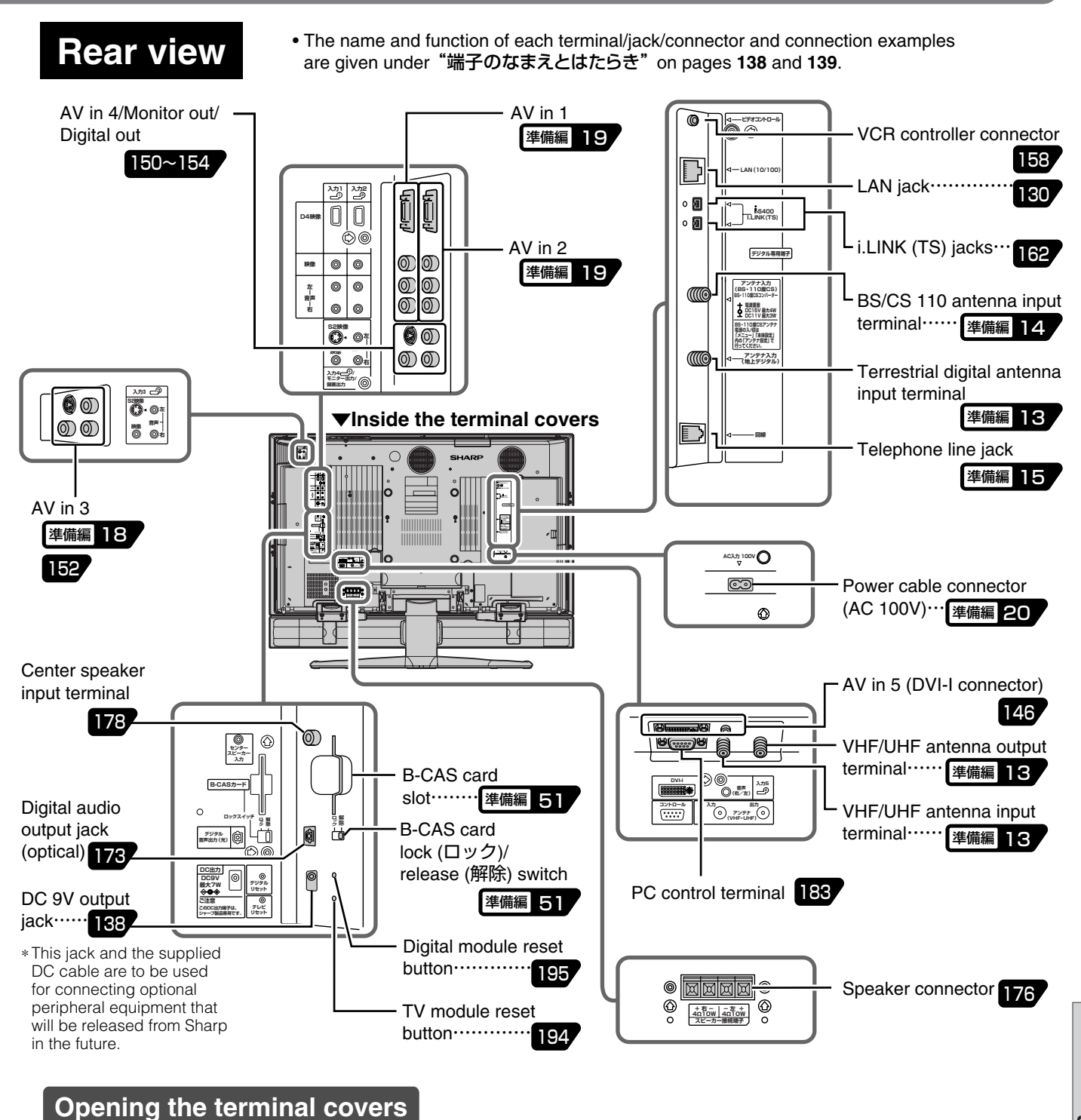

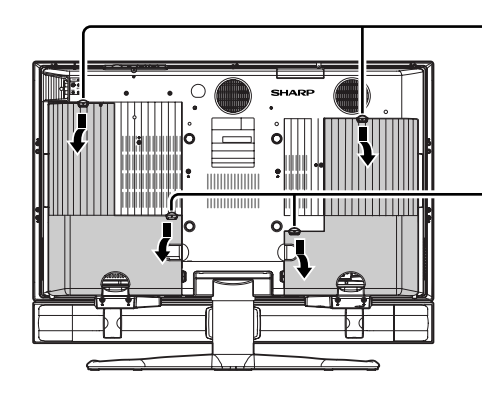

Holding the lock at the top of the cover downward, pull the cover off the back of the main unit.

Holding the two locks at the top of the cover downward, pull the cover off the back of the main unit.

**Quick Start Guide**

# **Part Names — Remote Control Unit**

*Cover closed*

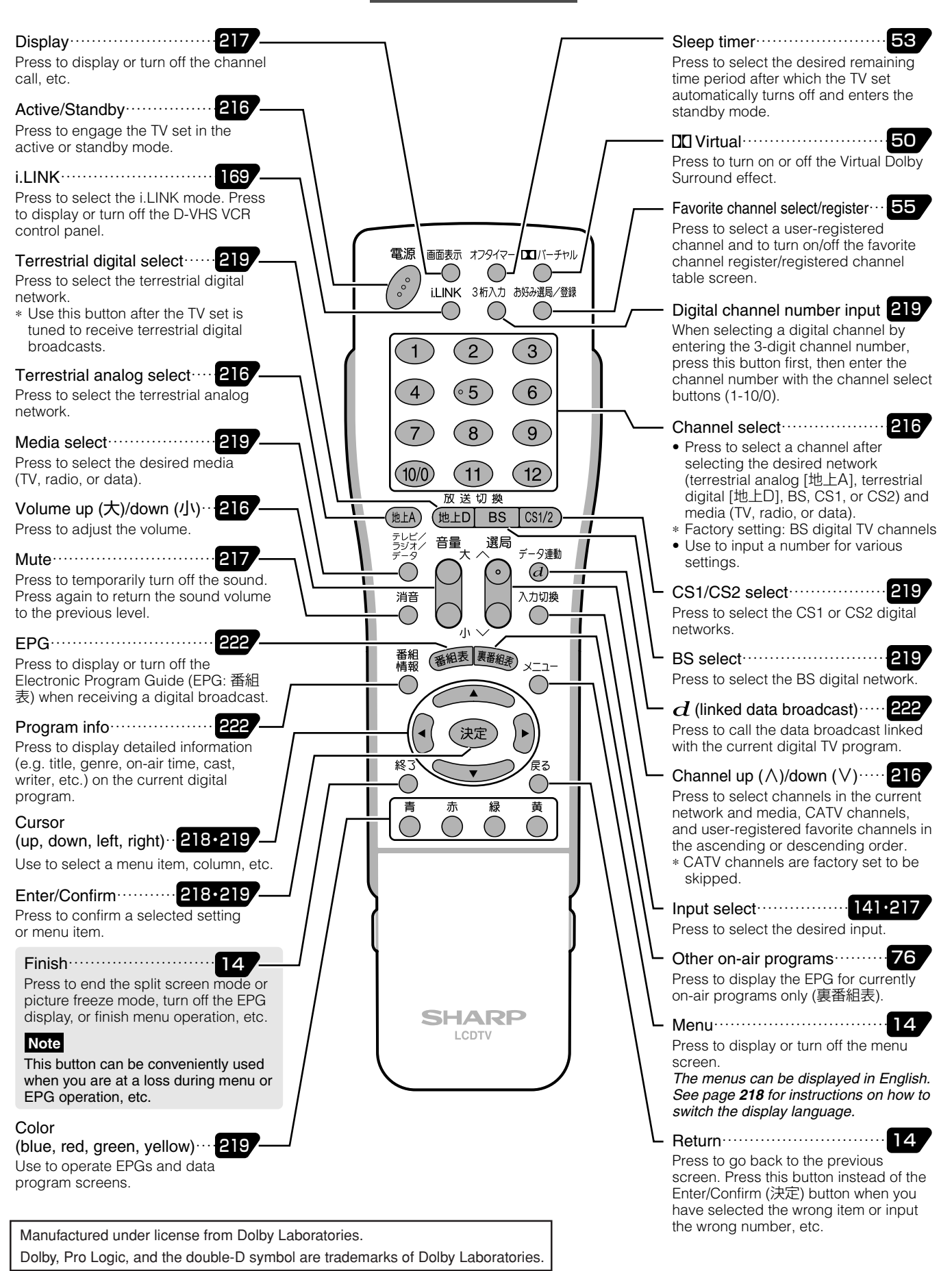

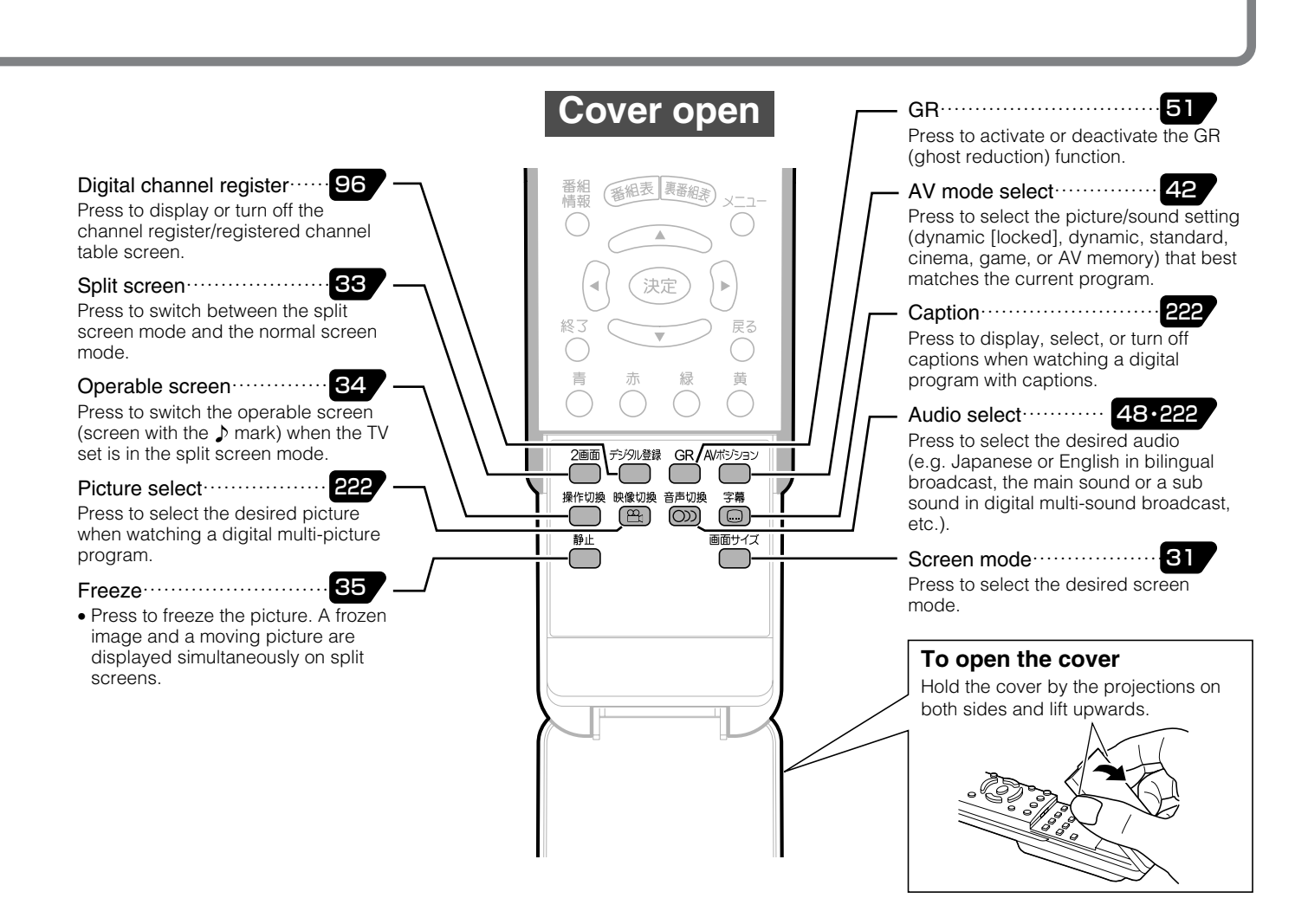

# **Basic operation for channel selection**

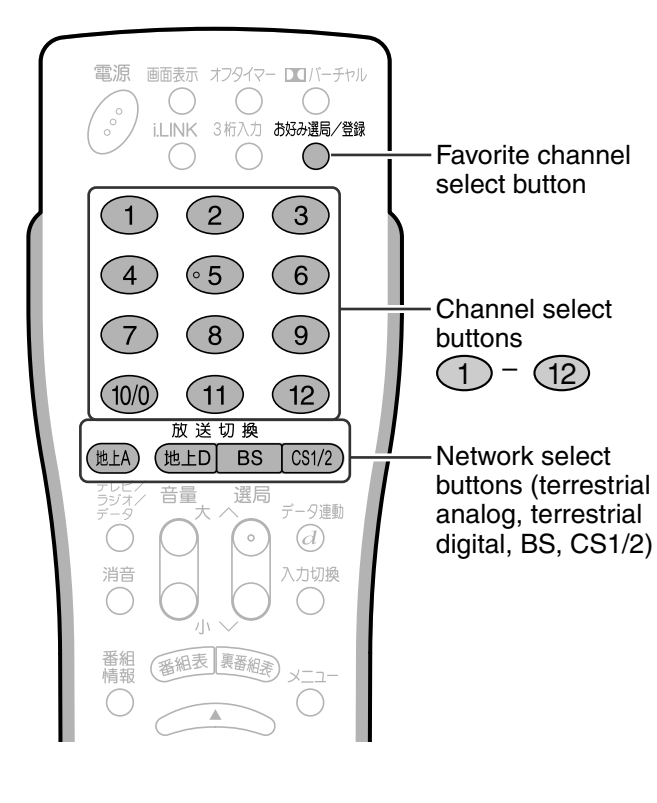

#### **Selecting terrestrial analog (VHF/ UHF) channels**

**①** Press 地上A to select terrestrial analog broadcast.

**2** Press  $\bigcap - \bigcap$  2 to select the desired channel.

## **Selecting digital channels**

**1** Press ( $#LD$ , ss or  $\sqrt{CS1/2}$  to select the desired digital broadcast network. (Press [63122] to toggle between CS1 and CS2.)

**2** Press  $\left(1\right)$  –  $\left(12\right)$  to select the desired channel.

#### **Types of broadcast**

- »Terrestrial analog: Conventional VHF/UHF broadcast
- »Terrestrial digital: Terrestrial digital broadcast
- »BS: BS digital broadcast
- »CS1/2: CS 110 digital broadcast

■For details about channel selection, see pages **216** and **219**.

## **Selecting favorite channels**

1) Press a the state of the display the registered channel screen.

**2** Press  $(1) - (12)$  to select the desired channel.

**Quick Start Guide**

# **Part Names — Remote Control Unit**

## **Inserting batteries in the remote control**

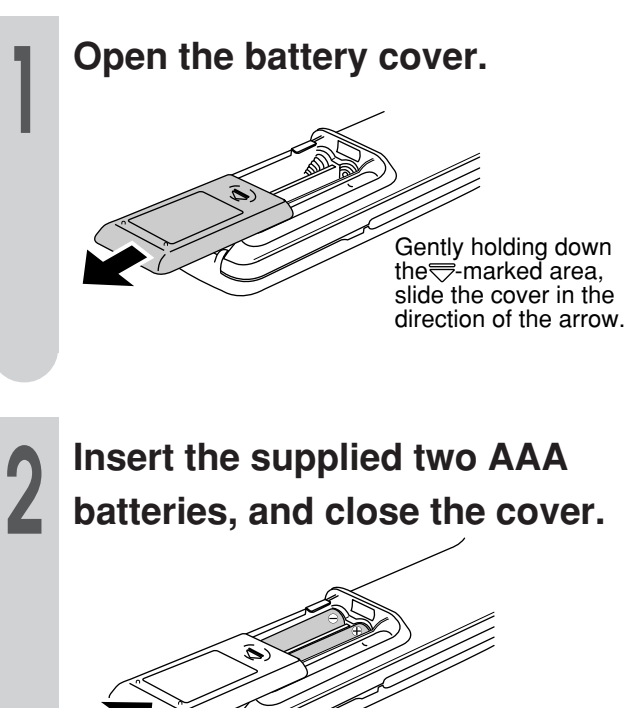

Make sure that the terminals match the  $\oplus$ and  $\ominus$  indications in the battery compartment.

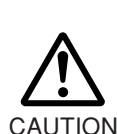

**Cautions regarding batteries**

Improper use of batteries can result in chemical leakage or explosion. Be sure to follow the instructions below.

- Do not mix batteries of different types.
- Do not mix old and new batteries.
- CAUTION Do not try to charge or disassemble batteries.
	- Place the batteries with their terminals corresponding to the  $\bigoplus$  and  $\bigominus$  indications.
	- Do not short-circuit batteries.

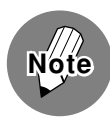

• The supplied batteries may have a shorter life expectancy due to storage conditions. Replace them with new ones before they are depleted.

- Remove the batteries from the remote control, if you will not use it for a long time.
- If, after replacing batteries, the remote control does not work, make sure the new batteries are placed in the right direction.

#### **Remote control operating range**

When operating the remote control, direct its head toward the remote sensor window located at the bottom right corner of the display unit, as shown below. The maximum operating range is approximately 7 meters in distance, and 30 degrees in angle against the straight line normal to the remote sensor window, as shown below.

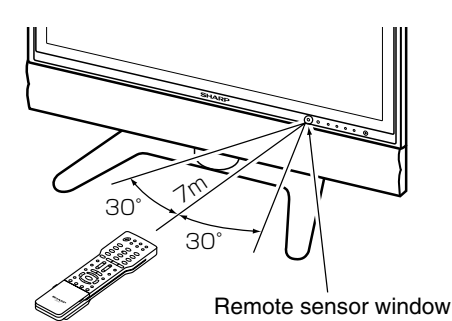

#### **Note:**

- » The remote control may not work when there is an obstacle between the remote control and the display unit's remote sensor window.
- » As the batteries are depleted, the operating distance will become shorter. Replace them with new ones.
- The remote control may not work properly when there is a fluorescent light near the display unit's remote sensor window.

#### **Cautions regarding the remote control**

- Do not expose the remote control to shock, water, or high humidity.
- The remote sensor window on the display unit may not properly receive remote control signals when it is under direct sunlight or strong lighting. In such a case, change the angle of the lighting or the display unit.

# **Quick Start Guide Basic Operations**

Shown on this and the next three pages are the basic operations for enjoying TV and video programs.

## **Turning the power on**

# !**Press the main power on/off (電源(押・入-切)) switch in the control section of the main unit to turn the main power on.**

» The power indicator lights up in green indicating the TV set is now in the active mode.

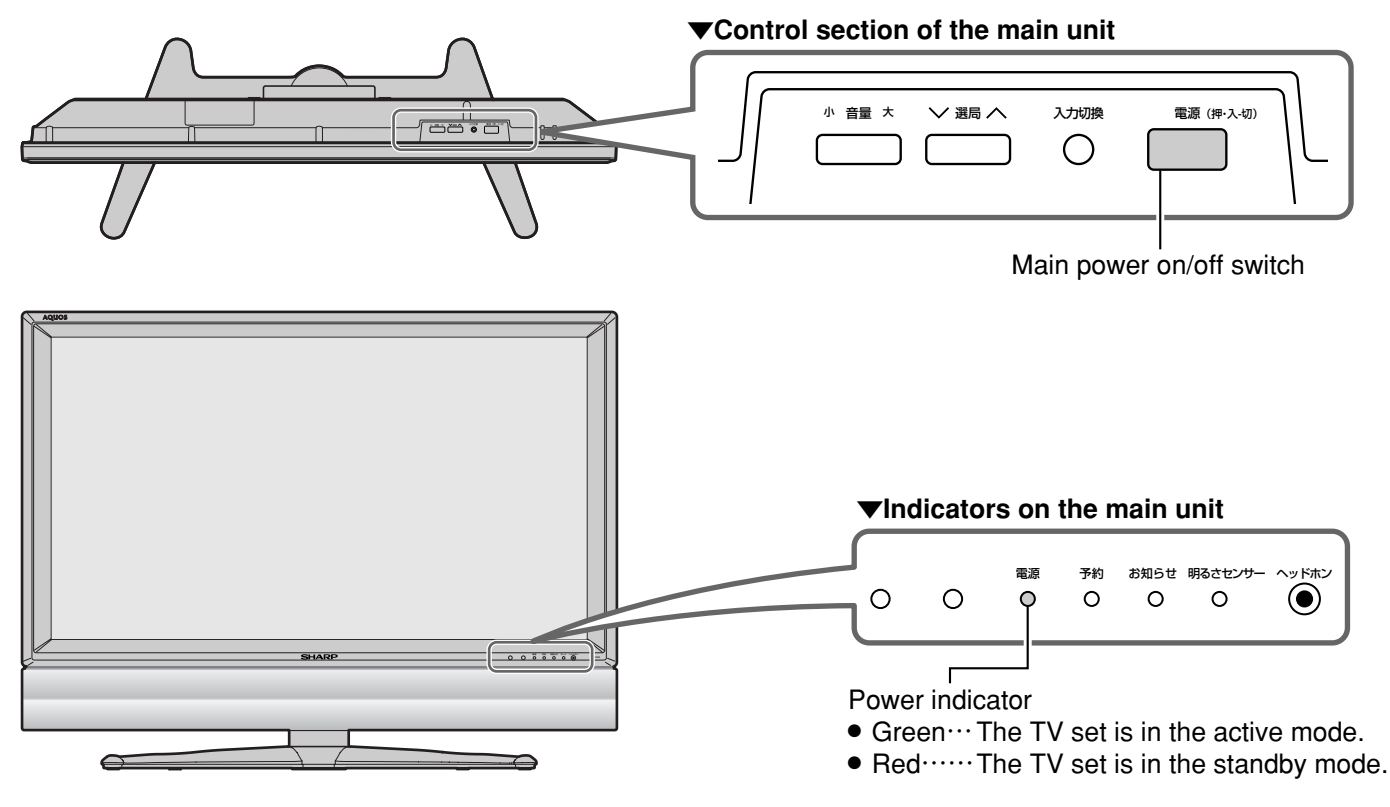

# @**After the main power is turned on, press the active/standby (電源) button on the remote control to engage the TV set in the active or standby mode.**

» The power indicator is lit red when the TV set is in the standby mode.

Active/standby button

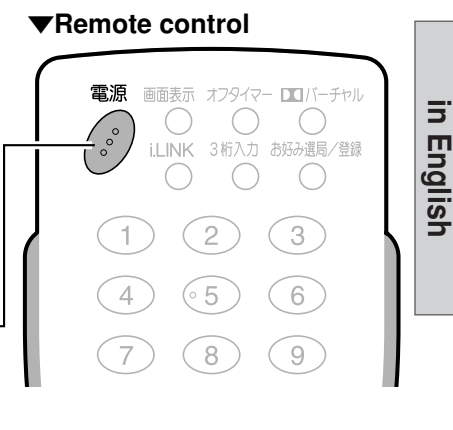

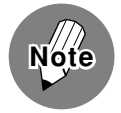

• This TV set communicates with digital TV stations even when it is in the standby mode (with the power indicator lit red). • When you press the active/standby (電源) button on the remote control to turn off the TV, it may take a while before the power is actually turned off. (During this time, the system is storing the internal data to its memory.)

**Quick Start Guide**

Quick Start Guide

**Quick Start Guide**

# **Basic Operations**

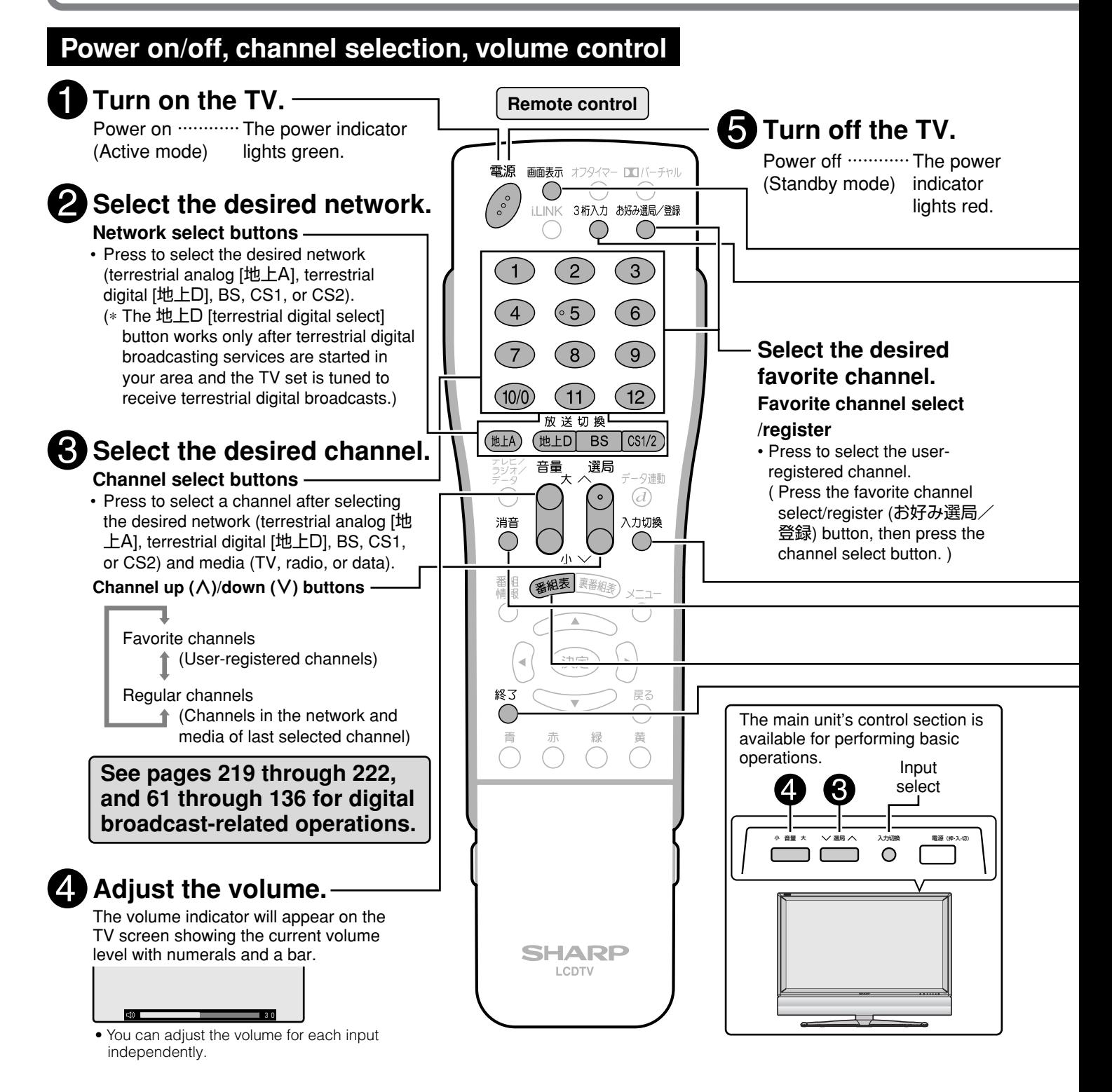

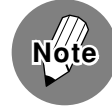

#### **Power cable connection**

- This TV communicates with digital TV stations even when it is in the standby mode.
- Do not disconnect the power cable from the wall outlet immediately after it has been plugged in. In rare instances, the tuner unit's built-in memory will be initialized causing timer programs, the PPV program purchase history (unrecoverable), etc. to be erased. If this happens, perform all necessary settings again.
- Do not unplug the power cable or interrupt the power supply when the TV set is in use. This may damage the data stored in the built-in memory.

#### **Preset channels**

• This TV set is factory preset to receive VHF channels 1 to 12 and BS/CS 110 channels. See pages **22** through **37** of 準備編 if you wish to receive terrestrial analog UHF broadcasts or change the channel settings.
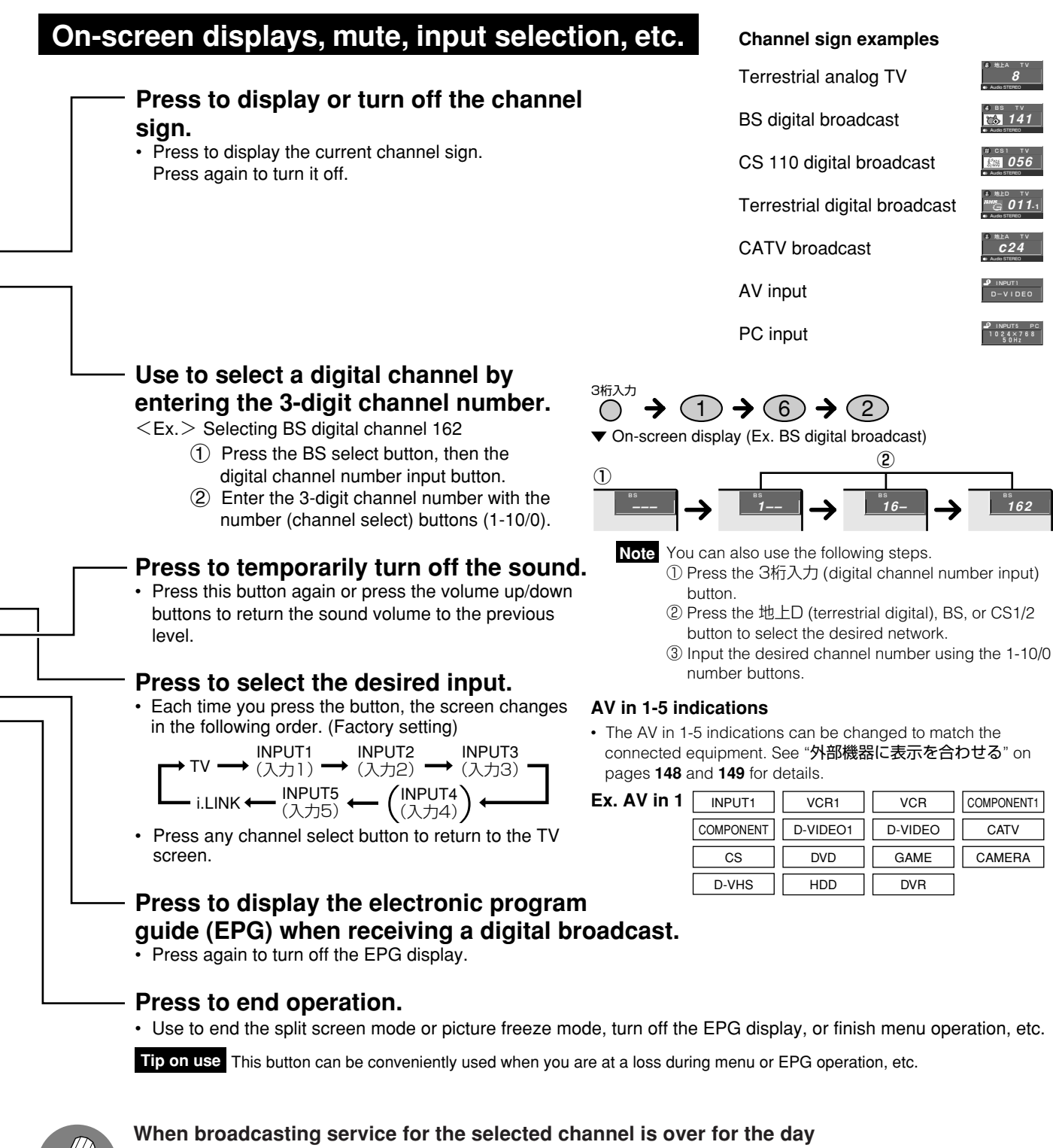

- If the no-signal-off function is activated, approximately 15 minutes after the end of service day, the power automatically turns off, and the TV set enters the standby mode with the power indicator lit red. (See page **59**.)
- The no-signal-off function may not work properly if the TV set receives a weak signal from any other channel or some other wave.
- The no-signal-off function works in the same way when the TV set is in the AV input mode, but it does not work for digital broadcasts, PC, i.LINK and Card input signals.

### **CATV channel reception**

**Note**

- CATV channels can be received only in areas where CATV broadcast services are available.
- To receive CATV channels, you need to sign up with your local CATV broadcasting company for subscription. To watch (and record) charged, scrambled broadcasts, you need to connect a home terminal adapter to the TV set. For further details, consult with your local CATV service provider.
- The channel up/down buttons can be used for CATV channel selection only after you perform individual channel registration. (See page **33** of 準備編 .)
- The selectable CATV channels are C13 through C63.

Quick Start Guide in English

## **Basic Operations**

### **Switching the Display Language to English**

■ Using the menu screen, you can switch the onscreen display language to English.

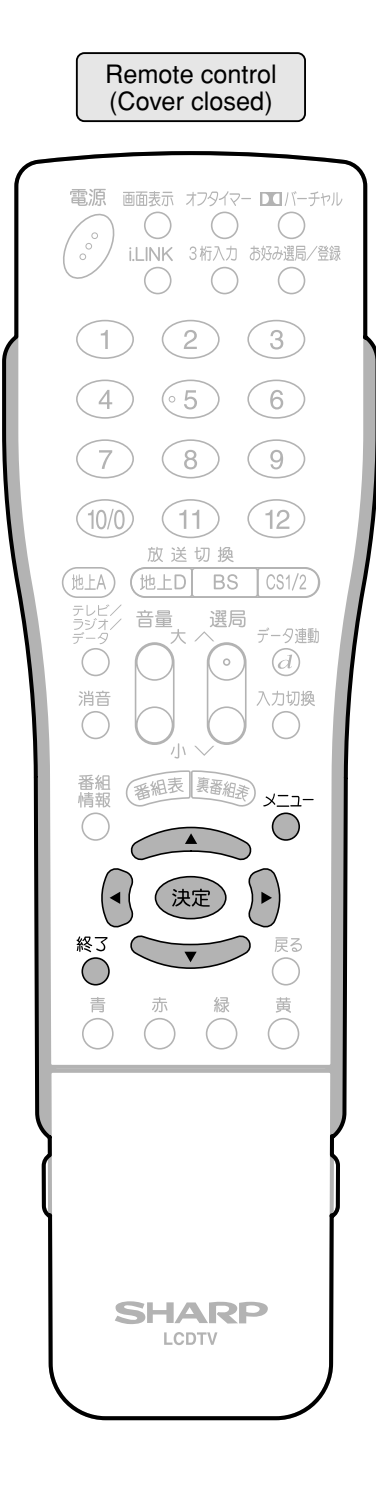

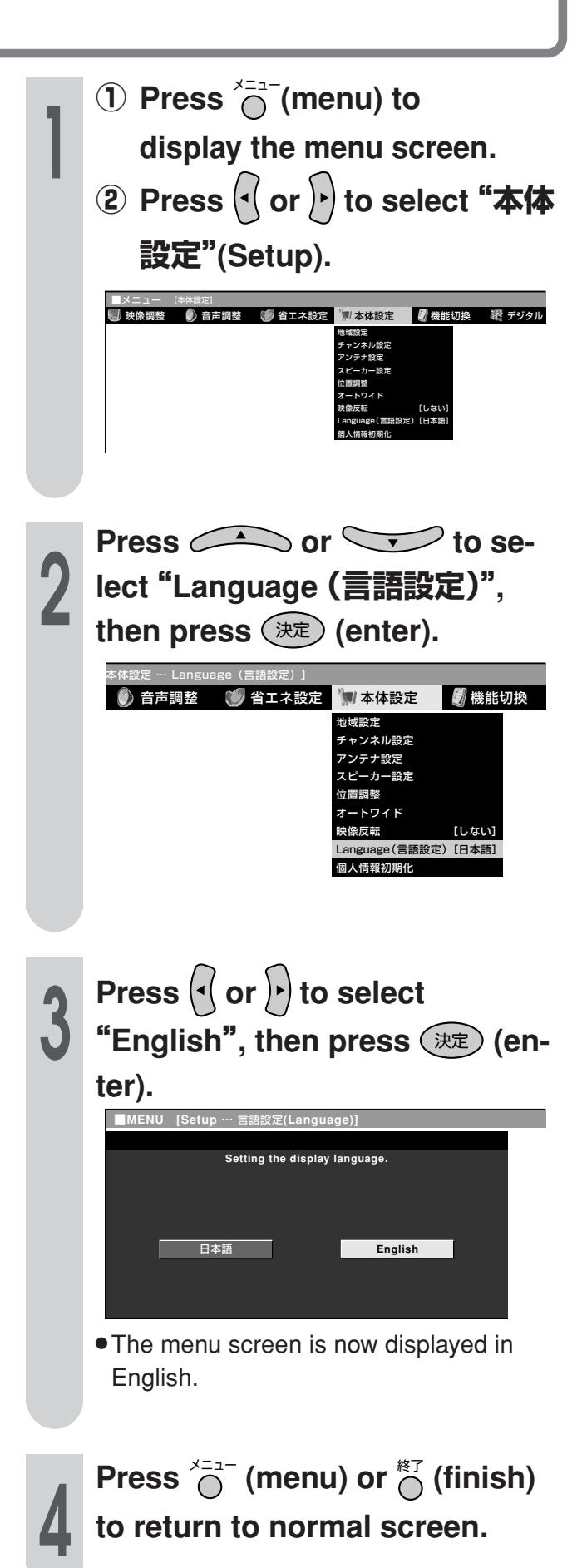

# **Enjoying Digital Broadcasts**

### **Selecting a digital program**

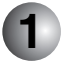

**2**

**3**

### **Select the desired digital broadcast network**

The TV set incorporates a digital tuner that allows you to receive four digital broadcast networks terrestrial digital, BS, CS1, and CS2. What you do first is to select the network of your choice.

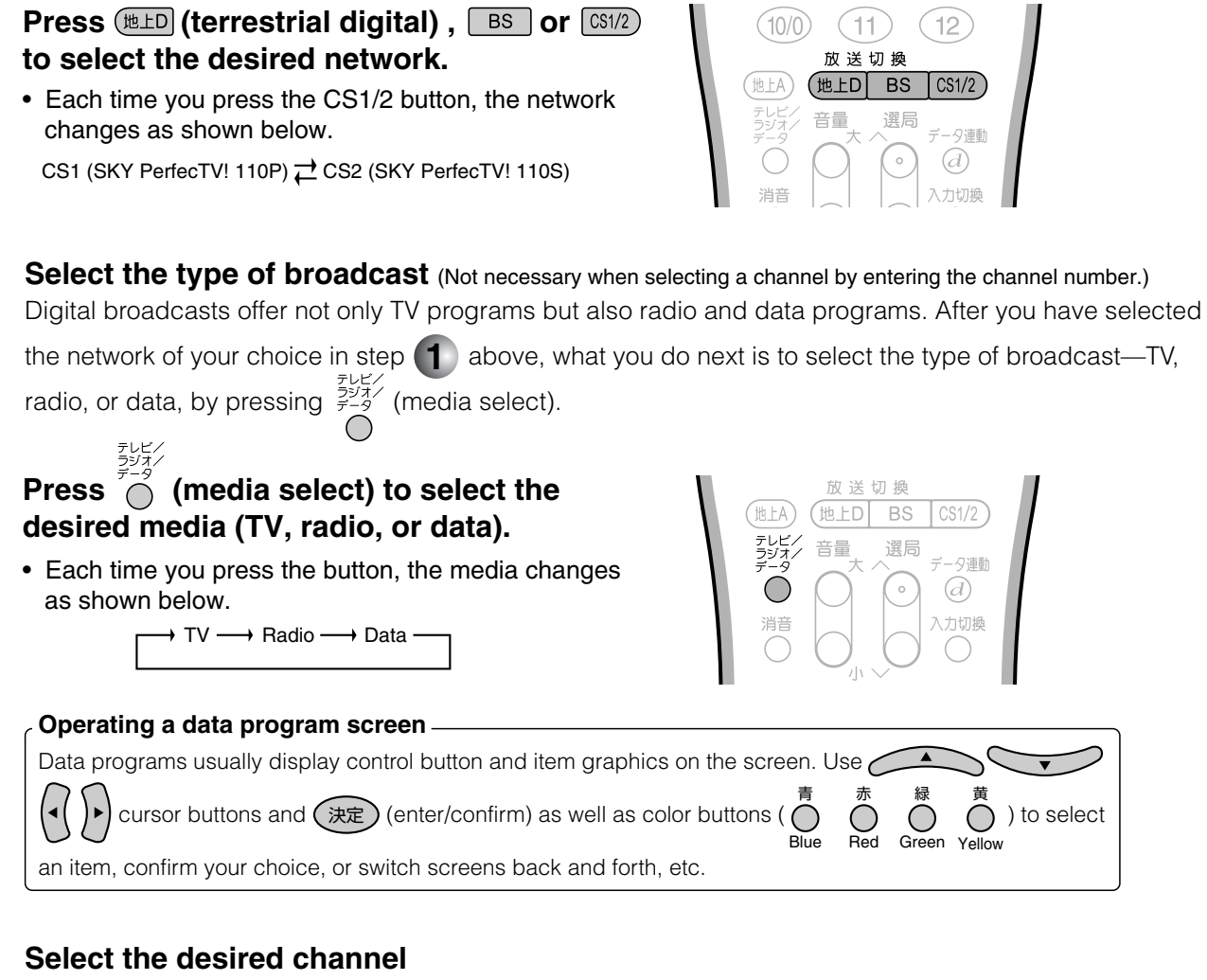

### 1 **Using the channel select buttons**

The channel select buttons are factory preset to receive the channels listed in the tables shown on pages **220** and **221**.

After you have received the desired type of broadcast in step (2) above, all you do now is press one of the channel select buttons  $(1)$  -  $(12)$  to directly select the channel of your choice.

### 2 **Selecting a channel by entering the 3-digit channel number** (Ex. Selecting a BS channel)

Press  $\bigodot^{\frac{3\pi}{3}}$  (digital channel number input). "BS---" is displayed in the top right corner of the screen. Enter the 3-digit channel number using the channel select buttons (1-10/0).

Ex. Press  $(1) \rightarrow (4) \rightarrow (1)$  to select BS Nippon.

As you press the third button,  $(1)$ , a BS Nippon program will be displayed on the screen.

## 3 **Using (channel up/down)**

After you have received the desired type of broadcast in step  $(2)$  above, press the  $\land$  or  $\lor$  side

of  $\left[\begin{array}{c} 0 \\ 1 \end{array}\right]$  (channel up/down) to select the next higher or lower channel.

## **Enjoying Digital Broadcasts**

### **Factory preset digital channels**

### **Terrestrial digital channels**\*

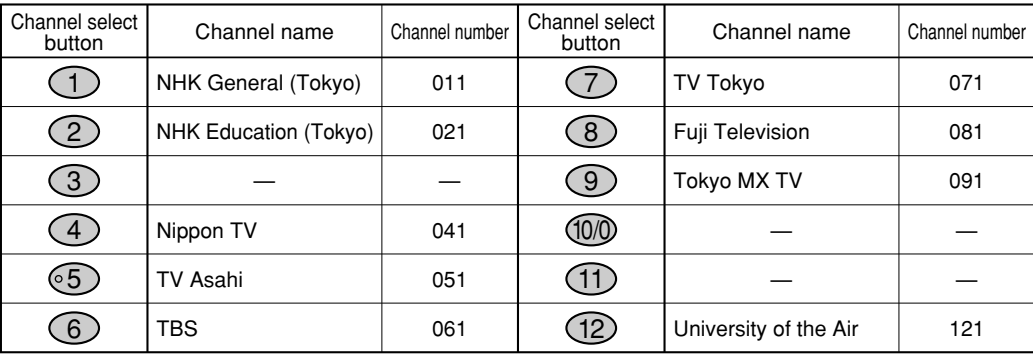

\*This table shows the terrestrial digital broadcast channel plan for Tokyo area.

### **BS (BS digital) channels**

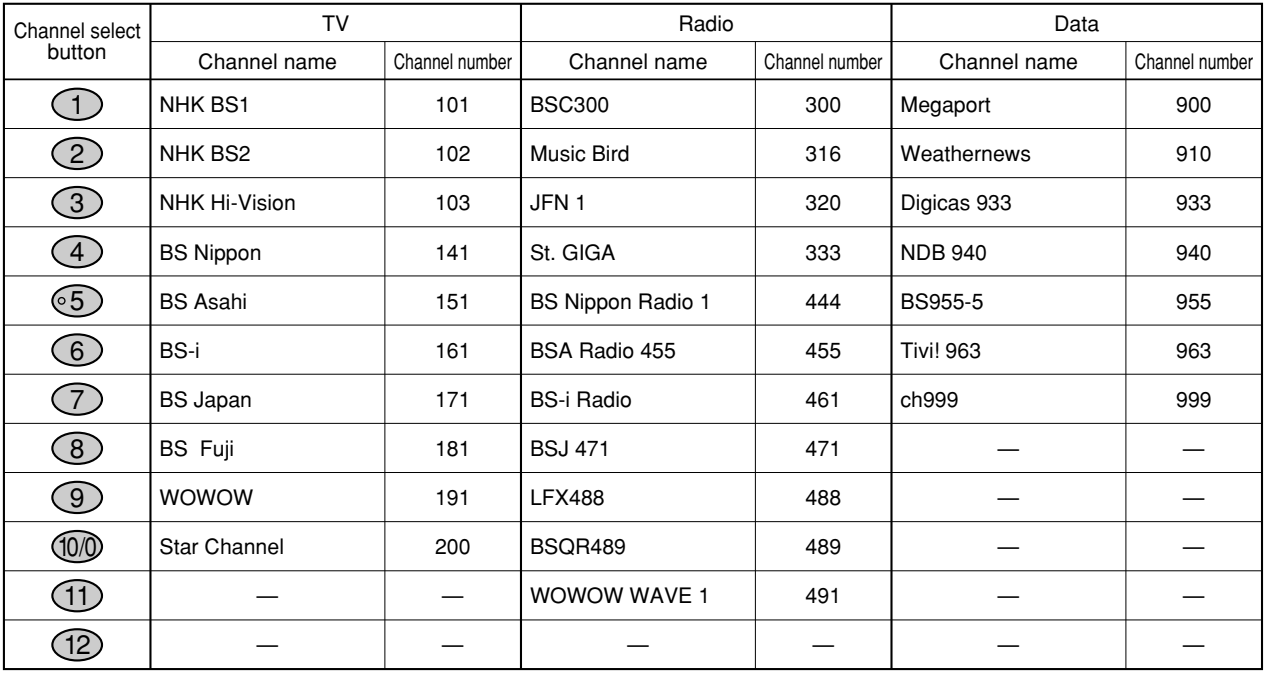

### **CS1 (SKY PerfecTV!110P) channels**

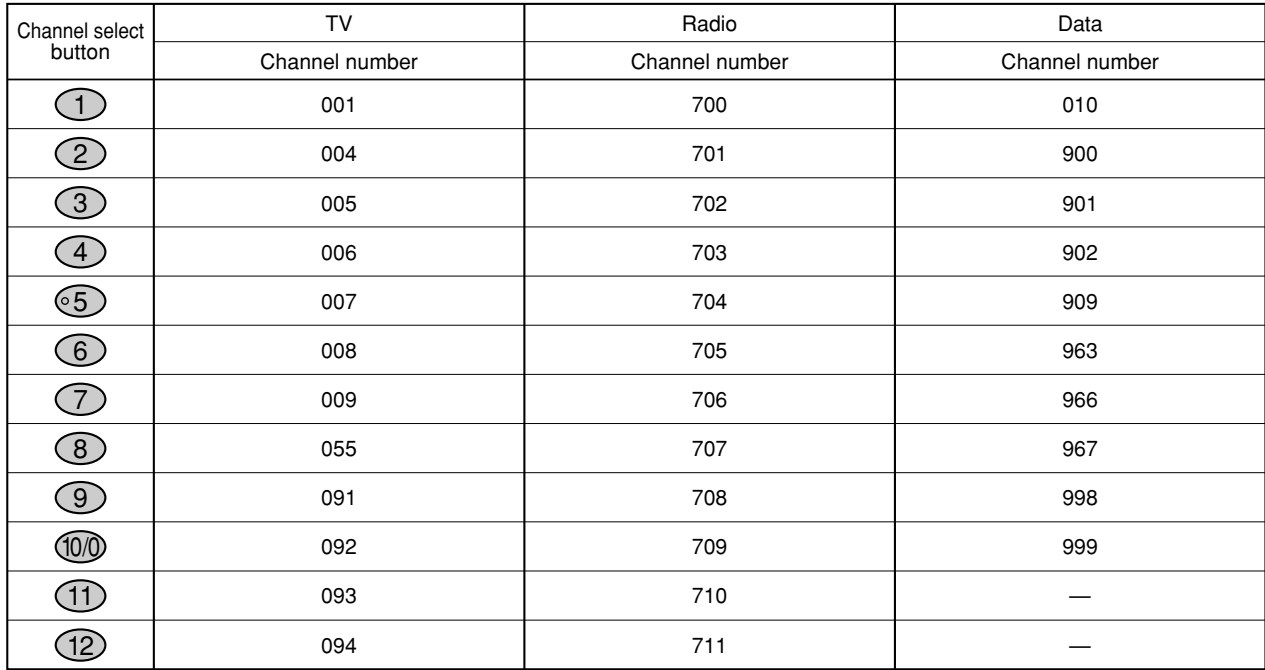

### **CS2 (SKY PerfecTV! 110S) channels**

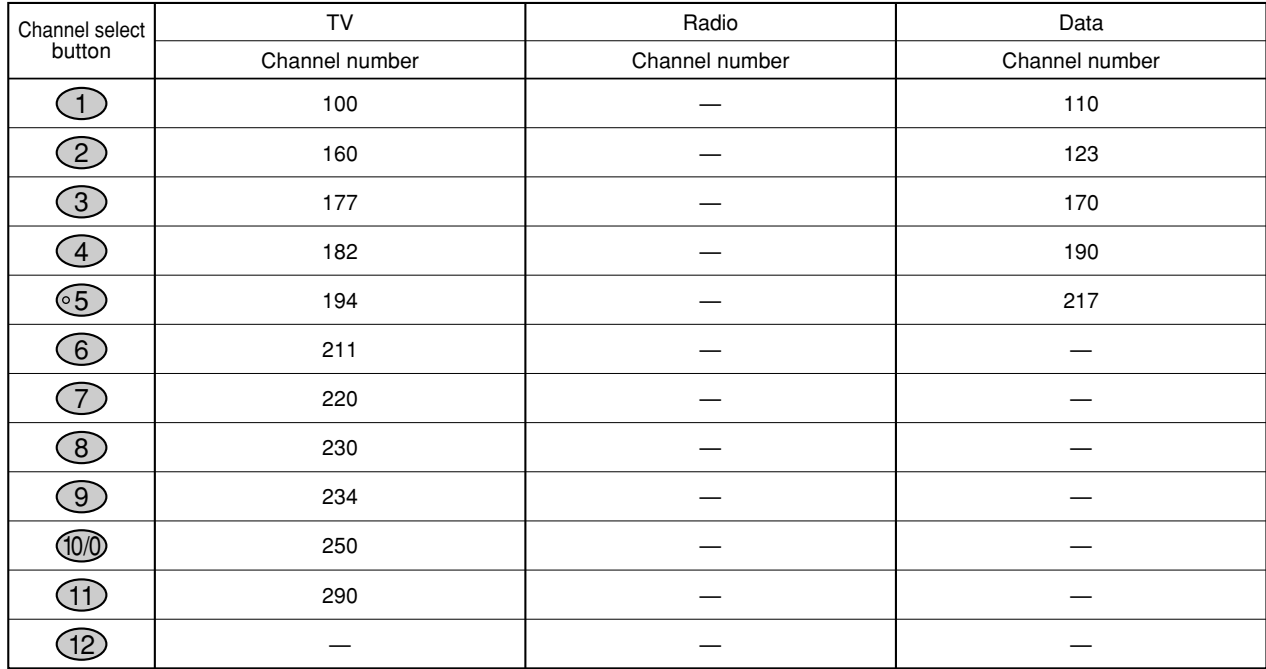

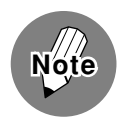

• There is no channel plan for CS2 (SKY PerfecTV! 110S) radio broadcast as of Mar. 2004.

• The channel plans listed above are those known as of February 2004, and subject to change in the future.

## **Enjoying Digital Broadcasts**

### **Various services of digital broadcasting**

Digital broadcasting stations offer various services which take advantage of digital technologies that allow far more data volume to be transmitted within a single channel than the traditional terrestrial or satellite analog TV. These services include programs with multiple pictures and sounds, program-linked data broadcast in which program-related or independent information is provided with still images and texts, and provision of program information using which your TV shows an on-screen electronic program guide (EPG) when desired.

### ● Multiple pictures Cover open

Press  $\overline{p}$  (picture select) under the cover until the desired picture is selected. (This feature is only available when the current program has multiple pictures.)

### ●**Multiple sounds**

Press  $\overline{CD}$  (audio select) under the cover until the desired sound is selected. (This feature is only available when the current program has multiple sounds.)

### ●**Captions**

Press  $\overline{f}$  (caption) under the cover to display or turn off captions, or press the button until the desired caption is selected when the current program offers multiple captions. (This feature is only available when the current program has one or more captions.)

### ●**Program-linked data broadcast**

Press  $\overline{O}^{1/2}$  (linked data) to display the linked data screen. A programlinked data screen usually has an inset screen that shows the program which has been being viewed. To return to the normal screen, press  $\overline{G}^{\tau-\gamma\pm\pi}$ again. (This feature is only available when the current program has a linked data broadcast.)

### ●**Program information**

**Press**  $\bigcap_{n=1}^{\infty}$  (program info) to display detailed information (title, genre icon, on-air time, cast, writer, etc.) on the current program. When the information window has multiple pages, press the down cursor button to see the next page. Press the up cursor button to return to the previous page. To turn off the information window, press again. 番組情報

### ●**Electronic program guide (EPG)**

Press ( 編 (EPG) to display an on-screen program guide, a schedule of programs currently on air and ones to be broadcast in the future (as far as a week ahead not including today), with which you can select a program you wish to see. The EPG also allows you to timer-record programs. (You need to connect the TV to a VCR or D-VHS VCR with a timer programming function.) To turn off the EPG, press  $\widehat{\mathbb{R}^{\text{max}}}$  again or press  $\bigcap^{\text{ss}7}$ .

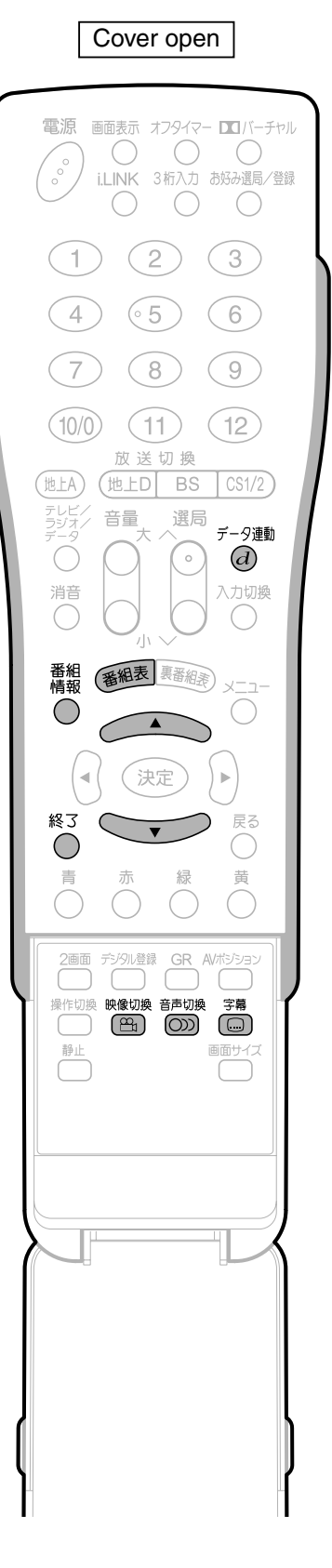

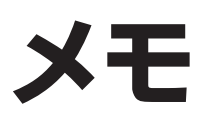

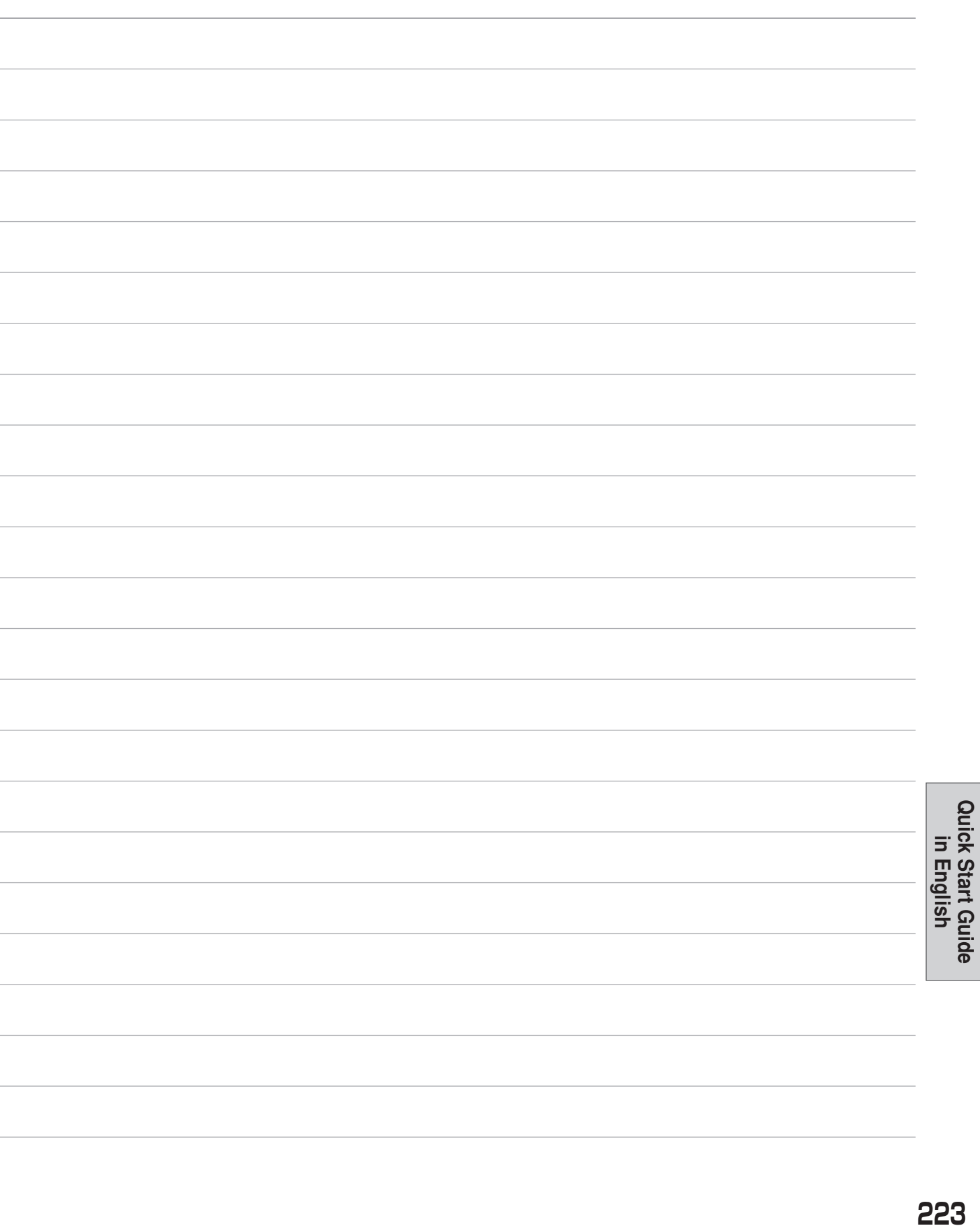

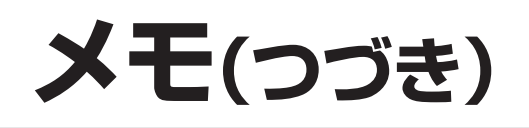

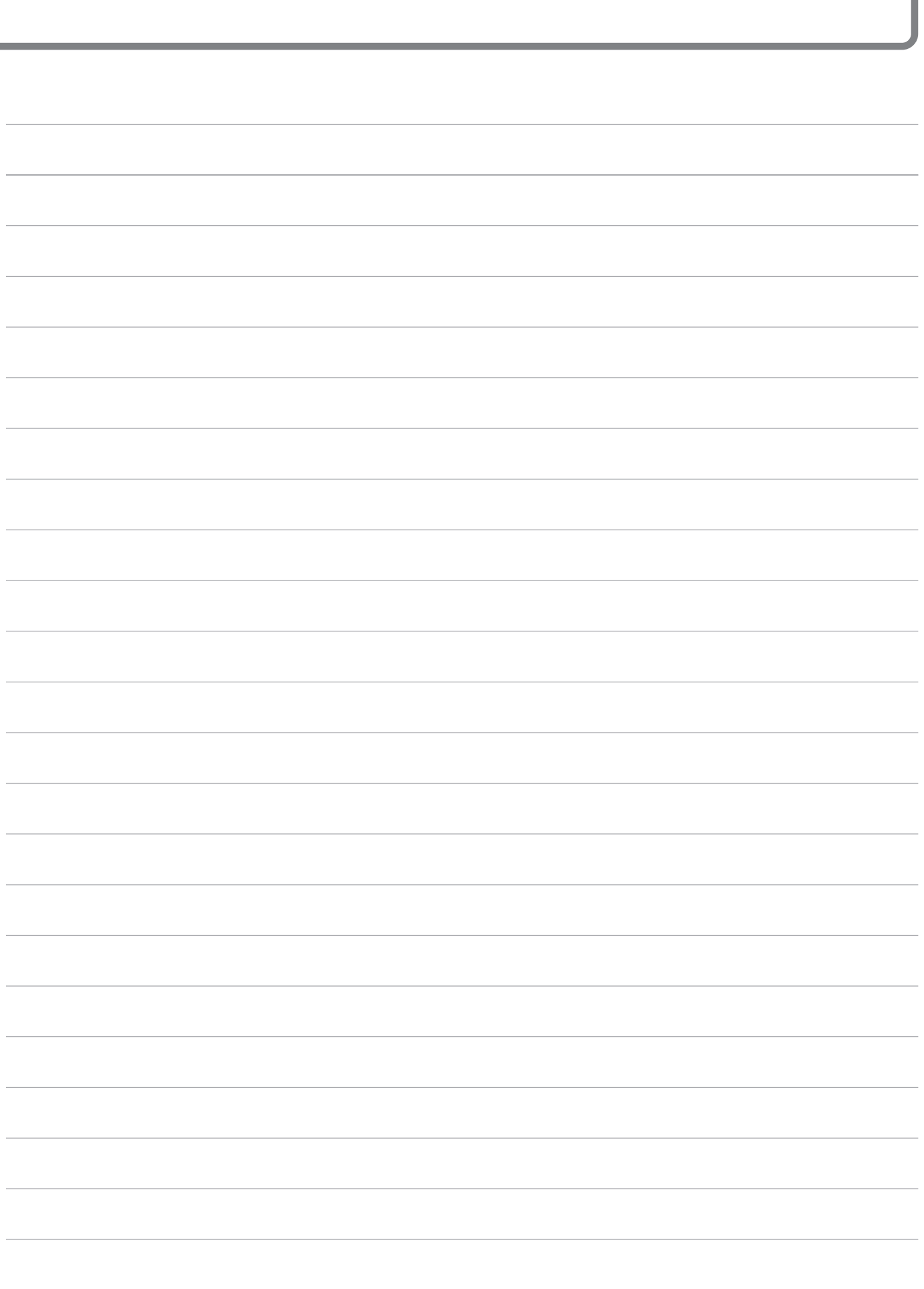

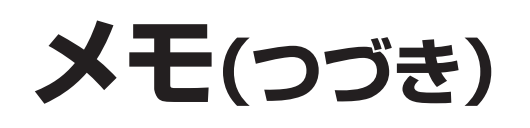

### エコロジークラスでいきましょう。シャープ。

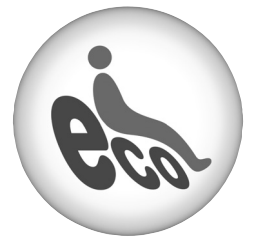

#### **液晶カラーテレビ LC-37GD3**

この製品は、こんなところがエコロジークラス。

#### 「省ェネ」「明るさセンサー」を活用

周囲の明るさに応じて液晶画面の明るさを自動的に調整する 「明るさセンサー」機能がついています。この機能を「入」にする と周囲が暗いときには、自動的に画面を暗くするので、省エネに なります。

#### 上手に使って、もっともっとエコロジークラス。

#### ◎外出やおやすみのときは主電源を切って

リモコンで液晶テレビの電源を切っても、少量の電力を消費して います。こまめに本体の主電源を切ることにより、更に効果的な 省エネになります。

※ただし、録画予約、衛星ダウンロードを行う場合は、リモコンで電源を切って下さい。

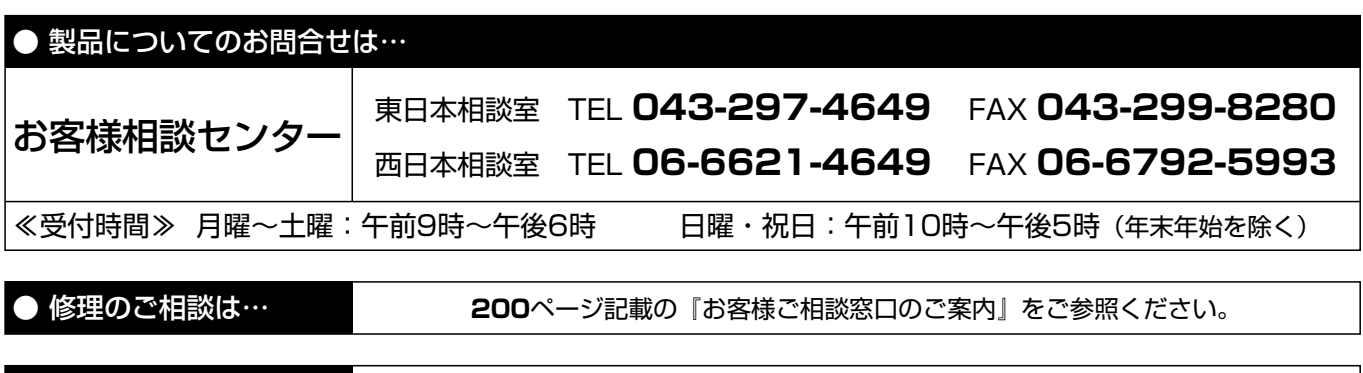

● シャープホームページ **http://www.sharp.co.jp/**

## **://+-7/s株式会社**

本 社 〒545-8522 大阪市阿倍野区長池町22番22号 AVシステム事業本部 〒329-2193 栃木県矢板市早川町174番地

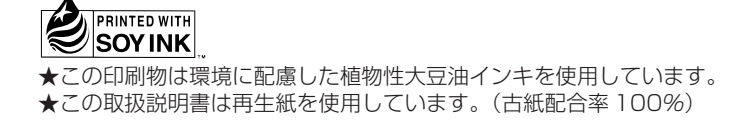